# **SIEMENS**

# **SINUMERIK 840Di sl**

# **Manual**

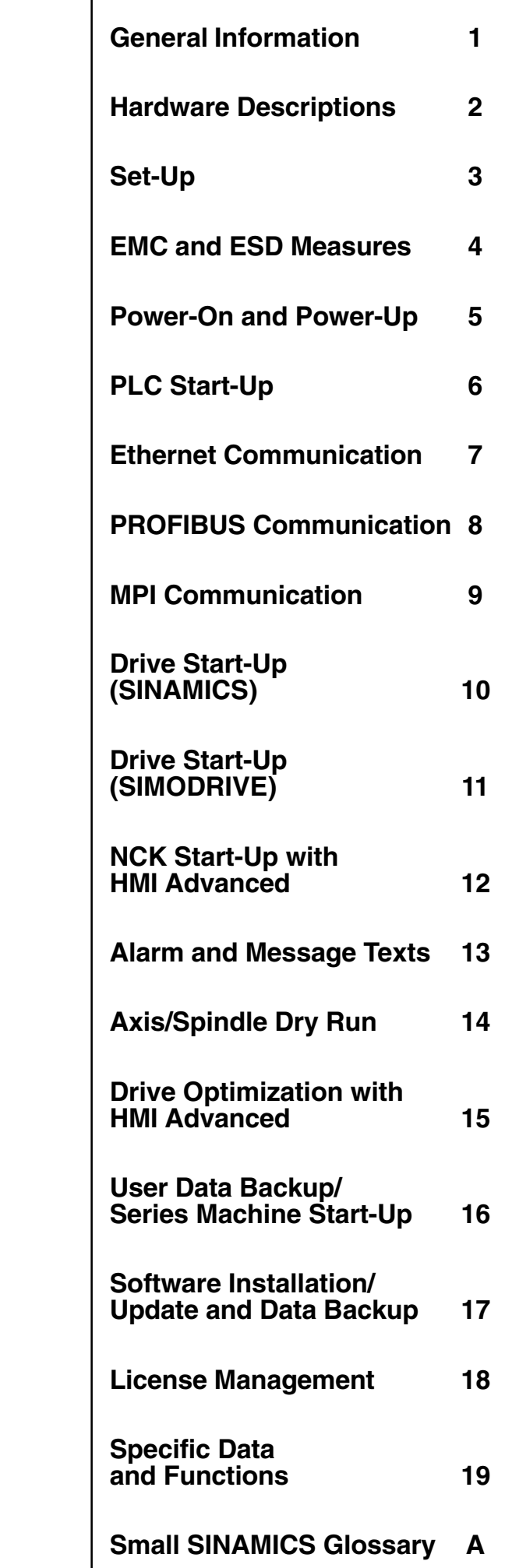

**03/2006 Edition**

**Valid for**

*Control*

SINUMERIK 840Di sl/840DiE sl

*Software* Version System Software for 840Di sl/840DiE sl 1.1

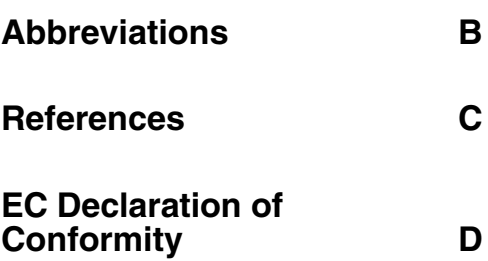

# **SINUMERIK**® **documentation**

## **Printing history**

3ls

Brief details of this edition and previous editions are listed below.

The status of each edition is shown by the code in the "Remarks" column.

*Status code in the "Remarks" column:*

- **A** . . . . . New documentation.
- **B** . . . . . Unrevised reprint with new order no.
- **C** . . . . . Revised edition with new status.

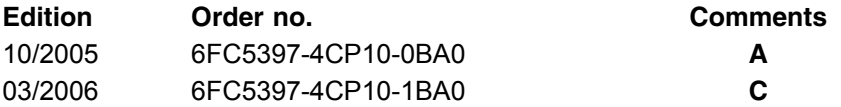

#### **Trademarks**

All product names mentioned may be trademarks or product designations of Siemens AG or their suppliers, whose use by third parties for their own purposes may infringe the rights of the trademark owners.

> We have checked the contents of this manual for agreement with the hardware and software described. Nevertheless, differences might exist and therefore we cannot guarantee that they are completely identical. The information given in this publication is reviewed at regular intervals and any corrections that might be necessary are made in the subsequent printings. Suggestions for improvement are also welcome.

Copyright © Siemens AG, 2006.

Subject to change without prior notice.

Printed in Germany **Siemens Aktiengesellschaft** 

# <span id="page-4-0"></span>**PREFACE**

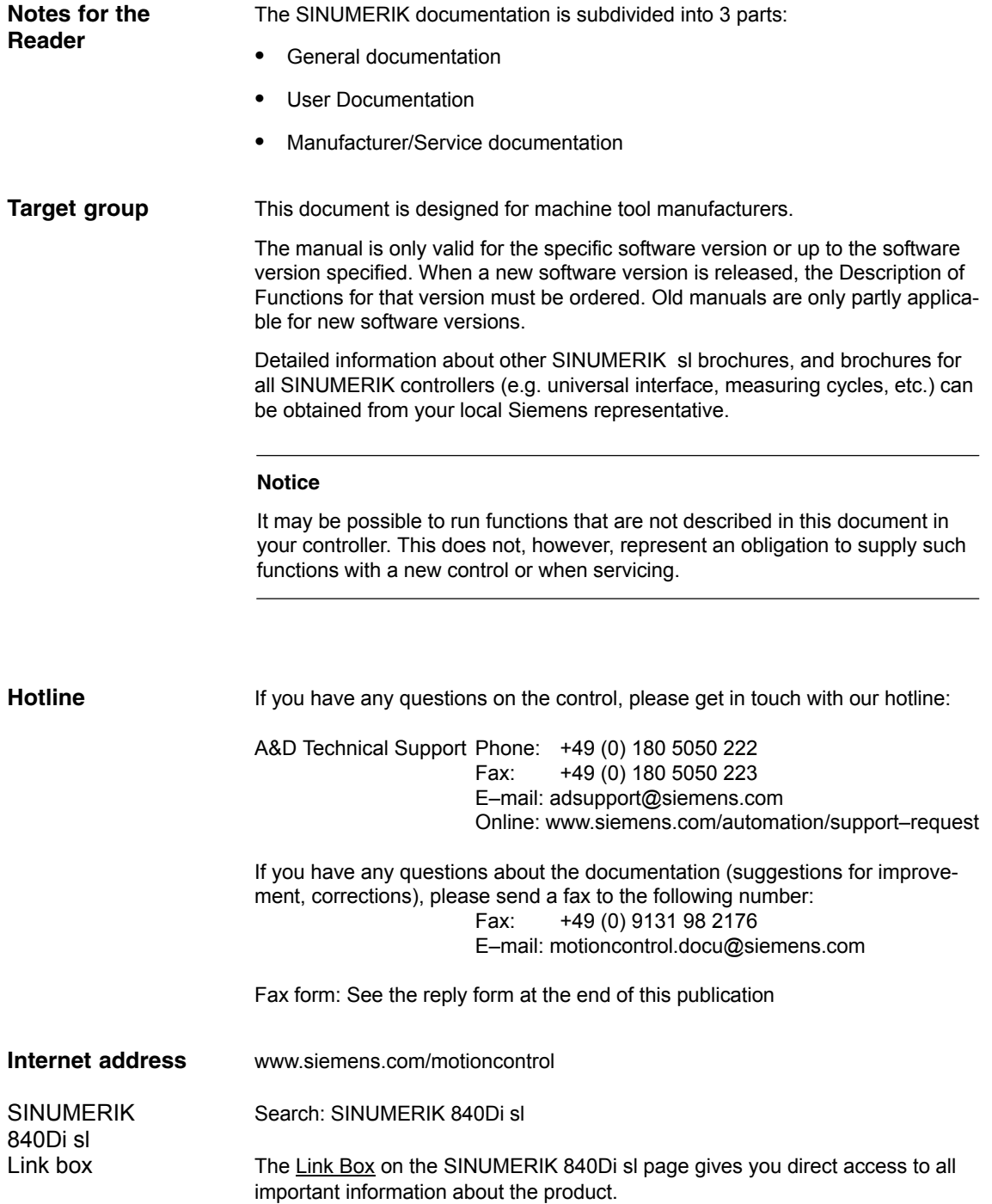

*Preface*

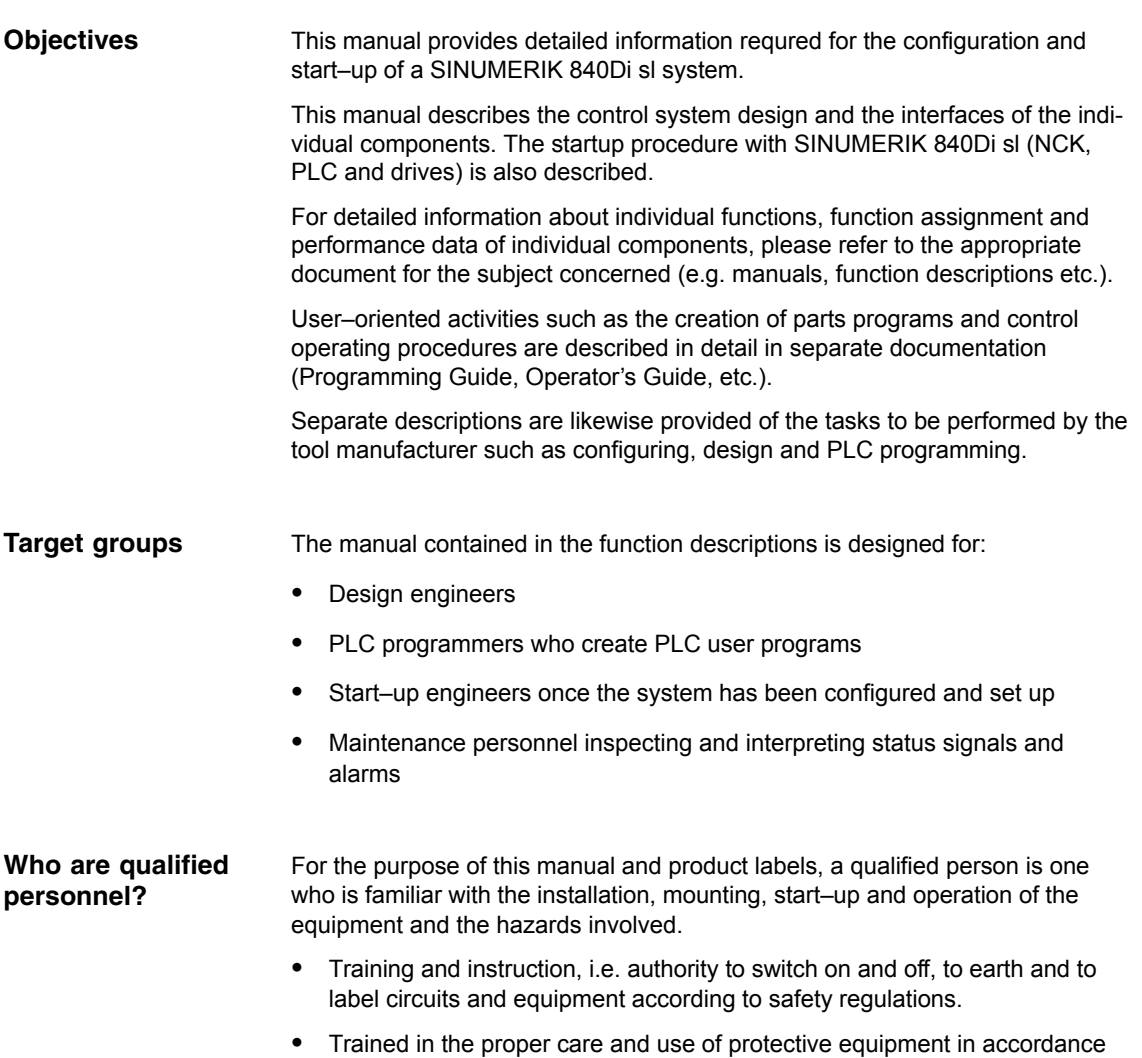

with established safety procedures and first aid.

## **Danger and warning strategy**

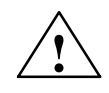

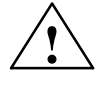

The following danger and warning signs are used in this document. Explanation of symbols used:

**! Danger** This symbol indicates that death, severe personal injury or substantial property damage **will** result if proper precautions are not taken.

**/ Warning**<br>● This symbol indicates that death, severe personal injury or substantial property damage **may** result if proper precautions are not taken.

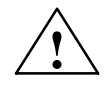

**! Caution** This warning (with the triangular symbol) means that minor physical injury or damage to property **can** occur if the appropriate precautions are not taken.

## **Caution**

This symbol (without a warning triangle) indicates that damage to property may result if proper precautions are not taken.

#### **Notice**

This warning means that an undesirable result **can** occur if the information is ignored.

#### **Additional notes**

Explanation of symbols

**! Important** This notice indicates important facts that must be taken into consideration.

## **Notice**

Is an important item of information about the product, handling of the product or section of the documentation which requires particular attention.

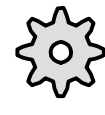

## **Machine Manufacturer**

This pictorial symbol always appears in this document to indicate that the machine manufacturer can affect or modify the function described. Never ignore information provided by the machine manufacturer!

# *Preface*

#### **Danger notices**

The following notices are intended firstly for your personal safety and secondly to prevent damage occurring to the products described or any connected devices and machines.

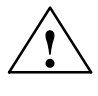

**Warning**<br>
When operating electrical devices, it is impossible to avoid applying hazardous<br>
When operating electrical devices, it is impossible to avoid applying hazardous voltages to certain parts of the equipment.

> **Unqualified** operator action of the device/system or failure to observe the warning notices may result in serious physical injury or material damage. Only suitably **qualified personnel** trained in assembling, installing, commissioning or operating the product should work on this device/system.

Should it be necessary to test or take measurements on live equipment, then the specifications and procedures defined in Accident Prevention Regulation VBG 4.0 must be adhered to, in particular § 8 "Permissible deviations when working on live components". Suitable electric tools should be used.

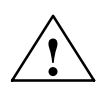

#### **! Warning**

- Repairs to devices that have been supplied by our company must only be carried out by **SIEMENS Customer Service** or by repair centers **authorized by SIEMENS**. When replacing parts or components, only use those parts that are included in the spare parts list.
- Before opening the device, always disconnect the power supply.
- EMERGENCY STOP devices complying with EN 60204 IEC 204 (VDE 0113) must remain effective in all automation equipment modes. Resetting the EMERGENCY STOP device must not cause an uncontrolled or undefined restart.
- Anywhere in the automation equipment where faults might cause major material damage or even physical injury, in other words, where faults could be dangerous, additional external precautions must be taken, or facilities must be provided, that guarantee or enforce a safe operational state, even when there is a fault (e.g. using an independent limit value switch, mechanical interlocks etc.)

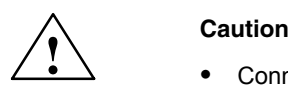

# I

 Connecting cables and signal cables should be installed so that inductive and capacitive interference does not in any way impair the automation functions.

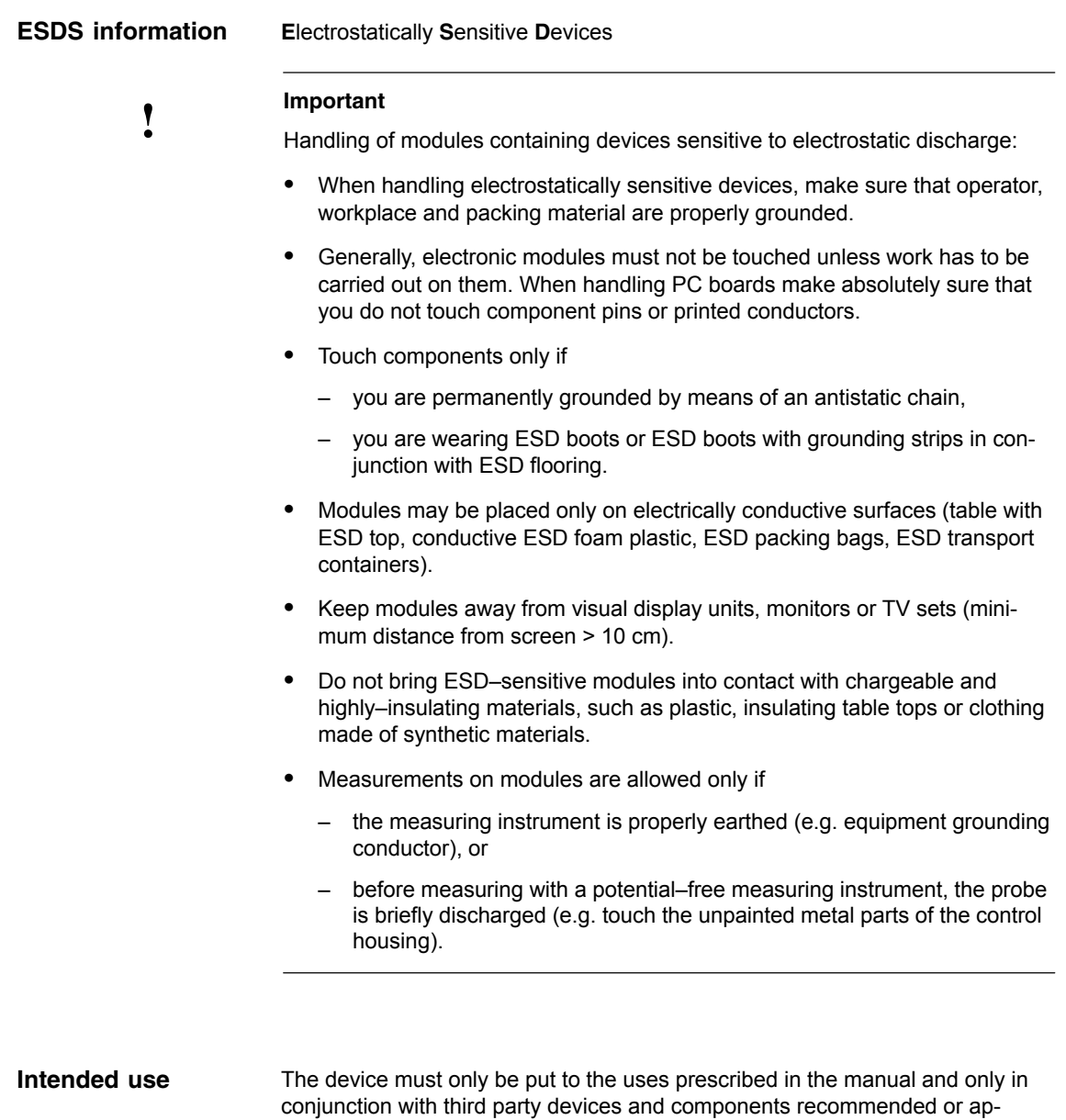

proved by SIEMENS (e.g. SINUMERIK 840D/FM–NC).

# *Preface*

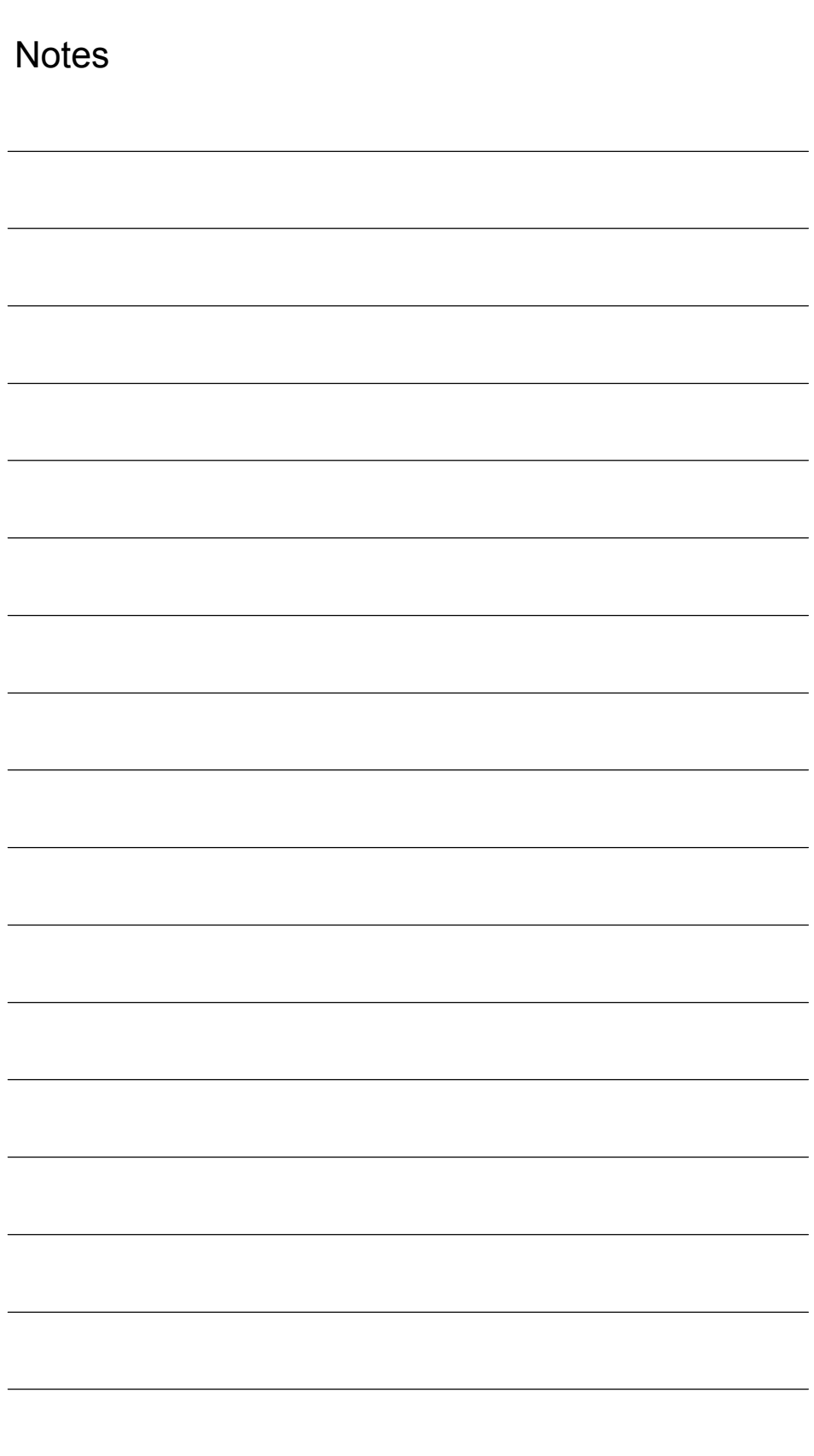

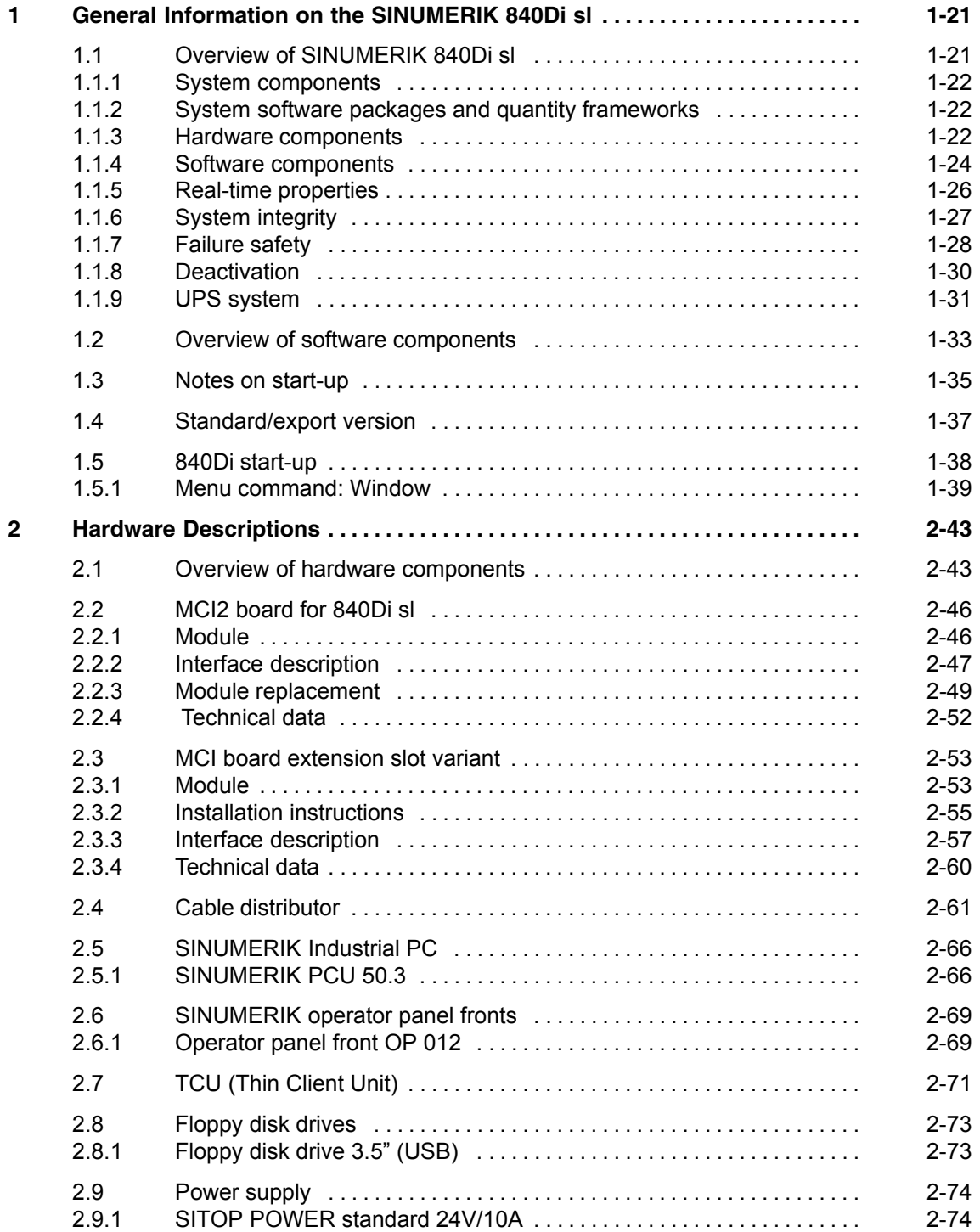

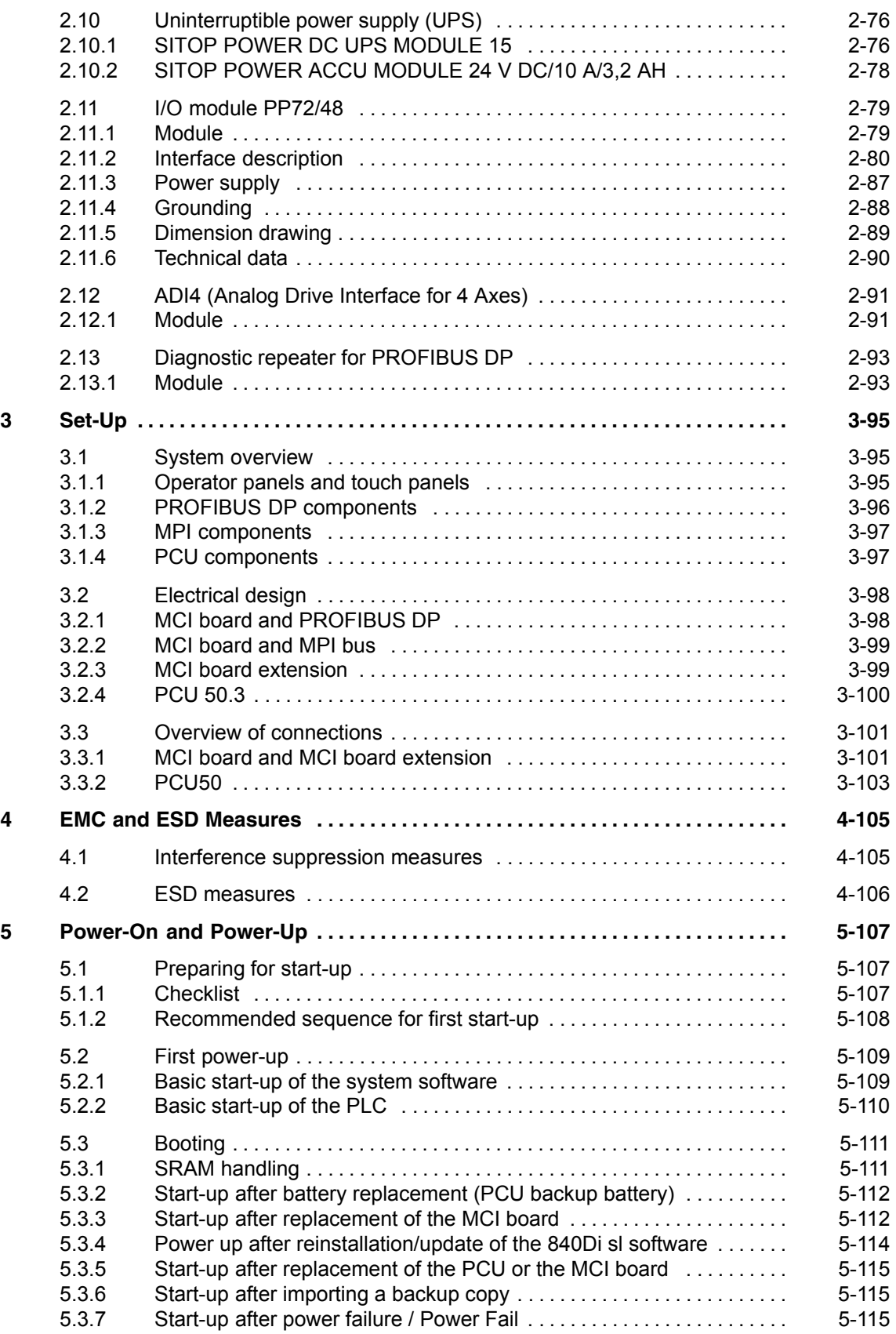

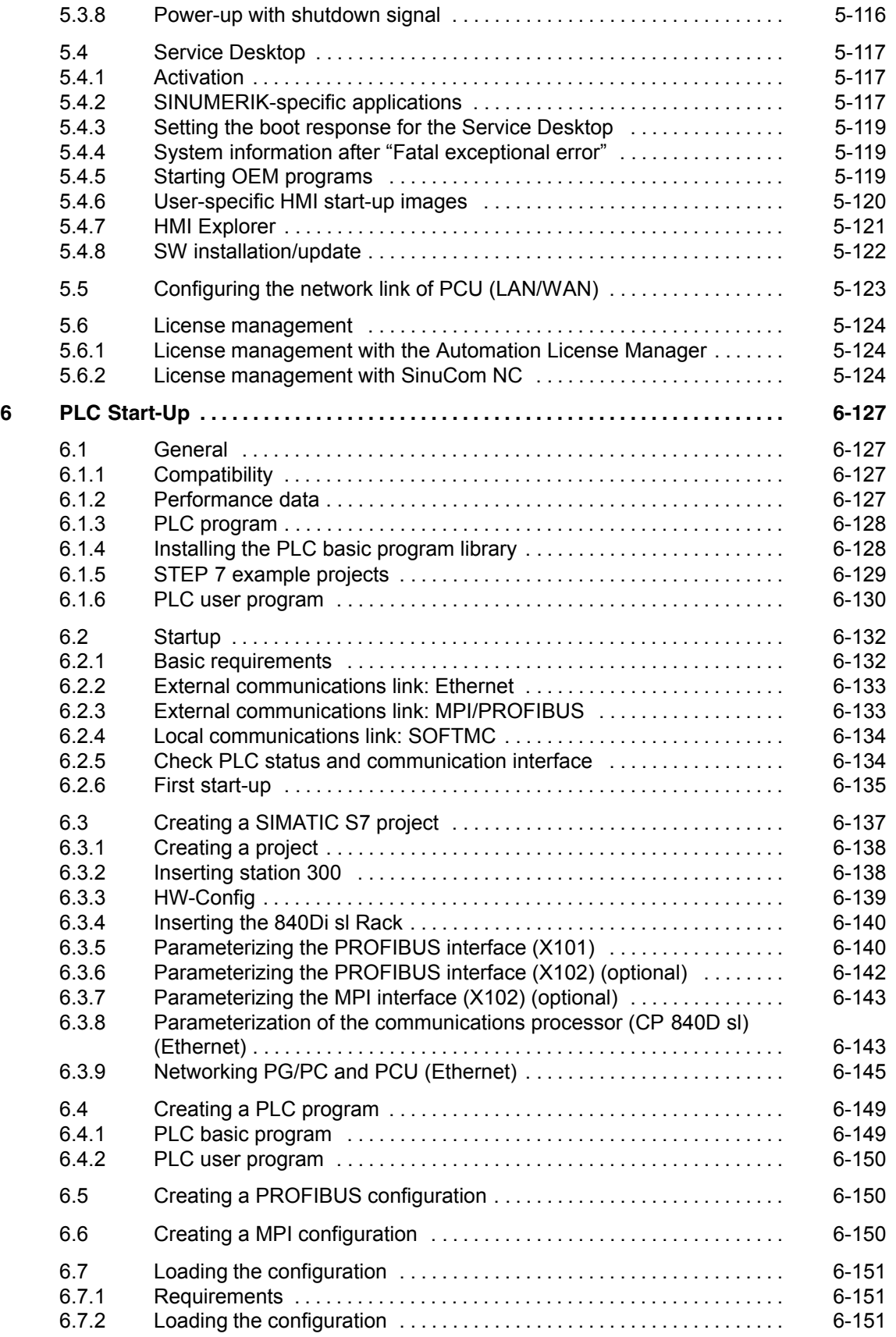

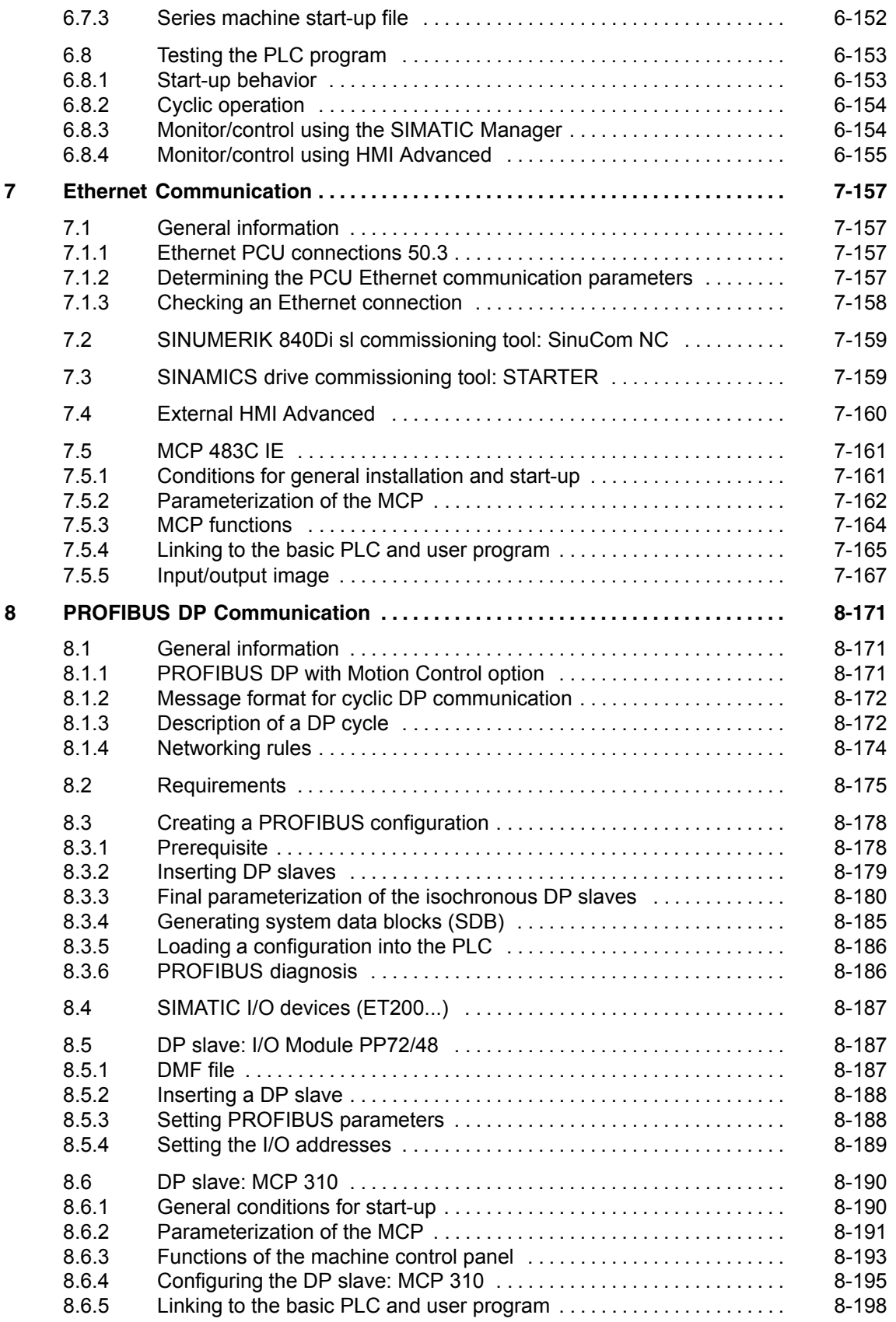

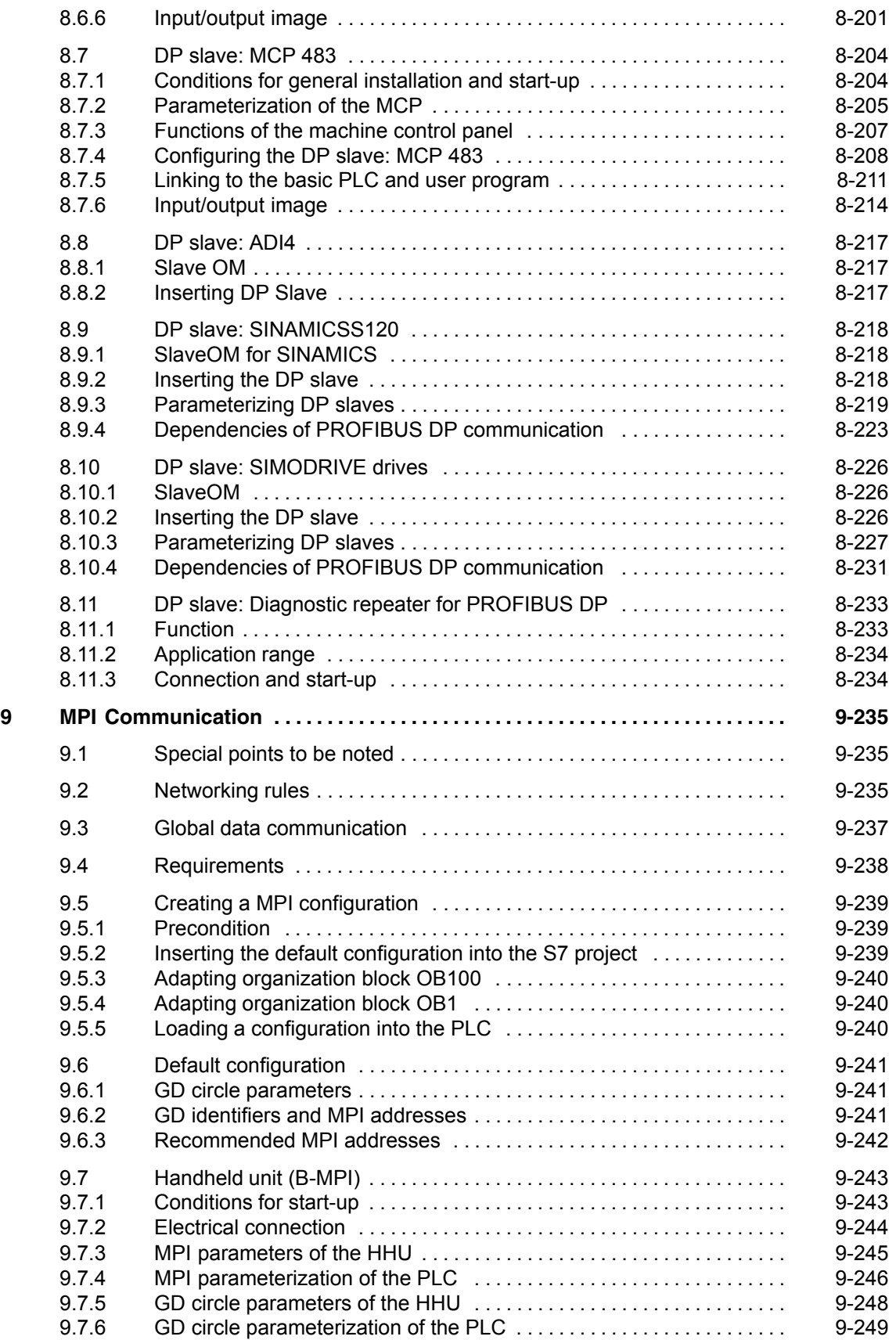

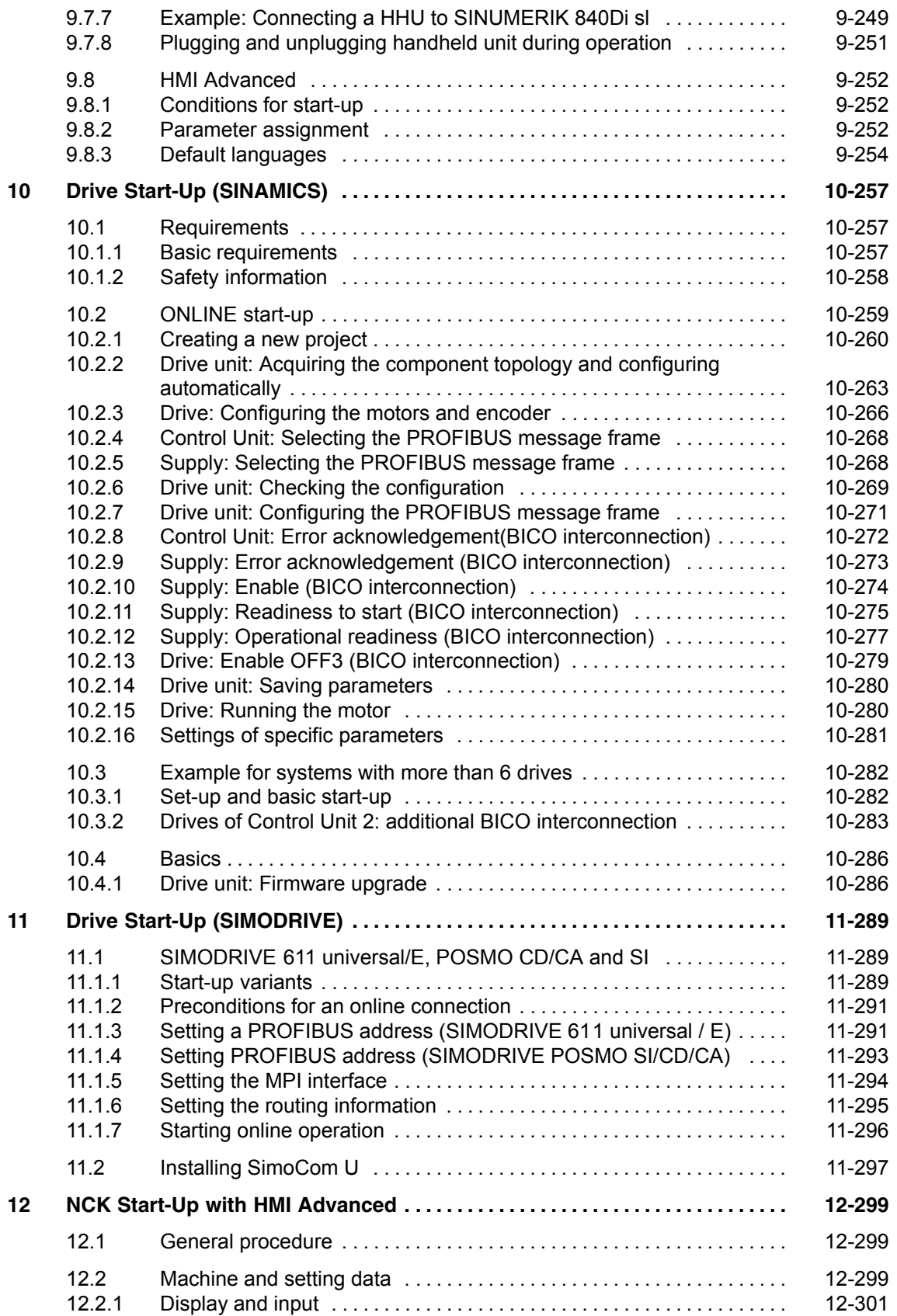

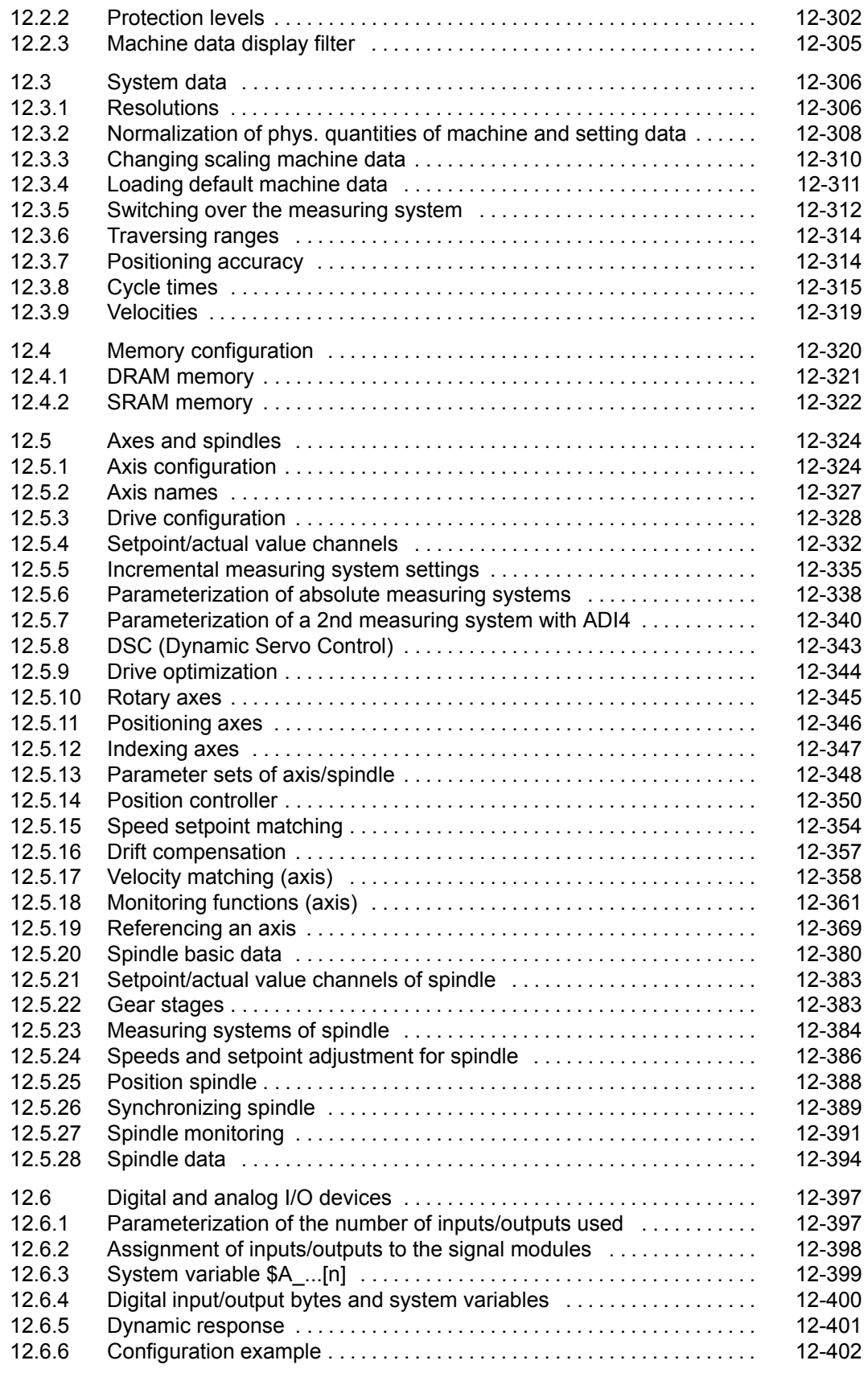

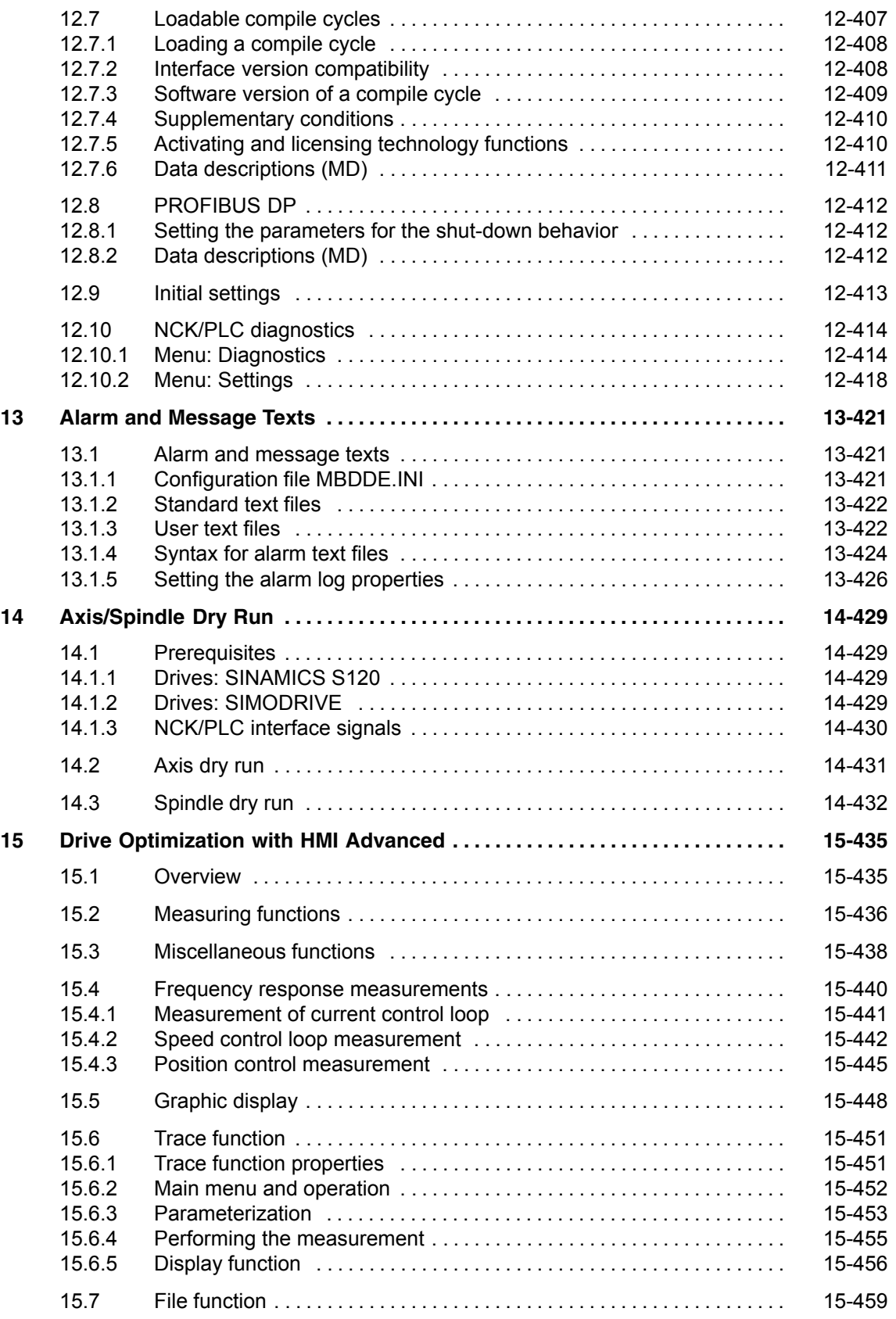

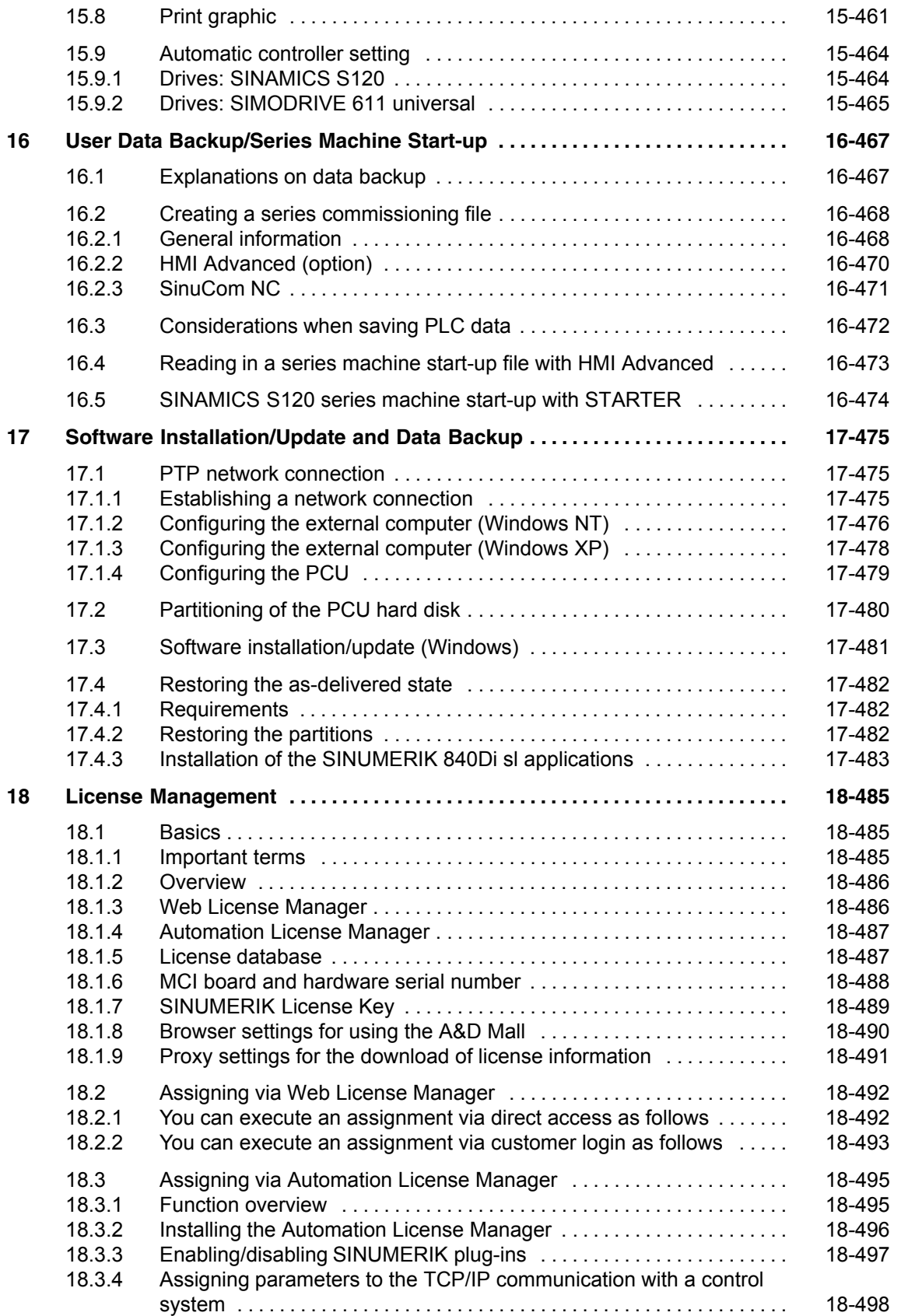

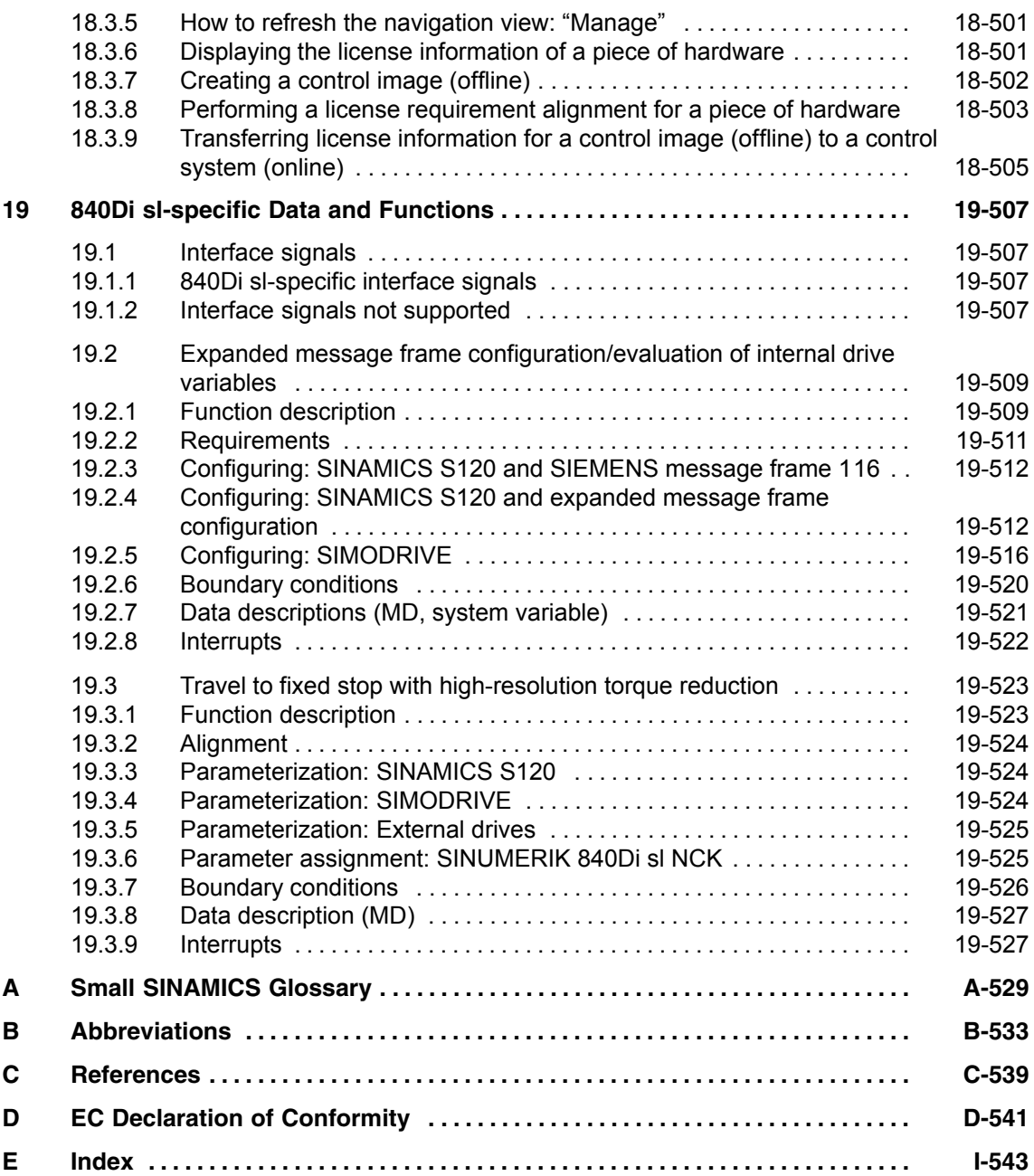

# <span id="page-20-0"></span>**General Information on the SINUMERIK 840Di sl**

# **1.1 Overview of SINUMERIK 840Di sl**

With the SINUMERIK 840Di sl, Siemens can provide a complete PC-integrated control that controls the drive units and I/Os through the standard fieldbus PRO-FIBUS DP with Motion Control functionality and therefore permits a distributed design of the overall system. It therefore constitutes the basis for PC-based automation solutions and is generally designed especially for applications with the following requirements:

Distributed automation solutions in the fields of PLC I/Os and drives.

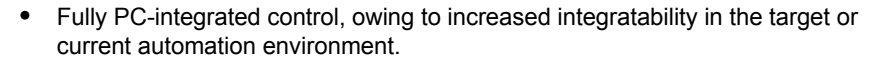

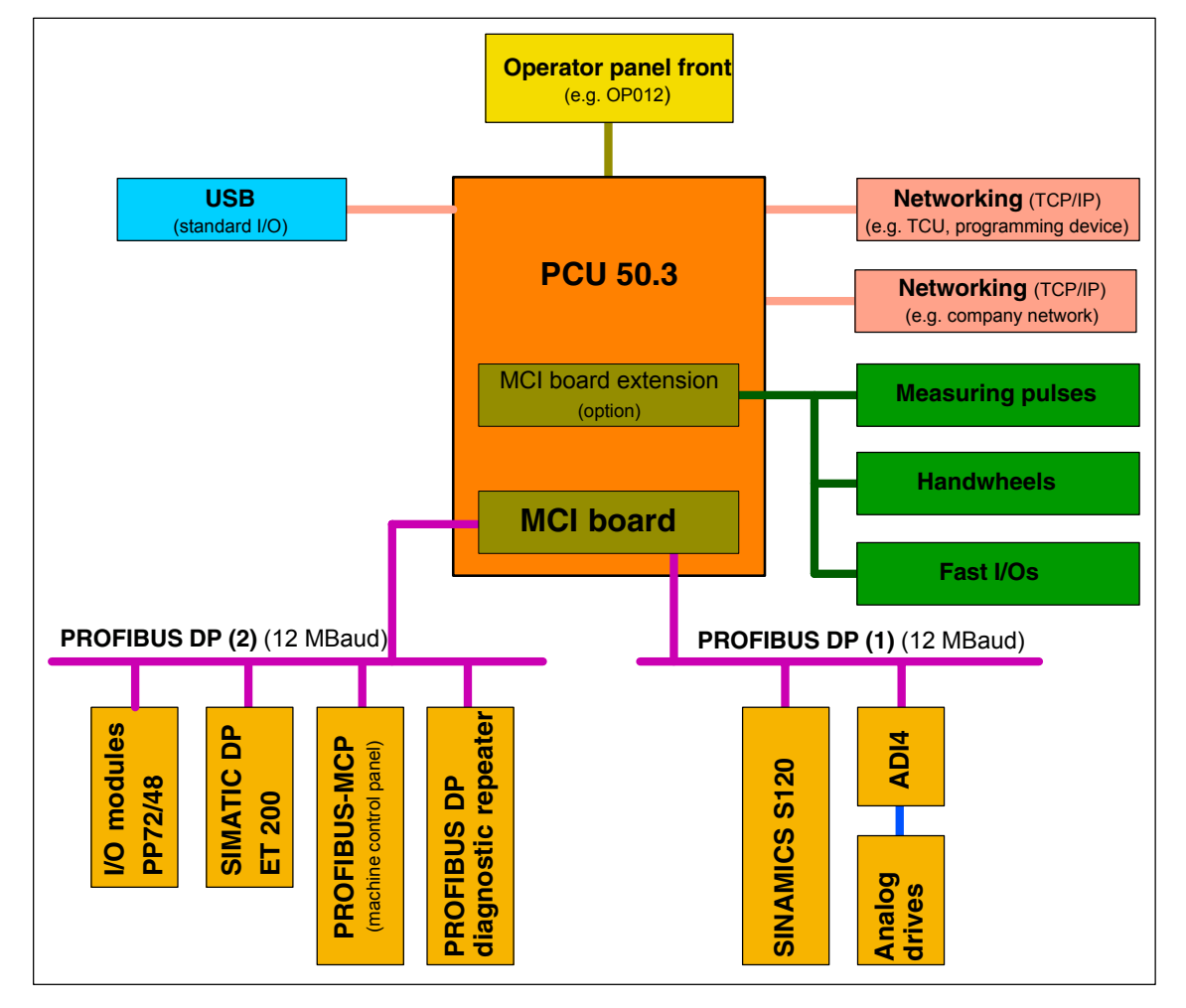

Fig. 1-1 System overview of SINUMERIK 840Di sl

**1**

# <span id="page-21-0"></span>**1.1.1 System components**

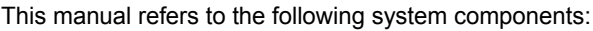

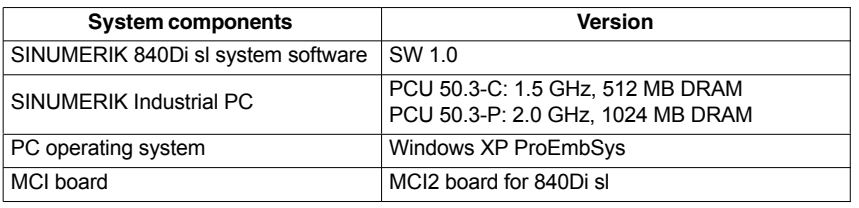

## **Notice**

It is not possible to combine the named system components with older versions.

# **1.1.2 System software packages and quantity frameworks**

**System software packages**

The following system software packages are available for SINUMERIK 840Di sl:

- 6 axes system software
- 20 axes system software

# **Quantity frame-**

The system software packages are each designed for the following quantities:

**work**

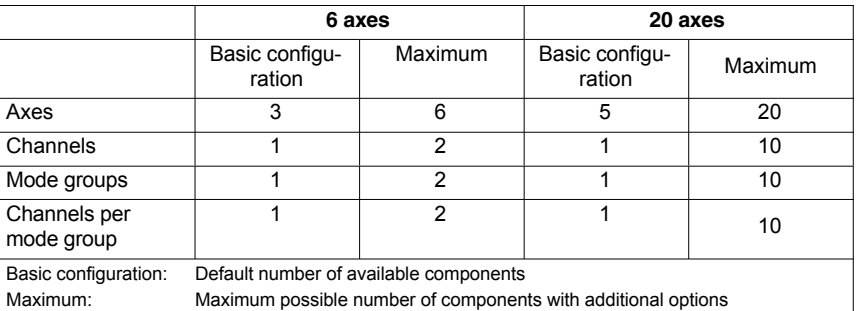

# **1.1.3 Hardware components**

The hardware basis for the SINUMERIK 840Di sl is an industrial PC further referred to as **PCU** (PC-Unit) from Siemens A&D, in conjunction with the **MCI board** (Motion Control-Interface).

The SINUMERIK 840Di sl is available with the following PCU 50.3 versions, each with 24 V power supply: **PCU**

- PCU 50.3-C: 1.5 GHz, 512 MB SDRAM
- PCU 50.3-P: 2.0 GHz, 1024 MB SDRAM

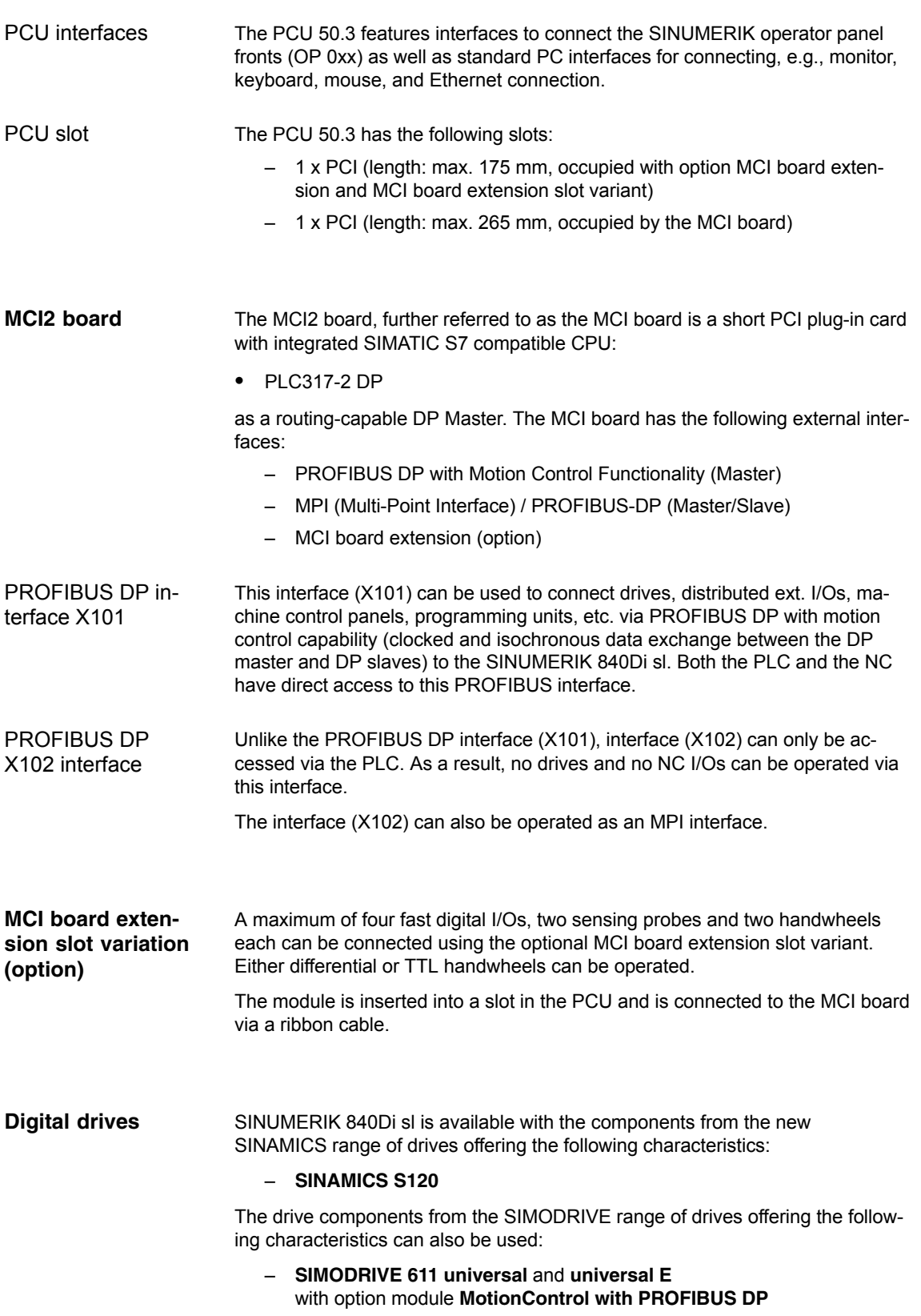

<span id="page-23-0"></span>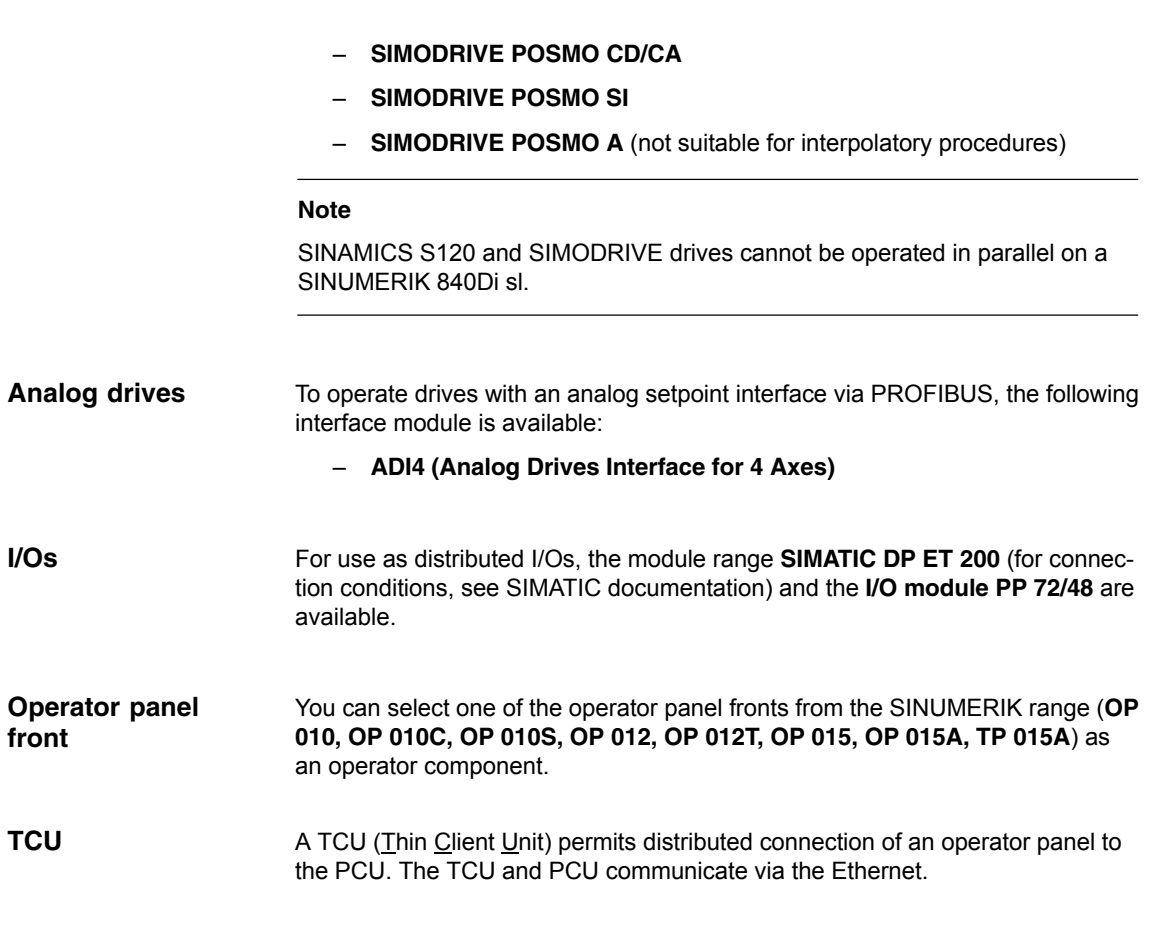

# **1.1.4 Software components**

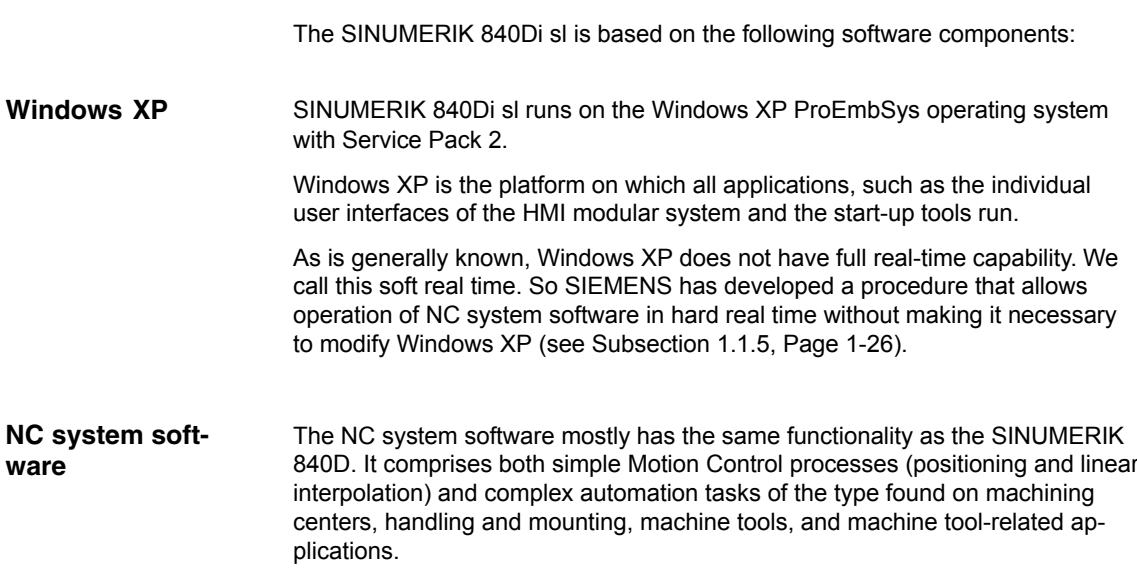

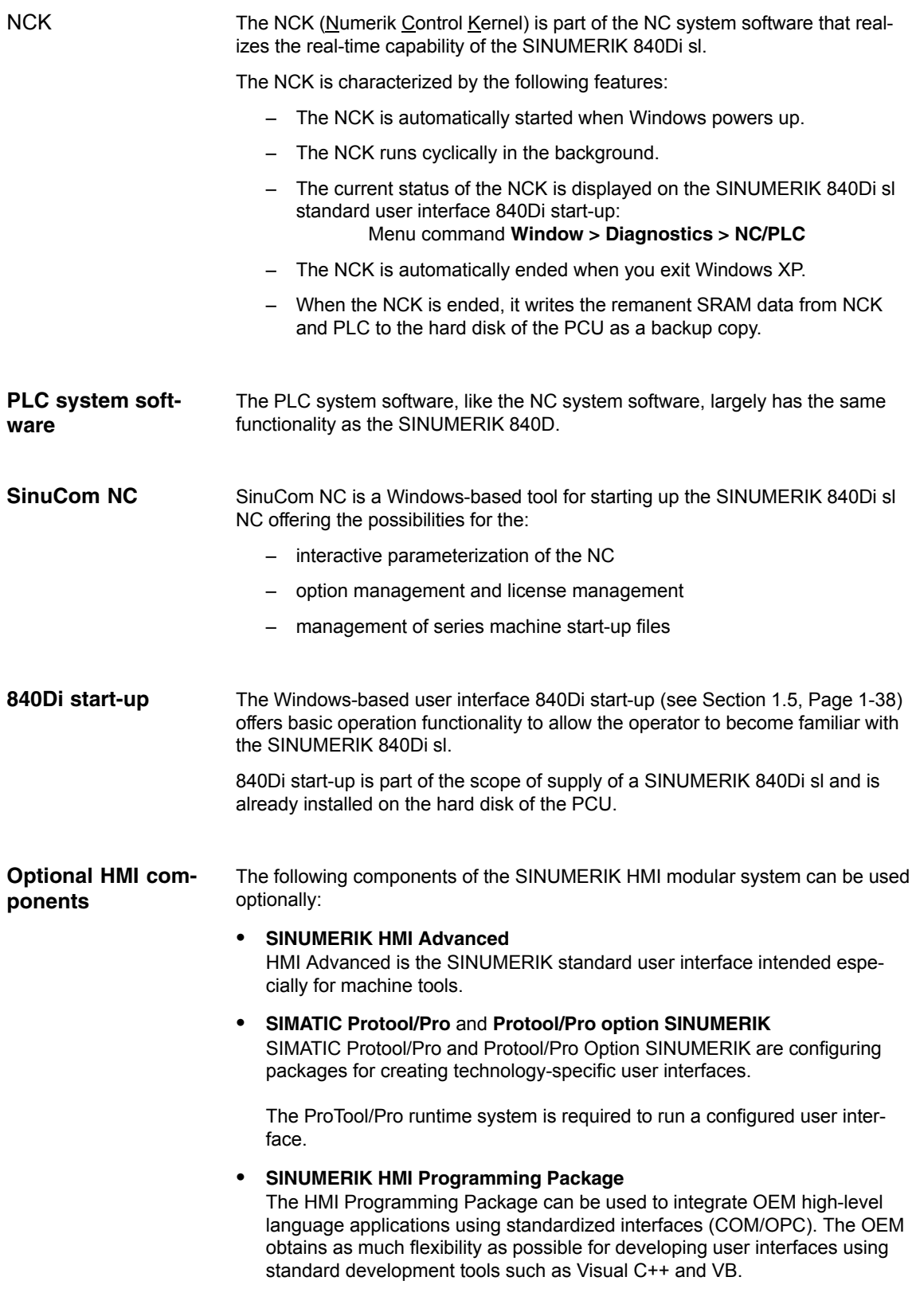

<span id="page-25-1"></span><span id="page-25-0"></span>The HMI Programming Package basically contains interface descriptions and corresponding example applications. Detailed information on the OPC interface can be called from the Internet at the address of OPC Foundation [\(http://www.opcfoundation.org.](#page-25-1)).

**Note**

For a detailed list of the installed software components or the ones required to prepare for installation, please refer to Section 1.2, Page 1-33.

# **1.1.5 Real-time properties**

Windows XP is not an operating system designed for hard real-time requirements. Hard real-time requirements mean the operating system will respond to an external event within a defined time frame of a few µseconds.

The NC system software is therefore integrated into Windows XP as a "Kernel mode driver". This means it has its own integrated real-time system that runs concurrently with Windows XP to ensure the conditions for real-time processing are met.

Real-time violations occur when unsuitable PC components block interrupt processing for too long, stopping the NC system software from being activated at the specified time. **Real-time violations**

> Inappropriate PC components are drivers or hardware extensions that have an adverse effect on the real-time behavior due to overly long interrupt disable times or PCI bus disables in PCI bus mastering.

With real-time violations exceeding 200  $\mu$ s, we cannot guarantee that the NC system software will operate correctly. The system will respond appropriately for the magnitude of the real-time violation:

- Display of an error message
- Alarm with axis stop from the NC
- Alarm and drive-independent axis stop

The real-time response can be monitored in the NCK latency displays in the system diagnostics of the 840Di Start-up (see Section 1.5, Page 1-38) or the NC/PLC diagnostics of HMI Advanced (see Section 12.10, Page 12-414).

The following points must be taken into account for screen resolution and depth of color settings on the PCU. **Screen resolution and depth of color**

> Screen resolution The standard screen resolution setting depends on the optimized value that was set for the operator panel. This value was defined for technical reasons and should be adhered to.

<span id="page-26-0"></span>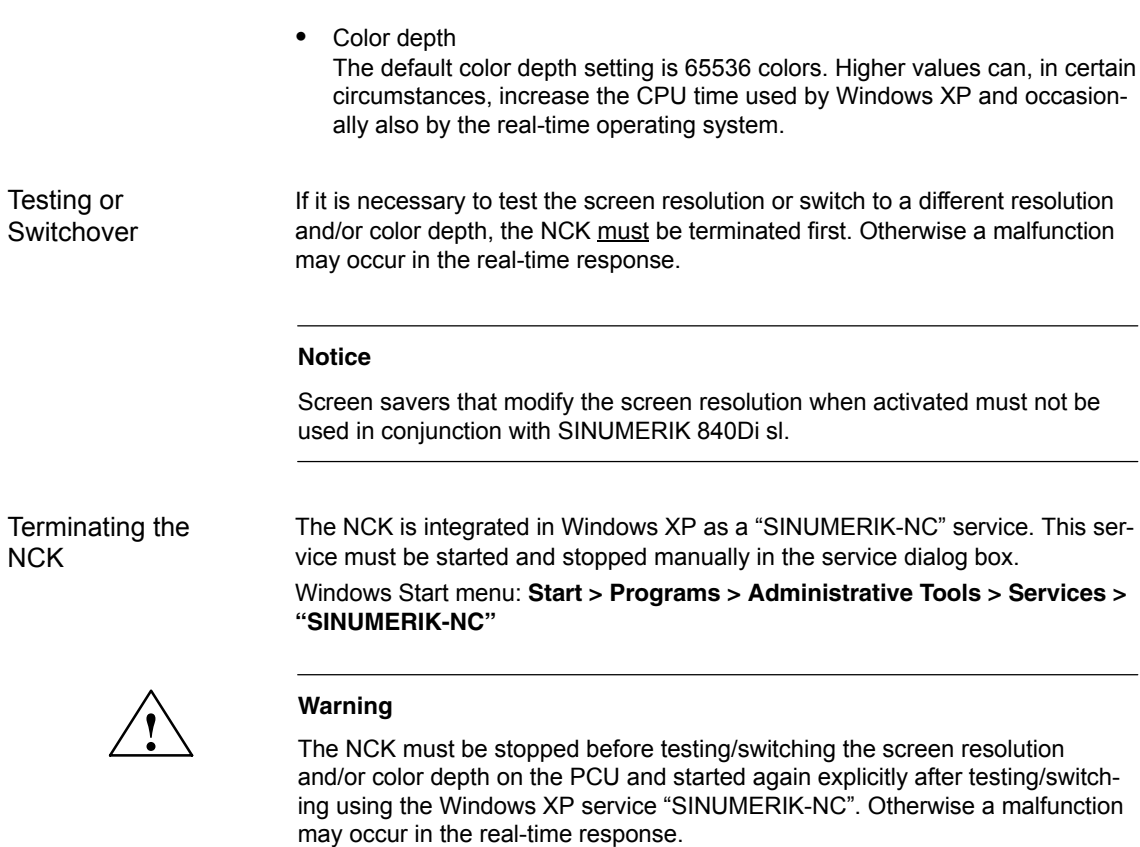

# **1.1.6 System integrity**

To offer high quality and wide functionality of the entire system, SINUMERIK 840Di sl comes completely configured and ready to operate.

For this purpose, the system components used are subject to a certification procedure with Siemens as the system manufacturer. This is to certify and document compliance with real-time capability of the whole configuration.

If PC components (hardware or software) are modified or expanded by a third party, compliance with product features cannot be guaranteed. These are the sole responsibility of the OEMs or the user who has made the modifications.

The effect of the changes to the system software can be read on the user interface of the "840Di Startup" or "HMI Advanced" start-up tool (see Subsection 12.10.1, Page 12-414). It graphically displays whether the installed hardware or software violates the real-time conditions.

# <span id="page-27-0"></span>**1.1.7 Failure safety**

**Fatal exception error (blue screen)** If Windows XP detects a fatal exception error during the operation of the NC system software, the following steps are taken:

- Windows XP stops.
- An error message appears on screen.
- NC and PLC continues to operate normally.
- The NC signals the fatal exception error detected to the PLC via the "PC OS fault" interface signal.

Depending on the current machining situation, the PLC user program can either continue or step machining.

After completion of machining, the PLC user program can request a shutdown of the PC by sending the "PC shutdown" interface signal.

The "PC shutdown" interface signal causes the following actions:

- Retentive NC and PLC data are stored
- NC and PLC are closed down
- The Windows XP "Blue Screen" is displayed
- (Optional) The PCU reboots The behavior of Windows XP in the event of a fatal exception error (Blue Screen) can be configured via the Control Panel: Windows Start menu: **Start > Settings > Control Panel > System**

## **Note**

For a brief description of the "PC OS fault" and "PC shutdown" interface signals, please refer to Subsection 19.1.1, Page 19-507.

#### **Notice**

The "PC shutdown" interface signal must be reset in the organization block OB100 (cold restart) of the PLC.

# **Power failure**

A power failure lasting more than 5 msecs is detected by the POWER FAIL functionality of the SINUMERIK 840Di sl as a fault scenario and the following actions are initiated:

- The background lighting of the operator panel display is switched off
- NC and PLC are closed down properly
- The NC and PLC user data are saved in the SRAM of the MCI board

The battery-backed user data are available again immediately the next time the SINUMERIK 840Di sl is booted. The SINUMERIK 840Di sl is therefore ready to use again immediately, without data loss.

If the power supply recovers before final PCU shutdown, the following message box is displayed:

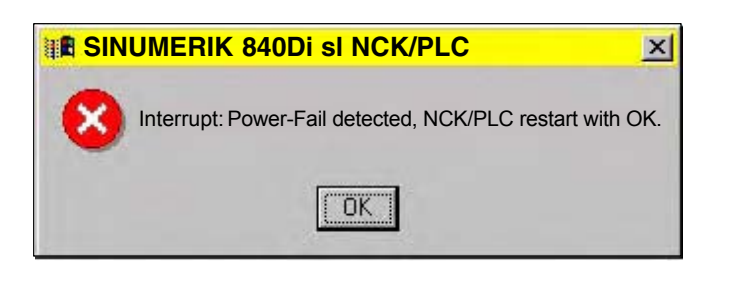

#### **Notice**

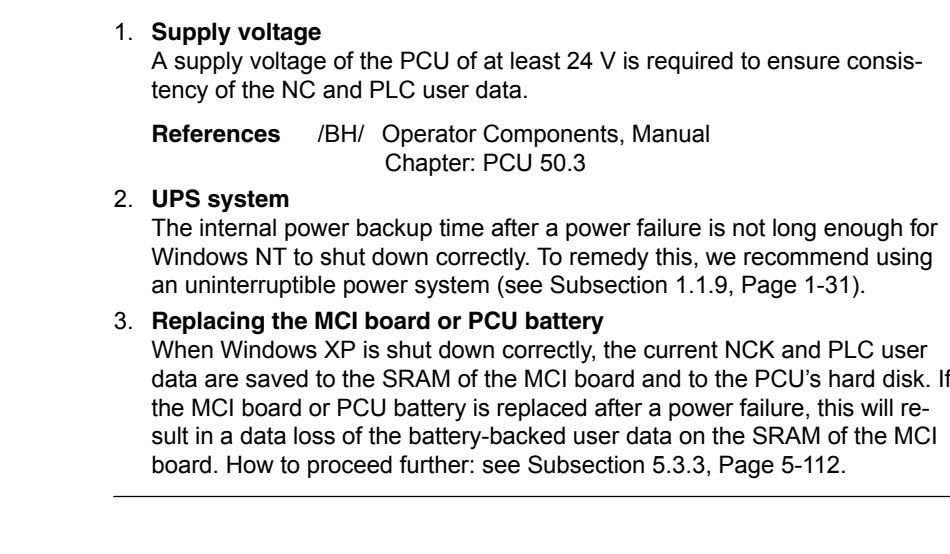

**Temperature monitor**

The SINUMERIK 840Di sl monitors three different temperatures for their respective thresholds:

- 1. Housing temperature
- 2. CPU module temperature
- 3. CPU temperature

#### **Error response**

- Interrupt: "2110 NCK temperature alarm"
- Logbook entry: "Alarm: Critical temperature"

#### **Cause of errors/error handling**

One of the 3 monitored temperatures has reached or exceeded its threshold value. A temperature change of at least 3°C below the threshold is required for the alarm to reset.

If the temperature alarm occurs, the user and/or the machine manufacturer (PLC user program) must decide whether to interrupt machining and end and shut down the SINUMERIK 840Di sl.

# <span id="page-29-0"></span>**1.1.8 Deactivation**

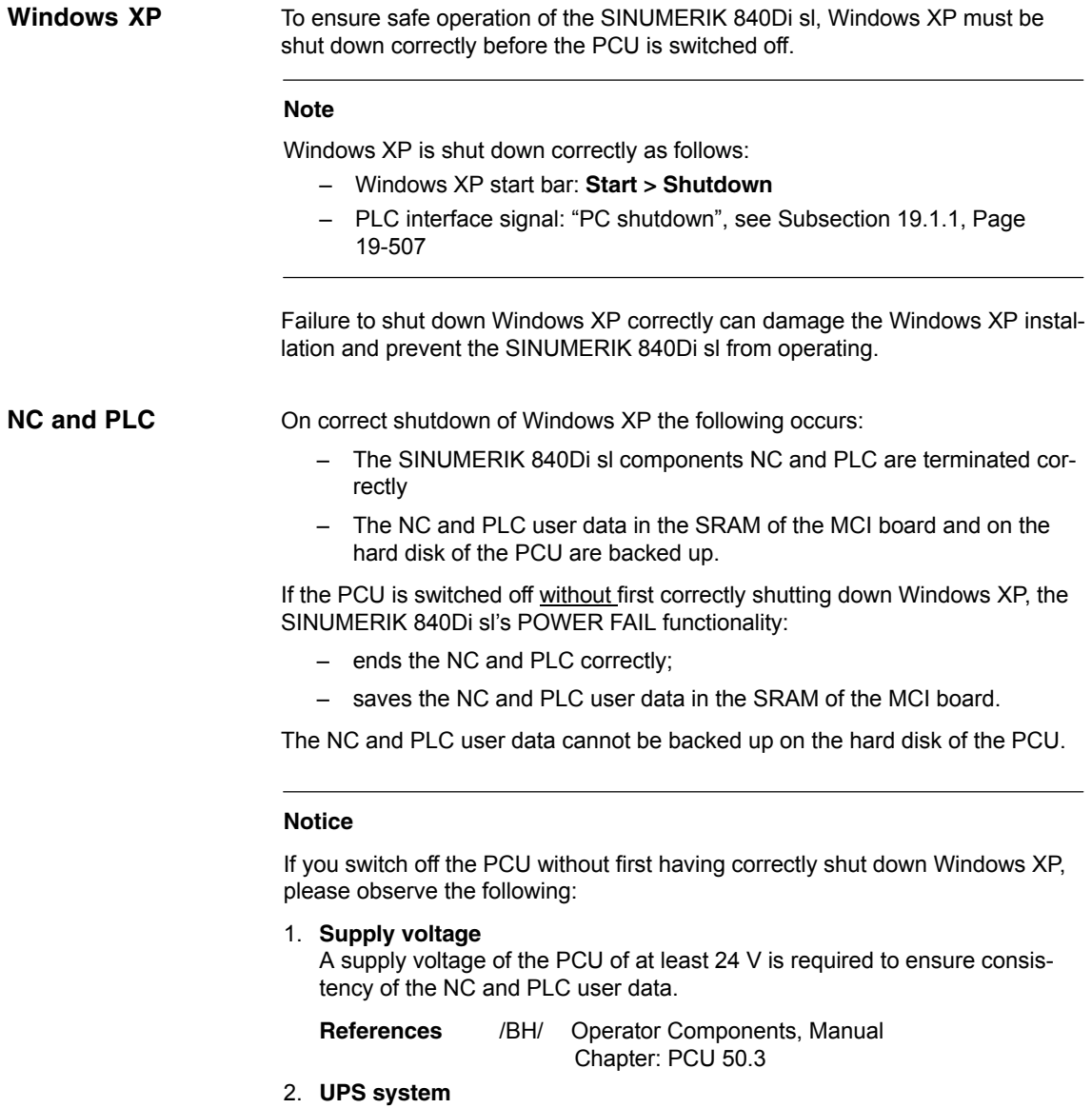

The internal power backup time after switch-off is not long enough for Windows NT to shut down correctly. To remedy this, we recommend using an uninterruptible power system (see Subsection 1.1.9, Page 1-31).

## 3. **Replacing the MCI board or PCU battery**

When Windows XP is shut down correctly, the current NCK and PLC user data are saved to the SRAM of the MCI board and to the PCU's hard disk. If the MCI board or the PCU battery is replaced after the abnormal shutdown of Windows XP, this will result in loss of the battery-backed user data on the SRAM of the MCI board. How to proceed further: see Subsection 5.3.3, Page 5-112.

# <span id="page-30-0"></span>**1.1.9 UPS system**

The PCU features POWER FAIL detection that, in conjunction with the NC system software, ensures that the user data are backed up in the SRAM of the MCI board on a PCU power failure or power-off without Windows XP first having been shut down correctly. The internal power backup time is not long enough for Windows XP to shut down correctly. This can be avoided by using a UPS, e.g. SITOP POWER DC UPS MODULE 15 (see Section 2.10, Page 2-76). The UPS also backs up the power supply of the PCU for a settable duration or until a set battery voltage limit has been reached. This gives the user time to correctly shut down Windows XP manually, or permits automatic shutdown via a status signal from the UPS to the PLC, which then passes the "PC shutdown" interface signal to the NC. The above UPS has the following connection options to signal the current status to the SINUMERIK 840Di sl: Table 1-1 Connection options of the UPS system **Connection Signal to Note 1)** UPS –> PCU: USB connection Windows  $XP$  The UPS functionality is configured: see Configuration below. Advantage: also works when the PLC user program is not active. Disadvantage: does not work in the event of serious exceptions from Windows XP (BlueScreen) **2)** Signal terminals via free interconnection –> S7 I/O inputs PLC The UPS functionality is configured using the PLC user program. Advantage: also works in the event of a fatal exception error of Windows XP (BlueScreen) Disadvantage: PLC user program must be active **3)** Signal terminals via free interconnection –> MCI board extension inputs NC The UPS functionality is configured using menu: Settings in HMI Advanced (see Subsection 12.10.2, Page 12-418). Advantage: also works in the event of a fatal exception error of Windows XP (BlueScreen) and when the PLC user program is not active. Preconditions: MCI board extension (option) Note<br>re 3) For information on the boot response of the SINUMERIK 840Di sl with pending shutdown signal, see Subsection 5.3.8, Page 5-116. **Physical SRAM Connection options**

#### **Notice**

One of the following connection variants must be used for full back-up protection:

- Version 1: Connection **1)** and **2)**
- Version 2: Connection **3)**

<span id="page-31-0"></span>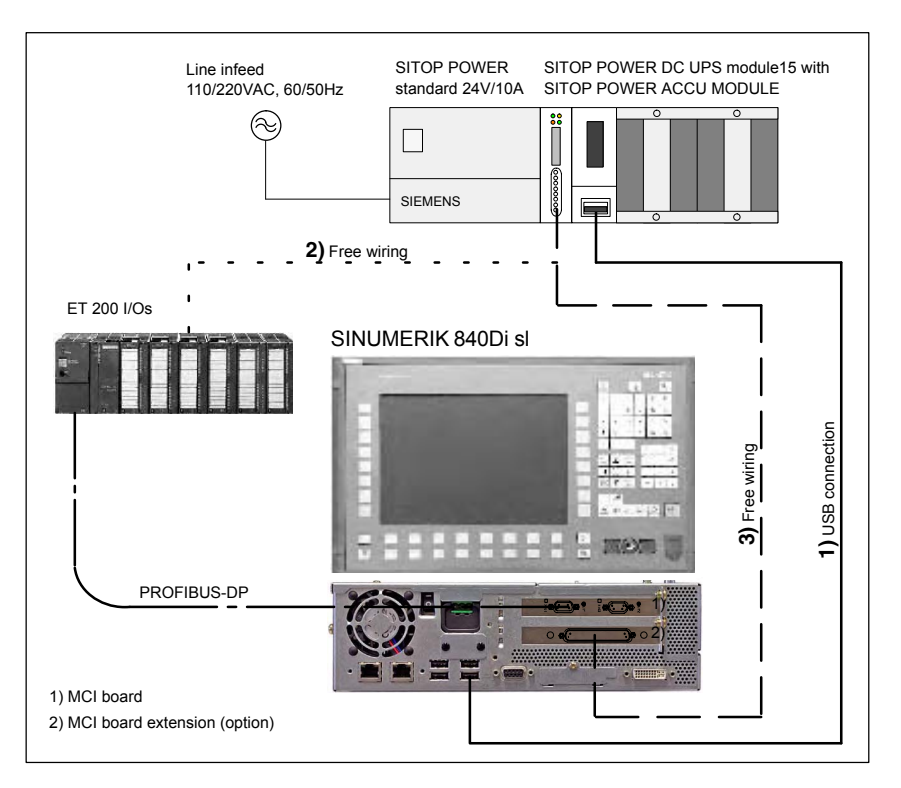

Fig. 1-2 Possible connections: UPS

# **Configuring**

The UPS functionality can be configured in two ways:

- $\bullet$  When using SITOP POWER DC UPS MODULE 15 (see Section 2.10, Page 2-76) with a special software tool. Download: **[www.siemens.de/sitop](#page-31-0) > Further topics: Download Software DC UPS 15 A**
- $\bullet$  With Windows XP standard tools. Start bar: **Start > Settings > Control Panel > Power Options > tab card: UPS**

# **Notice**

If the SINUMERIK user interface HMI Advanced (option) is installed on the PCU, the following application must be executed with the UPS software: F:\mmc2\**hmiexit.exe** to end HMI Advanced before the PCU is shut down.

*1.2 Overview of software components*

# <span id="page-32-0"></span>**1.2 Overview of software components**

The software components listed below are part of the SINUMERIK 840Di sl system software. The first time the PCU is booted, all the software components required to operate the SINUMERIK 840Di sl are automatically installed. Other software components including engineering tools or SIMATIC S7 add-on software are also available for installation on the PCU or an external computer.

#### **Note**

See Subsection 5.4.7, Page 5-121 for information on how to determine the installation path of the SINUMERIK 840Di sl system software (CD path).

Before installing a software component, please read the information (\*.txt, \*.rtf, \*.wri) for each application.

#### The basic software essentially comprises the following components: **Basic software**

- **840Di sl basic software** *(installed)*
	- NCK-specific real-time drivers
	- 840Di start-up
- **PLC system software** *(installed)*
- **NCK system software** *(installed)*
- **PCU basic software** *(installed)*
	- Windows XP Pro with SP2, English version
	- Internet Explorer 6, English version
	- HMI Explorer
	- MPI driver
	- Norton Ghost-
	- Norton GhostWalker-
	- ServiceCenter under Windows PE
	- PCU-specific drivers
	- TCU Support
- **HMI basic software** *(installed)*
	- HMI-specific display and communications drivers

The Engineering Tools include applications for the start-up of the SINUMERIK 840Di sl NC and SIMODRIVE drives: **Engineering Tools**

- **SinuCom NC** *(installed)* Commissioning tool for SINUMERIK 840Di sl NC
- **SIMODRIVE 611 universal tool box** Contents:
	- PLC Parameterization Toolbox Various files for assigning parameters to an S7 configuration with SIMODRIVE drives (611U, POSMO SI, CD, CA) and PROFIdrive communication (see readme.txt) *(example files: <CD path>\611utb\toolbox\<version>\<file>)*
- *1.2 Overview of software components*
	- SimoCom U Commissioning tool for SIMODRIVE 611 universal/E and SIMO-DRIVE POSMO SI, CD/CA drives *(installed and for installation: <CD path>\611utb\SimoComU\Setup.exe)* – SIMODRIVE 611 universal drive firmware
	- *(firmware file: <CD path>\611utb\Sys611U\<version>\611u.ufw)*
	- SIMODRIVE 611 universal option module: "Motion Control with PRO-FIBUS DP" firmware *(firmware file: <CD path>\611utb\dpc31\<version>\v1sl.ufw)*
	- SIMODRIVE POSMO SI, CD/CA drive firmware *(firmware file: <CD path>\611utb\SysPosmo\<version>\posmo.ufw)*

# **Note**

# SINAMICS drives

The commissioning tool: STARTER is not included in the SINUMERIK 840Di scope of supply. The STARTER must be purchased separately.

## **Literature**:

Catalog: NC 61 > SINAMICS S120 Drive System

## **SIMATIC S7 add-on software**

## The SIMATIC S7 add-on software contains sample programs and applications:

# **PLC Toolbox**

The PLC Toolbox contains the following components:

- PLC basic program
- SINUMERIK Add-On for STEP 7 e.g. SlaveOM for SINUMERIK 840Di sl, GSD file for PROFIBUS MCP
- NC variable selector
- PLC Symbol generator

*(installation software: <CD path>\installs\add\_on\plc\_tb\setup.exe)*

#### $\bullet$ **GSD file** for **I/O modules PP72/48**

Device master file with the required information in ASCII format required for integration of the I/O module PP72/48 into a SIMATIC project as DP slave.

*(DMF file: <CD path>\support\siem80a2.gsd)*

 **PLC application example** Sample application of a SIMATIC S7 project for SINUMERIK 840Di sl with PROFIBUS machine control panel MCP 483 or MCP 310. *(ZIP file: <CD path>\support\840dismp\840disl\_smpl.zip) (archive file: <CD path>\support\840dismp\840disl\_smpl.arc)*

#### **Note**

The PLC Toolbox should be installed on the PG/PC on which the SIMATIC STEP 7 is already installed.

*1.3 Notes on start-up*

# <span id="page-34-0"></span>**1.3 Notes on start-up**

This SINUMERIK 840Di sl Manual describes the basic start-up of the following components:

- SINUMERIK 840Di sl NC and PLC
- SINAMICS S120 drives
- Ethernet communication
- MPI bus and components
- PROFIBUS DP and DP components

# **Notice**

We recommend performing start-up of the SINUMERIK 840Di sl according to the sequence in which the chapters of this manual are laid out.

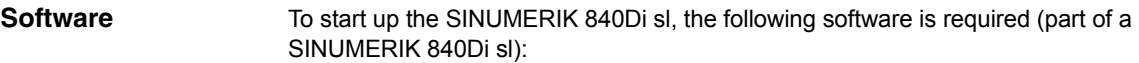

- NCK start-up:
	- **840Di start-up**
	- **SinuCom NC**
- PLC start-up, including MPI and PROFIBUS communication:
	- **SlaveOM** for SIMODRIVE drives
	- **PLC basic program**
- SIMODRIVE drive start-up
	- **SimoCom U**

#### To start up the SINUMERIK 840Di sl, the following software is needed (**not** part of a SINUMERIK 840Di sl): **Additional software**

- PLC start-up, including MPI and PROFIBUS DP communication:
	- **SIMATIC Manager STEP 7**: as from Version 5.3, Service Pack 2
	- **SlaveOM** for SINAMICS drives (part of STARTER)
- SINAMICS drive start-up
	- **STARTER**

**Additional hardware**

- The following hardware components are required for start-up:
	- a programming device with MPI/PROFIBUS interface, e.g., PG740:
		- Creation of the SIMATIC S7 project for start-up of the PLC, as well as the MPI and PROFIBUS communication

*1.3 Notes on start-up*

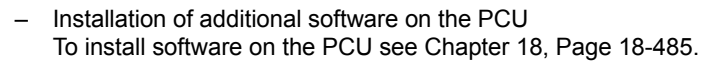

- Communications link: PG/PC with NC, PLC and drives
	- Ethernet cable
	- MPI/PROFIBUS cable

#### **Note**

No programming device is required in the following cases:

- SIMATIC Manager STEP7 is installed on the SINUMERIK 840Di sl PCU
- A PG/PC is used to install additional software To install software on the PCU, see Chapter 18, Page 17-475.

The following documentation is required for start-up: **Documentation**

- /BH/ Operator Components Manual
	- Operator panel fronts
	- PCU 50.3
	- Machine control panels
	- Operator panel, handheld terminal HT8

Depending on the NC and PLC functions used, the relevant Descriptions of Functions:

- /FB/ Description of Functions Basic Machine
- /FB/ Description of Functions Extended Functions
- /FB/ Description of Functions Special Functions
- /LIS/ Lists
	- Function overview
	- Machine, Setting Data and Variables
	- Interface Signals and PLC Blocks
- /DA/ Diagnostics Guide, Contents:
	- Interrupts

Drive start-up:

- SINAMICS
	- SINAMICS S120 Commissioning Manual
- SIMODRIVE
	- /FBU/ SIMODRIVE 611 universal and universal E Closed-Loop Control Components for Speed Control and Positioning
	- /POS3/ SIMODRIVE SI and CD/CA Distributed Servo Drive Systems
*1.4 Standard/export version*

# **1.4 Standard/export version**

### Because certain control functions require an export license in accordance with the German Export List, the SINUMERIK 840Di sl is available in two versions. **Export license requirement**

The **standard** version **SINUMERIK 840Di sl** can contain the **full** scope of functions of the control, and therefore requires export approval with regard to its **type**.

In the **export** version **SINUMERIK 840DiE sl,** e.g., the following options are not available:

- Interpolation with more than 4 axes
- Machining package 5 axes
- Helical interpolation  $2D + n$  (n greater than 2)
- OEM package

The following restrictions apply to options that can be used:

Sag compensation: limited to traversing a maximum distance of 10 mm.

### **Note**

A complete overview of options not available on the **export** version are listed in: Catalog NC 61

The corresponding option bits can be set but they have no effect (alarm output if functions programmed). The export version requires no export license with respect to its **type**.

(This does not mean that there is not export license requirement with respect to the **intended use**. This is a separate matter and may apply in addition.)

The characteristics of the control are defined by the system software which is available in two versions (standard and export). This means that the export license requirement of the system software (for details see delivery note or invoice) is passed on to the control system on which it is installed.

It is important to be aware of this in the case of updates/upgrades of the system software because this might affect the export license requirement.

### **Identification of the control**

In addition to the information provided on the delivery note and invoice, the hardware components supplied with the system software are also clearly identified by adhesive labels as standard or export versions.

### **Note**

The adhesive labels supplied additionally in the packaging are intended to identify the control after installation and start-up and must be pasted into the control log book. In the case of license orders, a corresponding number of labels is provided, which must also be pasted into the log book.

When the control has booted, the export version can be identified by the additional character 'E' on the Service screen of the NCU version.

 HMI Advanced (option): Diagnosis operating area > Service displays > Version > Version NCU

Identification of control variants in this way is important for service personnel and can also be helpful as evidence on export, especially when using the embargo-exempt certificates provided for the export version.

# **1.5 840Di start-up**

The user interface 840Di start-up included in the scope of supply of the SINUM-ERIK 840Di sl is intended as an initial introduction to SINUMERIK 840Di sl functionality.

The user interface comprises the following functions: **Function overview**

- Ĵ • Display of main screens
- Display of alarms and messages
- Management of parts programs
- ASCII editor
- NC, PLC, and PROFIBUS diagnoses
- Logbook

**Menu bar**

The menu bar comprises the following menu commands:

- $\bullet$  File
- Edit
- Windows
- Display

### **Context-sensitive menu functions**

The functions that can be called using the menu commands **File** and **Edit** are context-sensitive, i.e. only those functions are offered that are possible in the context of the currently active window.

Example:

- The parts program management window is selected. The menu command **Edit** provides the following functions:
	- Copy
	- Paste
	- Paste ...
	- Load
	- Unload
- The window for display of the axis actual values is selected. The menu command **Edit** provides no further functions.

# **1.5.1 Menu command: Window**

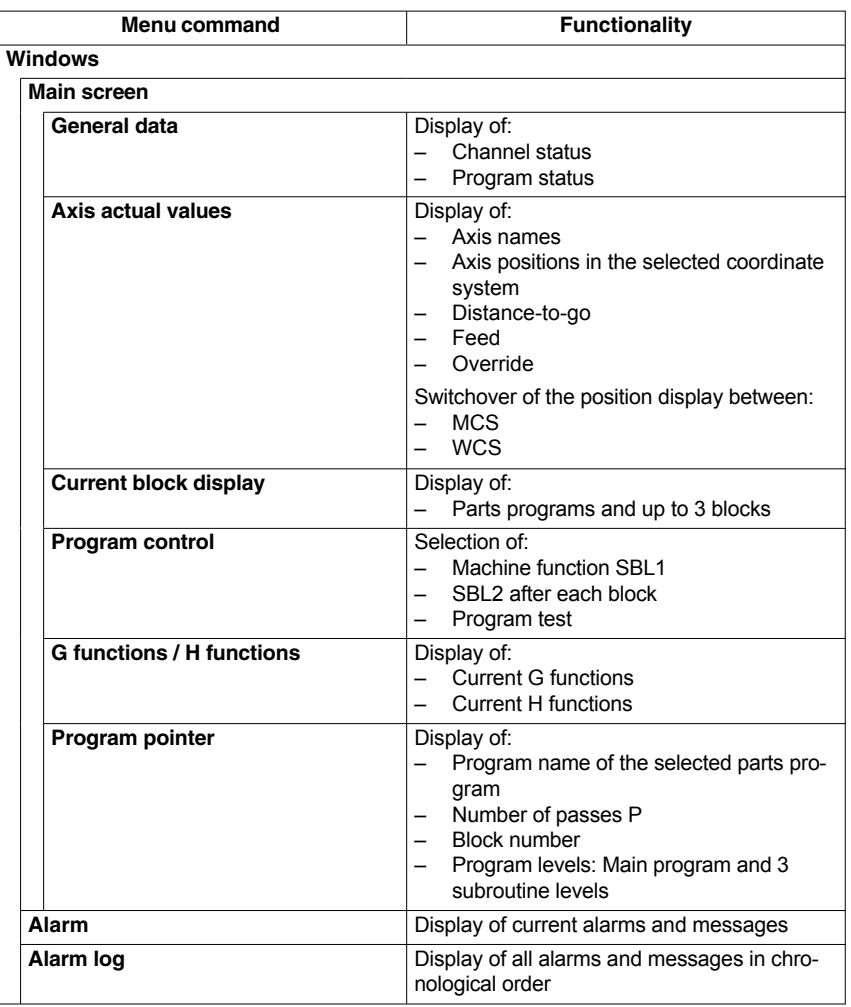

The menu command **Window** provides the following functions:

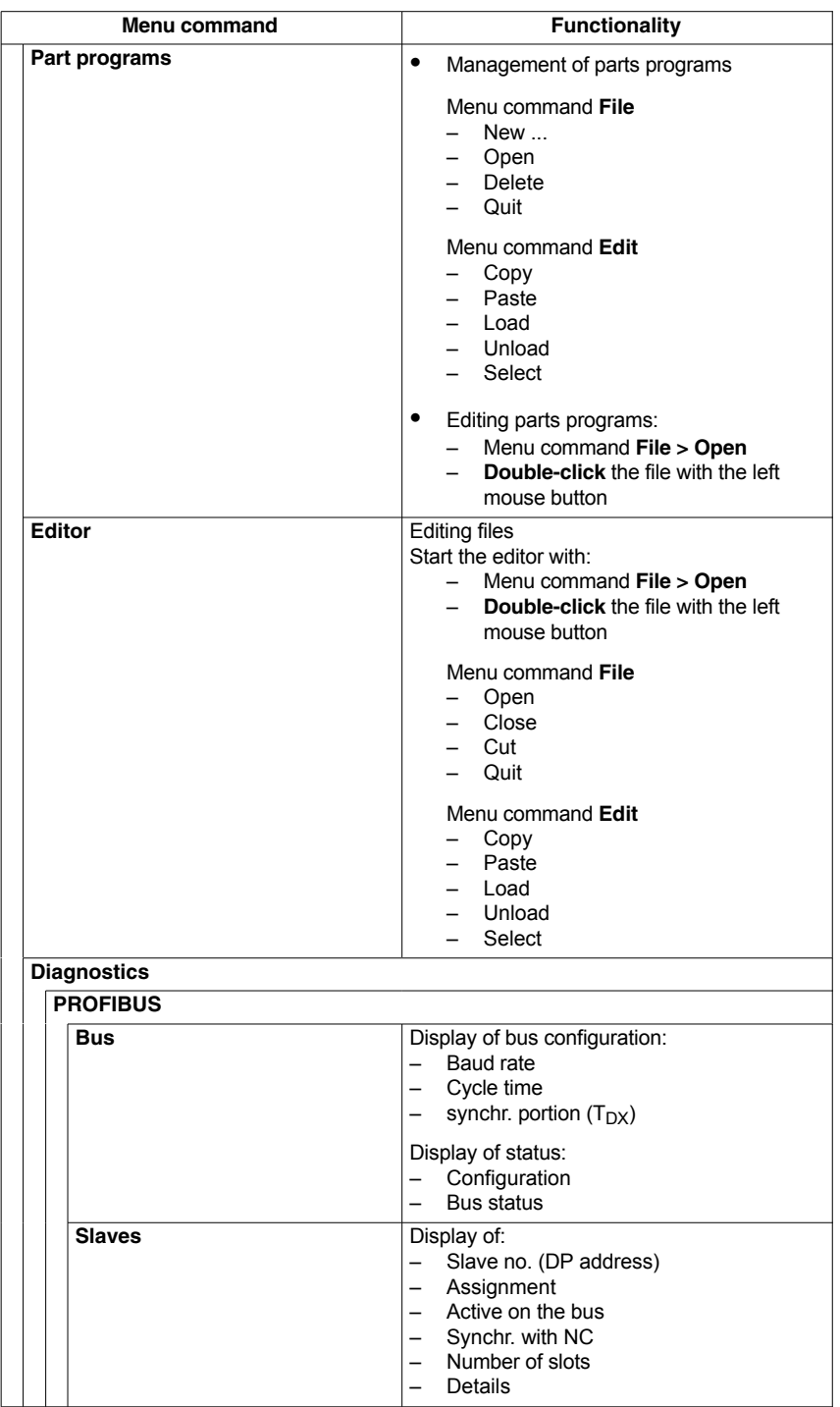

 $\blacksquare$ 

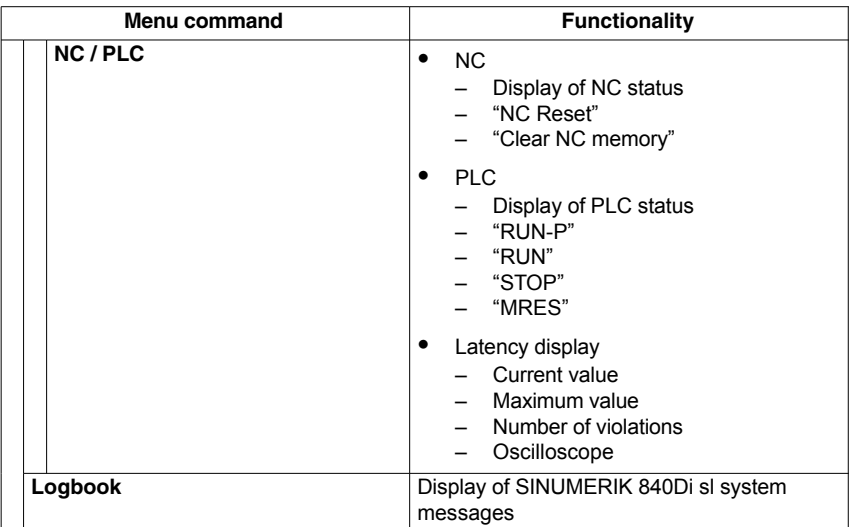

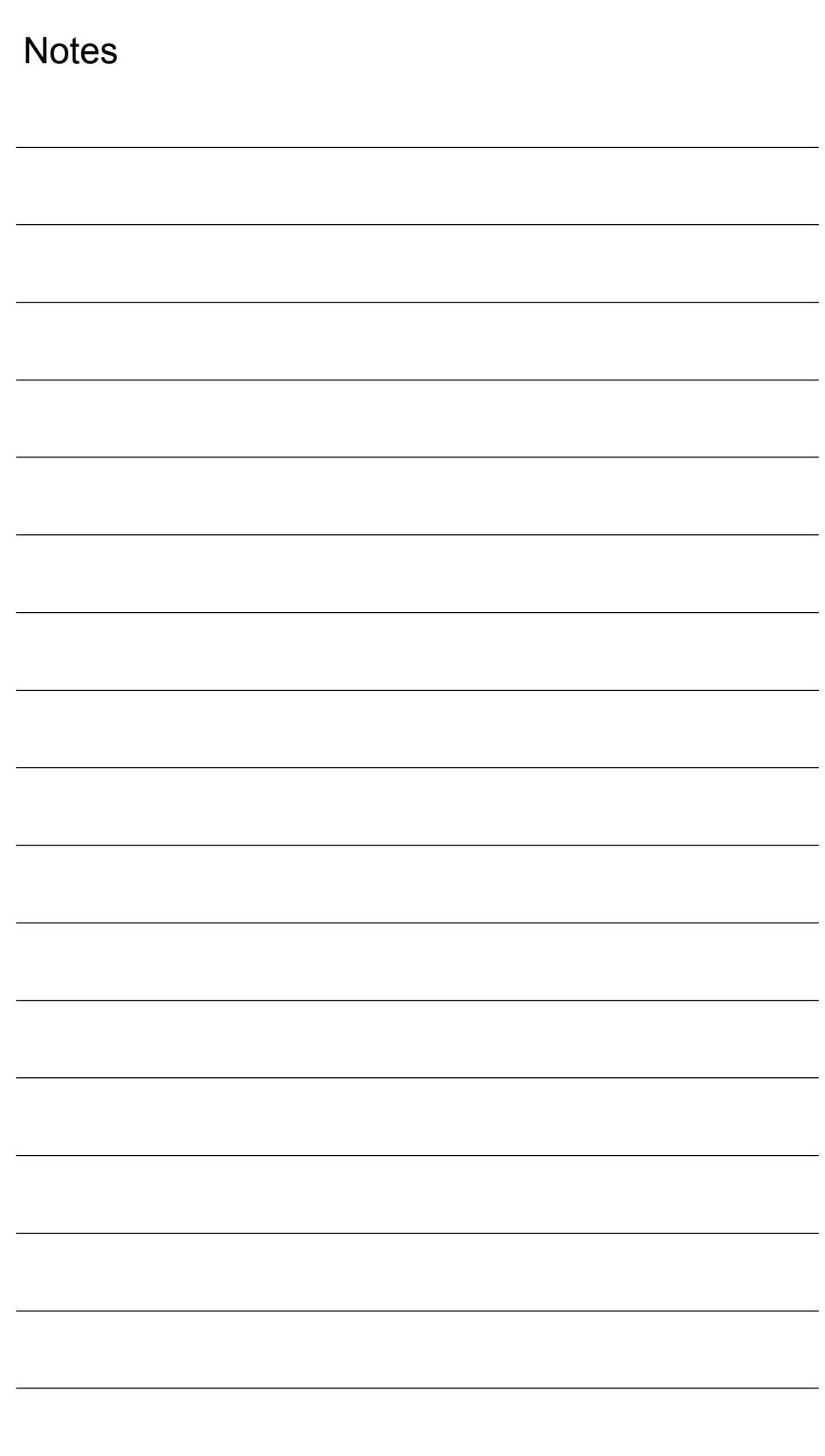

# **2**

# **Hardware Descriptions**

# **2.1 Overview of hardware components**

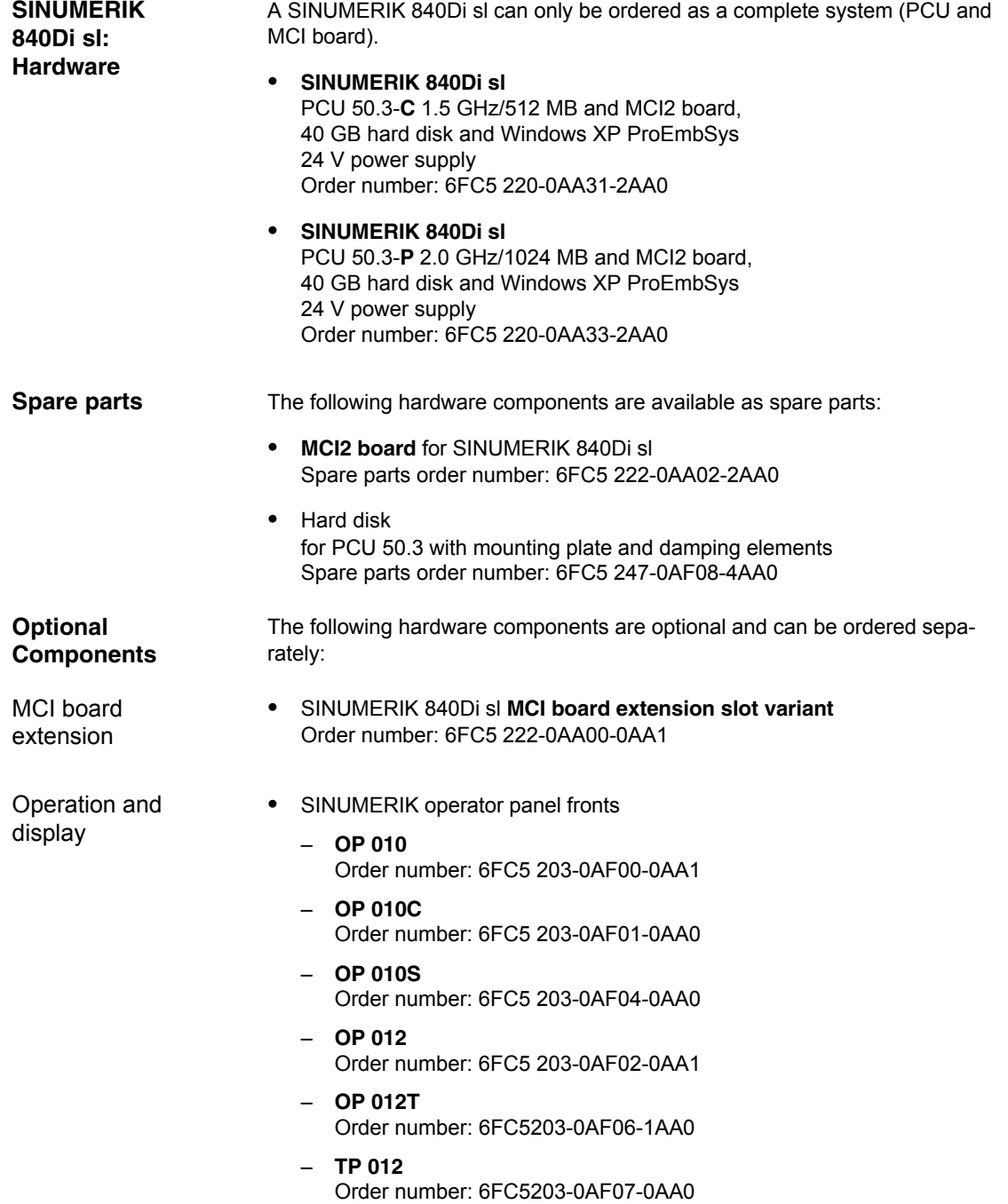

*2.1 Overview of hardware components*

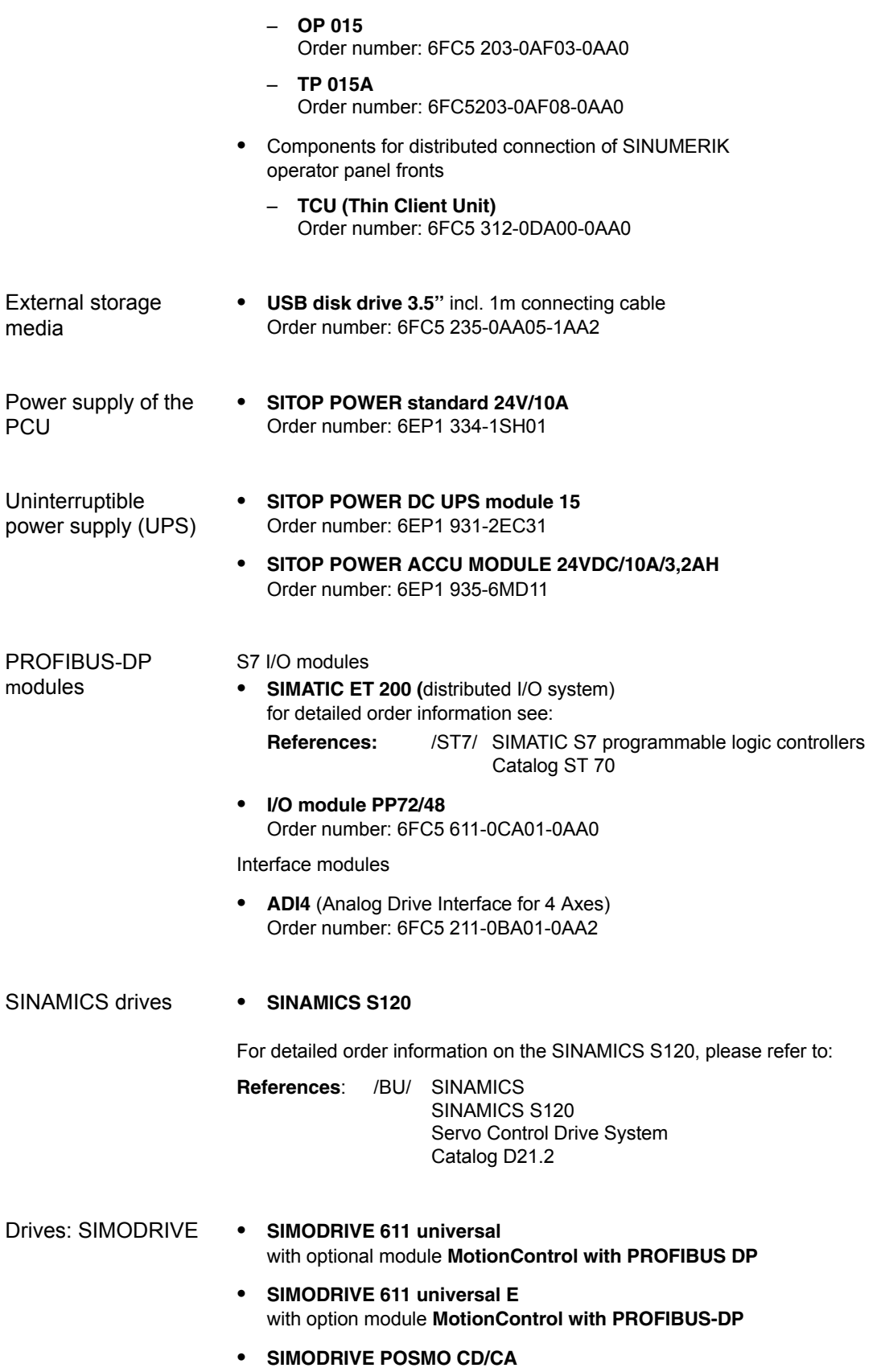

*2.1 Overview of hardware components*

- **SIMODRIVE POSMO SI**
- $\bullet$ **SIMODRIVE POSMO A**

For detailed ordering information on various drives, see:

**References**: /BU/ SINUMERIK & SIMODRIVE Ordering Information Catalog NC 60

*2.2 MCI2 board for 840Di sl*

# **2.2 MCI2 board for 840Di sl**

# **2.2.1 Module**

The MC12 board for 840Di sl is a short 32-bit PCI plug&play card. The MCI2 board referred to below simply as MCI board (Motion Control Interface) provides the following interfaces:

- $\bullet$ PROFIBUS DP with Motion Control Functionality (X101)
- MPI (Multi-Point Interface) or PROFIBUS DP without Motion Control Functionality (X102) (alternative)
- MCI board extension (slot variation: Section 2.3, Page 2-53)

The MCI board also provides the following functionality:

- PLC: Compatible with SIMATIC S7 CPU 317-2 DP
- Static memory (SRAM) for storing retentive NCK and PLC-specific user data.

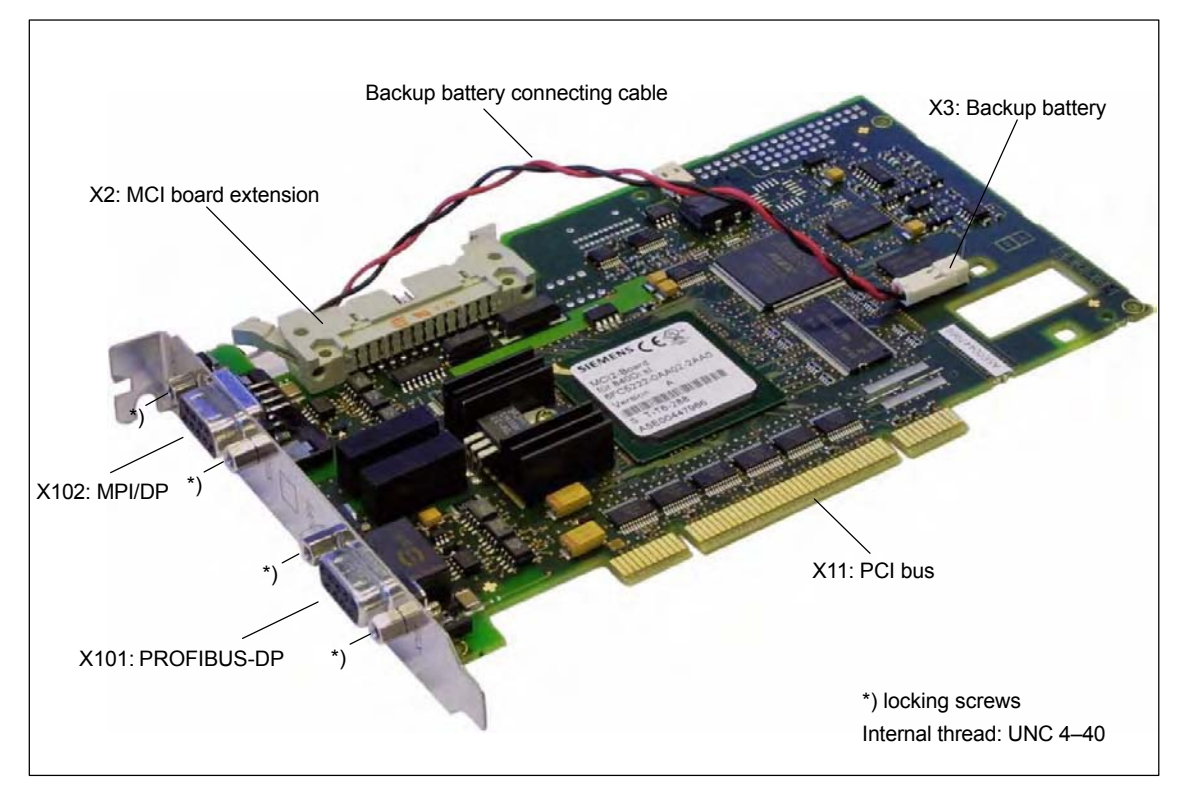

Fig. 2-1 Module: MCI2 board for 840Di sl

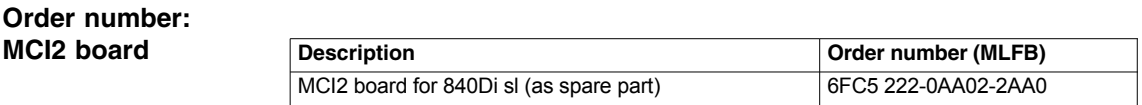

### **Order No.: Bus connector**

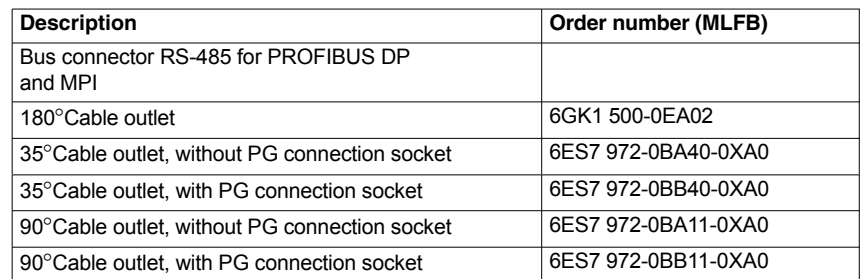

# **2.2.2 Interface description**

# **Interface overview**

Interfaces of the MCI board module

Table 2-1 Interface overview: MCI board

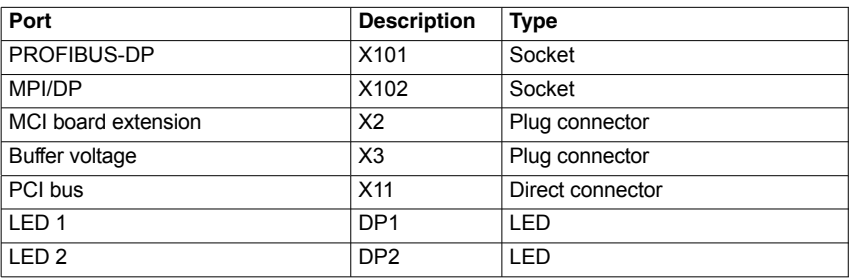

# **PROFIBUS DP interface (X101)**

Interface description PROFIBUS DP interface (X101):

Connection: 9-pin SUB-D socket connector

• Pin assignment

Table 2-2 Pin assignment: PROFIBUS DP interface (X101)

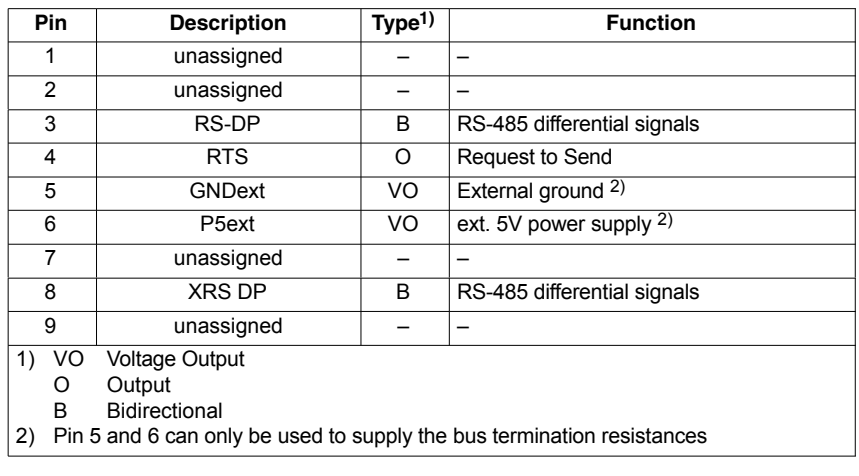

Connecting cable: See Subsection 3.3.2, Page 3-103

**MPI/DP interface (X102)**

Interface description MPI/DP interface (X102):

- Connection: 9-pin SUB-D socket connector
- Pin assignment

# *2 Hardware Description*

*2.2 MCI2 board for 840Di sl*

Pin assignment: MPI interface (X102)

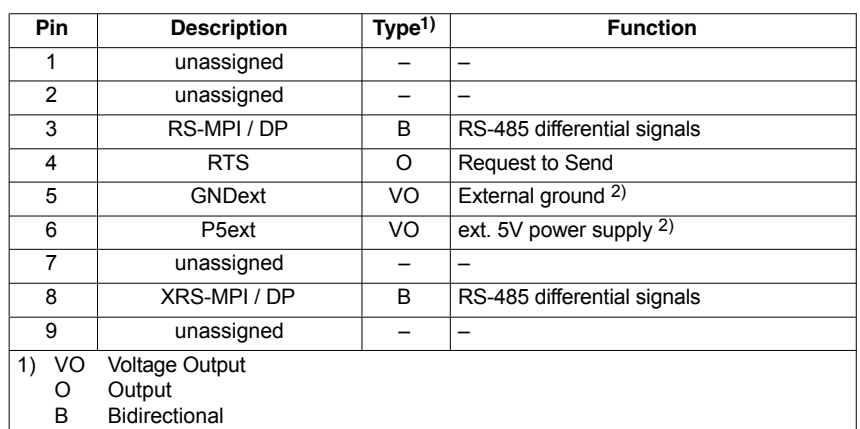

2) Pin 5 and 6 can only be used to supply the bus termination resistances

Connecting cable: See Subsection 3.3.2, Page 3-103

### **Notice**

The PROFIBUS DP (X101) and MPI/DP bus (X102) interfaces are isolated both from one another and from the PCU.

**Backup voltage connection (X3)**

Interface description of the backup voltage connection (X3):

- Connection: 2-pin plug connector
- Pin assignment

Table 2-4 Pin assignment: Backup voltage connection (X3)

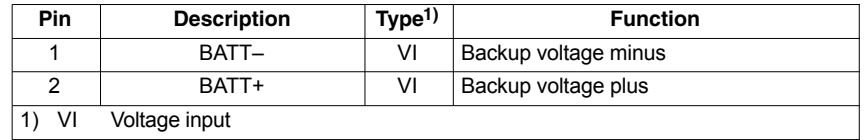

# **Diagnostic LEDs (DP1 / DP2)**

The LEDs (DP1 / DP2) are only used to display the internal status of the MCI board. The LEDs ca not be used to diagnose the SINUMERIK 840Di sl.

# **2.2.3 Module replacement**

If the MCI board is to be inserted as a replacement (either only the MCI board or together with the PCU), you will need a new license key. **License key**

Consult the central hotline. You will need the:

- HW series number of the old MCI board
- HW series number of the new MCI board

The HW series number of the MCI board is to be found on the rating plate of the module (see Fig. 2-2).

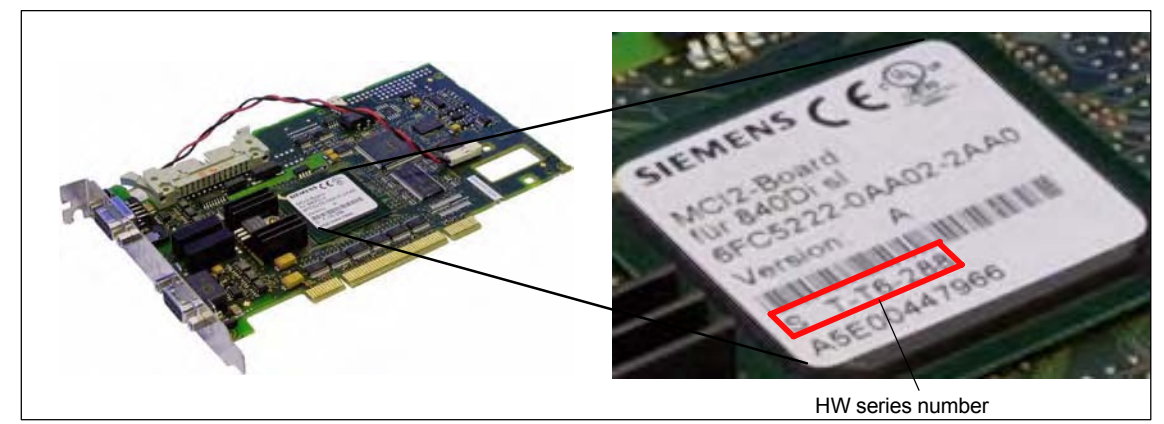

Fig. 2-2 MCI2 board: HW series number

For instructions on how to enter the license key, see Section 5.6, Page 5-124.

### **Note**

If the MCI board is to be inserted as a replacement (either only the MCI board or together with the PCU), you will need a new license key.

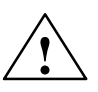

**! Warning** Operating electrical equipment has parts and components that are at hazardous voltage levels.

> Failure to properly maintain the equipment can result in death, serious bodily injury or substantial material damage.

> When servicing these devices, you should therefore observe all notices provided in this section and attached to the product itself.

- This device may only be serviced by appropriately qualified personnel.
- Before starting any maintenance and service work, disconnect the device from power supply.
- Use authorized spare parts only.
- Strictly observe the prescribed maintenance intervals, as well as the instructions for repair and replacement.

# *2 Hardware Description*

*2.2 MCI2 board for 840Di sl*

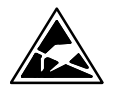

# **Notice**

The module contains electrostatically sensitive devices.

Electrostatically discharge your own body before touching the module. The simplest way of doing this is to touch an electrically conductive grounded object (e.g. a bare metal part of a cabinet or a power receptacle ground conductor).

# **Execution**

To change the module, proceed as follows:

1. Check that there is a suitable series start-up file (NCK and PLC) available before removing the module.

For information on how to create a series machine start-up file, please refer to Chapter 16, Page 16-467.

- 2. Shut down the SINUMERIK 840Di sl and Windows XP correctly. Use one of the following methods to do this:
	- Windows XP taskbar: Start > Shut Down
	- Interface signal: "PC shutdown", see Subsection 19.1.1, Page 19-507
- 3. Disconnect your PC from power supply.
- 4. Remove the screws from the cover of the housing (Fig. 2-3) and open the housing of your PC, observing the relevant safety regulations.

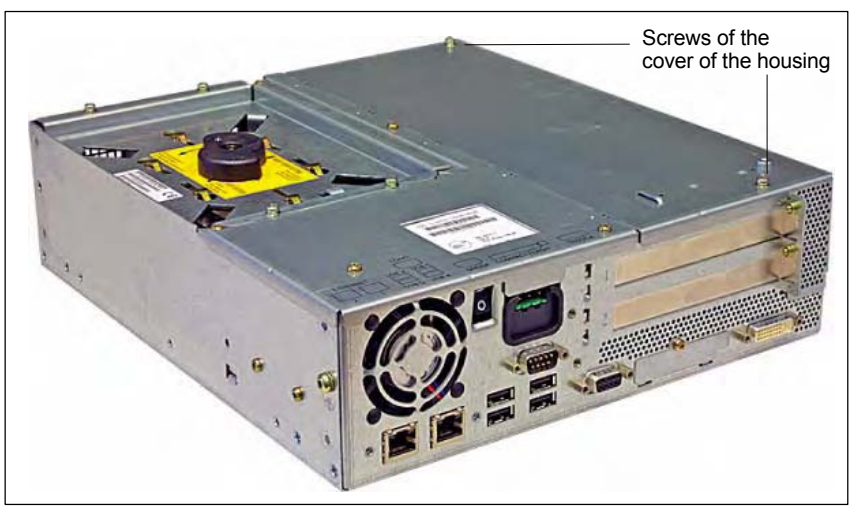

Fig. 2-3 Cover of the housing of the PCU 50.3

### 5. Optional: Remove interconnecting cable to the MCI board extension module, interface X2.

6. Remove the fastening screw (Fig. 2-4) and remove the module holdingdown device.

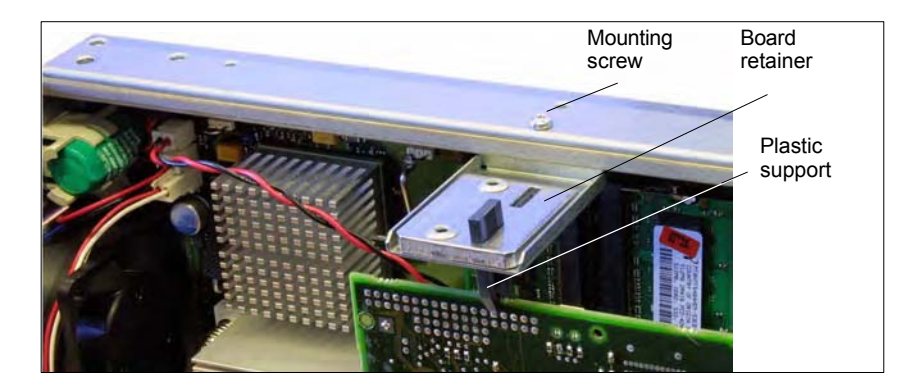

Fig. 2-4 Mounting of the module

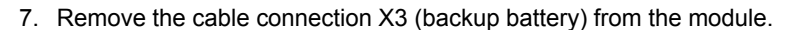

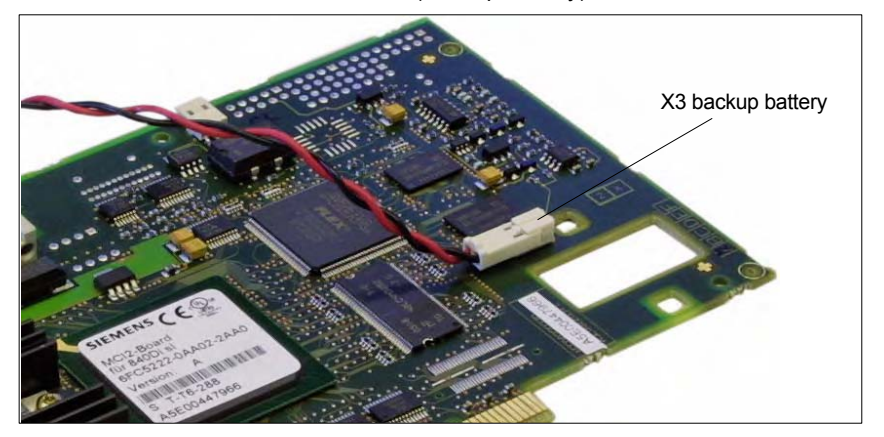

Fig. 2-5 Backup battery connector

- 8. Loosen the fastening screw on the cover plate of the module and remove the module while observing ESD measures.
- 9. Insert the new module into the appropriate slot on the mother board and fasten it using the fastening screw on the cover plate.
- 10. Insert the cable connection X3 (backup battery) into the module.
- 11. Mount the board retainer.
- 12. Optional: Insert the connecting cable to the MCI board extension module, interface X2.
- 13. Close the housing of your PC and fasten the screws from the cover of the housing (Fig. 2-3).
- 14. Connect your PC to power supply again and start it.

*2.2 MCI2 board for 840Di sl*

# **2.2.4 Technical data**

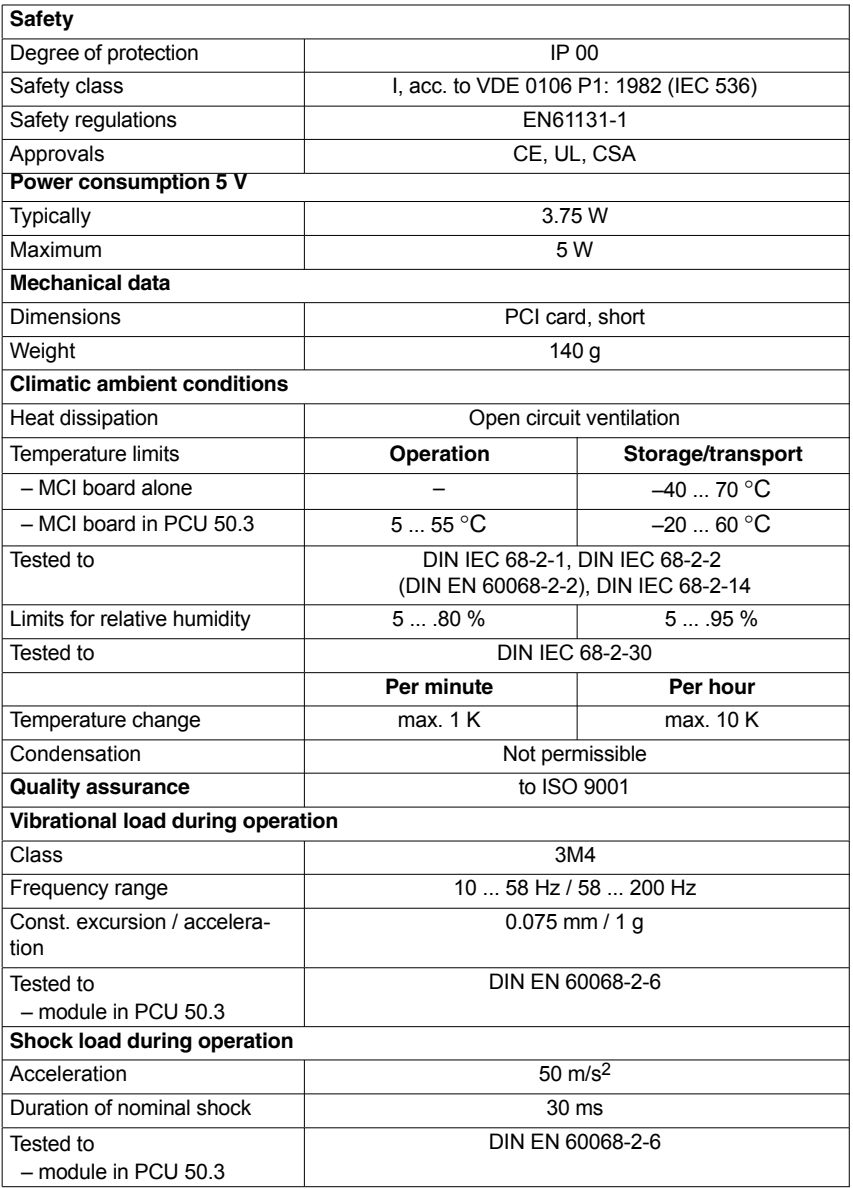

# **Notice**

The specified safety regulations, certifications, degree of protection and safety class only apply if the module is plugged into a SINUMERIK PCU 50.3.

# **2.3.1 Module**

The MCI board extension slot variant provides the following functions as an optional expansion board of the MCI board:

- 4 binary inputs (isolated)
- 4 binary outputs (isolated)
- 2 measuring inputs (isolated)
- 2 handwheels (non-isolated)

Either differential or TTL handwheels (switch S1) can be operated on the module.

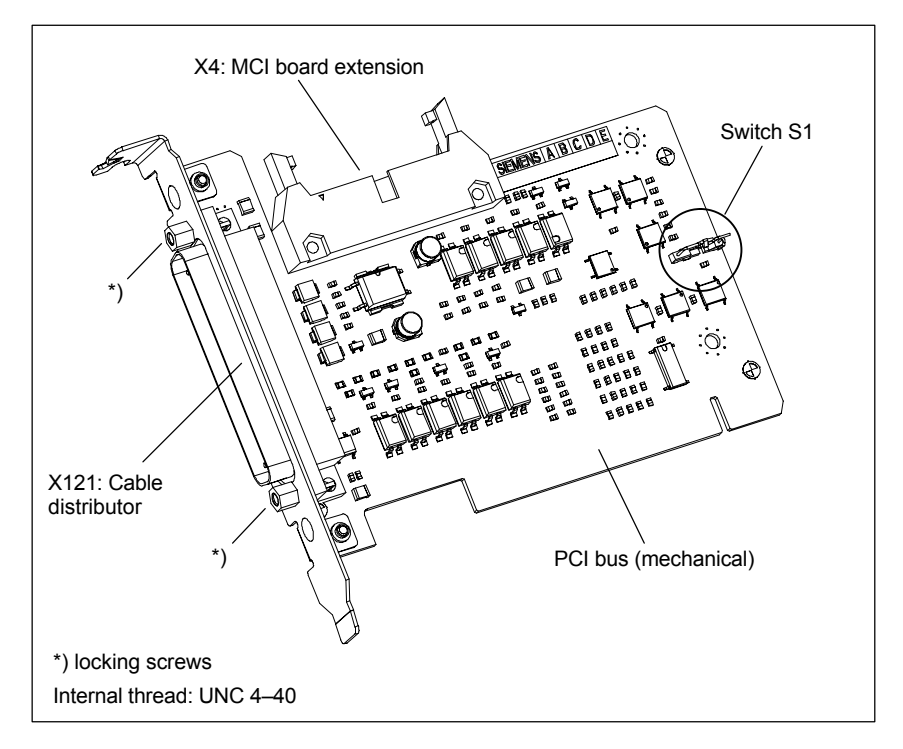

Fig. 2-6 MCI board extension slot variation

## **Order number:**

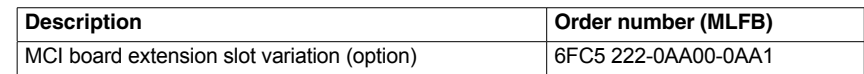

### **Caution**

**Connection** or **disconnection of the cable distributor** to or from interface X121 on the module is only allowed when the equipment is **de-energized**.

Before you plug in or remove the cable connector, switch off the PCU (shut down Windows XP correctly!). Otherwise, short circuits might occur on the module. This could destroy the module.

**Switch S1**

*2.3 MCI board extension slot variant*

With switch S1 you can select the type of handwheel that is to be operated on the module:

- Differential handwheels: switch S1 closed (as-delivered state) – TTL handwheels:
- switch S1 open

Differential or TTL handwheels can only be operated alternately.

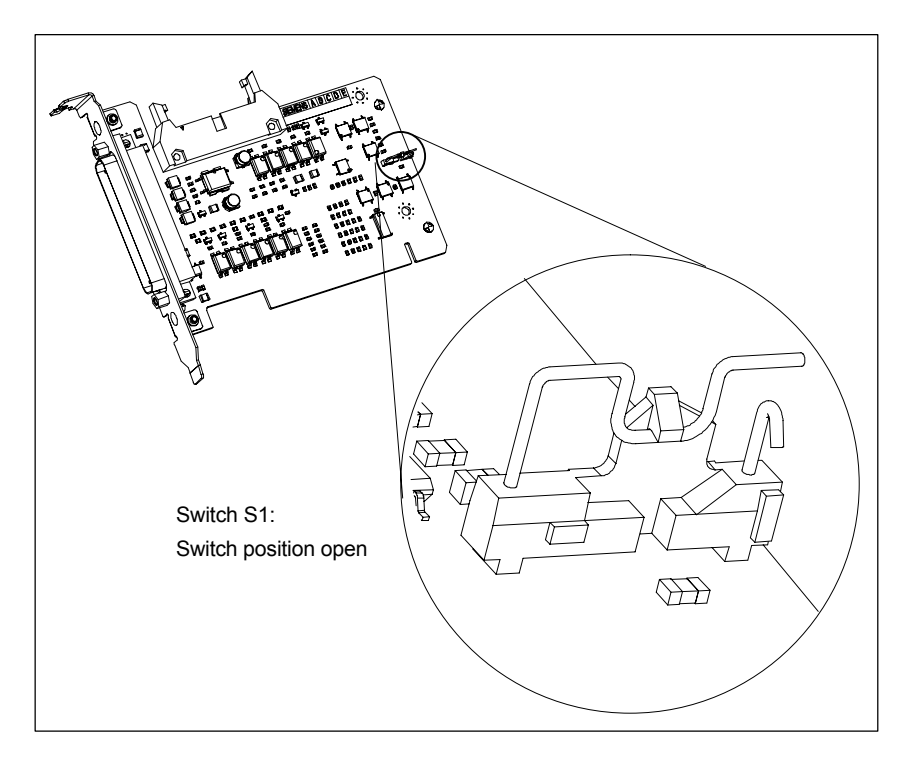

Fig. 2-7 Switch S1 switch position open (TTL handwheels)

### **Notice**

You **select** between differential and TTL handwheels on the module using switch S1 **before installing** the module.

# **2.3.2 Installation instructions**

The connecting cable with the MCI board is part of the scope of supply and is already plugged into the MCI board extension slot variation.

**Installation execute**

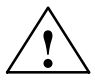

To install the module, proceed in the sequence described below.

**Warning**<br>
Operating electrical equipment has parts and components that are at hazardous voltage levels.

> Failure to properly maintain the equipment can result in death, serious bodily injury or substantial material damage.

> When servicing these devices, you should therefore observe all notices provided in this section and attached to the product itself.

- This device may only be serviced by appropriately qualified personnel.
- Before starting any maintenance and service work, disconnect the device from power supply.
- Use authorized spare parts only.
- Strictly observe the prescribed maintenance intervals, as well as the instructions for repair and replacement.

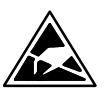

### **Notice**

The module contains electrostatically sensitive devices.

Electrostatically discharge your own body before touching the module. The simplest way of doing this is to touch an electrically conductive grounded object (e.g. a bare metal part of a cabinet or a power receptacle ground conductor).

- 1. Shut down the SINUMERIK 840Di sl and Windows XP correctly. Use one of the following methods to do this:
	- Windows XP taskbar: Start > Shut Down
	- Interface signal: "PC shutdown", see Subsection 19.1.1, Page 19-507
- 2. Disconnect your PC from power supply.
- 3. Remove the screws from the cover of the housing (Fig. 2-8) and open the housing of your PC, observing the relevant safety regulations.

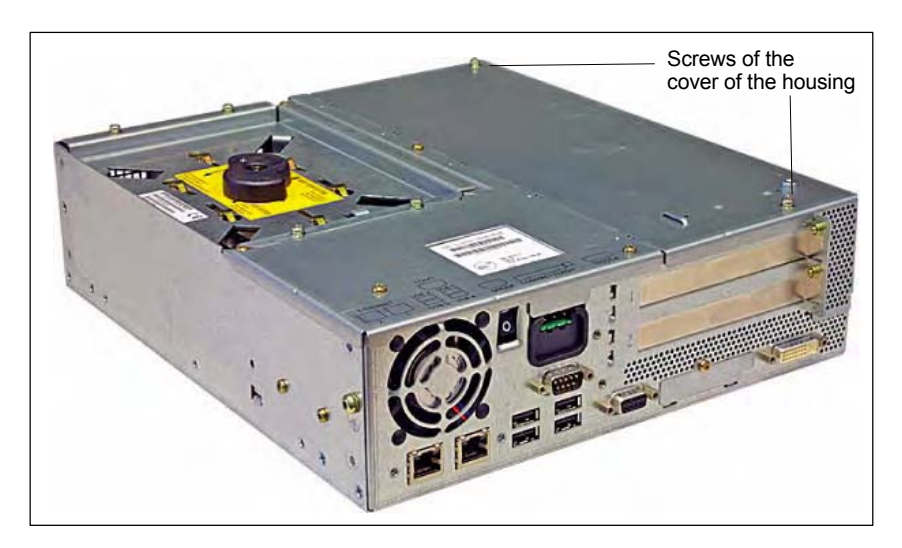

Fig. 2-8 Cover of the housing of the PCU 50.3

4. Remove the fastening screw of the module holding-down device (Fig. 2-9) of the MCI board and remove the module holding-down device.

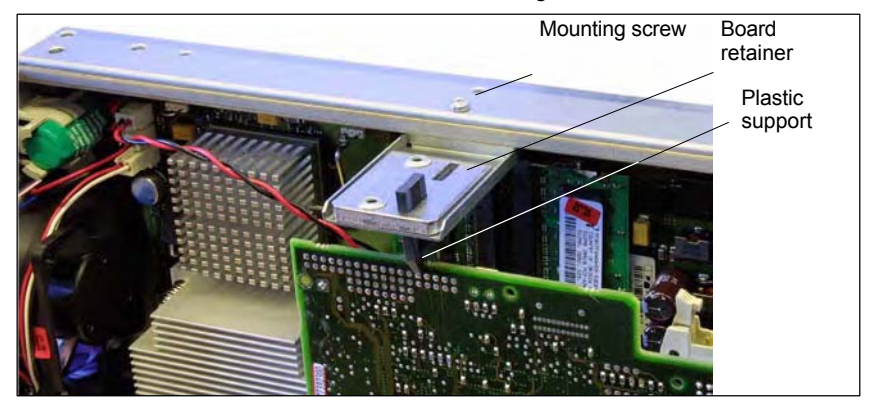

Fig. 2-9 Mounting of the module

- 5. Remove the blanking plate of the free PCI slot.
- 6. Insert the module carefully but firmly into the PCI slot and tighten the connector plate of the module.
- 7. Plug the connector of the connecting cable into the MCI board. Make sure that the latches of the connectors have securely engaged on both modules:
	- MCI board: Interface X2
	- MCI board extension: Interface X4
- 8. Mount the module holding-down device again.
- 9. Close the housing and fix it again with the two housing screws.

# **2.3.3 Interface description**

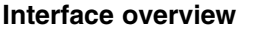

Interfaces of the MCI board extension slot variant

Table 2-5 Interfaces of the MCI board extension slot variation

| Port                | <b>Description</b> | Type           |
|---------------------|--------------------|----------------|
| Cable distributor   | X <sub>121</sub>   | Connectors     |
| MCI board extension | Х4                 | Plug connector |

# **Cable distributor (X121)**

 Connector: 37-way Sub D connector (see cable distributor Section 2.4, Page2-61)

Interface description of the cable distributor interface (X121):

• Pin assignment:

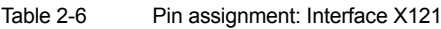

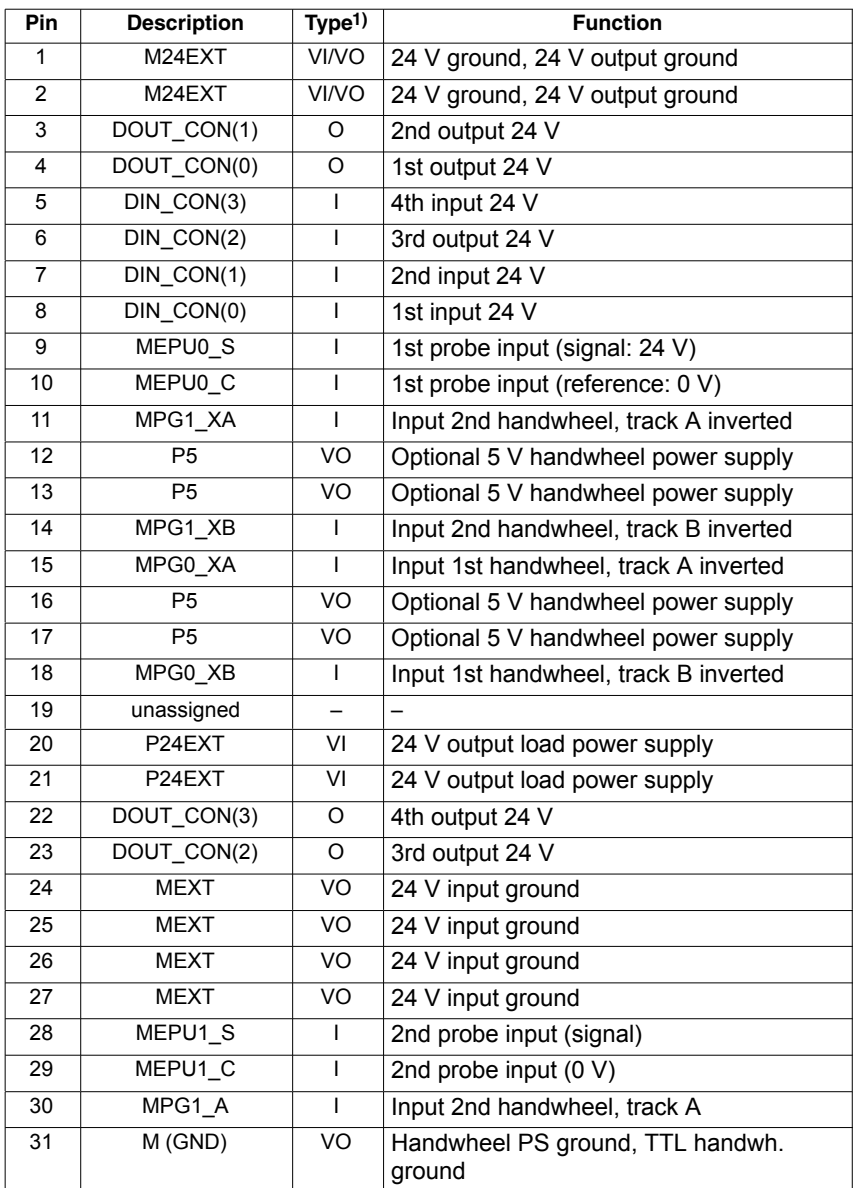

| Tahla 2-6 | Din accionn |
|-----------|-------------|

Table 2-6 Pin assignment: Interface X121 **Pin** Description Type<sup>1)</sup> Function 32 M (GND) VO Handwheel PS ground, TTL handwh. ground 33 MPG1\_B I Input 2nd handwheel, track B 34 MPG0 A I Input 1st handwheel, track A 35 M (GND) VO Handwheel PS ground, TTL handwh. ground 36 M (GND) VO Handwheel PS ground, TTL handwh. ground 37 MPG0\_B | I | Input 1st handwheel, track B 1) VI/VO Voltage Input/Voltage Output

Voltage Input

VO Voltage Input

I Input

**Output** 

**Power supply of the digital inputs**

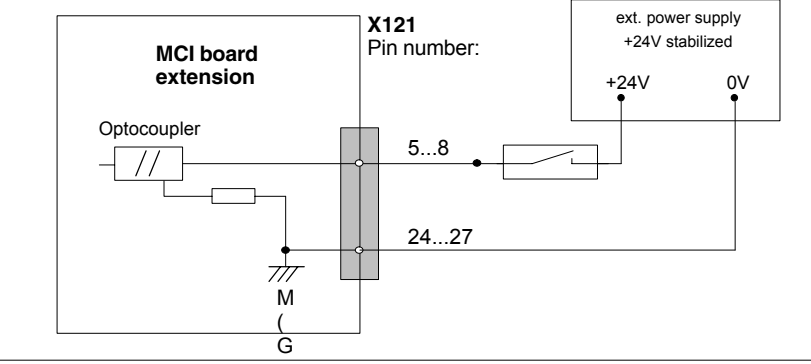

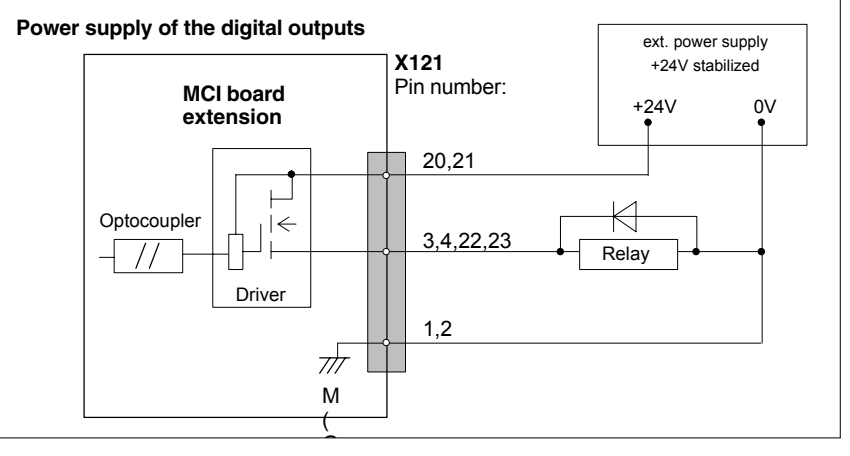

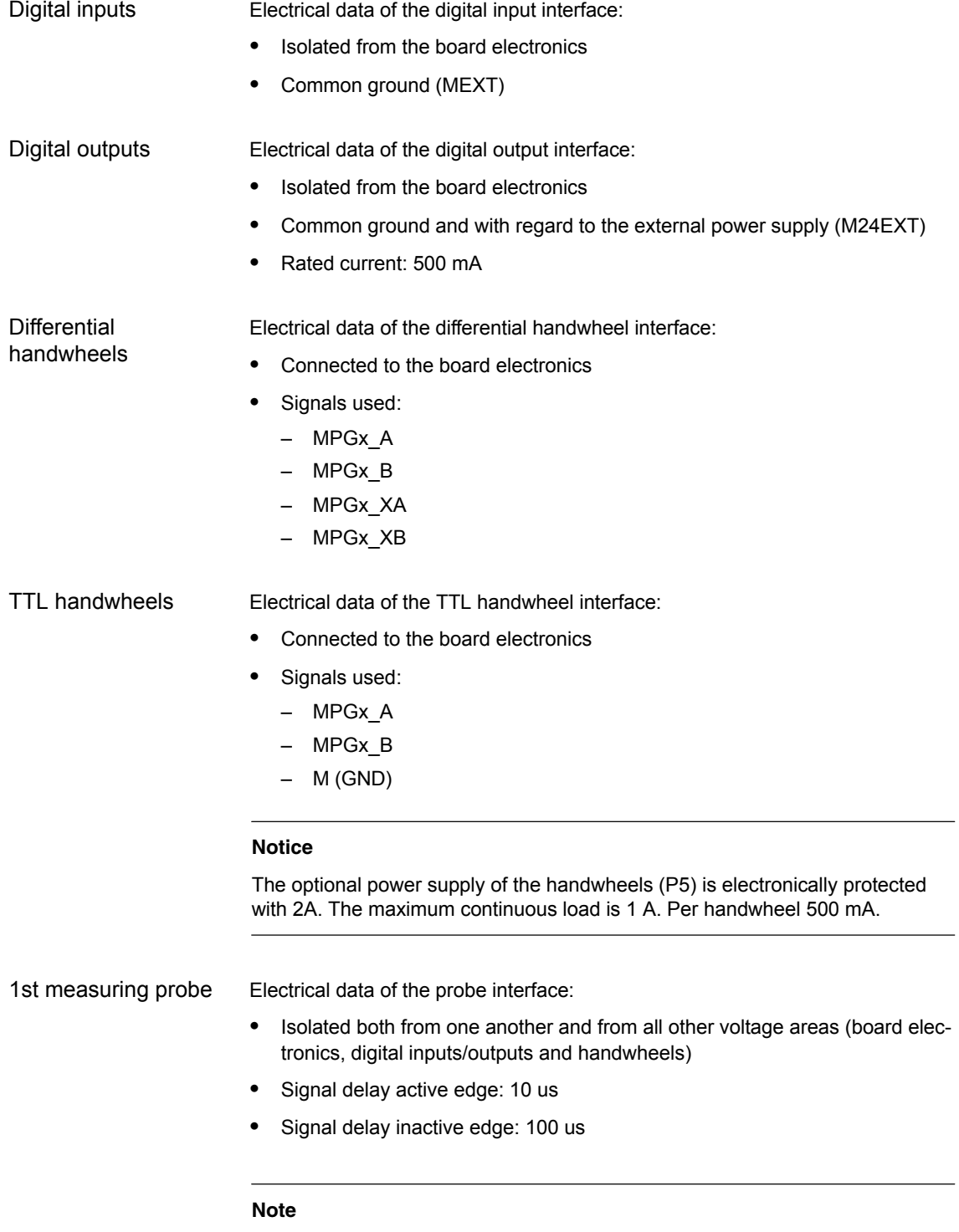

The maximum cable length is 25 m for all functions.

# **2.3.4 Technical data**

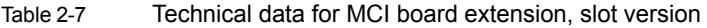

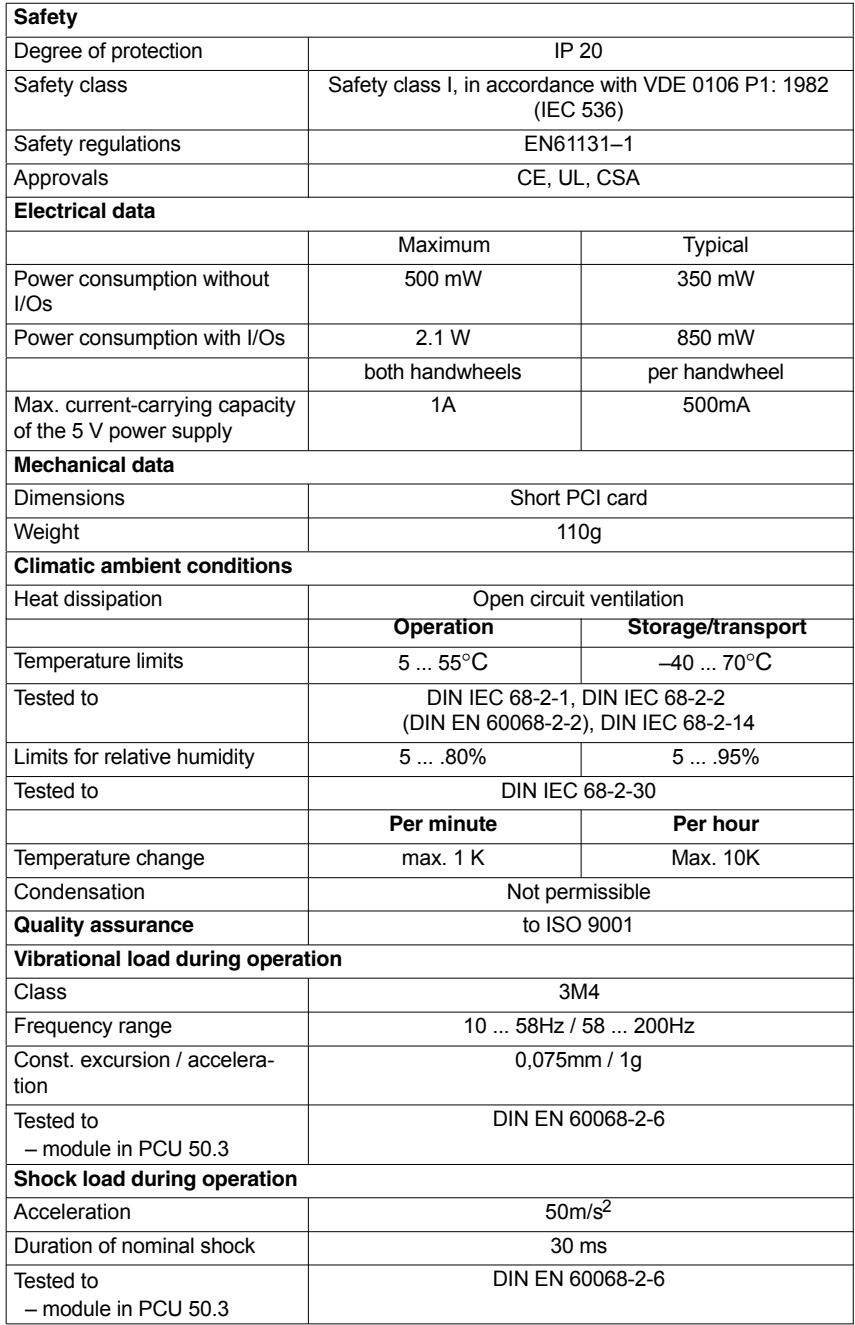

### **Notice**

The specified safety regulations, certifications, degree of protection and safety class only apply if the module is plugged into a SINUMERIK PCU 50.3.

# **2.4 Cable distributor**

### **Order number**

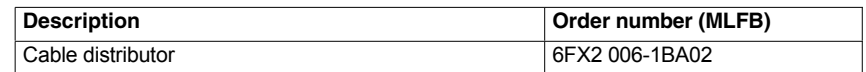

**Cable connection**

The cable distributor consists of a connector jacket for a 37-pin Sub-D connector with enlarged interior. The cable distributor is used to split the I/O electronic handwheel extension interface (X121) to a maximum of 7 single cables. These must be connected in the order shown in Table 2-9, Page 2-63.

To supply the digital outputs, an external 24 V supply is possible at the cable distributor.

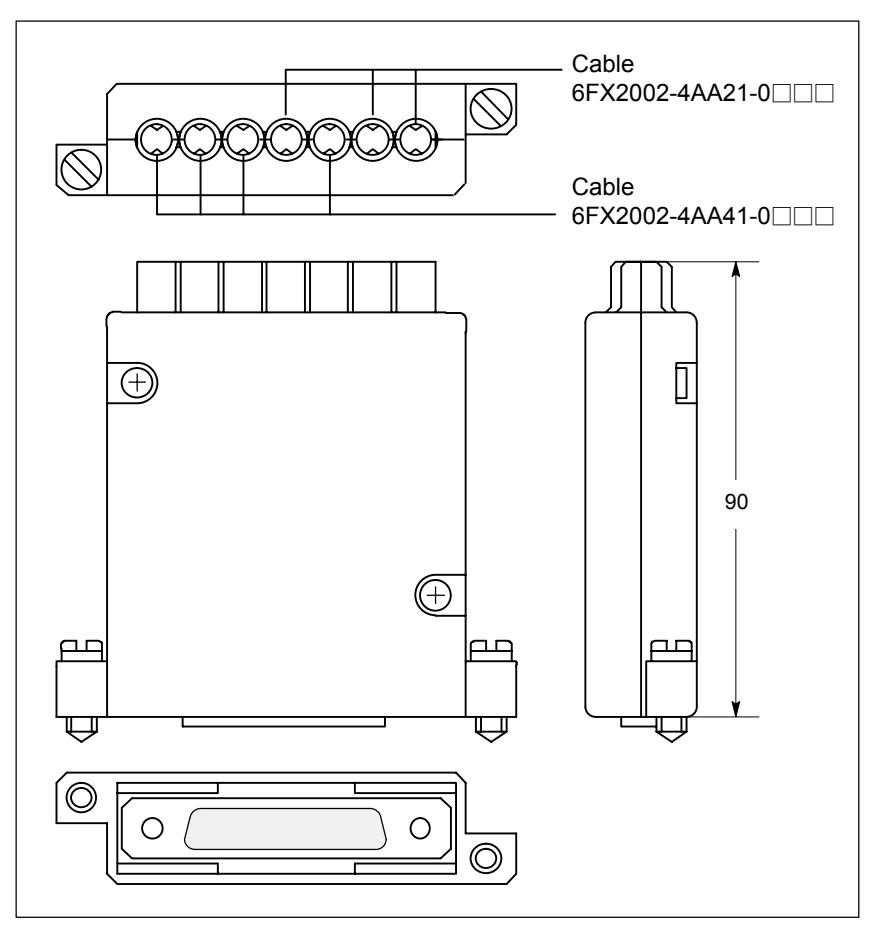

Fig. 2-10 Cable distributor

Plug the appropriate single cable into the opened cable distributor and connect it to the associated connector X1 to X10. When doing so, place the cable into the appropriate cable entry.

Make sure that the shield jackets that became free have a large conductive connection to the metallic contact areas of the cable distributor. See Fig. 2-11, Page 2-62.

# *2.4 Cable distributor*

Locate the upper terminal bar in such a way that its "teeth" are facing the "teeth" of the lower terminal bar and then retain the upper housing section.

This will reliably press the cable shields between the contact areas of the contact springs and contact them safely. The shield potential is reliably routed to the housing of the PCU using the contact springs of the cable distributor on the front panel of the PCU.

### **Location of interfaces**

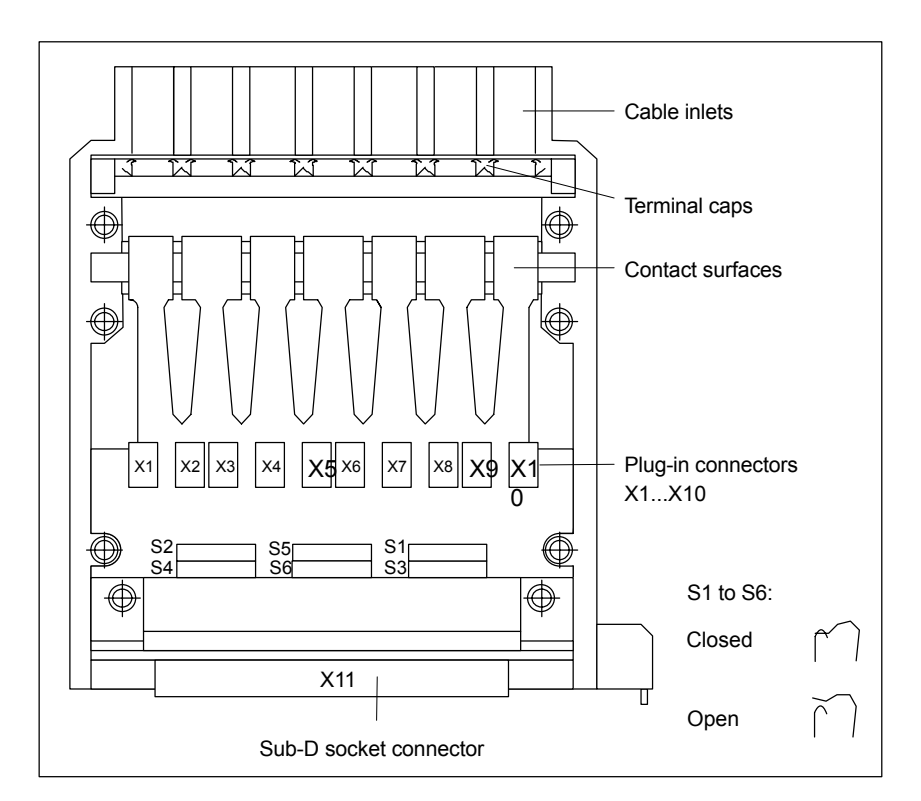

Fig. 2-11 Position of the interfaces of the cable distributor

# **DIP FIX switches**

The DIP FIX switches in the cable distributor must be set as follows:

Table 2-8 Setting the DIP-FIX switches in the cable distributor

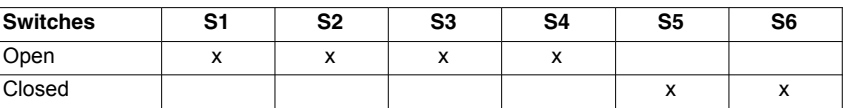

# **Connector assignments**

Table 2-9 Connector assignments

| <b>Connector No.</b> | Cable No.     | <b>Peripherals</b>          |  |
|----------------------|---------------|-----------------------------|--|
| X1                   |               | 1. handwheel                |  |
| X <sub>2</sub>       | (top)         |                             |  |
| X <sub>3</sub>       | 2             | 2. handwheel                |  |
| X4                   |               |                             |  |
| X <sub>5</sub>       | 3             | 2. probe                    |  |
| X <sub>6</sub>       |               |                             |  |
| X7                   | 4             | 4 binary inputs             |  |
| X <sub>8</sub>       | 5             | 4 binary outputs            |  |
| X9                   | 6             | Supply for 4 binary outputs |  |
| X10                  | 7<br>(bottom) | 1. probe                    |  |

### **Notice**

When assembling the cable distributor, make absolutely sure that the supplied washer is installed correctly and the coding pins are installed.

# **Mounting**

The cable distributor is fastened using the two supplied adapter plates at the X121 cable distributor interface of the MCI board extension module using screws.

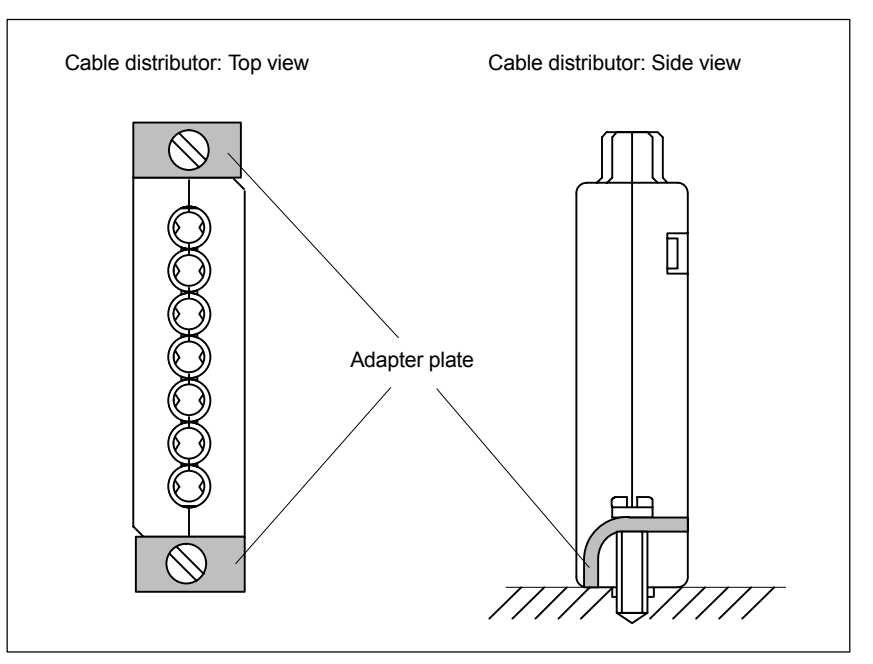

Fig. 2-12 Mounting the cable distributor

# *2 Hardware Description*

*2.4 Cable distributor*

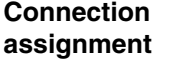

Connector designation: **X1...X10**<br>Connector type: **DU-BOX** 

DU-BOX plug connectors

Table 2-10 Connector pin assignment of the cable distributor

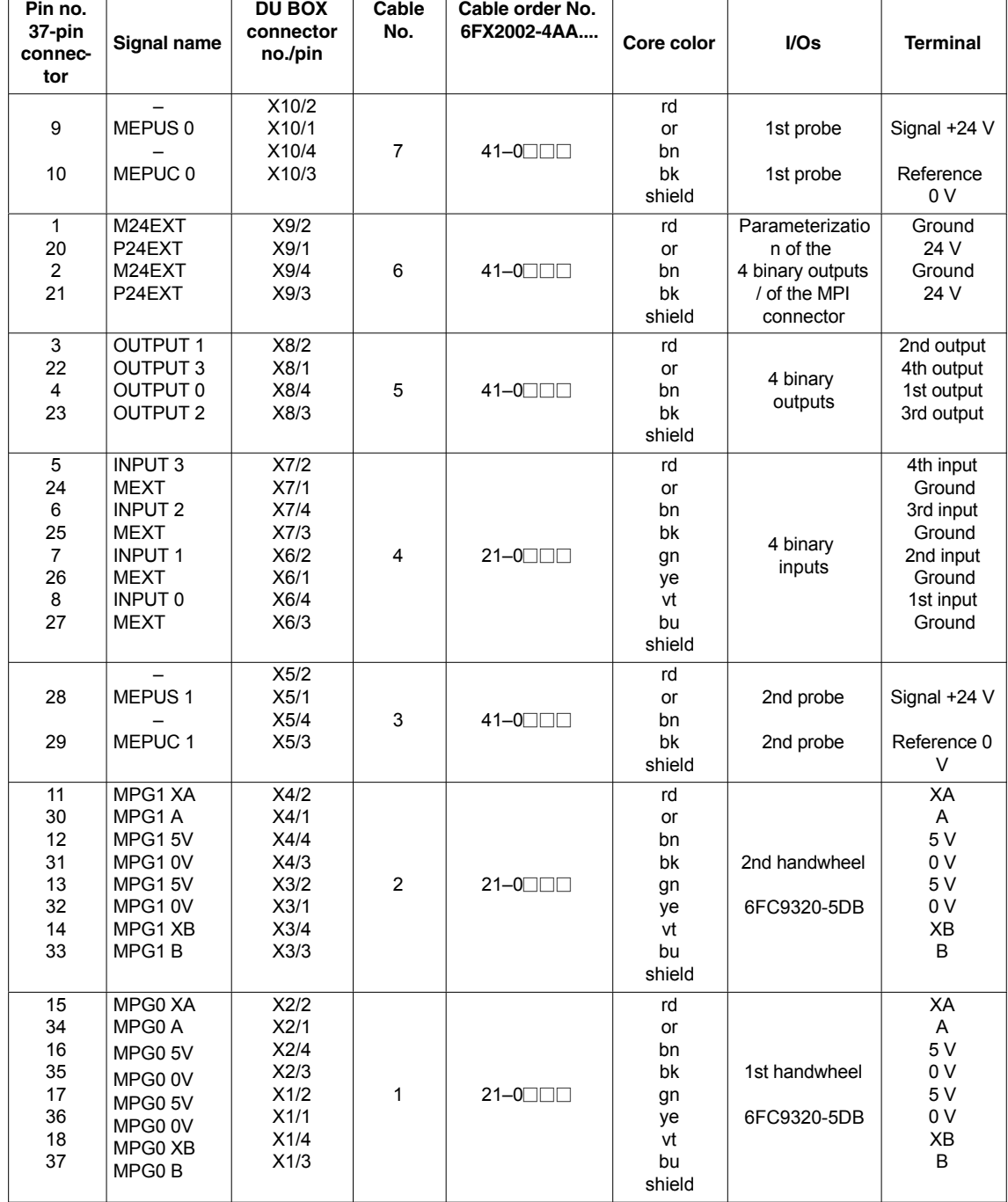

# **Signal names**

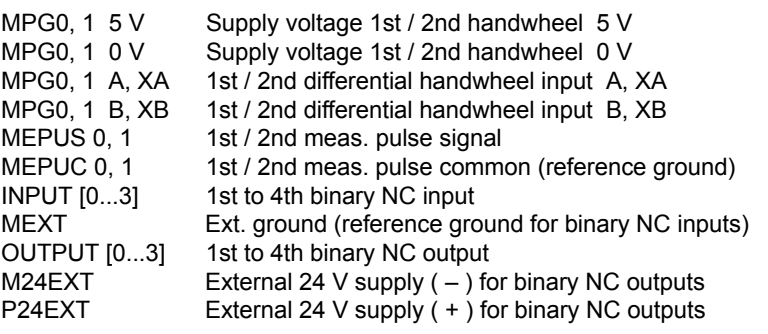

## **Notice**

The maximum current carrying capacity of the handwheel interface is 1 A for both handwheels. 500 mA per handwheel.

### **Colors**

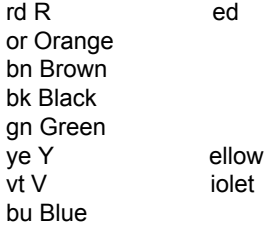

*2.5 SINUMERIK Industrial PC*

# **2.5 SINUMERIK Industrial PC**

# **2.5.1 SINUMERIK PCU 50.3**

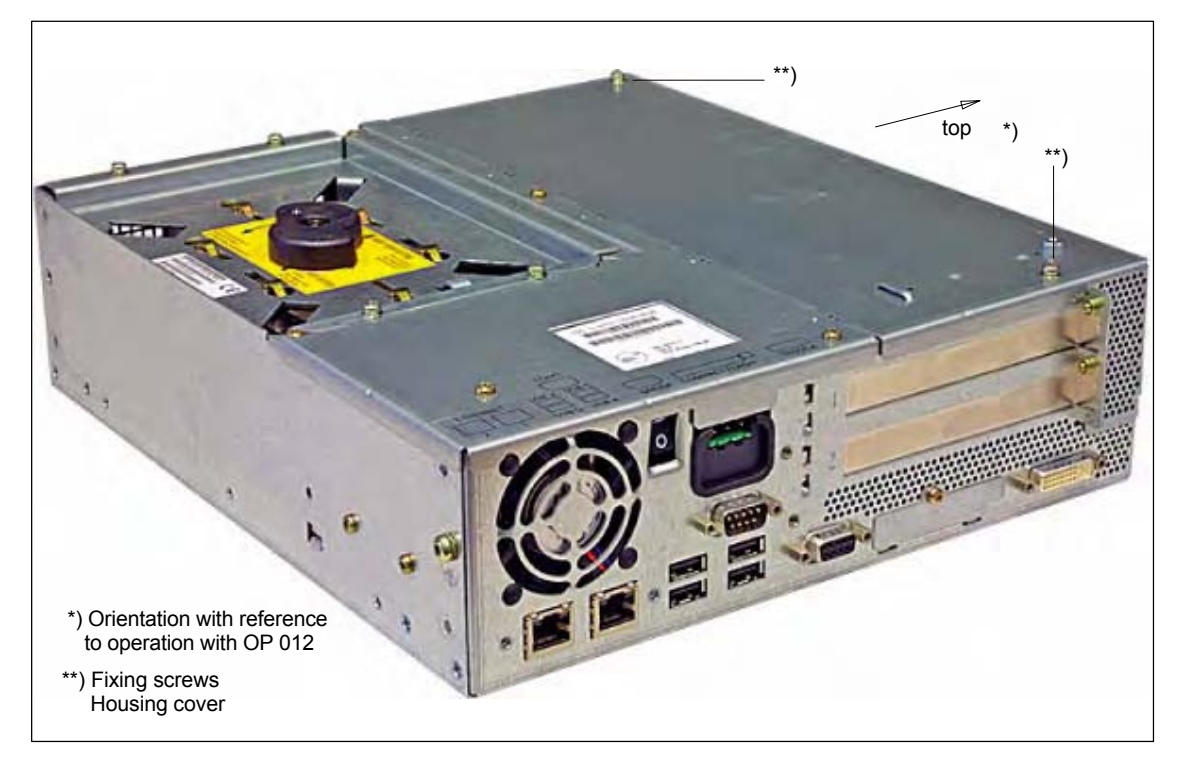

Fig. 2-13 PCU 50.3: Perspective view with installed hard disk drive

### **Order number**

PCU as spare part with MCI board:

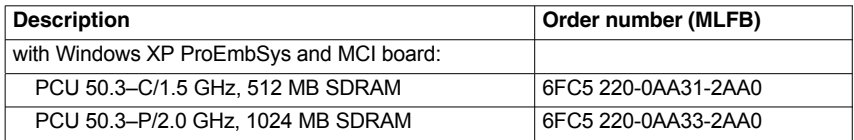

## **Properties**

The SINUMERIK industrial PC "PCU 50.3" provides, together with the MCI board, the basis for the SINUMERIK 840Di sl. The PCU 50.3 has the following important features:

- Versions:
	- Celeron M, 1.5 GHz, 512 MB SDRAM
	- Pentium M, 2.0 GHz, 1024 MB SDRAM
- Hard disk min. 40 GB (replaceable)
- Operating system Windows XP ProEmbSys with Service Pack 2
- Robust design (continuous operation, high noise immunity)
- Space-saving installation thanks to compact dimensions
- Easy installation with four screws on the rear of the operator panel front

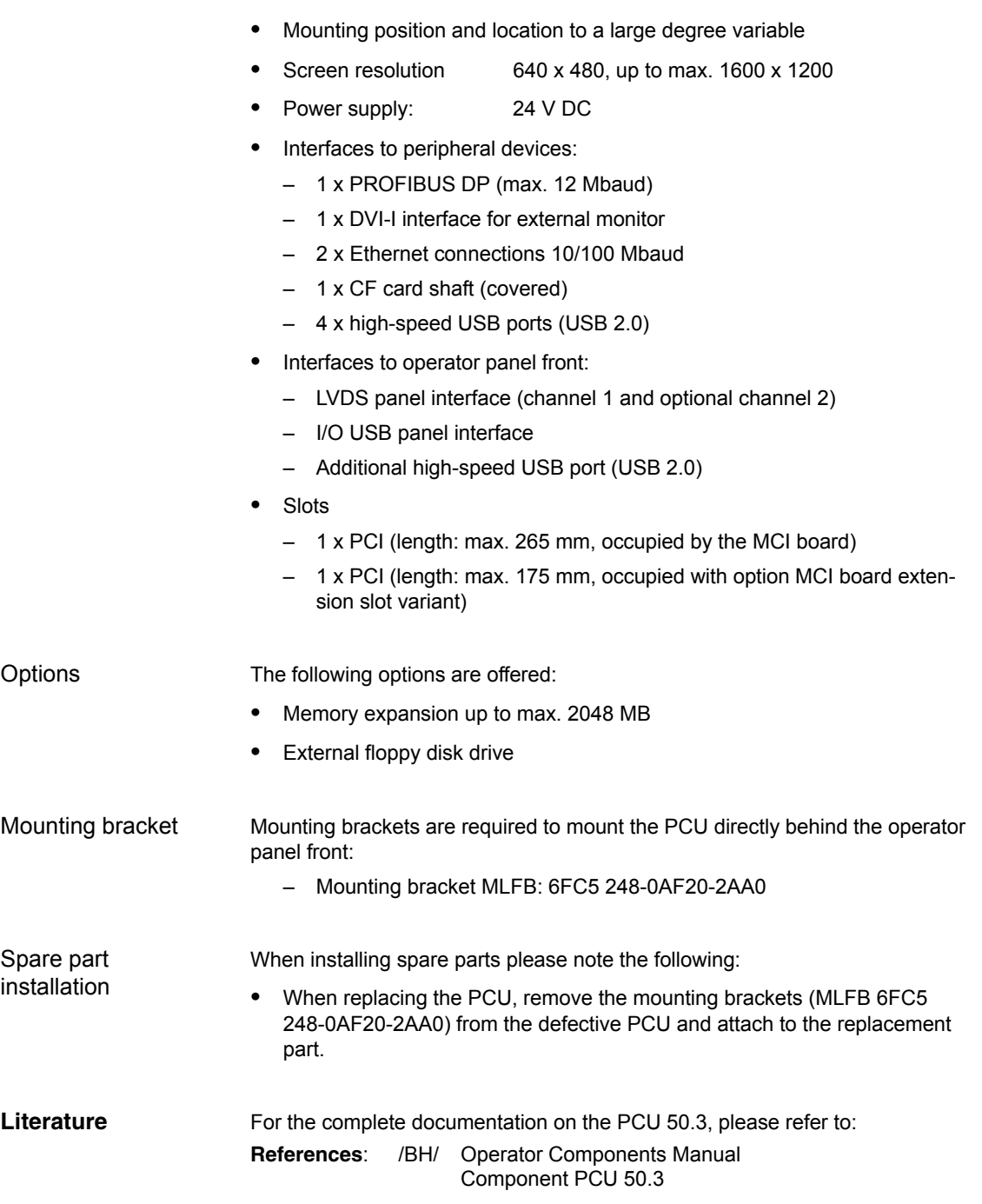

# *2 Hardware Description*

*2.5 SINUMERIK Industrial PC*

# **Technical data**

Table 2-11 Technical data for PCU 50.3 with MCI board

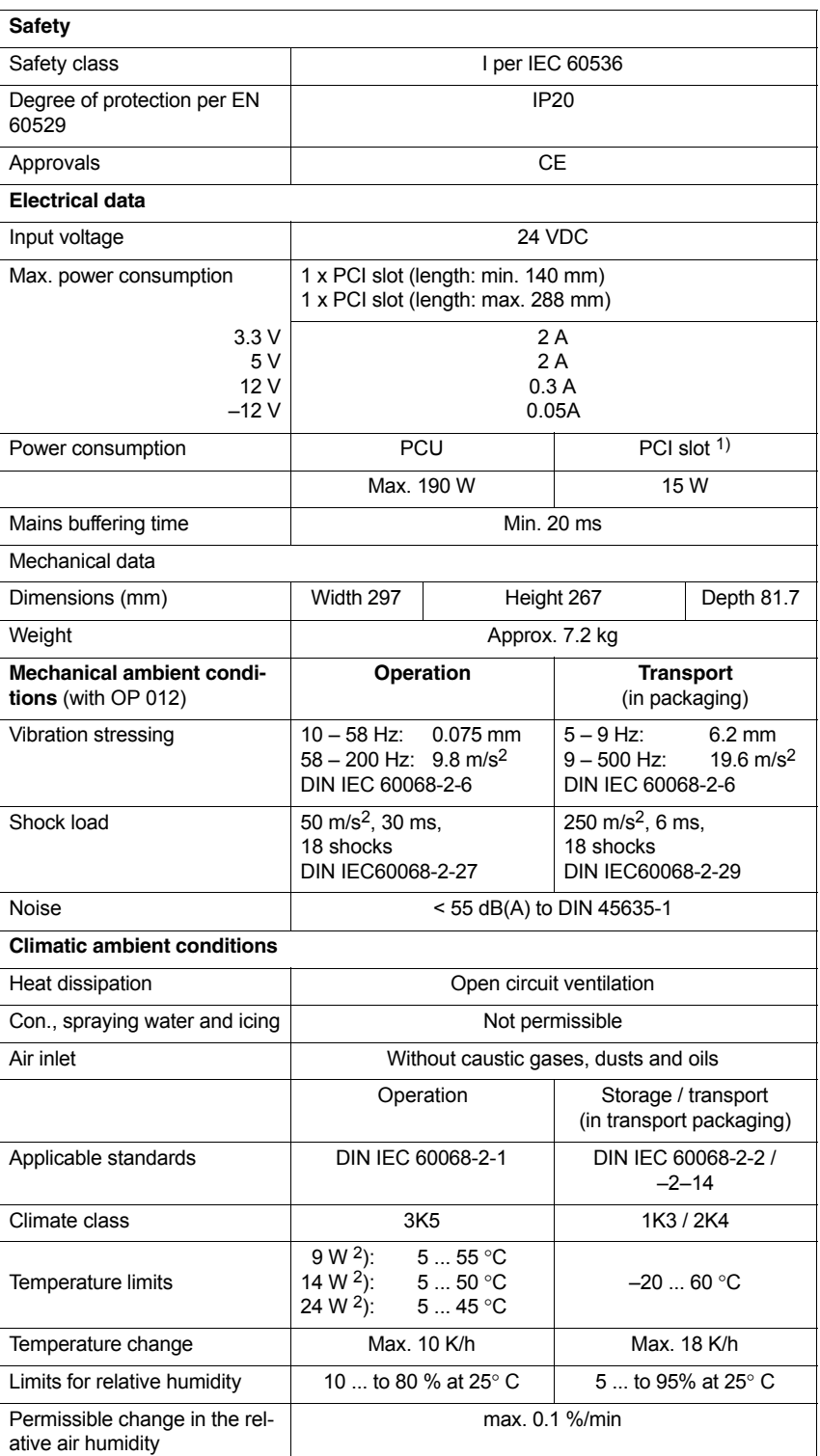

1) All of the slots must not exceed this total output

2) max. power of additional extensions e.g.: MCI board extension, PC card, USB interface; the MCI board is already plugged in

# **2.6 SINUMERIK operator panel fronts**

SINUMERIK operator panel fronts can be connected to the PCU either centrally, i.e. directly via LVDS or USB interfaces, or decentrally with TCU (Thin Client Unit) via Ethernet.

In the following section, the OP 012 operator front is described as an example in detail.

# **2.6.1 Operator panel front OP 012**

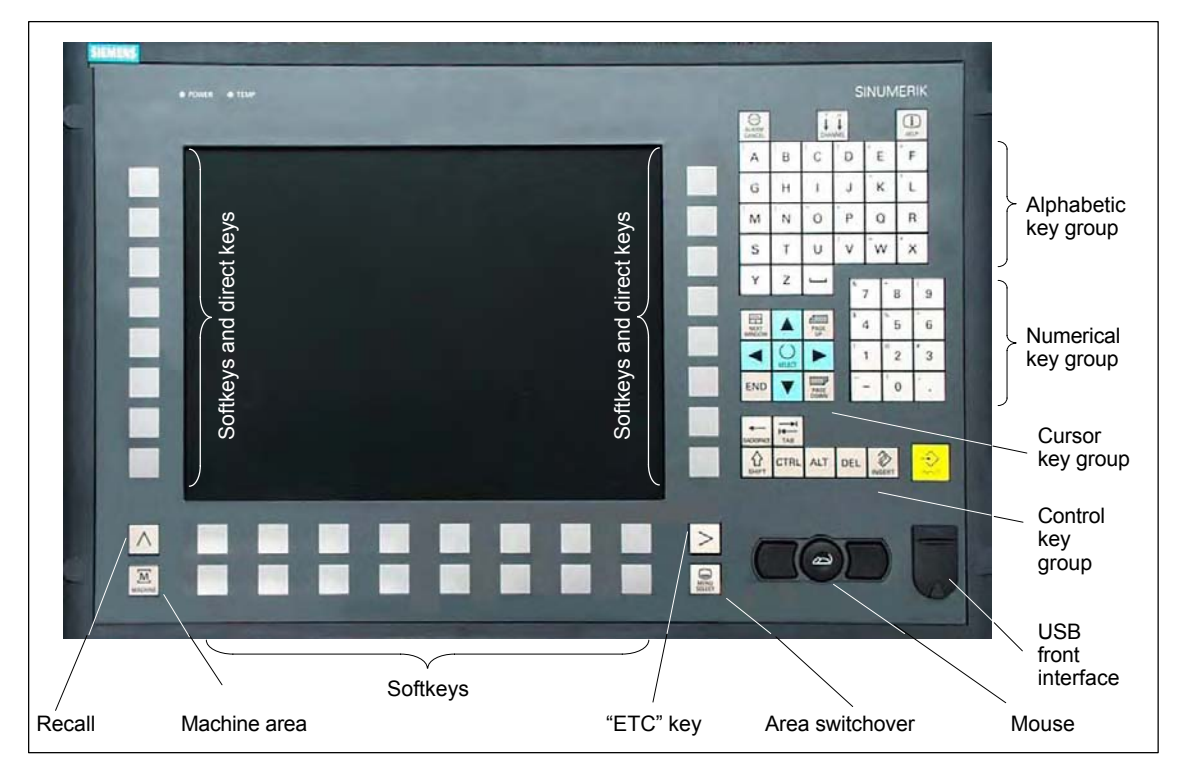

Fig. 2-14 View of OP 012 operator panel front

# **Order number**

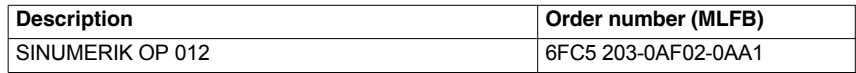

**Properties**

The OP 012 operator front provides the following features:

- 12.1" TFT flat screen (color); resolution 800 x 600 pixels
- Membrane keyboard with alpha, numeric cursor, and control keypad
- Soft keys/direct keys:
	- 2 x 8 horizontal rows of keys with softkey function
	- 2 x 8 vertical key rows with softkey and direct key functions

*2.6 SINUMERIK operator panel fronts*

- Direct keys connectable using PP031–MC or directly to the I/Os
- Shift key for switchover to the second key level (not for switching over the letters, since uppercase letters only)
- Integrated mouse
- Status LEDs for power supply and overtemperature
- USB interface at front
- IP65 degree of protection
- $\bullet$ Can be combined with PCU or TCU
- $\bullet$ External floppy disk drive can be connected

For detailed documentation about the operator panel front OP 012 please see: **References**: /BH/ Operator Components Manual Operator panel front OP 012 **Literature**

# **2.7 TCU (Thin Client Unit)**

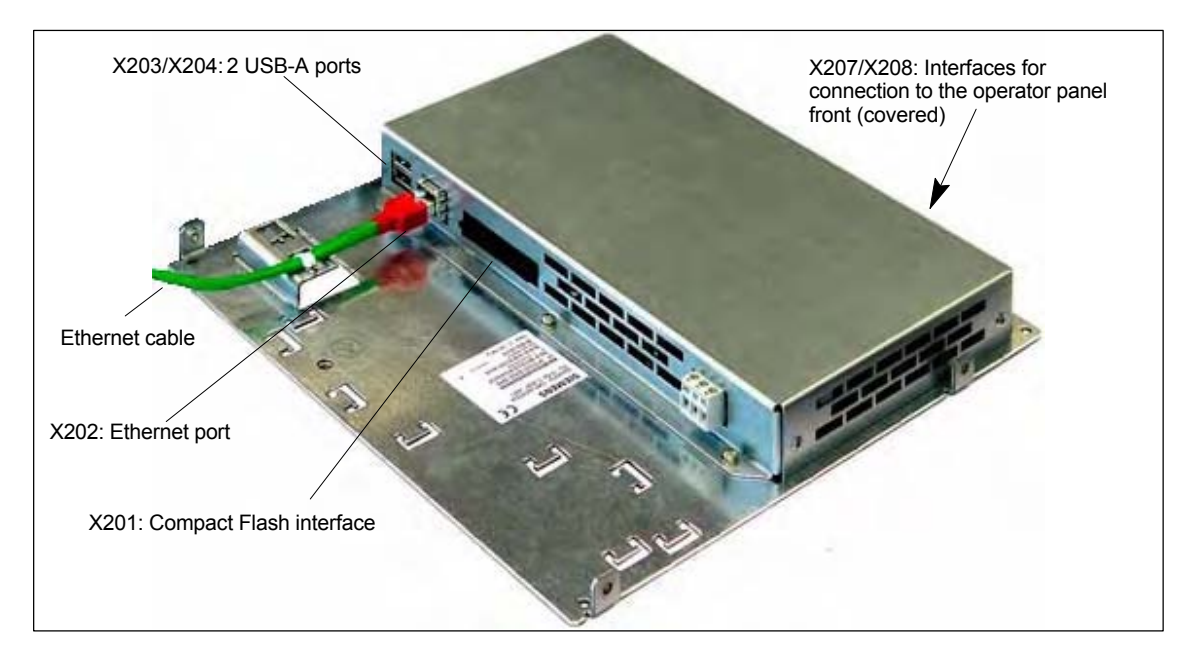

Fig. 2-15 TCU with Ethernet cable plugged in

## **Order number**

**Properties**

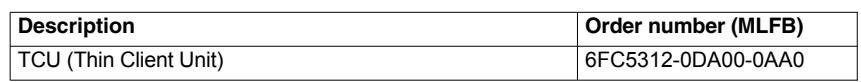

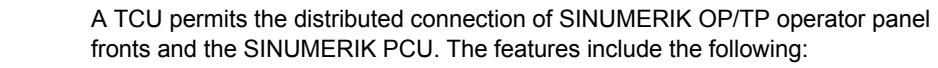

- $\bullet$  Communication with the PCU is performed via Industrial Ethernet (10/100 Mbaud) in a separate sub-network with DHCP server (on the PCU).
- Permits large distances (maximum possible distance between two network nodes/access points: approx. 100 m) between the PCU and operator panel front.
- Graphics resolutions: 640x480 to 1024x768 pixels; depth of color: 16 bits
- Interfaces:
	- 1 x Ethernet 10/100 Mbaud
	- 1 x Compact Flash
	- 2 x USB 1.1 for connection of mouse and keyboard
	- Interfaces for operator panel front: LVDS interface for SINUMERIK OP, USB interface for SINUMERIK OP (internal)

# *2 Hardware Description*

*2.7 TCU (Thin Client Unit)*

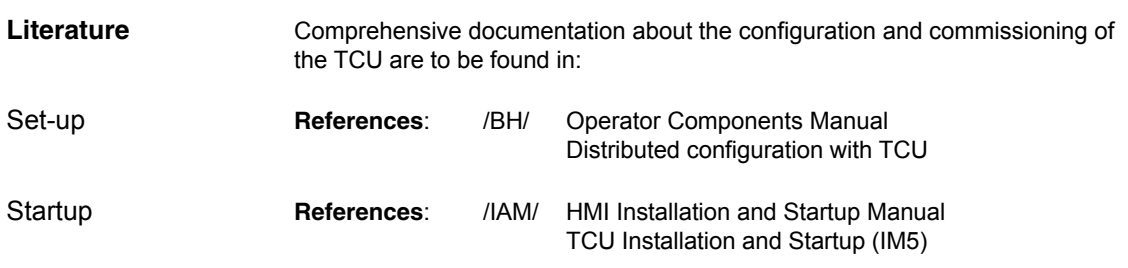
## **2.8 Floppy disk drives**

## **2.8.1 Floppy disk drive 3.5" (USB)**

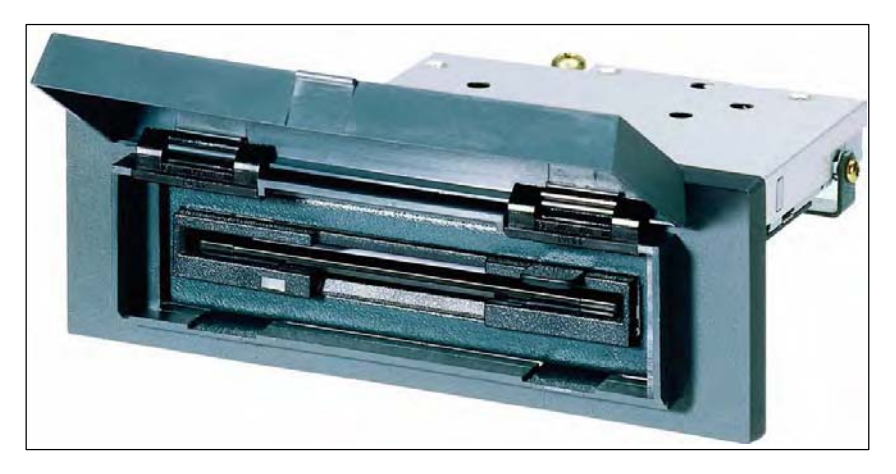

Fig. 2-16 External 3.5" floppy disk drive with USB interface

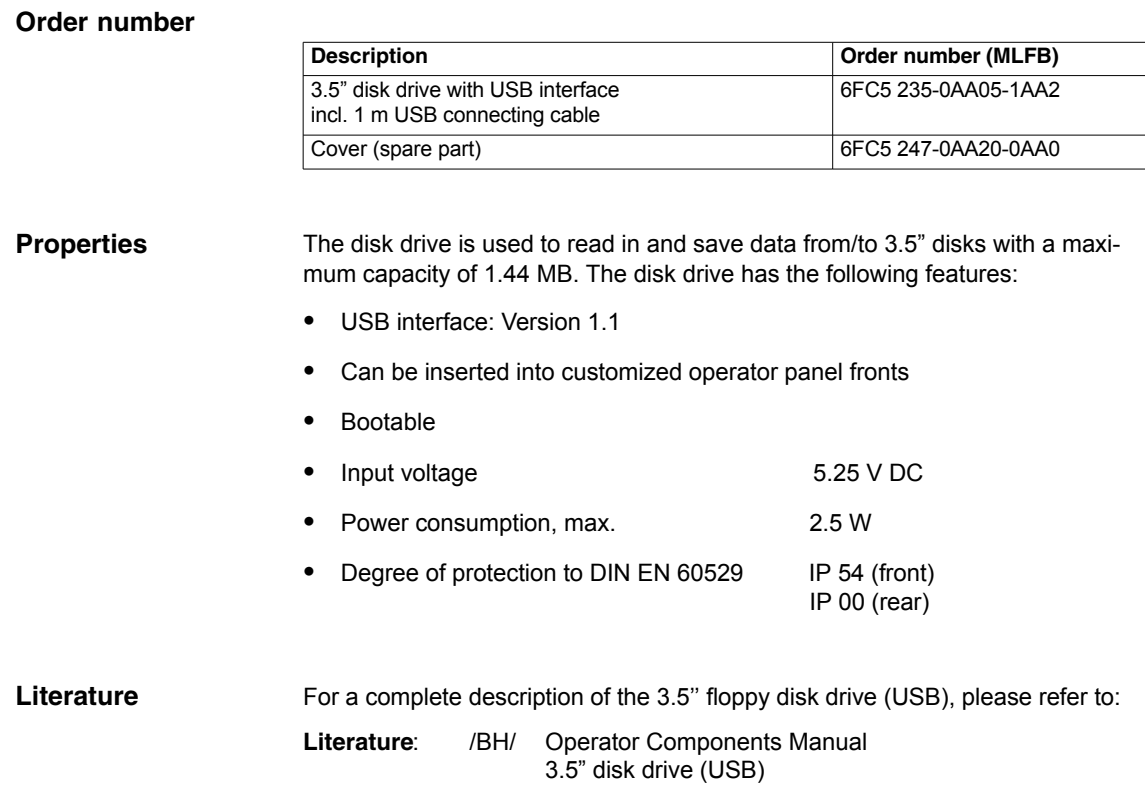

*2.9 Power supply*

## **2.9 Power supply**

## **2.9.1 SITOP POWER standard 24V/10A**

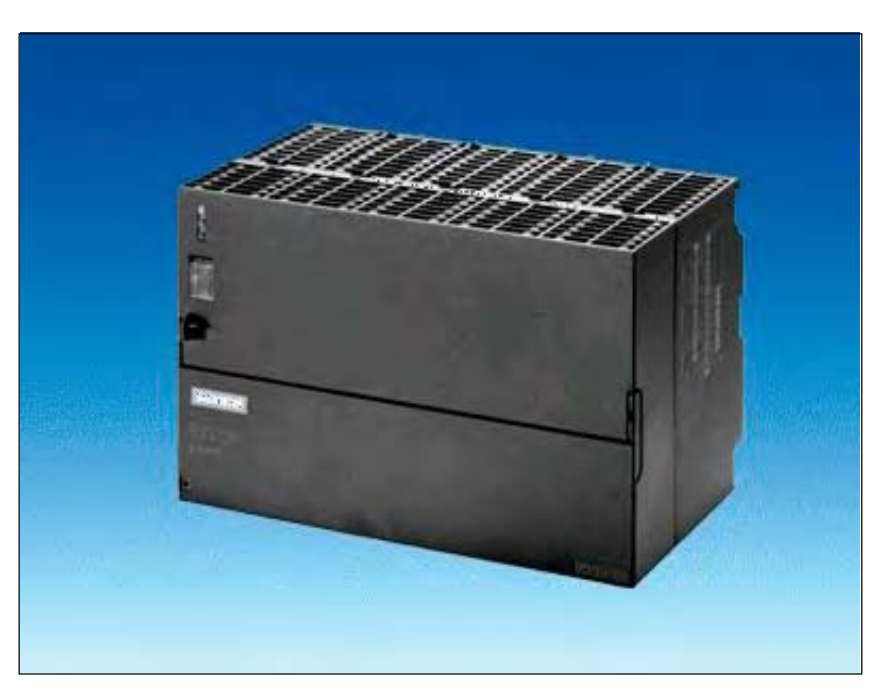

Fig. 2-17 View: SITOP POWER standard 24V/10A

#### **Order number**

**Properties**

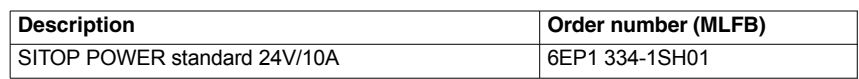

The SITOP POWER Standard 24V/10A power supply mode provides the following features:

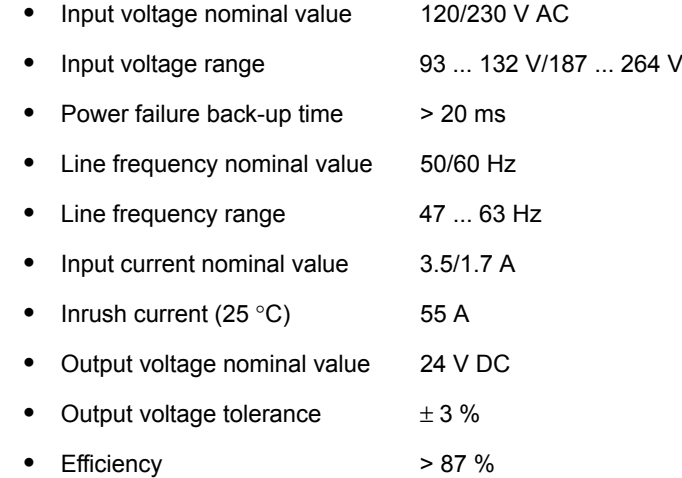

- Output current nominal value 10 A
- $\bullet$ Electron. short-circuit protection with automatic restart
- Galvanic isolation (SELV acc. to EN 60950)
- $\bullet$ Class of protection (IEC 536; VDE 1006 T1) class I
- $\bullet$ Degree of protection (VDE 0470, IEC 529) IP 20
- $\bullet$ Radio interference level (EN 55011) class A

## **2.10 Uninterruptible power supply (UPS)**

## **2.10.1 SITOP POWER DC UPS MODULE 15**

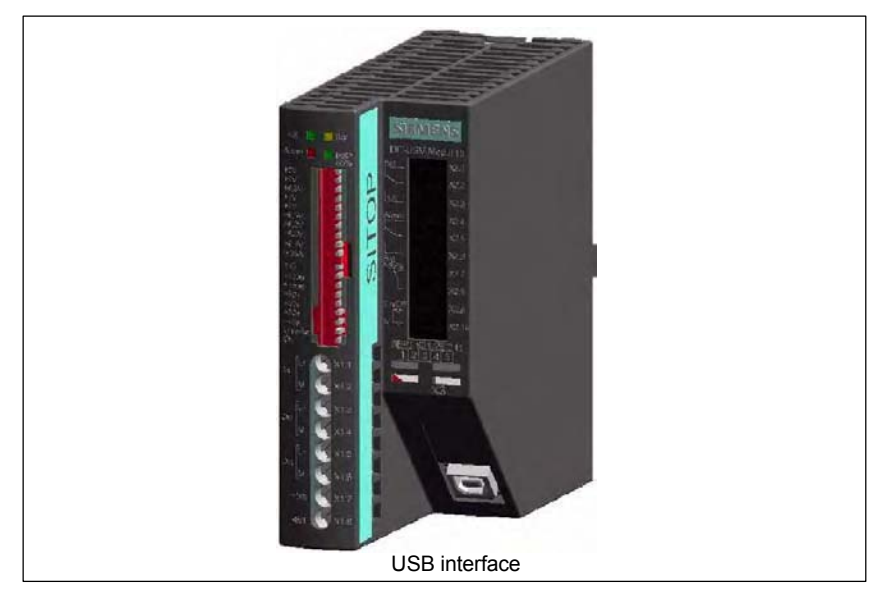

Fig. 2-18 View: SITOP POWER, DC-UPS MODULE 15

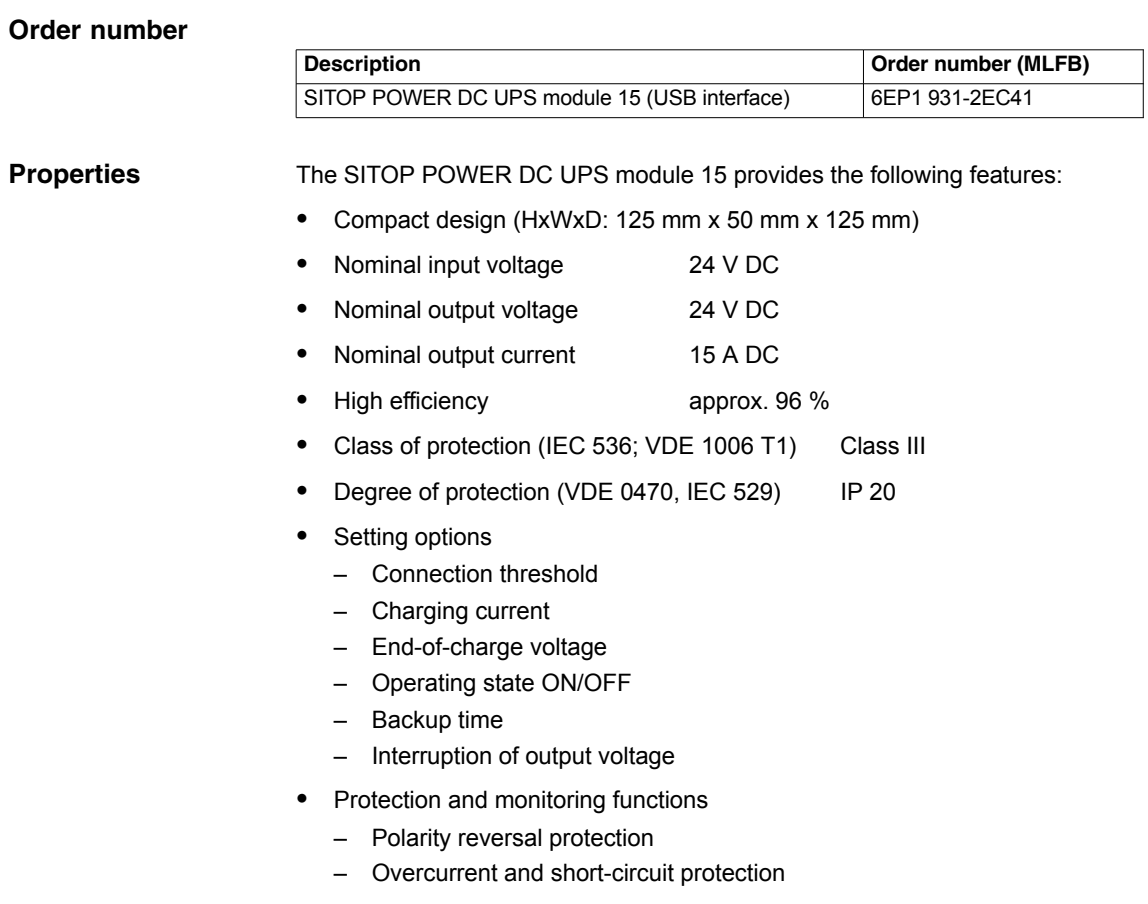

*03/2006*

#### *2.10Uninterruptible power supply (UPS)*

- Exhaustive discharge protection
- Accu test
- Signaling of current status via LED
	- Normal mode
	- >85 % full charge
	- Battery standby supply
	- Buffer standby not available (alarm)
- Additional output of all signals via a PC-capable interface:
	- Type ....-2EC31: Serial interface
	- Type ....-2EC41: USB interface

#### The USB interface corresponds to specification 2.0. Communication is however only performed at "full speed" corr. to 12 Mbaud. A commercial type four-core shielded USB cable with a maximum cable length of 3 m can be used. **USB interface**

Table 2-12 Signal assignment of USB connector

| Pin | Signal | <b>Description</b>      |  |  |  |
|-----|--------|-------------------------|--|--|--|
|     | VBUS   | Supply voltage          |  |  |  |
|     |        | Transmitted data        |  |  |  |
| 3   | D+     | <b>Transmitted data</b> |  |  |  |
|     | GRD    | Ground                  |  |  |  |

*2.10 Uninterruptible power supply (UPS)*

## **2.10.2 SITOP POWER ACCU MODULE 24 V DC/10 A/3,2 AH**

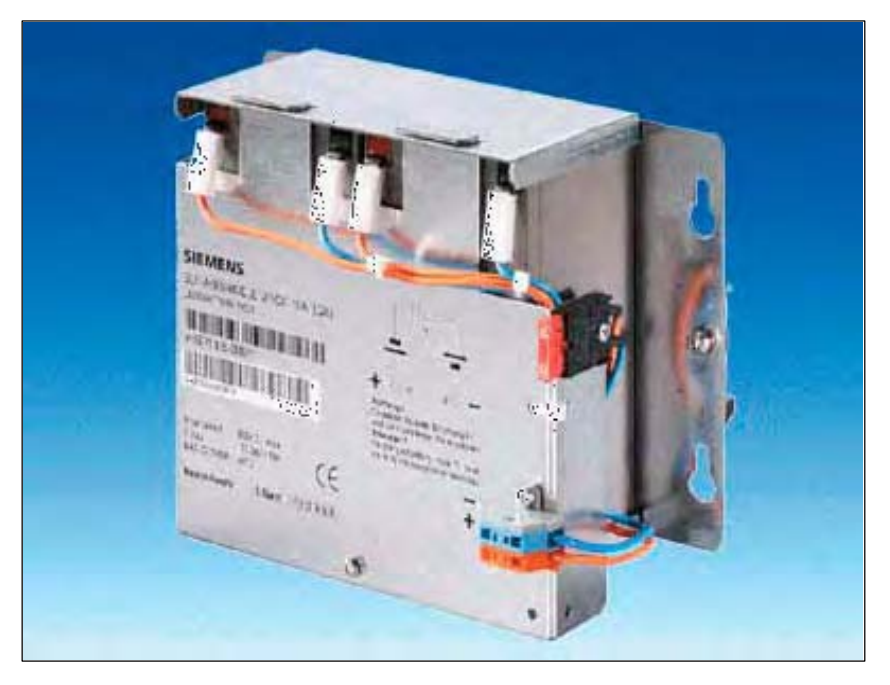

Fig. 2-19 View: SITOP POWER lead-acid battery module

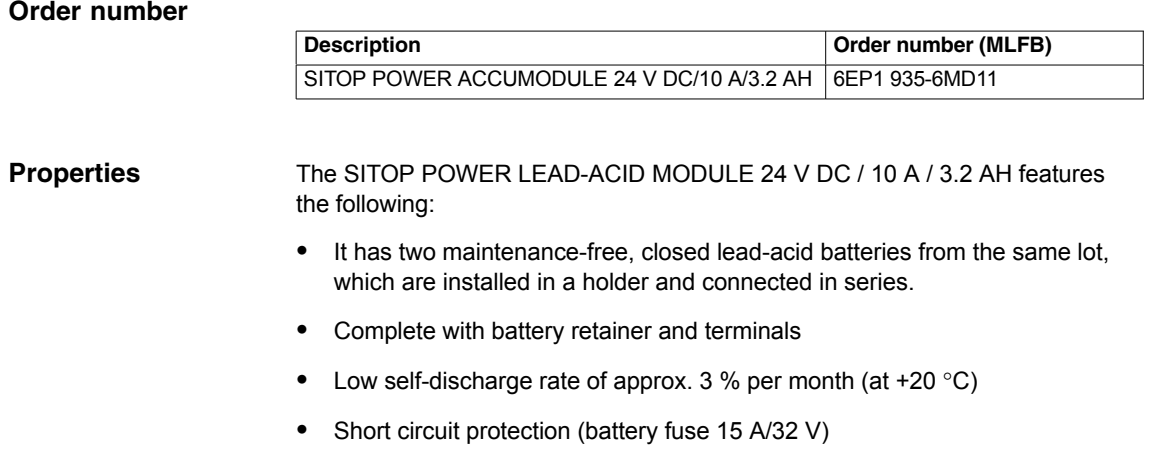

- $\bullet$ Class of protection (IEC 536; VDE 1006 T1) Class III
- Degree of protection (EN 60 529; VDE 0470 T1) IP 00

## **2.11 I/O module PP72/48**

#### **2.11.1 Module**

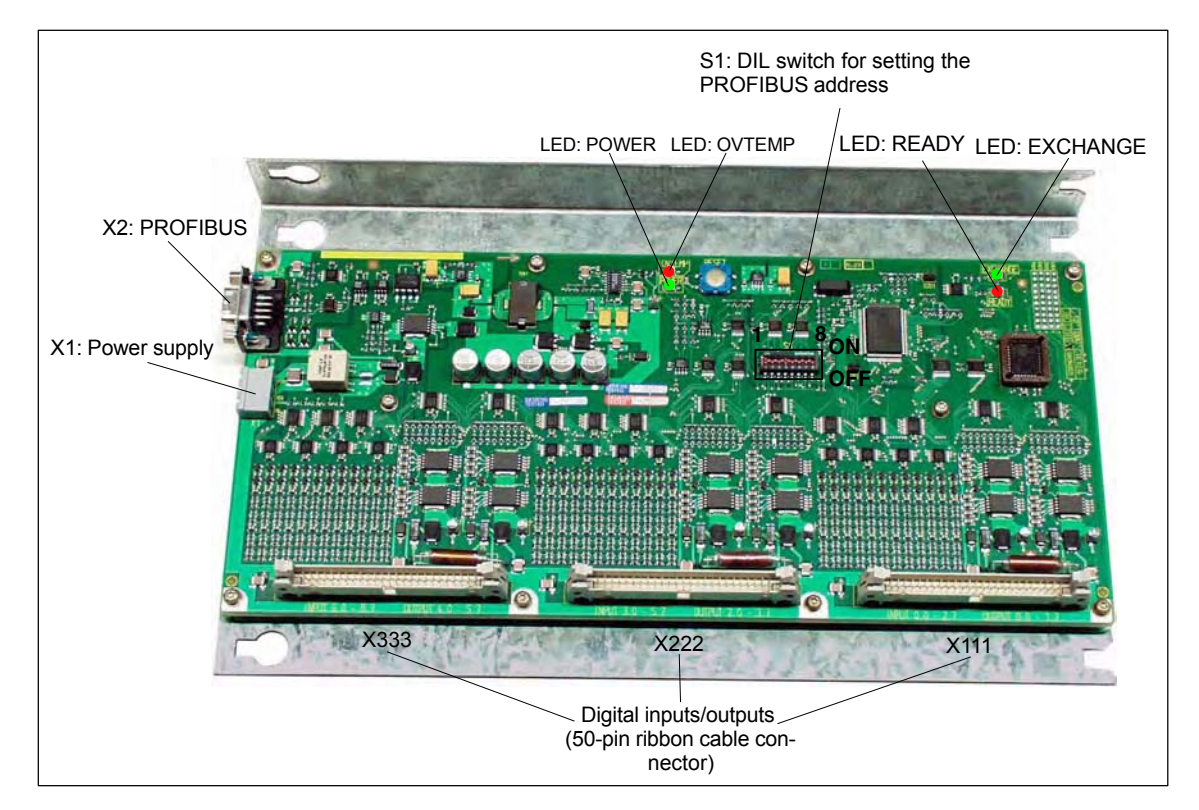

Fig. 2-20 I/O module PP72/48

#### **Order number**

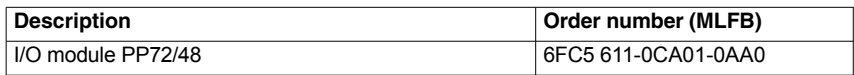

**Properties**

I/O module PP72/48 is a simple module (without a separate housing) for connecting digital input/outputs as part of an automation system based on PROFI-BUS DP.

The module has the following important features:

- PROFIBUS DP connection (max. 12 MBaud)
- 72 digital inputs and 48 digital outputs
- $\bullet$ Onboard status display by means of 4 diagnostic LEDs

To power the module and the digital outputs, an external power supply source (+24 V DC) is required.

*2.11 I/O module PP72/48*

## **2.11.2 Interface description**

#### **Interface overview**

Interfaces of I/O module PP72/48

Table 2-13 Interfaces of I/O module PP72/48

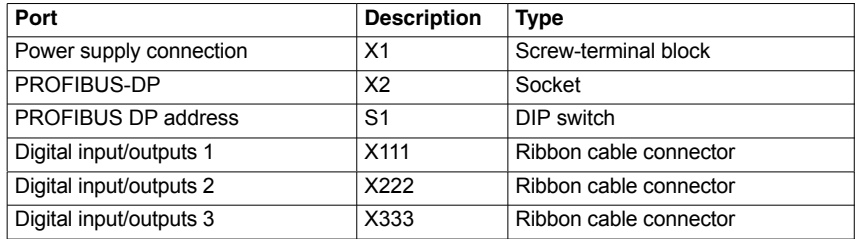

#### **External power supply (X1)**

Interface description of the external power supply (X1):

- Screw-terminal block MSTBVA 2,5/3-G-5,08, Phoenix
- Pin assignment

Table 2-14 Pin assignment: Ext. power supply (X1)

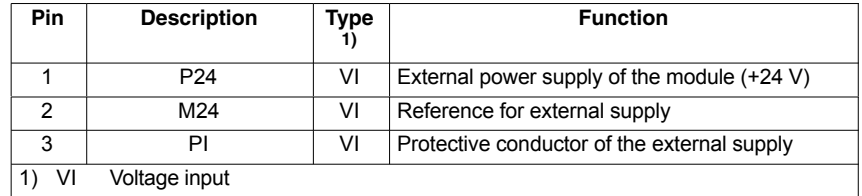

Ī • Connecting cable

The required connecting cables must be provided by the user:

- Wire, conductor cross section:  $1.0 1.5$  mm<sup>2</sup> (AWG17 AWG16)
- Power supply

For data concerning the power supply, see Subsection 2.11.3, Page 2-87.

#### **PROFIBUS-DP (X2)**

Interface description of the PROFIBUS DP interface (X2):

- Connection: 9-pin SUB-D socket connector
- Pin assignment

Table 2-15 Pin assignment: PROFIBUS DP (X2)

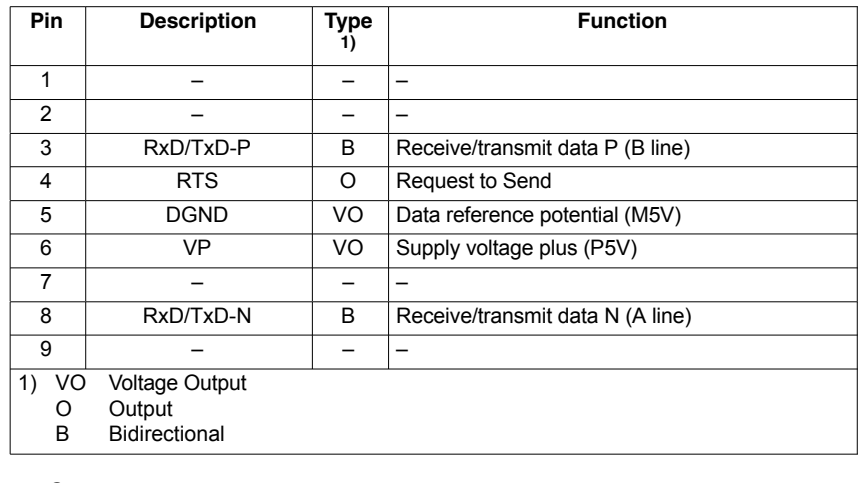

- Connectors
	- 6ES7972-0BA40-0XA0; cable outlet 350, without PC socket connector
	- 6ES7972-0BB40-0XA0; cable outlet 350, with PC socket connector
	- 6ES7972-0BA11-0XA0; cable outlet 900, without PG socket connector
	- 6ES7972-0BB11-0XA0; cable outlet 900, with PG socket connector
- Cable
	- 6XV1830-0EH10; by the meter, non-trailable
	- 6XV1830-3BH10; by the meter, trailable
- Additional technical specifications

Maximum possible data rate: 12 Mbits/s

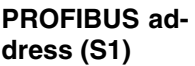

The PROFIBUS address of the ADI4 can be set in the range 1 to 127 using switch S1.

Table 2-16 Meaning of switch S1

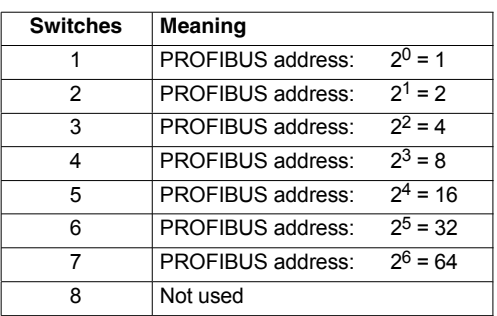

#### **Notice**

A newly set PROFIBUS address will only come into effect after power OFF/ON.

#### *2 Hardware Description*

*2.11 I/O module PP72/48*

#### **Digital inputs/outputs (X111/X222/X333)**

Interface description of the digital input/output interfaces (X111/X222/X333):

- Connector: 50-pin ribbon cable connector
- $\bullet$ Pin assignment on each connector.

Table 2-17 Pin assignment (X111/X222/X333)

| Pin                                                                                                    | <b>Signal designation</b> | Type $1)$ | Pin | <b>Signal designation</b> | Type $1)$                |  |  |
|----------------------------------------------------------------------------------------------------|---------------------------|-----------|-----|---------------------------|--------------------------|--|--|
| $\mathbf{1}$                                                                                                    | M (GND)                   | VO        | 26  | Input 2.7                 | I                        |  |  |
| $\overline{c}$                                                                                                    | P24OUT                    | VO        | 27  |                           | $\overline{\phantom{0}}$ |  |  |
| $\overline{3}$                                                                                                    | Input 0.0                 | I         | 28  |                           |                          |  |  |
| $\overline{4}$                                                                                                    | Input 0.1                 | I         | 29  |                           | $\overline{\phantom{0}}$ |  |  |
| 5                                                                                                    | Input 0.2                 | I         | 30  |                           |                          |  |  |
| 6                                                                                                    | Input 0.3                 | I         | 31  | Output 0.0                | O                        |  |  |
| $\overline{7}$                                                                                                    | Input 0.4                 | I         | 32  | Output 0.1                | O                        |  |  |
| 8                                                                                                    | Input 0.5                 | I         | 33  | Output 0.2                | O                        |  |  |
| 9                                                                                                    | Input 0.6                 | I         | 34  | Output 0.3                | O                        |  |  |
| 10                                                                                                    | Input 0.7                 | I         | 35  | Output 0.4                | O                        |  |  |
| 11                                                                                                    | Input 1.0                 | Ī         | 36  | Output 0.5                | O                        |  |  |
| 12                                                                                                    | Input 1.1                 | I         | 37  | Output 0.6                | O                        |  |  |
| 13                                                                                                    | Input 1.2                 | I         | 38  | Output 0.7                | O                        |  |  |
| 14                                                                                                    | Input 1.3                 | I         | 39  | Output 1.0                | O                        |  |  |
| 15                                                                                                    | Input 1.4                 | I         | 40  | Output 1.1                | O                        |  |  |
| 16                                                                                                    | Input 1.5                 | I         | 41  | Output 1.2                | O                        |  |  |
| 17                                                                                                    | Input 1.6                 | I         | 42  | Output 1.3                | O                        |  |  |
| 18                                                                                                    | Input 1.7                 | I         | 43  | Output 1.4                | O                        |  |  |
| 19                                                                                                    | Input 2.0                 | I         | 44  | Output 1.5                | O                        |  |  |
| 20                                                                                                    | Input 2.1                 | I         | 45  | Output 1.6                | O                        |  |  |
| 21                                                                                                    | Input 2.2                 | I         | 46  | Output 1.7                | O                        |  |  |
| 22                                                                                                    | Input 2.3                 | I         | 47  | <b>DOCOMx</b>             | VI                       |  |  |
| 23                                                                                                    | Input 2.4                 | I         | 48  | <b>DOCOMx</b>             | VI                       |  |  |
| 24                                                                                                    | Input 2.5                 | I         | 49  | <b>DOCOMx</b>             | VI                       |  |  |
| 25                                                                                                    | Input 2.6                 | I         | 50  | <b>DOCOMx</b>             | VI                       |  |  |
| Voltage Input<br>1) VI<br>Voltage Output<br>VO<br>Signal Input<br><b>Signal Output</b><br>O<br>with $x = 1,2,3$<br>x |                           |           |     |                           |                          |  |  |

#### **Digital inputs**

Terminal assignment for the digital inputs

The following figure shows an example of the terminal assignment for the digital inputs on connector X111. Connectors X222 and X333 are assigned analogously.

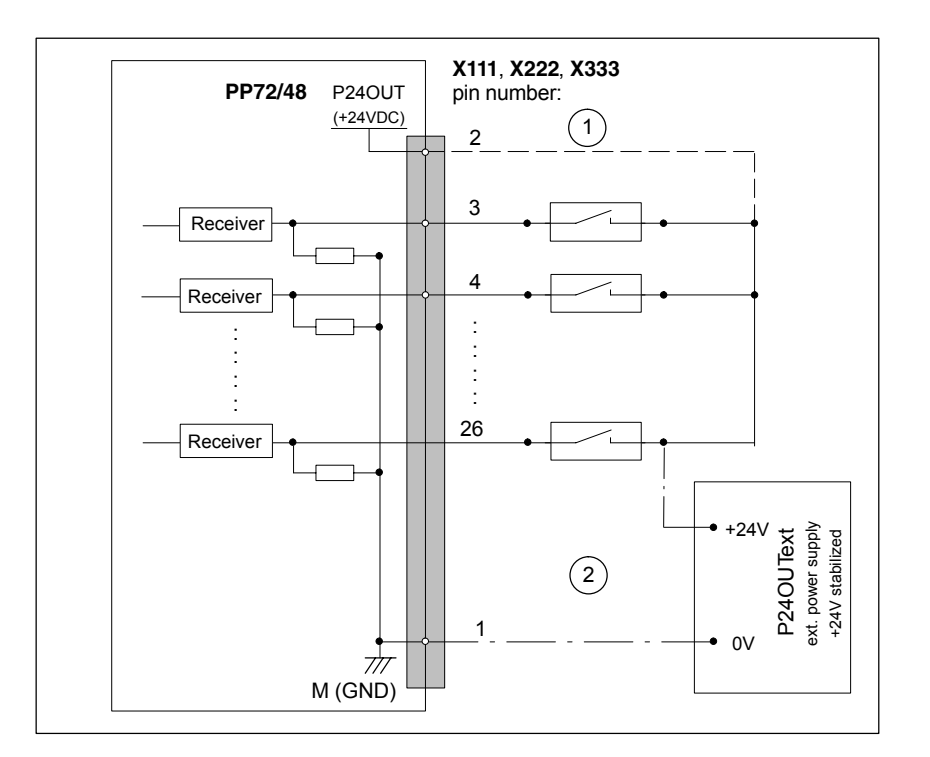

- Fig. 2-21 Terminal assignment for the digital inputs
- $\overline{1}$  If you are using the internal power supply P24OUT
- $(2)$  If you are using an external power supply P24OUT $_{\rm ext}$
- $\bullet$  Internal power supply (P24OUT) The internal power supply for the digital inputs (X111, X222, X333: Pin 2) is derived from the general power supply of module X1, pin 2 (P24). Specification: See Subsection 2.11.3, Page 2-87

#### **Caution**

A max. current of  $I_{out}$  = 0.5 A on X111, X222, X333: Pin 2 must not be exceeded. An exceeding of the maximum current might destroy the module.

 $\bullet$ External power supply (P24OUT<sub>ext</sub>) If an external power supply is used for the digital inputs, its reference ground must be connected with X111, X222, X333: Pin 1 (M). X111, X222, X333: Pin 2 (P24OUT) then remains open.

#### *2 Hardware Description*

*2.11 I/O module PP72/48*

For specification of the external power supply, see Subsection 2.11.3, Page 2-87.

- $\bullet$  Connecting cable: The required connecting cables (ribbon cables) must be provided by the user.
- $\bullet$  Electrical specification of the digital inputs:

Table 2-18 Electrical specification of the digital inputs

| <b>Digital inputs</b>                                                                                                    | Min.              | <b>Typical</b>                                                                                                    | max.              | <b>Nominal</b> |  |  |
|----------------------------------------------------------------------------------------------------|-------------------|----------------------------------------------------------------------------------------------------|-------------------|----------------|--|--|
| Voltage at high signal level (U <sub>H)</sub>                                                                                                    | 15V               | 1)                                                                                                    | 30 <sub>V</sub>   | 24V            |  |  |
| Input current $I_{IN}$ at $V_H$                                                                                                    | 2mA               |                                                                                                    | 15 <sub>m</sub> A |                |  |  |
| Voltage at low signal level $(U_L)$                                                                                                    | $-30V$            |                                                                                                    | +5V               | 0V             |  |  |
| Signal delay time $T_{\rm PHL}$ <sup>2)</sup>                                                                                                    | 0.5 <sub>ms</sub> |                                                                                                    | 3 <sub>ms</sub>   |                |  |  |
| Supply voltage of the digital inputs<br>٠<br>1) typical output voltage:<br>$V_{CC}$ :<br>max. output current $I_{\Omega U}$ .<br>max. short-circuit current:<br>internal resistance $R_{ON}$ : | $0.4\ \Omega$     | $V_{\text{CC}} - I_{\text{OUT}} * R_{\text{ON}}$<br>actual operating voltage (P24OUT) at X111,<br>X222, X333: Pin 2<br>500 mA per pin<br>4 A (max. 100 $\mu$ s, V <sub>CC</sub> = 24 V) |                   |                |  |  |
| 2)<br>٠<br>Moreover, the PROFIBUS communication time and the application cycle time must<br>be taken into account.                                                                             |                   |                                                                                                    |                   |                |  |  |
| Polarity reversal causes neither high level nor destruction of the inputs.<br>٠                                                                                                    |                   |                                                                                                    |                   |                |  |  |

#### **Digital outputs**

Terminal assignment for the digital outputs

The following figure shows an example of the terminal assignment for the digital outputs on connector X111. Connectors X222 and X333 are assigned analogously.

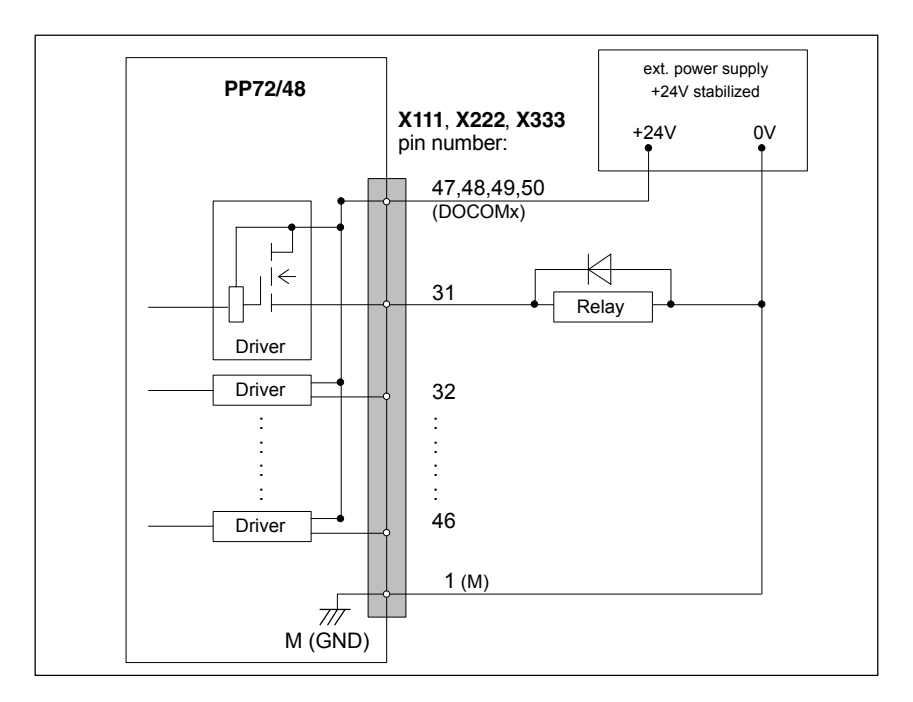

Fig. 2-22 Terminal assignment for the digital outputs

- Connecting cable: The required connecting cables (ribbon cables) must be provided by the user..
- Supply voltage: To power the digital outputs, an external 24 V DC power supply source must be connected to DOCOMx (X111, X222, X333: Pin 47, 48, 49, 50).

The reference ground of the external power supply source must be connected to X111, X222, X333: Pin 1 (M).

For further data, see Subsection 2.11.3, Page 2-87.

#### **Caution**

At the user end, it must be ensured that the maximum current drawn per DOCOMx Pin (X111, X222, X333: Pins 47, 48, 49, 50) does not exceed 1 A. The power supply (+24 V DC) for the digital outputs must therefore be connected **to all 4 pins** (X111, X222, X333: Pin **47**, **48**, **49**, **50**) for each DOCOMx.

#### *2 Hardware Description*

*2.11 I/O module PP72/48*

Electrical specification of the digital outputs:

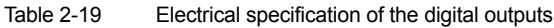

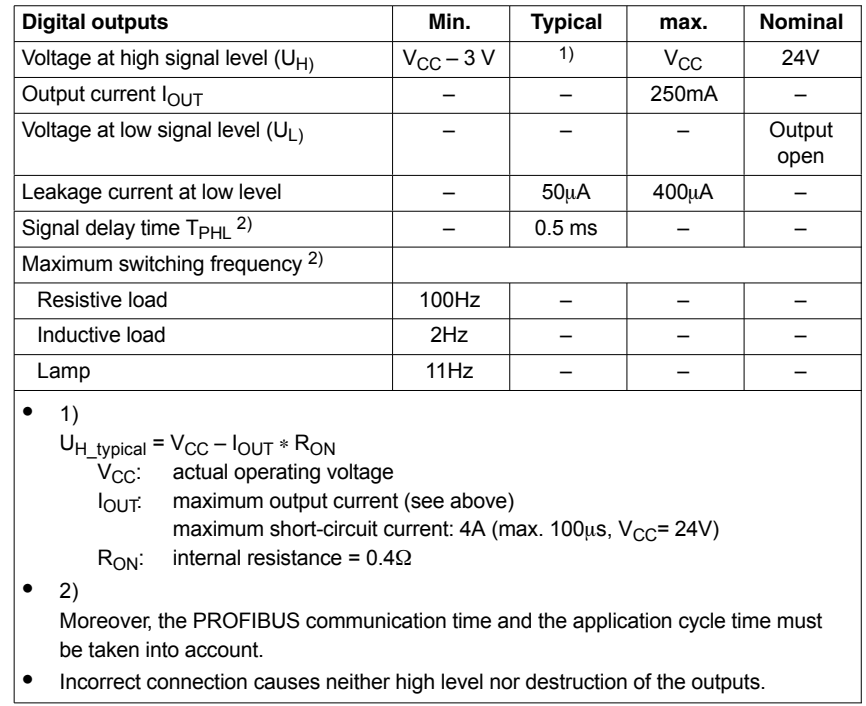

• General electrical properties

- Galvanic isolation using optocouplers
- Current limitation to maximum 500 mA
- Protection from: short circuit, overtemperature, and loss of ground
- Automatic disconnection in case of undervoltage

#### **LED: Status display**

The module has 3 LEDs through which the module status is displayed.

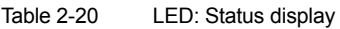

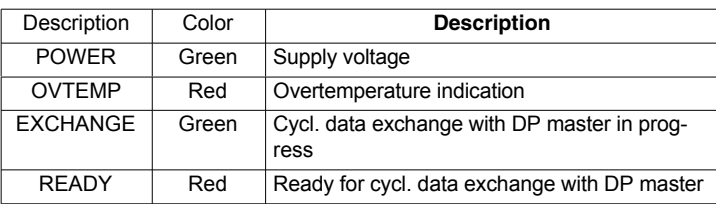

#### **2.11.3 Power supply**

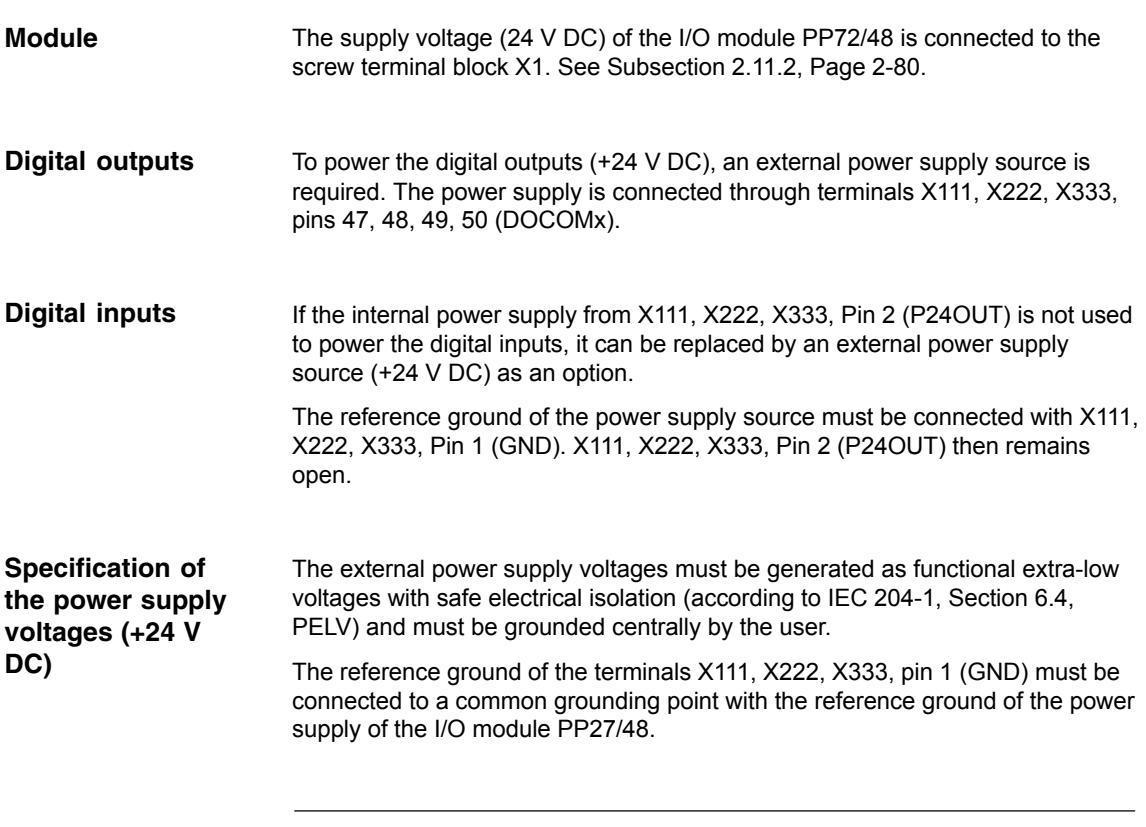

#### **Caution**

The external power supply voltages must be generated as function extra-low voltages with safe electrical isolation (IEC 204-1, Section 6.4, PELV) and must be grounded centrally by the user.

Moreover, the external power supply voltages for the I/O modules PP72/48, the digital outputs, and optionally the digital inputs must meet the specifications according to Table 2-21.

*2.11 I/O module PP72/48*

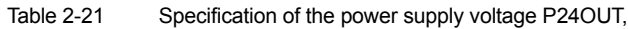

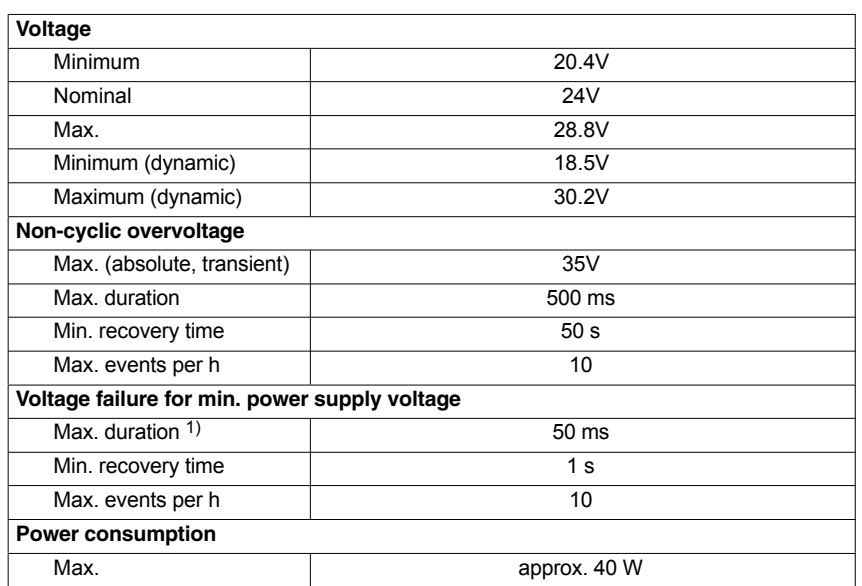

On the module side the power supplies must be protected against:

- Polarity reversal
- Short-circuit (elec. current limitation of the outputs)
- Overload (fuse protection).

#### **2.11.4 Grounding**

The module must be installed according to EN 60204.

If a large-area, permanent metallic connection with the central ground point through the rear panel is not possible, the mounting plate must be connected to the grounding by means of a line (cross section >10 mm2).

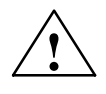

**Caution**<br>
A protective conductor must be connected.

## **2.11.5 Dimension drawing**

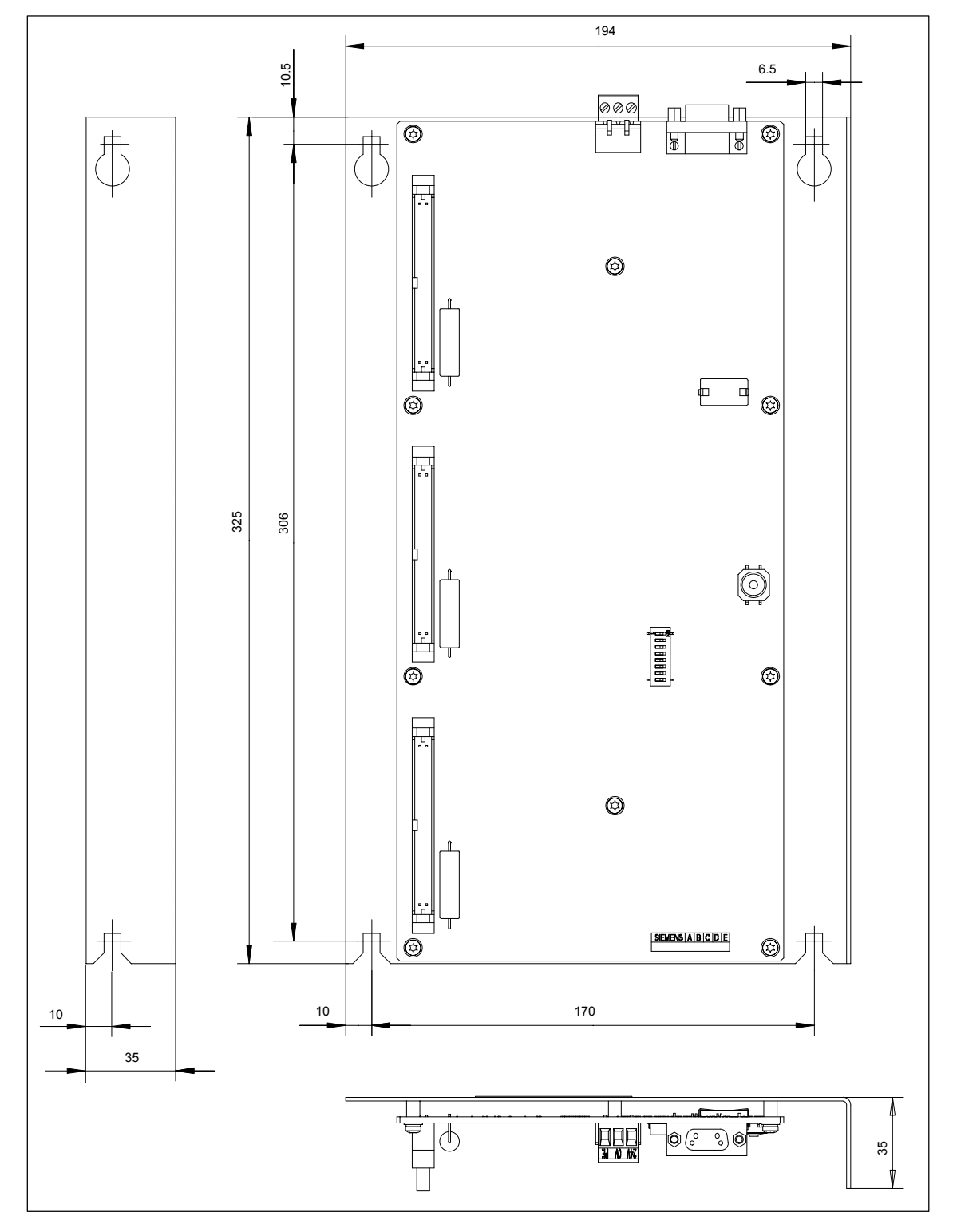

Fig. 2-23 Dimension drawing: I/O module PP72/48

*2.11 I/O module PP72/48*

## **2.11.6 Technical data**

#### Technical data of I/O module PP72/48

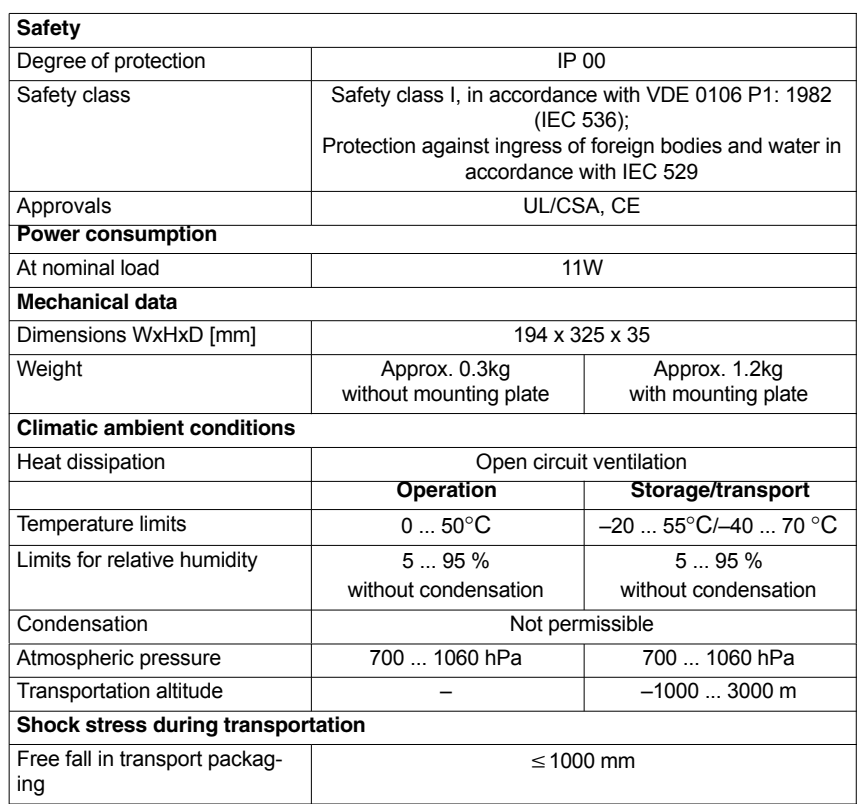

## **2.12 ADI4 (Analog Drive Interface for 4 Axes)**

## **2.12.1 Module**

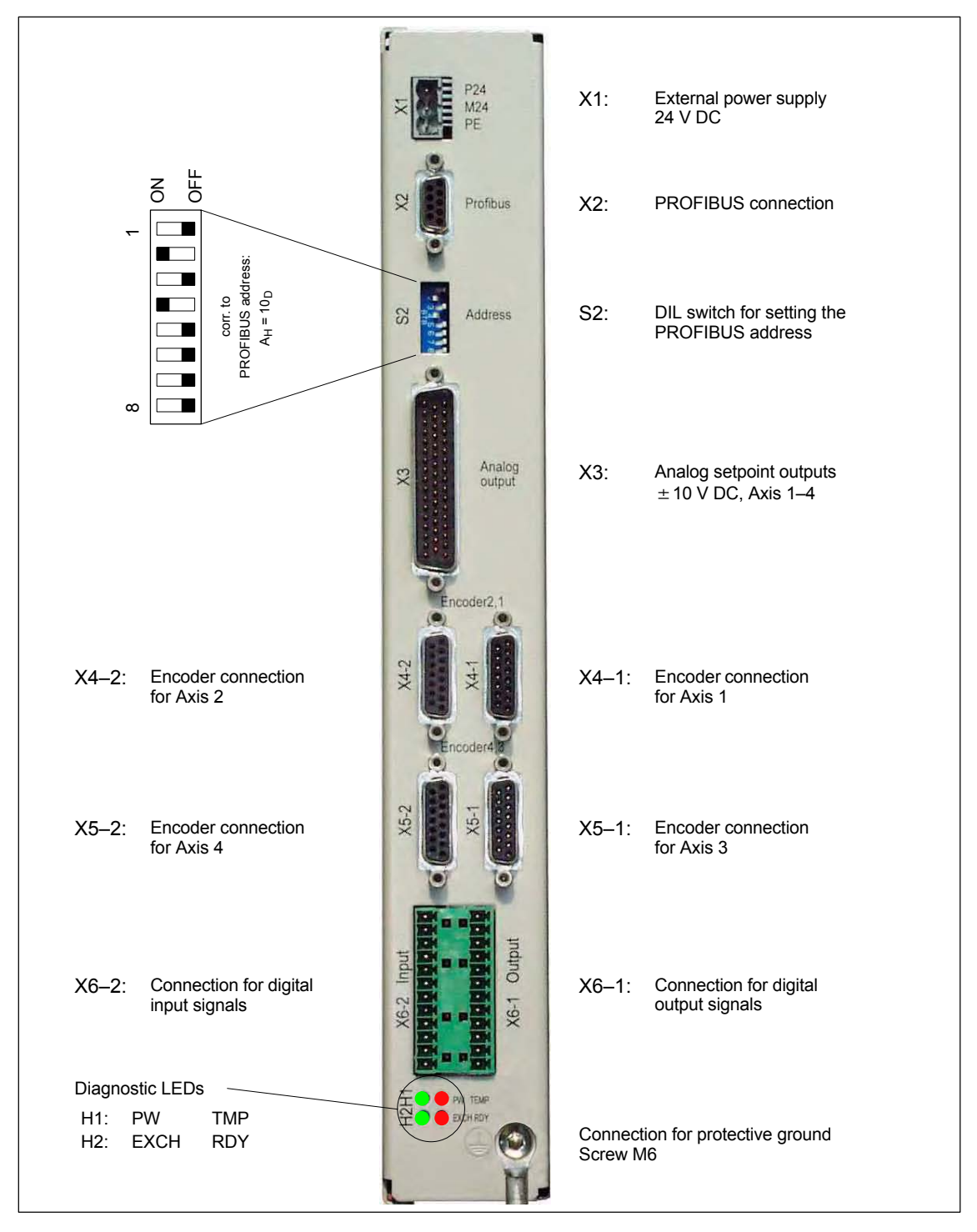

Fig. 2-24 Connection overview for ADI4

#### *2 Hardware Description*

*2.12 ADI4 (Analog Drive Interface for 4 Axes)*

#### **Order number**

**Properties**

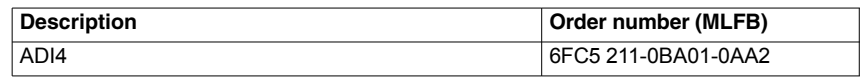

The interface module ADI4 is suitable for operating up to 4 drives with an analog setpoint interface on the PROFIBUS DP.

The module has the following essential features:

- PROFIBUS DP connection (max 12 Mbits/s)
- 4 servo interfaces each with one:
	- Input: TTL/SSI encoder for incremental and absolute measuring systems
	- $-$  Output:  $\pm$  10 V analog
- General and drive-specific digital input/output signals
- Onboard status display by means of 4 diagnostic LEDs

To power the module and the digital outputs, an external power supply source (+24 V DC) is required.

#### **Notice**

Please observe the following framework conditions for operating the ADI4 DP slave:

- An ADI4 DP slave can only be operated on an **equidistant** PROFIBUS DP (see Section 8.8, Page 8-217).
- An ADI4 DP slave is **not** a DP standard slave certified as compliant with the PROFIDrive profile, e.g. the ADI4 DP slave does not support acyclic communication.

For detailed documentation about the operator panel front OP 012 please see: **References**: /ADI4/ Analog drive port for 4 axes **Literature**

## **2.13 Diagnostic repeater for PROFIBUS DP**

#### **2.13.1 Module**

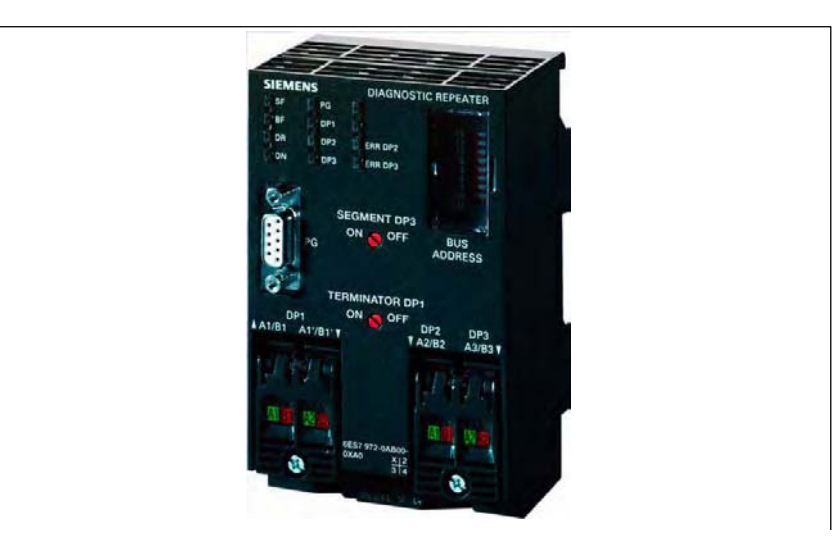

Fig. 2-25 View: Diagnostic repeater for PROFIBUS DP

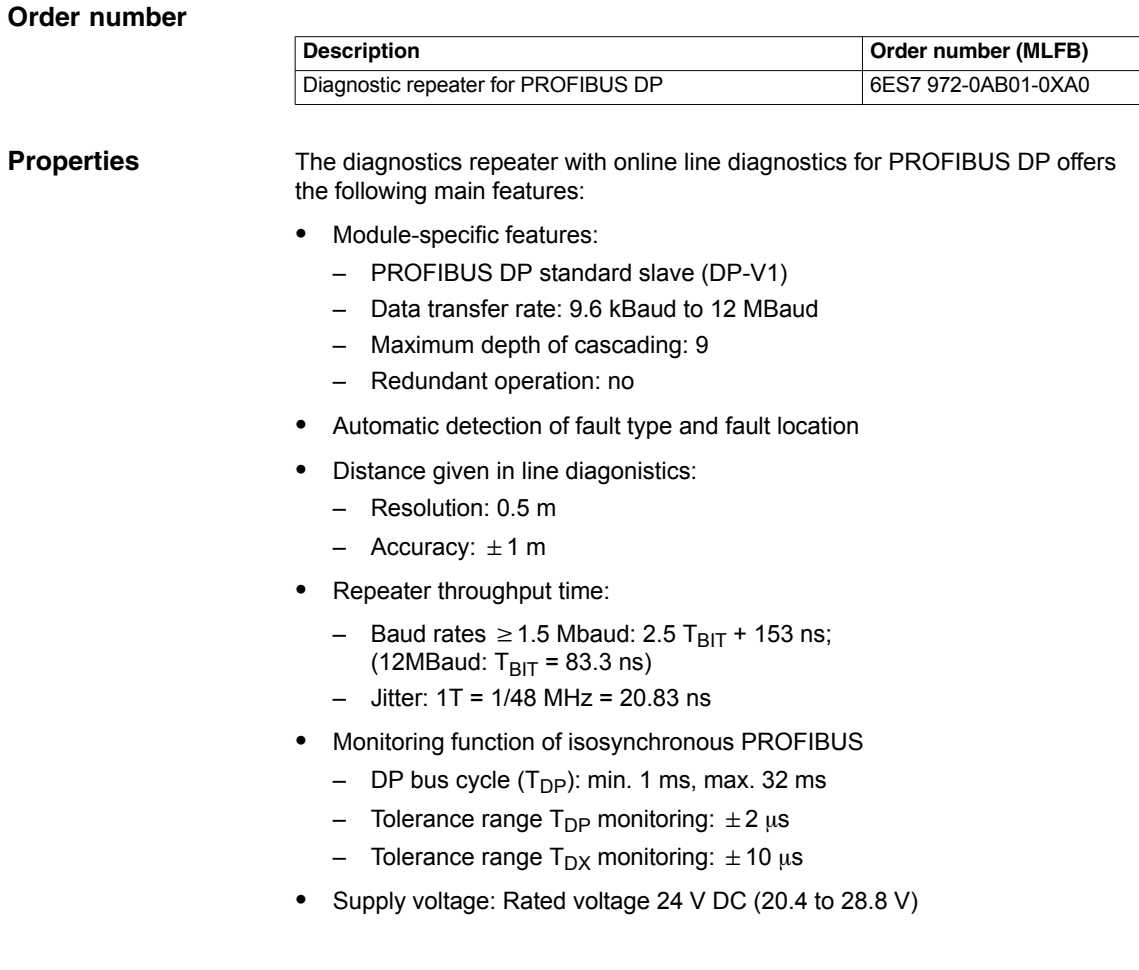

*2.13 Diagnostic repeater for PROFIBUS DP*

п

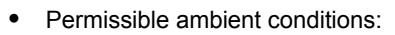

- Operating temperature  $0^{\circ}$ C to +60  $^{\circ}$ C
- Transport/storage temperature –40 °C to +70 °C
- Relative humidity max. 95 % at 25  $\degree$ C
- Mechanical design:
	- Dimensions (B  $\times$  H  $\times$  T) 80 x 125 x 67.5
	- Weight 300 g
- Degree of protection: IP20

A full description of the diagnostic repeater for PROFIBUS DP is to be found in: **References:** Manual SIMATIC diagnostic repeater for PROFIBUS DP Drawing number: A5E00352937-01, 10/2004 Edition Order number (MLFB): 6ES7972-0AB00-8AA0 **Literature**

## **Set-Up**

## **3.1 System overview**

## **3.1.1 Operator panels and touch panels**

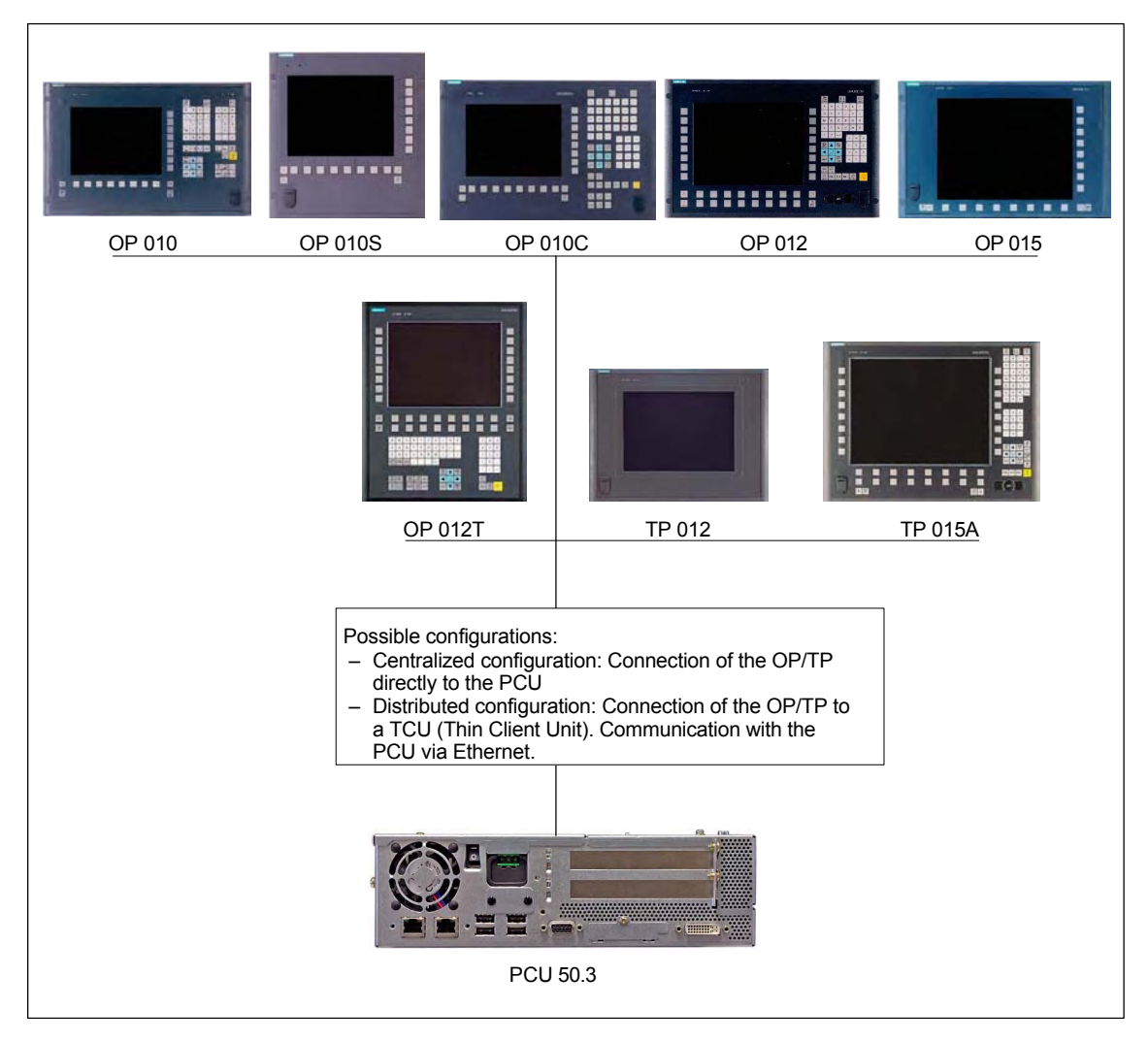

Fig. 3-1 System overview of SINUMERIK 840Di sl Operator panels and touch panels

*3.1 System overview*

## **3.1.2 PROFIBUS DP components**

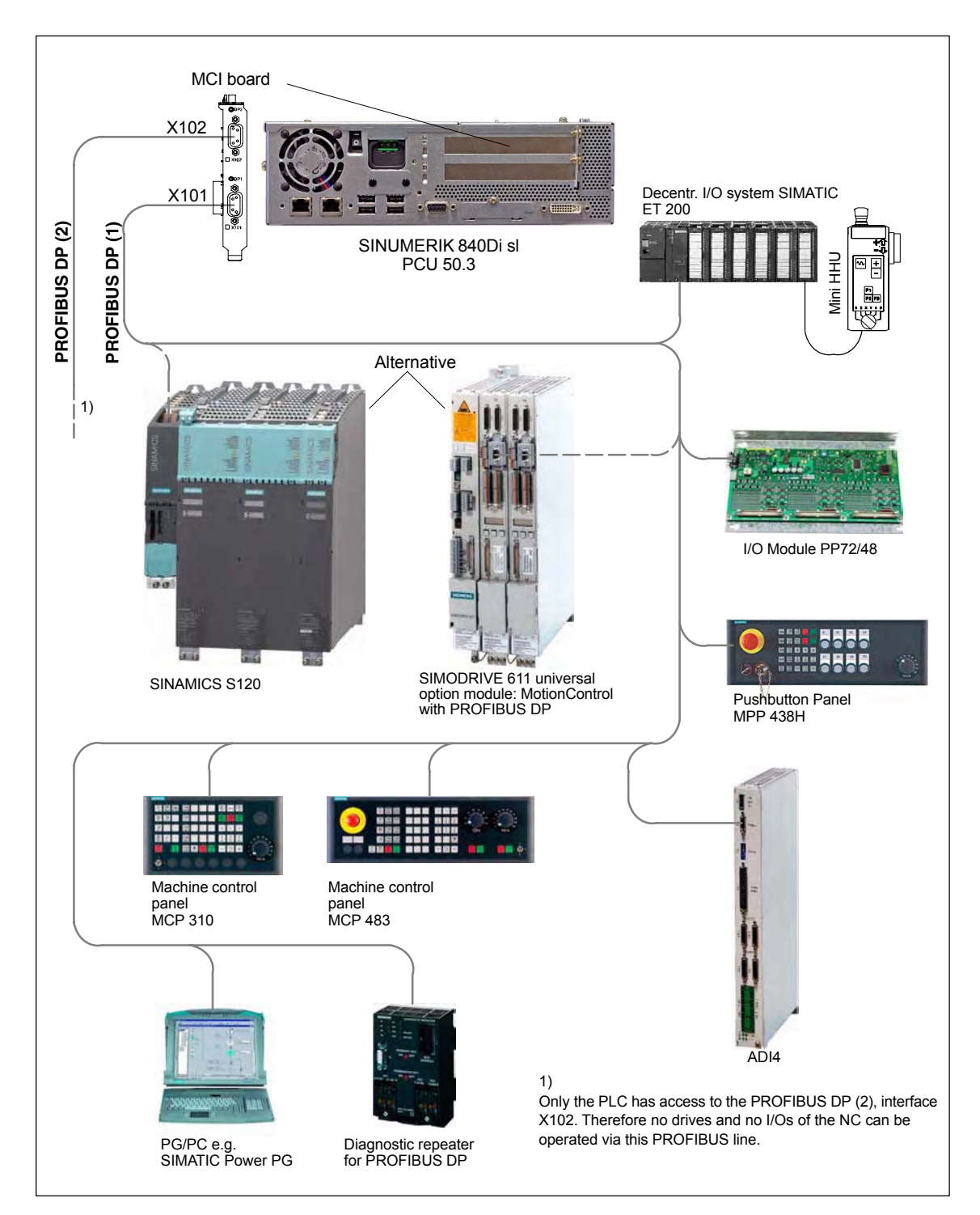

Fig. 3-2 System overview of SINUMERIK 840Di sl PROFIBUS DP (schematic)

## **3.1.3 MPI components**

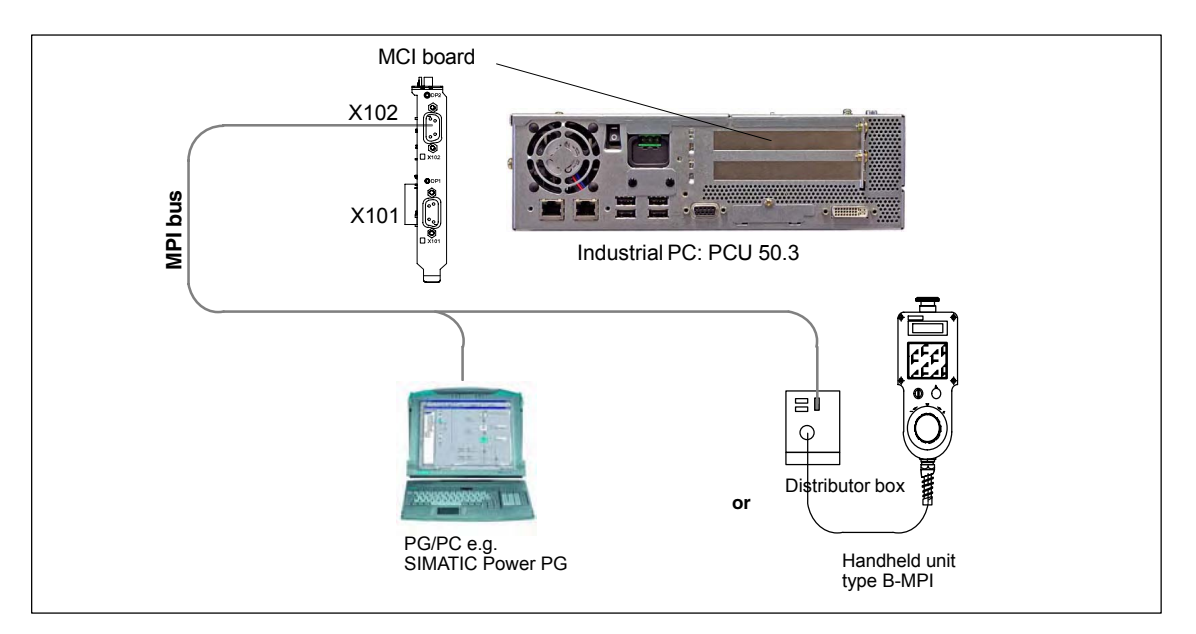

Fig. 3-3 System overview of SINUMERIK 840Di sl MPI (schematic)

## **3.1.4 PCU components**

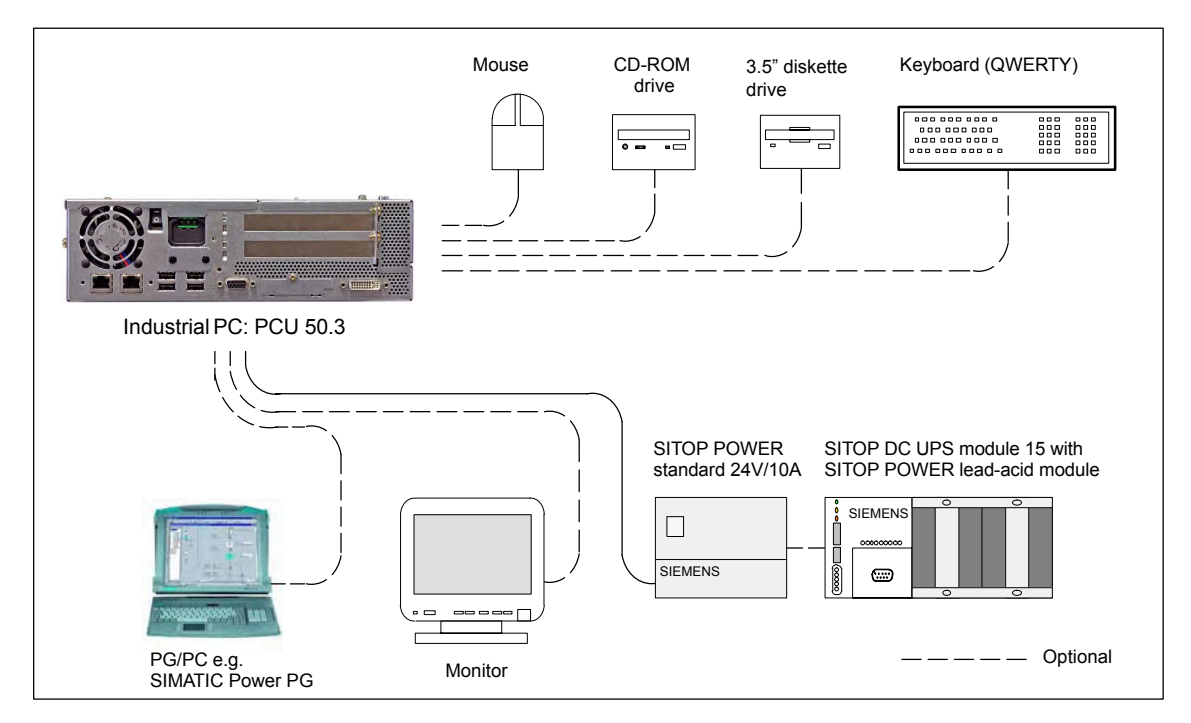

Fig. 3-4 System overview of SINUMERIK 840Di sl PCU components (as a diagram)

## **3.2 Electrical design**

## **3.2.1 MCI board and PROFIBUS DP**

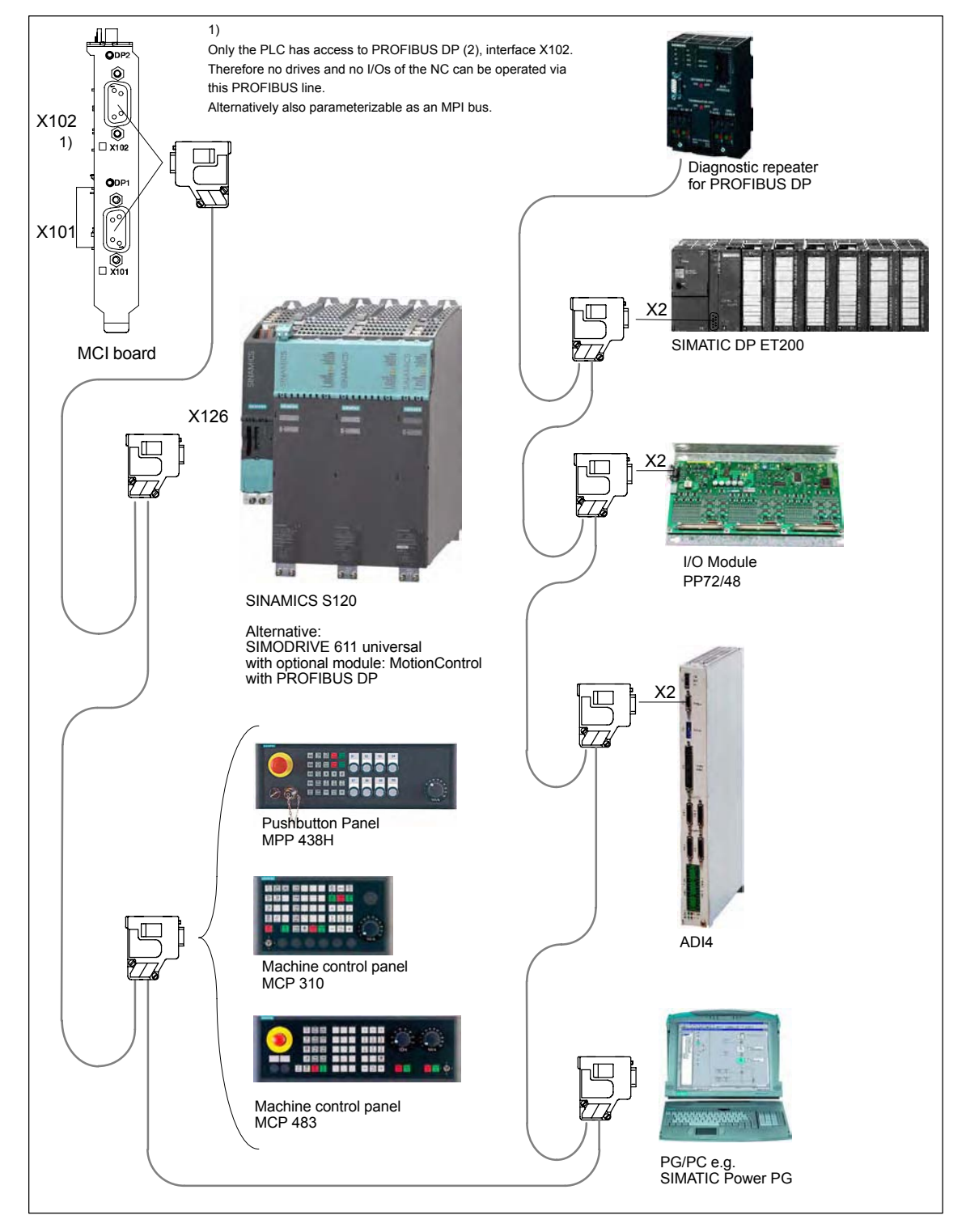

Fig. 3-5 SINUMERIK 840Di sl MCI board and PROFIBUS DP components

#### **Note**

For details on general accessories, such cables, connectors and prefabricated cables, please refer to:

**References**: Catalog NC 61, MOTION-CONNECT

#### **3.2.2 MCI board and MPI bus**

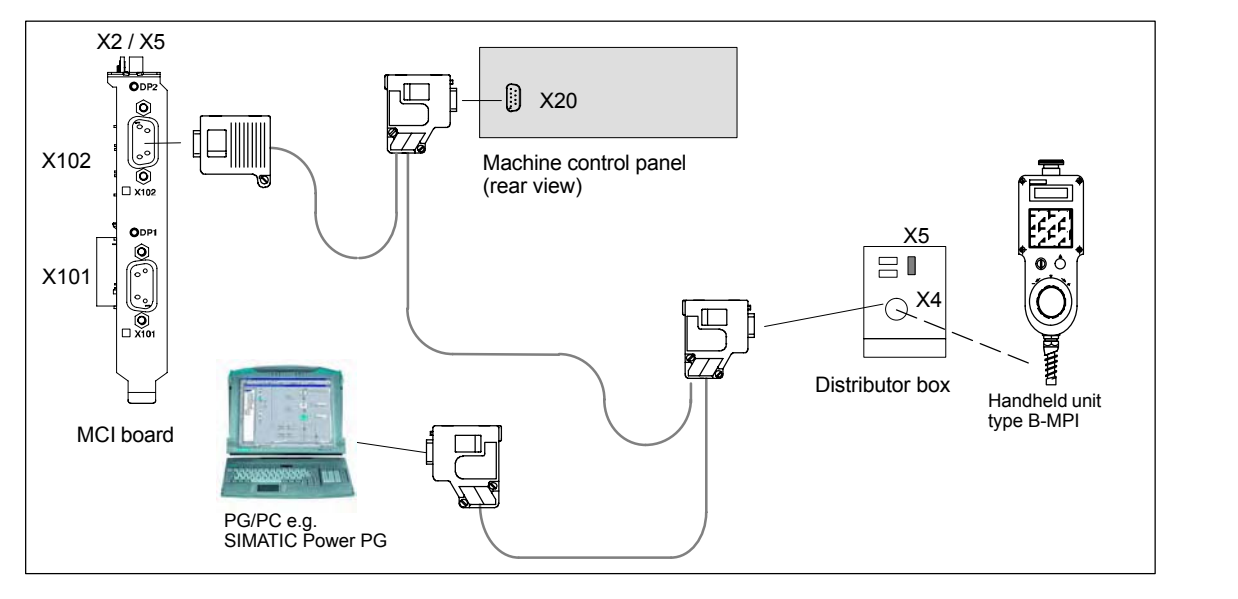

Fig. 3-6 SINUMERIK 840Di sl MCI board and MPI bus components

#### **3.2.3 MCI board extension**

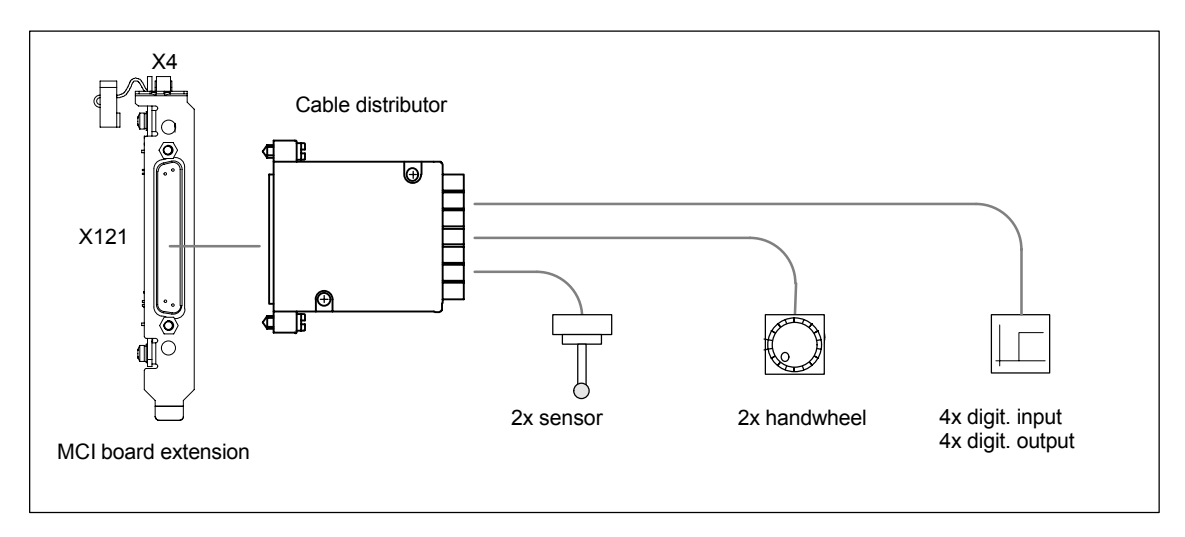

Fig. 3-7 SINUMERIK 840Di sl MCI board extension

## **3.2.4 PCU 50.3**

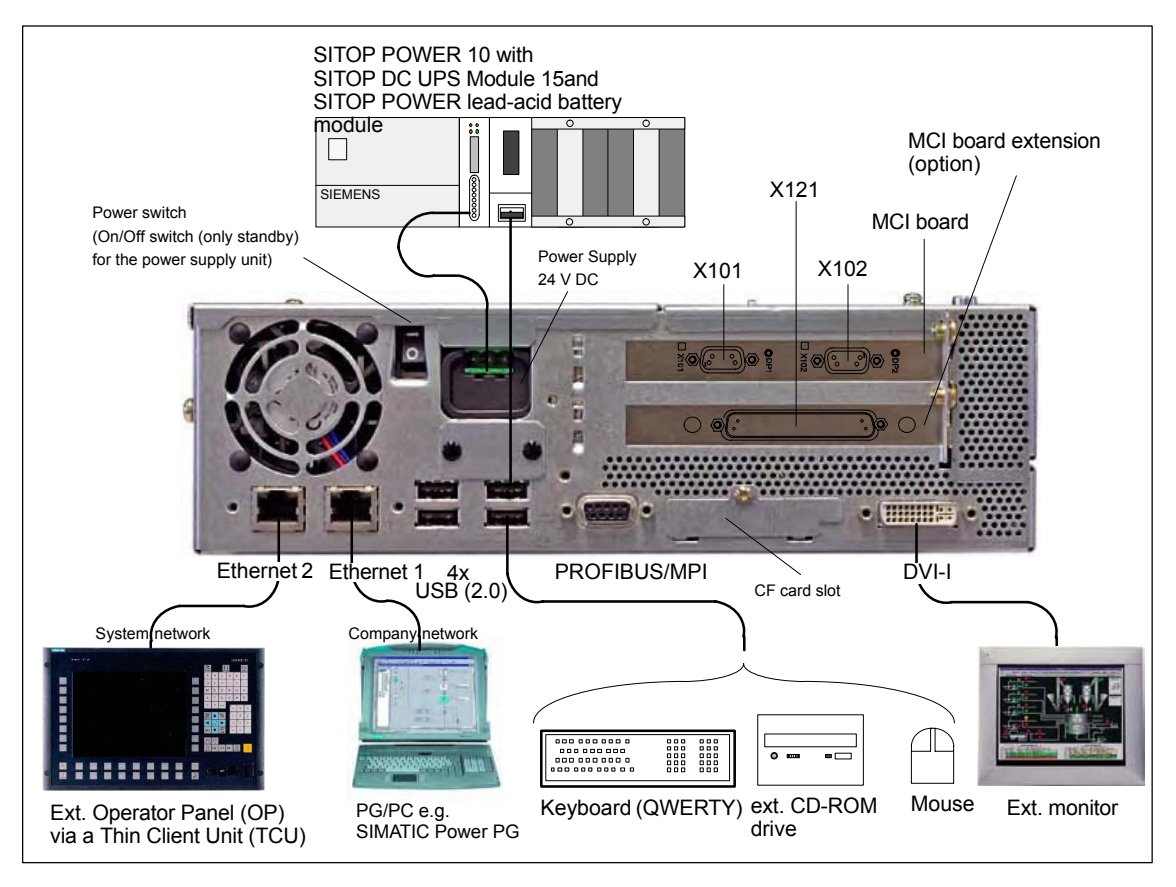

Fig. 3-8 SINUMERIK 840Di sl: PCU 50.3 (right housing)

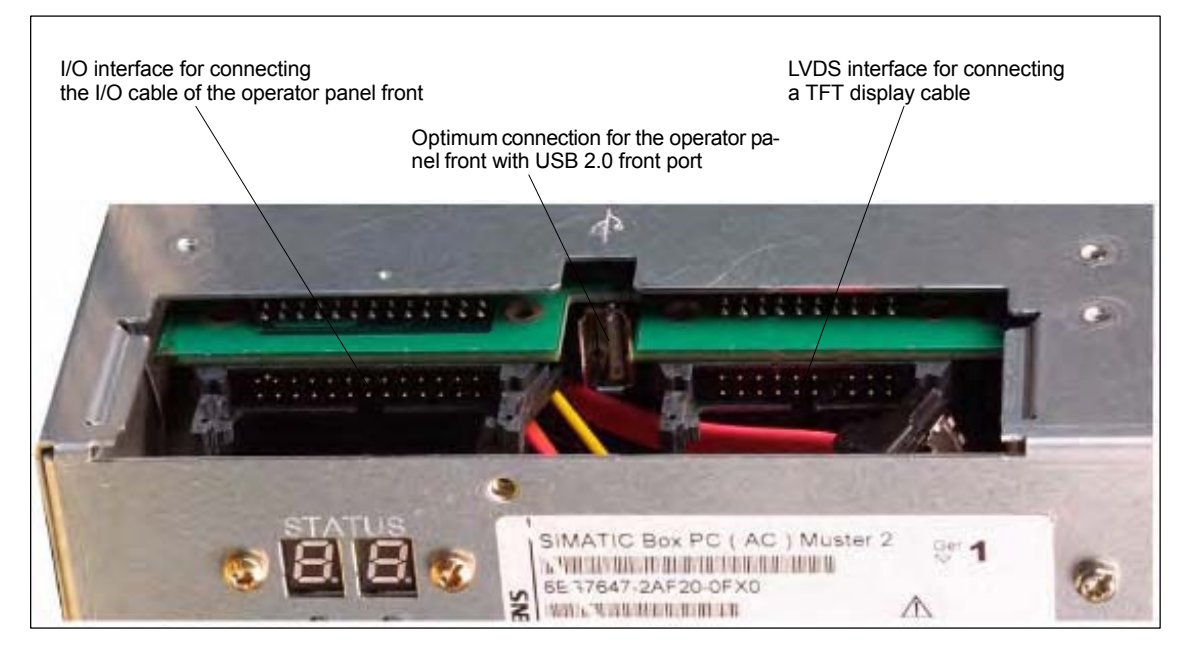

Fig. 3-9 SINUMERIK 840Di sl: PCU 50.3 (rear housing)

## **3.3 Overview of connections**

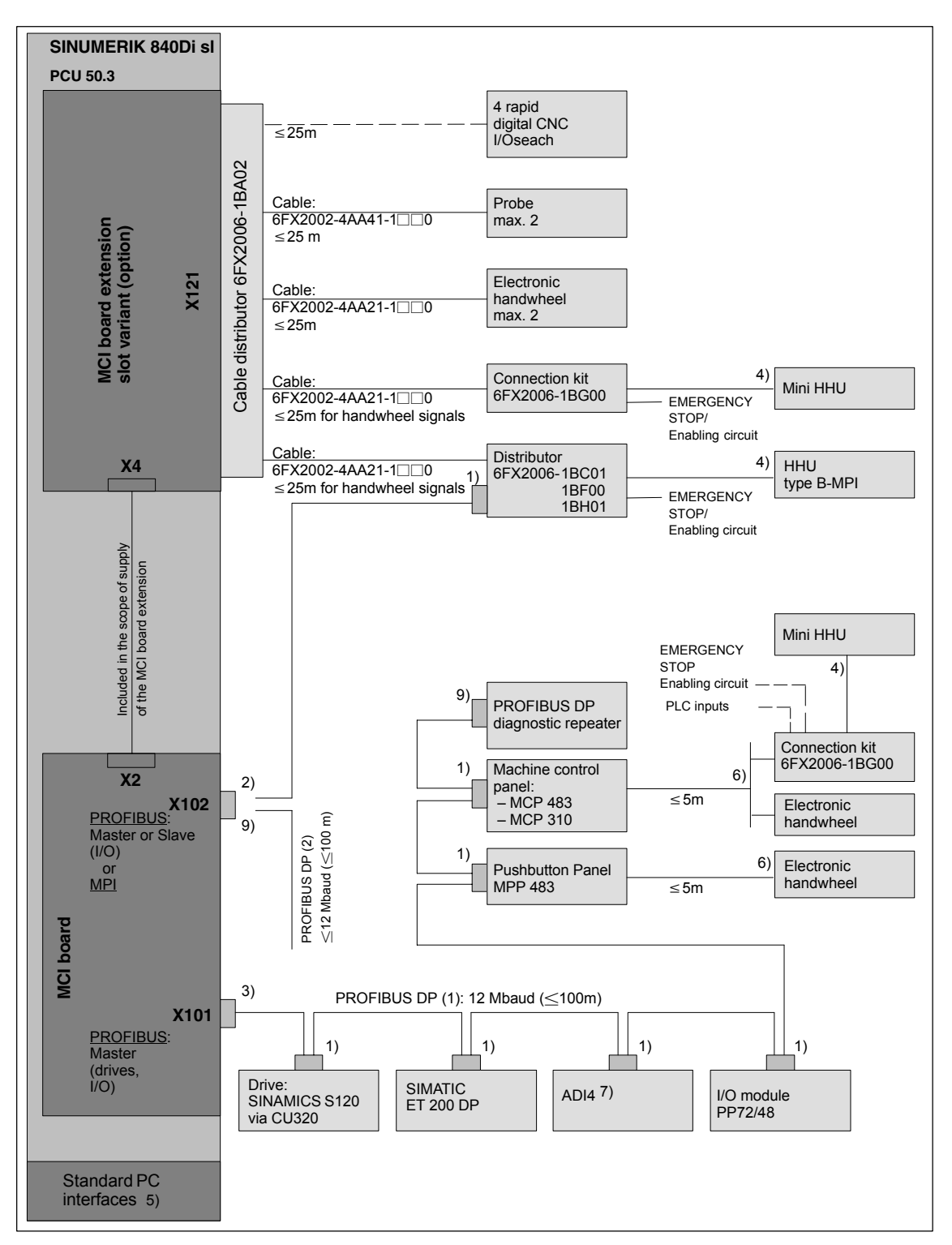

#### **3.3.1 MCI board and MCI board extension**

Fig. 3-10 Connection overview: MCI board and MCI board extension

*3.3 Overview of connections*

1) Connector: 6ES7972-0BA41-0XA0; cable outlet 350, without socket connector for programming device 6ES7972-0BB41-0XA0; cable outlet 35<sup>0</sup>, with socket connector for programming device 6ES7972-0BA12-0XA0; cable outlet 90<sup>0</sup>, without socket connector for programming device 6ES7972-0BB12-0XA0; cable outlet 90<sup>0</sup>, with socket connector for programming device Cable: 6XV1830-0EH10; by the meter, not trailable 6XV1830-3EH10; by the meter, trailable 2) Connector: 6GK1500-0EA02; cable outlet 180<sup>0</sup>, without PG socket connector for programming device Cable: 6XV1830-0EH10; by the meter, not trailable 6XV1830-3EH10; by the meter, trailable 3) Connector: 6ES7972-0BB41-0XA0; cable outlet 35<sup>0</sup>, with socket connector for programming device 6ES7972-0BB12-0XA0; cable outlet 90<sup>0</sup>, with socket connector for programming device Cable: 6XV1830-0EH10; by the meter, not trailable 6XV1830-3EH10; by the meter, trailable 4) The cable is included in the scope of supply. 5) For an overview of the standard PC interfaces, see Fig. 3-8, Page 3-100 and Fig. 3-9, Page 3-100, as well as: **References**: /BH/ Operator Components Manual Component PCU 50.3 6) Cable: 6FX8002-2CP00-1A<sup>0</sup> 7) For a detailed overview of the connection to the AD14 please refer to **References**: /ADI4/ Analog drive interface for four axes Connection overview 8) Connection via Fast Connect (insulation displacement method) see: **References**: SIMATIC Manual: Diagnostic repeater for PROFIBUS DP 9) Can be assigned parameters either as an MPI or a PROFIBUS interface. Only the PLC has access to this PROFIBUS interface. No drives and no NCK I/Os can be operated via this PROFIBUS line. **Note** The length codes for preassembled cables 6FX<sup>1002-...</sup> can be found in:

**References:** Catalog NC 61, MOTION-CONNECT.

#### **3.3.2 PCU50**

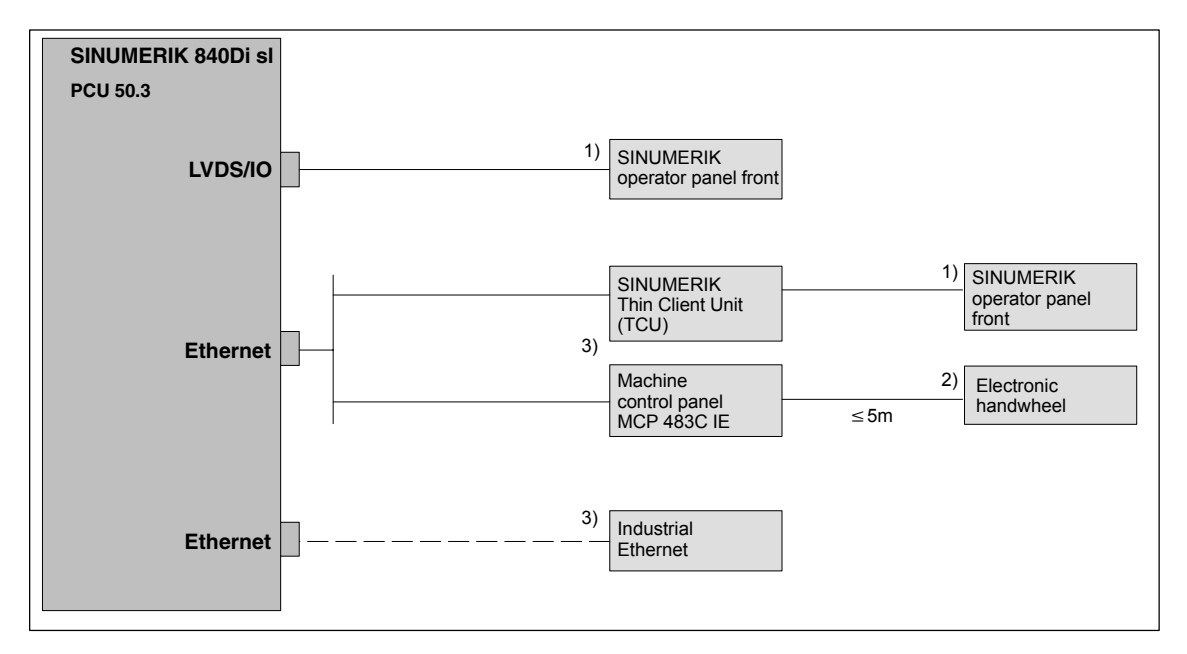

Fig. 3-11 Connection overview: PCU

- 1) The cable is included in the scope of supply.
- 2) Cable: 6FX8002-2CP00-1A<sup>0</sup>
- 3) For information on Ethernet cables, please refer to **References**: Catalog NC 61, MOTION-CONNECT

-

*3.3 Overview of connections*

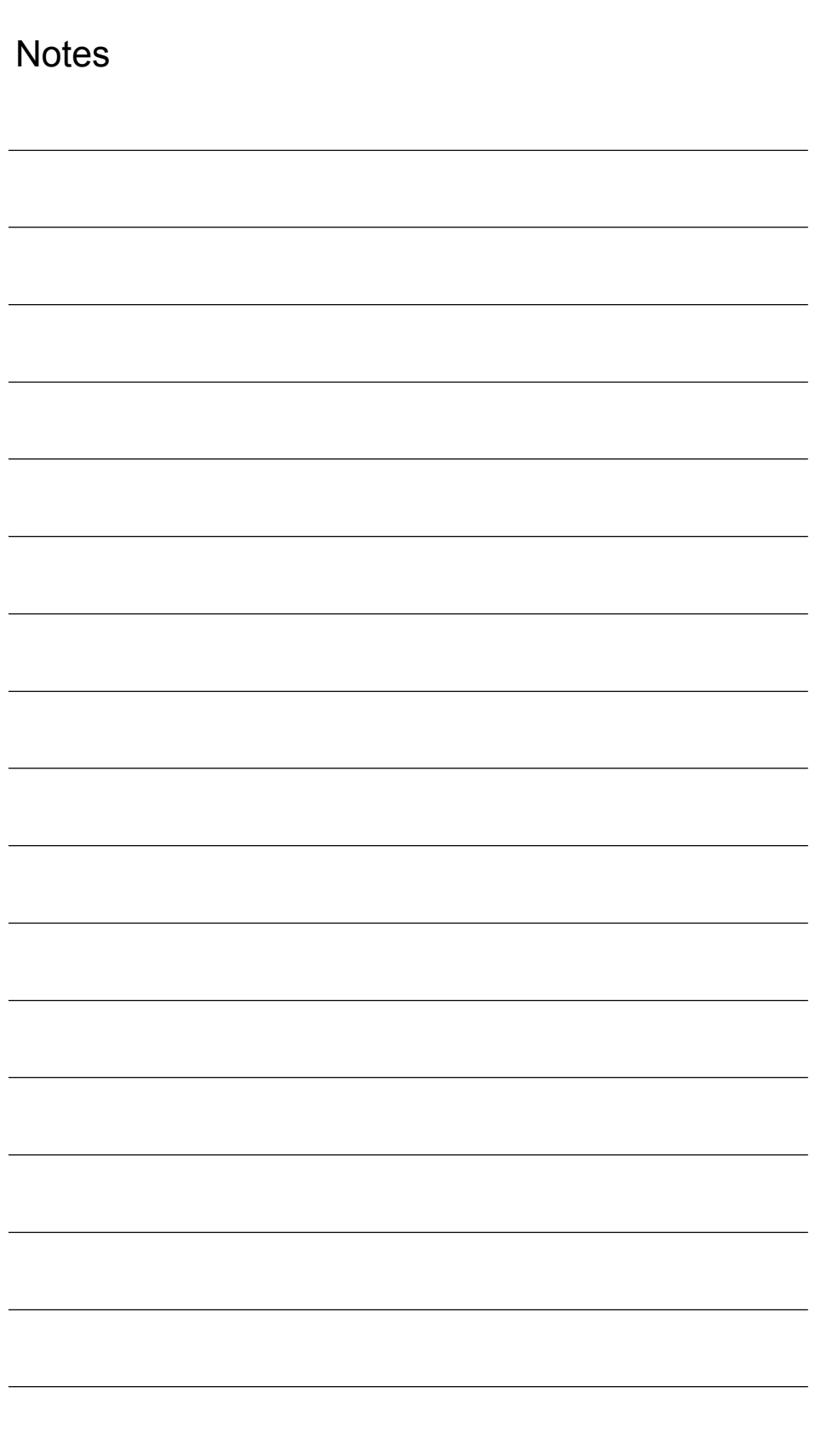

# **4**

## **EMC and ESD Measures**

## **4.1 Interference suppression measures**

To ensure safe, interference-free operation of the installation, it is essential to use the cables specified in the individual diagrams. Both ends of the shield must always be conductively connected to the equipment housing. **Exception:** If non-Siemens devices are connected (printers, programming devices, etc.), you can also use standard shielding cables, which are connected at one end. These devices may not be connected to the control during normal operation. However, if the system cannot be operated without them, then the cable shields must be connected at both ends. Furthermore, the external device must be connected to the control via an equipotential bonding lead. To ensure that the entire installation (control, power section, machine) has the greatest possible immunity to interference, the following EMC measures must be taken: Signal cables and load cables must be routed at the greatest possible distance from one another.  $\bullet$  Only use SIEMENS signal cables for connecting to and from the NC or PLC. Signal cables may not be routed close to strong external magnetic fields (e.g. motors and transformers). Pulse-carrying HC/HV cables must always be laid completely separately from all other cables. • If signal cables cannot be laid at a sufficient distance from other cables, then they must be installed in shielded cable ducts (metal).  $\bullet$  The distance (noise field) between the following leads should be as small as possible: – Signal cable and signal cable – Signal lead and associated equipotential bonding lead – Equipotential bonding lead and PE conductor (routed together). **! Important** For further notes on interference suppression measures and the connection of **Shielded signal cables Rules for routing cables**

shielded cables, please refer to<br> **References:** /EMC/ EMC lr /EMC/ EMC Installation Guide *4.2 ESD measures*

-

#### **4.2 ESD measures**

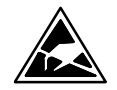

#### **Notice**

Handling of modules containing devices sensitive to electrostatic discharge:

- When handling electrostatically sensitive devices, make sure that operator, workplace and packing material are properly grounded.
- As a general principle, electronic modules should only be touched if this is absolutely unavoidable (owing to repair work, etc.). When you are handling PCBs, therefore, make sure that you never touch any submodule pins or conducting paths.
- Touch components only if
	- you are permanently grounded by means of an antistatic chain,
	- you are wearing ESD boots or ESD boots with grounding strips in conjunction with ESD flooring.
- Modules may be placed only on electrically conductive surfaces (table with ESD top, conductive ESD foam plastic, ESD packing bags, ESD transport containers).

#### **Notice**

Exceptions to this are modules with their own power source (e.g. battery). These may not be placed on conductive surfaces, as this might result in short circuits and thus destroy the component on the module.

- Keep modules away from visual display units, monitors or TV sets (minimum distance from screen > 10 cm).
- Do not bring ESD-sensitive modules into contact with chargeable and highly-insulating materials, such as plastic, insulating table tops or clothing made of synthetic materials.
- Measurements on modules are allowed only if
	- the measuring instrument is grounded (e.g. via PE conductor) or
	- the measuring head on an isolated instrument is discharged briefly (e.g. by being brought into contact with bare metal part of control housing) before the measurement is taken.

© Siemens AG, 2006. All rights reserved SINUMERIK 840Di sl Manual (HBIsl) – 03/2006 Edition

## **Power-On and Power-Up**

## **5.1 Preparing for start-up**

#### **5.1.1 Checklist**

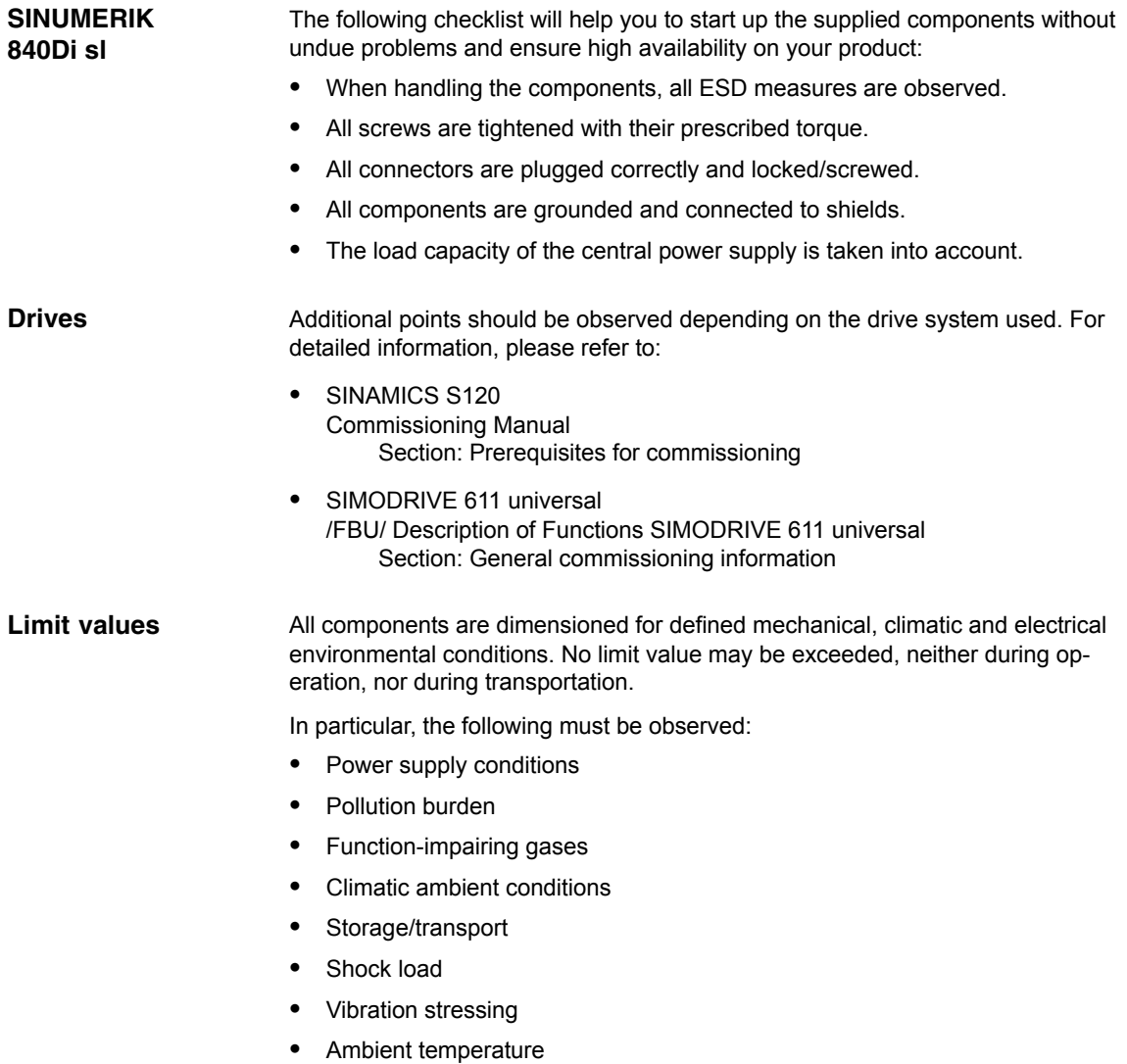

*5.1 Preparing for start-up*

#### **5.1.2 Recommended sequence for first start-up**

The individual steps for first start-up are listed below in the recommended order.

- 1. The whole plant is mechanically and electrically connected and tested for errors acc. to the checklist (see above).
	- SINUMERIK 840Di sl
	- SINAMICS S120 or SIMODRIVE 611 universal inverter system
	- Motors
	- SIMATIC S7 I/O components
	- HMI user interfaces
- 2. The order numbers (MLFB) of the SIMODRIVE 611 universal drives and SIMATIC S7-I/O components should be available. When creating the SIMATIC S7 project, they are used to check whether the component chosen from the hardware catalog by "HW Config" corresponds to the component used on the plant.
- 3. Configure the SINUMERIK 840Di sl completely on first booting (Section 5.2, Page 5-109)
- 4. Take the PLC default program supplied as the installation and start-up file for the PLC (basic PLC program, PLC user program and configuration) or create your own SIMATIC S7 project and load it into the PLC (Section 7, Page 7-157)
- 5. Prepare the drives on the PROFIBUS DP for communication:
	- SINAMICS S120 (Section 10, Page 10-257)
	- SIMODRIVE 611 universal (Section 11, Page 11-289)
- 6. Perform start-up of the NC (channels, axes and spindles, etc. (Section 12.5, Page 12-324))
- 7. Set up the alarm texts (Section 13, Page 13-421)
- 8. Perform the start-up of the drives:
	- SINAMICS S120 (Section 10, Page 10-257)
	- SIMODRIVE 611 universal (Section 11, Page 11-289)
- 9. Carry out a dry run for all axes and the spindle. (Section 19, Page 14-429)
- 10. Perform the optimization of the drives:
	- SINAMICS S120: STARTER
	- SIMODRIVE 611 universal: HMI Advanced (Section 15, Page 15-435) and/or SimoCom U
- 11. Carry out a user data backup (series machine start-up file) (Section 16, Page 16-467)
- 12. Optional: Make a complete data backup (partition and/or hard disk image):

#### **Literature**

/IAM2/ start-up CNC Part 5 Section: IM8 4 Save and restore data
# **5.2 First power-up**

# **5.2.1 Basic start-up of the system software**

After the basic start-up described in the following two sections, the following conditions should apply: **Objective of basic start-up**

- SINUMERIK 840Di sl NC and PLC are operated in cyclical operation
- If a machine control panel is connected, no alarms or messages should be pending.
- The displayed axes of the NC can be traversed by simulation.

The hard disk of the PCU is already partitioned upon delivery for operating the SINUMERIK 840Di sl. Additional software applications which have ordered, e.g. HMI Advanced, are ready for installation under: **As-delivered state**

D:\Setup\Apps\<*Application1*> . . . <*Application n*>

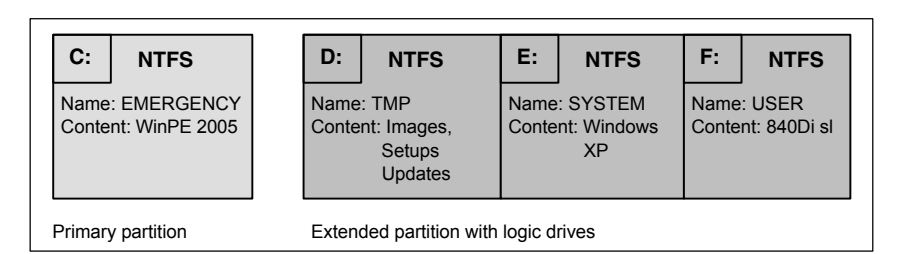

Fig. 5-1 Partitioning the hard disk

**Installing the software**

When the PCU is first booted, the following menu is displayed:

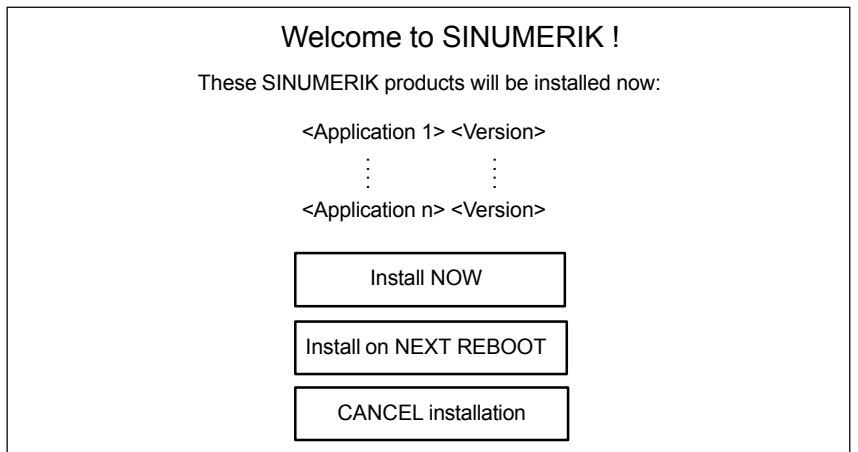

Menu commands:

**Install NOW**

All the applications displayed will be installed in the listed order. During the installation procedure follow the instructions that appear on the screen.

*5.2 First power-up*

### **Notice**

You must not switch off the PCU during the entire installation procedure. Loss of data!

## **Install on NEXT REBOOT**

None of the listed applications are installed and you are taken to the Windows desktop. The installation menu is displayed again the next time the PCU is booted.

## **CANCEL installation**

None of the listed applications are installed.

Application:

Subsequent installation of a hard drive image as part of a series machine start-up.

### **Notice**

The current installation menu will **not be** displayed the next time the PCU is booted. The installation procedure which was cancelled by clicking "Cancel installing" **cannot** be repeated

When installation is complete rebooting automatically starts. Once the PCU has booted again, you can continue with the basic PLC start-up procedure (Section 5.2.2, Page 5-110). **Completion**

# **5.2.2 Basic start-up of the PLC**

Once the Service Desktop is active the PLC series machine start-up file supplied must be loaded into the PLC for basic start-up. To do so, proceed as follows:

- 1. Start the "SinuCom NC" start-up tool from the Windows taskbar: **Start > Programs > SinuCom NC > SinuCom NC**
- 2. Use SinuCom NC to load the series machine start-up file **PLC\_SMP.ARC** into the PLC.

Menu command: **File > Archive > SeriesStart-up archive > ReadIn**

Dialog: Read-in archive

- Radio button: Data Storage
- Button: "NEXT"
- Select file PLC\_SMP.ARC in directory Archive
- Button: "FINISH"

This executes the PLC basic start-up procedure.NC and PLC run in cyclic mode.

# **5.3 Booting**

# **5.3.1 SRAM handling**

The user data of the NC (machine data, setting data, user variables, parts programs, cycles, etc.), as well as the retentive data of the PLC are battery-backed in the static memory area (SRAM) of the MCI board.

With each "NCK power ON RESET" (warm restart) or shutting down Windows XP correctly, the contents of the SRAM is saved to the hard disk of the PCU as an SRAM image. In this case, the SRAM image valid until then also be saved to the hard disk of the PCU as an SRAM backup.

In certain error or servicing instances, the SRAM image or backup can be accessed so that work can be continued immediately without restarting the SI-NUMERIK 840Di sl.

Table 5-1 SRAM handling

| <b>HW</b><br>serial num-<br>ber<br><b>MCI</b> board | <b>SRAM</b><br><b>MCI</b> board<br>"ОК" | <b>SRAM</b> image<br>(hard disk)<br>"ОК" | <b>SRAM backup</b><br>(hard disk)<br>"ОК" | Used user data / remark                                                                                                    |  |
|-----------------------------------------------------|-----------------------------------------|------------------------------------------|-------------------------------------------|----------------------------------------------------------------------------------------------------|--|
| Known                                               | ves                                     | not relevant                             | not relevant                              | MCI / Normal power-up                                                                                                    |  |
| Known                                               | no                                      | ves                                      | not relevant                              | IMAGE / no message box or alarms;<br>see Section 5.3.3: case 1                                                                |  |
| Known                                               | no                                      | no                                       | yes                                       | BACKUP / message box and alarm;<br>see Section 5.3.3; case 2                                                                  |  |
| Known                                               | no                                      | no                                       | no                                        | Start-up / Restart-up required                                                                                                |  |
| Unknown                                             | ves                                     | ves                                      | not relevant                              | MCI or IMAGE / Request carried out;<br>See Section 5.3.5                                                                      |  |
| Unknown<br>(SW update)                              | ves                                     | not relevant                             | not relevant                              | MCI / MessageBox;<br>See Section 534                                                                                          |  |
| Unknown                                             | yes                                     | no                                       | Yes                                       | MCI or BACKUP / Request carried out; if BACKUP<br>is selected, message box and alarm will occur;<br>see Section 5.3.3: case 2 |  |
| Unknown                                             | ves                                     | no                                       | no                                        | MCI / MessageBox;<br>See Section 5.3.4                                                                                        |  |
| Unknown                                             | no                                      | yes                                      | not relevant                              | IMAGE / MessageBox;<br>see Section 5.3.3; case 1                                                                              |  |
| Unknown                                             | no                                      | no                                       | yes                                       | BACKUP / message box and alarm;<br>see Section 5.3.3: case 2                                                                  |  |
| Unknown                                             | no                                      | no                                       | no                                        | Start-up / Restart-up required                                                                                                |  |

#### **HW serial number. MCI board**

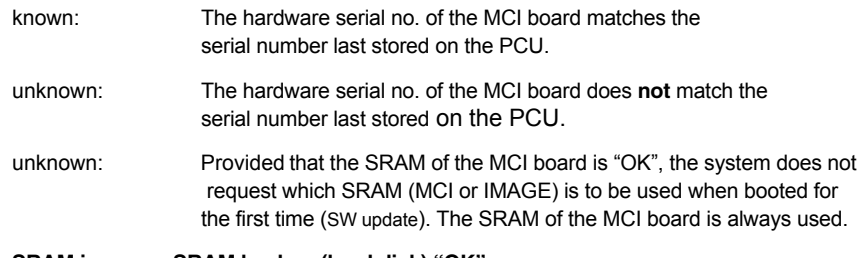

### **SRAM image or SRAM backup (hard disk) "OK"**

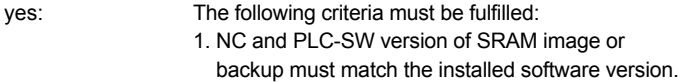

*5.3 Booting*

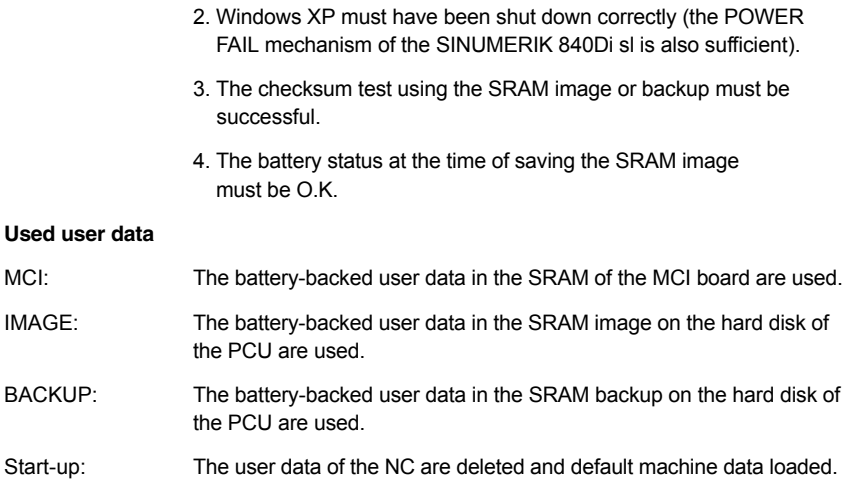

## **5.3.2 Start-up after battery replacement (PCU backup battery)**

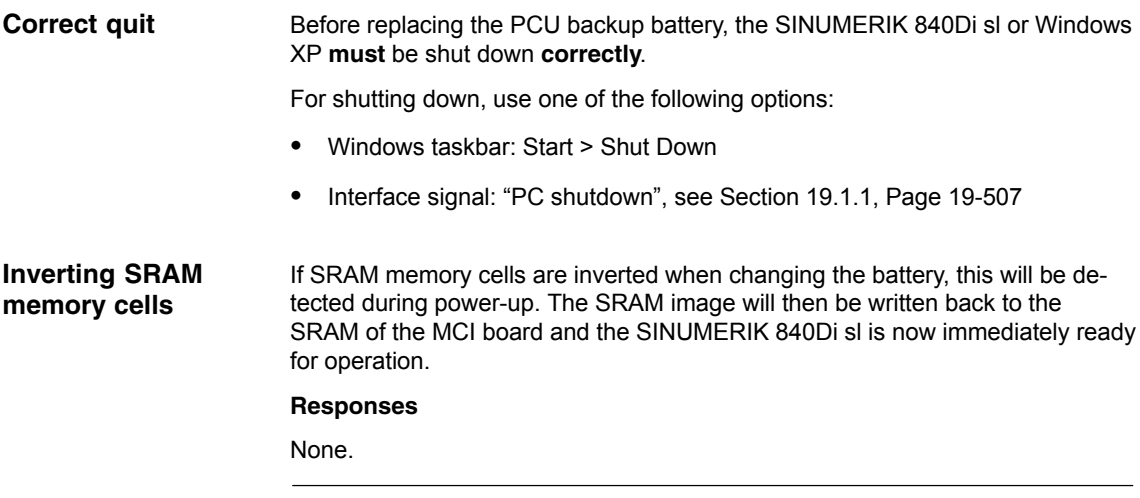

### **Notice**

If Windows XP is shut down not correctly before changing the backup battery, an inversion of the SRAM memory cells during the battery change cannot reliably be detected.

The SINUMERIK 840Di sl must then be restarted.

## **5.3.3 Start-up after replacement of the MCI board**

After the MCI board has been replaced, the subsequent procedure depends on the previous history. The following cases are distinguished:

- 1. An up-to-date SRAM image exists
- 2. An up-to-date SRAM image does not exist.

## **Case 1: An up-to-date SRAM image exists**

Before the MCI board has been changed, Windows XP could not be shut down correctly. An up-to-date SRAM image is thus provided.

During power-up, the MCI board is detected as a new one using the HW serial number. The SRAM image will then be written back to the SRAM of the MCI board. The SINUMERIK 840Di sl is immediately ready for operation.

### **Responses**

A note will appear in a message box, which must be acknowledged with "OK":

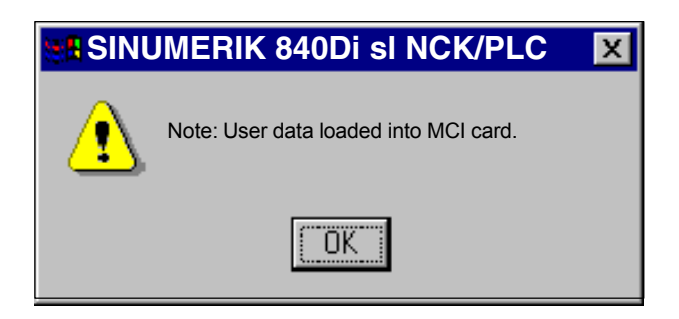

### **Notice**

- 1. If the MCI board is recognised as being faulty while the SINUMERIK 840Di sl is booting, the last SRAM image is retained when Windows XP is shut down. After the MCI board has been changed, proceed as described above.
- 2. If the MCI board is to be replaced as a result of a suspected or actual error (suspected error, sporadic errors, etc.), the SINUMERIK 840Di sl NC and PLC should be restarted as possible data errors may otherwise be imported from the SRAM image.

### **Case 2: An up-to-date SRAM image does not exist**

A fault occurred with the MCI board during operation of the SINUMERIK 840Di sl. Windows XP has possibly been shut down correctly, but no SRAM image could be created.

After replacement, based on the hardware serial number the MCI board will be identified as "unknown". Since no up-to-date SRAM image exists, the SRAM backup is written back into the SRAM of the MCI board. The SINUMERIK 840Di sl is now immediately "operational".

The user data, or operating state of the SINUMERIK 840Di sl must be checked to ascertain if operation can be continued. It might be necessary to restart the SINUMERIK 840Di sl NC and PLC.

### **Responses**

A note will appear in a message box, which must be acknowledged with "OK".

*5.3 Booting*

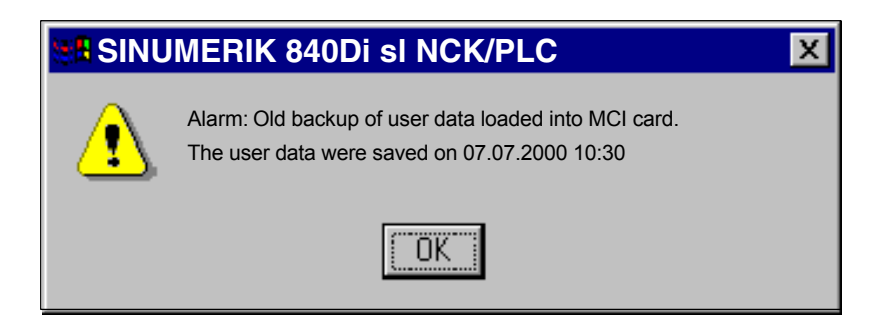

An NC alarm is also generated, which is displayed on the respective SINUM-ERIK 840Di sl user interface (840Di start-up, HMI Advanced, etc.):

 Alarm: "4065 Battery-backed memory has been restored from the hard disk (possible data loss)"

To acknowledge the alarm you must first acknowledge the alarm itself with a special operation before executing the required NCK POWER ON Reset. See Section 12.10.1, Page 12-414 ff.

## **5.3.4 Power up after reinstallation/update of the 840Di sl software**

If the 840Di sl software is reinstalled on an operational SINUMERIK 840Di sl, the user data saved in the SRAM of the MCI board is retained.

To achieve this, it is essential that the current NC and PLC software version complies with the software version with which the battery-backed user data of the SRAM have been created.

The SINUMERIK 840Di sl is thus ready again immediately.

### **Responses**

A note will appear in a message box, which must be acknowledged with "OK":

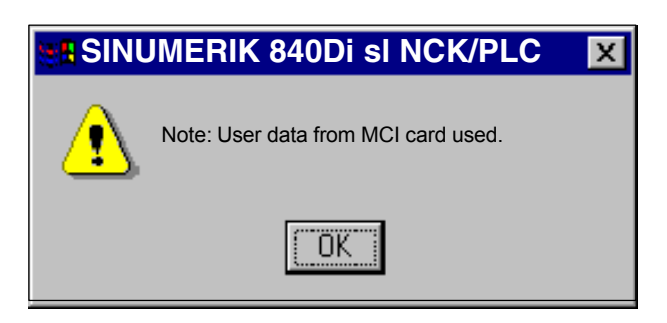

### **Notice**

If the buffered user data is not going to be used again, the SINUMERIK 840Di sl must be restarted.

# **5.3.5 Start-up after replacement of the PCU or the MCI board**

If, during booting, it has been ascertained that both the SRAM image on the PCU hard disk and the MCI board SRAM have buffered valid, but divergent user data (both components were already in use in one SINUMERIK 840Di sl), no automatic selection can be made.

### **Responses**

The following message box is displayed with which the user has to decide which user data have to be used further.

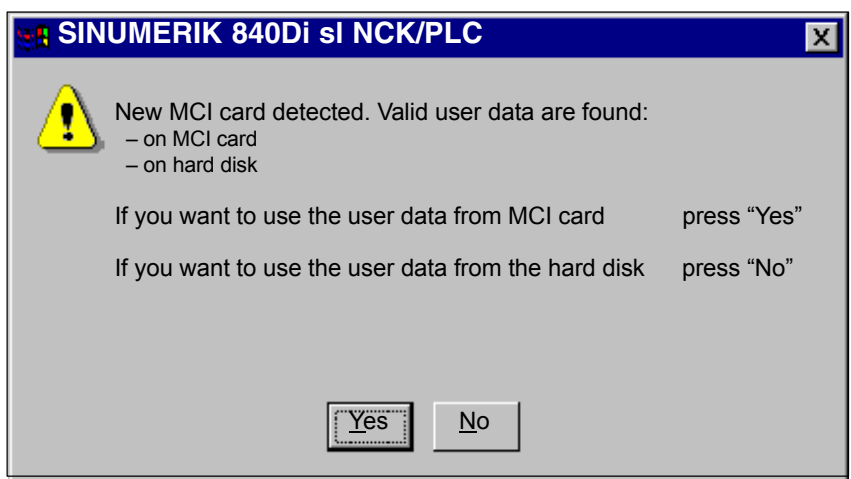

# **5.3.6 Start-up after importing a backup copy**

If a backup copy (ghost image) of a previously booted SINUMERIK 840Di sl is loaded into the PCU again, the user data puffered in the SRAM of the MCI board will be used again.

The SINUMERIK 840Di sl is thus ready again immediately.

# **5.3.7 Start-up after power failure / Power Fail**

Thanks to the Power Fail Detection integrated in the PCU, in the event of a power failure the SINUMERIK 840Di sl saves the user data in the SRAM of the MCI board. An SRAM image, however, cannot be created any more in this case. When the power returns or with the next power-up, the data will be available again. **Case 1: SRAM saved**

The SINUMERIK 840Di sl is thus ready again immediately.

*5.3 Booting*

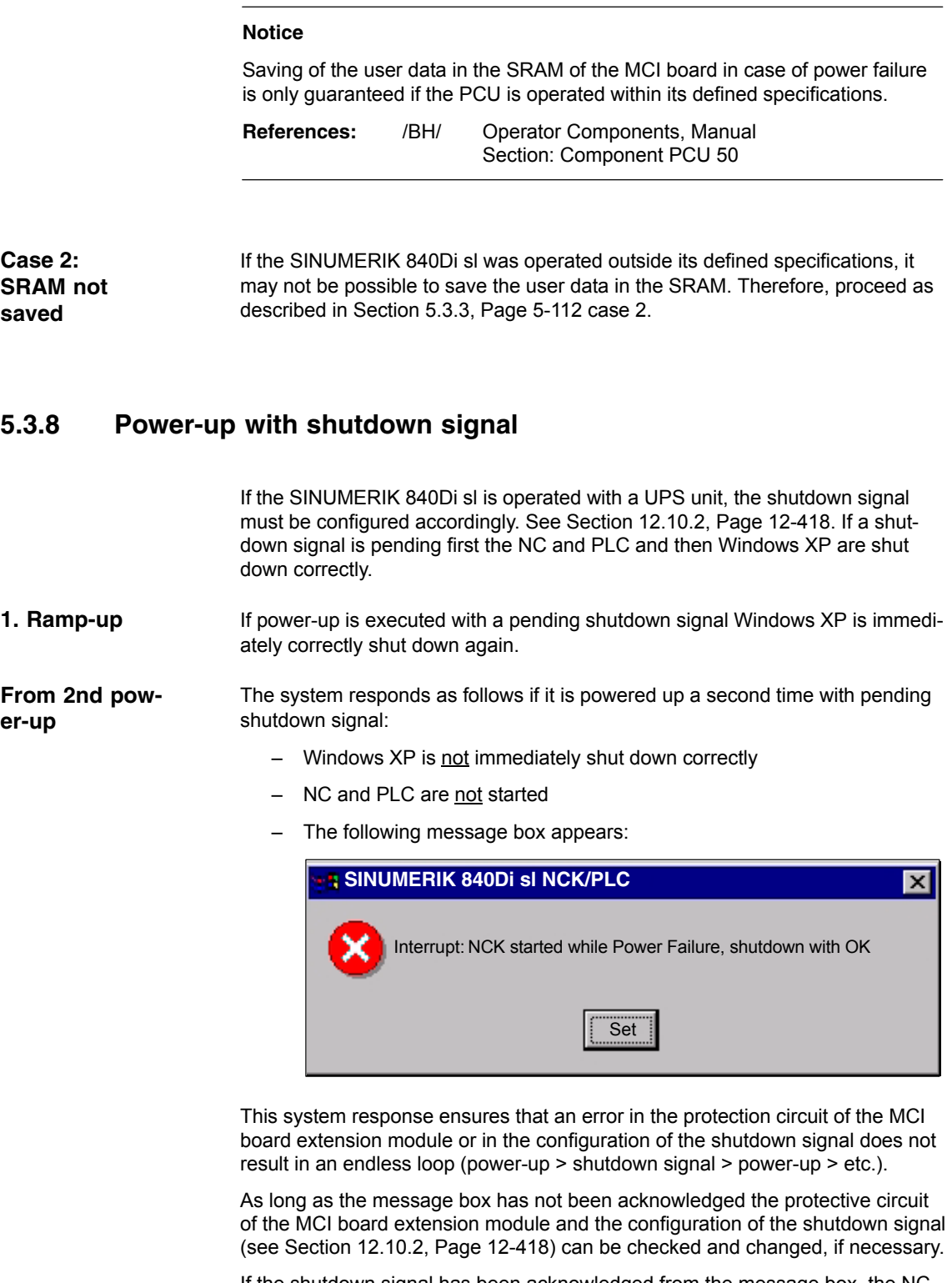

If the shutdown signal has been acknowledged from the message box, the NC and PLC are started. Otherwise Windows XP is again shut down correctly.

# **5.4 Service Desktop**

The Service Desktop is intended for machine manufacturer/service personnel. Numerous SINUMERIK-specific applications are available on the Service Desktop in addition to the standard Windows functions.

# **5.4.1 Activation**

Proceed as follows to enable the Service Desktop:

1. Press "3" as soon as the version is displayed on the bottom right of the start-up screen.

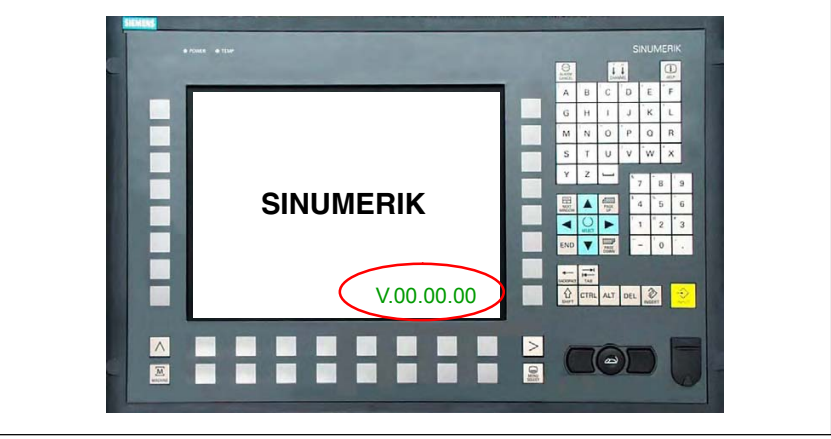

Fig. 5-2 Display during start-up of the SINUMERIK 840Di sl

- 2. Enter the password: "SUNRISE".
- 3. Click on the "Service Desktop" button in the selection menu or press the "Return" key.

# **5.4.2 SINUMERIK-specific applications**

The following SINUMERIK-specific applications are available on the Service Desktop:

 Ghost Explorer The Ghost Explorer is used to display the content of Ghost images.

## **Literature**

The Ghost tools documentation is located on the PCU hard drive under: E:\TOOLS

- HMI Explorer The HMI Explorer is used to display the version and install or post-install the supplied SINUMERIK application. See Section 5.4.7, Page 5-121.
- $\bullet$ **Touchware** Program for calibrating the touchscreen connected to the PCU directly.

*5.4 Service Desktop*

# **Literature**

**IOperator Components Manual** 

Section: Configure system

Configure system network with 'Settings system network'

• Settings System Network Setting up the Ethernet connection of a TCU to the SINUMERIK 840Di sl.

# **Literature**

Start-up CNC Part 5

Section: Thin Client Configuration (IM5)

Start-up Calibration of the touchscreen

 HMI Analyzer Analysis tool for HMI Advanced in conjunction with PCU 50.3

### **Literature**

/IAM/ Start-up CNC Part 2 Section: Start-up HMI Advanced IM4 Diagnosis and Service HMI Analyzer

**ServiceCenter** 

Starts the ServiceCenter after the computer reboots under WinPE 2005 to create and restore partition and hard drive images with the backup software: create and reston<br>"Norton Ghost™".

# Literature<br>/lAM2/

Start-up CNC Part 5 Section: IM8 Save and restore data

- Folder: SINUMERIK 840Di
	- SINUMERIK 840Di Startup Simple SINUMERIK 840Di-specific user interface.
	- NT desktop / HMI desktop Autostart of the HMI application: OFF / ON See Section 5.4.3, Page 5-119.
	- Readme Notes and conditions concerning the installed SINUMERIK 840Di sl system software.
- Folder: SINUMERIK 840Di > tools
	- HT8TCU Activation of the transfer of an HT8 machine control panel signal

## **Literature**

/IAM2/ Start-up CNC Part 5

Section: Thin Client Configuration (IM5)

Configure system network

Configure HT 8 in the system network

– Install/uninstall MCIS RCS Host Installation and uninstall program of the host for remote diagnostics of SINUMERIK systems with Windows-based HMI within the framework of Motion Control Information System.

## **Literature**

Catalog NC 61: Motion Control Information System (MCIS)

*5.4 Service Desktop*

- $\bullet$  Folder: SinuCom NC
	- CT Editor Tool for creating test templates
	- NC Connect Wizard Tool for establishing the communications link from SinuCom NC to SI-NUMERIK 840Di sl.
	- SinuCom NC

## **Note**

When Windows starts up, the SINUMERIK 840Di sl NCK system software is automatically started in the background.

## **5.4.3 Setting the boot response for the Service Desktop**

The NC or MHI desktop settings are used to deterine if the NC-desktop (Windows desktop) is displayed after booting the SINUMERIK 840Di sl, or if the HMI user interface, e.g. HMI Advanced, is started immediately:

- $\bullet$  NC desktop HMI application autostart: OFF
- HMI desktop HMI application autostart: ON

## **5.4.4 System information after "Fatal exceptional error"**

After a "fatal exception error" (blue screen), system information is written to the following file:

• D:\Memory.dmp

## **5.4.5 Starting OEM programs**

OEM programs can be executed before starting the SINUMERIK system software. These programs or their respective links must be stored in the following directories: **OEM directories**

- C:\RunOEM\SeqOnce Programs stored here are started once and sequentially.
- C:\RunOEM\Seq Programs stored here are started on every power-up and sequentially.

### **Note**

Sequential: The subsequent program will only be started when the previous program has been ended.

## *5 Power-On and Power-Up*

### *5.4 Service Desktop*

- C:\RunOEM\ParOnce Programs stored here are started once. They run parallel with the HMI system software.
- C:\RunOEM\Par Programs stored here are initiated at every boot. They run parallel with the HMI system software.
- Directories and programs are processed in the following order: **Order of execution**
	- Directories
		- 1. C:\RunOEM\SeqOnce
		- 2. C:\RunOEM\Seq
		- 3. C:\RunOEM\ParOnce
		- 4. C:\RunOEM\Par
	- Programs

The programs within a subdirectory are started according to the chronological order in which they were placed in the subdirectory.

In addition to executable programs, you can also place data files in the subdirectories. They will be opened in the application with which their file type is associated. **Data files**

Example:

- File type: ".txt" –> Notepad
- File type: ".htm"–> Internet Explorer

# **5.4.6 User-specific HMI start-up images**

User-specific start-up images can be displayed while the HMI is booting. The boot images must be stored in bitmap format (\*.BMP) in a defined directory structure.

- The directory structure must be created under "F:\OEM\IB\DATA" according to the following schema: **Directory structure**
	- F:\OEM\IB\DATA\<*NCK type*>\<*screen resolution*>\<*file name*>.BMP

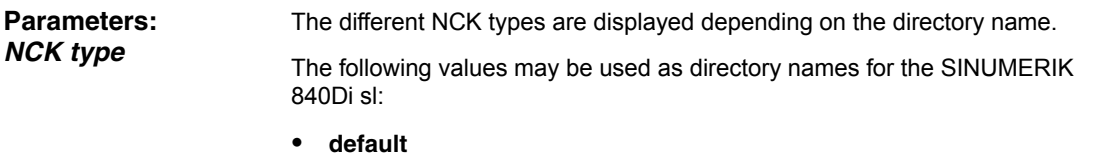

If a directory: default is created, the start-up image stored in this directory will always be displayed irrespective of the NCK type.

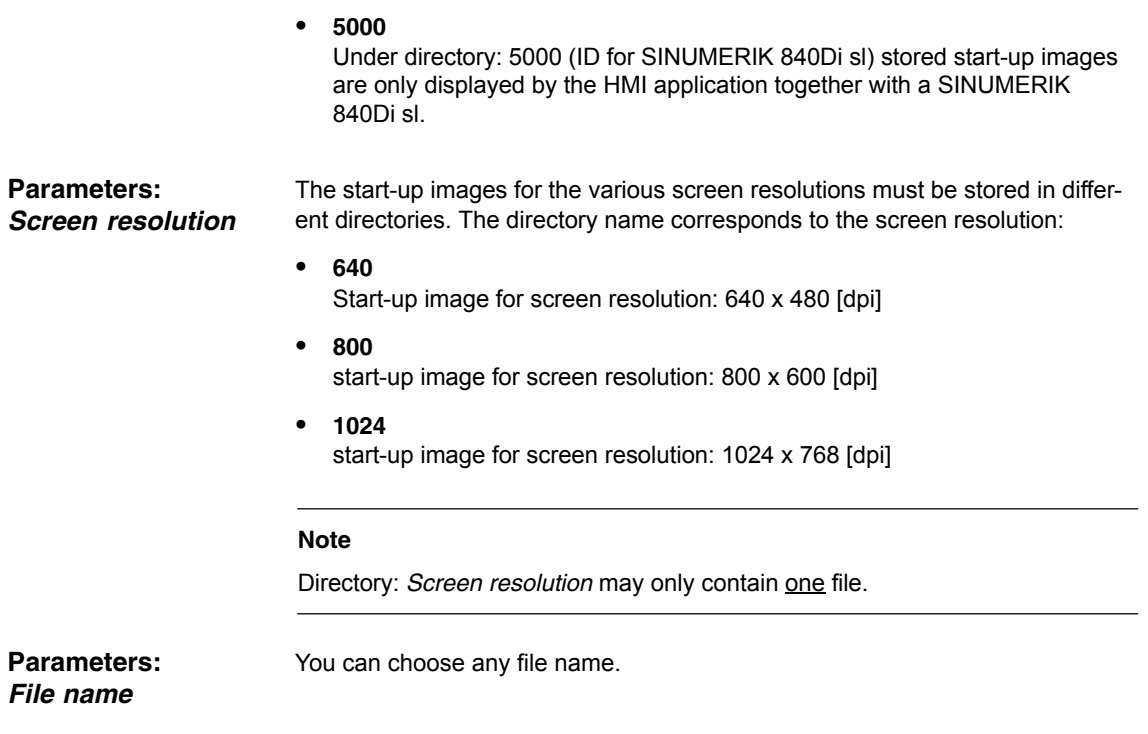

# **5.4.7 HMI Explorer**

The HMI Explorer is used to manage the Siemens A&D software components on the PCU. The following main functions are available:

- Version display
- Installation, de–installation, and re–installation
- Application-specific information (detailed information, history, available language versions, etc.)
- Installation directory

| 廟<br><b>HMI Explorer</b>                      |                                          |              | $\Box$ D $\times$ |  |  |  |  |
|-----------------------------------------------|------------------------------------------|--------------|-------------------|--|--|--|--|
| Install<br><b>File</b><br>View System Program |                                          |              |                   |  |  |  |  |
| $\mathsf{Infq}_{\mathcal{L}}$<br>P,<br>面      |                                          |              |                   |  |  |  |  |
| <b>SINUMERIK</b>                              | <b>Product</b>                           | Current ver- | Release ver-      |  |  |  |  |
| 840Di sl                                      | <b>Siemens SINUMERIK Pro.</b>            | sion         | sion              |  |  |  |  |
|                                               | HMI Base                                 | V06.02.11.01 | V06.02.11.00      |  |  |  |  |
|                                               | BaseSoftware WinXP                       | V03.02.03.02 | V02.03.02.03      |  |  |  |  |
|                                               | <b>HMI Advanced</b>                      | V06.03.11.00 | V06.03.11.00      |  |  |  |  |
|                                               | HMI Programming Pac.                     | V06.02.11.00 | V06.02.11.00      |  |  |  |  |
|                                               | <b>HMI Service Pack</b>                  |              |                   |  |  |  |  |
|                                               | 840Disl<br><b>Siemens Other Products</b> | V06.03.11.00 | V06.03.10.00      |  |  |  |  |
|                                               | <b>MPI Driver</b>                        | R06.03.11.00 | R06.03.11.00      |  |  |  |  |
|                                               | STEP7                                    | V05.03.01.00 | V05.03.01.00      |  |  |  |  |
|                                               | SIMATIC ProTool/ CS                      | V05.02.03.00 | V05.02.03.00      |  |  |  |  |
|                                               | <b>Third Party Products</b>              |              |                   |  |  |  |  |
|                                               |                                          |              |                   |  |  |  |  |
|                                               |                                          |              |                   |  |  |  |  |
|                                               |                                          |              |                   |  |  |  |  |
| Ready<br>$\overline{\cdots}$<br>. <i>.</i> .  |                                          |              |                   |  |  |  |  |

Fig. 5-3 HMI Explorer: Product/Version Display (Example)

## *5 Power-On and Power-Up*

*5.4 Service Desktop*

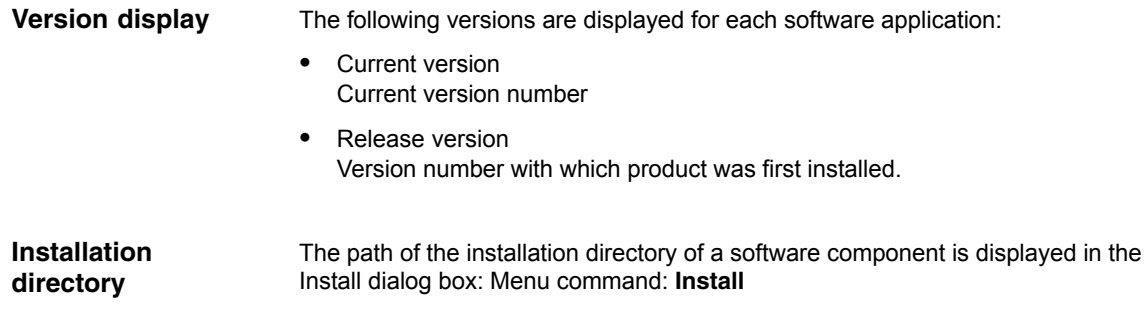

# **5.4.8 SW installation/update**

The Service Desktop allows you to install or update software directly from an external computer using a specially configured network link. For a detailed description see Section 18, Page 17-475.

# **5.5 Configuring the network link of PCU (LAN/WAN)**

To perform service functions (software installation/update), the SINUMERIK 840Di sl requires an active connection to an external computer at least for the duration of the service task.

The PTP link (peer-to-peer) to a single computer is described in Section 17.1, Page 17-475. **PTP link**

The PCU basic software is preconfigured for an Ethernet network link with protocol: TCP/IP. **LAN/WAN link**

> The settings for the local network links (Windows taskbar: Start > Settings > Network Connections >> Local Area Connections) regarding IP address and domain are assigned as follows:

Dialog: Local Area Connections Properties

- Tab card: General
	- IP address via DHCP
		- Option: Obtain an IP address automatically
	- Automatic DNS server address Option: Obtain a DNS server address automatically
- Tab card: Alternate Configuration
	- Automatic IP address as alternative configuration Option: Automatic private IP address

If changes have been made or a network link cannot be established, settings regarding:

- TCP/IP protocol
- IP address and subnet mask
- Computer name and domain/workgroup

must be made and/or checked.

### **Note**

You may have to consult your network administrator to obtain the above information or any other information required for your current network.

# <span id="page-123-0"></span>**5.6 License management**

## **5.6.1 License management with the Automation License Manager**

License management with the Automation License Manager is described a separate section. Section 18, Page 18-485.

## **5.6.2 License management with SinuCom NC**

To use SINUMERIK 840Di sl system software and the enabled options, the corresponding software licenses must be assigned to the SINUMERIK 840Di sl hardware. During the assignment procedure, you will be given a license key for each piece of software (system software or options) which electronically links the respective software to the hardware.

You can also activate options without the license keys and use them for test purposes. The control will then cyclically display a reminder/alarm that a license has not yet been registered for the option.

Ordering up to entering the license key of an option is performed as follows:

- 1. Order and purchase of the relevant license packages and/or single licenses: **Order catalog: NC 61**
- 2. Activate the options **SinuCom NC**
- 3. Obtain the license key for the required control: **Web License Manager** by Internet connection to the SINUMERIK 840Di sl or external PG/PC via [www.siemens.com/automation/license](#page-123-0)
- 4. Enter the license key: **SinuCom NC**

To obtain and enter a new license key in the control system, proceed as follows: **New license key**

- 1. Start SinuCom NC from the Windows taskbar: **Start > Programs > SinuCom NC > SinuCom NC**
- 2. Use SinuCom NC to go online control system.
- 3. Double-click on the machine data module to open:

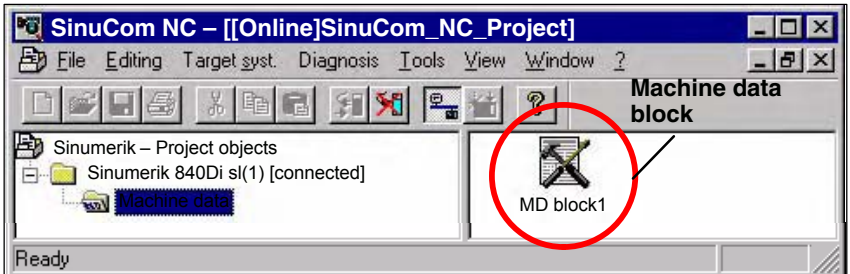

4. Select the "Options" data field.

In the "Options" dialog, you can:

– Enable/disable options

*5.6 License management*

or

- Obtain new license keys (Web License Manager)
- Enter license keys in the control system

Click on the "Get a new license key" button and follow the instructions in the subsequent dialogs.

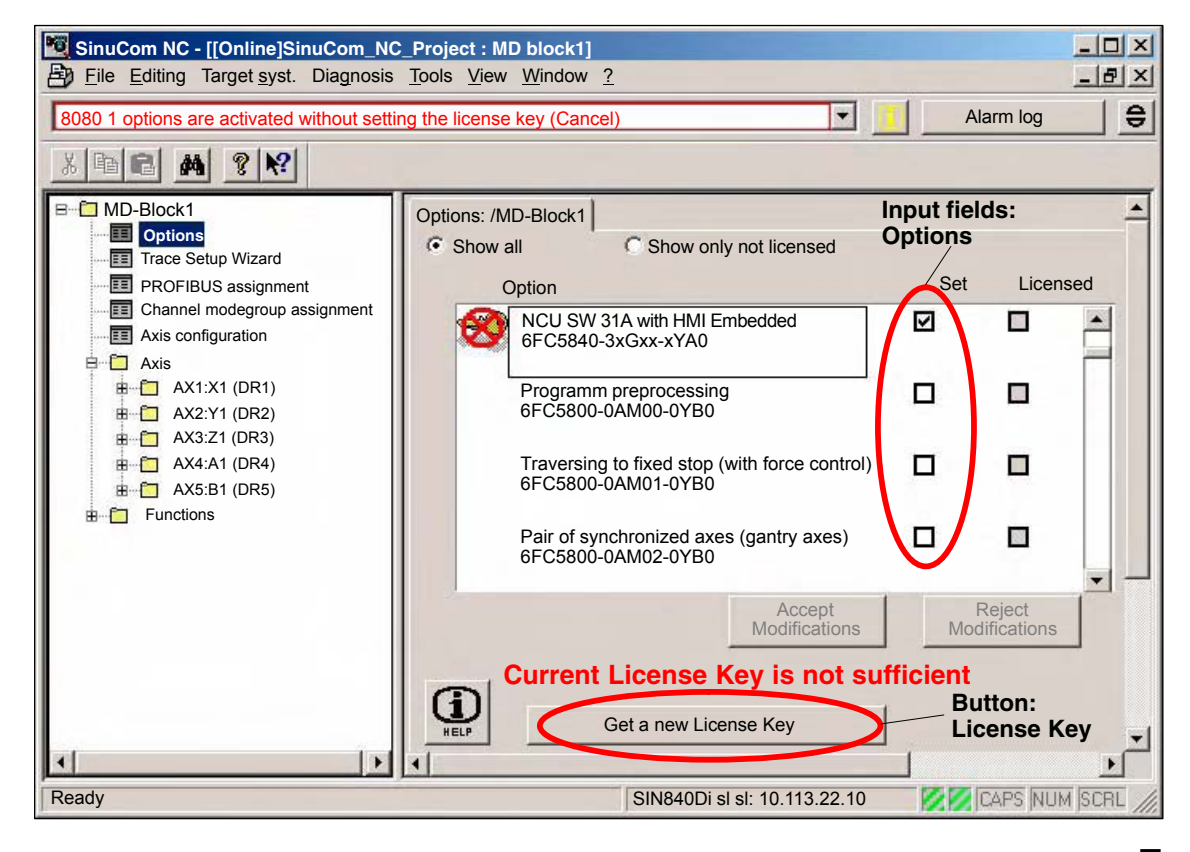

*5.6 License management*

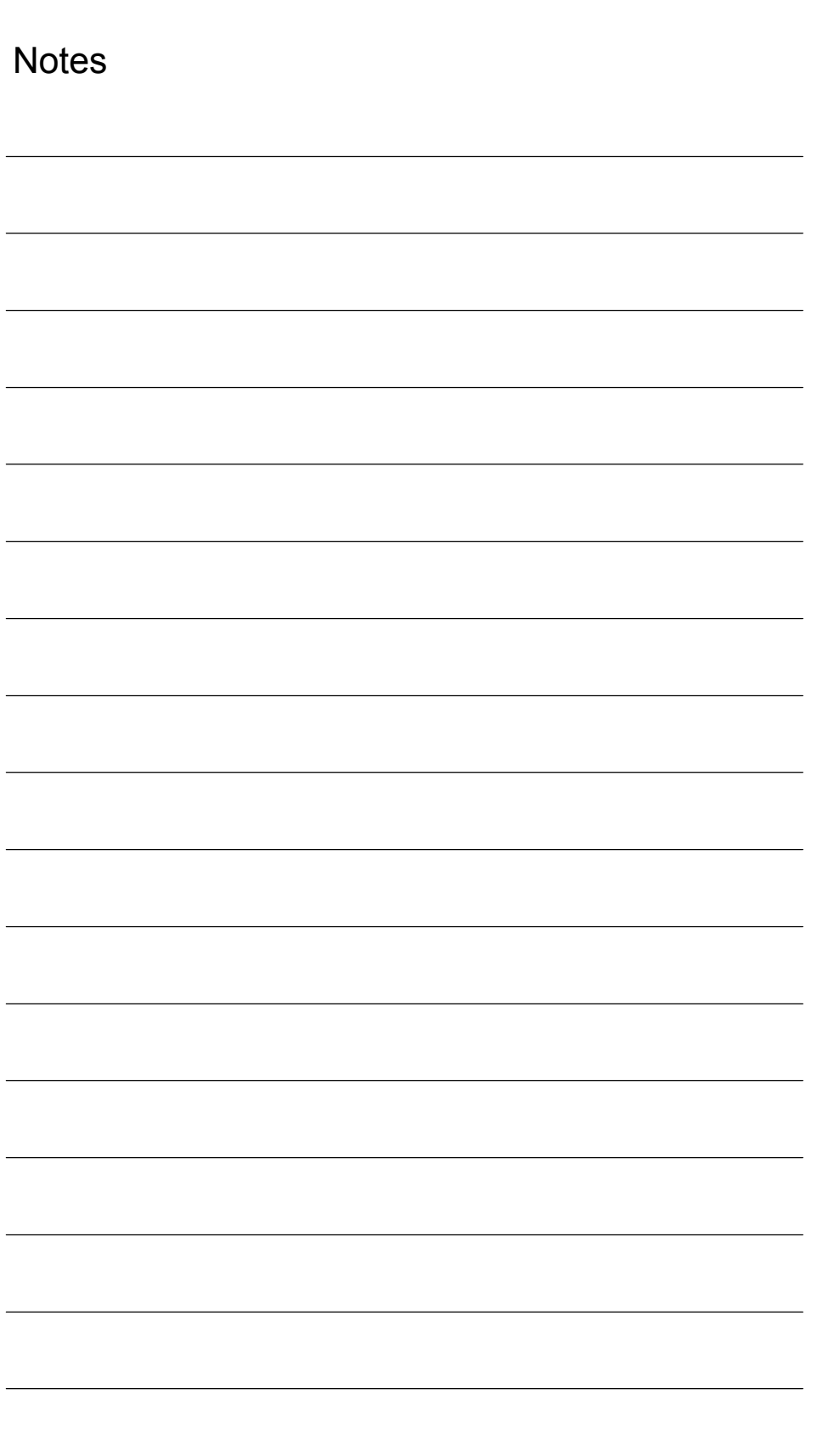

**6**

# **PLC Start-Up**

# **6.1 General**

# **6.1.1 Compatibility**

The PLC integrated on the MCI board of the SINUMERIK 840Di sl is compatible with the SIMATIC S7 PLC: AS317-2 DP.

## **6.1.2 Performance data**

The PLC of the SINUMERIK 840Di sl has the following features:

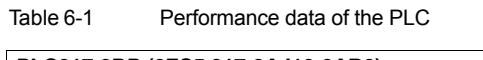

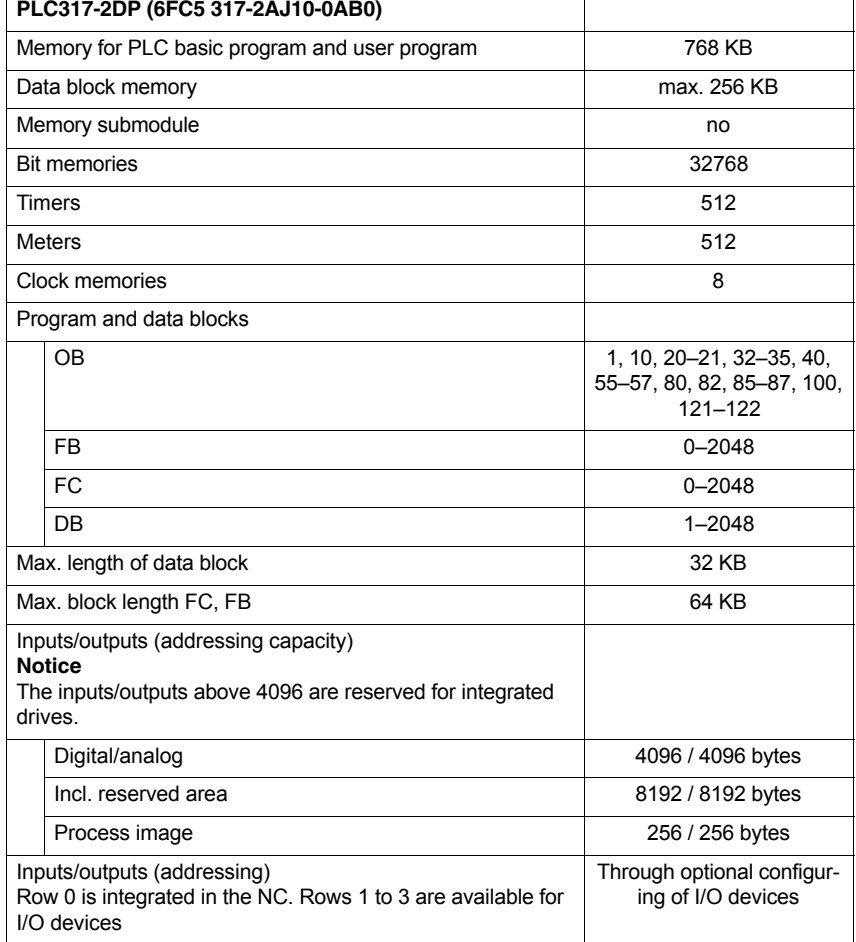

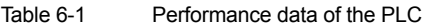

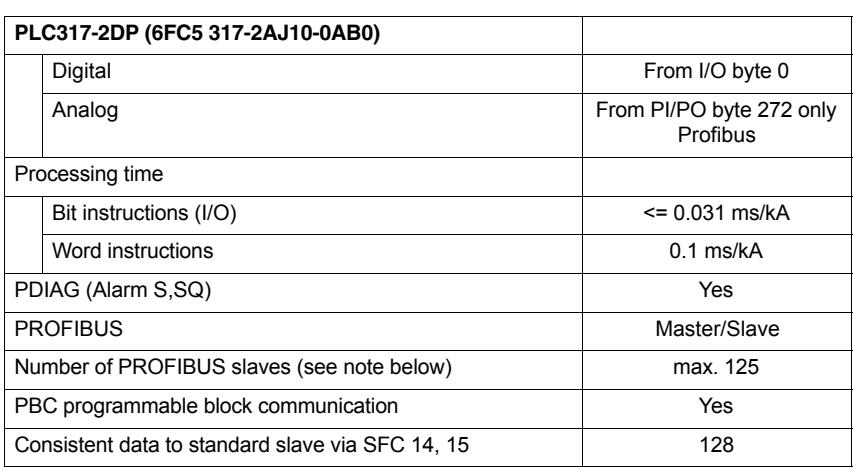

## **6.1.3 PLC program**

The PLC program is modular in design. It comprises the two parts:

### – **PLC basic program**

The PLC basic program organizes the exchange of signals and data between the PLC user program and the NC, HMI, and machine control panel components.

The PLC basic program is part of the PLC Toolbox supplied with SINU-MERIK 840Di sl.

– **PLC user program**  The PLC user program is the user-specific part of the PLC program by which the basic PLC program has been added to or extended.

#### For a complete description of the basic PLC program, its structure and all modules including their call parameters, please refer to: **Literature**

**References**: /FB1/ Description of Functions, Basic Machine Section: P3, Basic PLC Program

# **6.1.4 Installing the PLC basic program library**

To be able to use the blocks of the basic PLC program (OBs, FBs, DBs, etc.) in a SIMATIC S7 project, the library must first be installed in the SIMATIC manager. Information that you need to install the PLC basic program (storage path of file: setup.exe and additional installation instructions) are included in file:

 $\bullet$ <Installation path>\importantinfo.rtf

## **Notice**

The library of the basic PLC program must be installed on the computer on which the SIMATIC manager for creating the S7 project is already installed.

# **6.1.5 STEP 7 example projects**

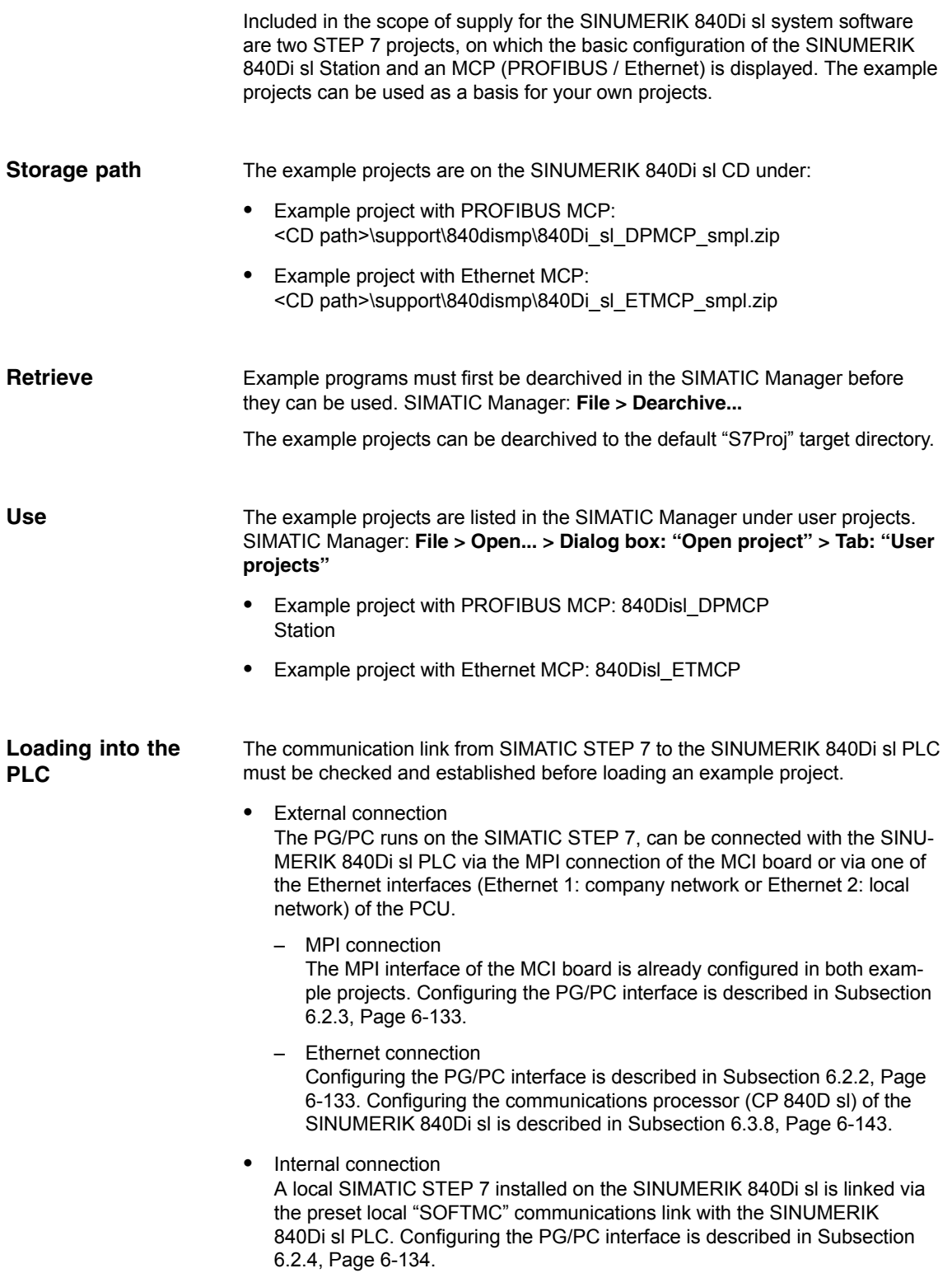

*6.1 General*

# **6.1.6 PLC user program**

The organization blocks:

- $\bullet$ OB100 (cold restart)
- $\bullet$ OB1 (cyclic processing)
- $\bullet$ OB40 (process alarm)

contain the entry points for the appropriate parts of the PLC user program.

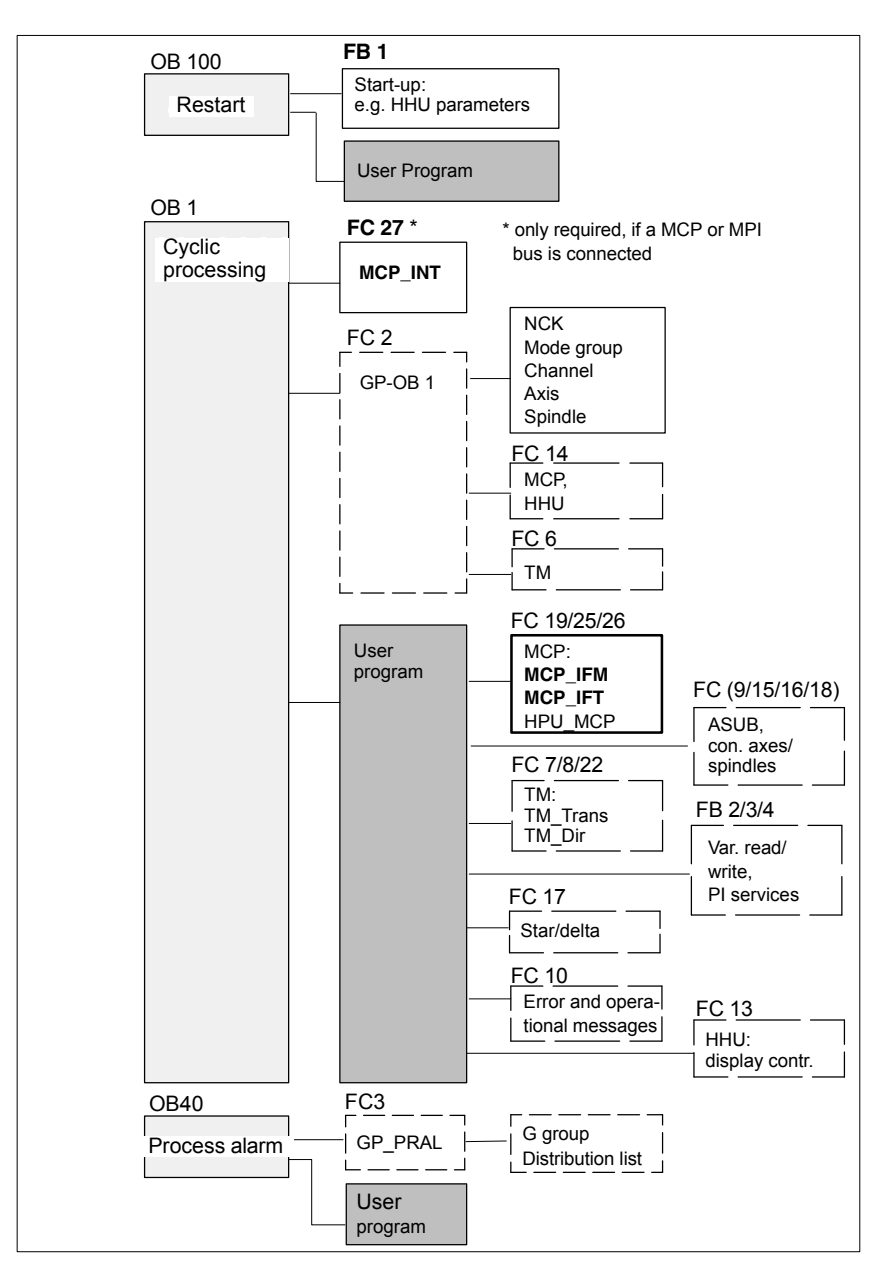

Fig. 6-1 Structure of the PLC program

## **Processing modules**

The individual blocks in the basic PLC program can be processed in the SI-MATIC manager:

- $\bullet$  Select the appropriate block, e.g. OB 100 in the folder **Blocks** of the corresponding **Module**.
- Use the menu command **Edit > Open Object** to open the block or doubleclick the block with the left mouse button.
- Edit the block using the LAD/STL/CSF editor Switch over the block display using the menu command **View > LAD** or **STL** or **CSF**.

*6.2 Startup*

# **6.2 Startup**

The PLC can be started up by:

- $\bullet$  Creating an S7 project and loading the configuration. For how to create an S7 project using the PLC basic program supplied with the SINUMIERK 840Di sl and basic parameter assignment for MPI and PROFIBUS communication please refer to Section 6.3, Page6-137.
- Loading an existing series start-up file. For how to create and read in a series start-up file please refer to Chapter 16, Page 16-467.

# **6.2.1 Basic requirements**

The SINUMERIK 840Di sl must be successfully booted to start up the PLC: • NCK in cyclic operation • PLC in status: RUN **Note** The NCK and PLC status can be checked with: – User interface 840Di startup See corresponding online help – Start-up tool: SinuCom NC See relevant online help **SINUMERIK 840Di sl**

> – User interface HMI-Advanced (optional) See Section 12.10, Page 12-414.

SIMATIC STEP 7 is required in the following version: **SIMATIC STEP 7**

SIMATIC STEP 7 as from Version 5.3, Service Pack 2

SIMATIC STEP 7 can either be installed directly on the SINUMERIK 840Di sl PCU or on an external computer (PG/PC).

Depending on which computer is running SIMATIC STEP 7, there must be one of the following communications links between SIMATIC STEP 7 and the SINU-MERIK 840Di sl PLC: **Communications link**

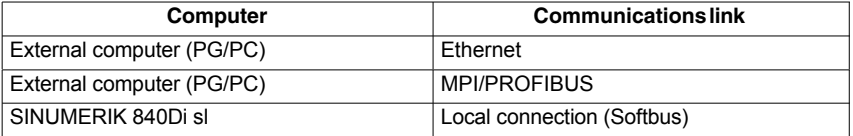

# **6.2.2 External communications link: Ethernet**

To load the configuration from an external computer (PG/PC) into the SINUME-RIK 840Di sl PLC via an Ethernet connection, the following conditions must be met on the PG/PC:

- Ethernet communication is possible in principle or set up
- $\bullet$ PG/PC interface is parameterized (see below)
- The PG/PC is connected to one of the Ethernet interfaces of the SINUME-RIK 840Di sl PCU (Ethernet 1: company network or Ethernet 2: local network)

The PG/PC interface is parameterized in the **SIMATIC Manager** via menu item: **Options > Set PG/PC interface...**: Dialog box: Set PG/PC interface tab: Access path Interface parameterization used: **<***Interface***>** Set **Notice** Do not select ISO interfaces as Ethernet interfaces from the list of interfaces, **PG/PC interface** Dialog box

e.g. "ISO Ind. Ethernet –> Realtek RTL8139...".

Instead, use the appropriate TCP/IP interfaces, e.g. "TCP/IP –> Realtek RTL8139...".

# **6.2.3 External communications link: MPI/PROFIBUS**

To load the configuration from an external computer (PG/PC) into the SINUME-RIK 840Di sl PLC via an MPI connection, the following conditions must be met on the PG/PC: Ĭ

- Communications module (alternative):
	- CP5611: MPI/PROFIBUS communications processor (PCI)
	- CP5511: MPI/PROFIBUS communications processor (PCMCIA)
- MPI/PROFIBUS driver is installed
- PG/PC interface is parameterized (see below)
- The MPI/PROFIBUS interface of the CP is linked to the MPI/PROFIBUS interface of the MCI board (X1).

#### The PG/PC interface is parameterized in the **SIMATIC Manager** via menu item: **Options > Set PG/PC interface...**: **PG/PC interface**

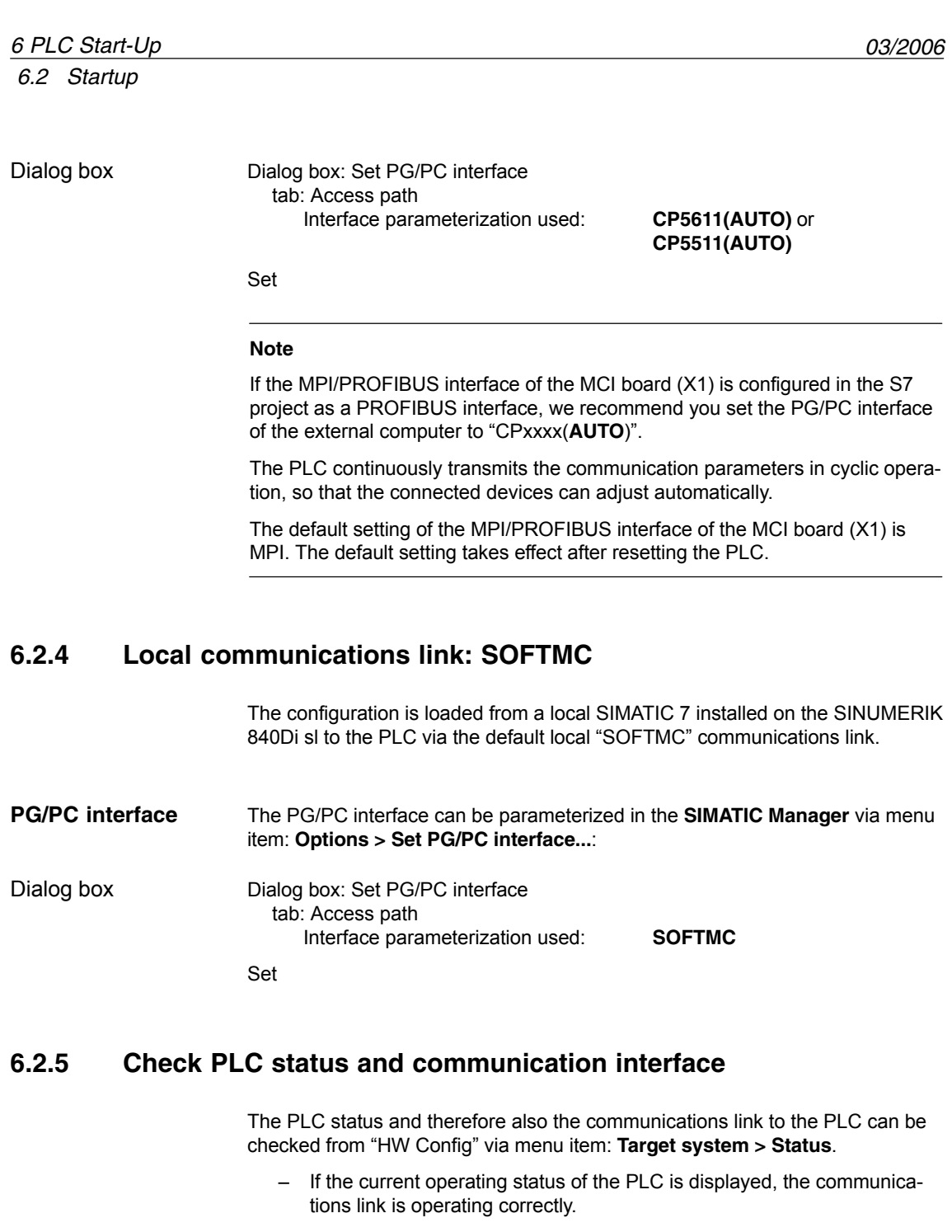

- If the current operating status of the PLC is not displayed, the communications link must be checked for correct parameterization. If no connection is established to the PLC despite correct parameterization, a general reset of the PLC is necessary.
- General reset of the PLC can be performed using 840Di Start-up or HMI Advanced (option): **PLC general reset**
	- 840Di start-up
- Start 840Di start-up: Windows XP taskbar: **Start > Programs > SINU-MERIK 840Di > 840Di Start-up**.
- Open the dialog box: Menu command **Window > Diagnosis > NC/PLC**.
- HMI Advanced (option).
	- Open the dialog box: **Operating area switchover > Start-up > NC/PLC Diagnosis**.
- Request general reset of PLC: **"PLC Delete Program"**.

After general reset the PLC is in RUN mode, i.e. the LED in the display is lit: "RUN" green.

## **6.2.6 First start-up**

On initial start-up of the PLC, a general reset of the PLC has to be performed after the SINUMERIK 840Di sl has been switched on and booted.

To obtain a defined initial state of the whole system (NC and PLC), the NC data should also be deleted.

– PLC general reset

General reset puts the PLC in a defined initial state by deleting and initializing all system and user data.

– Delete NC data

After a request to delete NC data, all user data are deleted and the system data are reinitialized on the next NC power-up, e.g. after NC Reset.

General reset of the PLC and deletion of NC data can be performed using 840Di Start-up or HMI Advanced. **PLC general reset, deleting NC data**

- 840Di start-up
	- Start: WINDOWS XP taskbar: **Start > Programs > SINUMERIK 840Di > 840Di Start-up**
	- Open the dialog box: Menu command **Window > Diagnosis > NC/PLC**
- HMI Advanced
	- Open the dialog box: **Operating area switchover > Start-up > NC/PLC Diagnosis**

Proceed as follows in the dialog boxes: Dialog box

> 1. PLC general reset PLC group Button: **"PLC Delete Program"**

*6.2 Startup*

### **Notice**

After a general reset of the PLC, interface X102 (MPI/DP) of the MCI board is set to "MPI" and the following MPI parameters are set:

- $-$  MPI address of the PLC = 2
- MPI data transfer rate = 187.5 kbaud
- 2. Delete NC data
	- NC group

button: **"NCK Default Data"**

3. Initiate NC Reset

To start cyclic operation or NC/PLC communication, NC reset (button: "NCK Reset") must be triggered:

The subsequent SINUMERIK 840Di sl boot has been successfully completed if the following display appears in the dialog box:

 $\bullet$  NC status: NC group

**6 NC in cyclic mode**

• PLC status:

PLC group LED **RUN** constantly lit

#### **Note**

Since no PLC program is executed after PLC general reset, the following alarms are displayed:

- Interrupt: "120201 Communication failed"
- hterrupt: "380040 PROFIBUS DP: Configuring error 3, parameter"<br>■
- Interrupt: "2001 PLC not booted"

These alarms have no influence on how to continue.

# **6.3 Creating a SIMATIC S7 project**

This section describes the creation of an S7 project for basic start-up of the PLC, the MPI and PROFIBUS communications, and the input/output data areas of the NC. To do this you will have to perform the following operations:

- Creating a project
- Set up a station
- Parameterizing MPI communications
- Parameterizing PROFIBUS communications
- Parameterize the input/output data areas of the NC

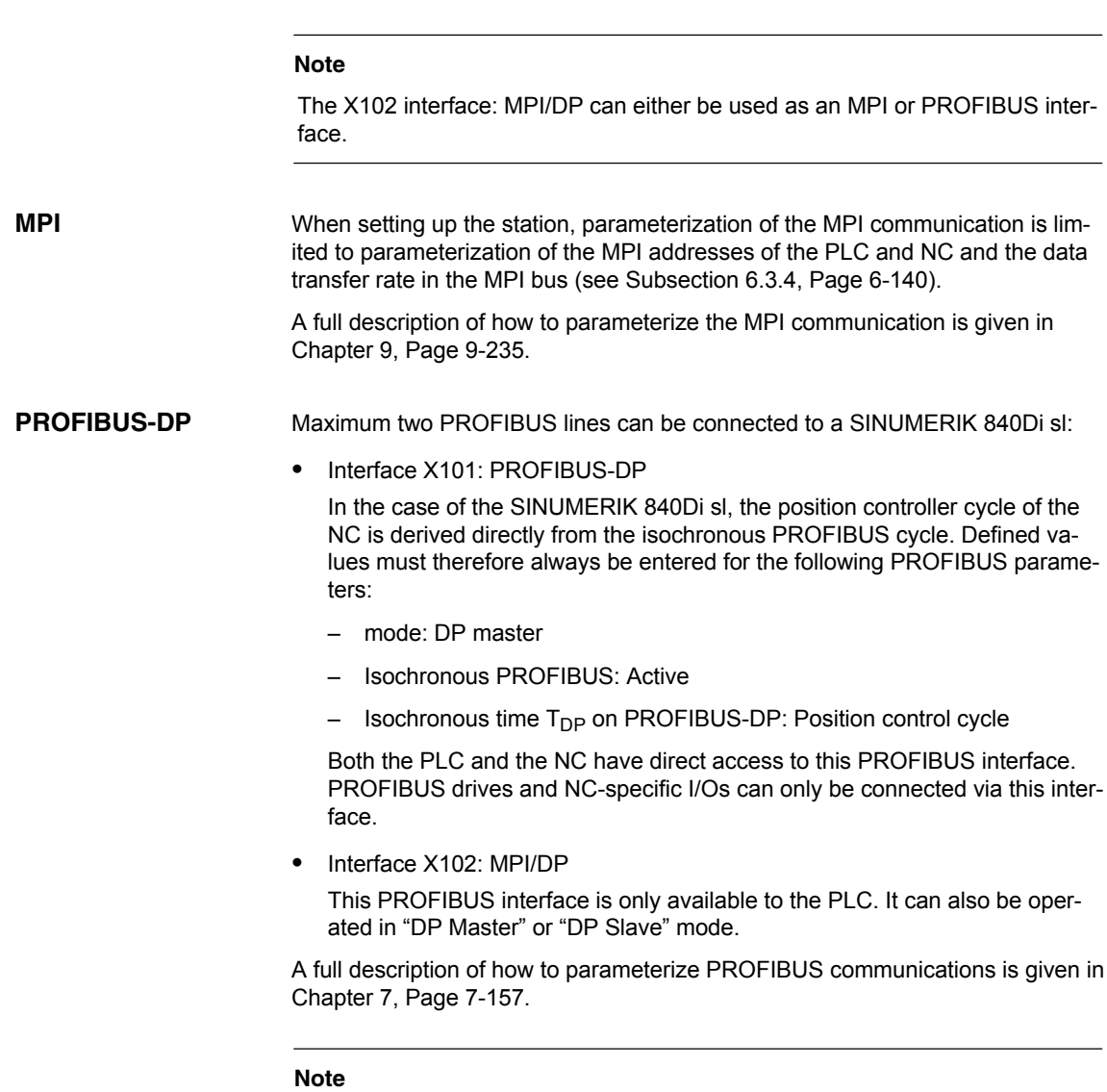

The instructions given in this section are essentially limited to the special characteristics of the SINUMERIK 840Di sl. For more details about working with SIMATIC STEP 7 please refer to the relevant SIMATIC documentation or Online Help.

# **6.3.1 Creating a project**

To create a new project select menu items **File > New** in the SIMATIC Manager.

Enter the following project data in the dialog box:

- Name (for example: SIN840Di sl)
- Storage location (path)
- Type

and confirm the dialog box with OK. The project window is now displayed showing an empty S7 project structure.

## **6.3.2 Inserting station 300**

Before you can insert the required hardware in the S7 project you must first insert a SIMATIC station 300 in the project. To do that, select menu item: **Insert > Station > SIMATIC Station-300**.

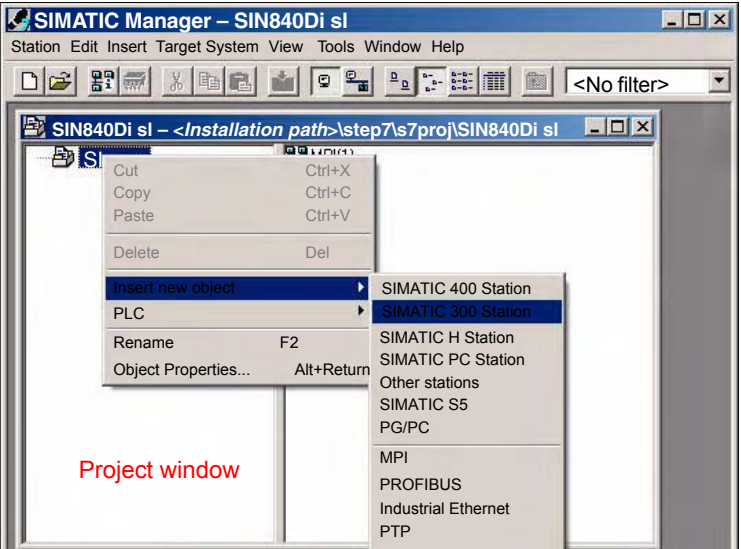

Fig. 6-2 Inserting the SIMATIC 300 station

# Start "HW-Config" by opening the station and double-clicking on the hardware icon. **Starting HW-Con-**

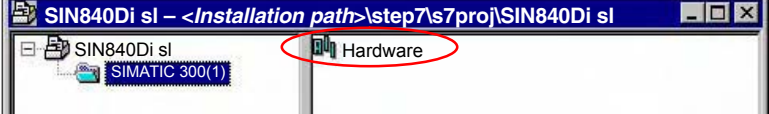

Fig. 6-3 Inserting the SIMATIC 300 station

We recommend giving the inserted SIMATIC Station 300 a meaningful name, for example *840Di sl*.

**fig**

# **6.3.3 HW-Config**

The user interface of "HW-Config" mainly contains:

- Station window
	- The station window is split. The upper part displays the structure of the station graphically, and the lower part provides a detailed view of the selected module.
- Hardware catalog

If the hardware catalog is not displayed, open it using the menu command: **View > Catalog**.

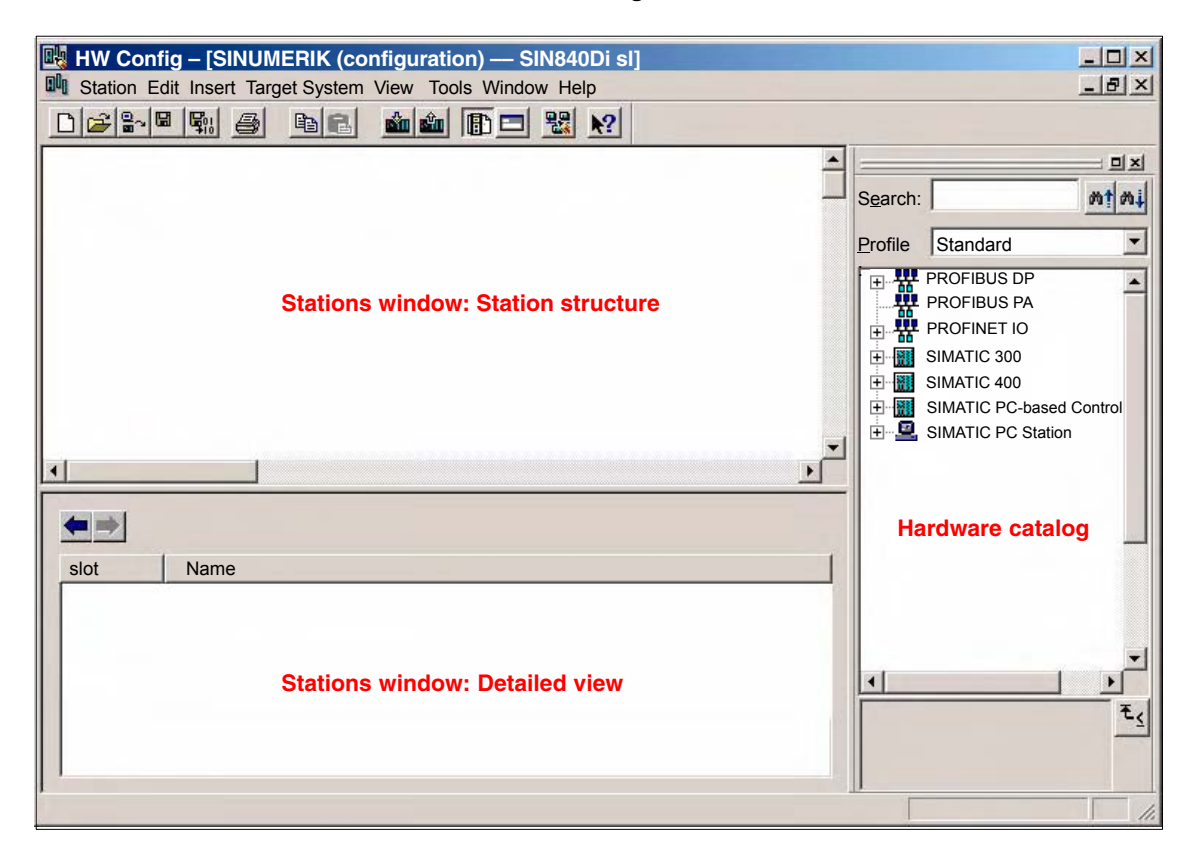

Fig. 6-4 HW Config: Names of the main areas

### **Note**

To check whether a module selected from the hardware catalog complies with the module in the automation system, the following procedure is recommended:

- 1. Put down the MLFB numbers of all modules used in the automation system.
- 2. Select the appropriate module from the hardware catalog and compare the order number (MLFB) displayed with the noted MLFB number. The MLFB numbers must be identical.

# **6.3.4 Inserting the 840Di sl Rack**

The 840Di sl Rack contains the already partially preconfigured components:

- $\bullet$  SINUMERIK 840Di sl PLC Standard designation: PLC 317-2DP 2AJ10
- MPI/DP interface Standard designation: MPI/DP
- PROFIBUS DP interface Standard designation: DP
- $\bullet$  SINUMERIK 840Di sl NC Standard designation: NCK 840D sl
- $\bullet$  SINUMERIK CP for Industrial Ethernet TCP/IP Standard designation: CP 840D sl

The 840Di sl Rack is located in the hardware catalog under:

#### Profile: **Standard SIMATIC 300 > SINUMERIK > 840Di sl > 840Di sl**

Use the right mouse button to select the 840Di sl Rack and drag it to the Station window, while holding down the mouse button. When you release the mouse button, the 840Di sl Rack will be inserted in the S7 project.

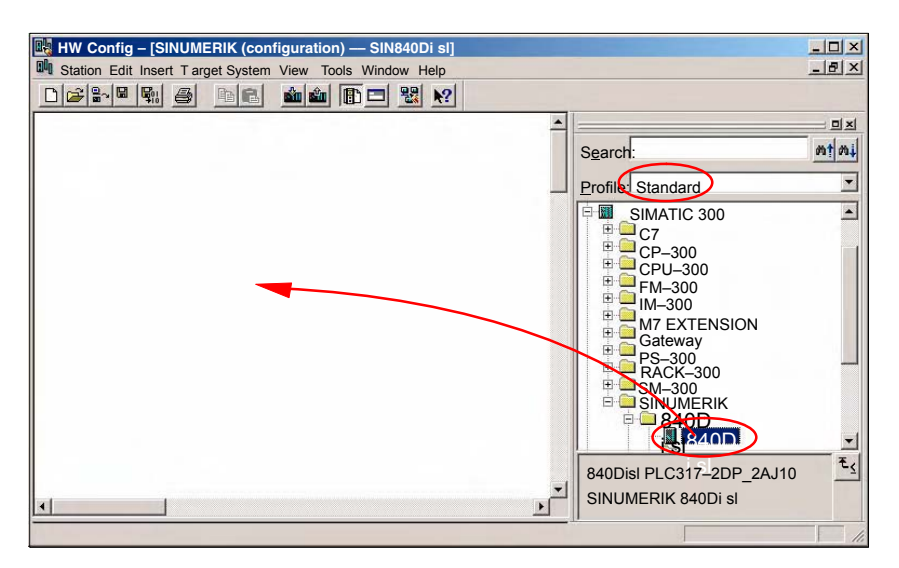

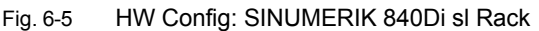

# **6.3.5 Parameterizing the PROFIBUS interface (X101)**

When you have inserted the 840Di sl Rack, the dialog box for assigning parameters to the PROFIBUS interface (X101) opens automatically as for slot X2. Make the following settings in the Properties box:

**Inserting the 840Di sl Rack**

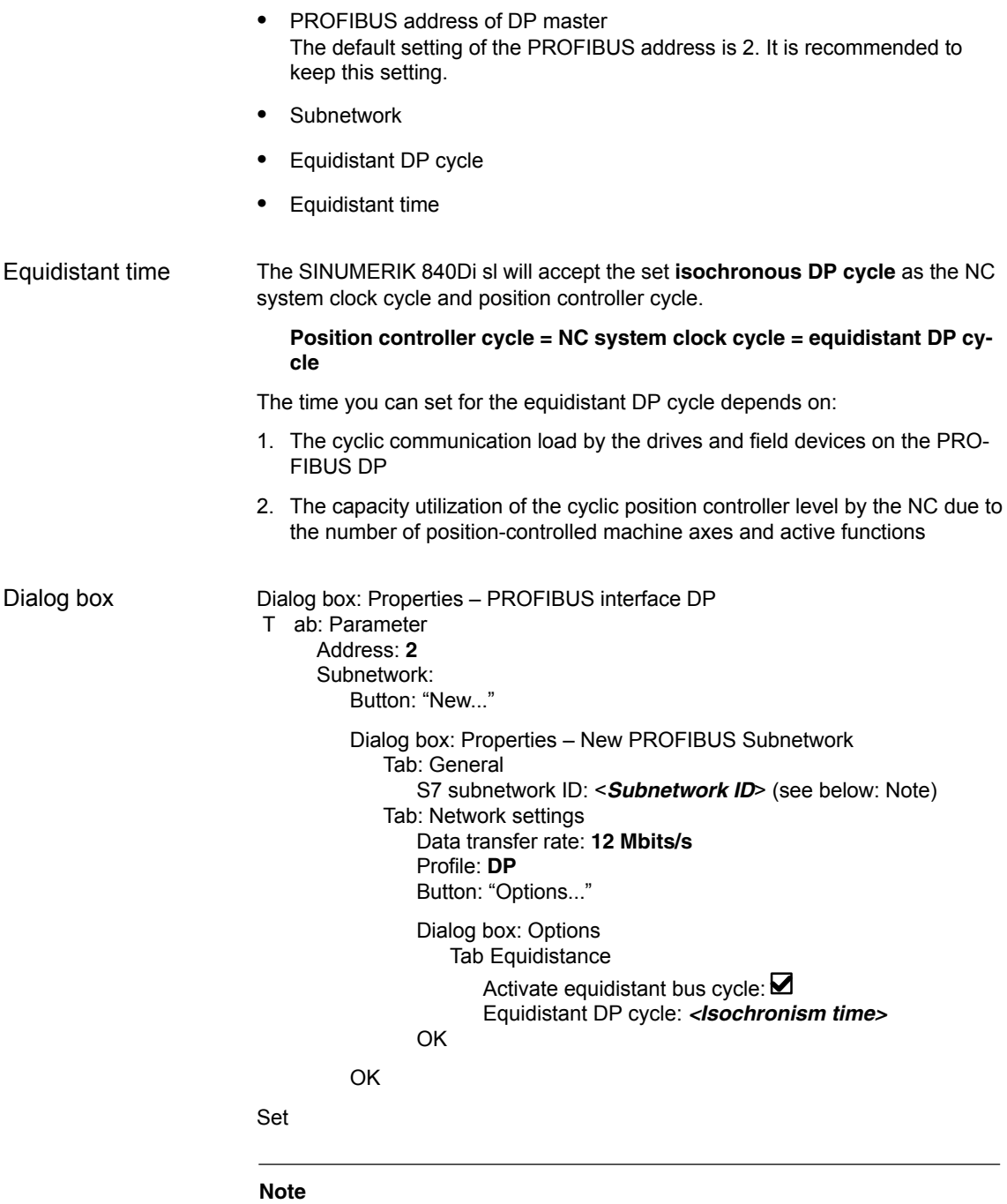

SIMODRIVE

We recommend making a note of the **S7 subnetwork ID**, since it will be needed later to assign parameters for the routing settings of the drive commissioning tool **SimoCom U**. See Subsection 11.1.6, Page 11-295.

*6.3 Creating a SIMATIC S7 project*

# **6.3.6 Parameterizing the PROFIBUS interface (X102) (optional)**

When you have completed the "Properties – PROFIBUS Interface DP" dialog box (see previous Subsection 6.3.5, Page 6-140) the 840Di sl Rack is displayed in the Station window.

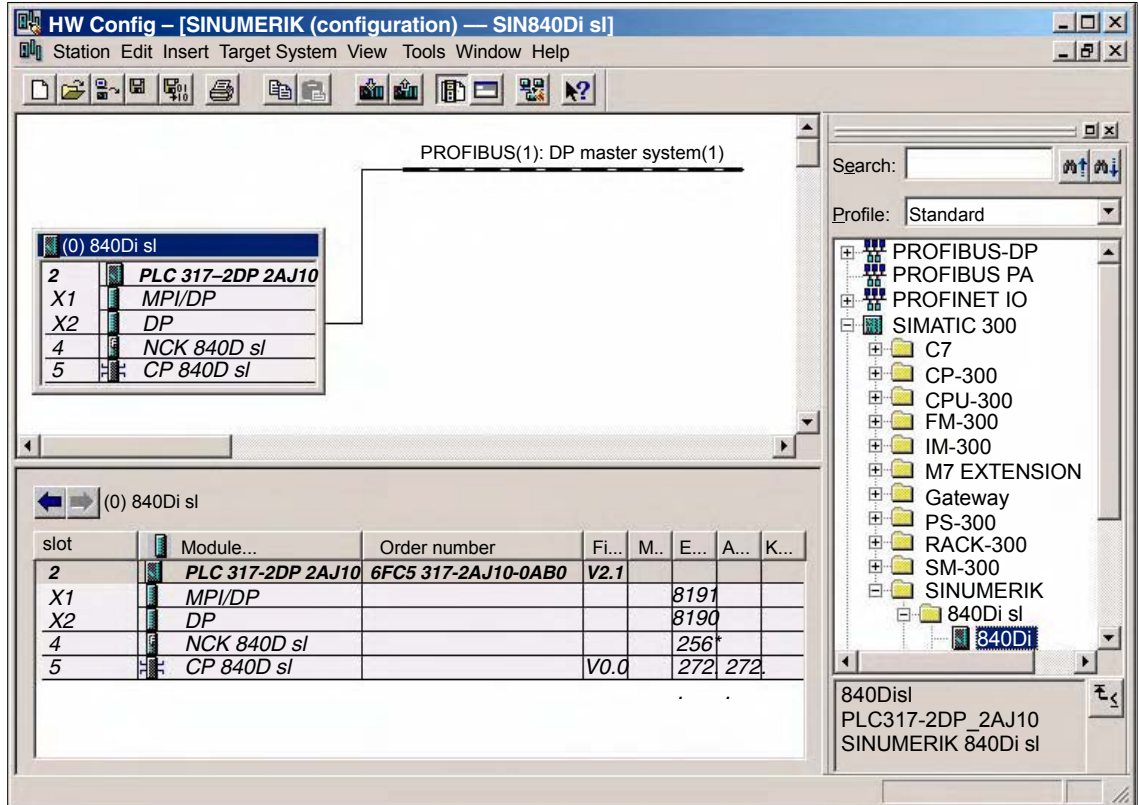

To parameterize the PROFIBUS interface (X102) as for slot X1, set the following parameters:

- Ì, • Interface type
- Data transfer rate

Double-click on module: *MPI/DP*, slot *X1* in the 840Di sl Rack, to open the MPI/DP Properties dialog box.

Dialog box: MPI/DP Properties

Register: General Name: <*Designation of 2nd DP interface*> Group: Interface Type: **PROFIBUS** Button: "Properties..." Dialog box: Properties – PROFIBUS Interface MPI/DP

Tab: Parameter Address: <*Address*> Button: "New..."

Dialog box

Fig. 6-6 HW-Config: SINUMERIK 840Di sl Rack

Dialog box: Properties – New PROFIBUS Subnetwork Tab: Network settings Data transfer rate: <*Trans.rate*> Profile: **DP**

OK

Register: Mode

Radio button: <*Mode*>

OK

Set

## **6.3.7 Parameterizing the MPI interface (X102) (optional)**

When you have completed the "Properties – PROFIBUS Interface DP" dialog box (see previous Subsection 6.3.5, Page 6-140) the 840Di sl Rack is displayed in the Station window.

To parameterize the MPI interface you will have to make the following parameter settings:

- Interface type Ĩ
- Data transfer rate

Double-click on module: *MPI/DP*, slot *X1* in the 840Di sl Rack, to open the MPI/DP Properties dialog box.

Dialog box

Dialog box: MPI/DP Properties Register: General Group box: Interface Type: **MPI** Button: "Properties..." Dialog box: Properties – MPI Interface MPI/DP Tab: Parameter Address: **2** (see note) Subnetwork: **MPI(1) 187.5 kbaud** OK

Set

### **Notice**

With SINUMERIK 840Di sl, the MPI address of the PLC must always be set to 2.

# **6.3.8 Parameterization of the communications processor (CP 840D sl) (Ethernet)**

To parameterize the Ethernet communication between an external PG/PC and the SINUMERIK 840Di sl, set the following parameters for the integrated communication processor "CP 840D sl":

*6.3 Creating a SIMATIC S7 project*

- IP address of the PCU
- Subnet mask of the PCU
- Gateway of the PCU
- **Subnetwork**

### **Note**

Determining the IP address and subnet mask of the PCU: On the PG/PC: Windows XP taskbar: **Start > Run**, Command: *ipconfig*

Double-click on module: *CP 840D sl*, Slot *5* in the 840Di sl Rack, Properties dialog box:

Dialog box

Dialog box: Properties CP 840D sl

Register: General Group box: Interface Button: "Properties..."

> Dialog box: Properties – Ethernet interface CP 840D sl Tab: Parameter IP address: <*IP address of the PCU*> (1) Subnet mask: <*Subnet mask of the PCU*> (2) Group: Gateway

> > Option: No router  $\odot$  (3) Group: Subnet Button: "New..." (4)

> > > Dialog box: Properties – New subnet Ind. Ethernet Name: <*Name*> OK

OK

OK

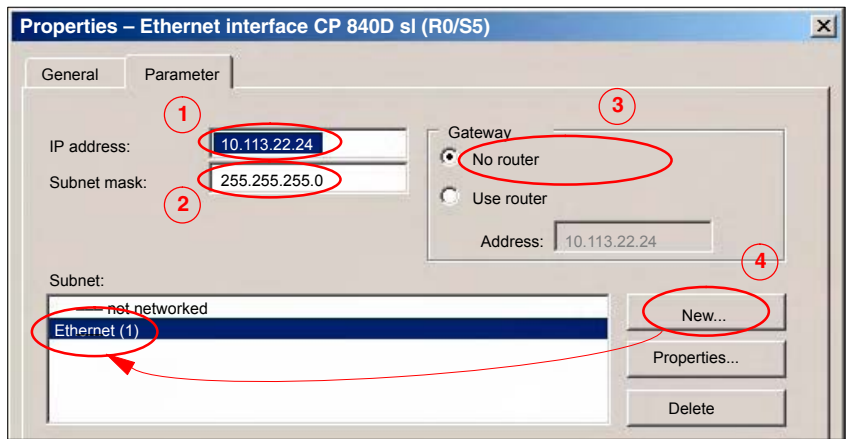

Fig. 6-7 Parameterize the properties of the CP 840D sl (excerpt)
#### **Notice**

The IP address and subnet mask in the image above are example values only!

## **6.3.9 Networking PG/PC and PCU (Ethernet)**

The PG/PC must be networked with the PCU so that the SINAMICS drive commissioning tool can communicate from the project directly with the drive units connected to the SINUMERIK 840Di sl.

#### **Execution**

Perform the following actions for networking:

1. Start the NetPro configuration tool in HW Config.

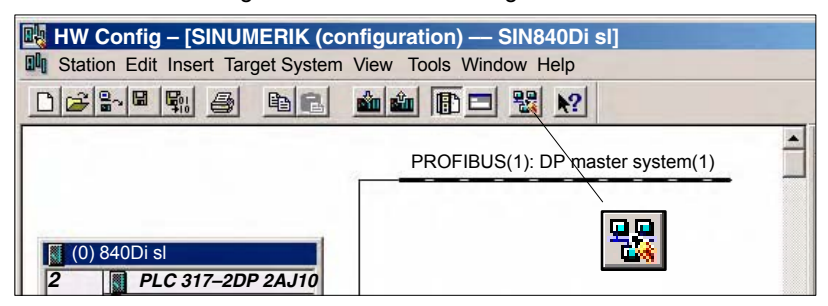

2. From the selection list of the network objects, open **Stations** and insert a PG/PC into the project (1).

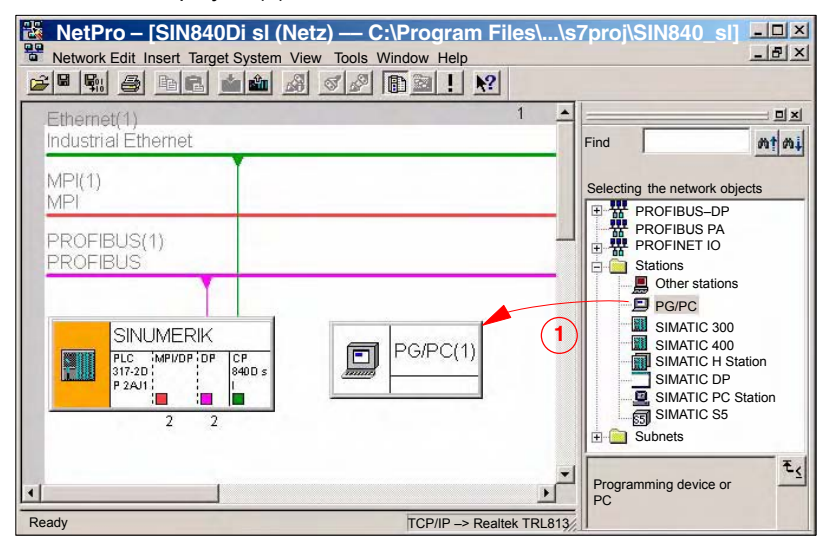

*6.3 Creating a SIMATIC S7 project*

3. Double-click on the inserted PG/PC station to open the Properties dialog box. Select the "Interface (1)" tab. Click on "New..." to open the dialog box for creating a new interface (2). Select "Industrial Ethernet (3)" as the interface type. Click OK to confirm the dialog.

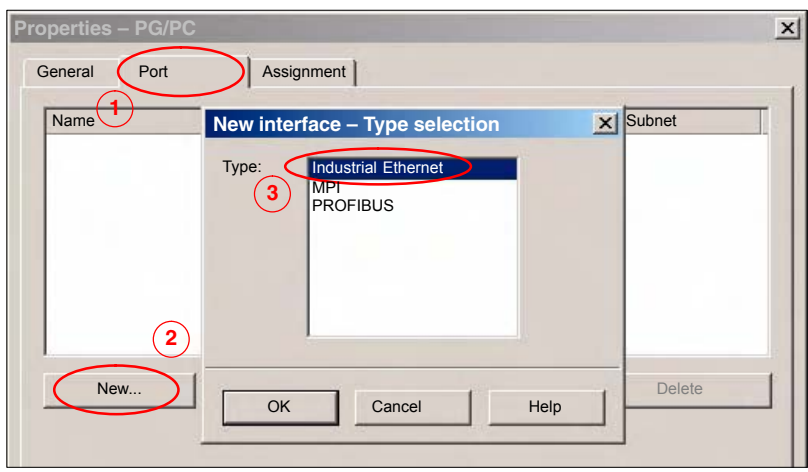

4. After pressing OK, the properties dialog box of the Ethernet interface is displayed. Select the "Parameter (1)" tab and enter the IP address and subnet mask of the PG/PC (2).

#### **Note**

Determining the IP address and subnet mask of the PCU: On the PG/PC: Windows XP taskbar: **Start > Run**, Command: *ipconfig*

Select the "Ethernet (1)" (3) connection already parameterized in the previous Subsection 6.3.8, Page 6-143 as the subnet.

Click OK to confirm the dialog.

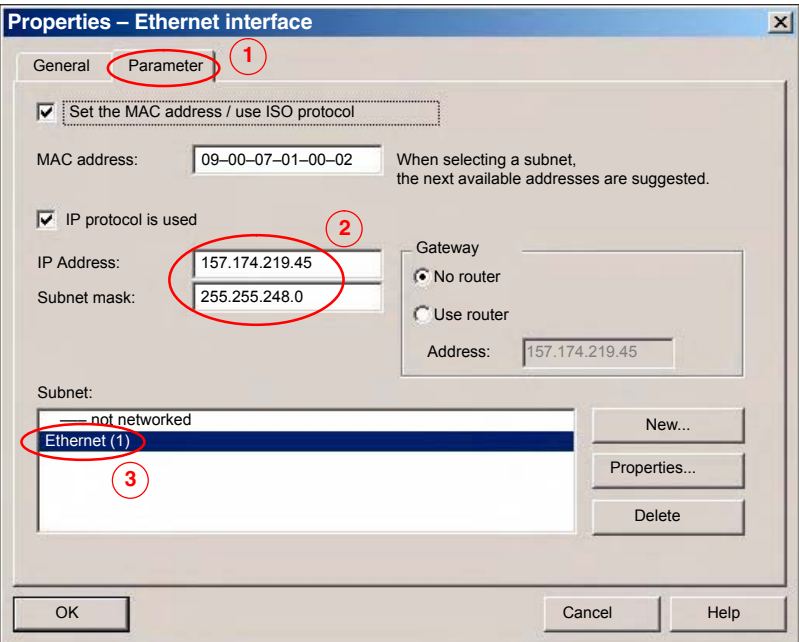

#### **Notice**

The MAC address, IP address and subnet mask in the image above are example values only!

5. The configured Ethernet interface must be assigned to an interface parameterization of the PG/PC. Select the "Assignment" (1) tab.

Select the configured "Ethernet (1)" (2) interface from the "Configured interfaces" list and the Ethernet interface for connecting to the PCU from the "Interface parameterization in the PG/PC" list. In the example: "TCP/IP –> Realtek RTL8139..." (3).

#### **Notice**

Do not select ISO interfaces as Ethernet interfaces from the "Interface parameterization in the PG/PC" list, e.g. "ISO Ind. Ethernet –> Realtek RTL8139...". Instead, use the appropriate TCP/IP interfaces, e.g. "TCP/IP –> Realtek RTL8139...".

Click on the "Assign" button to assign the interface (4).

Confirm the "Edit object properties" dialog by clicking on OK.

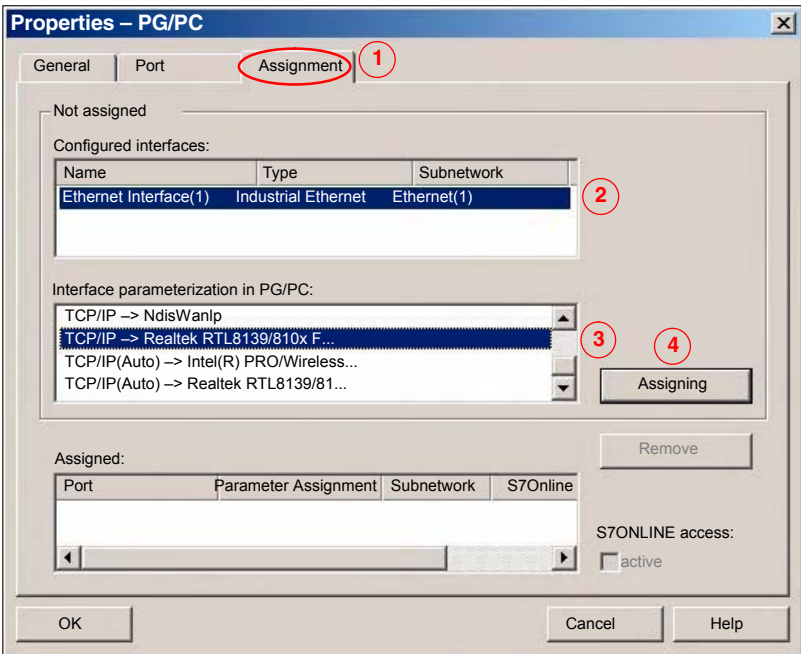

*6.3 Creating a SIMATIC S7 project*

The assignments made are now displayed in the "Assigned" list (1). If there are several assignments, make sure that the interface to be used for communication, "Ethernet (1)" in this case, is active (2). Click OK to confirm the dialog.

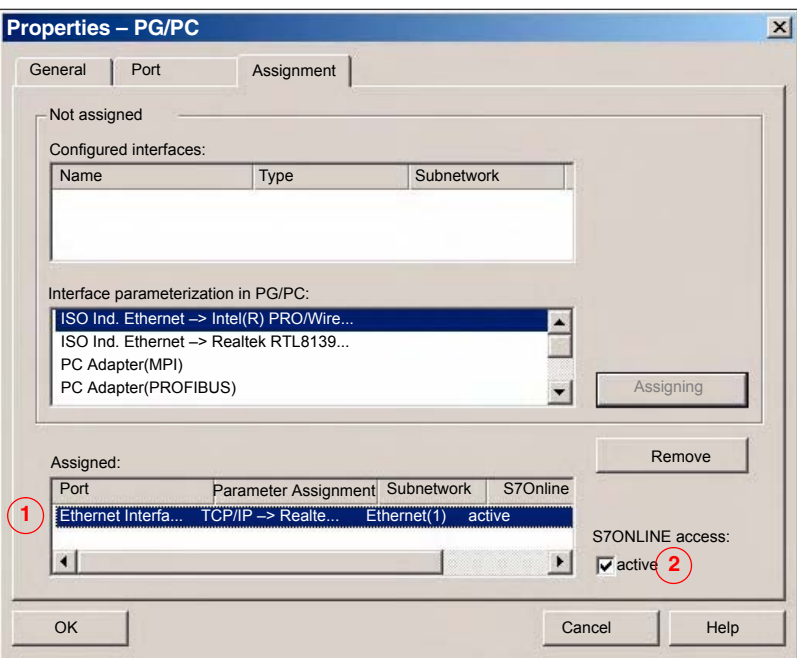

6. The PG/PC networking with the Ethernet interface is displayed in the project view and identified by the yellow link.

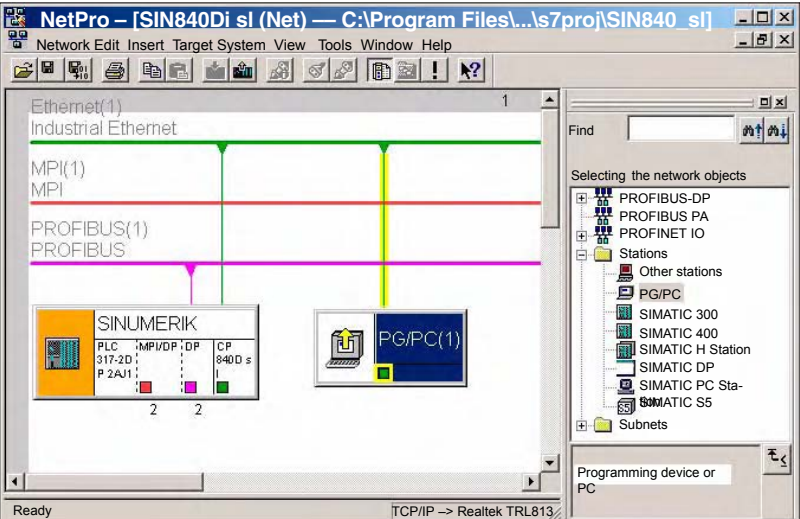

7. Then compile and save the project. NetPro can then be shut down.

# **6.4 Creating a PLC program**

## **6.4.1 PLC basic program**

To insert the PLC basic program in the S7 project: *SIN840Di sl* you have created, open the library installed in Subsection 6.1.4, Page 6-128 with menu item: **Open > File**. **Opening the library**

> Select the library of the PLC basic program: for example, *gp8x0d65* and confirm the dialog box with OK.

| User projects                                                              | <b>D</b> xample projects Multiple proj.<br>Libraries                                                                                                    |
|----------------------------------------------------------------------------|----------------------------------------------------------------------------------------------------|
| Name                                                                       | Storage path                                                                                                    |
| gp8x0d65<br>mcp840Di<br>SIMATIC NET CP<br>Standard Library<br>stdlibs (V2) | F:\Program Files\Siemens\Step7\S7libs\gp8x0d65<br>F:\Program Files\Siemens\Step7\S7proj\mcp840Di<br>F:\Program Files\Siemens\Step7\S7libs\simaticn<br>F:\Program Files\Siemens\Step7\S7libs\StdLib30<br>F:\Program Files\Siemens\Step7\S7libs\STDLIBS |

Fig. 6-8 Opening the library of the PLC basic program

## **Copying blocks**

Copy all blocks of the PLC basic program from the library to the block directory of the PLC.

| SIMATIC Manager - SIN840Di sl                                                                                                    |                                                              |                                                             |  |                                                | $ \Box$ $\times$                                           |                  |
|----------------------------------------------------------------------------------------------------|--------------------------------------------------------------|-------------------------------------------------------------|--|------------------------------------------------|------------------------------------------------------------|------------------|
| File Edit Insert Target System View Tools Window Help                                                                                       |                                                              |                                                             |  |                                                |                                                            |                  |
| $\frac{1}{2}$ = $\frac{1}{2}$ = $\frac{1}{2}$ = $\frac{1}{2}$ = $\frac{1}{2}$<br><b>PP</b> 表<br>$x$ b $x$<br>V<br>sin<br>闰<br>< No filter > |                                                              |                                                             |  |                                                | 唔                                                          |                  |
| SIN840Di sl - < Installation path>\Step7\S7Proj\SIN840Di sl                                                                                 |                                                              |                                                             |  |                                                |                                                            | $ \Box$ $\times$ |
| SIN840Di sl<br>$\Box$ SIMATIC 300(1)<br>PLC 317-2DP 2AJ10<br>$\overline{\Xi}$ s7 S7-Program(1)<br><b>D</b> Source<br><b>FT</b> Blocks       | $\Box$ OB1                                                   |                                                             |  |                                                |                                                            |                  |
| .gp8x0d65 — F:\Siemens\Step7\S7libs\gp8x0d65                                                                                                |                                                              |                                                             |  |                                                |                                                            | $ \Box$ $\times$ |
| Θ<br>gp8x0d65<br>gp8x0d<br>57<br><b>B</b><br>Source<br>Blocks                                                                               | $\Box$ OB1<br><b>E</b> FB2<br><b>FB6</b><br>FB <sub>11</sub> | $\Box$ OB40<br>$F - FB3$<br>$F$ FB7<br>$F$ FB <sub>16</sub> |  | $\Box$ OB100<br>$F-B4$<br>$F = 59$<br>$F$ FB17 | $F = FB1$<br>$F = 55$<br>$F = 510$<br>$F$ FB <sub>18</sub> |                  |
|                                                                                                    |                                                              |                                                             |  |                                                |                                                            |                  |

Fig. 6-9 Inserting blocks of the PLC basic program

Inserting blocks overwrites the existing organization block OB1. Confirm the query as to whether you want to overwrite the block with "Yes". **Overwriting OB 1**

*6.5 Creating a PROFIBUS configuration*

## **6.4.2 PLC user program**

The PLC user program according to its definition contains all functions required to process user-specific automation tasks. Tasks of the PLC user program include:

- Defining the conditions for a restart (warm restart) and PLC restart.
- Processing process data, for example, combining signals, reading in and evaluating analog values, defining signals for output and outputting analog values.
- Responding to alarms
- Processing faults in normal program execution

The basis of the PLC user program is the PLC basic program already included in the S7 project. Now expand and alter the PLC basic program to suit your automation task.

# **6.5 Creating a PROFIBUS configuration**

Creation of a PROFIBUS configuration is described in a separate section. See Chapter 7, Page 7-157.

# **6.6 Creating a MPI configuration**

Creation of a MPI configuration is described in a separate section. See Chapter 9, Page 9-235.

#### **Note**

An MPI configuration only has to be created if a handheld unit (B-MPI) is connected to SINUMERIK 840Di sl.

# **6.7 Loading the configuration**

## **6.7.1 Requirements**

For loading the configuration into the PLC, the following prerequisites must be fulfilled:

- A communications link exists between STEP 7 and the PLC.
- $\bullet$  The configuration to be loaded corresponds to the actual station configuration.
- SINUMERIK 840Di sl is active:
	- NC is in cyclic mode
	- PLC in RUN or STOP status

## **6.7.2 Loading the configuration**

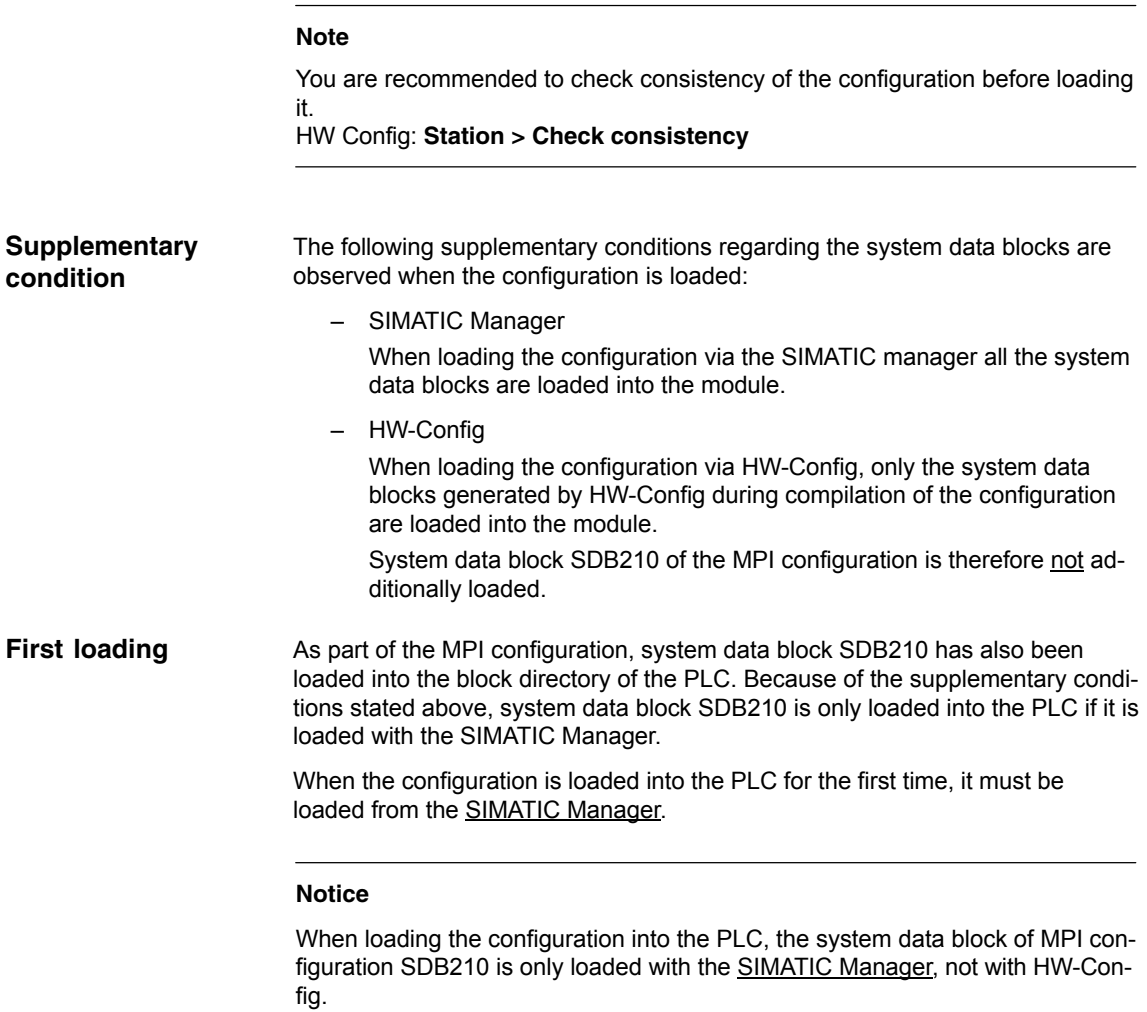

*6.7 Loading the configuration*

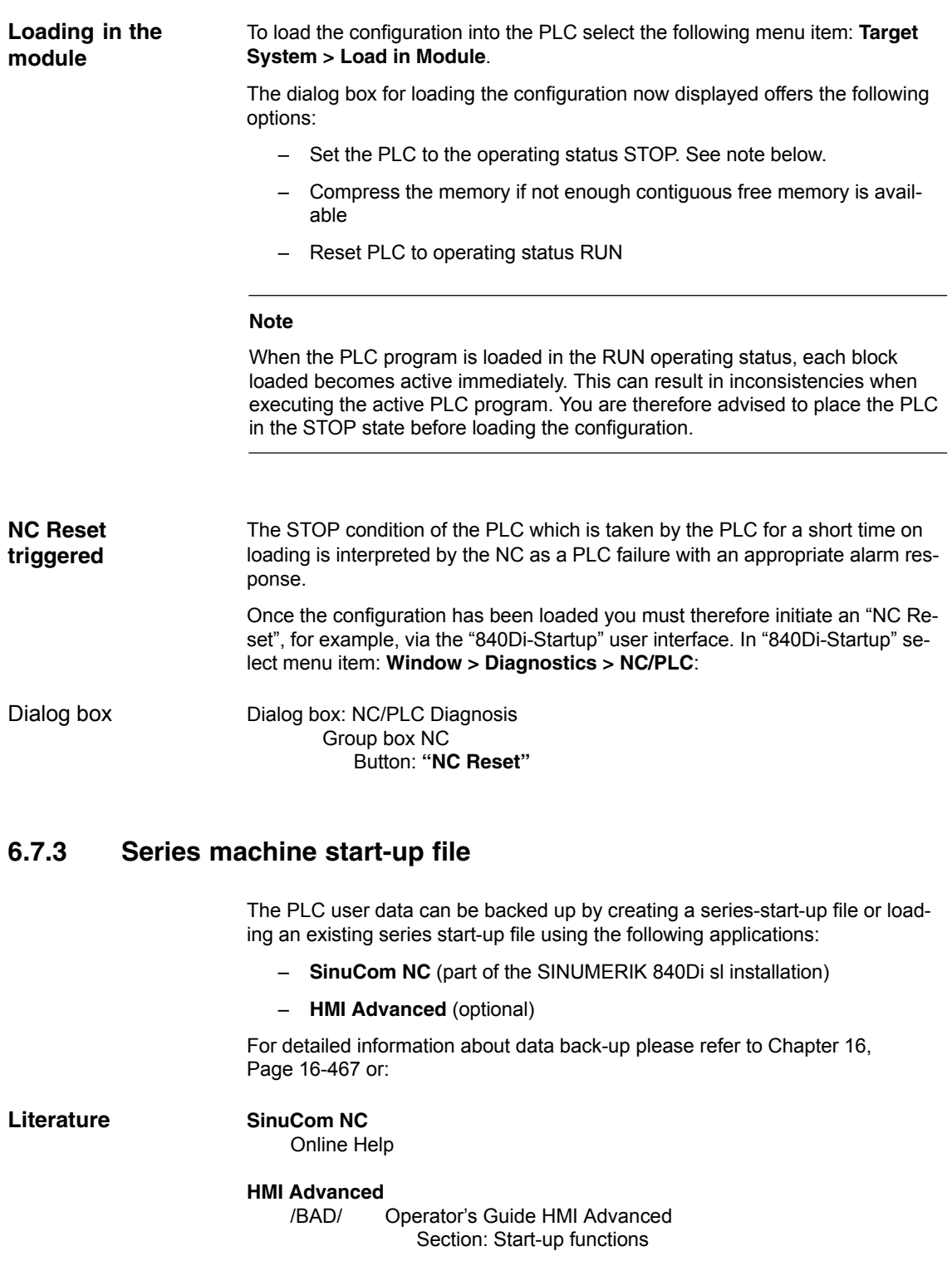

# **6.8 Testing the PLC program**

## **6.8.1 Start-up behavior**

Start-up of a SIMATIC-CPU module can be set for the following start-up modes:

- Restart
- Cold restart (warm restart)
- Cold Restart

With a SINUMERIK 840Di sl, the start-up type of the PLC is permanently set to RESTART. It cannot be changed.

With **COLD RESTART** block "OB100" is executed first. Then cyclic operation starts with call-up of block "OB1". **Start-up mode: RESTART**

The following data are kept in the case of COLD RESTART:

- All data blocks and their contents
- Retentive timers, counters and flags

The ranges of the timers, counters and flags that are to be retentive must be set using the dialog box **Properties**, tab **Retention** of the PLC-CPU module. **Retentive ranges**

#### **Notice**

The retention of the data areas can only be achieved with the backup supply (backup battery) active. If the battery backup is empty, the PLC will not restart.

The following operations are performed during a restart:

- UStack, BStack and non-retentive flags, timers and counters will be deleted
- The process output image (POI) will be deleted
- Process and diagnostics alarms will be canceled
- The system status list will be updated
- Parameterization objects of modules (from SD100 onwards) will be evaluated or defaults parameters will be output to all modules in single-processor mode
- OB100 (cold restart) is executed
- The process input image (PII) is read in
- The command output disable (COD) is canceled

## *6 PLC Start-Up*

*6.8 Testing the PLC program*

## **6.8.2 Cyclic operation**

In cyclic operation, communication or exchange of data and signals is carried out between the PLC and the components NC, HMI (e.g. HMI Advanced) and MCP (machine control panel).

The execution of the PLC program is carried out such that – with regard to time – the basic PLC user program is executed prior to the PLC user program.

Communication of the PLC with the NC is carried out using the NC/PLC interface. The interface is divided into the following areas: **NC communication**

- Mode groups
- Channels
- Axes/spindles
- General NC data

Data exchange through the NC/PLC interface is carried out in the basic PLC program at the beginning of "OB1". This ensures that the data for the PLC remain constant over the entire PLC cycle.

The current G functions of the NC channels are transferred to the PLC (provided function is activated) on the process alarm level (OB40).

A cyclic, mutual sign-of-life monitoring function is activated between PLC and NCK once power-up and the first OB1 cycle have been completed. **Sign-of-life monitoring**

> In case of failure of the PLC or in case of STOP of the PLC program execution, the following alarm is displayed:

Interrupt: "2000 sign-of-life monitoring for PLC"

## **6.8.3 Monitor/control using the SIMATIC Manager**

The SIMATIC Manager provides extensive functionality for testing the PLC program or the module.

The menu command **Target System > Monitor/Control Variable** is used to start the tool **"Monitor/control variable"**. The following functions can be performed with "Monitor/Control Variable": **Monitoring and controlling the variable**

- **Monitoring variables** Displaying the current value of individual variables of the PLC user program or CPU module.
- **Controlling variables** Assigning values to variables of the PLC user program or CPU module.

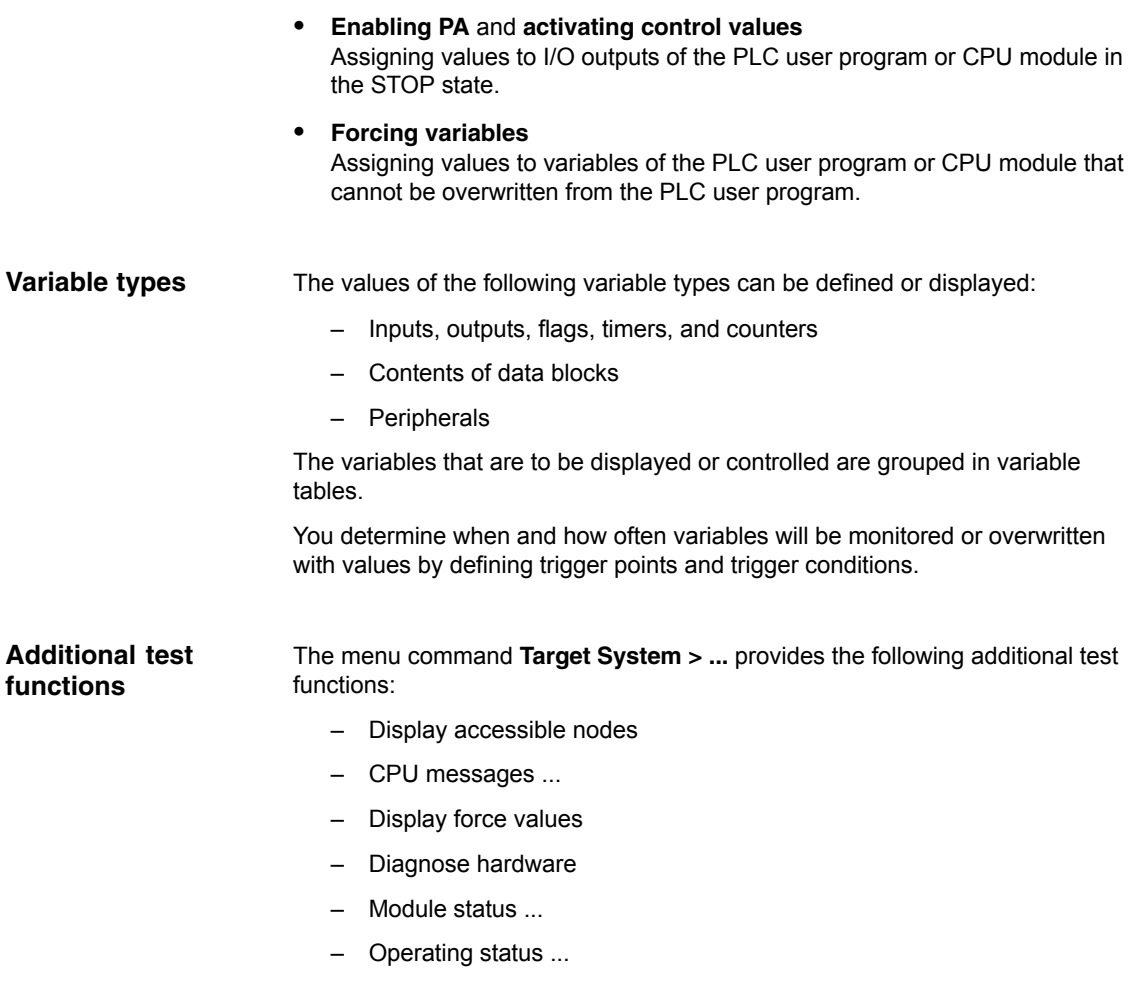

# **6.8.4 Monitor/control using HMI Advanced**

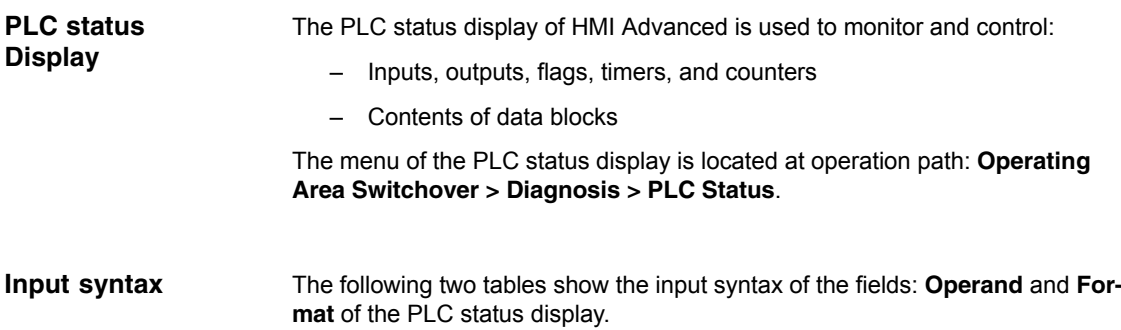

## *6 PLC Start-Up*

## *6.8 Testing the PLC program*

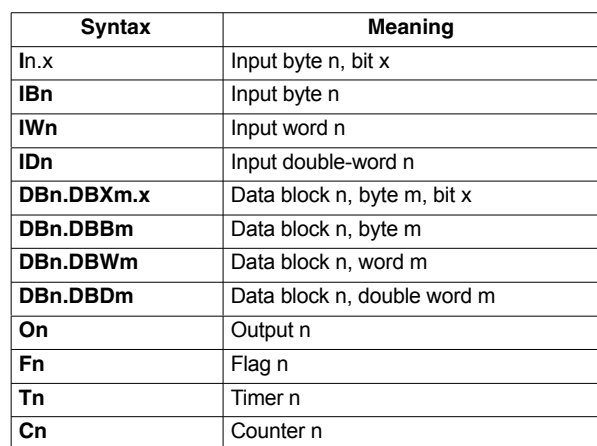

#### Table 6-2 Input field: **Operand**

Table 6-3 Input field: **Format**

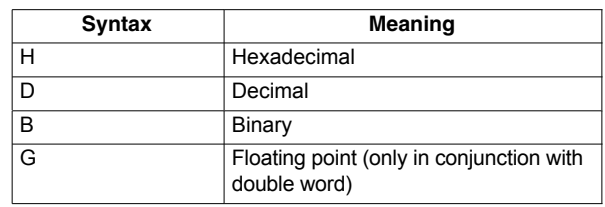

- After the variable to be displayed has been input in the field **Operand** using the syntax described above, the current value of the variable is displayed in the format you have set. **Monitoring**
- Use the softkey **Change** to switch over to **Control** mode. Now you can use the field **Value** to specify new values for the displayed variables. The entered value must be within the definition range of the set format. **Controlling: Start**
- As long as **Control** mode is active, the entered values are not imported. Only when you quit the mode using the soft key **Accept**, the entered values are written to the variables and processed in the PLC program. -**Controlling: End**

# **Ethernet Communication**

# **7.1 General information**

## **7.1.1 Ethernet PCU connections 50.3**

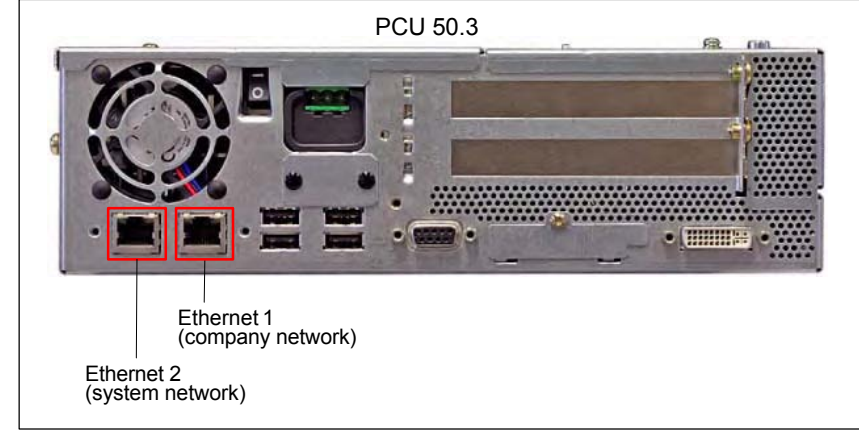

Fig. 7-1 Ethernet connections of the PCU 50.3

The PCU 50.3 has 2 Ethernet connections (10/100 MBaud):

- Ethernet 1 (company network)
- Ethernet 2 (system network)
- The "Ethernet 1" interface is preset as a SINUMERIK DHCP client for connecting to a company network or a PTP connection. **Ethernet 1**
- The "Ethernet 2" interface is preset as a SINUMERIK DHCP server for connecting to a system network with IP address 192.168.214.241. **Ethernet 2**

The Ethernet components described below, e.g. Machine control panel MCP 483 IE, are connected via this Ethernet interface.

## **7.1.2 Determining the PCU Ethernet communication parameters**

Start a Windows console to establish the Ethernet communication parameters of the PCU: Windows XP start menu: **Start > Run: cmd**. Enter the **ipconfig** command.

*7.1 General information*

## **7.1.3 Checking an Ethernet connection**

If there is an Ethernet connection between a SINUMERIK 840Di sl PCU with a direct operator panel connection and another component, the connection can be checked as followed:

- 1. Start a Windows console on the PCU: Windows XP Start menu: **Start > Run: cmd**
- 2. Enter the "ping" command followed by the component IP address.

Example: ping 192.168.214.192

- Positive reply: "Reply from 192.168.214.192: . . . ."
- Negative reply: "Request timed out . . . ."

# **7.2 SINUMERIK 840Di sl commissioning tool: SinuCom NC**

The SINUMERIK 840Di sl commissioning tool: "SinuCom NC" communicates with a SINUMERIK 840Di sl exclusively via an Ethernet connection independent of the installation location (externally or internally).

Start the SinuCom NC Connect Wizard from the Windows XP Start menu to parameterize the Ethernet connection: **Start > Programs > SinuCom > NC Connect Wizard**

Make the following settings in the NC Connect Wizard:

- 1. Control Mode: 840Di (any)
- 2. Port: RJ-45 (solutionline ONLY)
- 3. IP address:

The IP address by which the SinuCom NC communicates with the SINUM-ERIK 840Di sl depends on where SinuCom NC is installed:

– PG/PC (external connection) Enter the IP address of the PCU Ethernet interface used (Ethernet 1: company network or Ethernet 2: system network).

To determine the IP address, see Subsection 7.1.2, Page 7-157.

– SINUMERIK 840Di sl PCU (internal connection) Enter the IP address 127.0.0.1 (Local Host).

# **7.3 SINAMICS drive commissioning tool: STARTER**

The SINAMICS STARTER drive commissioning tool communicates with the SINAMICS S120 drives via PROFIBUS only.

If the STARTER is connected to the SINUMERIK 840Di sl via Ethernet link, within the framework of the S7 project for configuring the PLC the PG/PC on which the STARTER runs must be linked with the SINUMERIK 840Di sl by means of SIMATIC STEP 7: "NetPro". The SINUMERIK 840Di sl PLC then routes the STARTER on the PROFIBUS to the SINAMICS drives.

The networking is described in: Subsection 6.3.9, Page 6-145.

### **Note**

The SINAMICS STARTER drive commissioning tool can currently only be operated on a SINUMERIK 840Di sl PCU if at least one of the two Ethernet interfaces is active. At least one component must be connected to the Ethernet interface concerned, e.g. an "MCP 483C IE" machine control panel to Ethernet interface 2 (system neowork), and communicate with the SINUMERIK 840Di sl. *7.4 External HMI Advanced*

# **7.4 External HMI Advanced**

If the SINUMERIK HMI Advanced user interface is not installed on the SINUM-ERIK 840Di sl PCU, but on an external computer, e.g. PCU 50.3 with OP 012 (referred to as HMI PCU), there must be an Ethernet connection established between both computers.

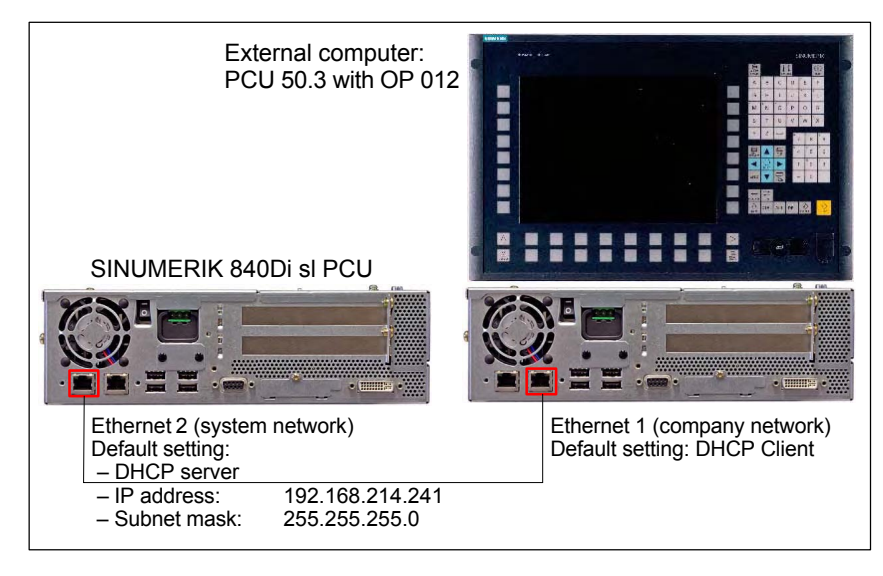

Fig. 7-2 Example of a possible Ethernet connection

#### **Note**

There are no restrictions in terms of Ethernet topology within the SINUMERIK 840 Di sl PCU and HMI PCU.

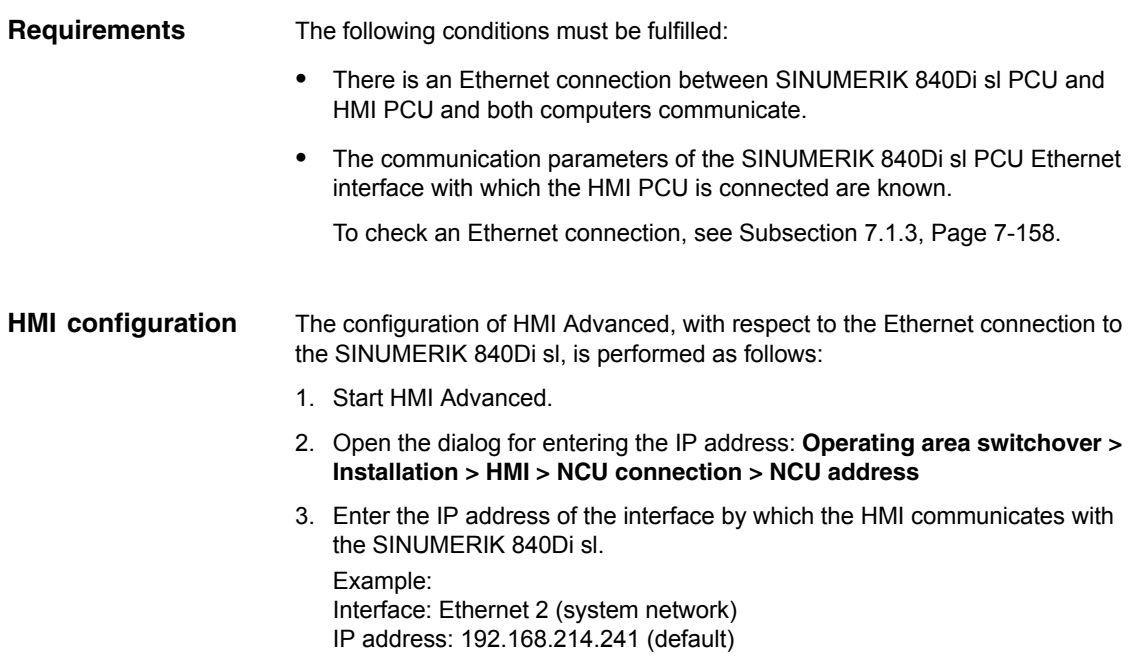

# **7.5 MCP 483C IE**

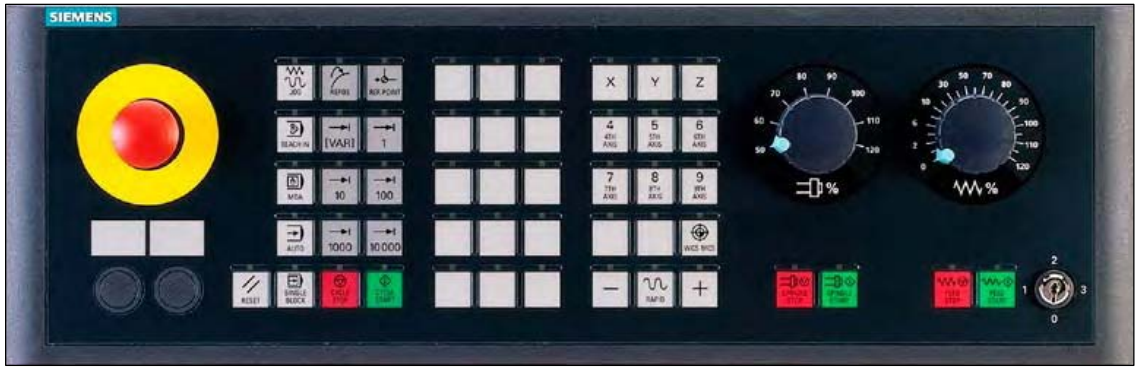

Fig. 7-3 MCP 483 Front panel; Version T (turning machines)

# **7.5.1 Conditions for general installation and start-up**

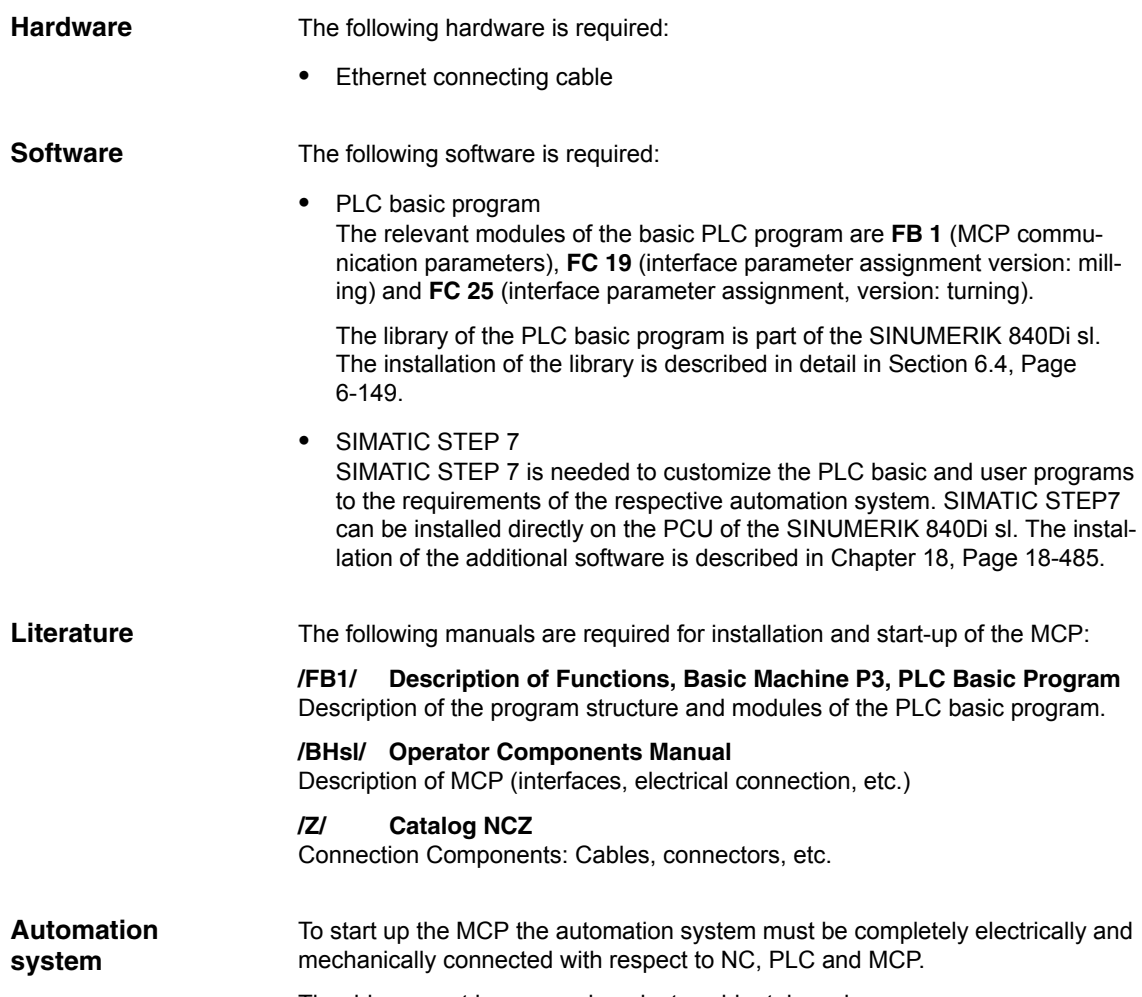

# **7.5.2 Parameterization of the MCP**

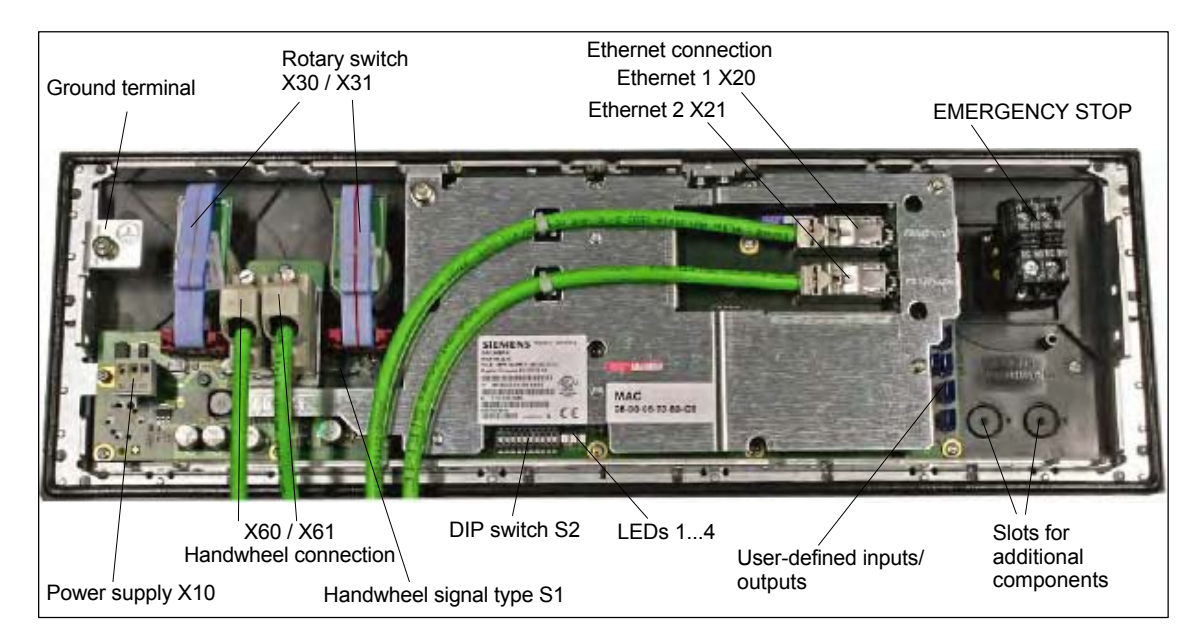

Fig. 7-4 shows the interfaces on the rear of the module: **Interfaces**

Fig. 7-4 Position of interfaces on rear side of machine control panel

For a detailed description of the electrical and mechanical design and of the machine control panel interfaces, please refer to:

**Literature:** /BH/ Operator Components Manual Section: Machine control panel MCP 483C IE

After the MCP has been electrically connected, all LEDs on the front side of the MCP flash until communication is established between MCP and PLC. **Display of the software version**

> Simultaneously pressing the two keys "Feed stop" and "Feed enable" displays the version number of the current software by means of the permanently lighting LEDs.

Example: Software version: V 01.02.00

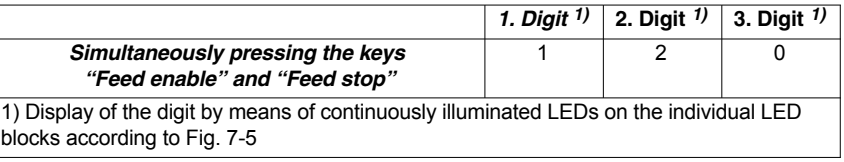

**IP address**

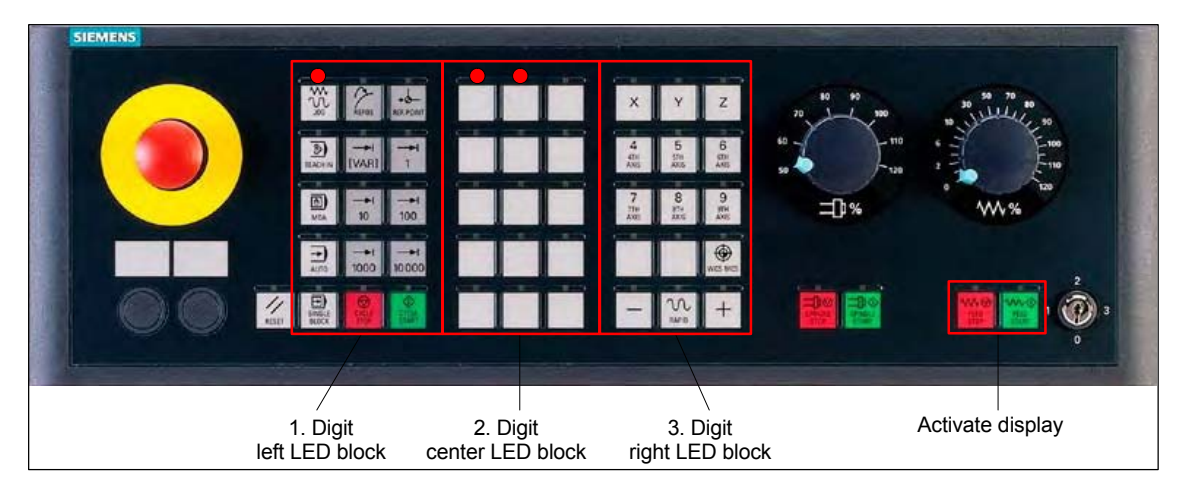

Fig. 7-5 Display of software version: 1 . 2 . 0

After the MCP has been electrically connected, all LEDs on the front side of the MCP flash until communication is established between MCP and PLC. **Display of the**

> Simultaneously pressing the two keys "Feed stop" and "Feed enable" displays the version number of the current software using the LEDs now continuously illuminated.

If the "Feed stop" and "Feed enable" keys are pressed, one digit of the IP address is displayed with each press of the "Spindle enable" key.

Example default IP address: 192.168.214.192

| <b>Pressing the</b><br>"Spindle enable" key n<br>times                                  | 1. Digit <sup>1)</sup> | 2. Digit $\eta$ | 3. Digit $\eta$ | Digit of the<br><b>IP</b> address |  |  |
|-----------------------------------------------------------------------------------------|------------------------|-----------------|-----------------|-----------------------------------|--|--|
|                                                                                         |                        |                 |                 |                                   |  |  |
|                                                                                         |                        | 6               |                 |                                   |  |  |
|                                                                                         | 2                      |                 |                 |                                   |  |  |
|                                                                                         |                        |                 |                 |                                   |  |  |
| 1) Display of the digit by means of continuously illuminated LEDs on the individual LED |                        |                 |                 |                                   |  |  |

1) Display of the digit by means of continuously illuminated LEDs on the individual LED blocks according to Fig. 7-6

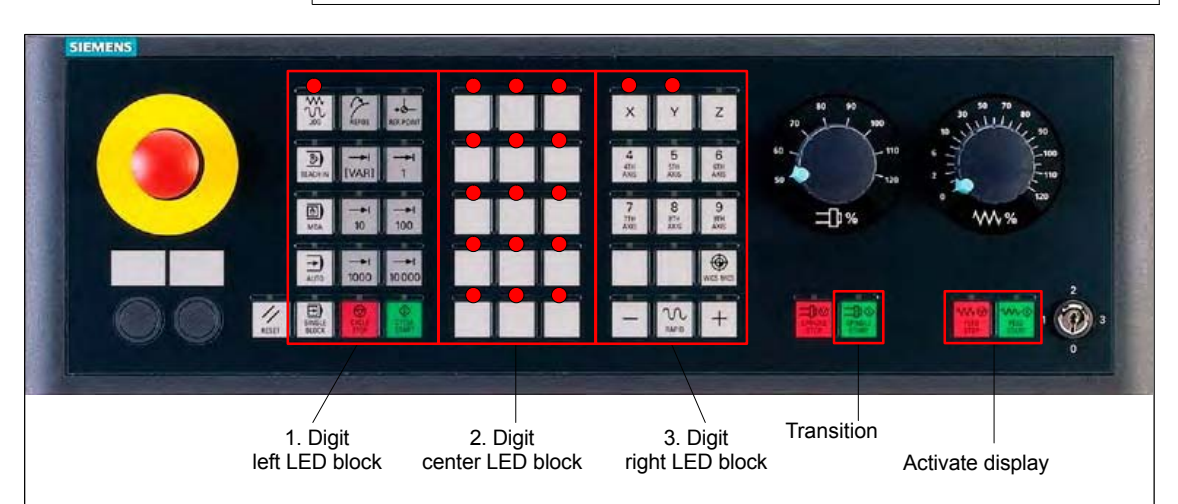

Fig. 7-6 Display of the 1st digit of the IP address: 192

*7.5 MCP 483C IE*

With switch S1 you can select the type of handwheel that is to be operated on the module: **Switch S1**

- Differential handwheels switch S1 closed (on delivery)
- TTL handwheels switch S1 open

Switch S2 is used to set the address by which the MCP is addressed by the PLC user program. **Switch S2**

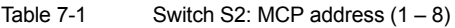

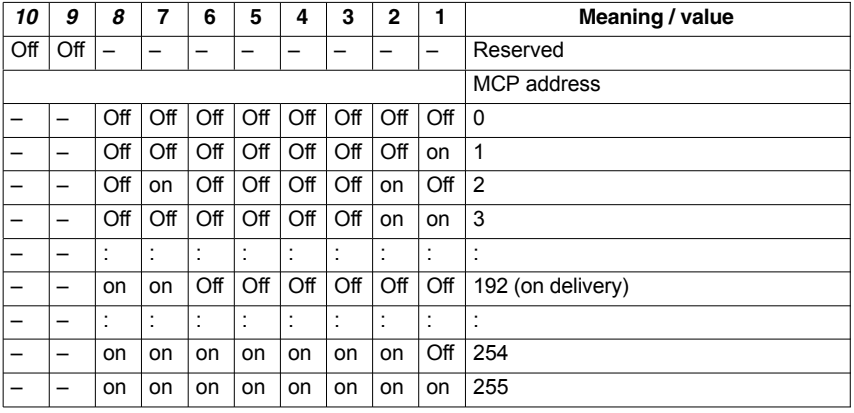

## **7.5.3 MCP functions**

The MCP offers the following functions:

• Standard

The input/output data of the MCP 483C IE are compatible with the input/output data from the previous MCP, e.g. MCP 483 and MCP 310.

• Handwheel

Up to 2 handwheels can be connected to the MCP. For each handwheel the current handwheel value is transferred as a 16-bit absolute value relative to the starting value. The starting value for the sensor counter in the handwheel is 0.

Additional I/Os

The additional I/Os include:

- Customer keys (KT1 to KT9)
- Customer key outputs (KT\_OUT1 to KT\_OUT6)
- RESET output (R14\_LED)
- Rotary switch (X31)

**PLC basic program**

## **7.5.4 Linking to the basic PLC and user program**

This section describes how to link DP slave: MCP 483

- $\bullet$  to the PLC basic program for transferring standard I/O data to the VDI interface
- to the PLC user program (optional) to implement a user-specific response to a module failure

### **Notice**

Processing of additional I/O data is the sole responsibility of the user (machine manufacturer) and is not supported by the PLC basic program.

To transfer standard MCP 483C IE input/output data IE via the PLC basic program, the MCP address configured by means of the S2 switch on the module must be entered in the communication parameters of the FB 1 function block.

#### **Function block FB 1**

The communication parameters of the MCP are called MCPx...  $(x = 1$  or 2) in function block FB 1. A maximum of 2 machine control panels are supported by the basic PLC program.

To synchronize several MCPs, the PLC program must be adapted accordingly. This is the user's (machine manufacturer's) responsibility.

To operate an MCP 483C IE on a SINUMERIK 840Di sl, the following parameters are relevant:

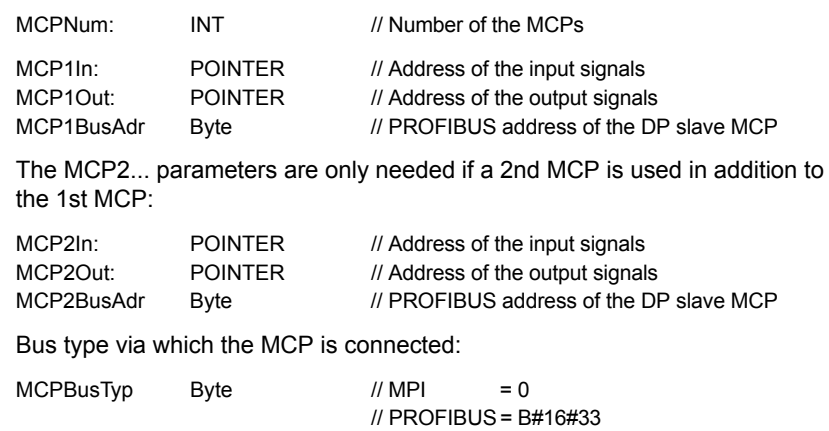

 $\text{\textit{II}}$  Ethernet = B#16#55

#### **Notice**

Parameters: MCPxStop and MCPxNotSend are of no significance.

## *7 Ethernet Communication*

*7.5 MCP 483C IE*

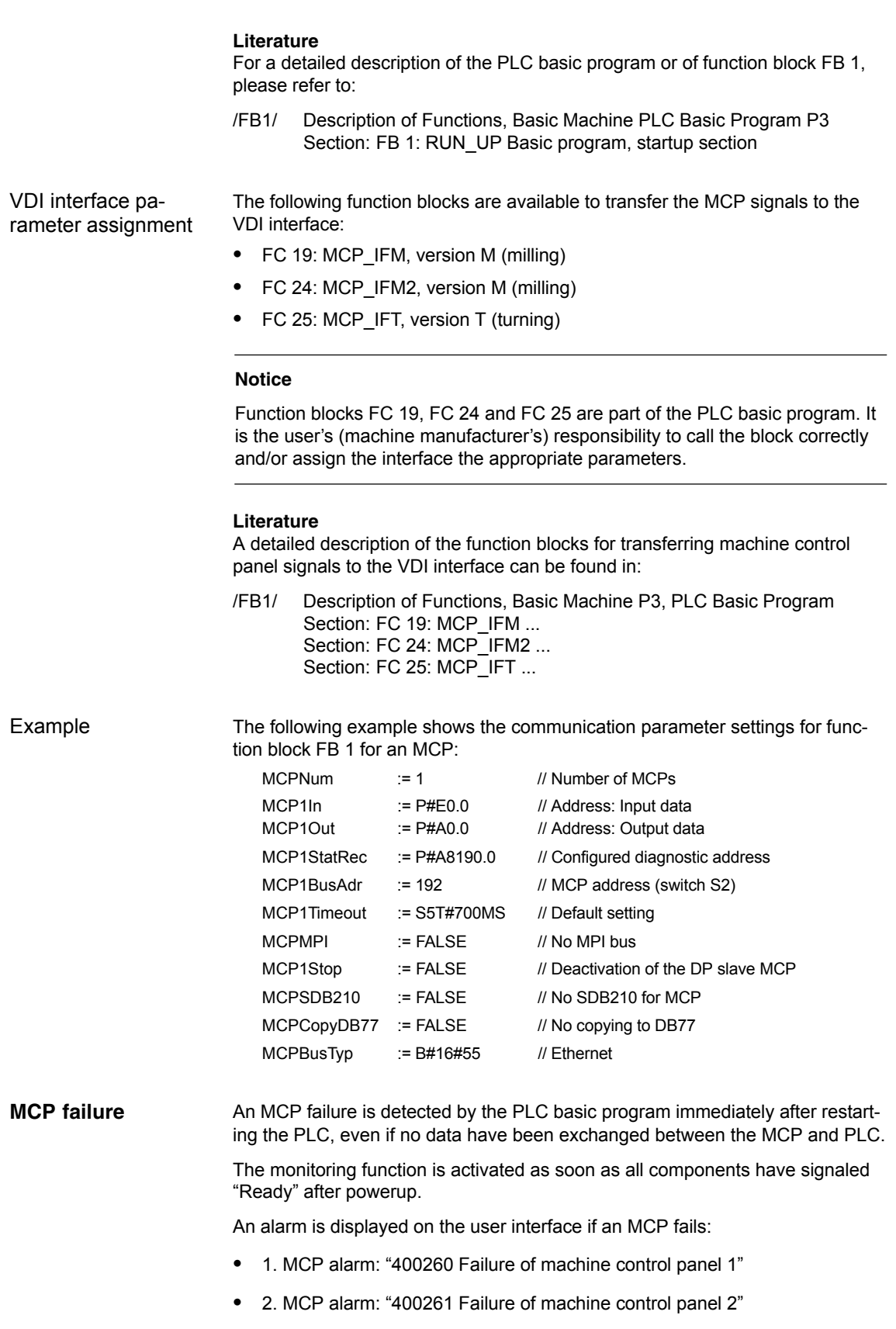

#### **Note**

An Ethernet MCP is connected via a PCU Ethernet interface. Since the Ethernet communication of the MCP with the SINUMERIK system software (PLC) is based on Windows components, the MCP monitoring time may be exceeded in the following cases:

- 1. Cause: Windows XP identifies a fatal exception error (Blue Screen) Possible measures: none
- 2. Cause: Impairment of Ethernet communication through unsuitable PC components.

Possible measures: Increase in MCP monitoring time (parameter: MCPxTimeout)

## **7.5.5 Input/output image**

**Arrangement: Keys and LEDs**

- A key and the LED positioned above it form a logical unit. The key and the LED have the same number.
- Key number xy corresponds to Sxy
- LED number xy corresponds to LEDxy

Fig. 7-7 shows the arrangement of keys and LEDs on the machine control panel. For the sake of clarity, the LED designations are not shown in full.

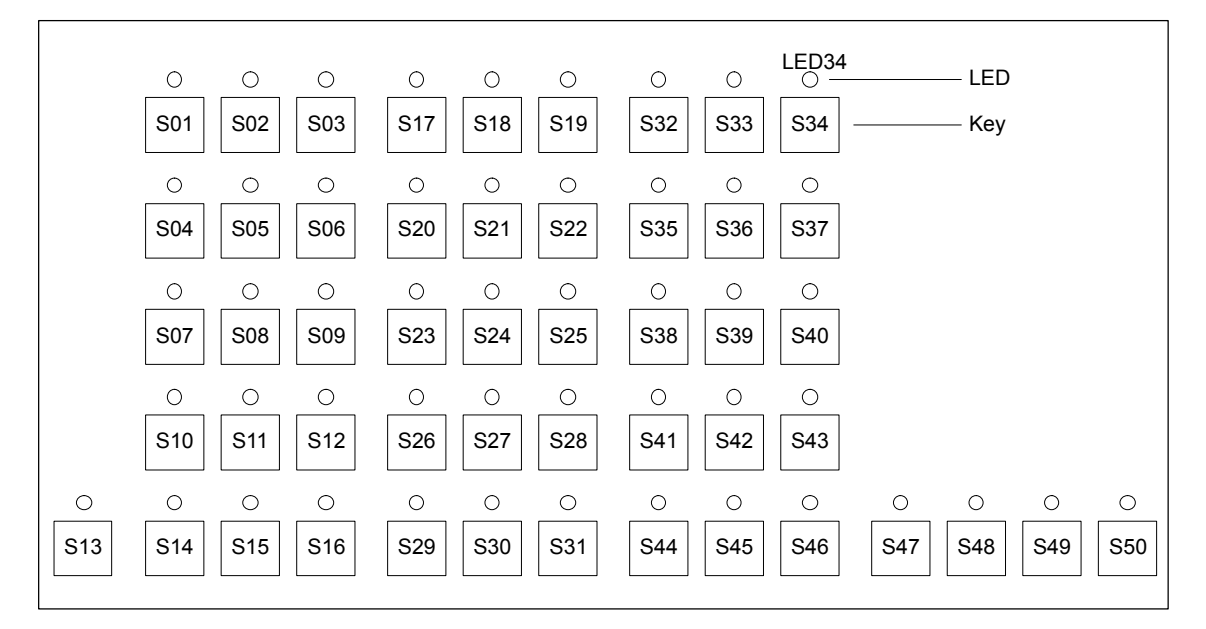

Fig. 7-7 Keyboard layout MCP 483C IE (front view)

*7.5 MCP 483C IE*

#### The following information is to be found in the table for each input bit: **Input image**

- 1. line: Default designation
- 2. line: Key number (Sxy) or feedrate override switch (X30 / X31), keyswitch (X50), optional customer keys (X52)

Table 7-2 Assignment of the key signals in the input image

| Signals from machine control panel (keys) |                                                 |                                    |                                    |                                |                               |                                   |                                    |                               |
|-------------------------------------------|-------------------------------------------------|------------------------------------|------------------------------------|--------------------------------|-------------------------------|-----------------------------------|------------------------------------|-------------------------------|
| <b>Byte</b>                               | Bit7                                            | Bit <sub>6</sub>                   | Bit <sub>5</sub>                   | Bit4                           | Bit <sub>3</sub>              | Bit <sub>2</sub>                  | Bit1                               | <b>Bit0</b>                   |
| $EB n+0$                                  | Spindle override                                |                                    |                                    | Operating mode                 |                               |                                   |                                    |                               |
|                                           | Override<br>Spindle8                            | Override<br>Spindle4               | Override<br>Spindle2               | Override<br>Spindle4           | <b>JOG</b>                    | <b>TEACH</b>                      | <b>MDA</b>                         | <b>AUTO</b>                   |
|                                           | X31.7                                           | X31.8                              | X31.9                              | X31.10                         | S01                           | S04                               | S07                                | S <sub>10</sub>               |
| $EB n+1$                                  | <b>Machine functions</b>                        |                                    |                                    |                                |                               |                                   |                                    |                               |
|                                           | <b>REPOS</b><br>S <sub>02</sub>                 | <b>REF</b><br>S <sub>03</sub>      | var. INC<br>S <sub>05</sub>        | 10000 INC<br>S <sub>12</sub>   | 1000 INC<br>S11               | <b>100 INC</b><br>S <sub>09</sub> | <b>10 INC</b><br>S08               | 1 INC<br>S06                  |
| $EB n+2$                                  | Key Pos. 0<br>X50.4                             | Key Pos. 2<br>X50.1                | Spindle<br>Start<br>S48            | *Spindle<br>Stop<br><b>S47</b> | <b>Feed Start</b><br>S50      | *Feed Stop<br>S49                 | <b>NC Start</b><br>S <sub>20</sub> | *NC Stop<br>S <sub>15</sub>   |
| $EB n+3$                                  | <b>RESET</b>                                    | Key Pos. 1                         | Single                             |                                |                               | Feed override                     |                                    |                               |
|                                           | S <sub>13</sub>                                 | X50.6                              | <b>Block</b><br>S <sub>14</sub>    | Override<br>F.over.16<br>X30.6 | Override<br>F.over.8<br>X30.7 | Override<br>F.over.4<br>X30.8     | Override<br>F.over.2<br>X30.9      | Override<br>F.over.1<br>X30.6 |
| $EB n+4$                                  |                                                 | Direction keys                     |                                    | Key Pos. 3                     |                               | Axis selection                    |                                    |                               |
|                                           | R <sub>15</sub><br>S46                          | R <sub>13</sub><br>S44             | R <sub>14</sub><br>S45             | X50.3                          | R1<br>S32                     | R <sub>4</sub><br>S35             | R7<br>S38                          | R <sub>10</sub><br>S41        |
| $EB n+5$                                  |                                                 | Axis selection                     |                                    | <b>MKS/WKS</b>                 |                               |                                   |                                    | Axis selection                |
|                                           | R <sub>2</sub><br>S33                           | R <sub>3</sub><br>S34              | R5<br>S36                          | S43                            | R <sub>11</sub><br>S42        | R <sub>9</sub><br>S40             | R <sub>8</sub><br>S39              | R <sub>6</sub><br>S37         |
| $EB n+6$                                  | Freely assignable customer keys                 |                                    |                                    |                                |                               |                                   |                                    |                               |
|                                           | T9<br>S <sub>25</sub>                           | T <sub>10</sub><br>S <sub>26</sub> | T <sub>11</sub><br>S <sub>27</sub> | T <sub>12</sub><br>S28         | T <sub>13</sub><br>S29        | T <sub>14</sub><br>S30            | T <sub>15</sub><br>S31             |                               |
| $EB n+7$                                  | Freely assignable customer keys                 |                                    |                                    |                                |                               |                                   |                                    |                               |
|                                           | T1<br>S <sub>17</sub>                           | T <sub>2</sub><br>S18              | T3<br>S <sub>19</sub>              | T4<br>S <sub>20</sub>          | T5<br>S <sub>21</sub>         | T6<br>S22                         | T7<br>S <sub>23</sub>              | T8<br>S24                     |
| $EB n+8$                                  |                                                 |                                    |                                    |                                |                               |                                   |                                    |                               |
| $EB n+9$                                  |                                                 |                                    |                                    |                                |                               |                                   |                                    |                               |
| $EB n+10$                                 |                                                 |                                    |                                    |                                |                               |                                   |                                    |                               |
| EB n+11                                   | $\overline{\phantom{0}}$                        |                                    | $\overline{\phantom{0}}$           | $\overline{\phantom{0}}$       |                               | $\overline{\phantom{0}}$          |                                    | $\overline{\phantom{0}}$      |
| $EB n+12$                                 |                                                 | -                                  | $\overline{\phantom{0}}$           | Override<br>spindle16          | Override<br>spindle8          | Override<br>spindle4              | Override<br>spindle2               | Override<br>spindle1          |
| <b>Note</b>                               | * Inverse transferred signals<br>- Free signals |                                    |                                    |                                |                               |                                   |                                    |                               |

Free signals are transferred from the MCP with 0.

The following information is contained in the table for each output bit: **Output image**

- 1. line: Default designation
- 2. line: LED number

Table 7-3 Assignment of the LED signals in the input image

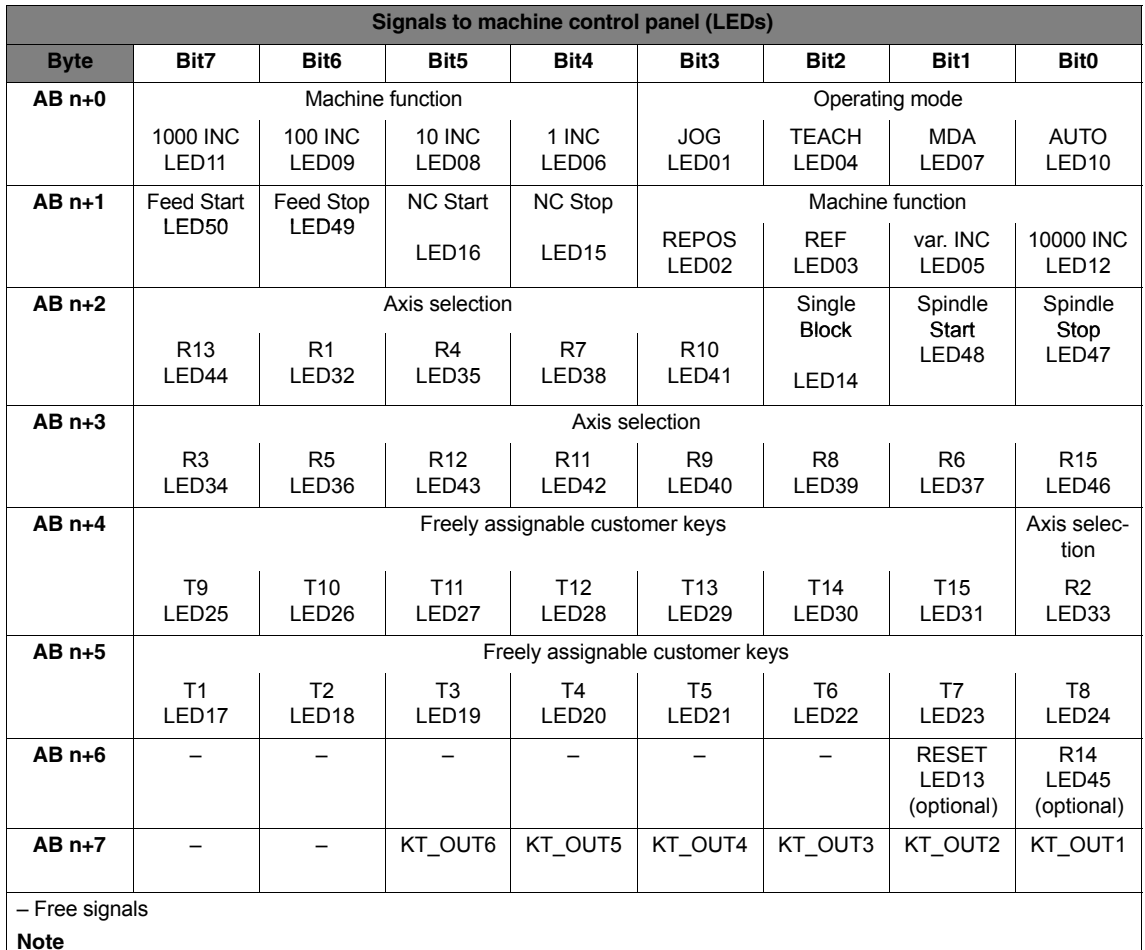

We recommend setting free signals to 0 in the user program.

-

*7.5 MCP 483C IE*

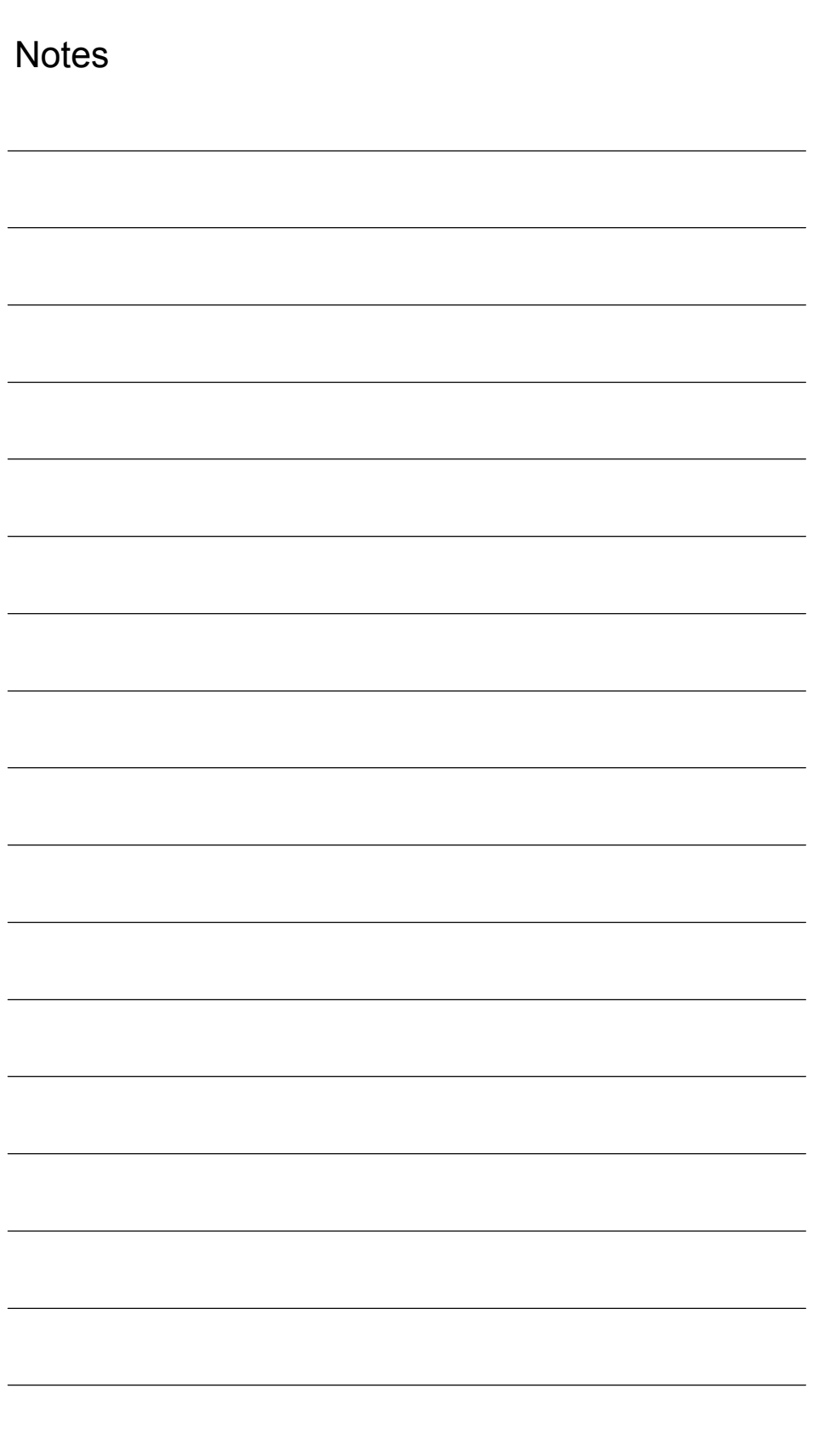

# **PROFIBUS DP Communication**

## **8.1 General information**

## **8.1.1 PROFIBUS DP with Motion Control option**

#### PROFIBUS DP is an international, open fieldbus standard, which is specified in the European Fieldbus Standard EN 50170 Part 2. PROFIBUS DP is optimized for fast, data transfer at the field level for time-critical applications. **PROFIBUS DP**

The components communicating via the PROFIBUS DP are categorized as either master or slave components.

1. Master (active node) Components operating on the bus as master determine the data exchange on the bus and are therefore also designated active nodes.

Masters divide into two classes:

- DP Master class 1 (DPMC1): These are central master systems that exchange data with the slaves in defined message cycles. Examples: SIMATIC S5, SIMATIC –, etc.
- DP Master class 2 (DPMC2): These are devices for configuring, commissioning, operator control and monitoring in bus operations. Examples: Programming devices, operator control and monitoring devices
- 2. Slaves (passive nodes) These devices may only receive messages, acknowledge them and transfer message to the master on its request. Examples: Drives, I/O modules

Communication between SINUMERIK 840Di sl (NC and PLC), as the master, and the slave components on PROFIBUS is based on PROFIBUS DP with the MotionControl extension. **Motion Control expansion**

The MotionControl extension is characterized by:

- Configurable isochronous DP cycle
- Cyclic synchronization of the DP slaves using GlobalControl message frames from the DP master
- Automatic maintenance of the internal clock by the DP slaves during a short communication failure between the DP master and DP slave

**References**: /PPA/ PROFIDrive Profile Drive Technology Version 3, Draft V1.4.2, 01. September 00

*8.1 General information*

## **8.1.2 Message format for cyclic DP communication**

### **Message frame structure**

A PROFIBUS message generally adopts the following format for cyclic data transmission:

| Protocol<br>frame |                                     | Useful data (PPO)     | Protocol<br>frame |
|-------------------|-------------------------------------|-----------------------|-------------------|
| (header)          | Parameter identifier<br>value (PIV) | Process data<br>(PDA) | (trailer)         |

Fig. 8-1 Main message format for cyclic data transmission

The useful data for cyclic communication are referred to as parameter process data objects (PPO). They are subdivided into two areas within the message frame: Ï **Useful data structure**

- Parameter area (PIV, parameter identifier value) This part of the message frame is for reading and/or writing parameters and for reading out faults.
- Process data area (PDA, process data) In the case of a drive, for example, this area contains the control words, setpoints, or additional information and actual values.

The following data are transmitted with the process data:

- Control words and setpoints (requests: master ––> drive) or
- Status words and actual values (responses: drive ––> master)

## **8.1.3 Description of a DP cycle**

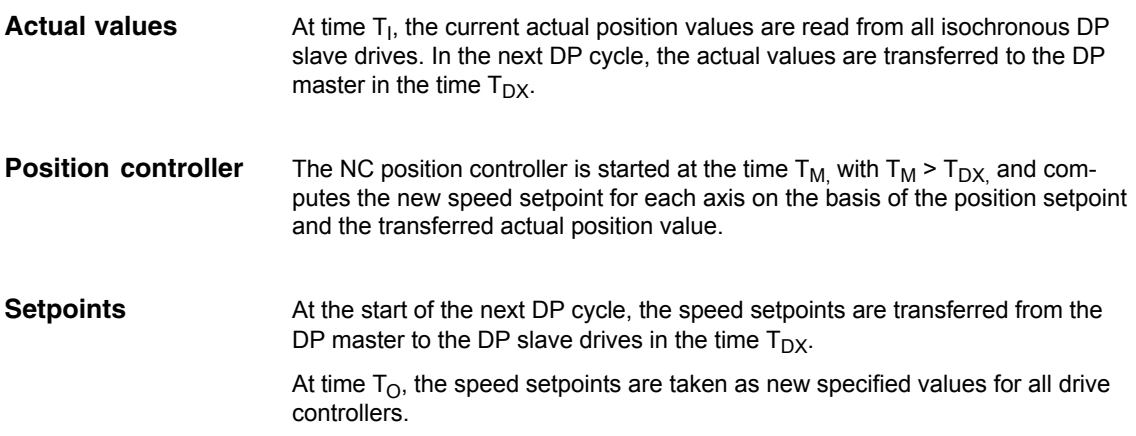

*8.1 General information*

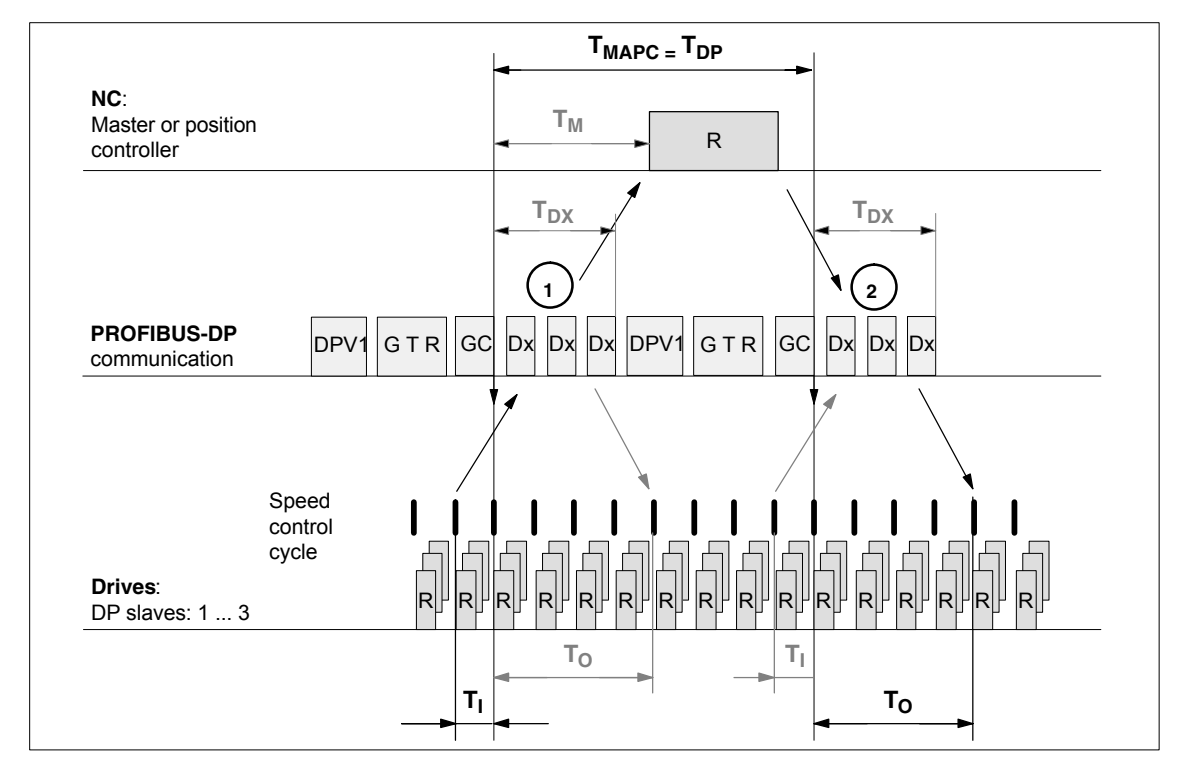

Fig. 8-2 Example: Optimized DP cycle with 3 DP 611U slaves

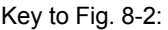

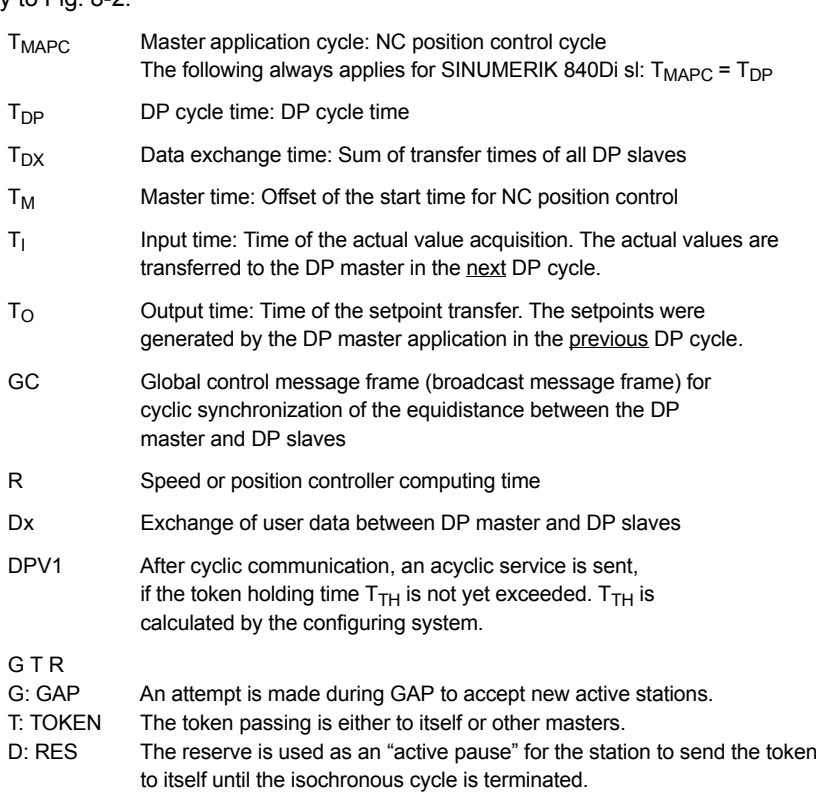

**<sup>1</sup>** The actual values for the current DP cycle / position control cycle are transferred from the DP slave drives to the NC position controller

**<sup>2</sup>** The setpoints computed by the NC position controller are transferred to the DP slave drives

## **8.1.4 Networking rules**

The following basic rules must be observed:

1. The bus line must be terminated at **both ends**. For this purpose, enable the terminator in the PROFIBUS DP connector of the first and of the last nodes and disable the remaining terminators.

## **Notice**

Only two enabled terminating resistors are permitted per bus line.

- 2. **At least** 1 terminal must be supplied with **5 V**. This is done by connecting an PROFIBUS DP connector with the terminating resistor inserted to an energized device.
- 3. No tap lines may be routed on the PROFIBUS DP.
- 4. Every PROFIBUS DP node must **first** be connected and then activated. When disconnecting a node, **first** deactivate the connection and then remove the connector.
- 5. The **cable** of a PROFIBUS DP bus segment may be **max. 100 m**.

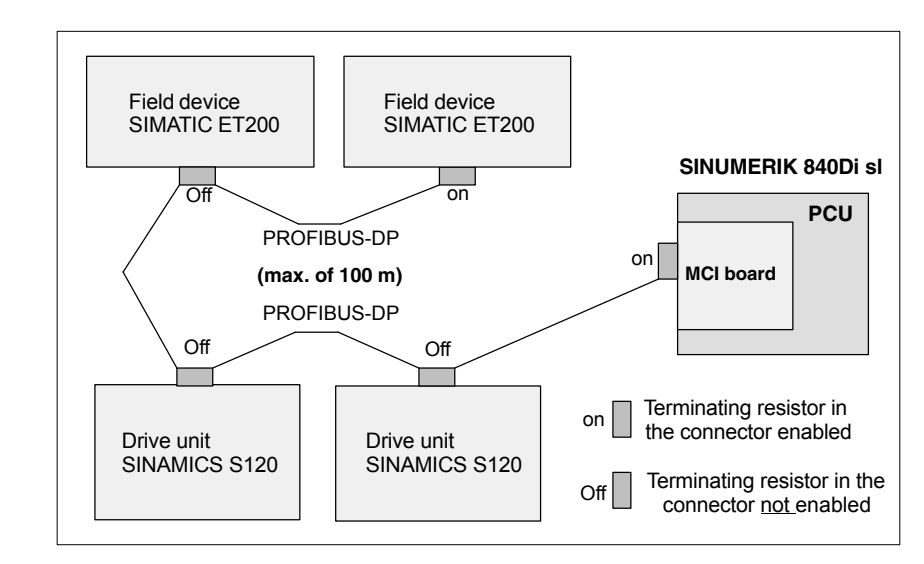

Fig. 8-3 Example of a PROFIBUS DP network installation

8-174

**PROFIBUS DP network installation**

**Example:**

# **8.2 Requirements**

As a condition for creating a PROFIBUS configuration using the default configuration the following components are required:

- SIMATIC STEP 7
- 840Di sl Rack (a SIMATIC 300 station preconfigured for SINUMERIK 840Di sl. Part of the PLC basic program)
- SlaveOM (part of the scope of supply of a SINUMERIK 840Di sl: SIMATIC add-on software)

#### SIMATIC STEP 7 (option) is required in the following version or later: **SIMATIC STEP 7**

• SIMATIC STEP 7 as from Version 5.3, Service Pack 2

SIMATIC STEP 7 can either be installed directly on the SINUMERIK 840Di sl PCU or on an external computer (PG/PC).

If SIMATIC STEP 7 is installed on the SINUMERIK 840Di sl, no additional MPI/ PROFIBUS cable is required to load the S7 configuration in the PLC. **SINUMERIK** 840Di sl

> Windows applications executed on the SINUMERIK 840Di sl have direct access to the PLC through the internal MPI interface of the MCI board.

Installation of additional software on the SINUMERIK 840Di sl is described in detail in Chapter 18, Page 18-485.

If SIMATIC STEP 7 is installed on an external computer (PG/PC), it must fulfill the following conditions: External computer (PG/PC)

- PG/PC interface is parameterized (see Subsection 6.2.2, Page 6-133)
- An MPI/PROFIBUS connection exists between the external computer (PG/PC) and the SINUMERIK 840Di sl.

The 840Di sl Rack is a SIMATIC-300 station preconfigured for SINUMERIK 840Di sl. The following version is available in the hardware catalog of HW Config: **840Di sl Rack**

- **SINUMERIK 840Di sl with PLC 317-2DP 2AJ10**
	- Slot 2: SINUMERIK 840Di sl PLC Standard designation: PLC317-2DP 2AJ10
	- Slot X1: MPI/PROFIBUS interface (X102) Standard name: MPI/DP
	- Slot X2: PROFIBUS interface (X101) Standard name: DP
	- Slot 4: SINUMERIK 840Di sl NC Standard designation: NCK 840D sl
	- Slot 5: SINUMERIK CP for Industrial Ethernet TCP/IP Standard designation: CP 840D sl

*8.2 Requirements*

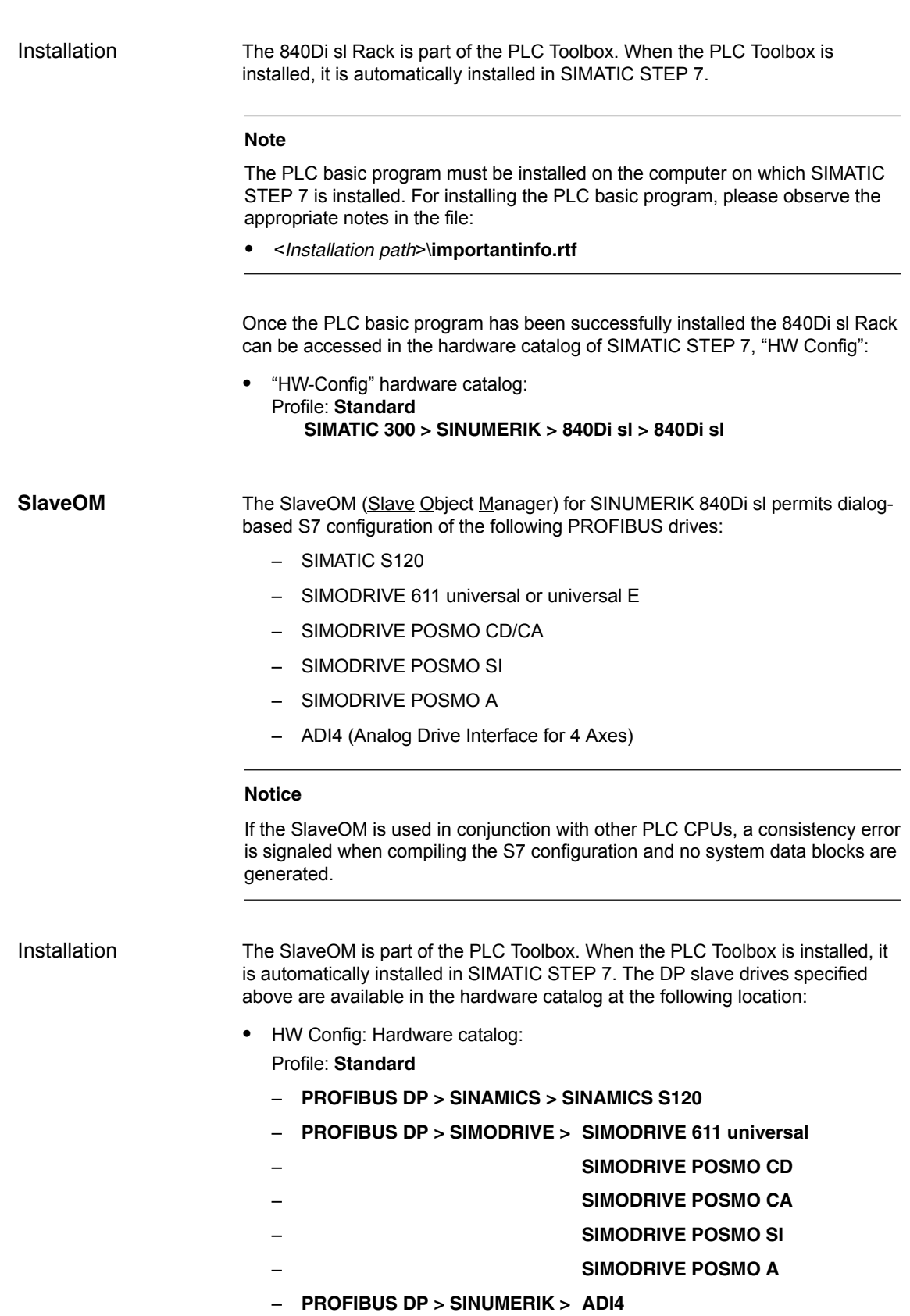

#### **Note**

The PLC basic program must be installed on the computer on which SIMATIC STEP 7 is installed. For installing the PLC basic program, please observe the appropriate notes in the file:

#### <*Installation path*>\**importantinfo.rtf**

All properties of a DP slave are stored in a DMF file (Device Master Eile) in ASCII format. STEP 7 requires one module-specific GSD file each for each DP slave so that the DP slave can be selected from the hardware catalog. **GSD file**

> If a DP slave is not displayed in the hardware catalog of "HW-Config", you must install a GSD file. To do that, use menu command **Tools > Install new GSD file**.

> As soon as you have installed the GSD file the DP slave is available in the hardware catalog at the following location:

 $\bullet$  "HW-Config" hardware catalog: Profile: **Standard PROFIBUS DP > Further field units >** <*DP slave*>

#### **Notice**

The GSD files must be installed on the computer on which SIMATIC STEP 7 is already installed.

To install a GSD file, please refer to the appropriate notes in the file: <*Installation path*>\**importantinfo.rtf**

*8.3 Creating a PROFIBUS configuration*

# **8.3 Creating a PROFIBUS configuration**

## **8.3.1 Prerequisite**

## **S7 project**

The procedure described in this section for setting up the PROFIBUS configuration as well as the parameterization of various components (for example, SI-NAMIC drives, AD14), is based on an S7 project created using the description in Section 8.3, Page 8-178.

The following status of the S7 project is required:

- S7 project is has been set up (name: SIN840Di sl)
- Station 300 has been set up
- Interface (X102) MPI or PROFIBUS is parameterized
- Interface (X101) PROFIBUS is parameterized
- Input/output data areas of the NC are parameterized

#### **Note**

The instructions given in this section are essentially limited to the special characteristics of the SINUMERIK 840Di sl. For more details about working with SIMATIC STEP 7 please refer to the relevant SIMATIC documentation or online help.

**Starting HW-Config** Start "HW-Config" by opening the station and double-clicking on the hardware icon.

| SIN840Di sl                                                      | <installation< th=""><th></th></installation<> |                   |
|------------------------------------------------------------------|------------------------------------------------|-------------------|
| SIN840Di sl<br>$\mathbf{R}$<br>$\mathbf{H}$<br>PLC 317-2DP 2AJ10 | Hardware                                       | PLC 317-2DP 2AJ10 |

Fig. 8-4 Inserting the SIMATIC 300 station

In HW-Config, now insert the required PROFIBUS modules from the hardware catalog into the S7 project.

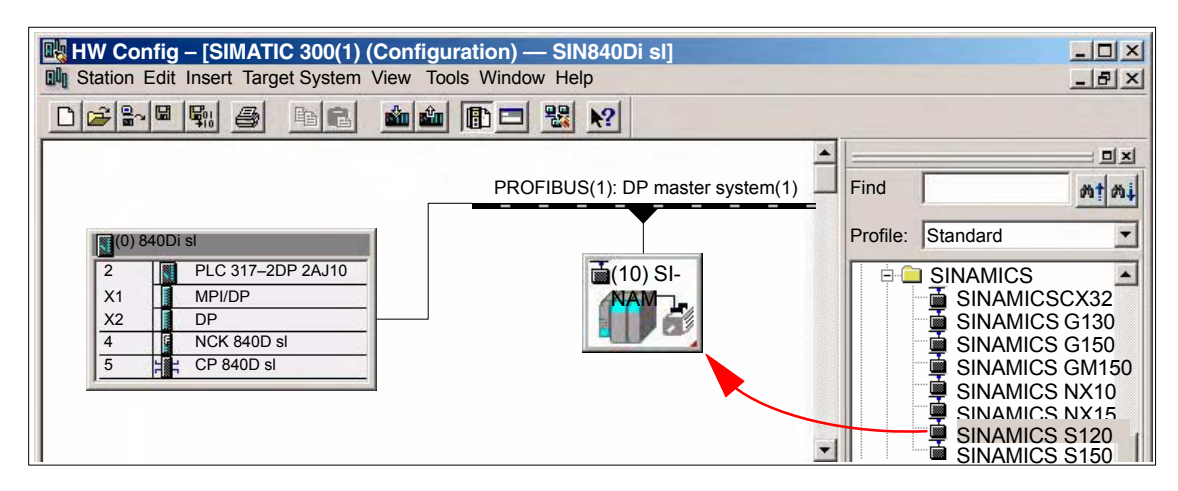

Fig. 8-5 HW-Config: Inserting modules, e.g. SINAMICS S120

## *8.3 Creating a PROFIBUS configuration*

## **8.3.2 Inserting DP slaves**

In principle, both PROFIBUS interfaces have the same functionality. They merely differ in the way they can be accessed by the NC and the PLC:

• NC The NC only has access to PROFIBUS(1), interface (X101) corresponding to slot X2.

 $\bullet$  PLC The PLC has access to both PROFIBUS interfaces.

#### **Note**

- PROFIBUS(1), interface (X101) corresponding to slot X2 As the drives are connected via this interface, the PROFIBUS can only be operated in mode "DP master".
- PROFIBUS(2), interface (X102) corresponding to slot X1 The interface can be operated in modes: "DP master" and "DP slave". Please refer to the relevant SIMATIC documentation for how to connect the PLC to the higher-level DP master as a DP slave.

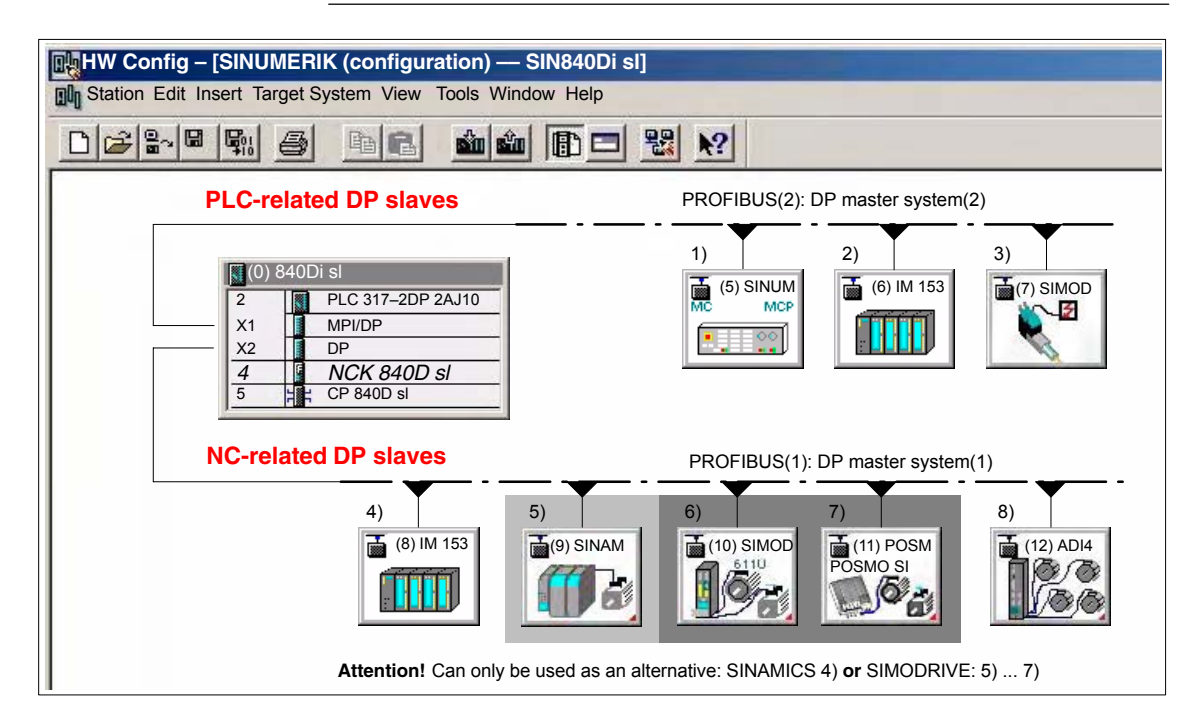

Fig. 8-6 Recommended distribution of DP slaves (schematic)

1) Machine control panel: MCP 483, MCP310

- 2) and 4) ET200... I/Os
- 3) SIMODRIVE POSMO A
- 5) SINAMICS S120
- 6) SIMODRIVE 611 universal
- 7) SIMODRIVE SI, CD/CA
- 8) ADI4

*8.3 Creating a PROFIBUS configuration*

If you are using both PROFIBUS connections, we recommend the following distribution of DP slaves:

- PROFIBUS(1): Interface (X101) corresponding to slot X2
	- NC-specific I/Os
- Drives
- $-$  ADI4
- PROFIBUS(2): Interface (X102) corresponding to slot X1
	- PLC-specific I/Os
	- Machine control panel, e.g. MCP 483

## **8.3.3 Final parameterization of the isochronous DP slaves**

Once you have included the DP slaves in the configuration and parameterized them individually, for concluding parameterization of the isochronous DP communication of the PROFIBUS(1): interface (X101) corresponding to slot X2, you must set the following parameters of the isochronous DP slaves in two separate stages:

#### **Step1:** Ī

- Activation of the equidistant DP cycle
- Equidistance master cyclic component  $T_{DX}$

**Step2:**

- Equidistant DP cycle  $T_{DP}$
- Master application cycle  $T_{\text{MAPC}}$
- Actual value acquisition  $T<sub>1</sub>$
- $\bullet$  Setpoint acceptance T<sub>O</sub>

An overview of the various times of a DP cycle is shown in Fig. 8-2, Page 8-173.

#### **Note**

The procedure for assigning the final parameters for isochronous DP communication is exemplified by one DP slave S120. Proceed in the same manner for other isochronous DP slaves, e.g., SIMODRIVE 611U, ADI4; etc.

#### **Notice**

If DP slave ADI4 interfaces are present in an S7 project on which final parameterization is to be performed, certain boundary conditions must be observed. See also:

**References** /ADI4/ ADI4 Analog drive interface for four axes Section: Parameterization Parameterization of DP communication Boundary conditions
If you double-click an S120 DP slave in the station window, the dialog box: "DP Slave Properties" opens. **Activation of the isochronous DP cycle**

It is recommended that the isochronous DP cycle be enabled for all DP slaves S120 by enabling the isochronous DP cycle for the selected DP slave S120, and then performing an alignment.

During adjustment all the values displayed in dialog box:

 DP slave properties Tab card: Isochrone mode

are transferred to all DP slaves of the same type in the configuration, here DP slave S120.

Dialog: **Start** 

#### Dialog box: DP slave properties Tab card: Cycle clock synchronization

Radio button: "Synchronize drive to isochronous DP cycle"  $\blacksquare$ 

#### Button: "**Adjust**"

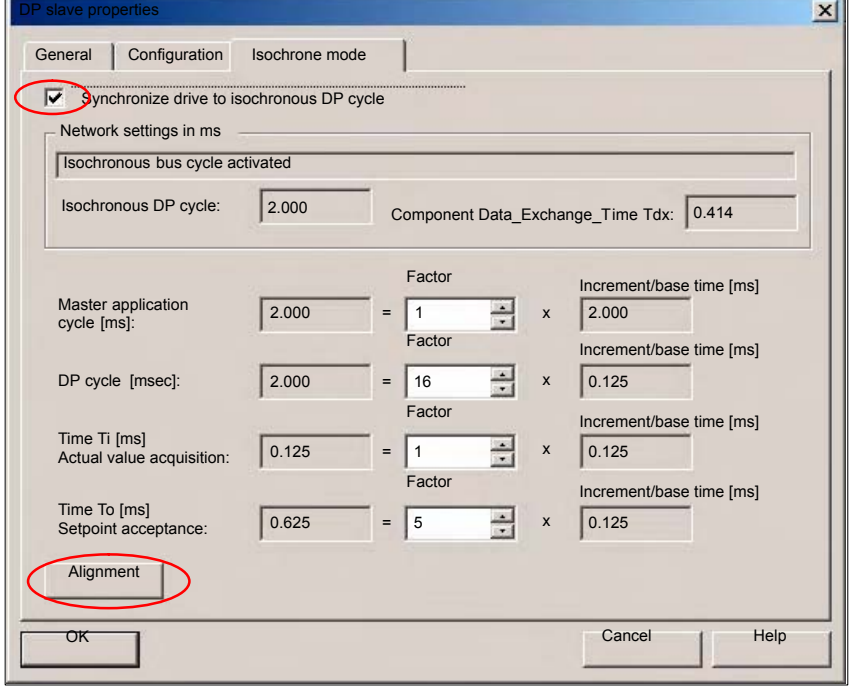

Fig. 8-7 Enabled isochronous DP cycle

#### **Notice**

If there are different types of isochronous DP slaves in a S7 project, e.g. different SINAMICS drives, ADI4, etc., the following steps:

- 1. Synchronize drive to isochronous DP cycle
- 2. Perform adjustment

must be performed for each type of DP slave first before you can go on to set the other parameters.

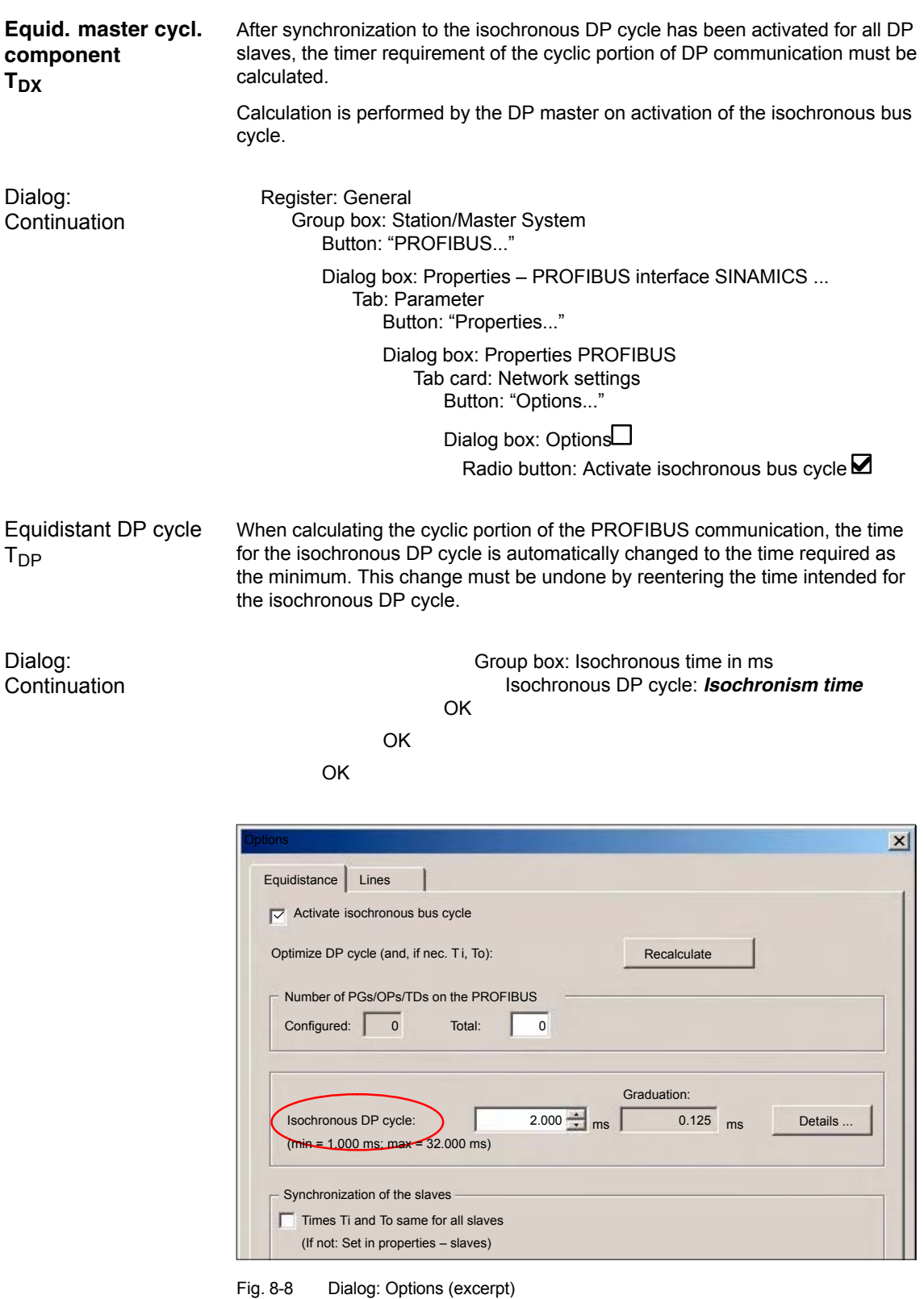

#### **Note**

.

You are advised not to activate the option "Times Ti and To same for all slaves" in the "Synchronization of the slaves" group.

On tab card "Clock synchronization" the following parameters are now set for each type of DP slave:

- $-$  Equidistant DP cycle T<sub>DP</sub>
- $-$  Master application cycle  $T_{MAPC}$
- Actual value acquisition Ti
- $-$  Setpoint transfer T<sub>o</sub>

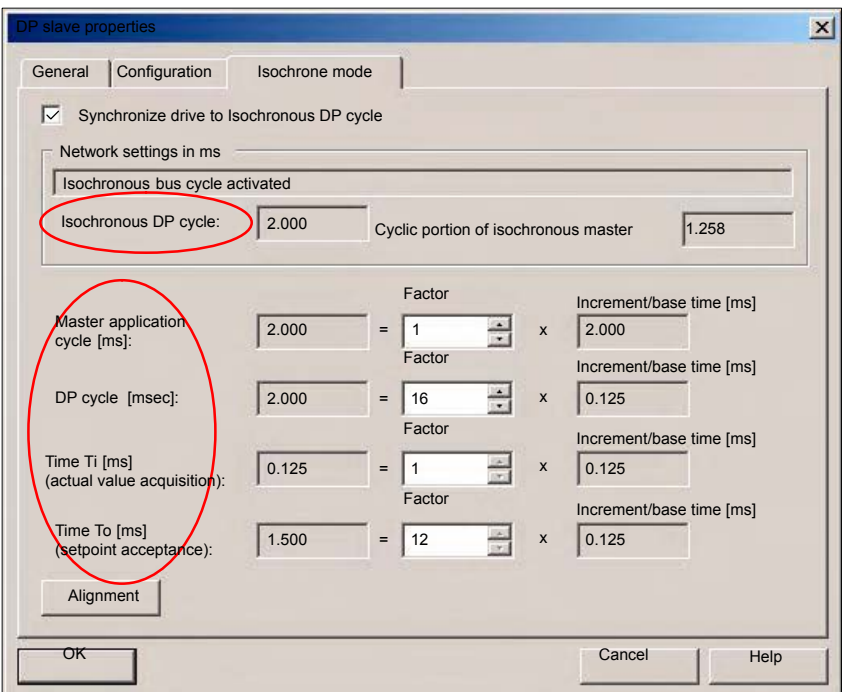

Fig. 8-9 Dialog: DP slave properties

**DP cycle TDP**

The "DP cycle" of DP slave S120 must be set to the cycle time of the DP master displayed under > "Isochronous DP cycle" in group box "Network settings in ms".

### **Notice**

For DP cycle time  $T_{DP}$  the following condition must be fulfilled:

**DP cycle = isochron. DP cycle**

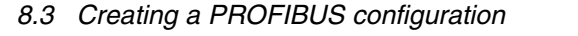

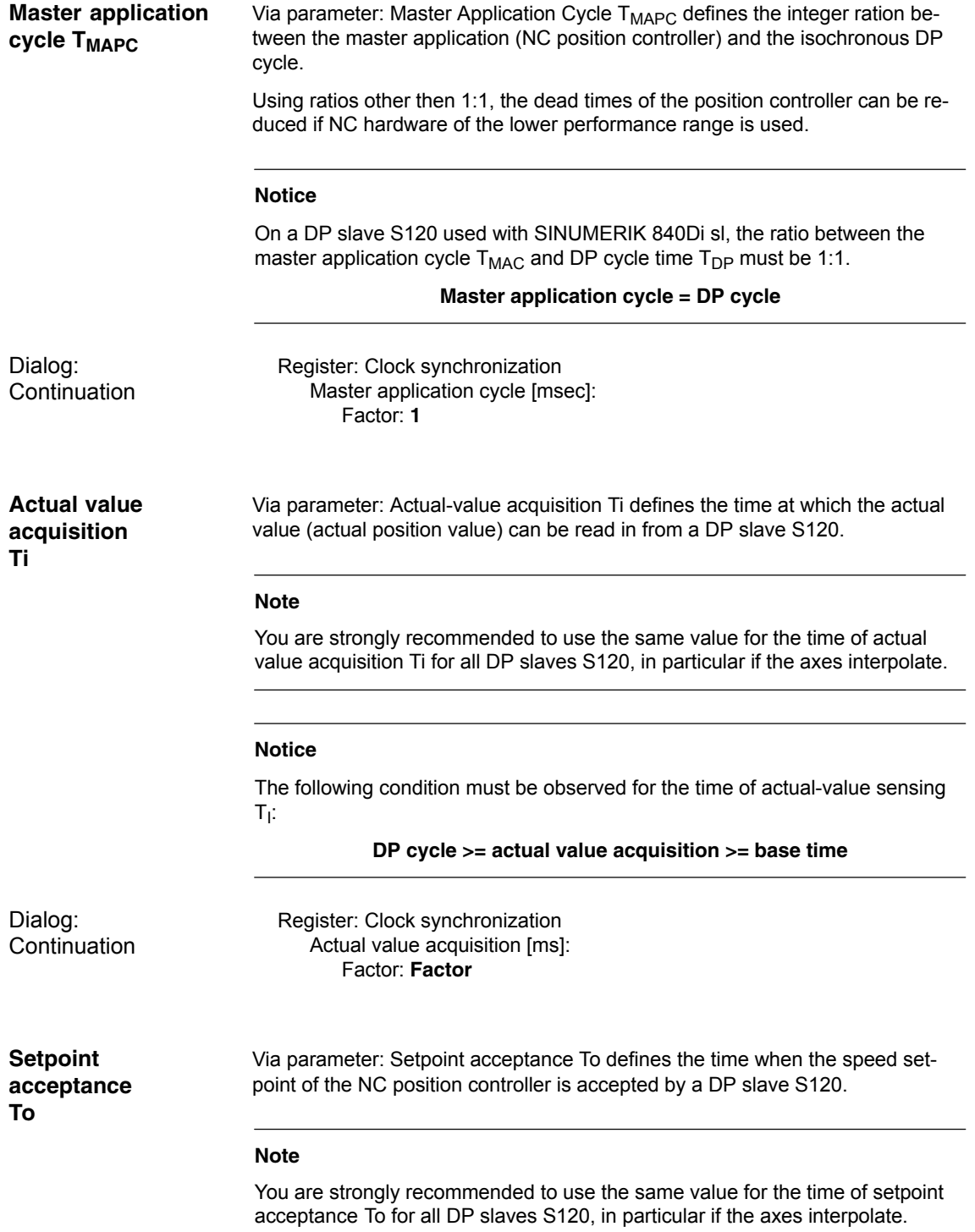

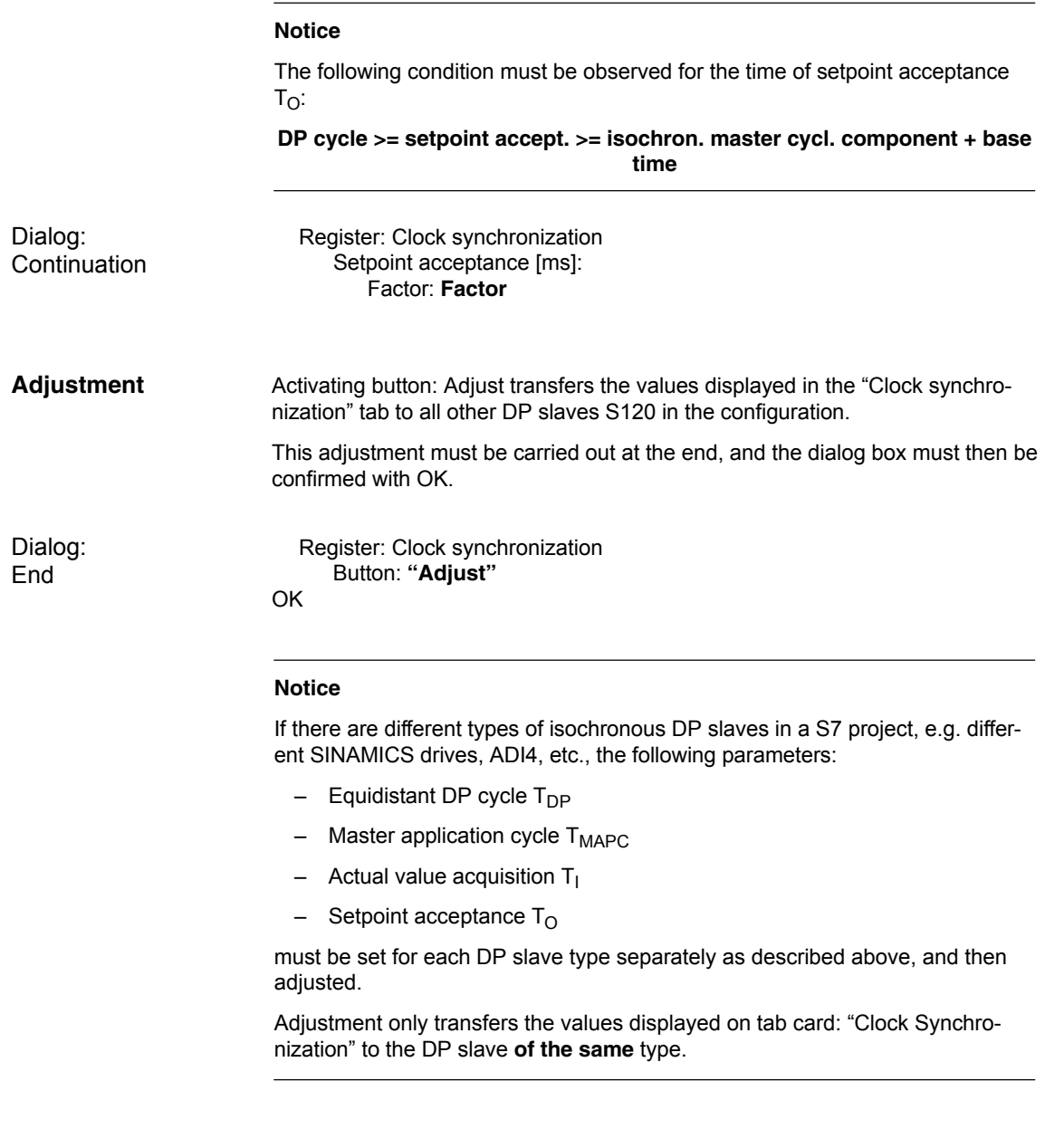

## **8.3.4 Generating system data blocks (SDB)**

System data blocks (SDB) contain all the information required for PROFIBUS communication between the DP master and connected DP slaves. System data blocks are generated by compiling the current configuration with "HW-Config".

Always check that the system data blocks are error-free before storing and compiling them. To do that select menu item: **Station > Check consistency**. **Consistency check**

If inconsistencies are detected in the configuration, an error dialog box is displayed and the error messages and help are displayed.

The menu command **Station > Save and Compile** saves the current configuration in S7 as object: "Station" and is then compiled. **Save and compile**

If the configuration is compiled without error the system data blocks are generated and stored in directory: "Blocks" of the PLC. **System data blocks**

In example project: "SIN840Di sl" the system data blocks are located at:

 SIN840Di sl SIMATIC 300(1) PLC317-2DP 2AJ10 STEP 7 Program(3) **Blocks** > **System data**

The current system data blocks can be displayed by double-clicking on the icon: "System data" in dialog box: "System Data Blocks".

#### **Note**

System data blocks cannot be edited individually. Only the configuration as a whole can be edited.

## **8.3.5 Loading a configuration into the PLC**

Once you have successfully generated the system data blocks you can load the configuration into the PLC.

Loading of the configuration is described in detail as part of PLC installation and start-up in Section 6.7, Page 6-151.

## **8.3.6 PROFIBUS diagnosis**

The following specific diagnostic displays are recommended for diagnosis of the PROFIBUS or DP slave status when checking the configuration or when errors occur:

- 840Di Startup menu bar: **Window > Diagnosis > Profibus > Bus** or **Slaves**
- HMI Advanced **Operating Area Switchover > Diagnosis > Service Displays > "ETC" key > Profibus Diagnosis**

# **8.4 SIMATIC I/O devices (ET200...)**

The SIMATIC I/O devices of the series ET200, e.g. ET200M, are integrated into the S7 project as usual using HW-Config and configured.

#### **Note**

To simplify parameterization of the isochronous communication on the PROFI-BUS DP, you must first insert all the SIMATIC I/Os you require into the configuration **before** parameterization of the DP drives (e.g. DP slave 611U or ADI4).

#### **Note**

To check whether a module selected from the hardware catalog complies with the module in the automation system, the following procedure is recommended:

- 1. Put down the MLFB numbers of all modules used in the automation system.
- 2. Select the appropriate module from the hardware catalog and compare the order number (MLFB) with the MLFB number of the module displayed in the hardware catalog. Both MLFB numbers must be the same.

# **8.5 DP slave: I/O Module PP72/48**

## **8.5.1 DMF file**

A PP72/48 I/O module is parameterized with a GSD file.

- The GSD file is part of the SINUMERIK 840Di sl software. See Section 1.2, Page 1-34: **SIMATIC add-on software**: **GSD file** for **I/O modules PP72/48**
- For installation of a GSD file, see Subsection 8.1.4, Page 8-177: **GSD files**.

### **Note**

To make parameterization of isochronous communication with PROFIBUS DP easier, we recommend inserting all required DP slaves 611U into the configuration before setting the times for isochronous communication.

*8.5 DP slave: I/O Module PP72/48*

## **8.5.2 Inserting a DP slave**

To insert a DP slave PP72/48 into the configuration, open the hardware catalog using menu command **View > Catalog**.

The DP slave PP72/48 is to be found at:

#### Profile: **Standard PROFIBUS DP > Further field units > Drives > IO > PP input// output module**

Click with the left mouse button on the DP slave PP72/48 (PP input/output module) in the hardware catalog and drag it onto the DP master system in the station window, holding down the left mouse button.

The DP master system is displayed in the station window with the following symbol:

<u> The Community of the Community of the Community of the Community of the Community of the Community of the Community of the Community of the Community of the Community of the Community of the Community of the Community of</u>

When you release the left mouse button, the DP slave PP72/48 is inserted into the configuration.

**Note**

Make sure that the cursor that appears as a crossed-out circle when dragging the DP slave is positioned exactly on the DP master system so that it can be inserted into the configuration.

## **8.5.3 Setting PROFIBUS parameters**

As soon as you have inserted DP slave PP72/48 into the configuration, dialog box "PROFIBUS properties interface PP input/output" is displayed.

The following PROFIBUS parameters must either be set or verified:

- PROFIBUS address
- Data transfer rate
- Profile

#### **Notice**

The PROFIBUS address of DP slave PP72/48 set in the S7 project must match the PROFIBUS address set on the module using switch S1 (see Section 2.11, Page 2-79).

#### There is **no automatic adjustment!**

The following data must agree:

- 1. SIMATIC configuration of DP slave PP72/48 **PROFIBUS address**
- 2. I/O module PP72/48 **PROFIBUS address** (switch S1)

Dialog box

Dialog box: PROFIBUS properties Interface PP input/output Tab card: Parameter Address: **<PROFIBUS address>** Button: "Properties..." Dialog box: Properties – PROFIBUS Tab card: Network settings Data transfer rate: **12 Mbaud**

Profile: **DP**

OK

**OK** 

## **8.5.4 Setting the I/O addresses**

When the dialog box is closed DP slave PP72/48 is inserted into the DP master system and the detail view of DP slave PP72/48 is displayed in the station window. Select one of the modules listed under DP slave PP72/48 (PP input/output module) from the hardware catalog and insert it in slot 1 of the detail view.

The I/O addresses are assigned by "HW-Config" automatically and should be changed taking into account the following supplementary conditions:

- $\bullet$  I/O address range of the NC For compatibility reasons and for future system expansions, the I/O addresses 256 – 271 should not be assigned.
- Selective access to inputs/outputs by the PLC The PLC cannot directly access individual inputs/outputs of I/O addresses >256. The input/output data must first be copied into internal flags of the PLC with the system functions SFC14 and 15.

For the reasons above, it is recommended to assign the I/O addresses to the range between 0 and 255.

The dialog box offers the following configurations to choose from:

- 1. I/O 6/9 O222 I212121
- 2. I/O 6/9 O411 I212121
- 3. I/O 6/9 O42 I41

For DP slave PP72/48, select the 1st configuration and click **OK** to confirm the dialog box.

*8.6 DP slave: MCP 310*

# **8.6 DP slave: MCP 310**

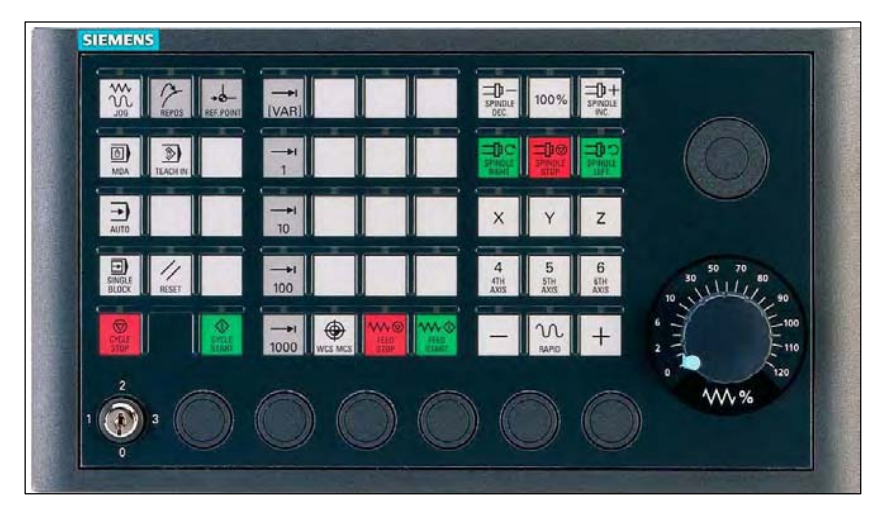

Fig. 8-10 MCP 310 front panel

## **8.6.1 General conditions for start-up**

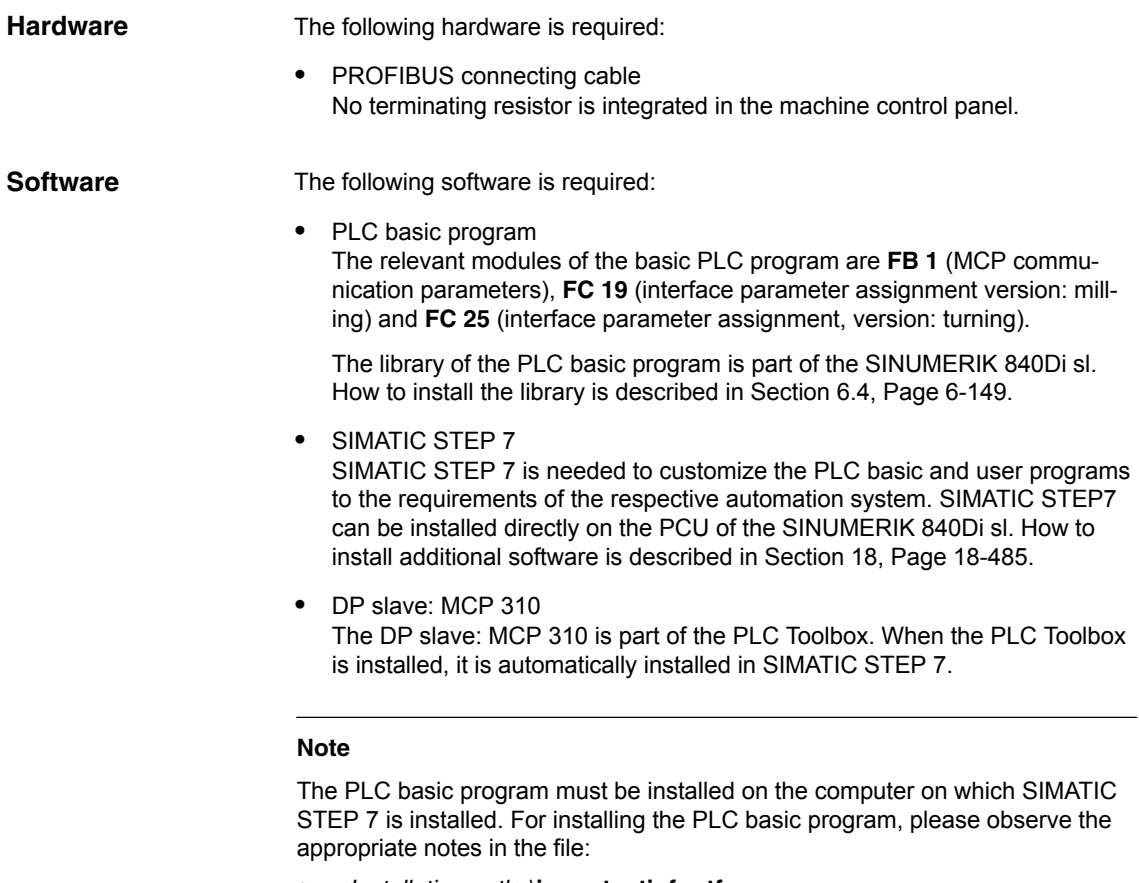

<*Installation path*>\**importantinfo.rtf**

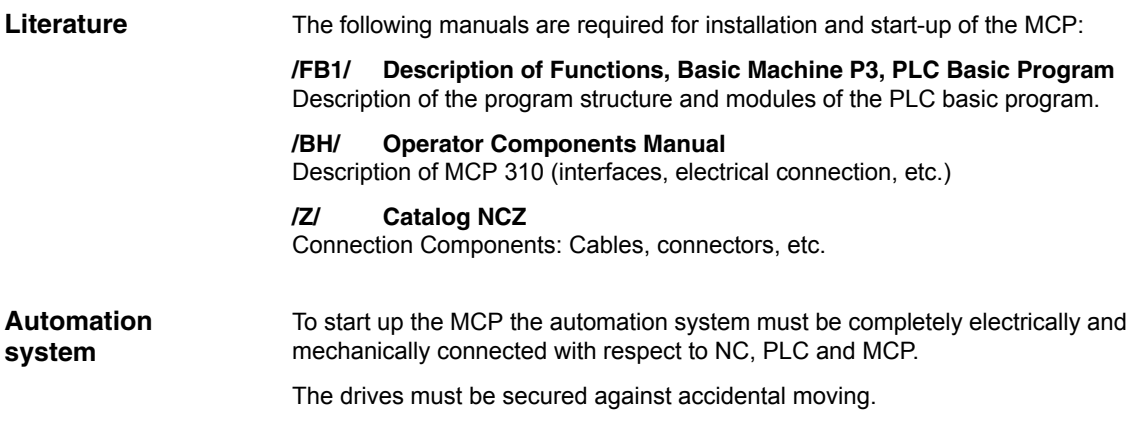

## **8.6.2 Parameterization of the MCP**

Fig. 8-11 below shows the interfaces on the rear of the module: **Interfaces**

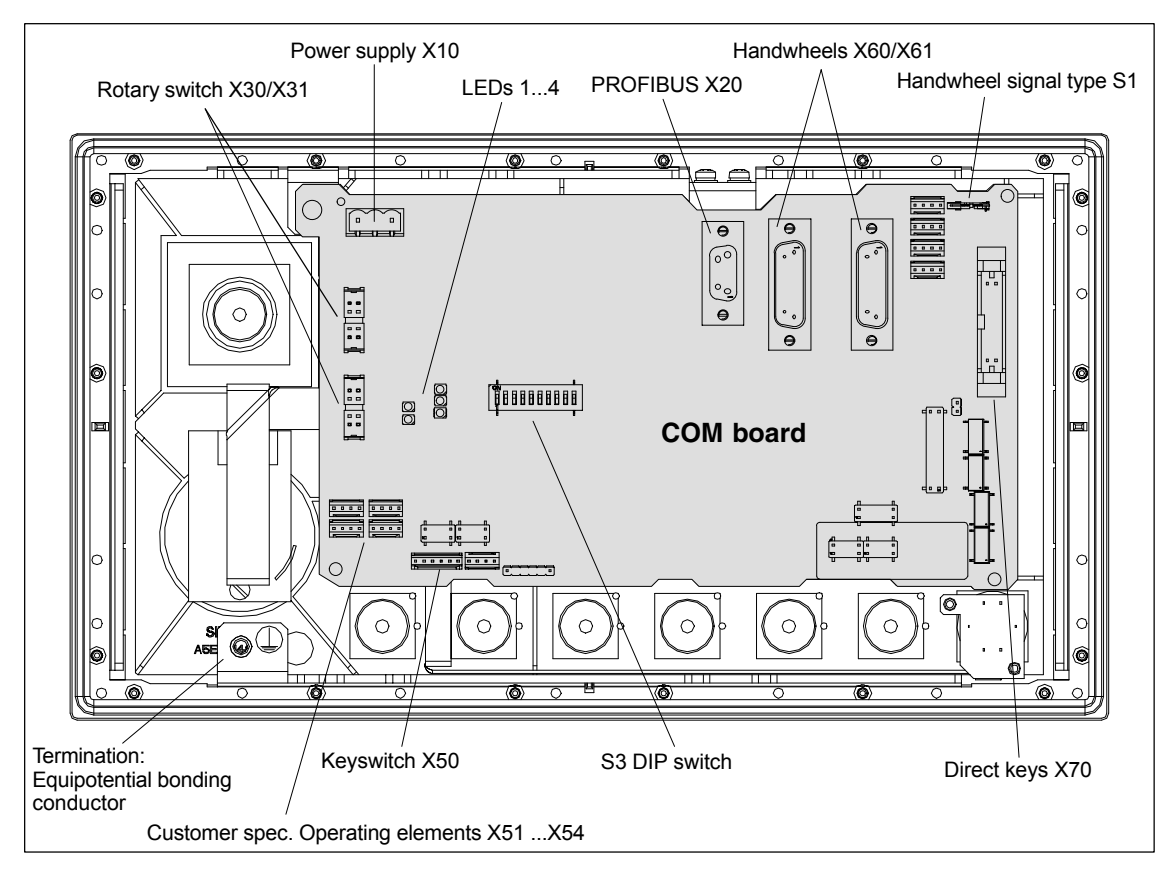

Fig. 8-11 Rear of the MCP 310 showing the control and display elements and the interfaces

### *8 PROFIBUS DP Communication*

*8.6 DP slave: MCP 310*

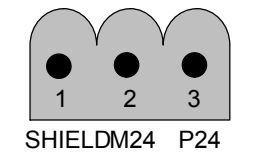

Fig. 8-12 Connection overview: Power supply X10

For a detailed description of the electrical and mechanical design and of the machine control panel interfaces, please refer to:

**References:** /BH/ Operator Components, Manual Section: Machine control panel MCP 310

After the MCP has been electrically connected, all LEDs on the front side of the MCP flash until communication is established between MCP and PLC. **Display of the software version**

> Simultaneously pressing the two keys "Feed stop" and "Feed enable" (in the bottom right corner) displays the version number of the current software version using the LEDs now lighting continuously.

Version number = V "Number of lit LEDs on the left LED block"**.**

"Number of lit LEDs on the center LED block"**.** "Number of lit LEDs on the right LED block"

In the example (Fig. 8-18) version number: **V 01.02.00** is displayed.

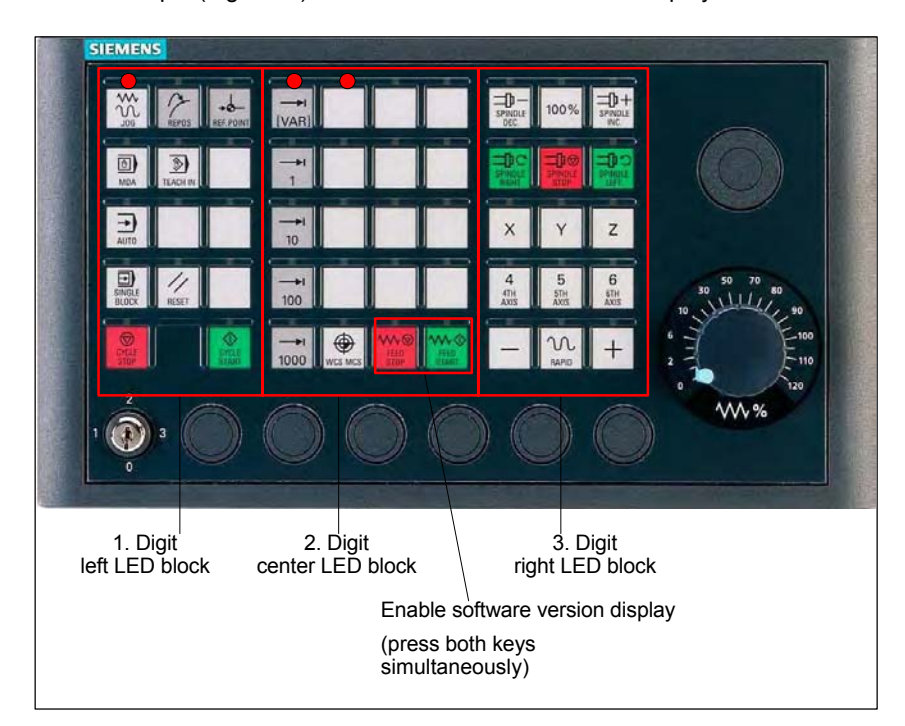

Fig. 8-13 MCP 310 front panel

*8.6 DP slave: MCP 310*

#### The PROFIBUS address and connection type are set via switch S3 on the rear of the MCP: **Switch S3**

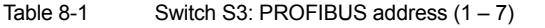

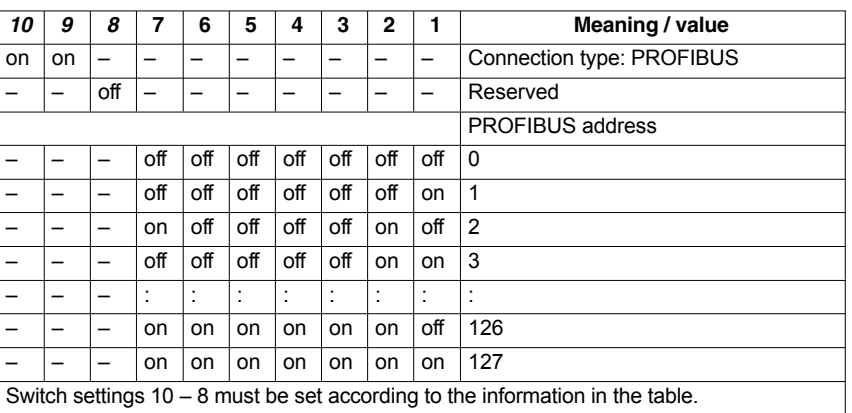

#### **Notice**

In the state as delivered, the connection type is: MPI (10 – 9: off, off) set.

## **8.6.3 Functions of the machine control panel**

The machine control panel offers the following functions:

- Standard Ĩ
- Handwheel
- Ĩ Additional I/Os

The function transfers input/output data from the function keys and user-specific keys and outputs: **Standard**

- Input data: 8 byte
- Output data: 8 byte

The input/output data for machine control panel MCP 310 is compatible with the input/output data from the previous machine control panel OP 032S.

The function transfers the absolute values for the two handwheels that can be connected to the machine control panel: **Handwheel**

Input data: 2 x 2 bytes

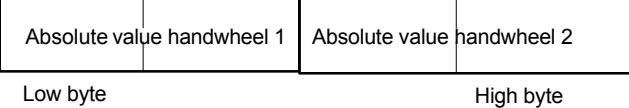

For each handwheel the current handwheel value is transferred as a 16-bit absolute value relative to the starting value. The starting value for the sensor counter in the handwheel is 0.

### *8 PROFIBUS DP Communication*

*8.6 DP slave: MCP 310*

**Additional I/Os**

The absolute values are transferred in big endian format.

The data for both handwheels is always transferred. The absolute value for a handwheel that is not connected is always 0.

The function transfers the data for all non-standard inputs/outputs:

- Direct control key
- Customer keys: 6 signals (bit 0 to bit 6)
- Rotary switch

with the following distribution:

• Input data: 5 byte

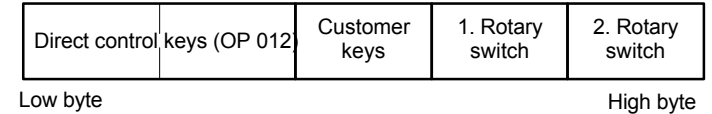

 $\bullet$ Output data: 2 byte

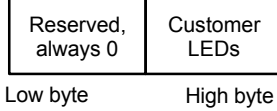

## **8.6.4 Configuring the DP slave: MCP 310**

This section describes the configuration of a DP slave: MCP 310 with the aid of the sample configuration of a SIMATIC S7 project as shown in Fig. 8-14.

The configuration comprises the following modules:

- SIMATIC station 300 with SINUMERIK 810D/840D and PLC 317-2DP
- SINUMERIK MCP with module: standard, handwheel, extended

To configure DP slave: MCP 310 the following steps must be carried out in the S7 project:

- 1. Insert DP slave: MCP 310 in the configuration (see Fig. 8-14, Page 8-195: **1**)
- 2. Set the PROFIBUS address.
- 3. Insert the modules in DP slave: MCP 310 for the functions required. (see Fig. 8-14, Page 8-195: **2**)
- 4. Set the I/O addresses for the individual slots.

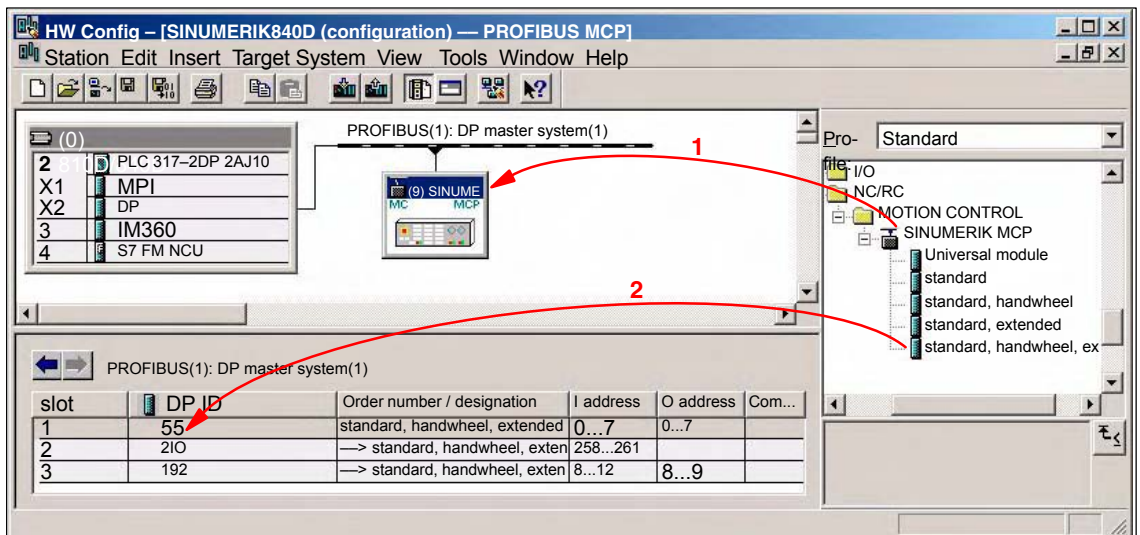

Fig. 8-14 Configuration with DP slave: MCP 310

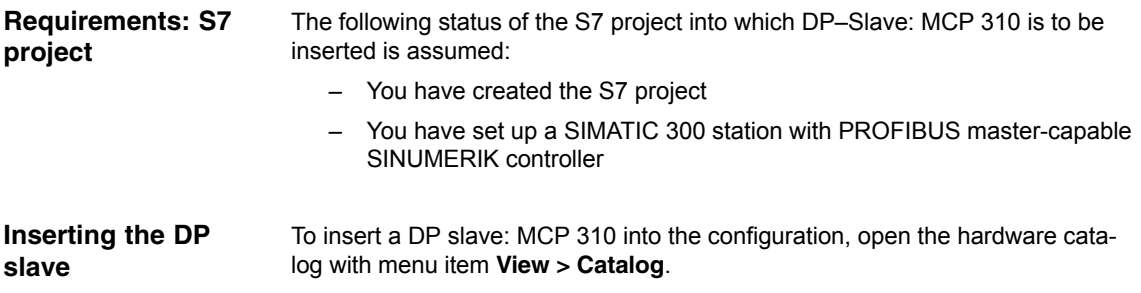

*8.6 DP slave: MCP 310*

DP slave: MCP 310 is located under:

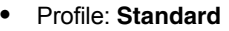

#### **PROFIBUS-DP > Other field devices > NC/RC > Motion Control > SINUMERIK MCP**

Select the DP slave by left-clicking it in the hardware catalog: MCP 310 (SI-NUMERIK MCP) and drag it while holding down the mouse key onto the DP master system in the station window.

The DP master system is displayed in the station window with the following symbol:

When you release the left mouse key, DP slave: MCP is inserted in the configuration.

<u> The Contract of Contract of Contract of Contract of Contract of Contract of Contract of Contract of Contract of Contract of Contract of Contract of Contract of Contract of Contract of Contract of Contract of Contract of </u>

## **Note** As you drag the DP slave the cursor appears as a circle with a slash through it. When the cursor is positioned exactly over the DP master system, it changes to a plus sign, and the DP slave can be added to the configuration. When you have inserted DP slave: MCP 310 into the configuration, dialog "Properties – PROFIBUS Interface SINUMERIK MCP" is displayed. The following PROFIBUS parameters must either be set or verified: – PROFIBUS address – Data transfer rate – Profile Dialog box: Properties – PROFIBUS Interface SINUMERIK MCP Tab card: Parameter Address: **<PROFIBUS address>** Button: "Properties..." Dialog box: Properties – PROFIBUS Tab card: Network settings Data transfer rate: **12 Mbaud** Profile: **DP** OK OK **PROFIBUS Parameter** Dialog box

#### **Notice**

The PROFIBUS address set in the S7 project for DP slave: MCP 310 must match the PROFIBUS address set on the module (DIP switch S3).

#### There is **no automatic adjustment!**

The following data must agree:

- 1. SIMATIC configuration DP slave: MCP 310 **PROFIBUS address**
- 2. Machine control panel MCP 310 **PROFIBUS address** (DIP switch S3)

#### **Adding a module**

The active functions and hence the number of user data elements to be transferred are chosen by selecting the appropriate pre-configured module. The modules are listed in the hardware catalog under DP slave: MCP 310. The following modules are available:

- *Universal module* (not applicable)
- standard
- standard, handwheel Ĩ
- standard, extended
- standard, handwheel, extended

#### **Module: standard**

The module transfers the data for the "Standard" function:

• Input data: 8 byte

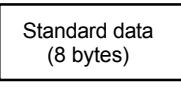

Output data: 8 byte

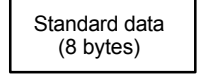

#### **Module: standard, handwheel**

The module transfers the data for the "Standard" and "Handwheel" functions:

• Input data: 12 bytes

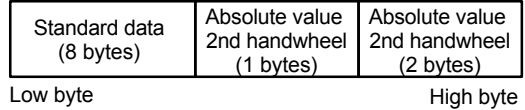

Output data: 8 byte

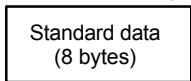

*8.6 DP slave: MCP 310*

#### **Module: standard, extended**

The module transfers the data for the "Standard" and "Additional I/Os" functions:

• Input data: 13 byte

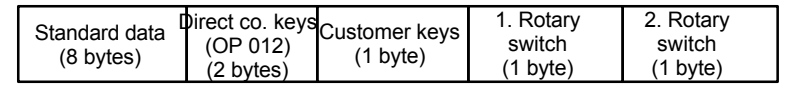

Low byte **All and the Contract of the Contract of the High byte** High byte

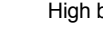

• Output data: 10 bytes

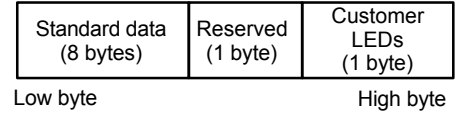

#### **Module: standard, handwheel, extended**

The module transfers the data for the "Standard", "Handwheel" and "Additional I/Os" functions:

• Input data: 17 byte

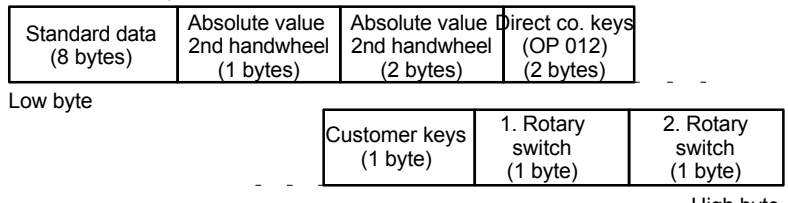

High byte

#### $\bullet$ Output data: 10 bytes

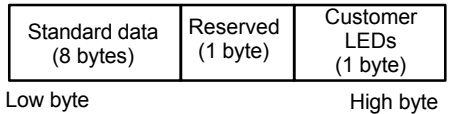

When you insert a module in slot 1 of DP slave: MCP 310 the input/output addresses of STEP 7 are automatically assigned. **Setting the I/O addresses**

> Double clicking with the left mouse button on a slot opens the "Properties – DP slave" dialog box. The starting addresses for the I/O data for the slot can be set here.

## **8.6.5 Linking to the basic PLC and user program**

This section describes how to link DP slave: MCP 310

- $\bullet$  to the PLC basic program for transferring standard I/O data to the VDI interface
- to the PLC user program (optional) to implement a user-specific response to a module failure

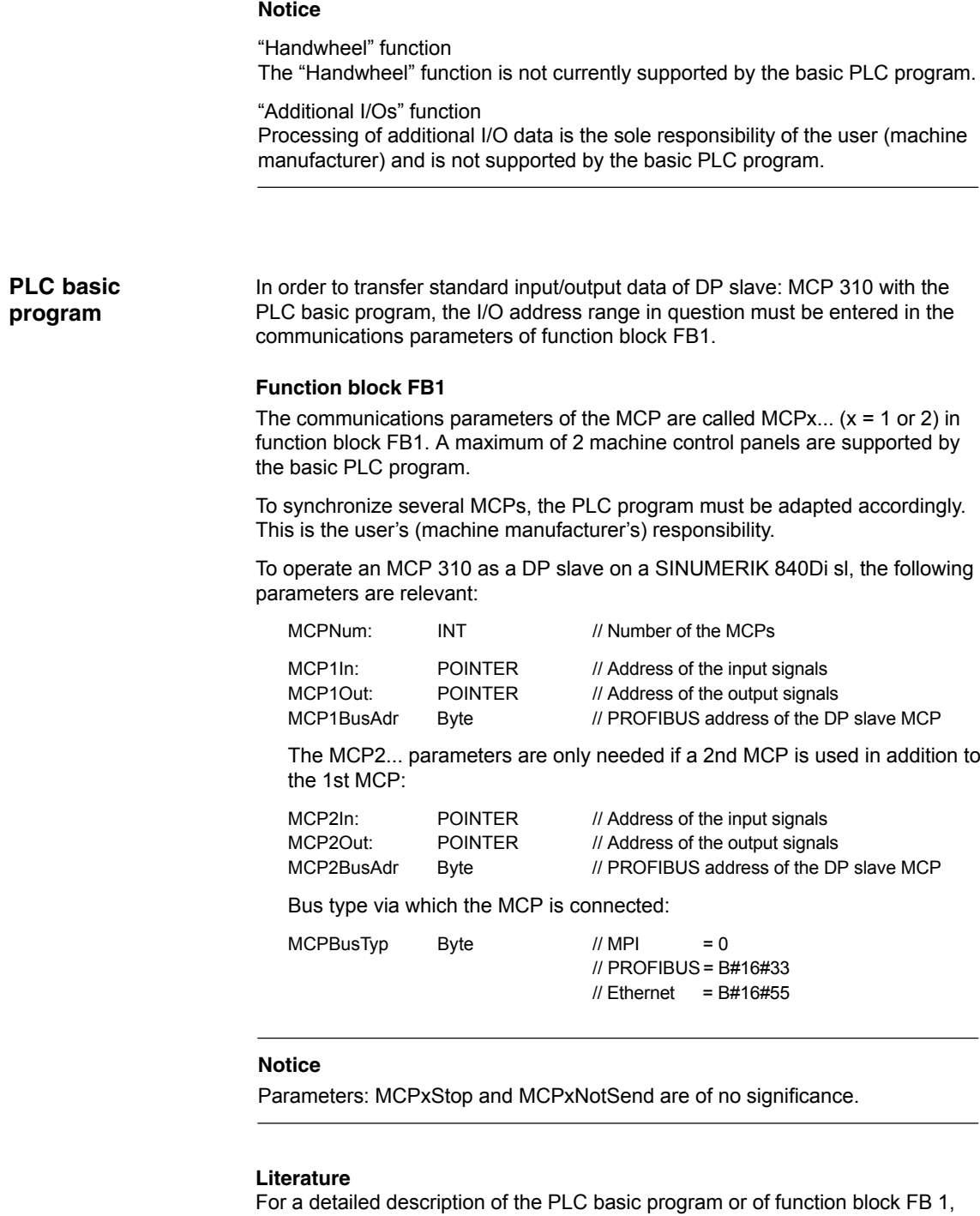

please refer to:

/FB1/ Description of Functions, Basic Machine PLC Basic Program P3 Section: FB 1: RUN\_UP Basic program, startup section

*8.6 DP slave: MCP 310*

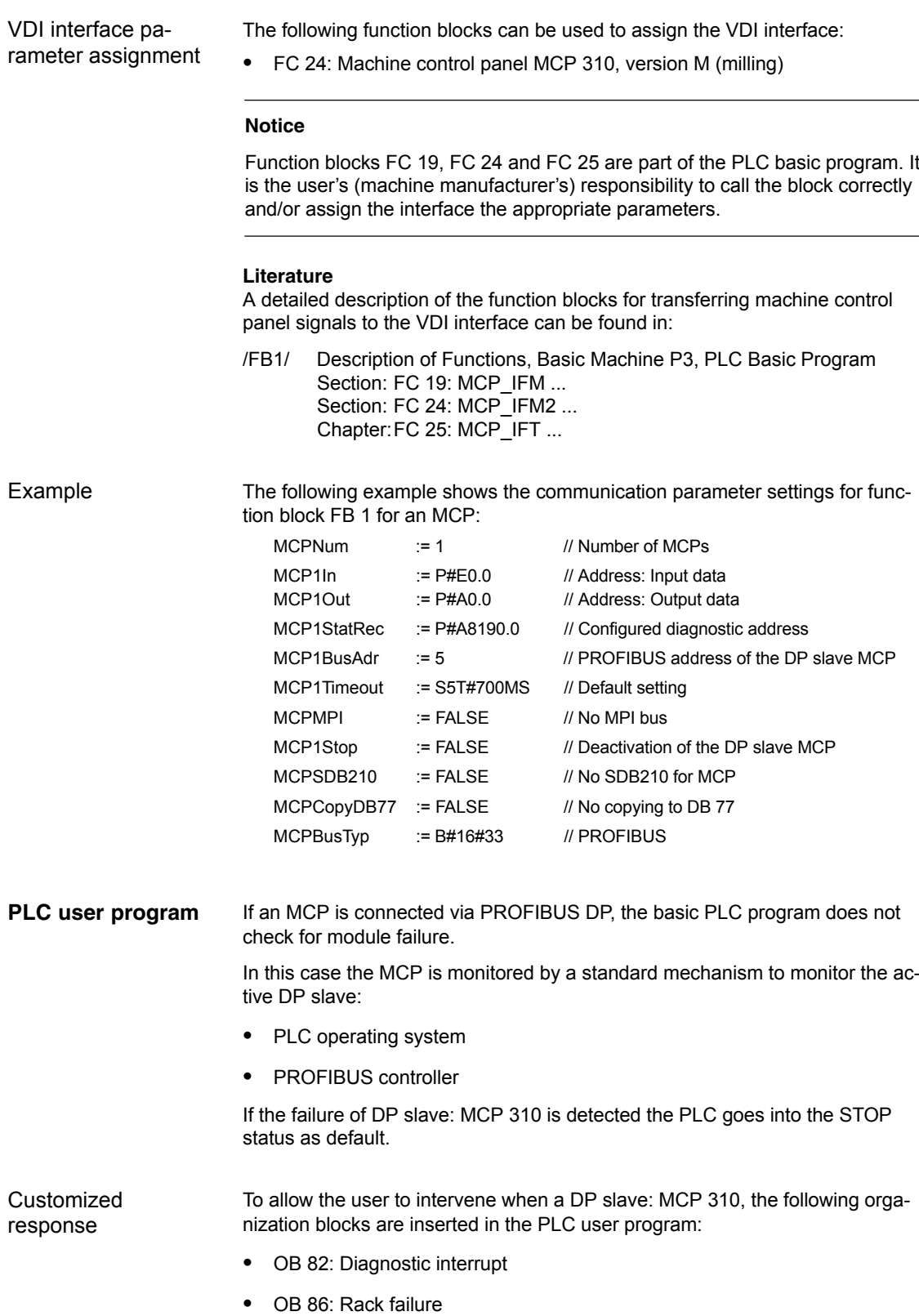

Please refer to the corresponding SIMATIC literature for details of linking organization blocks and evaluating diagnostic data.

#### **Notice**

In the event of the failure of a machine control panel connected via MPI, the following alarm is triggered by the PLC basic program:

• Alarm "40026x machine control panel  $(x+1)$  failure"; with  $x = 0$ , 1

If the machine control panel is being operated as a DP slave, the user (machine manufacturer) is responsible for triggering a corresponding alarm.

## **8.6.6 Input/output image**

### **Arrangement: Keys and LEDs**

A key and the LED positioned above it form a logical unit. The key and the LED have the same number.

- Key: Sxy = Key number xy
- LED: LEDxy = LED number xy

Fig. 8-20 shows the arrangement of keys and LEDs on the machine control panel together with their internal designation. For the sake of clarity, the LED designations are not shown in full.

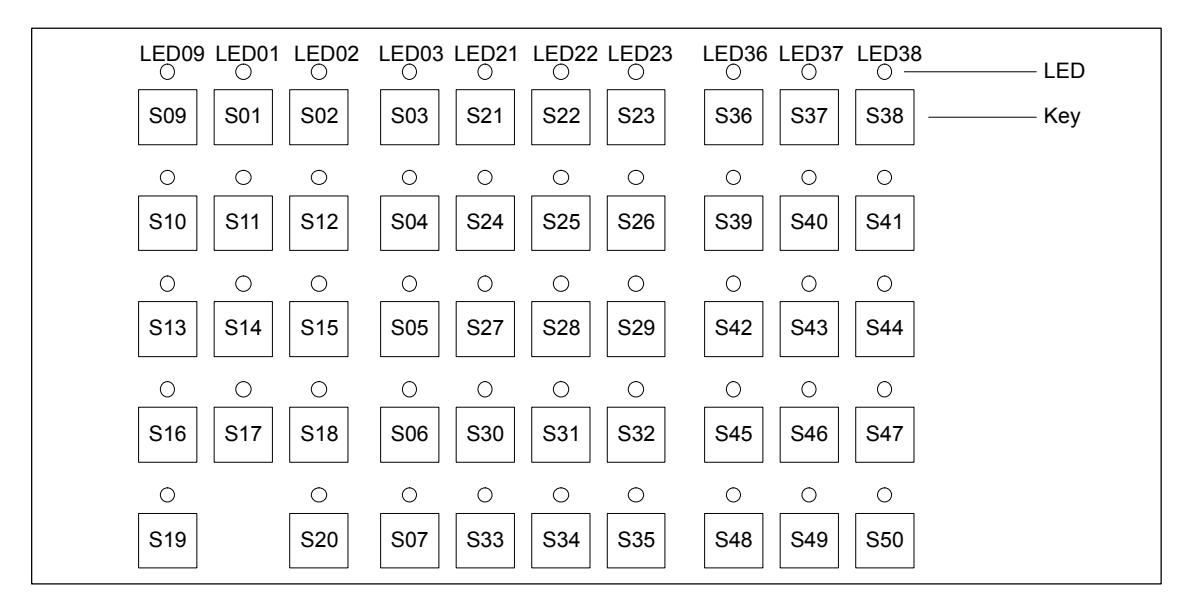

Fig. 8-15 Designation of keys and LEDs

### *8 PROFIBUS DP Communication*

*8.6 DP slave: MCP 310*

### **Input image**

ment of key signals in the input image of DP slave: MCP 310:

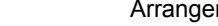

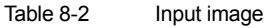

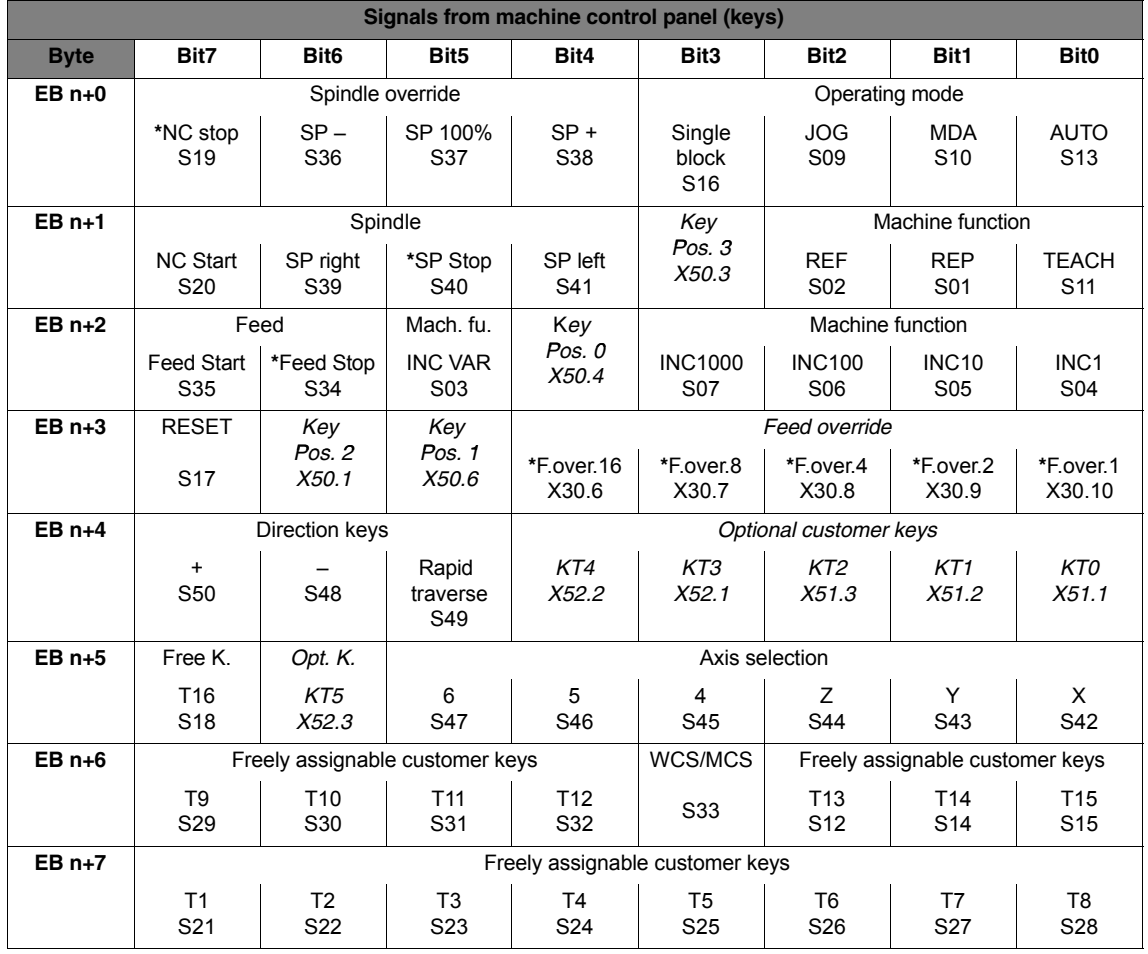

Signals marked with **\*** are inverse signals.

The following information is to be found in the table for each input bit:

- 1. line: Default designation
- 2. line: Key number (Sxy) or feedrate override switch (X30 / X31), keyswitch (X50), optional customer keys (X52)

#### Arrangement of LED signals in the output image of the DP slave: MCP 310: **Output image**

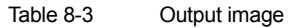

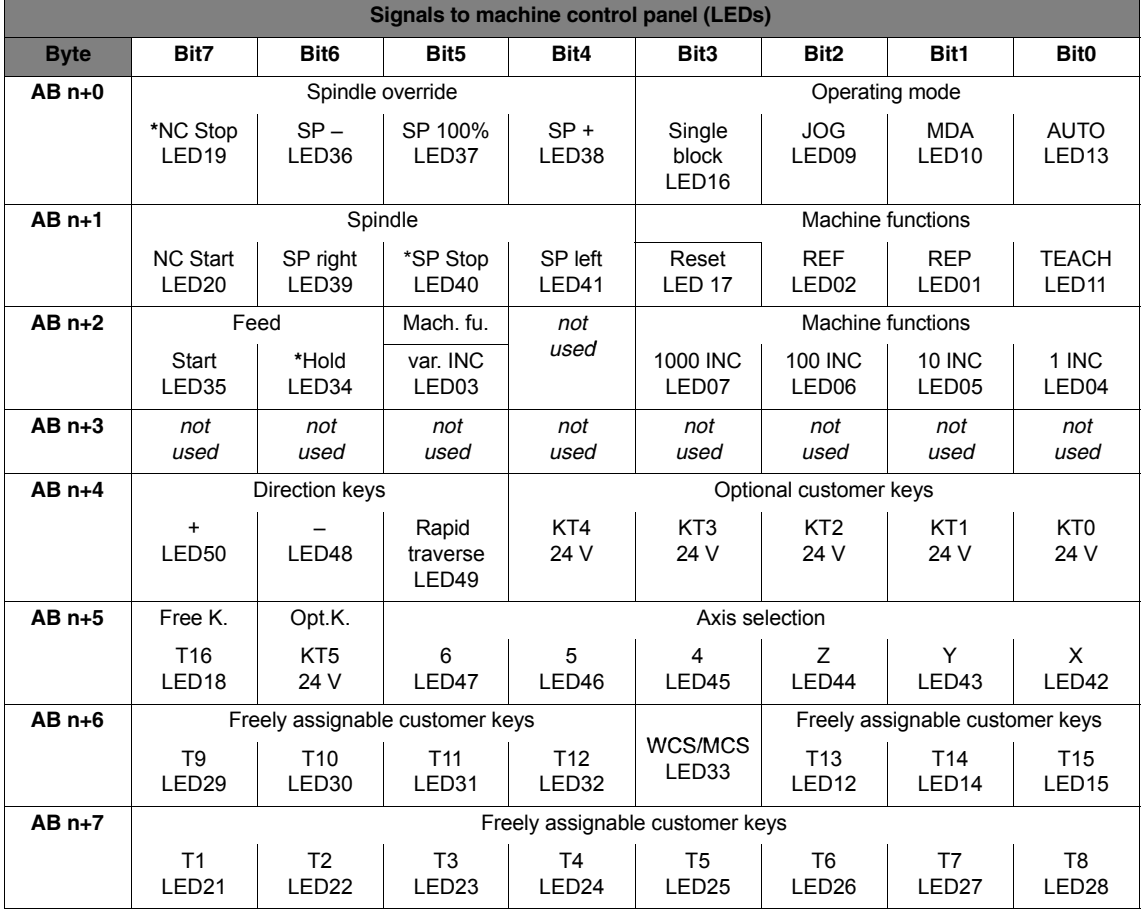

The following information is to be found in the table for each output bit:

- 1. line: Default designation
- 2. line: LED number

*8.7 DP slave: MCP 483*

# **8.7 DP slave: MCP 483**

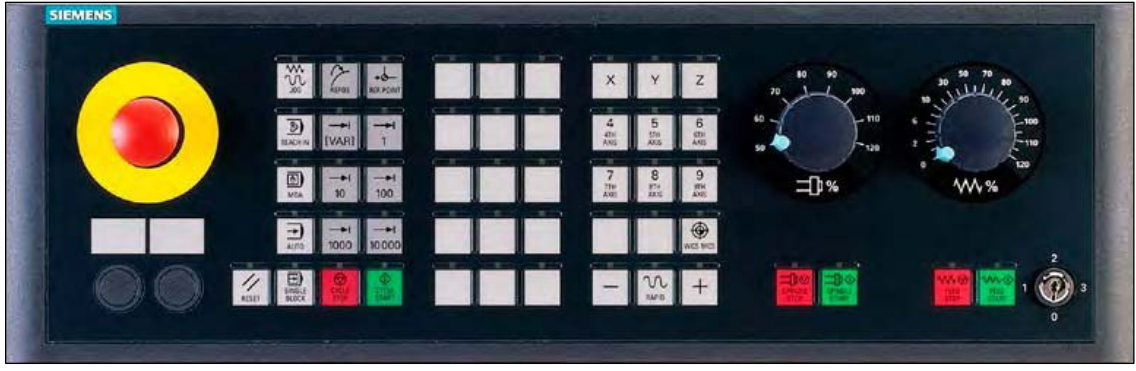

Fig. 8-16 MCP 483 Front panel; Version T (turning machines)

# **8.7.1 Conditions for general installation and start-up**

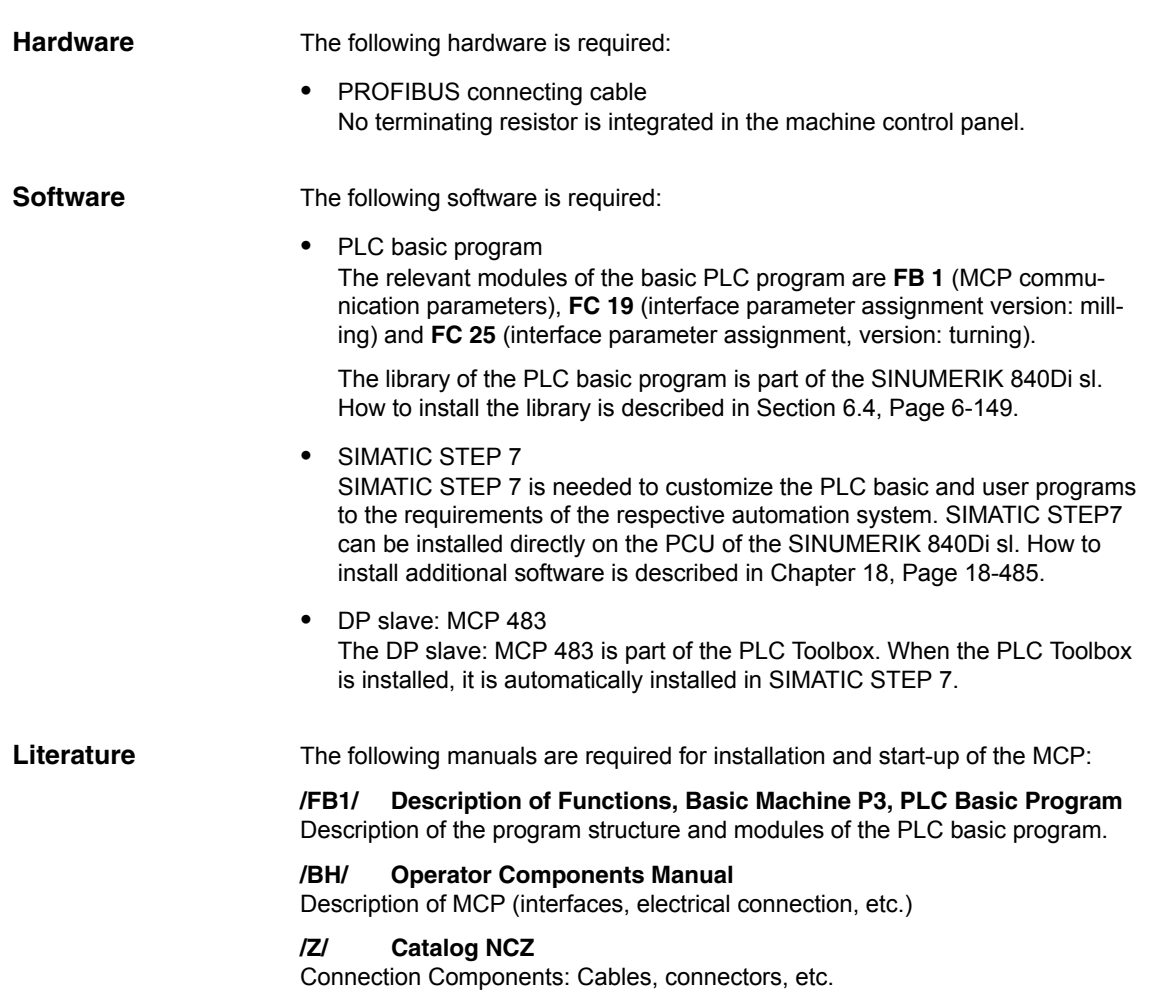

To start up the MCP the automation system must be completely electrically and mechanically connected with respect to NC, PLC and MCP. **Automation system**

The drives must be secured against accidental moving.

## **8.7.2 Parameterization of the MCP**

Fig. 8-17 below shows the interfaces on the rear of the module: **Interfaces**

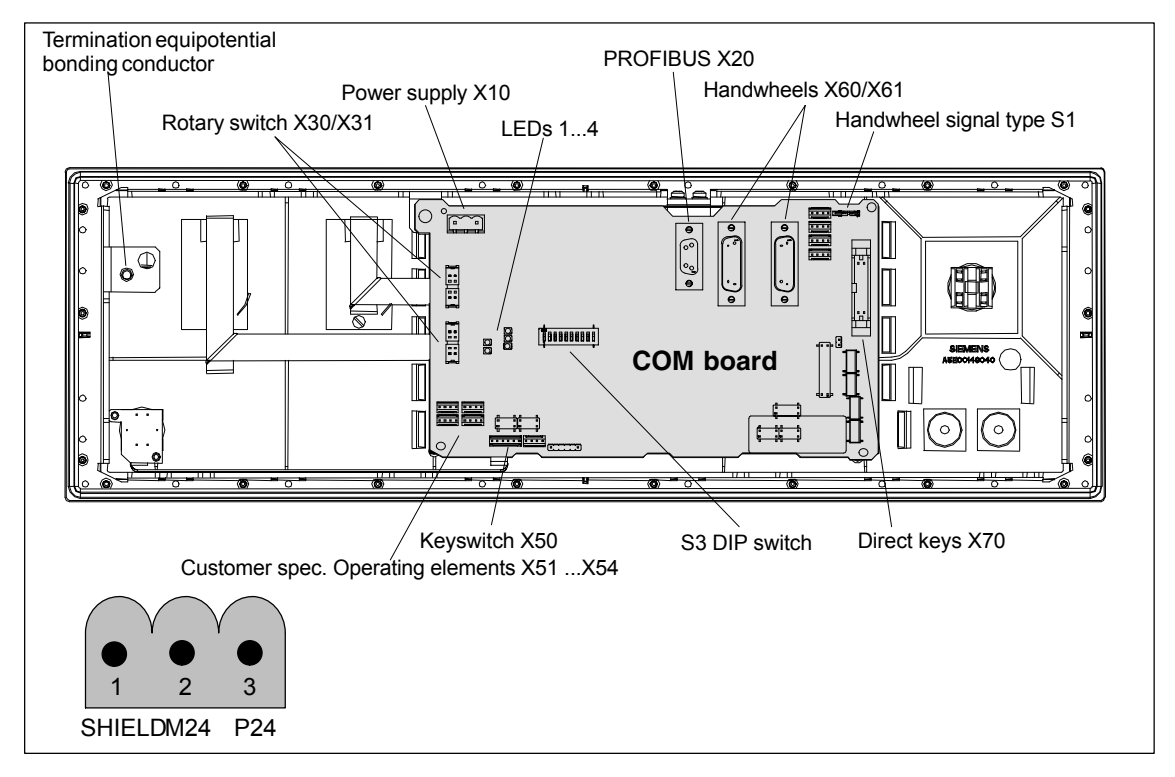

Fig. 8-17 Position of interfaces on rear side of machine control panel

For a detailed description of the electrical and mechanical design and of the machine control panel interfaces, please refer to:

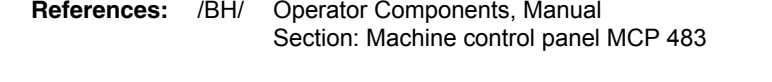

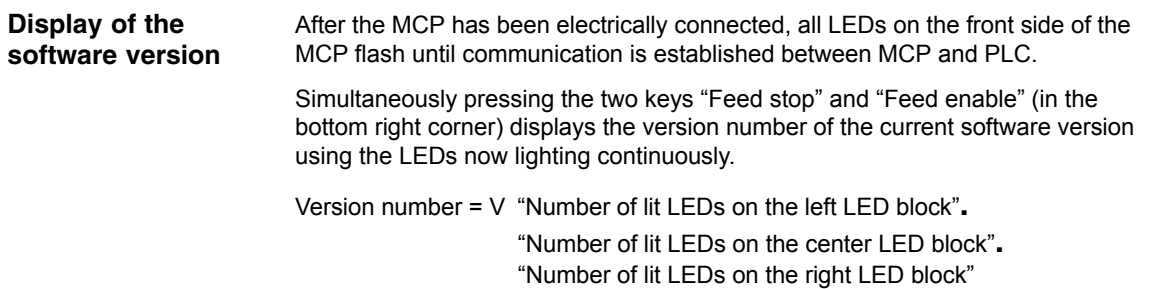

### *8.7 DP slave: MCP 483*

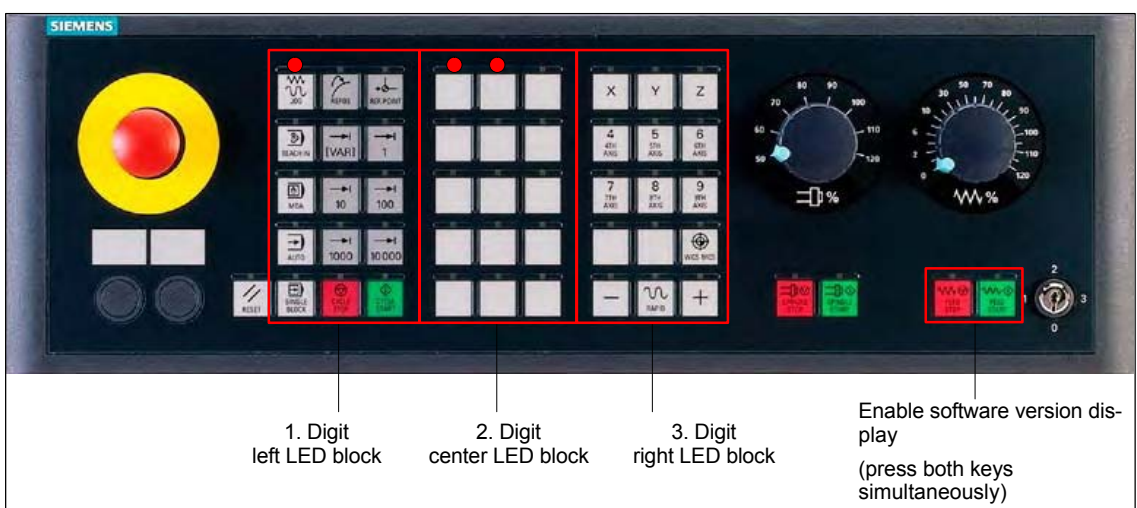

In the example (Fig. 8-18) version number: **V 01.02.00** is displayed.

**Switch S3**

The PROFIBUS address and connection type are set with switch S3 on the rear of the MCP:

| 10                                                                       | 9  | 8   | 7   | 6   | 5   | 4   | 3   | $\mathbf{2}$ | 1      | Meaning / value           |  |
|--------------------------------------------------------------------------|----|-----|-----|-----|-----|-----|-----|--------------|--------|---------------------------|--|
| on                                                                       | on |     |     |     |     |     |     |              |        | Connection type: PROFIBUS |  |
|                                                                          |    | off |     |     |     |     |     |              |        | Reserved                  |  |
|                                                                          |    |     |     |     |     |     |     |              |        | <b>PROFIBUS address</b>   |  |
|                                                                          |    |     | off | off | off | off | off | off          | off    | $\Omega$                  |  |
|                                                                          |    |     | off | off | off | off | off | off          | on     | 1                         |  |
|                                                                          |    |     | on  | off | off | off | off | on           | off    | $\overline{2}$            |  |
|                                                                          |    |     | off | off | off | off | off | on           | on     | 3                         |  |
|                                                                          |    |     |     |     |     |     | ٠   | ٠<br>ä,      | ٠<br>٠ | $\cdot$<br>٠              |  |
|                                                                          |    |     | on  | on  | on  | on  | on  | on           | off    | 126                       |  |
|                                                                          |    |     | on  | on  | on  | on  | on  | on           | on     | 127                       |  |
| Switch settings $10 - 8$ must be set according to the data in the table. |    |     |     |     |     |     |     |              |        |                           |  |

Table 8-4 Switch S3: PROFIBUS address  $(1 – 7)$ 

#### **Notice**

In the state as delivered, the connection type is: MPI (10 – 9: off, off) set.

Fig. 8-18 MCP software version display

## **8.7.3 Functions of the machine control panel**

The machine control panel offers the following functions:

- Standard
- 2nd handwheel
- Additional I/Os

The function transfers input/output data from the function keys and user-specific keys and outputs: **Standard**

- Input data: 8 byte
- Output data: 8 byte

The input/output data for machine control panel MCP 483 is compatible with the input/output data from the previous machine control panel:

- Machine control panel (MCP), MPI
- 19" machine control panel

The function transfers the absolute values for the two handwheels that can be connected to the machine control panel: **2nd handwheel**

 $\bullet$  Input data: 2 x 2 bytes

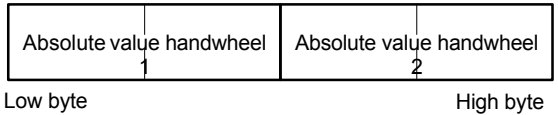

For each handwheel the current handwheel value is transferred as a 16-bit absolute value relative to the starting value. The starting value for the sensor counter in the handwheel is 0.

The absolute values are transferred in big endian format.

The data for both handwheels is always transferred. The absolute value for a handwheel that is not connected is always 0.

**Additional I/Os**

The function transfers the data for all non-standard inputs/outputs:

- Direct control key
- Customer keys: 6 signals (bit 0 to bit 6)
- Rotary switch

with the following distribution:

• Input data: 5 byte

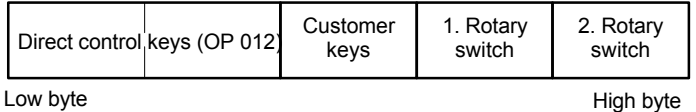

Output data: 2 byte

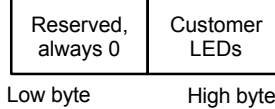

*8.7 DP slave: MCP 483*

## **8.7.4 Configuring the DP slave: MCP 483**

This section describes the configuration of a DP slave: MCP 483 by way of example of the configuration of a SIMATIC S7 project shown in Fig. 8-19.

The configuration comprises the following modules:

- SIMATIC station 300 with SINUMERIK 810D/840D and PLC 317-2DP
- SINUMERIK MCP with module: standard, handwheel, extended

To configure DP slave: MCP 483 the following steps must be carried out in the S7 project:

- 1. Insert DP slave: MCP 1,226.82 cm the configuration (see Fig. 8-19, Page 8-208: **1**)
- 2. Set the PROFIBUS address.
- 3. Insert the modules in DP slave: MCP 483 for the functions required. (see Fig. 8-19, Page 8-208: **2**)
- 4. Set the I/O addresses for the individual slots.

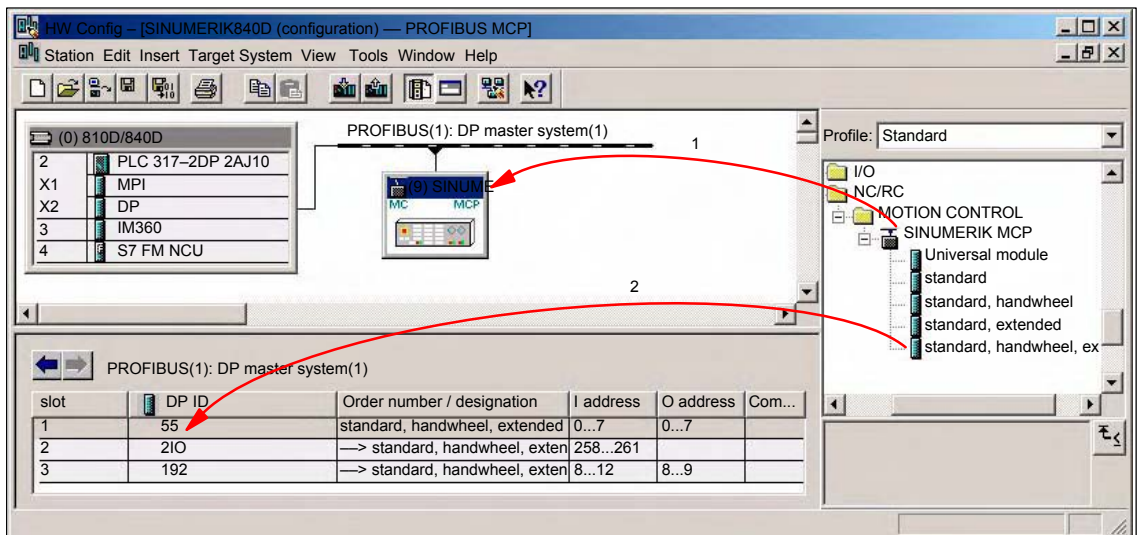

Fig. 8-19 Configuration with DP slave: MCP 483

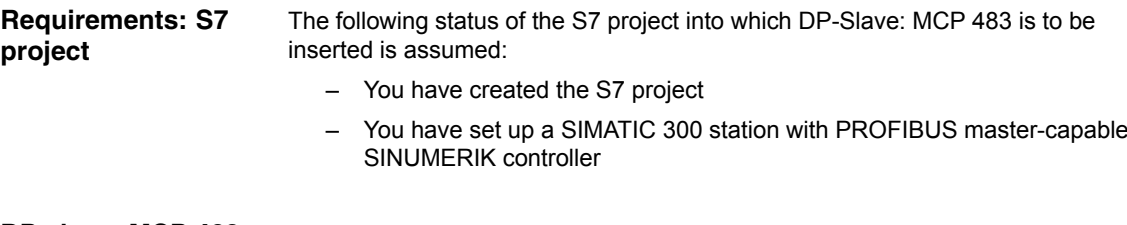

To insert a DP slave: MCP 483 into the configuration, open the hardware catalog with menu item **View > Catalog**. **DP slave: MCP 483**

DP slave: MCP 483 is located under:

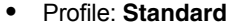

#### **PROFIBUS-DP > Other field devices > NC/RC > Motion Control > SINUMERIK MCP**

Select the DP slave by left-clicking it in the hardware catalog: MCP 483 (SI-NUMERIK MCP) and drag it while holding down the mouse key onto the DP master system in the station window.

The DP master system is displayed in the station window with the following symbol: <u> 1989 - Jan Andrew Mars (b. 1989)</u>

When you release the left mouse key. DP slave: MCP 483 is inserted in the con-

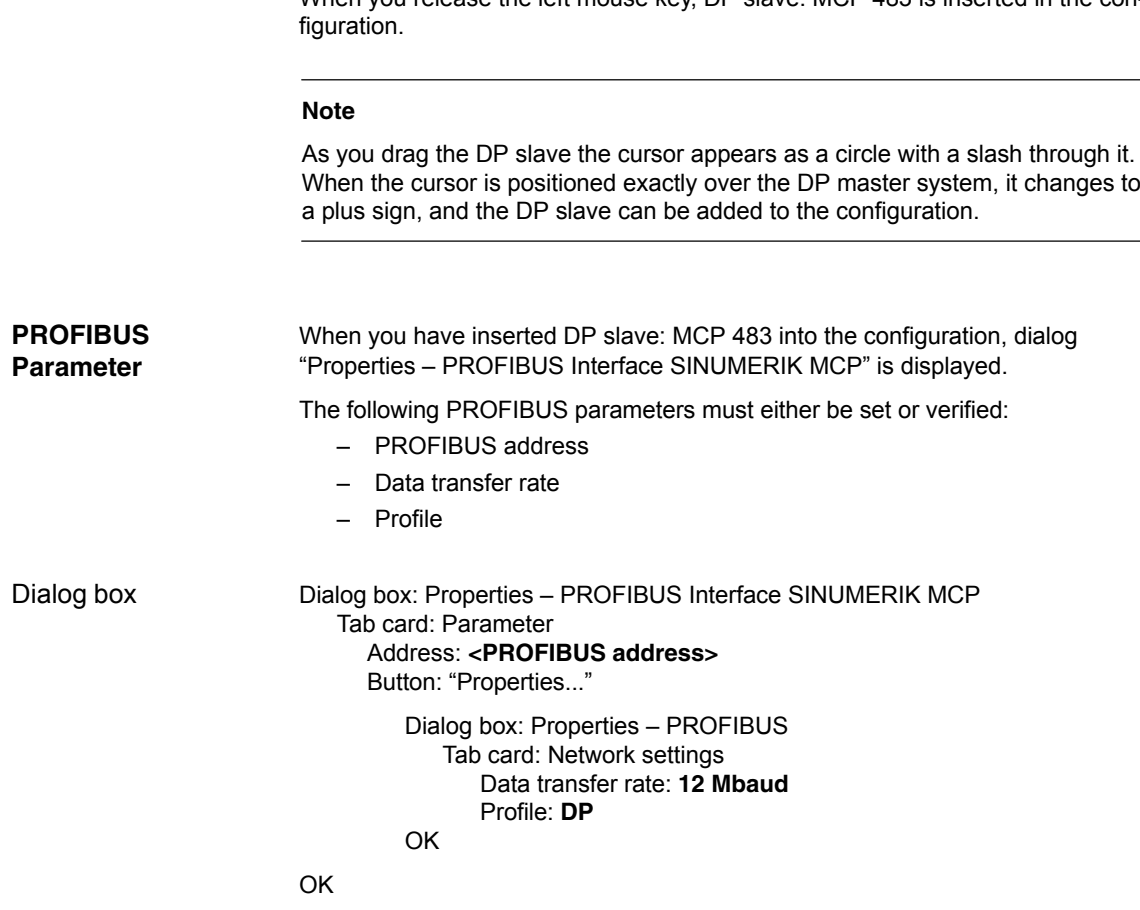

*8.7 DP slave: MCP 483*

#### **Notice**

The PROFIBUS address set in the S7 project for DP slave: MCP 483 must match the PROFIBUS address set on the module (DIP switch S3).

#### There is **no automatic adjustment!**

The following data must agree:

- 1. SIMATIC configuration DP slave: MCP 483 **PROFIBUS address**
- 2. Machine control panel MCP 483 **PROFIBUS address** (DIP switch S3)

#### **Adding a module**

The active functions and hence the number of user data elements to be transferred are chosen by selecting the appropriate pre-configured module. The modules are listed in the hardware catalog under DP slave: MCP 483. The following modules are available:

- *Universal module* (not applicable)
- standard
- standard, handwheel Ĩ
- standard, extended
- standard, handwheel, extended

#### **Module: standard**

The module transfers the data for the "Standard" function:

• Input data: 8 byte

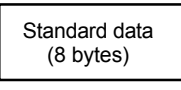

Output data: 8 byte

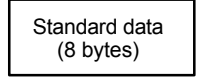

### **Module: standard, handwheel**

The module transfers the data for the "Standard" and "Handwheel" functions:

• Input data: 12 bytes

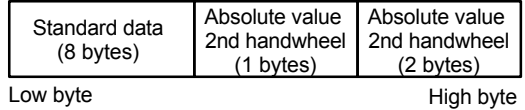

Output data: 8 byte

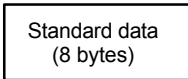

### **Module: standard, extended**

The module transfers the data for the "Standard" and "Additional I/Os" functions:

• Input data: 13 byte

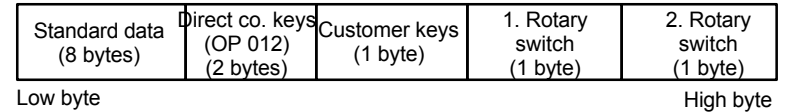

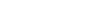

• Output data: 10 bytes

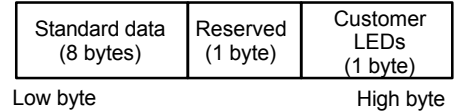

#### **Module: standard, handwheel, extended**

The module transfers the data for the "Standard", "Handwheel" and "Additional I/Os" functions:

• Input data: 17 byte

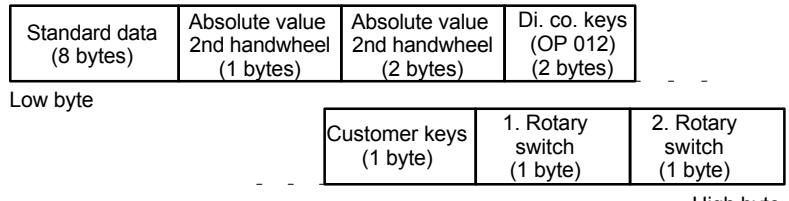

High byte

#### $\bullet$ Output data: 10 bytes

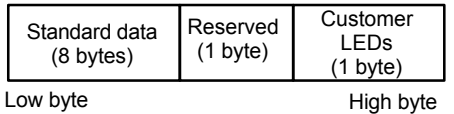

When you insert a module in slot 1 of DP slave: MCP 483 the input/output addresses of STEP 7 are automatically assigned. **Setting the I/O addresses**

> Double clicking with the left mouse button on a slot opens the "Properties – DP slave" dialog box. The starting addresses for the I/O data for the slot can be set here.

### **8.7.5 Linking to the basic PLC and user program**

This section describes how to link DP slave: MCP 483

- to the PLC basic program for transferring standard I/O data to the VDI interface
- to the PLC user program (optional) to implement a user-specific response to a module failure

*8.7 DP slave: MCP 483*

#### **Notice**

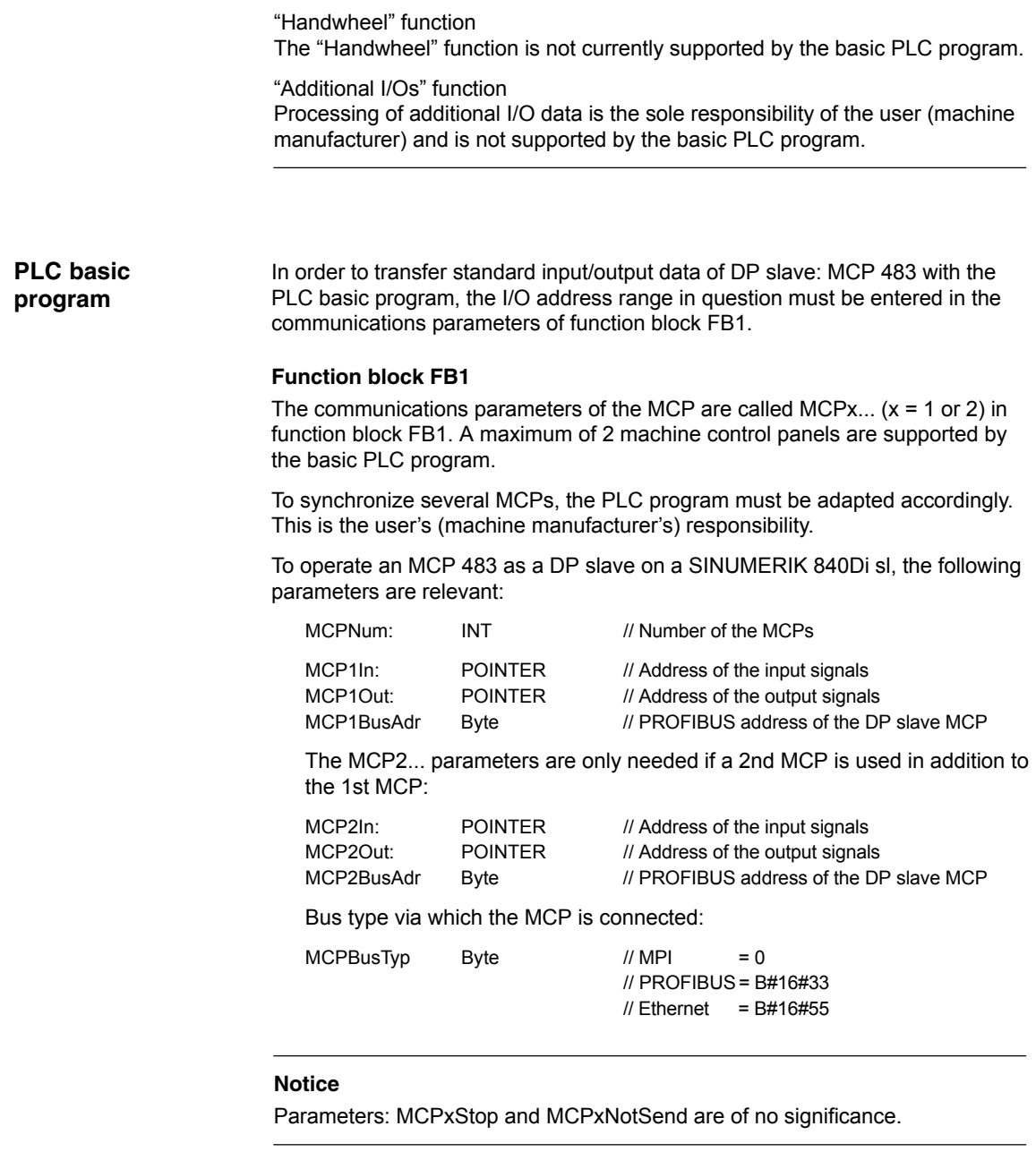

#### **Literature**

For a detailed description of the PLC basic program or of function block FB 1, please refer to:

/FB1/ Description of Functions, Basic Machine PLC Basic Program P3 Section: FB 1: RUN\_UP Basic program, startup section

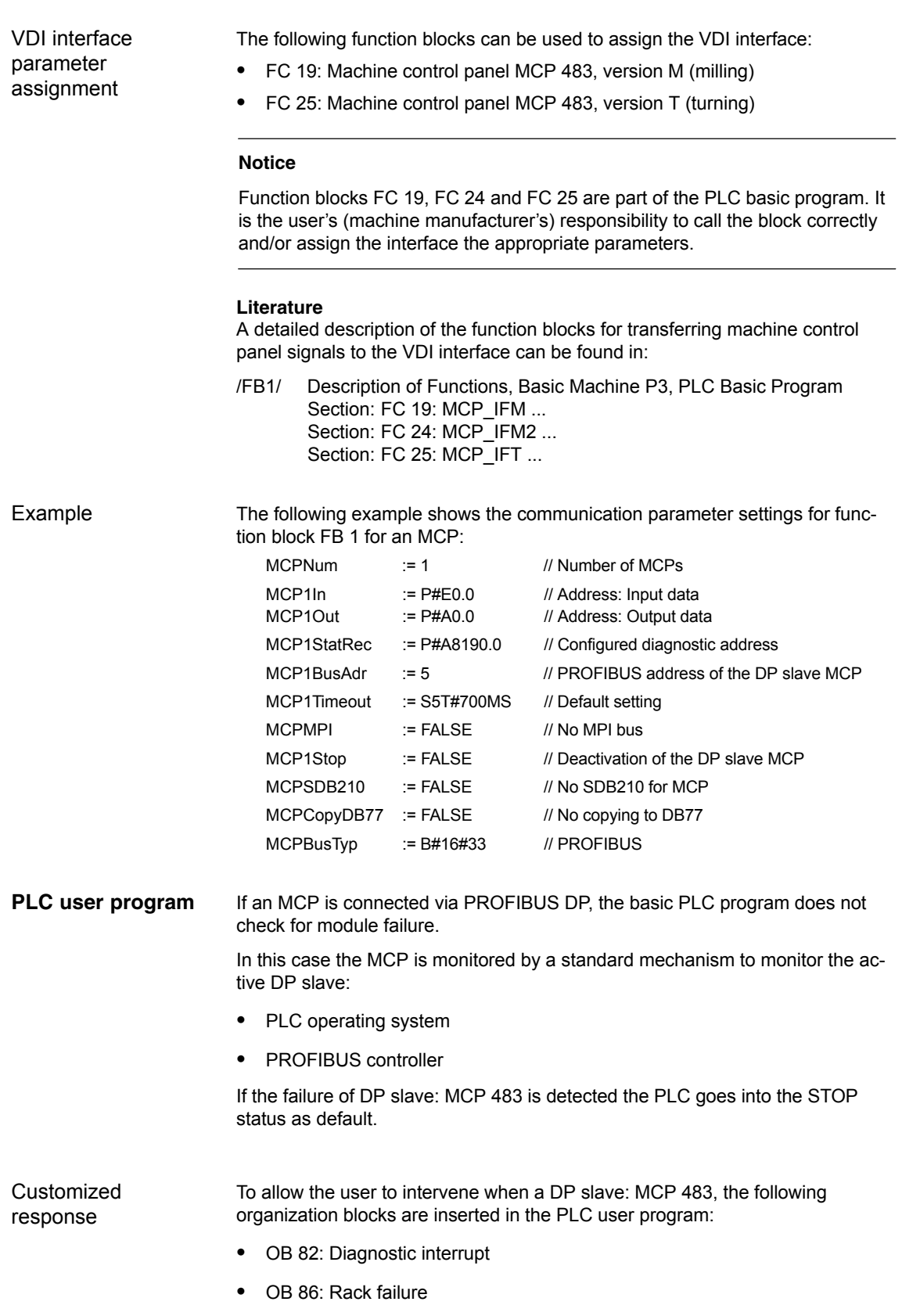

*8.7 DP slave: MCP 483*

Please refer to the corresponding SIMATIC literature for details of linking organization blocks and evaluating diagnostic data.

#### **Notice**

In the event of the failure of a machine control panel connected via MPI, the following alarm is triggered by the PLC basic program:

 $\bullet$ Alarm "40026x machine control panel  $(x+1)$  failure"; with  $x = 0$ , 1

When connecting the machine control panel via PROFIBUS, the user (machine manufacturer) is responsible for triggering a corresponding alarm.

## **8.7.6 Input/output image**

### **Arrangement: Keys and LEDs**

A key and the LED positioned above it form a logical unit. The key and the LED have the same number.

- Key number xy corresponds to Sxy
- LED number xy corresponds to LEDxy

Fig. 8-20 shows the arrangement of keys and LEDs on the machine control panel. For the sake of clarity, the LED designations are not shown in full.

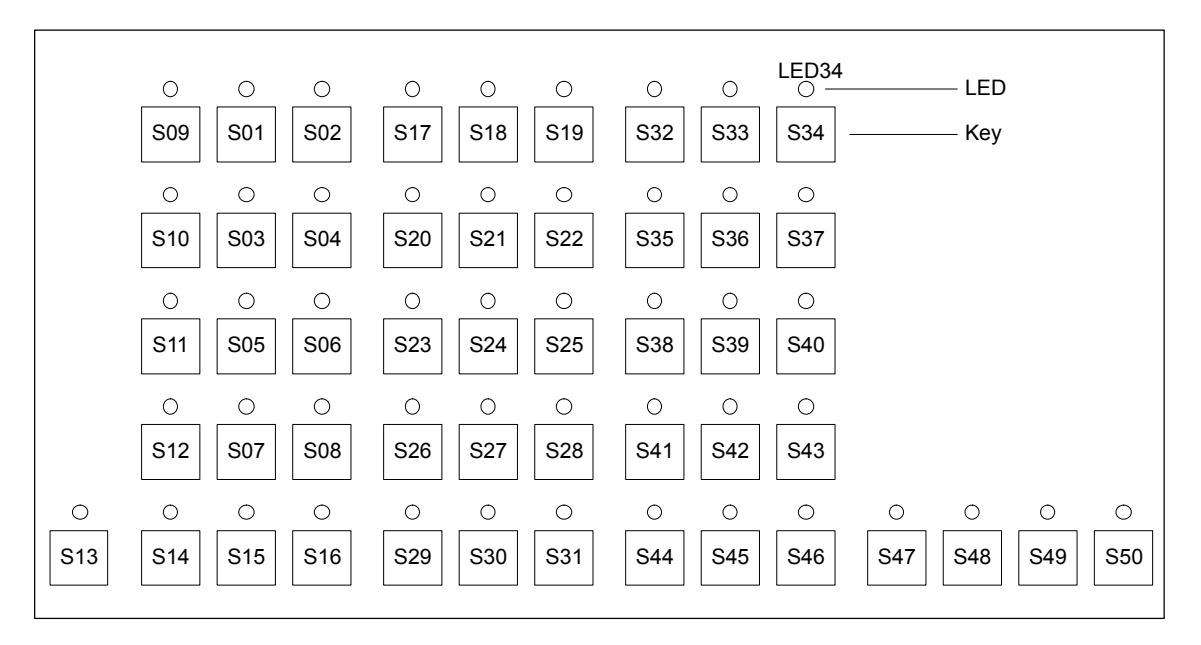

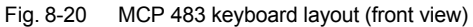

### **Input image**

Arrangement of key signals in the input image of DP slave: MCP 483:

Table 8-5 Input image

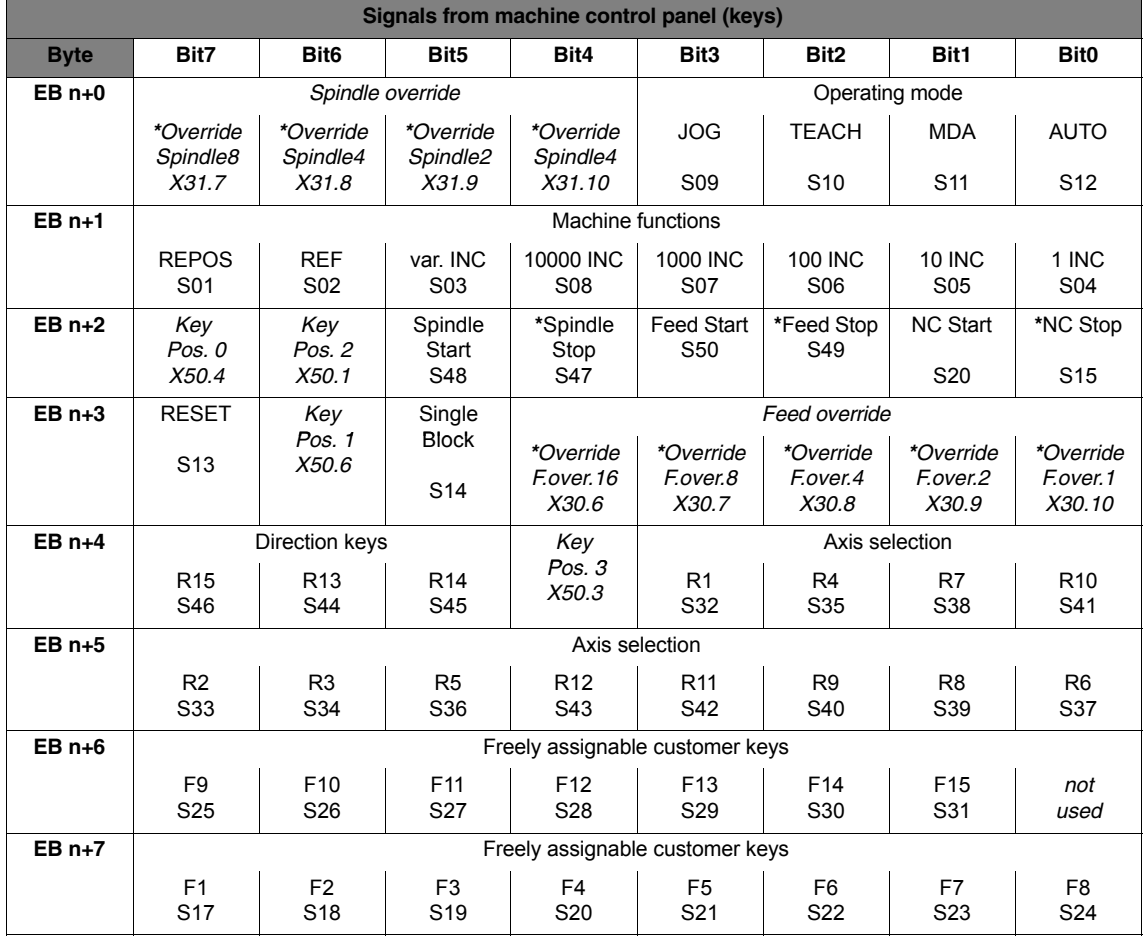

Signals marked with **\*** are inverse signals.

The following information is to be found in the table for each input bit:

- 1. line: Default designation
- 2. line: Key number (Sxy) or feedrate override switch (X30 / X31), keyswitch (X50), optional customer keys (X52)

### *8 PROFIBUS DP Communication*

*8.7 DP slave: MCP 483*

### *03/2006*

#### Arrangement of LED signals in the output image of the DP slave: MCP 483: **Output image**

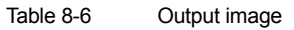

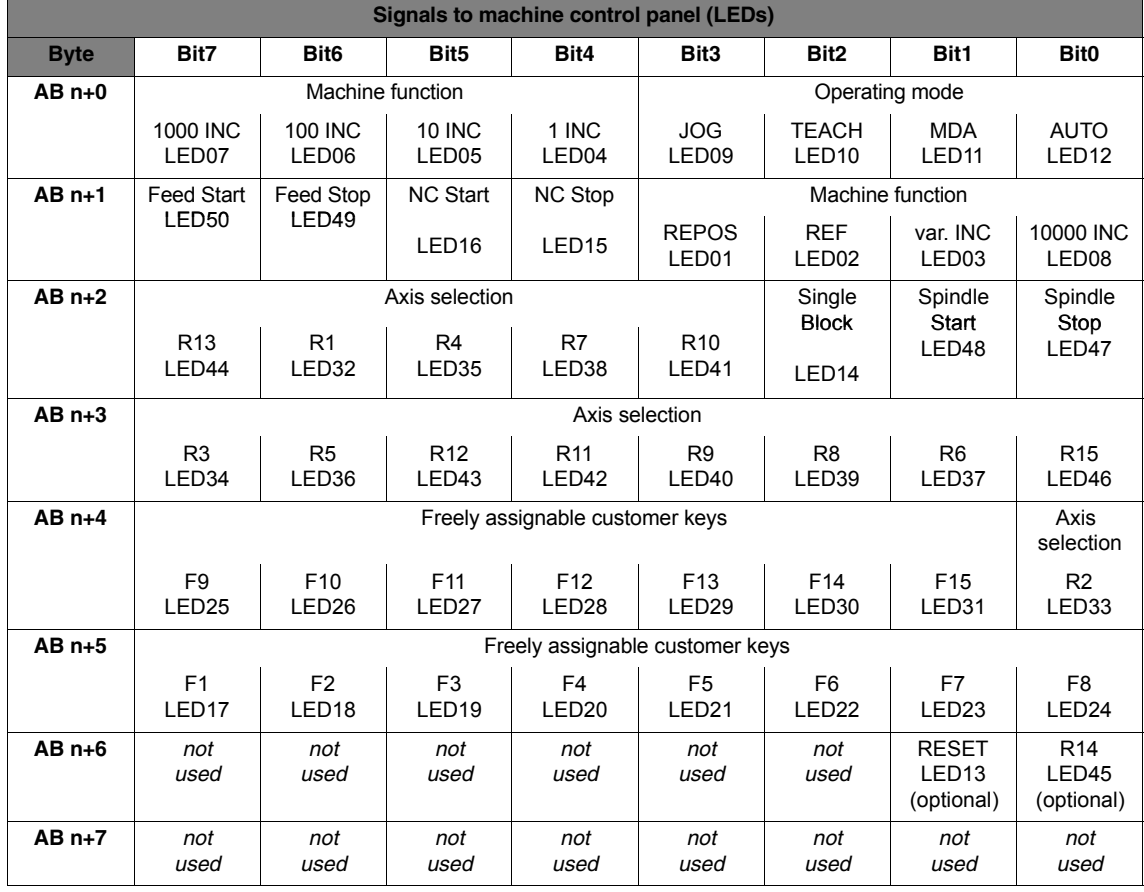

The following information is to be found in the table for each output bit:

- 1. line: Default designation
- 2. line: LED number
# **8.8 DP slave: ADI4**

#### **Notice**

The ADI4 DP slave can only be operated on an **isochronous** PROFIBUS DP.

## **8.8.1 Slave OM**

Parameters for the configuration with regard to the ADI4 interface modules, called DP slave ADI4 here, are assigned with the SlaveOM for SINUMERIK 840Di sl. For how to install the slaveOM, see below: References.

#### **Note**

To simplify parameterization of the isochronous communication on the PROFI-BUS DP, you must first insert all the DP slaves (drives, ADI4, I/O modules, etc.) you require into the configuration before parameterization of the DP drives, before you set the times for isochronous communication.

## **8.8.2 Inserting DP Slave**

To insert an ADI4 DP slave in the configuration, open the hardware catalog using the **View > Catalog** menu command.

The DP slave ADI4 is to be found at:

### Profile: **Standard PROFIBUS DP > SINUMERIK > ADI4**

Select DP slave ADI4 by clicking it with the left mouse button and drag it to the DP master system in the Station window holding down the mouse button.

The DP master system is displayed in the station window with the following symbol: ┓

When you release the left mouse button, the DP slave ADI4 is inserted into the configuration.

#### **Note**

Make sure that the cursor, which appears as a crossed-out circle when dragging the DP slave, is positioned exactly on the DP master system so that the DP slave is inserted into the configuration.

**Literature**

For a complete description of the parameterization of an AD14 DP slave please refer to:

**References**: /ADI4/ Analog drive interface for four axes Section: Parameter Assignment

*8.9 DP slave: SINAMICSS120*

# **8.9 DP slave: SINAMICSS120**

The following SINAMICS drive system is available for SINUMERIK 840Di sl:

– SINAMICS S120 with CU320 on PROFIBUS DP

# **8.9.1 SlaveOM for SINAMICS**

The SlaveOM for SINAMICS is required to configure SINAMICS S120 drives. The SlaveOM is automatically installed in SIMATIC STEP7, if the SINAMICS STARTER commissioning tool is installed on the same computer (PG/PC) as SIMATIC STEP7.

**Note**

- Configuration and SlaveOM for SINAMICS The SlaveOM for SINAMICS must be installed to configure SINAMICS S120 drives. To do this, install the SINAMICS STARTER commissioning tool on the same computer (PG/PC) as SIMATIC STEP7.
- Assigning parameters for isochronous communication To simplify the assignment of parameters for isochronous communication on the PROFIBUS DP, you must first insert all the DP slaves (drives, ADI4, I/O modules, etc.) you require into the configuration before assigning parameters on the DP drives, before you set the times for isochronous DP communication.

# **8.9.2 Inserting the DP slave**

To insert a DP slave S120 into the configuration, open the hardware catalog using the menu command **View > Catalog**.

The DP slave S120 is to be found at:

Profile: **Standard**

#### **PROFIBUS DP > SINAMICS > SINAMICS S120**

Select DP slave S120 by clicking it with the left mouse button and drag it to the DP master system in the station window while holding down the mouse button.

The DP master system is displayed in the station window with the following symbol:  $\overline{\phantom{0}}$ 

Releasing the mouse button inserts the DP slave S120 in the configuration.

#### **Note**

Make sure that the cursor, which appears as a crossed-out circle when dragging the DP slave, is positioned exactly on the DP master system so that the DP slave is inserted into the configuration.

The "expanded message frame configuration" has been provided to transfer additional drive data to the NC in the cyclic PROFIBUS message frame in addition to the process data (PDA) for the selected standard message frame type (102 to 107). **Expanded message frame configuration**

The expanded message frame configuration is described in Section 19.2, Page 19-509.

# **8.9.3 Parameterizing DP slaves**

The assignment of parameters to DP slave S120 is divided into 2 steps:

Step 1

In Step 1, DP slave S120-specific parameter settings are made for:

- PROFIBUS address
- Device version
- PROFIBUS telegram
- I/O addresses
- Expanded message frame configuration

Step 1 should first be carried out for **all** DP slaves S120 required for the configuration.

 $\bullet$  Step 2

Step 2 includes parameterization of isochronous DP communication. Step 2 can be carried out **finally**, for **any** DP slave S120.

The settings made during the operational sequence above can be transferred to all of the remaining DP slaves S120 using the matching function of SlaveOM.

**PROFIBUS address**

Inserting a DP slave S120 into the configuration will open the dialog for assigning parameters for PROFIBUS DP properties.

The PROFIBUS address is automatically set to the next free PROFIBUS address.

The PROFIBUS address can generally be freely selected. It must, however, match the PROFIBUS address set in the drive Control Unit (parameter P0918).

#### **Notice**

The PROFIBUS address of DP slave S120, which is set using HW Config, must match the PROFIBUS address set in the drive:

#### There is **no automatic adjustment!**

The following data must agree:

- 1. SIMATIC configuration of DP slave S120 **PROFIBUS address**
- 2. SINAMICS S120, CU320 **Parameter P0918** (PROFIBUS node address)

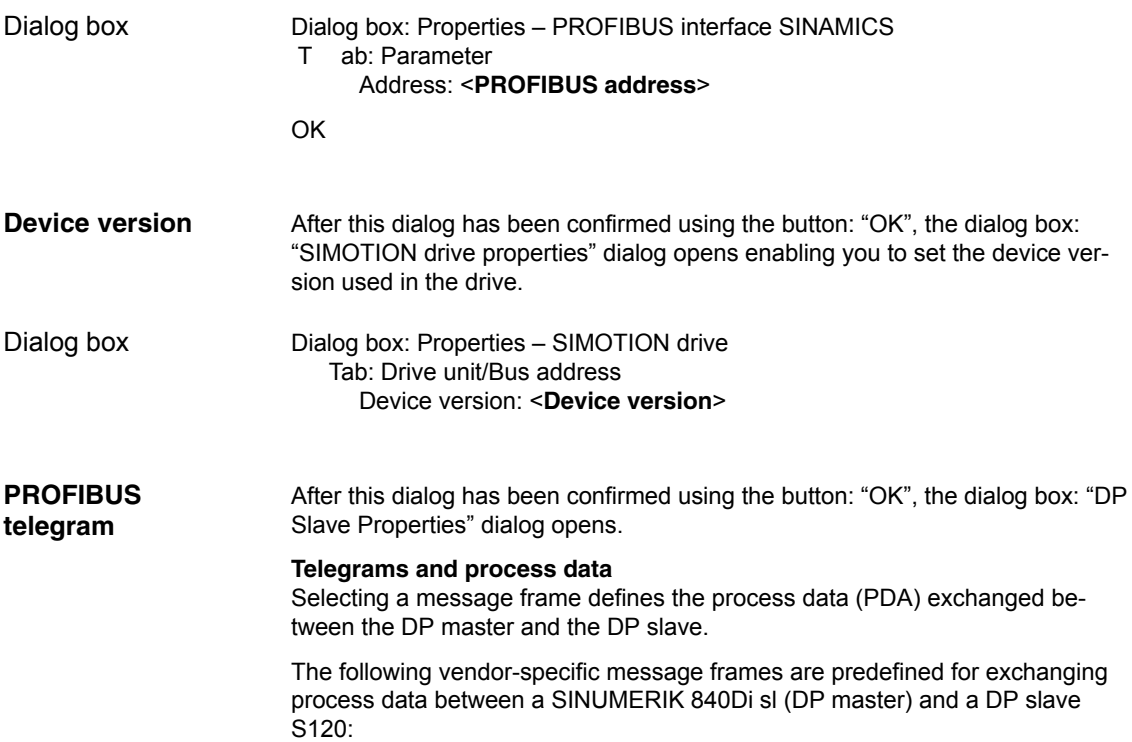

Table 8-7 Telegrams and process data

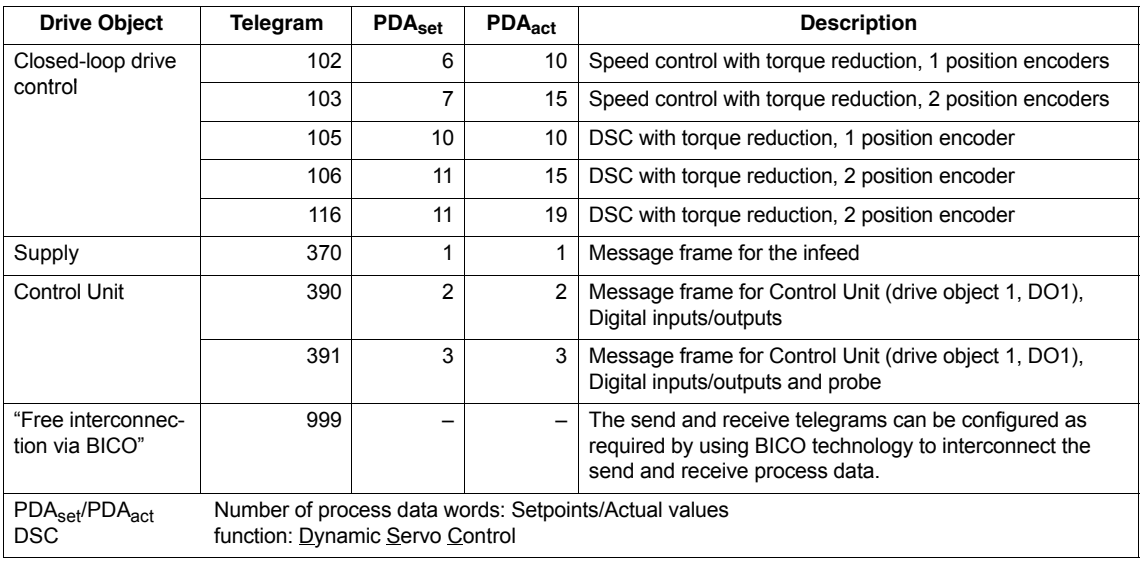

For a detailed description of message frames, please see:

#### **References**:

SINAMICS S120 Commissioning Manual,

Section: Communications via PROFIBUS-DP

#### **Message frame structure**

The configuration of the PROFIBUS message frame for a DP slave S120 must observe the following framework conditions:

 The process data of the axes or drive objects: "Drives" must be available before the process data of all other drive objects (Control Unit, infeed, etc.).

#### **Note**

Currently, no message frames must be configured for the Control Unit and infeed of a drive unit. Error acknowledgement and release are performed in the STARTER by means of free message frame configuration with BICO.

 The structure of the process data for the PROFIBUS message frame configured in HW Config (object sequence and message frame type) must be identical to the structure configured in STARTER.

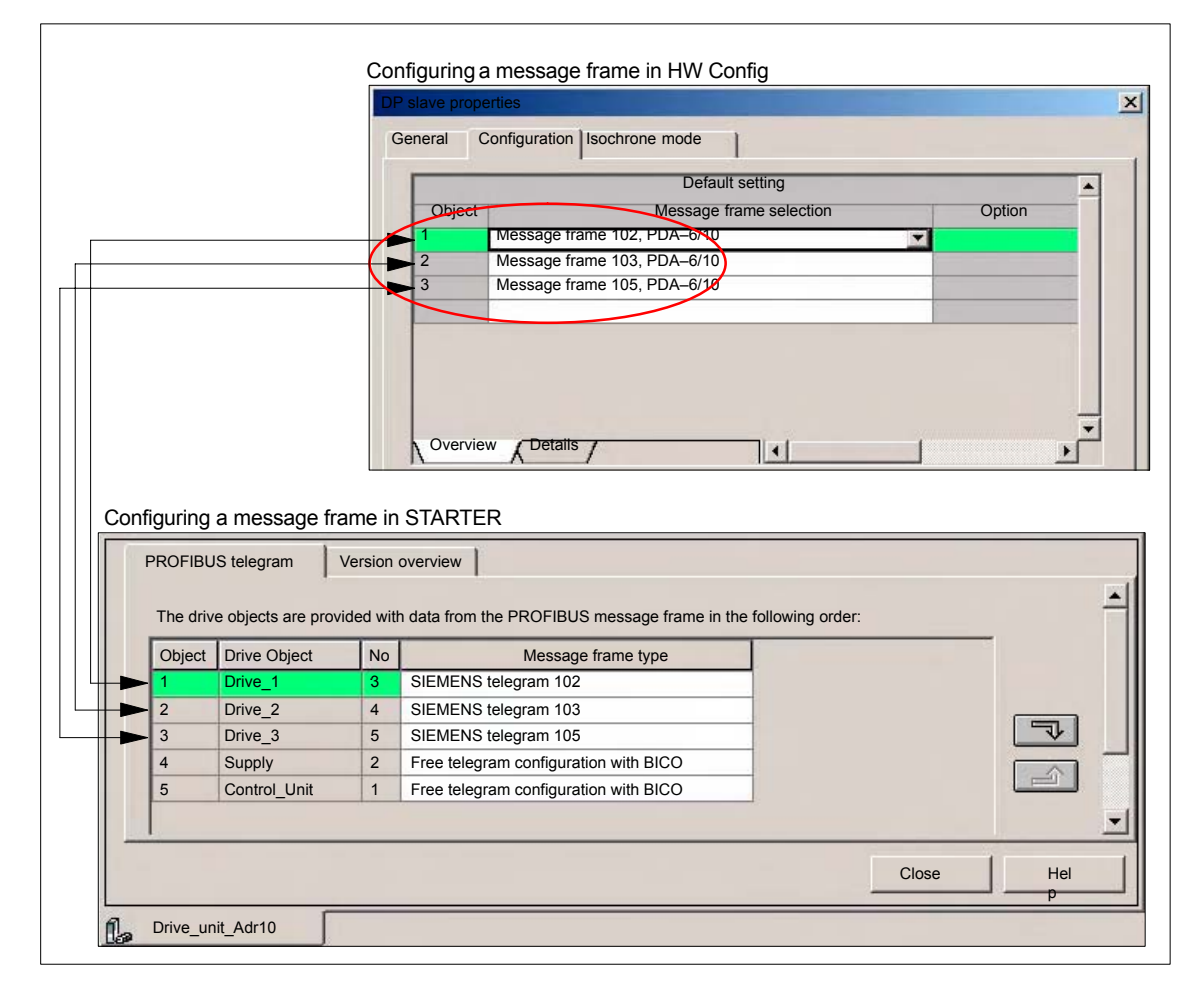

Fig. 8-21 Process data structure: HW Config and STARTER

## *8 PROFIBUS DP Communication*

*8.9 DP slave: SINAMICSS120*

Dialog box

Dialog box: DP slave properties Tab card: Configuration Tab: Overview Message frame selection: <**Telegram**>

**OK** 

#### **Notice**

The PROFIBUS message frame of DP slave S120, which is parameterized using HW Config, must match the corresponding data parameterized in the NC and in the drive.

#### There is **no automatic adjustment!**

The following data must agree:

- 1. SIMATIC configuration DP slave S120 **Drive object: "Drive control": Message frame**
- 2. SINUMERIK 840Di sl NC **MD13060 \$MN\_DRIVE\_TELEGRAM\_TYP[n]**
- 3. SINAMICS S120 **Parameter p0922** (PROFIBUS PDA message frame selection) and STARTER: Drive unit > **Configuration**

Communication between the NC and the drive object of a DP slave S120 in the SINUMERIK 840Di sl can only take place if the I/O addresses for the I/O data of a drive object are the same. **I/O addresses**

# **Notice**

 The I/O addresses of the I/O data of a drive object must be the same, e.g., drive object: "Drive control":

#### **I/O address actual value = = I/O address setpoint**

 The I/O address set by the HW Config for a drive object must match the I/O address set in the NC.

#### There is **no automatic adjustment!**

The following data must agree:

• SIMATIC configuration DP slave S120 **Drive object: "Drive control": I/O address**

SINUMERIK 840Di sl NC **MD13060 \$MN\_DRIVE\_LOGIC\_ADDRESS[n]**

 SIMATIC configuration DP slave S120 **Drive object: "Control Unit": I/O address**

SINUMERIK 840Di sl NC **MD13120 \$MN\_CONTROL\_UNIT\_LOGIC\_ADDRESS[n]**

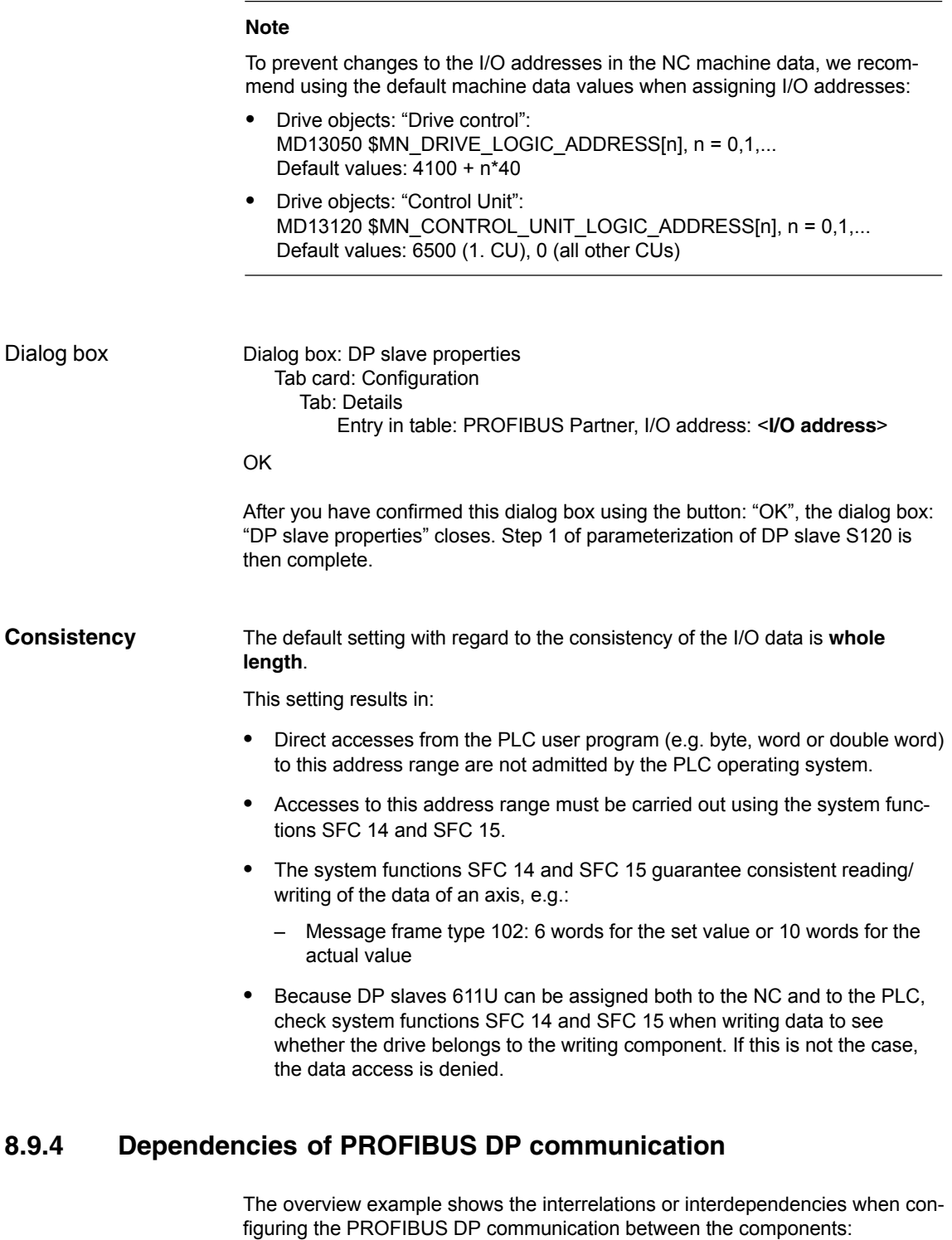

- Ï  $\bullet$  NC
- DP master
- DP slave S120

*8.9 DP slave: SINAMICSS120*

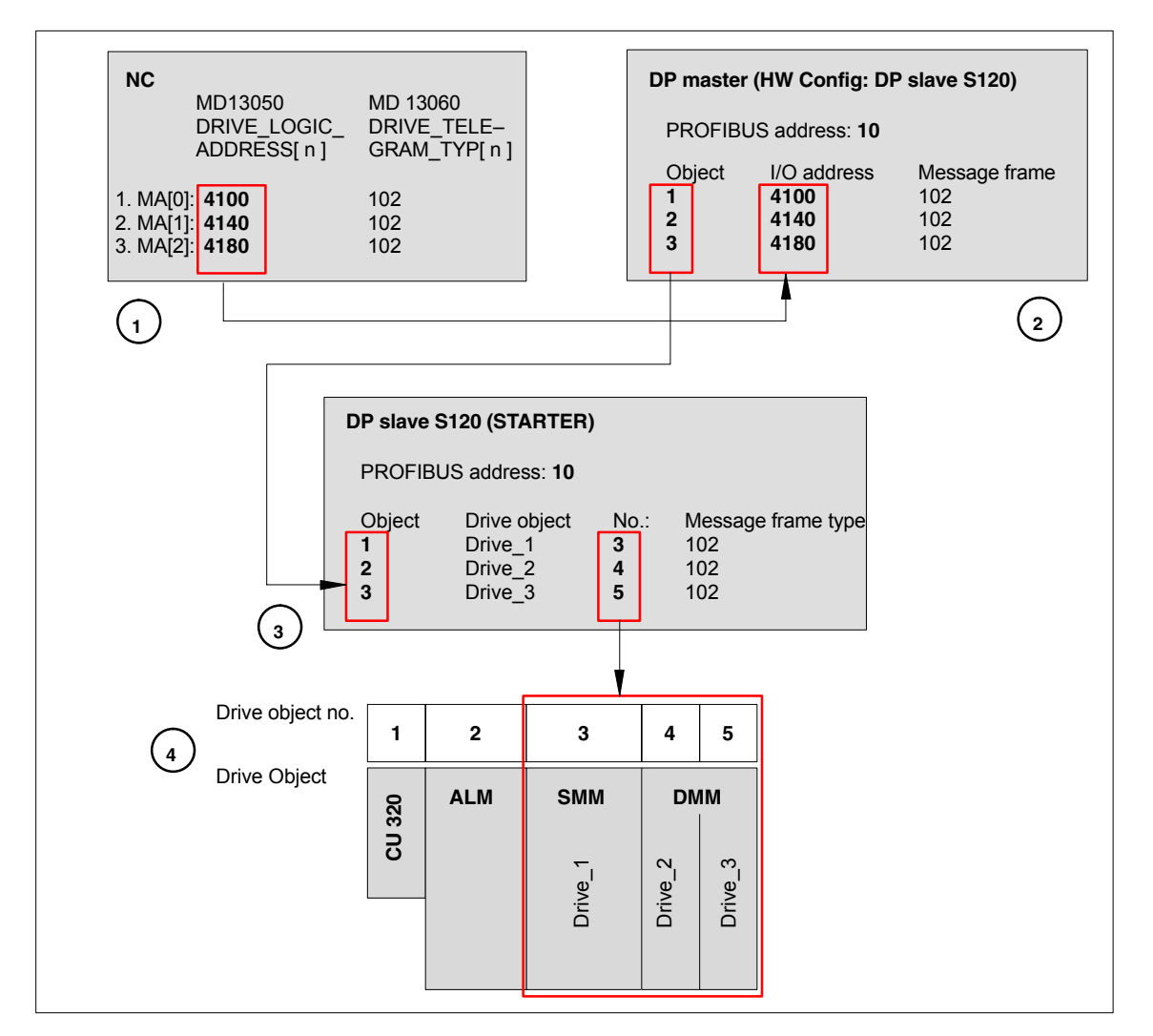

Fig. 8-22 Dependencies: NC, PLC/DP master and DP slave S120

 $\binom{1}{1}$  **NC** 

The NC writes/reads the process data for machine axes 1 to 3 from the I/O addresses and message frames assigned parameters in machine data:

- MD13050: DRIVE\_LOGIC\_ADDRESS[ n ]
- $\bullet$ MD13060: DRIVE\_TELEGRAM\_TYP[ n ]

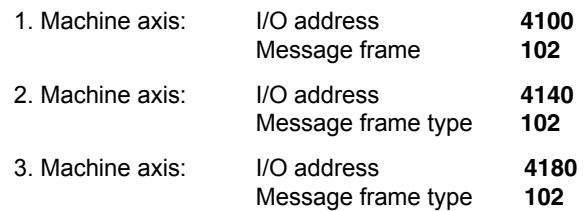

For configuring the drive within the framework of the NC start-up, please refer to Subsection 12.5.3, Page 12-328.

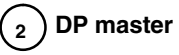

The DP master periodically transfers the isochronous process data to/from DP slaves S120 based on the configuration set in SIMATIC STEP 7 HW Config:

PROFIBUS address: **10**

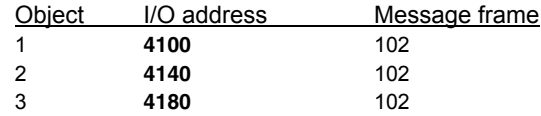

#### **Transferring process data to DP slave S120**

The process data for the machine axes are read from the configured I/O addresses by the DP master and transferred to the DP slave S120 in the PROFI-BUS message frame according to the configured object sequence.

#### **Reading process data from DP slave S120**

The process data for the machine axes are read from the PROFIBUS message frame by the DP master in the configured object sequence and transferred to the corresponding I/O addresses.

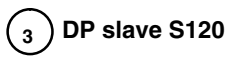

DP slave S120 interprets the PROFIBUS message frames received from the DP master based on the STARTER configuration:

PROFIBUS address: **10**

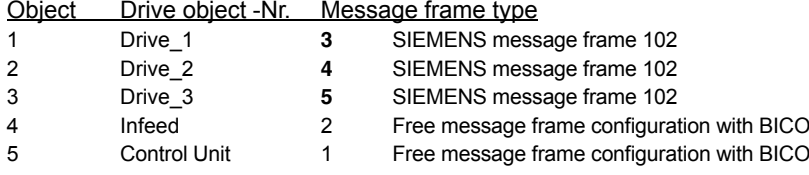

#### **Transferring process data to the drive object**

The process data (message frame type) are read from the PROFIBUS message frame by DP slave S120 in the configured object sequence (object) and transferred to the corresponding drive object according to the drive object number.

#### Example:

The process data for the first object is read to the PROFIBUS message frame according to message frame 102. The process data is transferred to the drive object: "Drive\_1", drive object No. 3.

#### **Reading process data from the drive object**

The process data (message frame type) are read from the corresponding drive object by DP slave S120 in the configured object sequence (object) based on the drive object number and transferred to the PROFIBUS message frame.

*8.10 DP slave: SIMODRIVE drives*

# **8.10 DP slave: SIMODRIVE drives**

Parameterization of the configuration with regards to the SIMODRIVE drives:

- SIMODRIVE 611 universal or universal E
- SIMODRIVE POSMO CD/CA
- SIMODRIVE POSMO SI

is exemplified here by parameterization of the SIMODRIVE 611 universal.

#### **8.10.1 SlaveOM**

The drives are assigned parameters using the SlaveOM for SINUMERIK 840Di sl (for installation of the SlaveOM, see Section 8.1, Page 8-171: **DriveOM / SlaveOM**).

#### **Note**

To simplify parameterization of the isochronous communication on the PROFI-BUS DP, you must first insert all the DP slaves (drives, ADI4, I/O modules, etc.) you require into the configuration before parameterization of the DP drives, before you set the times for isochronous DP communication.

## **8.10.2 Inserting the DP slave**

To insert a DP slave 611U into the configuration, open the hardware catalog using the menu command **View > Catalog**.

The DP slave 611U is to be found at:

#### Profile: **Standard PROFIBUS DP > SIMODRIVE > SIMODRIVE 611 universal, PROFI-BUS DP1**

Select DP slave 611U by clicking it with the left mouse button and drag it to the DP master system in the Station window holding down the mouse button.

The DP master system is displayed in the station window with the following symbol:

When you release the left mouse button, the DP slave 611U is inserted into the configuration.

#### **Note**

Make sure that the cursor, which appears as a crossed-out circle when dragging the DP slave, is positioned exactly on the DP master system so that the DP slave is inserted into the configuration.

In SW 2.2 and higher, "expanded message frame configuration" has been provided to transfer drive data to the NC in the cyclic PROFIBUS message frame in addition to the process data (PDA) for the selected standard message frame type (102 to 107). **Expanded message frame configuration**

> The expanded message frame configuration is described in Section 19.2, Page 19-509.

# **8.10.3 Parameterizing DP slaves**

Parameterization of the DP slave 611U is divided into 2 steps:

Step 1

In Step 1, DP slave 611U-specific parameter settings are made for:

- PROFIBUS address
- Number of axes and encoders (message frame type)
- I/O addresses
- Expanded message frame configuration (SW 2.2 and higher)

Step 1 should first be carried out for **all** DP slaves 611U required for the configuration.

Step 2

Step 2 includes parameterization of isochronous DP communication. Step 2 can be carried out **finally**, for **any** DP slave 611U.

The settings made during the operational sequence above can be transferred to all of the remaining DP slaves 611U using the matching function of SlaveOM.

**PROFIBUS address**

Inserting a DP slave 611U into the configuration will open the dialog for parameterizing the PROFIBUS DP properties.

SlaveOM sets the PROFIBUS address to the next free PROFIBUS address automatically.

The PROFIBUS address can generally be freely selected. It must, however, match the PROFIBUS address set in the drive (e.g. with SimoCom U) (parameter P0918).

#### **Notice**

The PROFIBUS address of DP slave 611U, which is set on the SlaveOM, must match with the PROFIBUS address set in the drive:

#### There is **no automatic adjustment!**

The following data must agree:

- 1. SIMATIC configuration of DP slave 611U **PROFIBUS address**
- 2. SIMODRIVE 611 universal **Parameter P0918** (PROFIBUS node address)

*8.10 DP slave: SIMODRIVE drives*

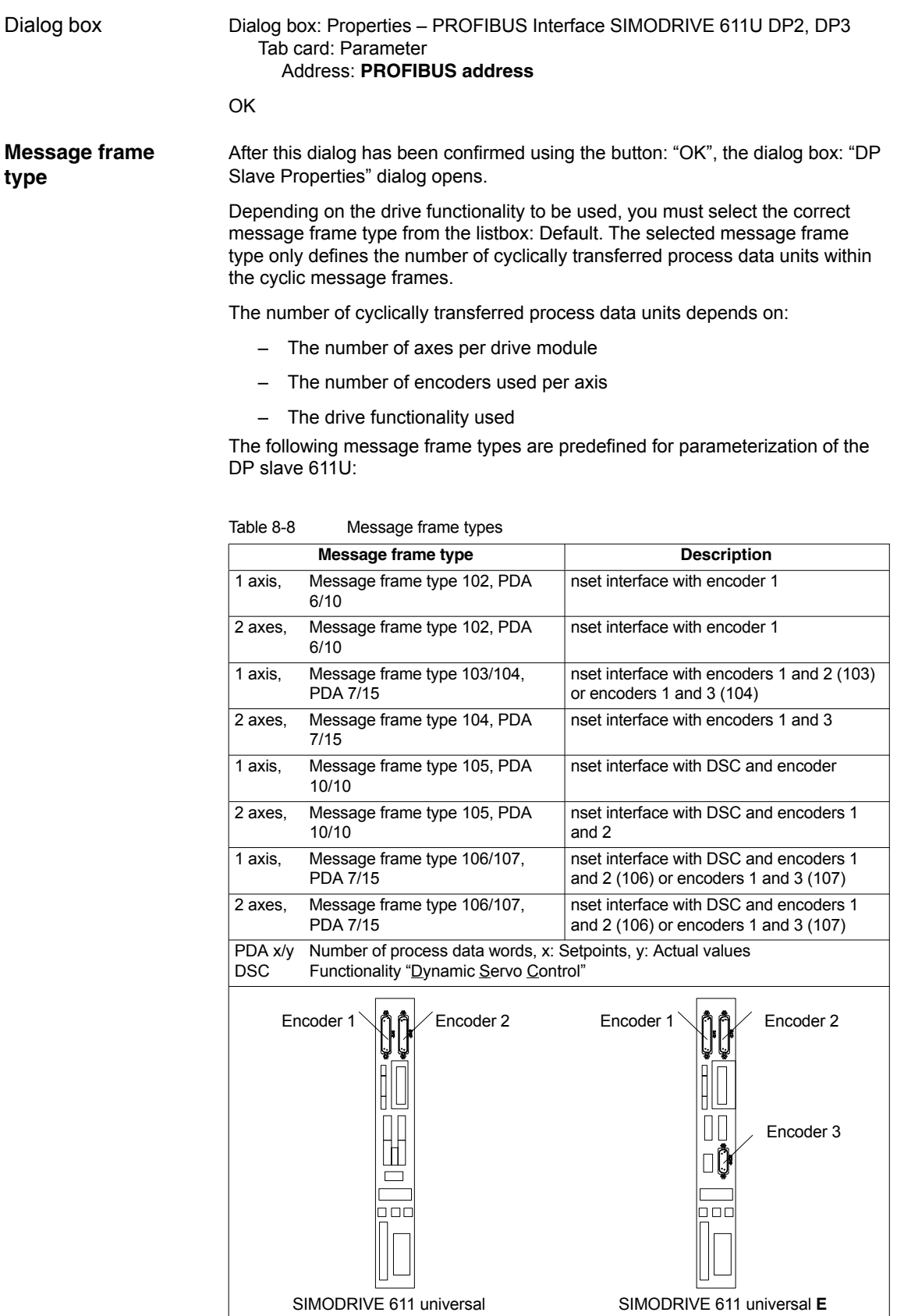

Dialog box: DP slave properties Tab card: Configuration Default: <**Message frame type**> **OK Notice** The message frame type of DP slave 611U, which is set on the SlaveOM, must match with the PROFIBUS address set on the NC and the drive: There is **no automatic adjustment!** The following data must agree: 1. SIMATIC configuration DP slave 611U **Message frame type** 2. SINUMERIK 840Di sl NC **MD13060 DRIVE\_TELEGRAM\_TYP** 3. SIMODRIVE 611 universal **Parameter P0922** (PROFIBUS message frame type selection) For a detailed description of the different message frame types, please see: SIMODRIVE 611 universal and universal E: **References:** /FBU/ Description of Functions SIMODRIVE 611 universal SIMODRIVE POSMO SI/CD/CA **References:** /POS3/ User Manual SIMODRIVE POSMO SI/CD/CA in each case in Section: Communication on PROFIBUS DP. Communication between the NC and the individual axes of the DP slaves 611U in the SINUMERIK 840Di sl can only take place if the I/O addresses for the setpoint and actual value of an axis are the same. This prerequisite is taken into account by SlaveOM automatically when inserting a DP slave 611U into a configuration. **Notice** The I/O addresses for set and actual values of an axis must be the same. **I/O address actual value = = I/O address setpoint** If a DP slave 611U is inserted into an S7 project due to a copying process (e.g. from another S7 project), the I/O addresses are assigned exclusively Dialog box **I/O addresses**

under the control of "HW-Config".

This may have the consequence that an axis is assigned different I/O addresses for set and actual values. In this case, the I/O addresses must be corrected manually.

*8.10 DP slave: SIMODRIVE drives*

#### **Notice**

The I/O address set by the SlaveOM for an axis must match the I/O address set in the NC.

#### There is **no automatic adjustment!**

The following data must agree:

- 1. SIMATIC configuration of DP slave 611U **I/O address**
- 2. SINUMERIK 840Di sl NC **MD13060 DRIVE\_LOGIC\_ADDRESS[n], (logical drive address)**

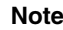

To avoid any subsequent modifications to the I/O addresses in NCK machine data:

• MD 13050 DRIVE\_LOGIC\_ADDRESS[n]

it is recommended to use the default values of the machine data when configuring the I/O addresses within the configuration:

1st axis: Default I/O address = 4100

mth axis: Default I/O address =  $4100 + (m-1)*40$ 

The default setting for the machine data is described in Subsection 12.5.1, Page 12-324.

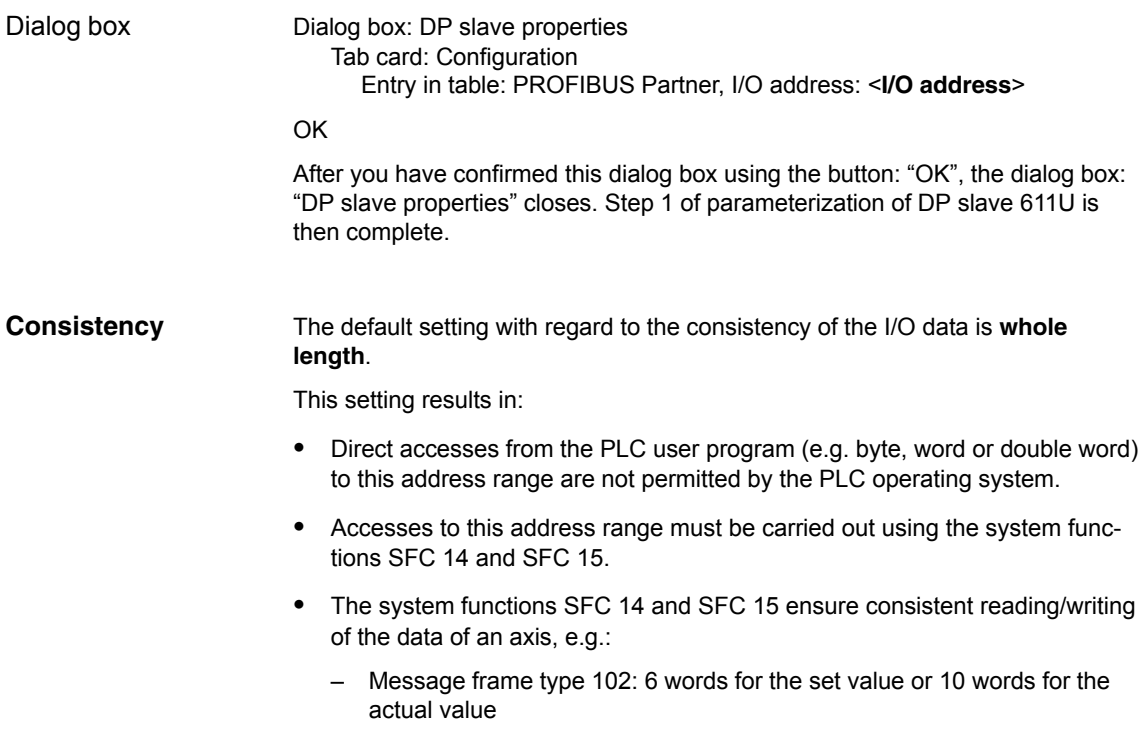

 Because DP slaves 611U can be assigned both to the NC and to the PLC, check system functions SFC 14 and SFC 15 when writing data to see whether the drive belongs to the writing component. If this is not the case, the data access is denied.

# **8.10.4 Dependencies of PROFIBUS DP communication**

The overview example shows the interrelations or interdependencies when configuring the PROFIBUS DP communication between the components:

- $\bullet$  NC
- DP master
- DP Slave 611U

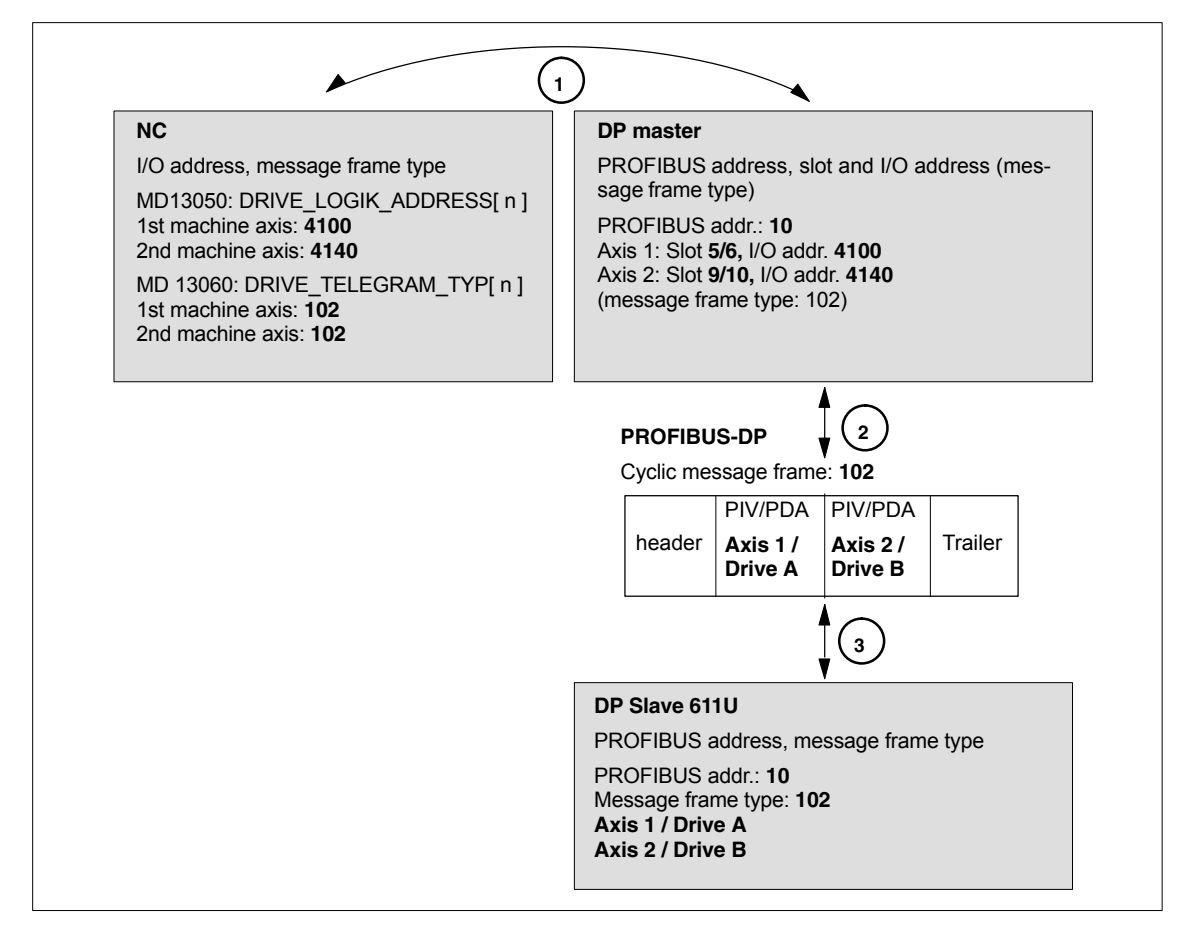

Fig. 8-23 Dependencies: NC, PLC/DP master and DP slave (SIMODRIVE 611 universal)

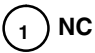

The NC reads/writes the axis data in the relevant I/O area of the PLC/DP master on the basis of the I/O address entered in

- MD13050: DRIVE\_LOGIC\_ADDRESS[ n ]
- MD13060: DRIVE\_TELEGRAM\_TYP[ n ]

*8.10 DP slave: SIMODRIVE drives*

and the message frame type of the machine axis:

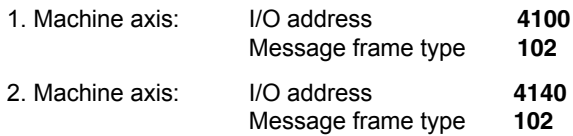

For configuring the drive within the framework of the NC start-up, please refer to Subsection 12.5.3, Page 12-328.

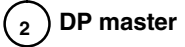

The information regarding the individual DP slaves are known to the DP masters from the PROFIBUS SDB generated from the configuration.

DP master transfers the data to/from the DP slaves in isochronous cycles using the following information:

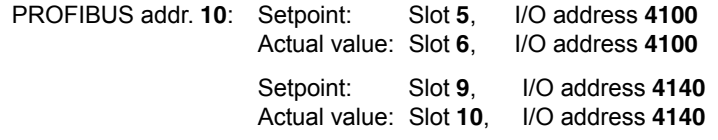

Message frame type **102**

For a 2 axis-closed-loop control module of a SIMODRIVE 611 universal, the following assignment applies:

- **Slot 5 / 6** => **Axis 1** or **Drive A**
- **Slot 9 / 10** => **Axis 2** or **Drive B**

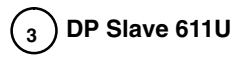

DP slave interprets the message frames received from the DP master because of the drive parameters

Parameter P0922 (PROFIBUS message frame type selection)

Message frame type set:

Message frame type **102**

# **8.11 DP slave: Diagnostic repeater for PROFIBUS DP**

# **8.11.1 Function**

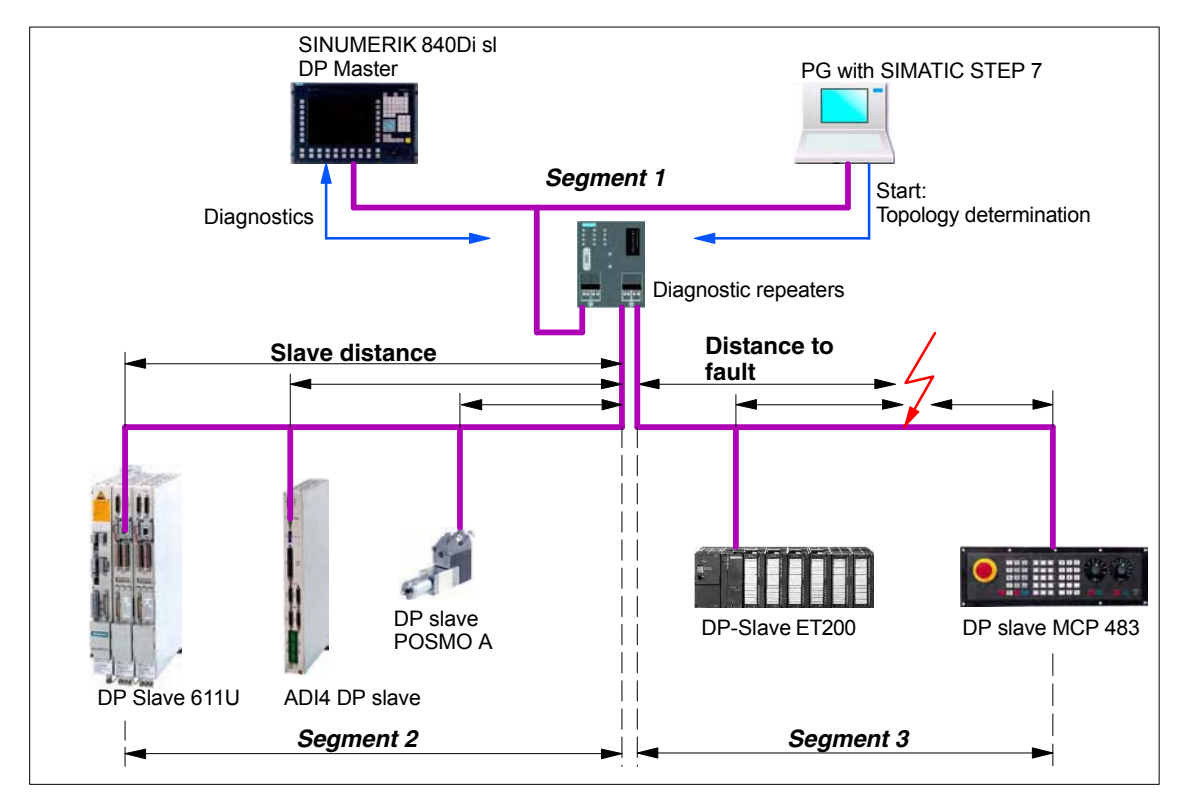

Fig. 8-24 Example: PROFIBUS topology with diagnostic repeater

A diagnostic repeater can monitor the segment of an RS 485 PROFIBUS subnet (copper cable) during normal operation and report line faults in a diagnostic message frame to the DP master. Used together with the SINUMERIK 840Di sl it is possible to display the location and cause of the fault in plaintext.

The diagnostic repeater primarily performs the following tasks:

- $\bullet$  Diagnostic functions for two PROFIBUS segments (DP2 and DP3): The diagnostic function supplies the location and causes of cable faults such as wire breaks or missing terminating resistors.
- Repeater functions for three PROFIBUS segments (DP1, DP2, DP3): The diagnostic repeater amplifies the data signals on the bus cables and connects up individual RS 485 segments.
- Galvanic separation of the PG interface: Galvanically or electrically isolating the PG interface prevents interference with the other bus segments of the PROFIBUS-DP if the PG connecting cable is inserted or removed, even at high baud rates.
- Monitoring functions of the clock-synchronous PROFIBUS

-

*8.11 DP slave: Diagnostic repeater for PROFIBUS DP*

# **8.11.2 Application range**

A diagnostic repeater is required if one or more of the following requirements exist:

- $\bullet$ Cable diagnosis of PROFIBUS network during operation
- $\bullet$ Connection of more than 32 nodes on a PROFIBUS line
- Implementation of branches
- Electrical isolation of two segments
- Ungrounded operation of bus segments
- Visualization of bus topology with STEP 7 (Version 5.2 and higher)

# **8.11.3 Connection and start-up**

You will find a detailed description of how to connect and start up a diagnostic repeater in:

#### **References:**

SIMATIC Manual: Diagnostic repeater for PROFIBUS DP Drawing number: A5E00352937-01, 10/2004 Edition Order number (MLFB): 6ES7972-0AB00-8AA0

# **9**

# **MPI Communication**

#### **Notice**

MPI communication only needs to be configured if a handheld unit (B-MPI) is to be connected to a SINUMERIK 840Di sl.

# **9.1 Special points to be noted**

With SINUMERIK 840Di sl, the following special characteristics should be noted:

- **Data transfer rate** The data transfer rate on the MPI bus must be set to 187.5 Kbaud.
- **Insert/remove** No nodes should be plugged into or removed from the MPI bus of the SI-NUMERIK 840Di sl while it is in operation without performing special measures.

# **9.2 Networking rules**

Observe the following rules when installing an MPI network:

- 1. A unique bus address in the range 0...31 must be assigned to every bus node.
- 2. An MPI bus line must be terminated at both ends. To this aim, enable the terminating resistor in the MPI connector of the first and last nodes and disable the remaining terminating resistors.
- 3. At least one MPI line termination must be supplied with a 5 V voltage. **Note**

An MPI connector with terminating resistor inserted to an energized device must be connected to supply the MPI line with the necessary 5 V voltage. The MPI connection on the MPI board of the SINUMERIK 840Di sl can be used for this purpose.

4. Stubs (feeding cable from the bus segment to the node) should be as short as possible, i.e. < 5 m. Any spur lines that are not assigned should be removed if possible.

#### **Note**

Spur lines should be avoided where possible.

#### *9 MPI Communications*

*9.2 Networking rules*

- 5. Every MPI node must first be connected to the bus and then activated. The node must first be deactivated before it is removed. Then you can disconnect the node from the bus.
- 6. A maximum of 2 of the following components can be connected per bus segment:
	- Machine control panel (MCP)
	- Handheld unit (HHU)
- 7. Do **not** enable the bus terminating resistors at the distributor boxes of an HHU, since they are already built into the appropriate device.
- 8. Maximum cable lengths:
	- 200 m per bus segment
	- 2,000 m overall length with RS-485 repeater

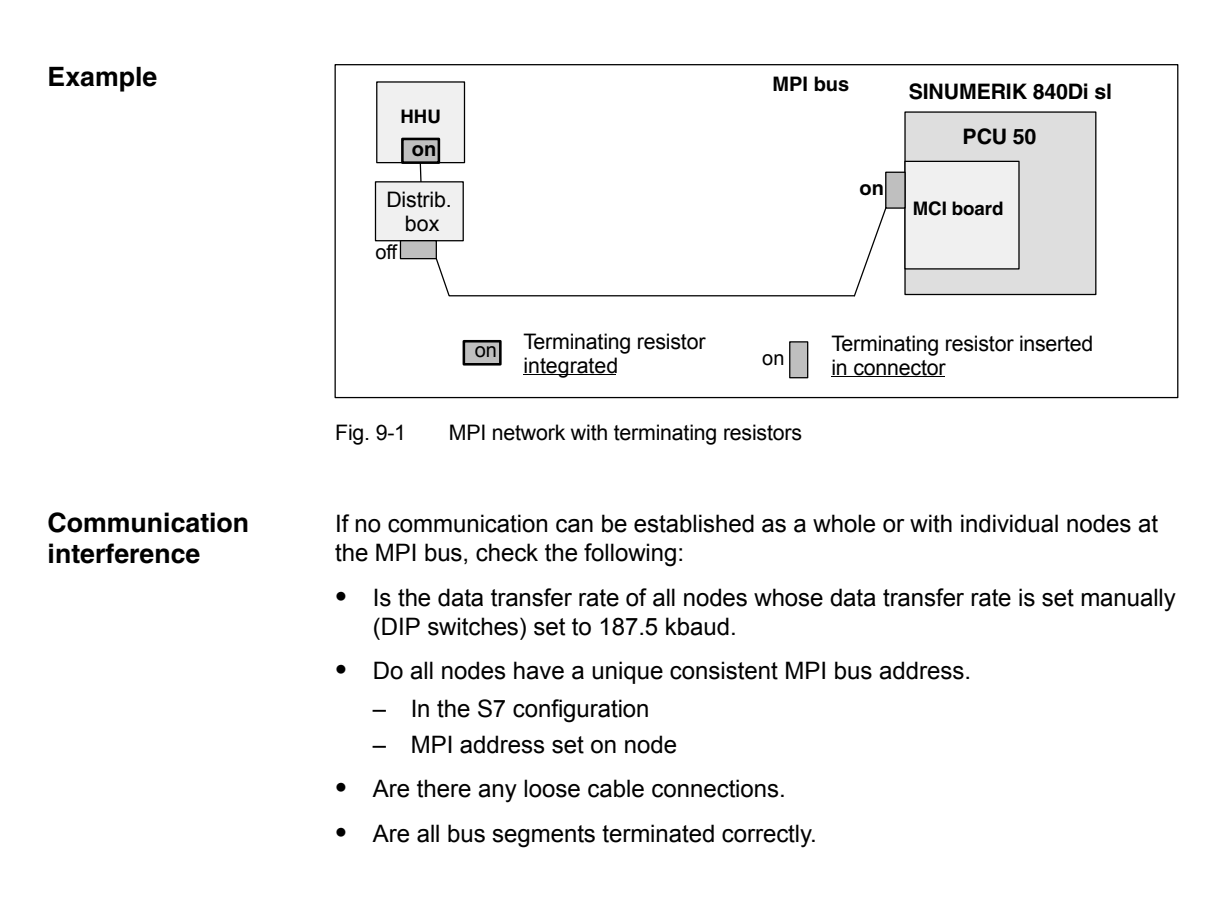

#### **Notice**

The terminating resistor is built into some components:

Handheld unit (HHU)

# **9.3 Global data communication**

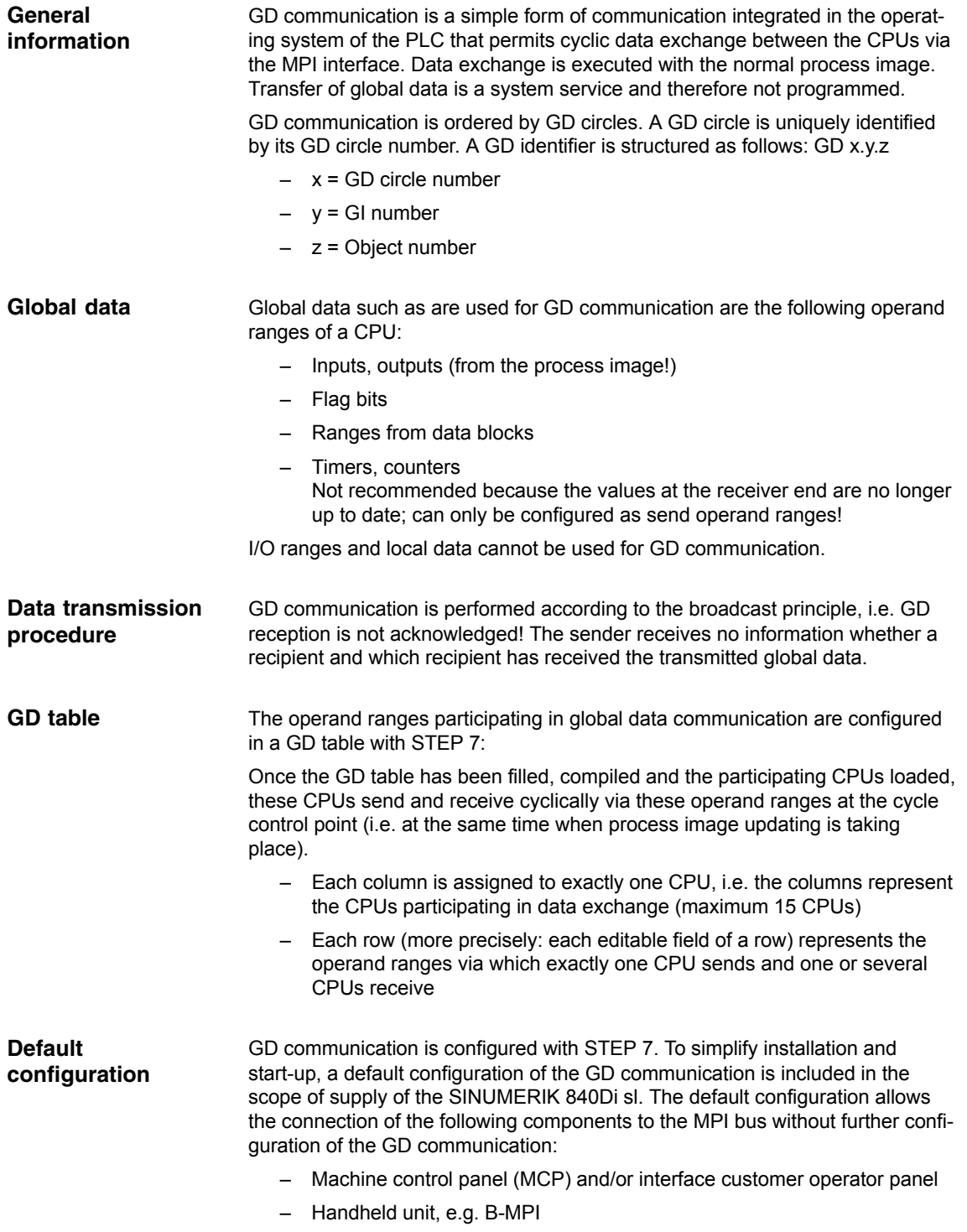

# **9.4 Requirements**

As a condition for creating an MPI configuration using the default configuration the following components are required:

- SIMATIC STEP 7
- Archive file: mcp840di.zip The archive file contains data and function blocks for a default configuration of the GD communication. The archive file is included in the scope of supply of the SINUMERIK 840Di sl.
- SIMATIC STEP 7 (option) is required in the following version or later: **SIMATIC STEP 7**
	- SIMATIC STEP 7 as from Version 5.2, Service Pack 1

SIMATIC STEP 7 can either be installed directly on the SINUMERIK 840Di sl PCU or on an external computer (PG/PC).

If SIMATIC STEP 7 is installed on the SINUMERIK 840Di sl, no additional MPI cable is required to load the configuration into the PLC because Windows applications that are executed on the SINUMERIK 840Di sl have direct access to the PLC via the internal MPI interface on the MCI board. SINUMERIK 840Di sl

> Installation of additional software on the SINUMERIK 840Di sl is described in detail in Chapter 18, Page 18-485.

- If SIMATIC STEP 7 is installed on an external computer (PG/PC), it must fulfill the following conditions: External computer
	- $\bullet$ MPI interface parameterized with 187.5 kbaud
	- MPI connection between external computer and SINUMERIK 840Di sl

The archive file: *mcp840di.zip* contains library: *mcp840Di* with the blocks for GD communication. Before you can use these blocks in a separate SIMATIC S7 project, the archive must first be dearchived via the SIMATIC Manager. **Archive file: mcp840di.zip**

The archive file is stored at the following address on the PCU's hard disk: Storage path

D:\SUPPORT\mcp840di.zip

To dearchive in the SIMATIC Manager please use menu item: **File > Dearchive**. In dialog box: "Select target directory" select the directory into which you want to unpack the archive. The existing default setting: "S7Proj" can be kept.

# **9.5 Creating a MPI configuration**

# **9.5.1 Precondition**

#### **S7 project**

The procedure for creating an MPI configuration described in this section is based on an S7 project created using the description in Section 6.3, Page 6-137.

The following status of the S7 project is required:

- S7 project is has been set up (name: SIN840Di sl)
- Station 300 has been set up
- MPI interface is parameterized
- PROFIBUS interface is parameterized
- Input/output data areas of the NC are parameterized

### **Note**

The instructions given in this section are essentially limited to the special characteristics of the SINUMERIK 840Di sl. For more details about working with SIMATIC STEP 7 please refer to the relevant SIMATIC documentation or Online Help.

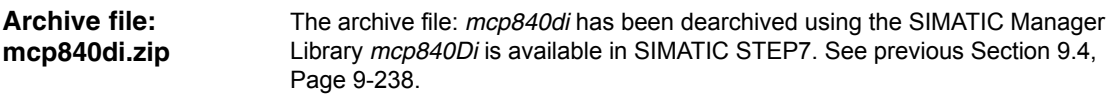

# **9.5.2 Inserting the default configuration into the S7 project**

To insert the default configuration in S7 project: *SIN840Di sl* the library dearchived in Section 9.4, Page 9-238 with menu item: **Open > File**. **Opening the library**

Select library *mcp840Di* and confirm the dialog box with OK.

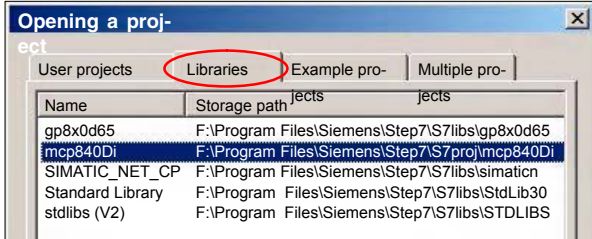

Fig. 9-2 Opening the library of the default configuration

In the library open directory: "Blocks" of S7 program: *mcp4mci2*. The S7 program contains the following blocks:

- System data: SDB210
- Function block: FC27
- Data block: DB77

Copy all blocks of the library into the block directory of the PLC of project: *SIN840Di sl*.

*9.5 Creating a MPI configuration*

#### **Note**

When you copy the blocks into the block directory of the PLC all system data blocks with the exception of SDB210 are deleted. See Subsection 8.3.4, Page 8-185, for how to generate the system data blocks again.

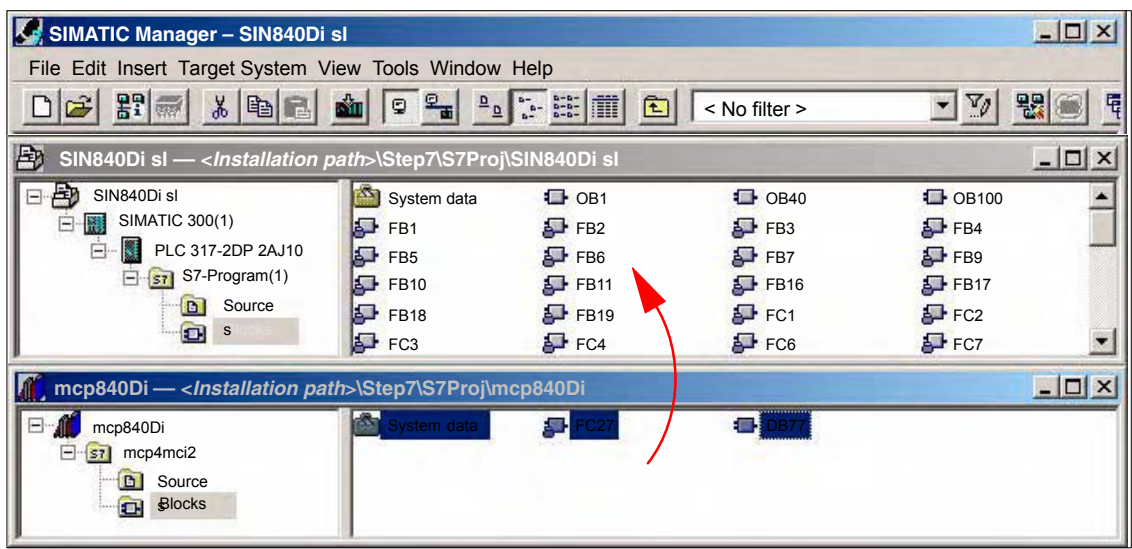

Fig. 9-3 Inserting library: *mcp849Di* (already contains PLC basic program)

## **9.5.3 Adapting organization block OB100**

The following call parameters must be adapted in organization block OB100 for calling function block B1 "RUN\_UP":

- **MCP1BusAdr** (MPI address of 1st machine control panel) Settable addresses according to default configuration: 13, 14, 15 Recommended address: **14**
- **MCPSDB210** (system data block SDB210 exists) The parameter must be set to value: **TRUE**.

## **9.5.4 Adapting organization block OB1**

In organization block OB1, first function block FC27 "MCP\_INT" must be called up. In the 1st line of OB1 enter call:

CALL FC27

## **9.5.5 Loading a configuration into the PLC**

Once you have inserted and adapted the blocks you can load the configuration into the PLC.

Loading of the configuration is described in detail as part of PLC installation and start-up in Section 6.7, Page 6-151.

# **9.6 Default configuration**

# **9.6.1 GD circle parameters**

The following 3 GD circles are parameterized in the default configuration:

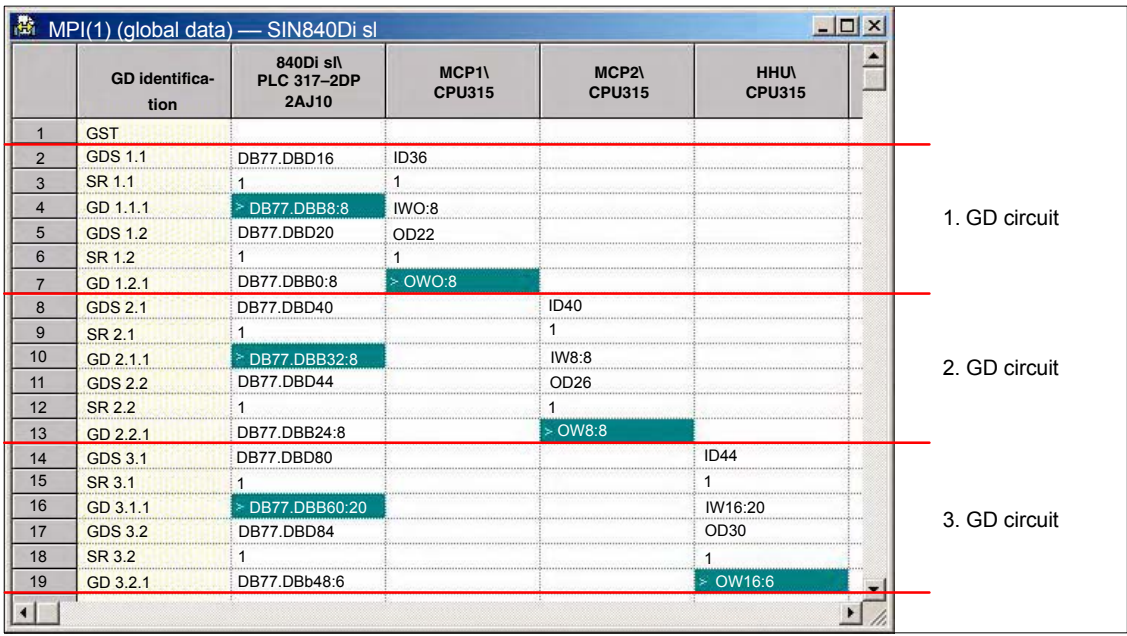

Fig. 9-4 Default configuration

# **9.6.2 GD identifiers and MPI addresses**

#### **Correlation**

In the case of the following components there is a defined correlation between the MPI address and the GD identifiers which must be taken into account when setting the MPI address and configuring the GD circles:

- Machine control panel
- MPI interface for customer operator panel

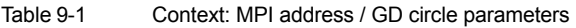

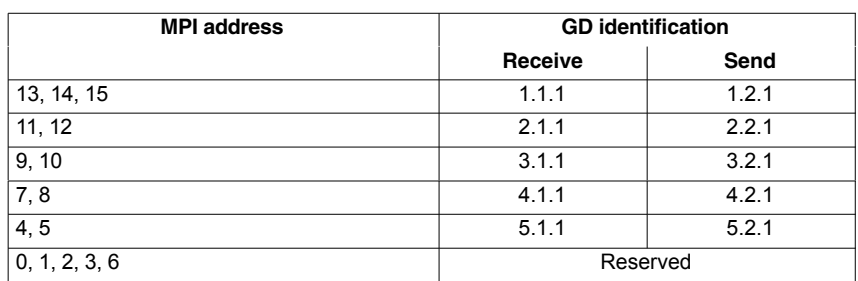

*9.6 Default configuration*

#### **Default configuration**

Because of the GD circle parameterization of the default configuration the following MPI addresses must be used for the above components (see Table 9-2, Page 9-242):

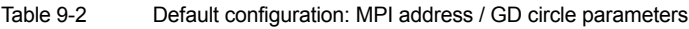

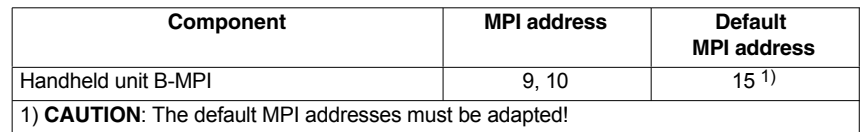

# **9.6.3 Recommended MPI addresses**

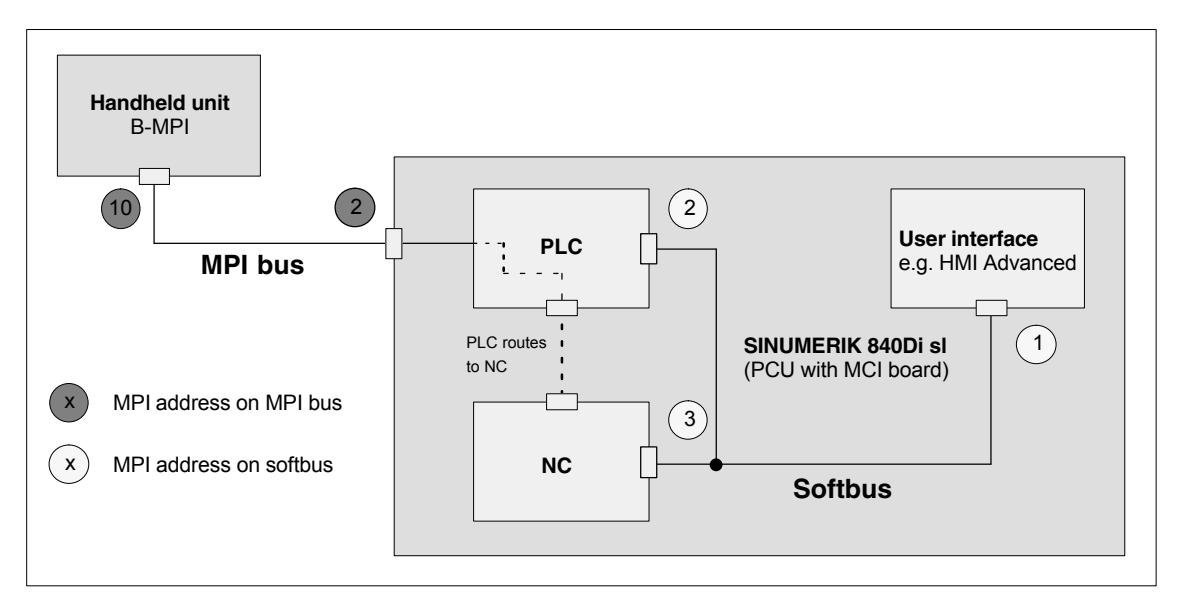

Fig. 9-5 Recommended MPI addresses for SINUMERIK 840Di sl

# **9.7 Handheld unit (B-MPI)**

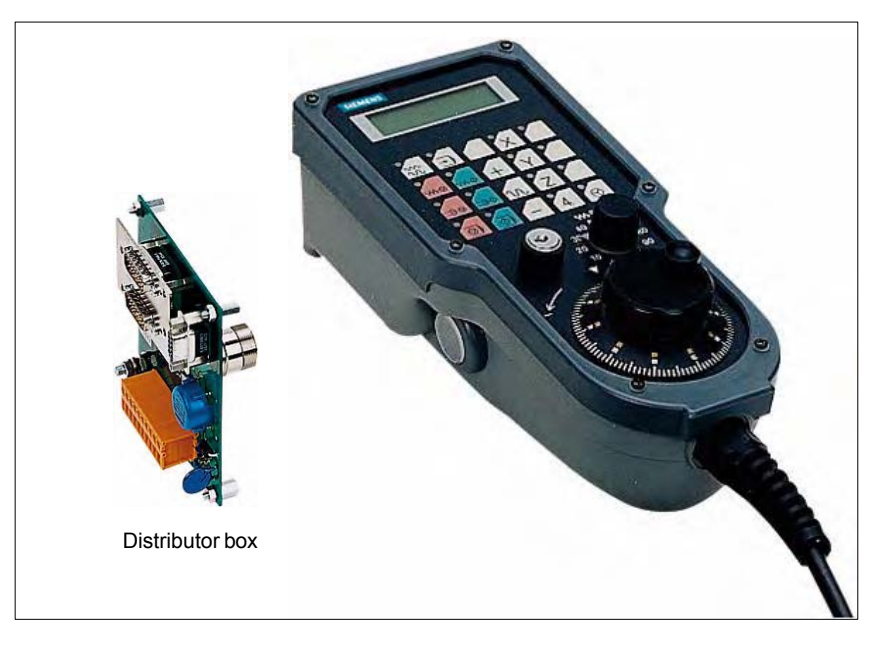

Fig. 9-6 Handheld unit (B-MPI) with distributor box

# **9.7.1 Conditions for start-up**

#### **Hardware**

The following hardware components are required to start up the handheld unit (HHU):

#### **Distributor box**

The distributor box incorporates the MPI module interface, the HHU interface, as well as a terminal block for connecting EMERGENCY STOP, enable keys, handwheel and 24 V power supply.

#### **HHU connection cable**

The HHU is connected to the distributor box using the HHU cable.

#### **MPI bus cable**

Under no circumstances may the MPI connector for connecting the HHU contain an integrated bus terminating resistor, since a bus terminating resistor is already integrated in the HHU.

#### **Programming device** (e.g. PG740)

A programming device is required for the SIMATIC Manager as the platform to match the PLC basic or PLC user program to the requirements of the appropriate automation system with regard to the operation of an MCP and to load it then into the PLC.

#### **Note**

A programming device is not required if the SIMATIC Manager is installed on the SINUMERIK 840Di sl. How to install additional software is described in Chapter 18, Page 18-485.

## *9 MPI Communications*

*9.7 Handheld unit (B-MPI)*

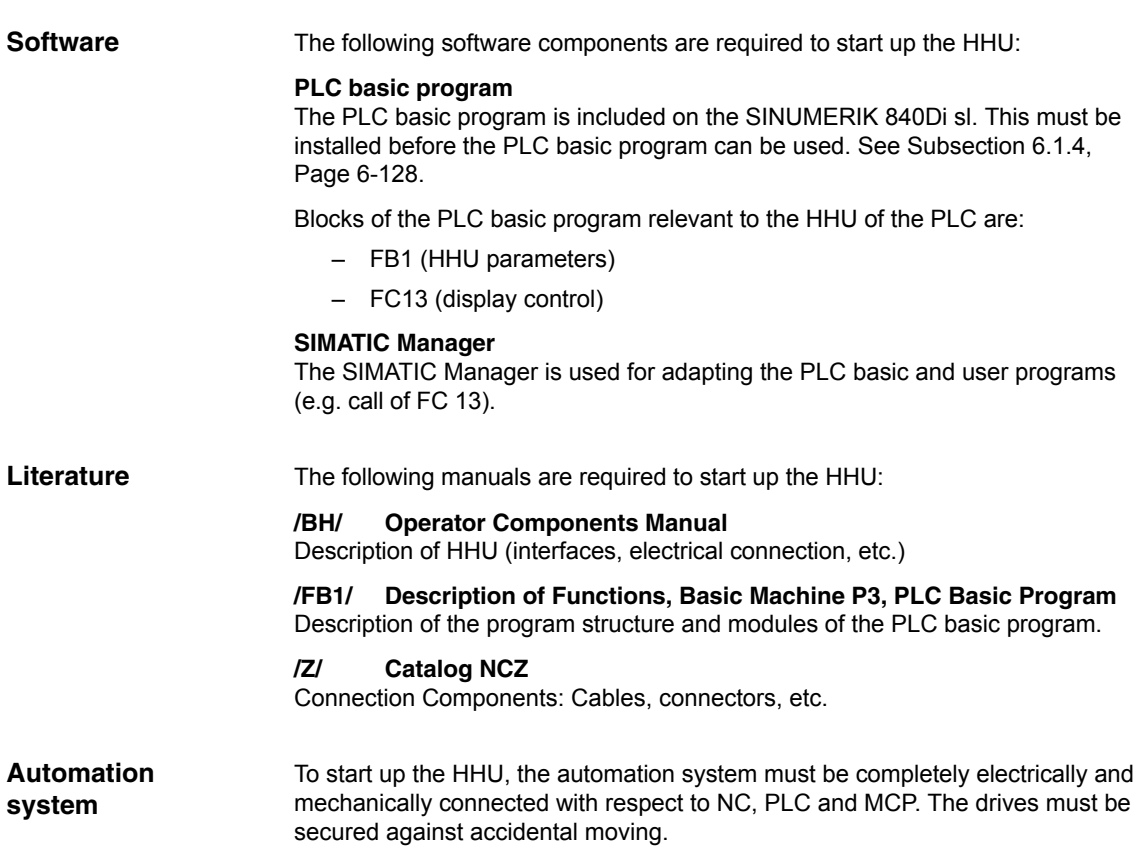

# **9.7.2 Electrical connection**

To connect HHU electrically and for MPI communication, a distributor box is used. The distributor box has an interface to the MPI bus, as well as a terminal block for connecting EMERGENCY STOP, enable keys, handwheel and 24 V power supply. **Connecting the HHU electrically**

If you wish to connect more than two HHUs to a bus segment or if the HHU cannot be connected at the bus end, it is generally recommended to use a PROFI-BUS repeater for connecting the HHUs. **Connecting several HHUs**

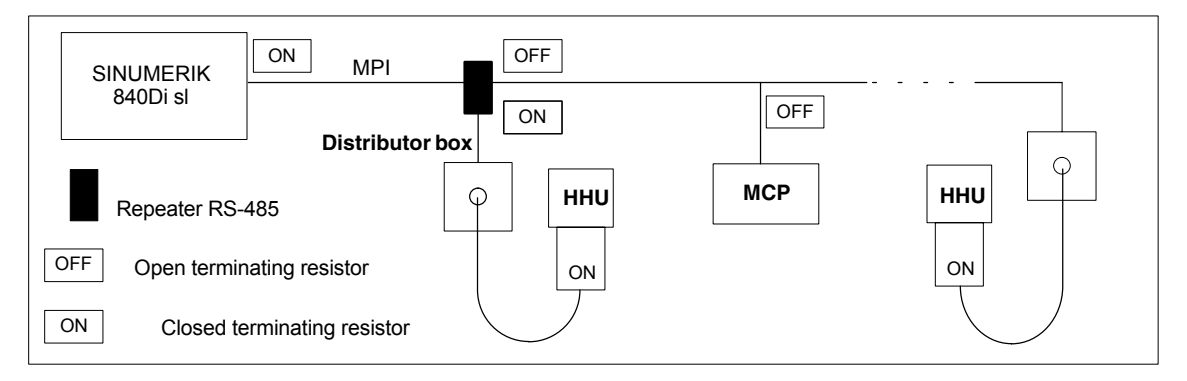

Fig. 9-7 Connecting using a repeater

*9.7 Handheld unit (B-MPI)*

#### **Note**

If a HHU is connected to the bus end, no repeater is required.

For a detailed description of the electrical and mechanical design, as well as for the interfaces of the HHU module, please refer to:

**References:** /BH/ Operator Components, Manual Section: Handheld Unit and Distributor Box

## **9.7.3 MPI parameters of the HHU**

**Setting the MPI parameters**

The HHU parameters required for MPI communication:

- MPI address
- Data transfer rate
- IDLE time

are set as follows:

- up to SW V04.01.01: via DIP switch on the HHU
- as from SW V04.01.01: by means of the HHU display

To check or modify the parameters, disconnect the HHU from mains. After loosening the fastening screws, you can remove the HHU front plate.

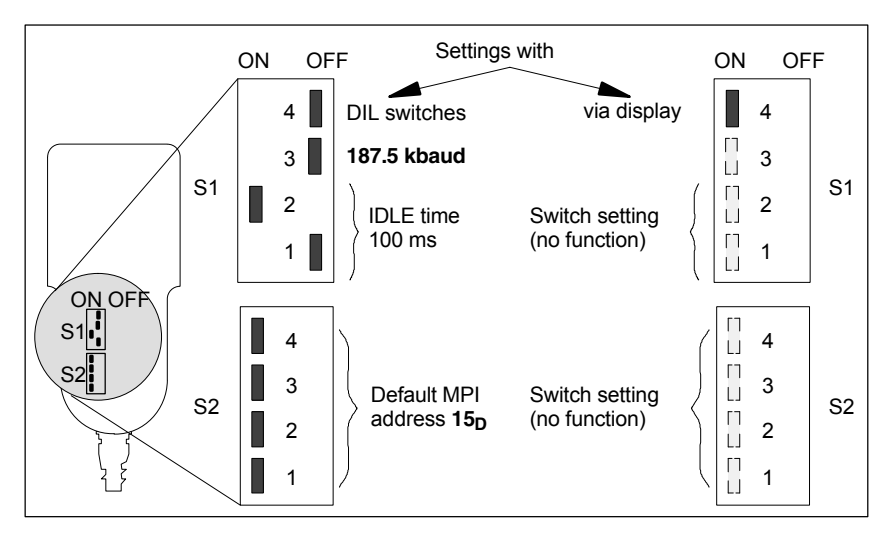

Fig. 9-8 Settings required on the HHU for SINUMERIK 840Di sl

The data transfer rate must be set to 187.5 kbaud in conjunction with the SI-NUMERIK 840Di sl. **Data transfer rate**

#### **Notice**

To operate the HHU on the MPI bus of the SINUMERIK 840Di sl, the data transfer rate must be set to 187.5 Kbaud.

### *9 MPI Communications*

*9.7 Handheld unit (B-MPI)*

#### **MPI address**

The MPI address is set to  $F_H = 15_D$  by default. This address can normally be kept.

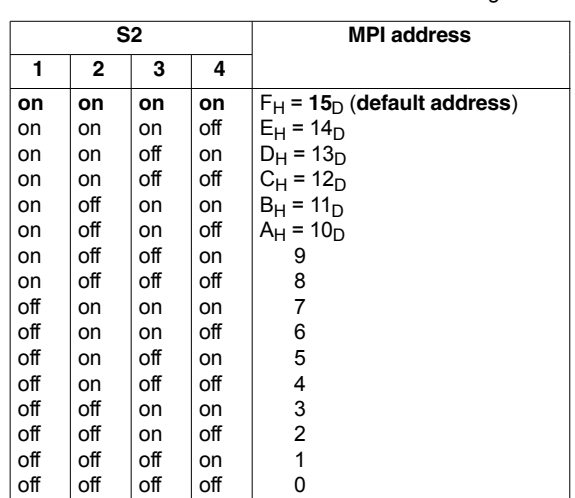

Table 9-3 MPI addresses that can be set using S2

**Display of software version and MPI address**

After the HHU has been electrically connected the following message is displayed until communication is established between HHU and PLC: "Waiting for PLC", together with the software version and the MPI address.

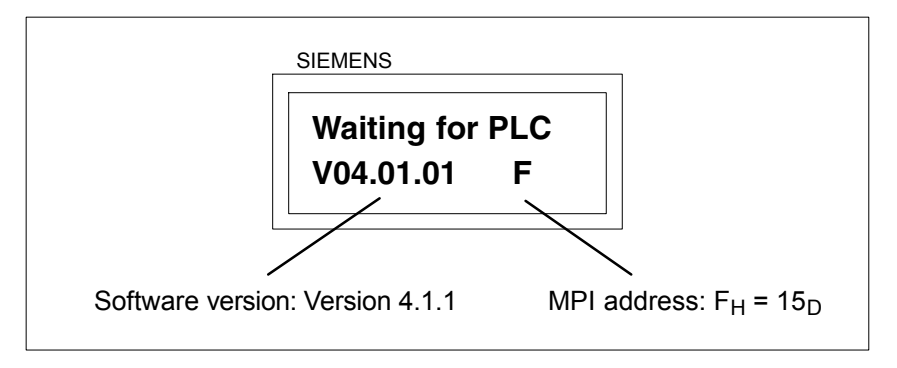

Fig. 9-9 Software version and MPI address

# **9.7.4 MPI parameterization of the PLC**

**Program Structure**

The PLC program is modular in design. It comprises function blocks:

- Startup and synchronization (OB 100)
- Cyclical mode (OB 1)
- Process interrupt handling (OB 40)

The user (machine manufacturer) must call the appropriate section of the basic program in OBs 1, 40, and, 100 (see Fig. 9-10, Page 9-247).

*9.7 Handheld unit (B-MPI)*

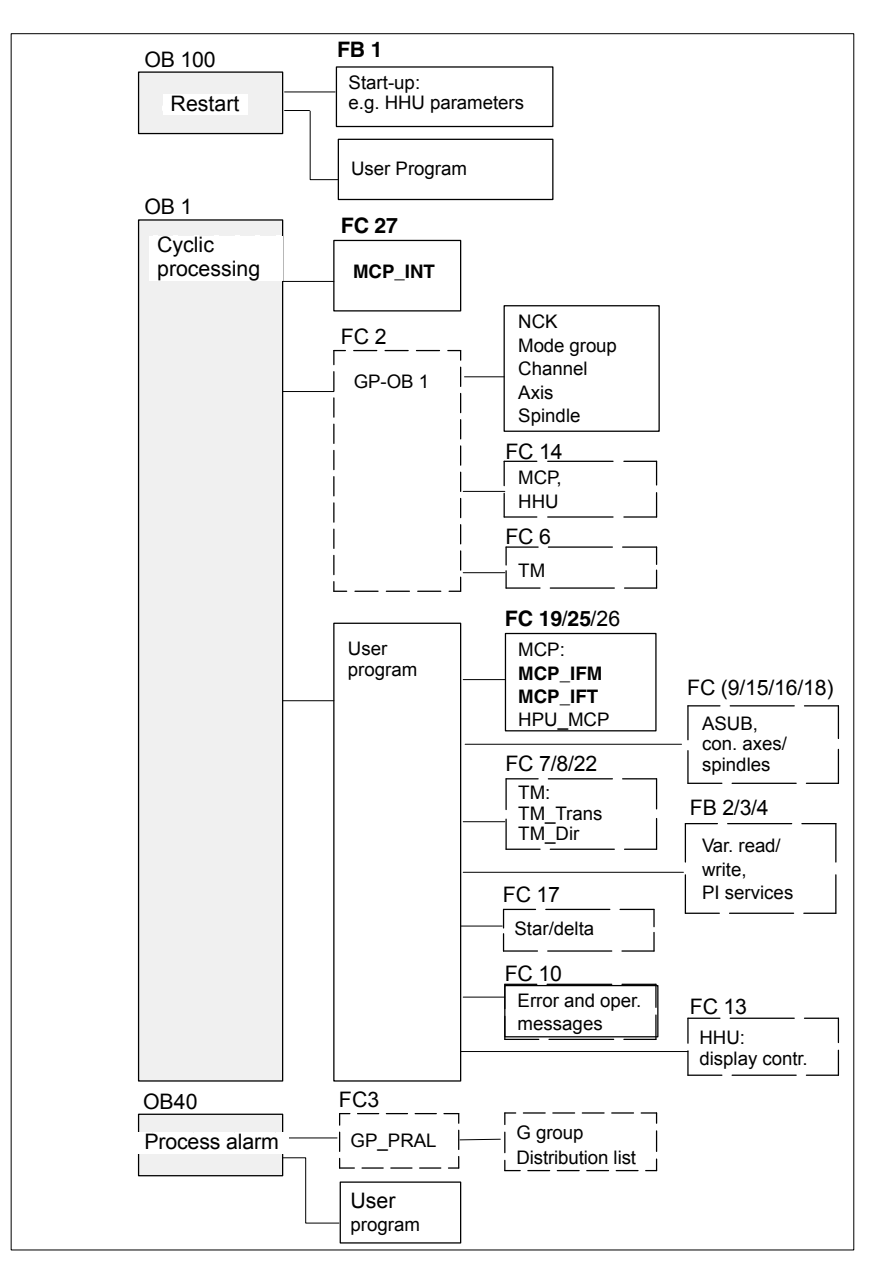

Fig. 9-10 Structure of the PLC program

The MPI parameters are set on the PLC side in function block FB 1. Since the data transfer rate of the MPI bus with SINUMERIK 840Di sl is 187.5 kbaud, the parameters have to be set as follows:

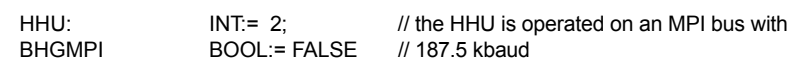

#### **Notice**

To be able to utilize a HHU alternately or simultaneously with the MCP on an automation system, the user (machine manufacturer) must customise the PLC program accordingly.

**Setting the MPI pa-**

**rameters (FB 1)**

For a detailed description of the PLC basic program, please refer to: /FB1/ Description of Functions, Basic Machine PLC Basic Program P3 Section: FB 1: RUN\_UP Basic program, start-up section Section: FC 13: BHGDisp Display control for handheld unit **Literature**

# **9.7.5 GD circle parameters of the HHU**

The GD circle parameters of the HHU are assigned the following default values. The default values cannot be kept if the default configuration is used. **Default values**

| <b>Parameter</b> |         | <b>Description</b> | <b>HHU</b><br><b>Display</b> | <b>Default</b><br>value | Value<br>range  |
|------------------|---------|--------------------|------------------------------|-------------------------|-----------------|
| 1                |         | GD circle No.      | Rec-GD-No:                   | 2                       | $1 - 16$        |
| 2                | Receive | GI No.             | Rec-GI-No:                   |                         |                 |
| 3                |         | Object No.         | Rec-Obj-No:                  |                         |                 |
| 4                |         | GD circle No.      | Send-GD-No:                  | 2                       | $1 - 16$        |
| 5                | Send    | GI No.             | Send-GI-No:                  | $\mathfrak{D}$          |                 |
| 6                |         | Object No.         | Send-Obj-No:                 |                         |                 |
| 7                |         | Baud rate          | Baud rate:                   | 1.5M                    | 187.5K/<br>1.5M |
| 8                |         | MPI bus address    | Bus address:                 | 15                      | $0 - 31$        |

Table 9-4 GD circle parameters

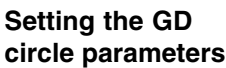

The current values of the GD circle parameters of the HHU can be set and/or checked on the HHU display (see Fig. 9-11, Page 9-248).

**Activate display**

While the message "Waiting for PLC" is displayed on the HHU display, the uppermost right and left keys must be pressed simultaneously (see Fig. 9-11). Then the first GD circle parameter is displayed.

**Modify value**

The value of a GD circle parameter can be modified within its admissible range of values using the + or – keys (see Fig. 9-11).

**Display next parameter**

Press the 2nd key from the left in the uppermost key row (see Fig. 9-11) to advance to the next parameter. After the last GD circle parameter has been reached, the set values will be automatically saved in the Flash-EPROM of the HHU.

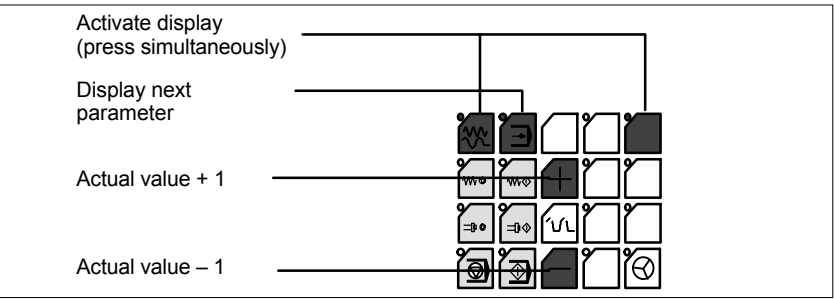

Fig. 9-11 Displaying and modifying GD circle parameters

*9.7 Handheld unit (B-MPI)*

If the default configuration is used the GD circle parameters must be set to the following values: **Default configuration**

– Send: 3.2.1 – Receive: 3.1.1

# **9.7.6 GD circle parameterization of the PLC**

## **Setting the GD circle parameters (FB 1)**

The GD circle parameters on the side of the PLC are set side in function block FB 1. For editing FB1, it has to be loaded into SIMATIC Manager STEP 7.

The HHU GD circle parameters of FB1 must comply with the GD circle parameters set in the HHU.

In this context, you should note that the GD circle parameters for sending and receiving HHU and PLC (FB1) must be identical *one across the other*, i.e. the *send* parameters of the HHU are the *receive* parameters of the PLC and the *receive* parameters of the HHU are *send* parameters of the PLC.

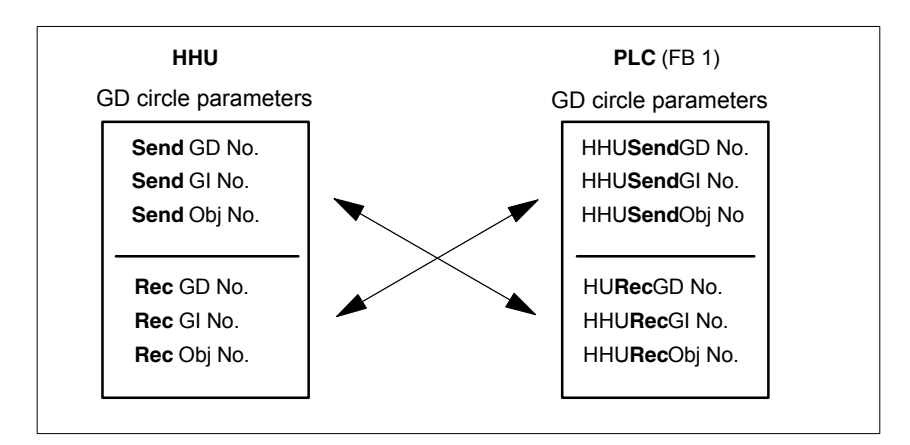

Fig. 9-12 Crosswise coincidence of GD circle parameters

#### **Notice**

The GD circle parameters of sender and receiver must be identical *crosswise*.

# **9.7.7 Example: Connecting a HHU to SINUMERIK 840Di sl**

- 1. Checking the HHU for MPI bus capability: **"B-MPI"** must be indicated on the rating plate attached to the HHU's rear.
- 2. Check and, if necessary, set the MPI/GD circle parameters:
	- Data transfer rate = 187.5 kbaud
	- IDLE TIME = 100 ms
	- $-$  MPI address = 15 $\Box$
- 3. The terminating resistor in the MPI bus connector on the distributor box for connecting the HHU must be disabled. (The HHU has an integrated MPI bus terminator).

### *9 MPI Communications*

- *9.7 Handheld unit (B-MPI)*
	- 4. Connect the distributor box electrically to the HHU. As soon as the HHU is under power, message:

# **Waiting for PLC**

## **V 04.01.01 F** is displayed.

- 5. Setting the HHU GD circle parameters (see: Fig. 9-11, Page 9-248) according to the values of the default configuration.
- 6. Set call parameters of function block FB 1 in organization block OB100 according to the values of the default configuration.

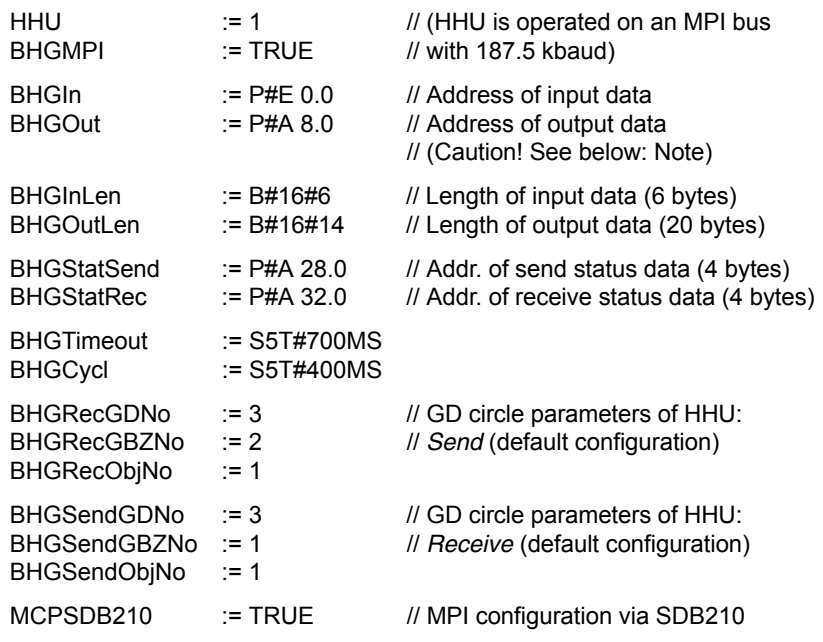

#### **Notice**

**BIT7** in 1st output byte (parameter: HHUOut; in the example, O 8.7), **must** be permanently set to **1**.

- 7. Insert call of function block FC27 as 1st line in organization block OB1.
- 8. Load the modified function blocks into the PLC and then restart the PLC.
- 9. After communication with the PLC has been established, the message "Waiting for PLC ..." will disappear from the HHU display. Now, the display set by way of the block FC13 will appear on the display.

**References:** /FB1/ Description of Functions Fundamentals: P3, PLC Basic Program Section: FC 13: BHGDisp Display control for handheld unit

# **9.7.8 Plugging and unplugging handheld unit during operation**

To be able to connect or disconnect a handheld unit to or from an automation system without any trouble during operation, make the following arrangements:

- Automation system
	- Connect or disconnect the power supply on the distributor box
	- Enable or jumper the emergency stop on the handheld unit
	- Connect the handheld unit to the MPI bus by means of repeater
- PLC basic program
	- Sign-of-life monitoring triggered via the PLC user program if the handheld unit is disconnected

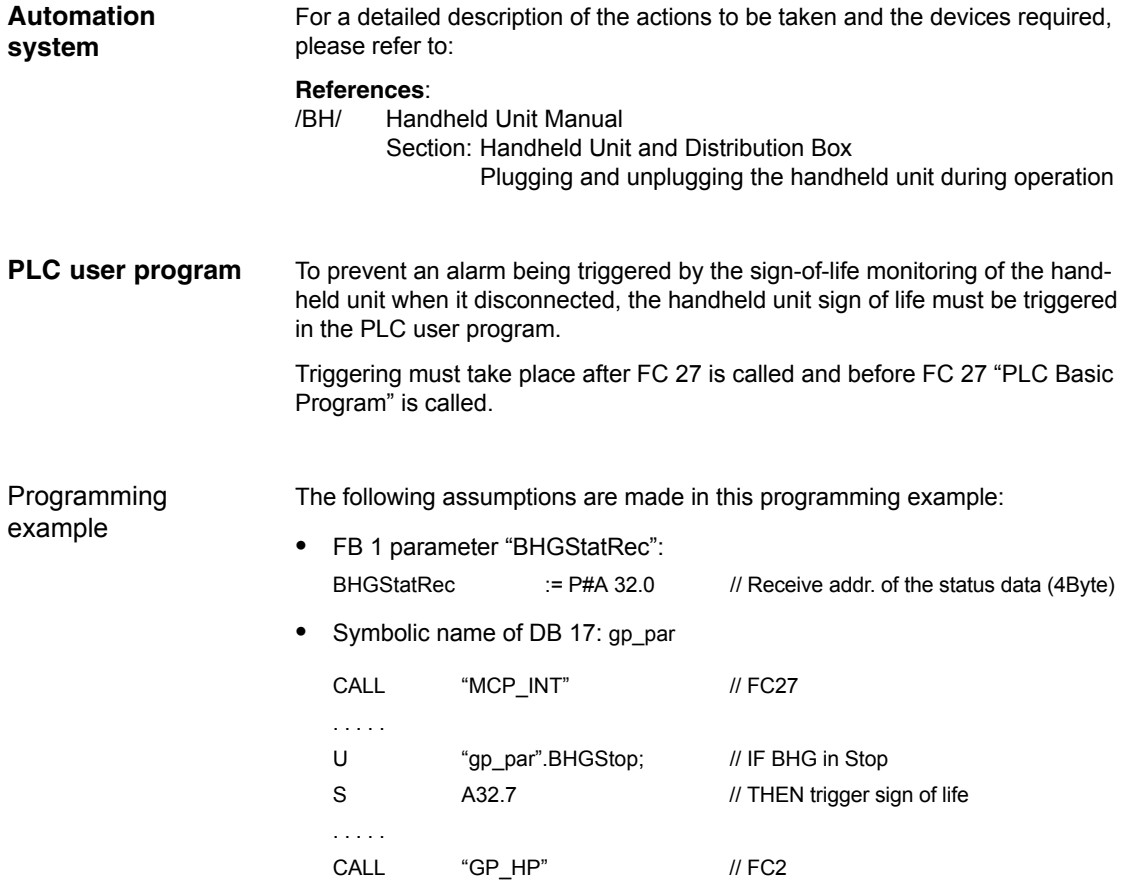

*9.8 HMI Advanced*

# **9.8 HMI Advanced**

Depending on where the user interface is implemented, a distinction is made between internal and external HMI Advanced:

- Internal HMI Advanced SINUMERIK 840Di sl and HMI Advanced are performed on the same PCU.
- External HMI Advanced SINUMERIK 840Di sl and HMI Advanced are performed on different PCUs.

# **9.8.1 Conditions for start-up**

If internal HMI Advanced is used the following conditions must be fulfilled: **Internal**

#### **Hardware**

No special requirements need to be fulfilled.

## **Software** Please observe the compatibility list available from the Internet. See Section 17.3, Page 17-481.

If external HMI Advanced is used the following conditions must be fulfilled: **External**

#### **Hardware**

To start up an external HMI, Advanced the following hardware is required:

#### **MPI bus cable**

The external computer (PCU) is connected to the SINUMERIK 840Di sl through the MPI bus. A terminating resistor for the MPI bus is not integrated in the MCP.

#### **•** Software

Please observe the compatibility list available from the Internet. See Section 17.3, Page 17-481.

The following manuals are required to start up HMI Advanced: **Literature**

> **/IAM/ Installation and Start-Up Guide HMI/MMC** Installation and Start-Up Guide HMI Advanced (IM4)

#### **/Z/ Catalog NCZ**

Connection Components: Cables, connectors, etc.

## **9.8.2 Parameter assignment**

Parameterization is performed in menu "Operator panel interface parameters": **Operating area switchover > Installation > MMC > Operator panel**
When an internal HMI Advanced is parameterized the following conditions must be fulfilled: **Internal**

#### **Connection**

Only a 1:1 connection is possible. Function M:N (M SINUMERIK 840Di sl communicate with N HMI Advanced) is not enabled for SINUMERIK 840Di sl.

**Bus**

Set "Softbus MC" as the bus type.

**Highest bus address**

31 is the highest permissible bus address.

**MMC address**

The bus address set here must match the corresponding bus address of the configuration loaded in the SINUMERIK 840Di sl PLC. This is not checked.

 **NCK address** See MMC address above.

 **PLC address** See MMC address above.

When an external HMI Advanced is parameterized the following conditions must be fulfilled: **External**

**Connection**

Only a 1:1 connection is possible. Function M:N (M SINUMERIK 840Di sl communicate with N HMI Advanced) is not enabled for SINUMERIK 840Di sl.

**Bus**

Set "MCI2 (840Di-187.5 kbaud)" as the bus type.

**Highest bus address**

31 is the highest permissible bus address.

**MMC address**

The bus address set here must match the corresponding bus address of the configuration loaded in the SINUMERIK 840Di sl PLC. This is not checked.

**NCK address**

You do not have to define an NCK address because communication to/from the NCK is routed via the PLC.

**PLC address**

See MMC address above.

*9.8 HMI Advanced*

## **9.8.3 Default languages**

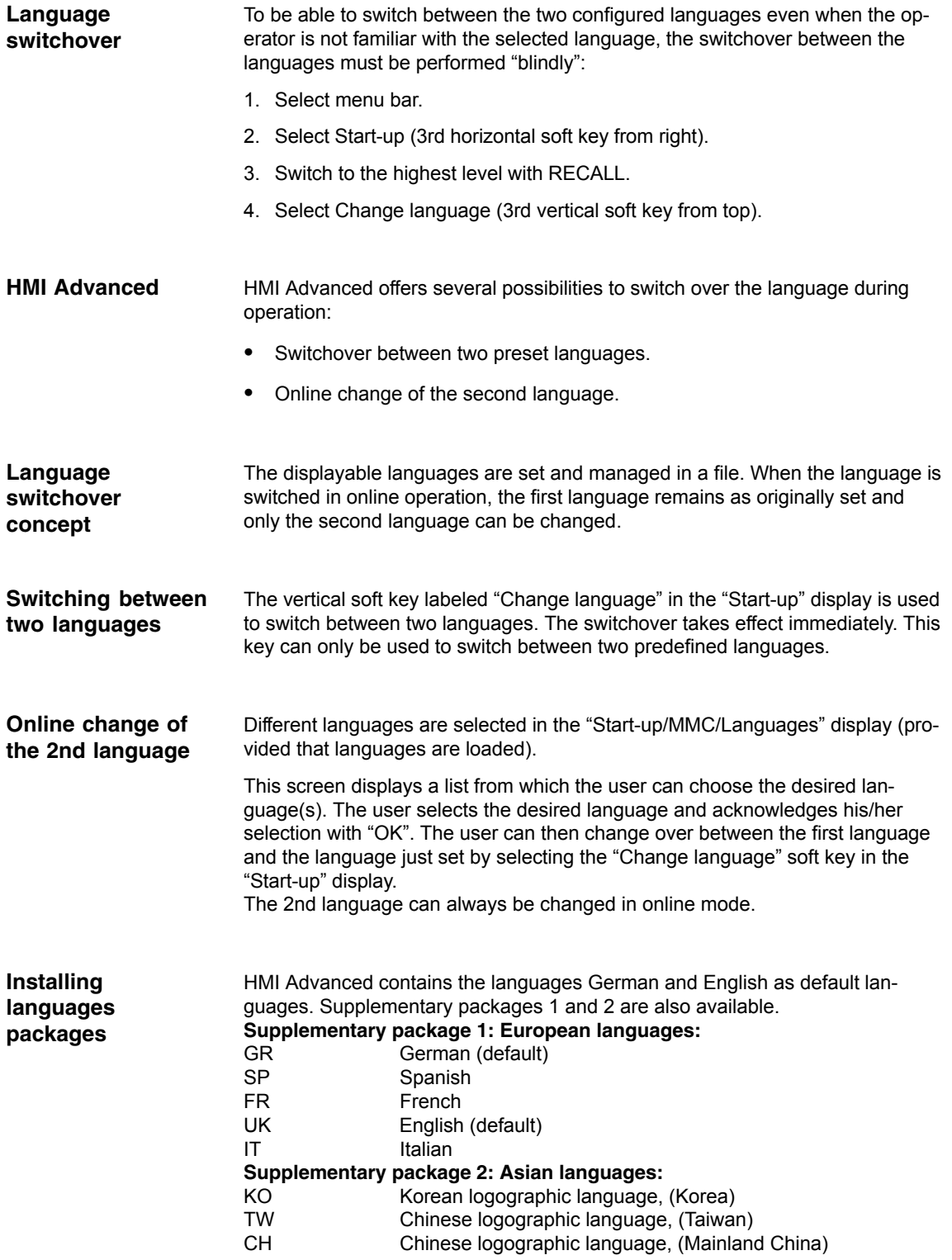

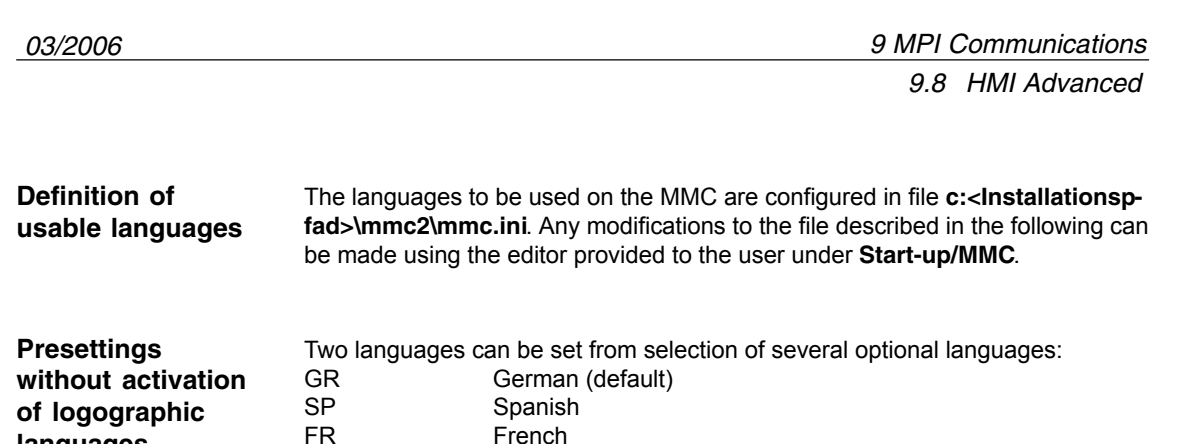

FR French<br>UK Enalish

Extract from MMC.INI:

[LANGUAGE] Language=**GR**

LanguageFont=Europe Language2=**UK** LanguageFont2=Europe

GR German (Standard)<br>SP Spanish

English (default)

File MMC.INI must be altered as shown in the figure.

TW Chinese characters, (Taiwan)<br>CH Chinese characters. (Mainlan

1st language German, 2nd language Chinese

SP Spanish<br>FR French FR French<br>UK Enalish

IT Italian<br>TW Chines

**Example:** 

Example:

**languages**

**Default setting with logographic**

**activation**

...

...

**Notice**

UK English (default)<br>IT Italian Italian

1st language German, 2nd language English File MMC.INI must be altered as shown below.

When editing the MMC.INI file, please make sure you only change the highlighted (bold print) texts. Make sure that your entries are spelled correctly.

Two languages can be set from selection of several optional languages:

Chinese characters, (Mainland China)

© Siemens AG, 2006. All rights reserved SINUMERIK 840Di sl Manual (HBIsl) – 03/2006 Edition

-

*9.8 HMI Advanced*

Extract from MMC.INI:

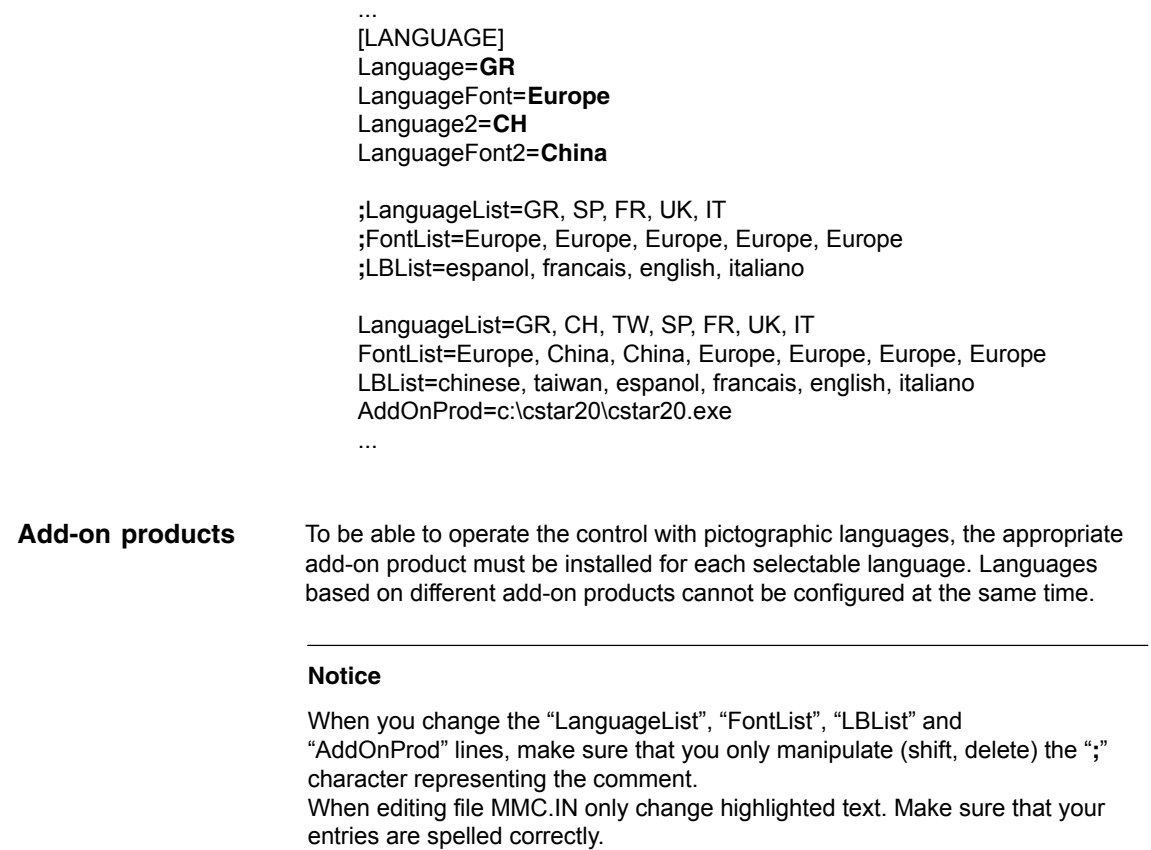

# **10**

## **Drive Start-Up (SINAMICS)**

## **10.1 Requirements**

#### **10.1.1 Basic requirements**

The following are the basic requirements for commissioning SINAMICS S120 drive systems:

- $\bullet$  The electronic power supply of PG/PC, SINUMERIK 840Di sl and SINAM-ICS S120 is switched ON.
- - The mechanical and electrical elements of the SINAMICS drives are set up and connected correctly, including DRIVE CliQ connections.

#### **References**

SINAMICS S120 Commissioning Manual, Section: Preparations for Commissioning

- - The SINAMICS STARTER drive commissioning tool is installed on the PG/PC. Version: At least V4.0
- PG/PC and SINUMERIK 840Di sl communicate:
	- Ethernet (**recommended**)
		- The Ethernet interface of the PG/PC is connected with the "Ethernet 1" of the PCU interface and the Ethernet communication is parameterized. See Start-up of the PLC (Chapter 6, Page 6-127)

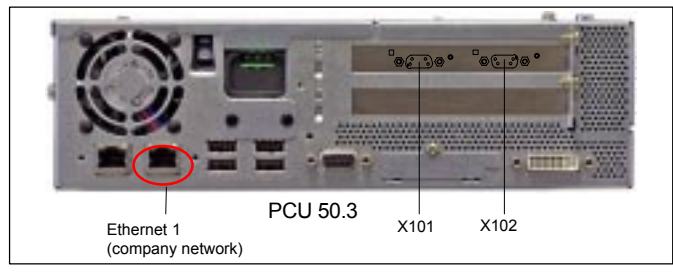

– MPI/DP

The MPI/DP interface of the PG/PC (options communications processor CP 5x11) is connected with the MPI/DP interface of the MCI board (X102) and the MPI/DP communication is parameterized. See Start-up of the PLC (Chapter 6, Page 6-127)

 $\bullet$ SINUMERIK 840Di sl and SINAMICS S120 communicate:

#### – PROFIBUS The PROFIBUS interface of the MCI board (X101) is connected to the PROFIBUS interface of the SINMAICS S120 and the PROFIBUS communication is parameterized. See PROFIBUS communication (Chapter 7, Page 7-157)

10.1 Requirements

## **10.1.2 Safety information**

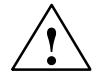

**1**<br> **1 Danger**<br>
A hazardous voltage will be present in all components for a further **5 minutes** after the system has been shutdown.

Please follow the instructions on the component!

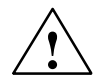

#### **Caution**

For safety reasons, Safety Integrated must be commissioned using STARTER in **online** mode.

#### Reason:

STARTER should only be used to store the safety parameters of **a single** Safety Integrated monitoring channel within a project. Loading the project into a drive unit with active safety functions would result in differences in both Safety Integrated monitoring channels and subsequently in alarms.

#### **Notice**

Before switching on the drive for the first time, check that the screws of the DC link busbars are tightened to the specified torque (see SINAMICS S120 Equipment Manual).

#### **Residual risk**

A risk assessment enables the machine manufacturer to determine the residual risk for his machine with respect to the drive units. The following residual risks are defined:

-Unexpected drive movement from standstill:

Caused, for example, by installation/operational errors or by a malfunction in the higher-level controller, drive controller, encoder evaluator, or the encoder.

This residual risk can be significantly reduced using the "Safe Standstill" (safety integrated) safety function.

-Unexpected change in speed/velocity during operation:

Caused, for example, by a malfunction in the higher-level controller, drive controller, or encoder.

The SINAMICS STARTER drive commissioning tool can be started directly or indirectly from the SIMATIC STEP 7 project created in Section 6.3, Page 6-137ff for starting up a drive unit.

If the SINAMICS STARTER drive commissioning tool is started directly (e.g. from the Windows taskbar: Start > SIMATIC > STEP 7 > STARTER), a new project must first be created. Continue with: Subsection 10.2.1, Page 10-260. **Starting STARTER directly**

If the SINAMICS STARTER drive commissioning tool is started indirectly from a SINAMICS STEP 7 project (double-click on the drive object in the detailed view of the SIMATIC Manager), the automatic recording of the component topology and the configuration can be started immediately. Continue with: Subsection 10.2.2, Page 10-263. **Starting STARTER from STEP 7**

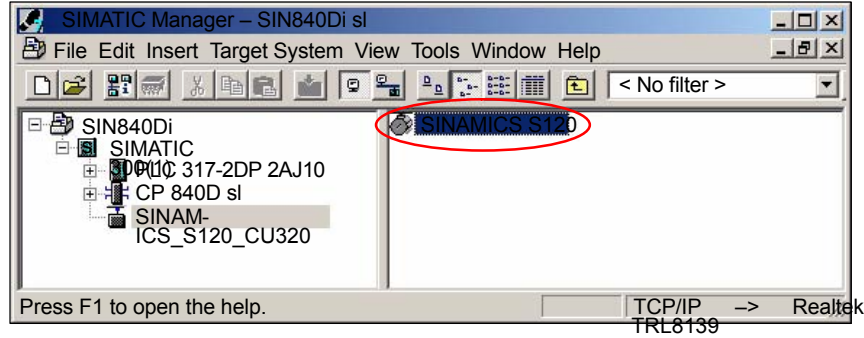

## **10.2.1 Creating a new project**

#### **Execution**

Perform the following actions to create a new project:

1. Start the STARTER drive commissioning tool using the icon on the user interface or the Windows taskbar: **Start > SIMATIC > STEP 7 > STARTER**).

If the Project Wizard for creating a new project is not opened automatically when initiating the STARTER, open it using menu command: **Project > New with Wizard**

Then click button: "Find drive units online".

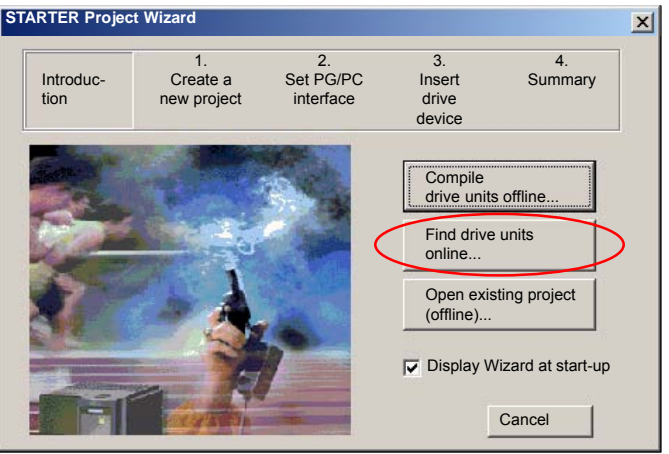

2. Enter the desired project data. You can enter any of the data. Then click button: "Next >"

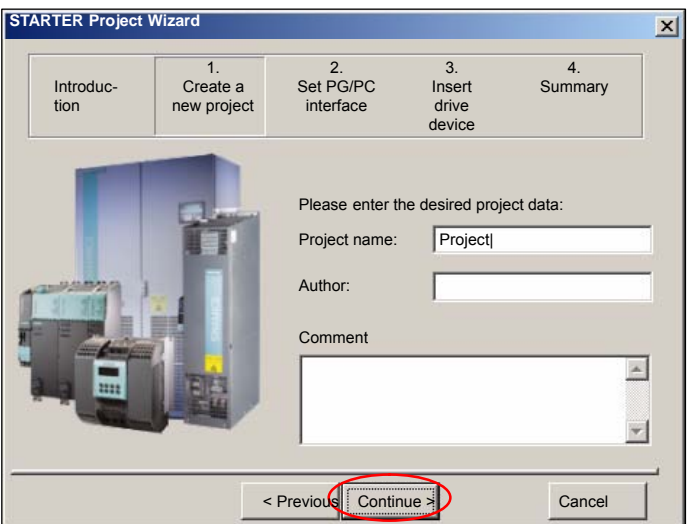

3. Set the PG/PC interface if required and test whether all SINAMICS drive units connected to the PROFIBUS which are to be started as part of this project are accessible via the PG/PC interface. To proceed to the next dialog box click the button: "Change and test...".

#### **Note**

The stations accessible via the PG/PC interface are displayed in the SI-MATIC NET diagnostic screen.

Then click button: "Next >"

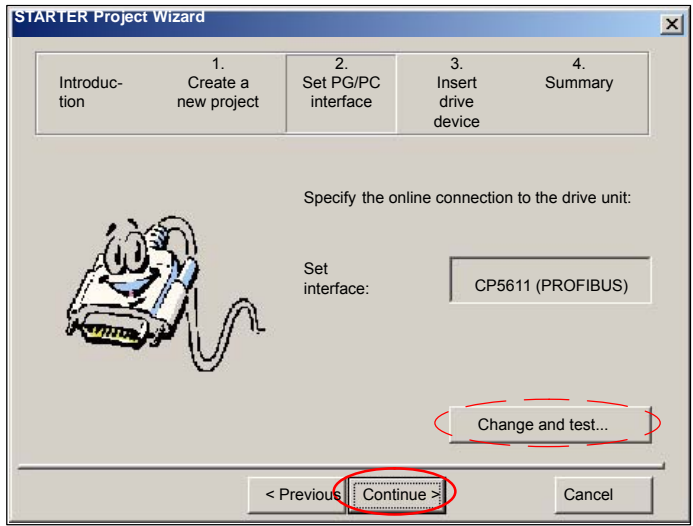

4. Add the accessible SINAMICS drive units to the project.

The drive units found are displayed in the preview window. In the example, a drive unit: "Drive\_unit\_Adr10" has been located.

Then click button: "Continue >"

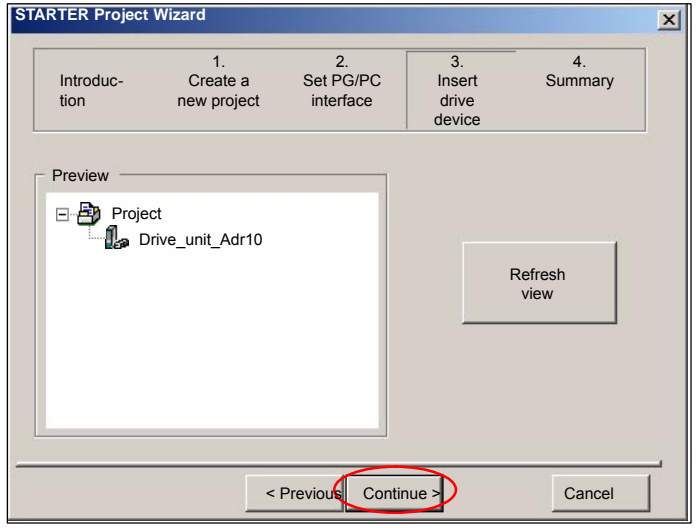

#### **Note**

Only Control Units are located when searching for SINAMICS drive units. All of the other available components of a drive unit (infeed, motor module, etc.) are not taken into account at this stage.

5. You have now created the project. The Project Wizard then displays a summary of project data.

Located drive units are displayed in the preview. In the example, a drive unit: "Drive\_unit\_Adr10" has been located.

Then click button: "Finish".

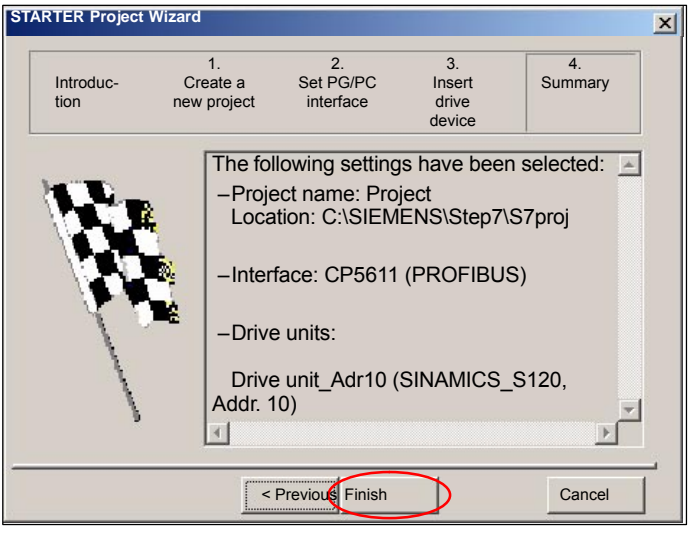

## **10.2.2 Drive unit: Acquiring the component topology and configuring automatically**

The following example format illustrates the configuration of a drive unit:

- $\bullet$ Control Unit: CU 320
- $\bullet$ Supply: Active Line Module (ALM)
- -Power module 1: Single Motor Module (SMM)
- $\bullet$ Power module 2: Double Motor Module (DMM)
- $\bullet$ Sensor module 1 – 3: Sensor Module Cabinets (SMC)
- $\bullet$ Motor 1 – 3: Standard motor without DRIVE–CliQ connection

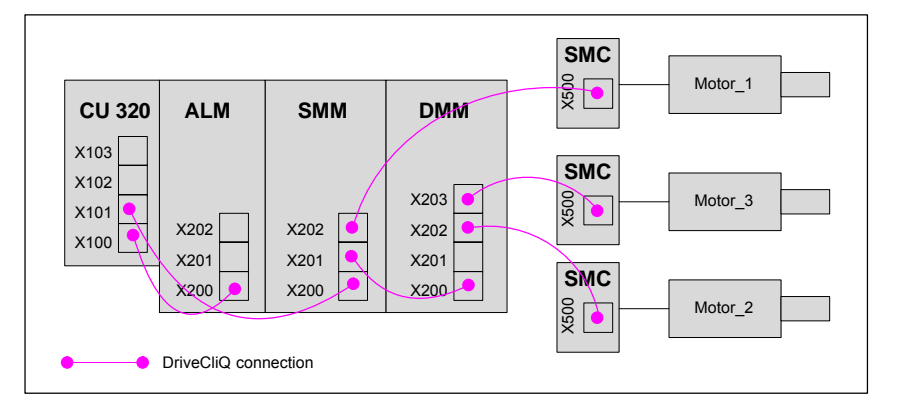

#### **Note**

The following actions refer to recording of the component topology online and configuring a drive unit. If there are several drive units in a project, you must perform the actions for each additional drive unit.

#### **Execution**

Perform the following actions:

1. To create the online connection, select the corresponding drive unit in the project navigator (1) and click the "Connect to target system" button (2).

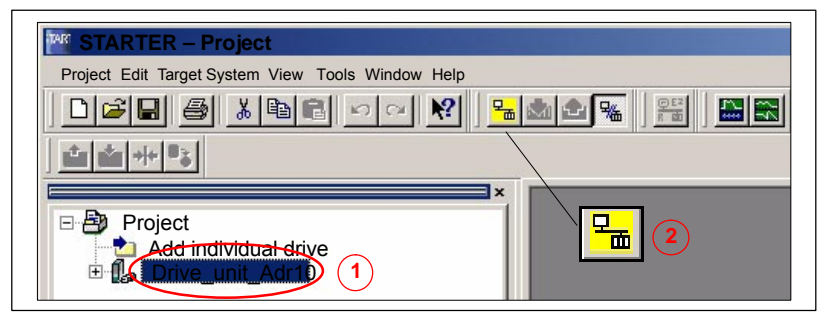

2. After the online connection to the drive unit has been established, click button: "Restore factory settings".

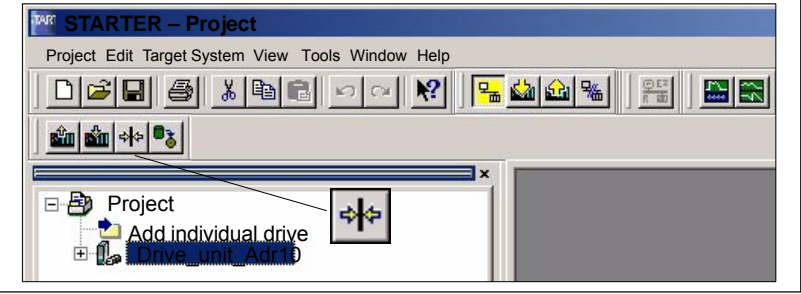

Confirm the following dialog with OK to restore the factory settings.

3. Double-click "Automatic configuration" in the project navigator.

The navigator then searches for all components connected to the drive unit and loads these into the STARTER.

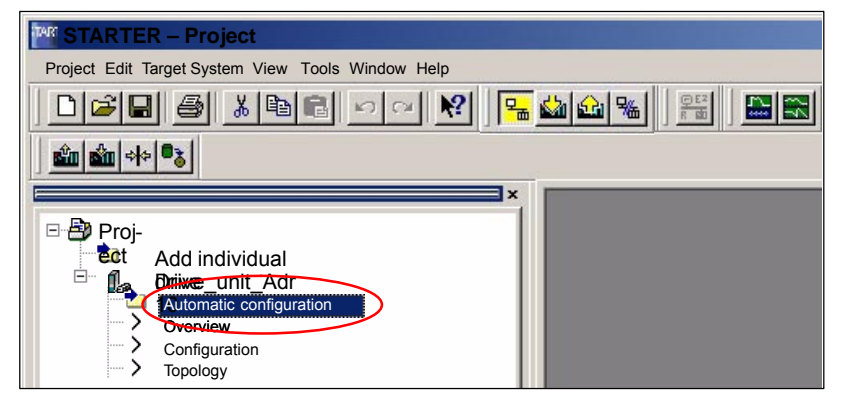

- In the following dialog box: "Automatic configuration" click the button: "Start automatic configuration".
- In the following dialog box: "Drive object type" select the type: "Servo" and click: "Finish".

– The following note lists the drives that require offline motor configuration because the corresponding data cannot be determined online. Confirm with OK.

#### **Note**

Motors with DRIVE CliQ interfaces do not require subsequent offline configuration as the appropriate parameters can be determined online by the STARTER.

- To close, click the "Close" button in the "Automatic Configuration" dialog.
- 4. Go offline before configuring the motors and encoder (see next section). Click the "Disconnect from Target System" button.

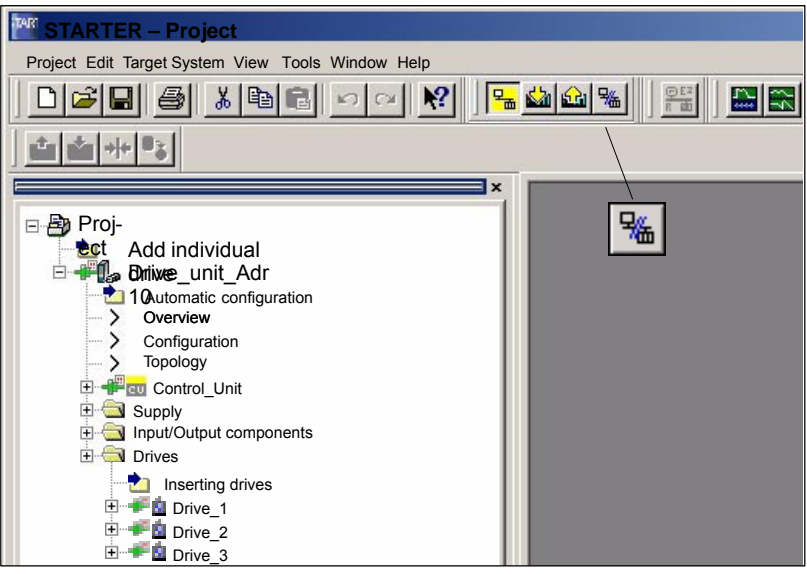

## **10.2.3 Drive: Configuring the motors and encoder**

Since no motors/sensors are used in the project with DRIVE CliQ interface, they must be configured manually because the data cannot be determined automatically without DRIVE CliQ.

#### **Execution**

Perform the following actions for **all drives** of the drive units (Drive\_1...\_3):

1. In the project navigator select Project > <Drive unit\_Adr10> >Drives > <Drive> and double-click "Drive Navigator".

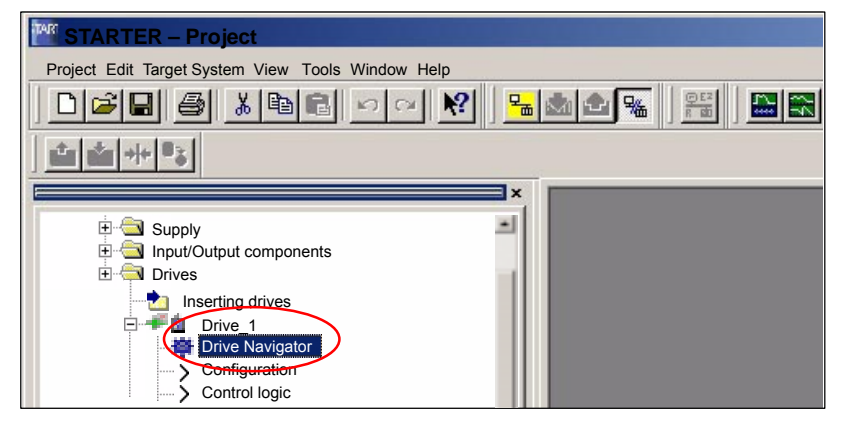

Then click on the "Device Configuration" button in the Drive Navigator dialog and on the "Configure the drive" button in the device configuration dialog.

Skip through the following dialogs for configuring the drive unit using the "Next >" button without making any changes until you reach the motor dialog.

2. Enter a unique name for the motor (1) in the "Motor Name" field in the motor configuration dialog.

Select the configuration type:

- Select standard motor from list (2)
- Direct entry of motor data

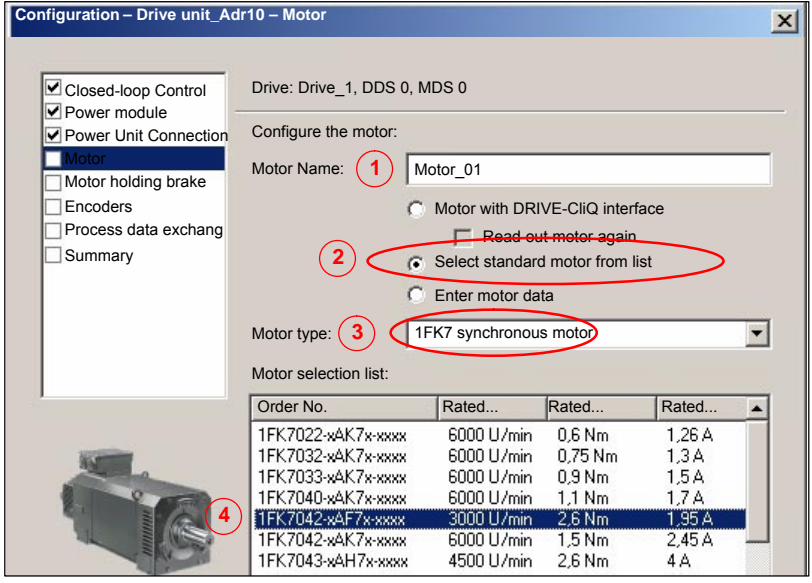

Select the motor type, e.g., 1FK7 synchronous motor (3), from the dropdown list and the current motor from the corresponding list based on the order number (MLFB) (4).

Skip through the following dialogs using the "Next >" button without making any changes until you reach the encoder dialog.

- 3. Encoder 1 is activated by default and must be configured. Encoders 2 and 3 are optional. Select the configuration type:
	- Select motor encoder from list (1)
	- Enter data

Select the current encoder from the list based on the order number (MLFB)  $(2).$ 

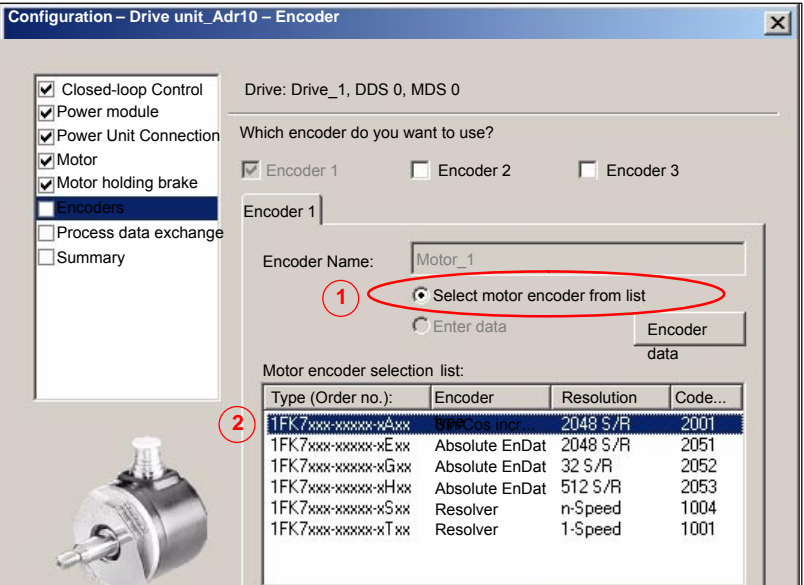

Close the dialog by clicking the "Next >" button.

4. In the configuration dialog for process data exchange, select the message frame according to the PROFIBUS configuration of the drive unit as DP slave S120 with STEP 7 HW Config from Section 8.9, Page 8-218et sqq.

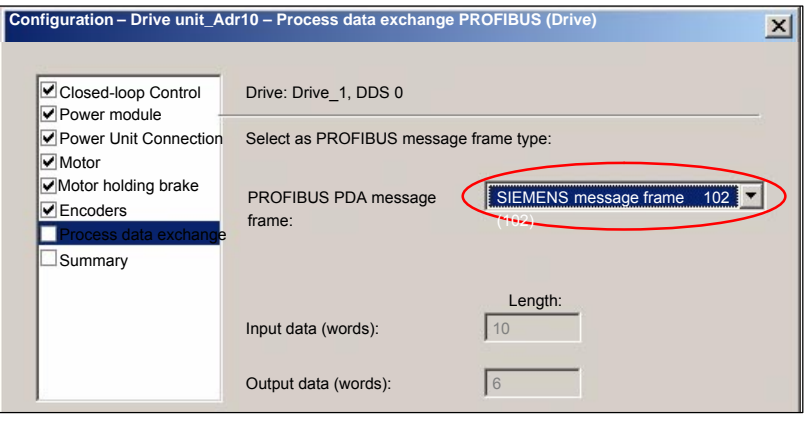

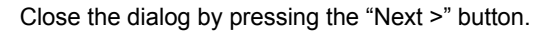

5. Check the data entered for the drive in the following "Summary" dialog. Close the dialog by clicking the "Finish" button.

## **10.2.4 Control Unit: Selecting the PROFIBUS message frame**

Control Unit error acknowledgement is currently performed via the BICO interconnection. As a result, you must configure free message frame configuration with BICO as the PROFIBUS message frame.

#### **Execution**

Perform the following actions:

- 1. In the project navigator, select Project > Drive unit\_Adr10 > Control\_Unit > Communication and double-click PROFIBUS
- 2. Select "Free message frame configuration with BICO (999)" from the "Message frame selection" selection list.

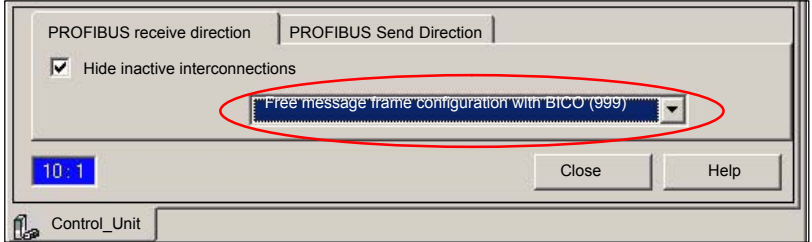

## **10.2.5 Supply: Selecting the PROFIBUS message frame**

Error acknowledgement and infeed release is currently performed via the BICO interconnection. As a result, you must configure free message frame configuration with BICO as the PROFIBUS message frame.

**Execution**

- 1. In the project navigator select Project > Drive unit\_Adr10 > Infeed > Communication and double-click: PROFIBUS
- 2. Select "Free message frame configuration with BICO (999)" from the "Message frame selection" selection list.

## **10.2.6 Drive unit: Checking the configuration**

After configuring all of the drives, we recommend checking the DRIVE-CliQ interconnection recognized by the STARTER during automatic configuration with the drive unit interconnection.

Perform the following actions for each drive unit: **Execution**

> 1. Open the topology tree: Project navigator > any drive > Drive Navigator (double-click) > Dialog: "Device configuration" > Button: "Check topology"

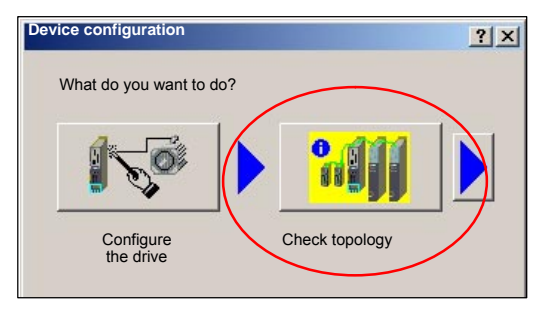

2. Compare the DRIVE-CliQ topology displayed in the STARTER with the topology of the drive unit.

The following rules must be observed with regard to the DRIVE-CliQ interconnection of the components:

- The DRIVE-CliQ cable from the Control Unit to the first power module must be connected to interface X200.
- The DRIVE-CLiQ connections between each of the power modules should be connected from interface X201 to X200 on the next component.
- The motor encoder must be connected to the associated Motor Module:

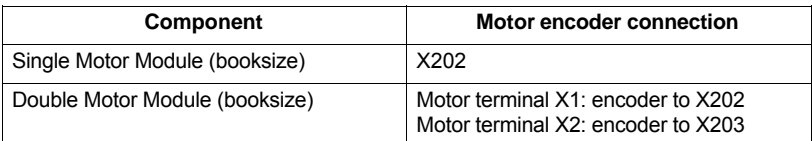

DRIVE-CliQ interconnection of the example structure:

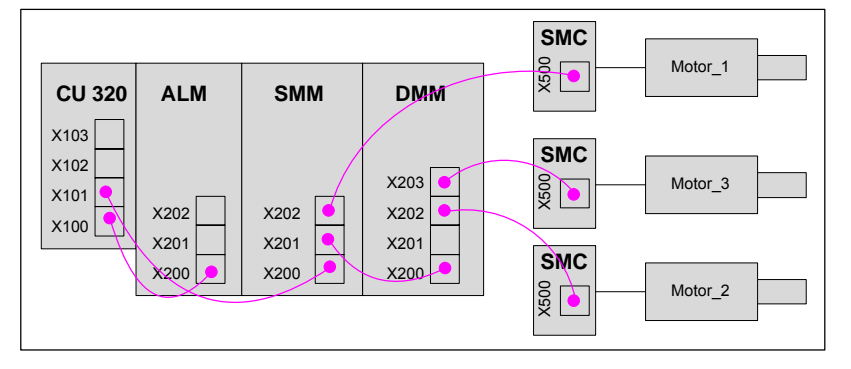

Siemens AG, 2006. All rights reserved SINUMERIK 840Di sl Manual (HBIsl) – 03/2006 Edition

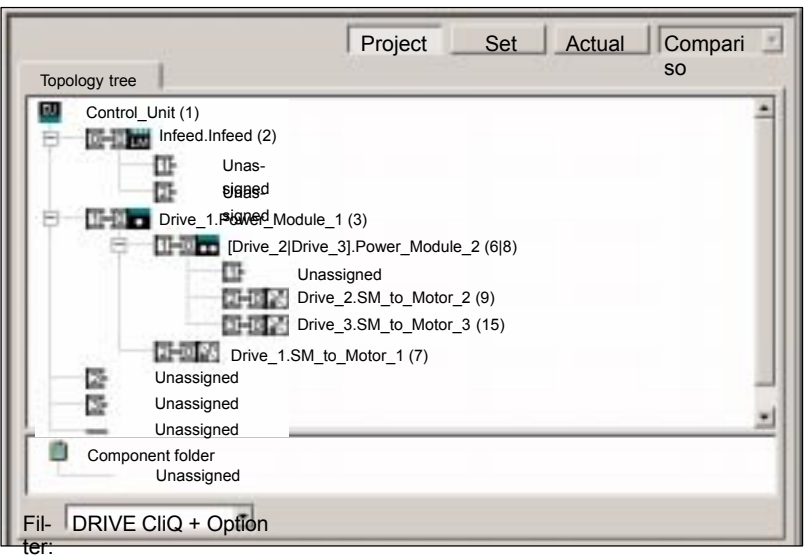

The corresponding DRIVE-CliQ topology in the STARTER must appear as follows:

#### **Note**

Differences must be corrected manually. Click the appropriate component then, keeping the left-hand mouse button depressed, drag it to the correct connection. If the connection is already assigned, you can use a free connection in the topology or the component folder as a buffer.

## **10.2.7 Drive unit: Configuring the PROFIBUS message frame**

When configuring the PROFIBUS message frame of a drive unit, the following must be considered:

- $\bullet$  The process data of the drive objects: "Drives" must be available before the process data of all other drive objects (Control Unit, infeed, etc.).
- $\bullet$  The structure of the process data for the PROFIBUS message frame configured in the STARTER (object sequence and message frame type) must be identical to the structure configured in HW Config (see Section 8.9, Page 8-218).

Perform the following actions for each drive unit: **Execution**

- 1. Double-click Project > Drive\_unit\_Adr10 > **Configuration** to open PROFI-BUS message frame configuration in the Project Navigator.
- 2. Move the drive objects according to the guidelines specified above.

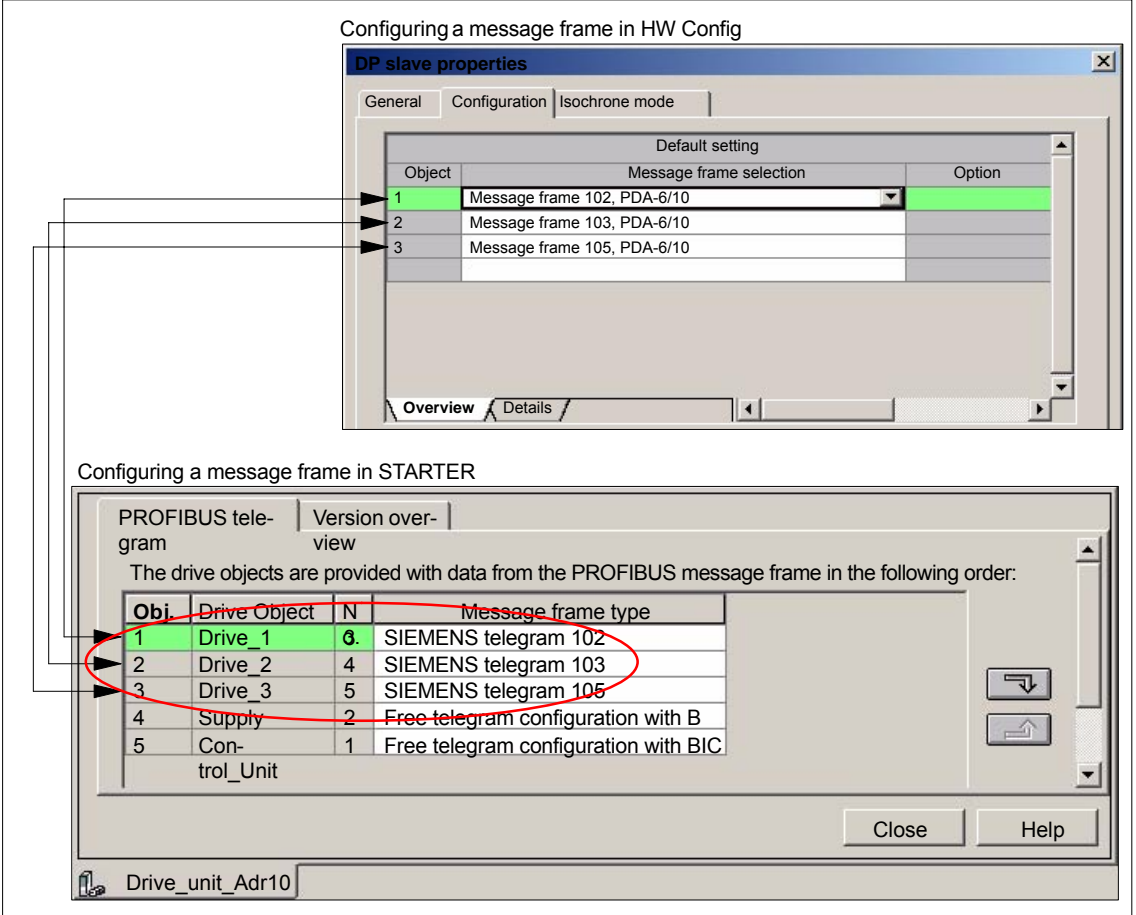

To acknowledge an error for the Control Unit, use the "PROFIBUS PDA1 received" signal from the first drive.

- $\bullet$ Control Unit: p2103 BI: 1. Acknowledge faults
- -Drive: Drive 1, r2090: Bit7, BO: PROFIBUS PDA1 receive bit-serial

**Execution**

- 1. Double-click Project > Drive\_unit\_Adr10 > Control Unit > **Control logic** to open control logic configuration in the Project Navigator.
- 2. Click on the binector input symbol from signal "p2103 BI: 1. Acknowledge faults" and from the list select Drive  $1$  > Further interconnections > r2090: Bit7, BO: PROFIBUS PDA1 receive bit-serial

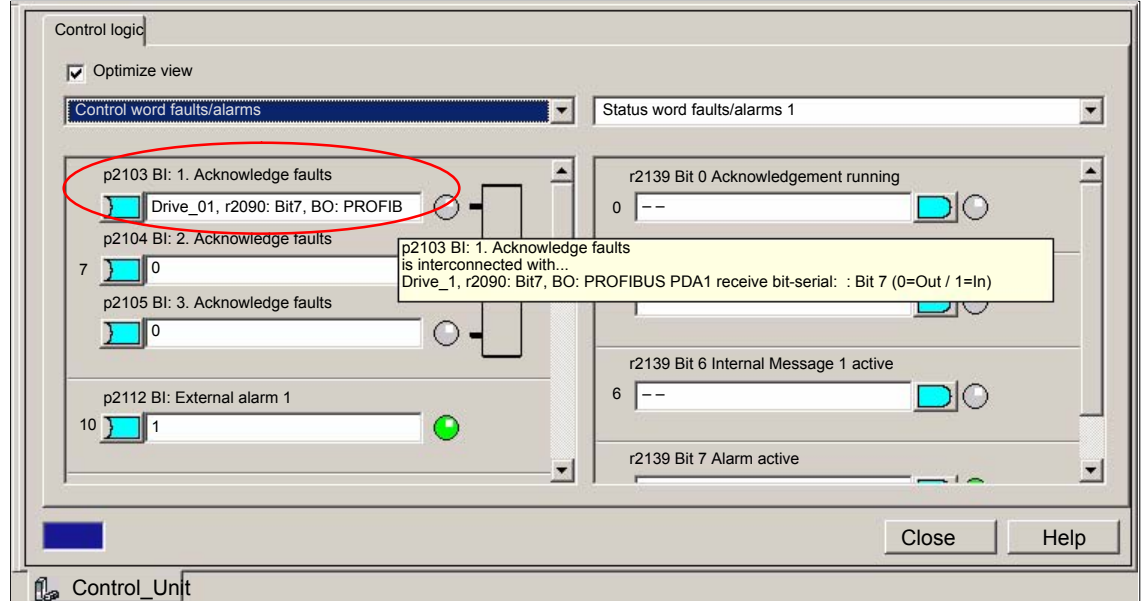

## **10.2.9 Supply: Error acknowledgement (BICO interconnection)**

To acknowledge an error for the infeed, use the "PROFIBUS PDA1 received" signal from the first drive.

- $\bullet$ Infeed: p2103[0] BI: 1. Acknowledge faults
- $\bullet$ Drive: Drive\_1, r2090: Bit7, BO: PROFIBUS PDA1 receive bit-serial

Execution

- 1. Double-click on Project > Drive\_unit\_Adr10 > Infeed operations > Infeed operation > **Control logic** to open control logic configuration in the Project Navigator.
- 2. Click on the binector input symbol from signal "p2103[0] BI: 1. Acknowledge faults" and from the list select Drive 1 > Further interconnections > r2090: Bit7, BO: PROFIBUS PDA1 receive bit-serial

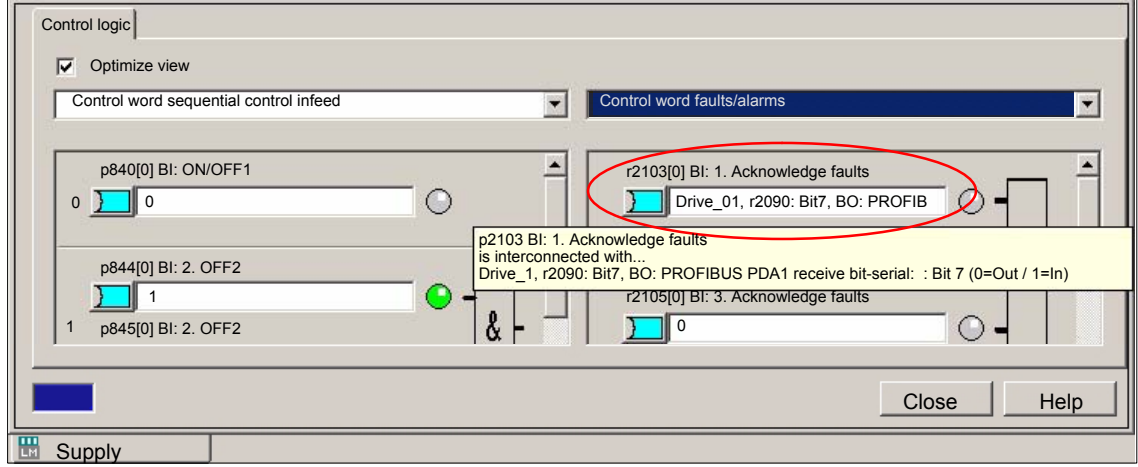

## **10.2.10 Supply: Enable (BICO interconnection)**

To be able to release and stop the drives externally, e.g. via a PLC user program, connect digital input X122.1 on the Control Unit and use the BICO interconnection with parameter "p840[0] BI: ON/OFF1" to connect:

- -Infeed: p840[0] BI: ON/OFF1
- - Control Unit: Control\_Unit, r722: Bit0, CO/BO: CU digital inputs, status: :DI 0 (X122.1) (0=Low / 1=High)

**Note**

With reference to SIMODRIVE drives, this corresponds to the effect of digital input X122.1 on terminal 63 (pulse enable).

Execution

- 1. Double-click on Project > Drive\_unit\_Adr10 > Infeed operations > Infeed operation > **Control logic** to open control logic configuration in the Project Navigator.
- 2. Click on the binector input symbol from signal "p840[0] BI: ON/OFF1: 1. Acknowledge faults" and from the list select Control\_Unit\_1 > Further interconnections > r722: Bit0, CO/BO: CU digital inputs, status: :DI 0 (X122.1)

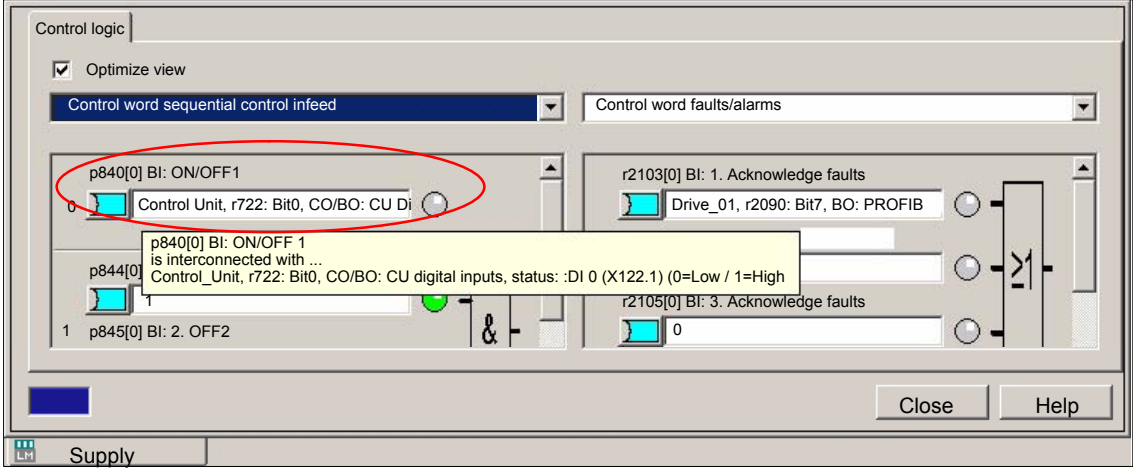

## **10.2.11 Supply: Readiness to start (BICO interconnection)**

To be able to output the "Ready to start" signal to the X132.7, DO13 terminal of the Control Unit, connect the parameter "r899 Bit 0: Ready to start" of the supply via the BICO interconnection with parameter "p743, BI: CU signal source for terminal DI/DO 13".

- -Infeed: r899 Bit 0: Ready to start
- -Control Unit: p743, BI: CU signal source for terminal DI/DO 13

Terminal X132.8 of the Control Unit must then be parameterized as an output.

Perform the following actions: Execution

- 1. Double-click on Project > Drive\_unit\_Adr10 > Infeed operations > Infeed operation > **Control logic** to open control logic configuration of the infeed operation in the Project Navigator.
- 2. Select the "Sequential control infeed" status word (1) from the drop-down list.
- 3. Click on the binector input symbol from signal "r899 Bit 0: Ready to start" and from the list select Control Unit  $1$  > Further interconnections > p743: BI: CU signal source for terminal DI/DO 13" (2).

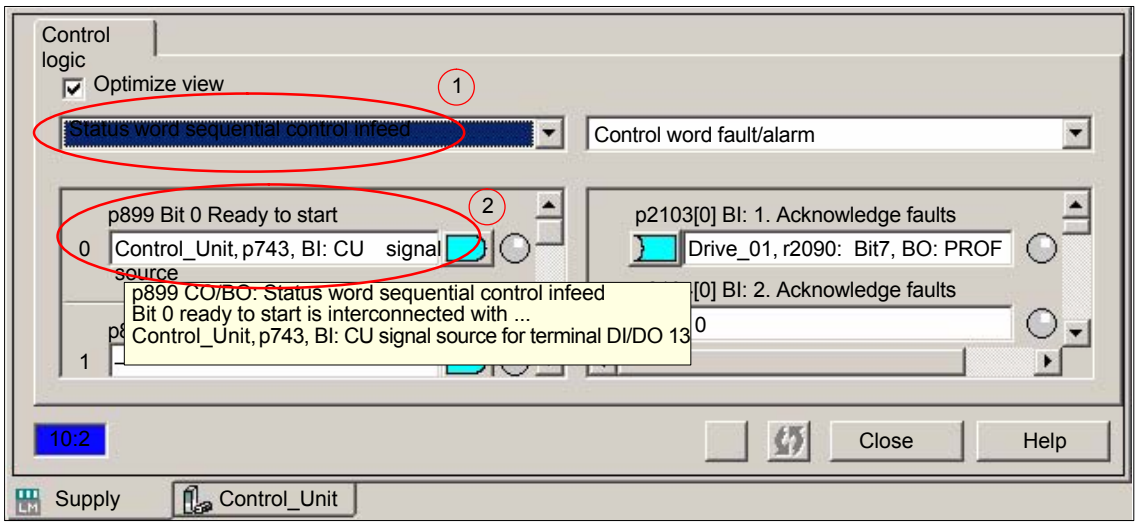

- 4. Double-click on Project > Drive\_unit\_Adr10 > Control Unit > **Control logic** to open control logic configuration of the Control Unit in the Project Navigator.
- 5. Change the status to "Output" (2) in the "Bidirectional digital inputs/outputs" (1) for the terminals X132.7, DO12.

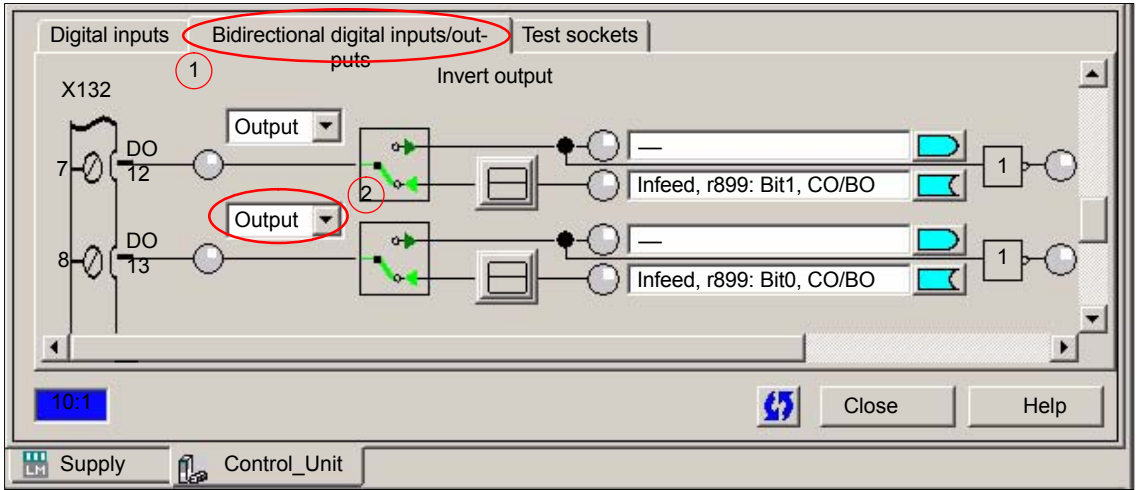

## **10.2.12 Supply: Operational readiness (BICO interconnection)**

To be able to output the "Ready" signal to the X132.7, DO13 terminal of the Control Unit, connect the parameter "r899 Bit 1: Ready" of the supply via the BICO interconnection with parameter "p742, BI: CU signal source for terminal DI/DO 12".

- Infeed: r899 Bit 1: Ready to start
- -Control Unit: p742, BI: CU signal source for terminal DI/DO 12

Terminal X132.7 of the Control Unit must then be parameterized as an output.

Perform the following actions: Execution

- 1. Double-click on Project > Drive\_unit\_Adr10 > Infeed operations > Infeed operation > **Control logic** to open control logic configuration of the infeed operation in the Project Navigator.
- 2. Select the "Sequential control infeed" status word (1) from the drop-down list.
- 3. Click on the binector input symbol from signal "r899 Bit 1: Ready" and from the list select Control\_Unit\_1 > Further interconnections > p742: BI: CU signal source for terminal DI/DO 12" (2).

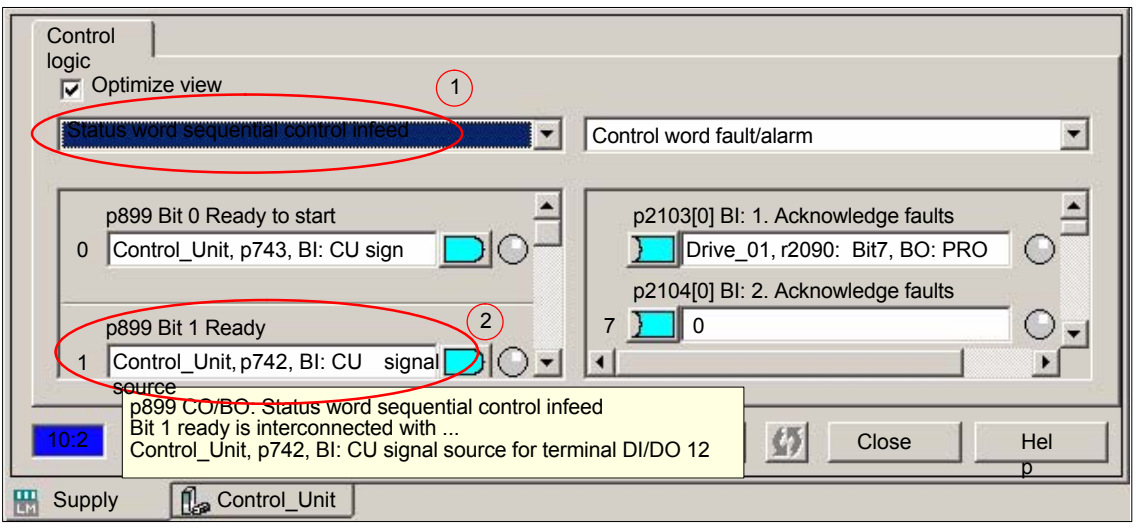

- 4. Double-click on Project > Drive\_unit\_Adr10 > Control Unit > **Control logic** to open control logic configuration of the Control Unit in the Project Navigator.
- 5. Change the status to "Output" (2) in the "Bidirectional digital inputs/outputs" (1) for the terminals X132.7, DO12.

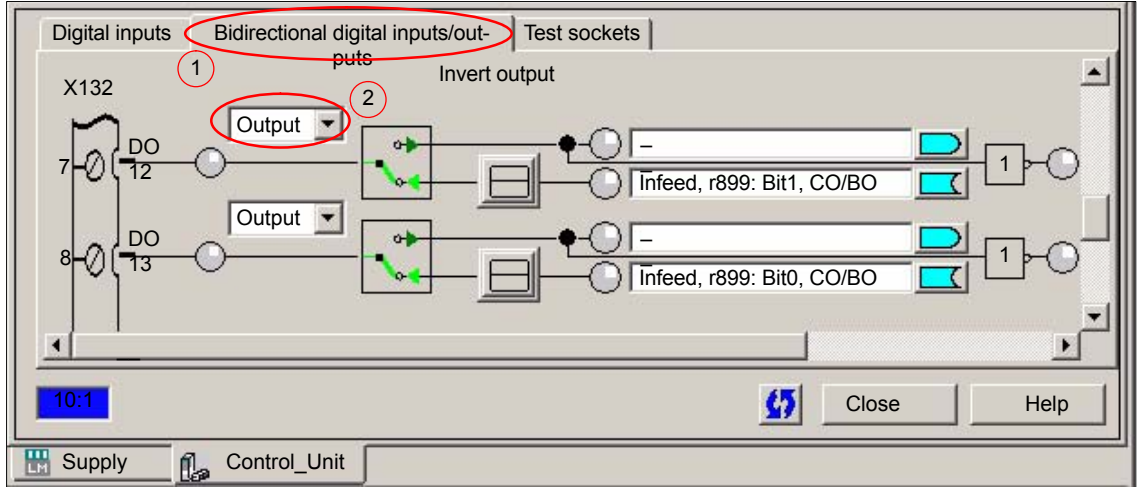

## **10.2.13 Drive: Enable OFF3 (BICO interconnection)**

To be able to release and stop the drive externally, e.g. via a PLC user program, connect digital input X122.2 on the Control Unit and use the BICO interconnection with parameter "p849[0] BI: 2. OFF3" to connect:

- -Drive: p849[0] BI: 2. OFF3
- - Control Unit: Control\_Unit, r722: Bit1, CO/BO: CU digital inputs, status: : DI 1 (X122.2) (0=Low / 1=High)

With reference to SIMODRIVE drives this corresponds to the effect of digital input X122.1 on terminal 663 (pulse enable) with prior deceleration of the drive at the current limit.

Perform the following actions for each drive: **Execution**

- 1. Double-click on Project > Drive\_unit\_Adr10 > Drives > < Drive > > **Control logic** to open control logic configuration in the Project Navigator.
- 2. Click on the binector input symbol from signal "p845[0] BI: 2. OFF2" and from the list select Control\_Unit > Further interconnections > r722: Bit1, CO/ BO: CU digital inputs, status: : DI 1 (X122.2) (0=Low / 1=High)

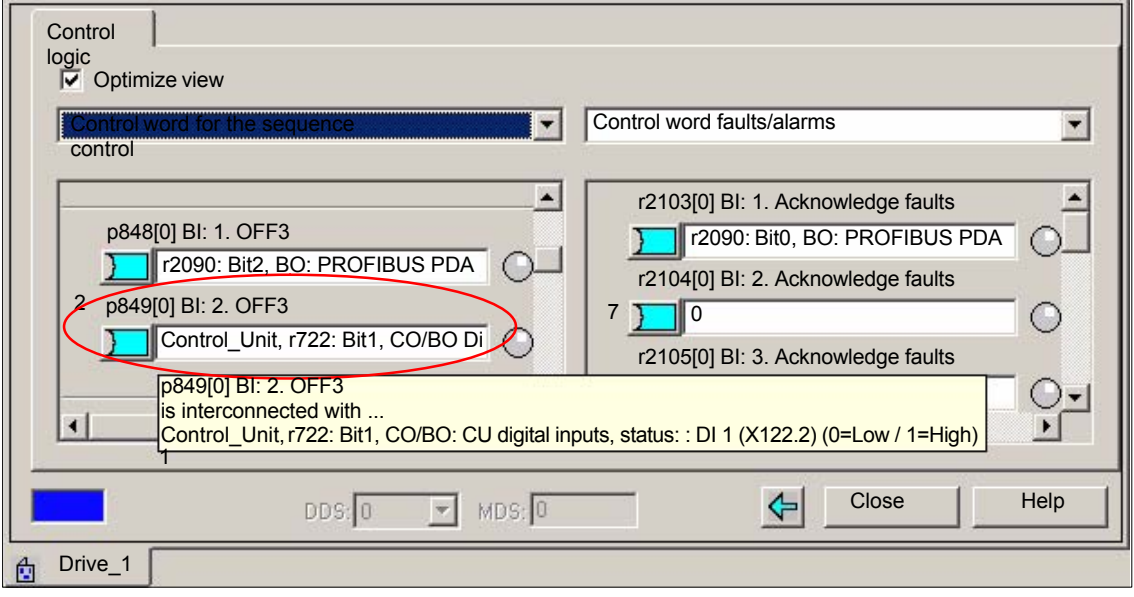

## **10.2.14 Drive unit: Saving parameters**

After completing the configuration, you must load and save the parameters in the drive unit.

Perform the following actions for each drive unit: **Execution**

- 1. Access the drive unit with the PG/PC online.
- 2. Now load the project data into the drive unit: Click Drive\_unit\_Adr10 > Target system > Load to target system... in the Project Navigator.
- 3. Save the project data in the drive unit on the CF card: Click Drive\_unit\_Adr10 > Target system > Copy RAM to ROM... in the Project Navigator.

## **10.2.15 Drive: Running the motor**

You can test the configuration loaded into the drive unit by running the motors of the drives using the operator control panel in the STARTER.

This can be done once the pulses have been enabled for the infeed and line/DC link identification has been activated. The infeed then switches to operational mode.

#### **Note**

For more information about the operator control panel: see **SINAMICS S120 Getting Started with the STARTER Commissioning Tool**.

For more information about line/DC link identification, see **SINAMICS S120 Function Manual**.

## **10.2.16 Settings of specific parameters**

#### **General**

It is recommended that you use or check the corresponding settings for the parameters listed in the table.

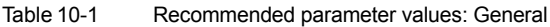

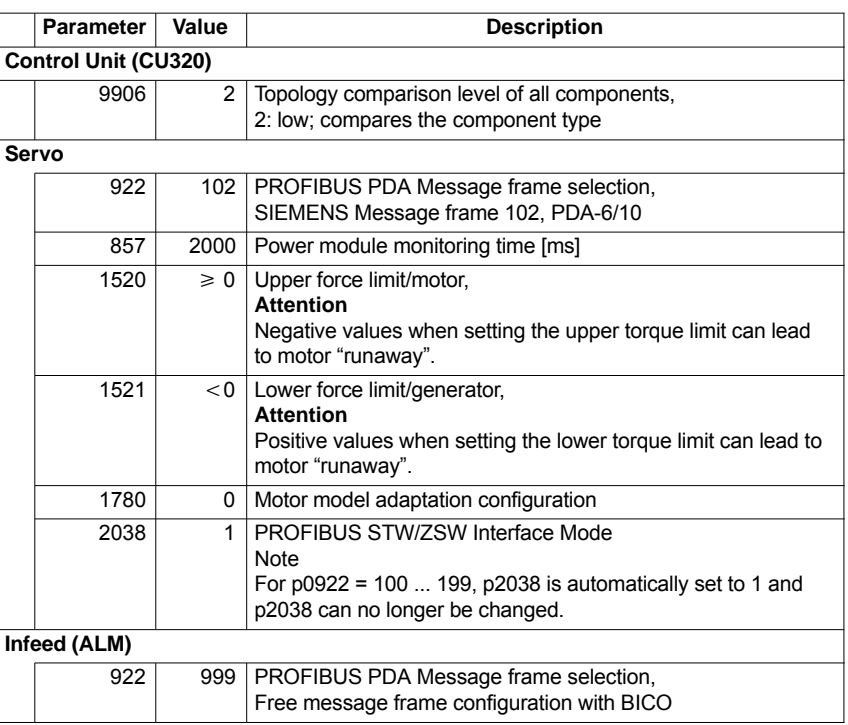

#### **Technology: Grinding**

For all drives used as spindles on which grinding wheels are used, OFF2 "Internal/external pulse disable" (coast down) is recommended as fault reaction when fault 7841 "" occurs.

#### **Note**

Fault reaction OFF3 "Brakes on the OFF3 return ramp and subsequent pulse disable" (brakes on the current limit) can lead to the destruction of the grinding wheel.

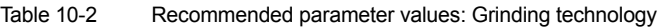

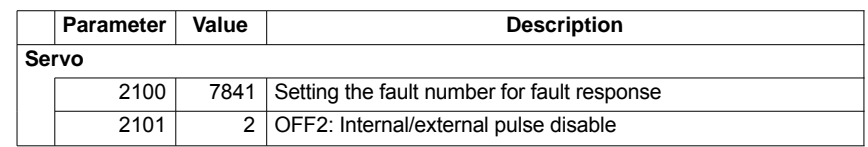

10.3 Example for systems with more than 6 drives

## **10.3 Example for systems with more than 6 drives**

#### **10.3.1 Set-up and basic start-up**

One control unit "CU 320" can control max. 6 drives in "Servo" mode. The following example shows which drive components are required and how they are interconnected to operate more than 6 drives in one configuration.

#### **Requirement**

-Control of 9 drives in "Servo" mode.

#### **Components used**

- $\bullet$ 1. Control Unit: CU 320 (Control\_Unit\_1)
- -2. Control Unit: CU 320 (Control\_Unit\_2)
- $\bullet$ Supply: Active Line Module (ALM)
- -Power module 1: Single Motor Module (SMM), (Drive\_1)
- -Power module 2: Double Motor Module (DMM), (Drive\_2 and Drive\_3)
- -Power module 3: Double Motor Module (DMM), (Drive\_4 and Drive\_5)
- -Power module 4: Double Motor Module (DMM), (Drive\_6 and Drive\_7)
- -Power module 5: Double Motor Module (DMM), (Drive\_8 and Drive\_9)
- -Sensor module 1 – 9: Sensor Module Cabinets (SMC) (not shown)
- -Motor 1 – 9: Standard motor without DRIVE–CliQ connection (not shown)

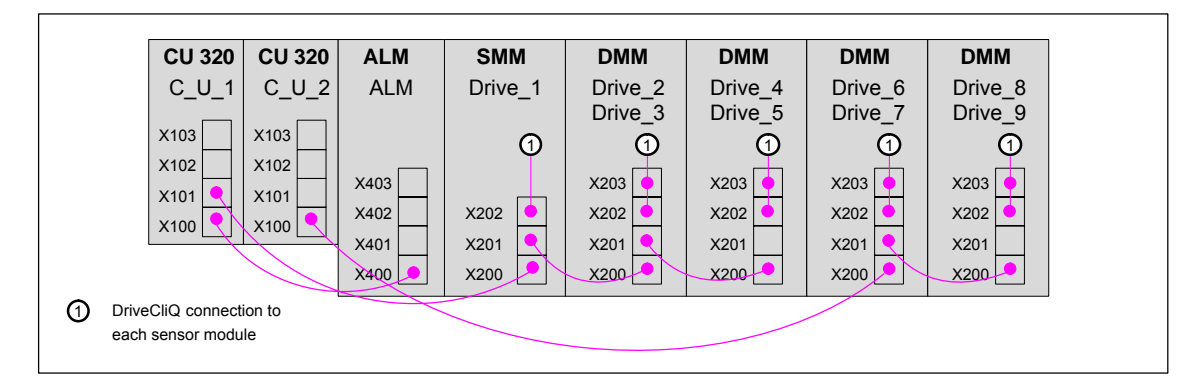

Fig. 10-1 Example configuration for 9 drives

The project should be created according to the description from Section 10.2, Page 10-259. Both drive units must be displayed in the preview window. **Creating a project**

| Introduc- | 1.<br>Create a | 2.<br>Set PG/PC | 3.<br>Insert    | 4.<br>Summary |
|-----------|----------------|-----------------|-----------------|---------------|
| tion      | new project    | interface       | drive<br>device |               |
| Project   |                |                 |                 |               |

Fig. 10-2 STARTER: Project Wizard (excerpt)

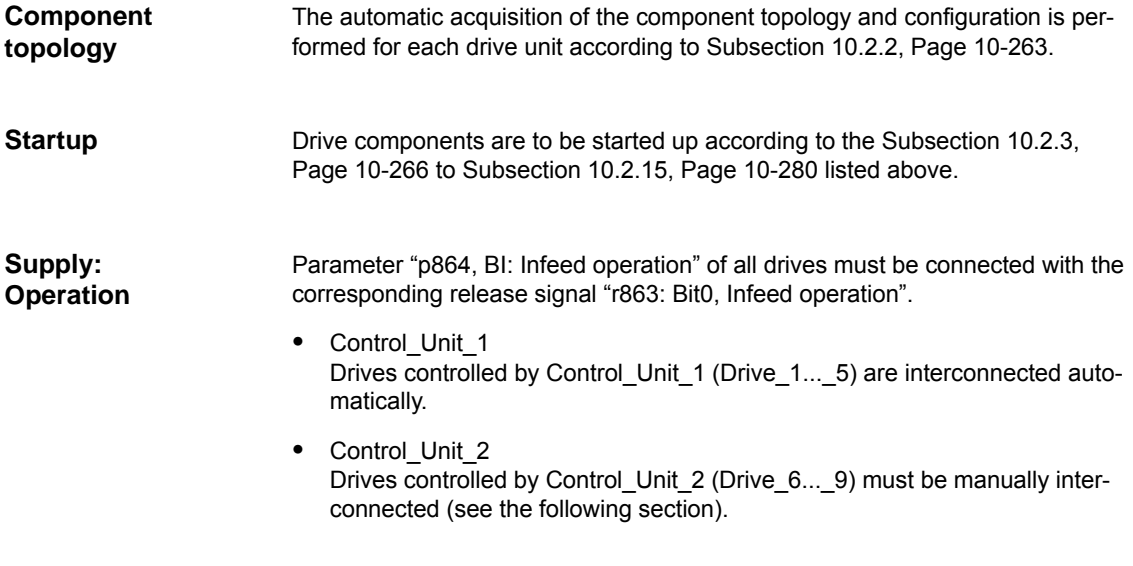

## **10.3.2 Drives of Control Unit 2: additional BICO interconnection**

The infeed can be connected with a Control Unit via DRIVE CliQ. Since Control Unit 1 is connected with the infeed, it is not possible to make a BICO interconnection from drive parameter "p864, BI: Infeed operation" to the infeed signal "r863: Bit0, Infeed operation" for the drives controlled by Control\_Unit\_2 (Drive\_6...\_9).

- $\bullet$ Drive: p864, BI: Infeed operation
- $\bullet$ Infeed: r863: Bit0, Infeed operation

In order to use the infeed signal for the drives controlled by Control Unit 2, it must be transferred via an external interconnection from an output terminal of Control Unit to an input terminal of Control Unit 2. **General procedure**

The following input/output terminals of the control units are used as an example for the following description: **Execution**

- -Control\_Unit\_1: p738, BI: CU signal source for terminal DI/DO 8 (X122.7)
- -Control\_Unit\_2: r722: Bit0. CO/BO: CU digital inputs, status: :DI 0 (X122.1)

Perform the following actions to interconnect the drive parameters with the infeed signal:

- 1. Use a BICO interconnection to connect infeed signal "r863: Bit0, Infeed operation":
	- Project > Drive\_Unit\_Adr10 > Infeed operations > Infeed operation > Diagnosis > Interconnections > Tab: "BO / CO" > Signal: "r863: Bit0, Infeed operation"

with the parameter for the output terminal (X122.7) of the Control Unit\_1:

- BI/CI BO/CO Further interconnections.. r863: Bit0, Infeed operation  $\overline{V}$  Drive 1 v Control\_Unit\_1 Drive\_2 Drive\_3  $\overline{\smash{\bigcup}}$  Drive 4 Drive 5 Control\_Unit\_1, p738, Bi:CU signal source for term ( Supply p738, Bi: CU signal source for terminal DI/DO 8 p738, Bi: CU signal source for terminal DI/DO 9 p738, Bi: CU signal source for terminal DI/DO 15 p738, Bi: CU signal source for terminal DI/DO 14 p738, Bi: CU signal source for terminal DI/DO 13 p738, Bi: CU signal source for terminal DI/DO 12 p738, Bi: CU signal source for terminal DI/DO 11 p738, Bi: CU signal source for terminal DI/DO 10 Further interconnections. r898: Bit0, ON / OFF1 r863: Bit1, Control line contacto r898: Bit1, ON / OFF2 r898: Bit3, Enable operation r898: Bit5, Inhibit motoring operation r898: Bit5, Inhibit generator operation
- p783, BI: CU signal source for terminal DI/DO 8

Fig. 10-3 STARTER: Work area (excerpt)

- 2. Configure the bidirectional digital input/output "DO 8" (X122.7) of Control\_Unit\_1 as an output:
	- Project > Drive\_Unit\_Adr10 > Control\_Unit\_1 > Double-click on "Inputs/ outputs" > Tab: "Bidirectional digital inputs/outputs" > DO 8 or X122.7 = output

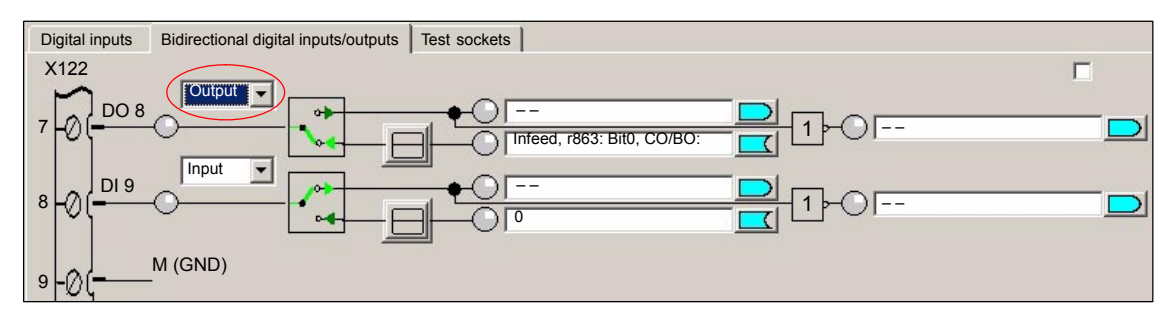

Fig. 10-4 STARTER: Work area (excerpt)

- 3. Via a BICO interconnection, connect to Control\_Unit\_2 the parameter "r722: Bit0. CO/BO: CU digital inputs, status: :DI 0" of the input terminal "DI 0" (X122.1):
	- Project > Drive\_Unit\_Adr10 > Control\_Unit\_1 > Double-click on "Inputs/ outputs" > Tab: "Digital inputs" > Digital input 0 (1)

for **all drives** of Control\_Unit\_2 with the parameter:

– p864, BI: Infeed operation (2)

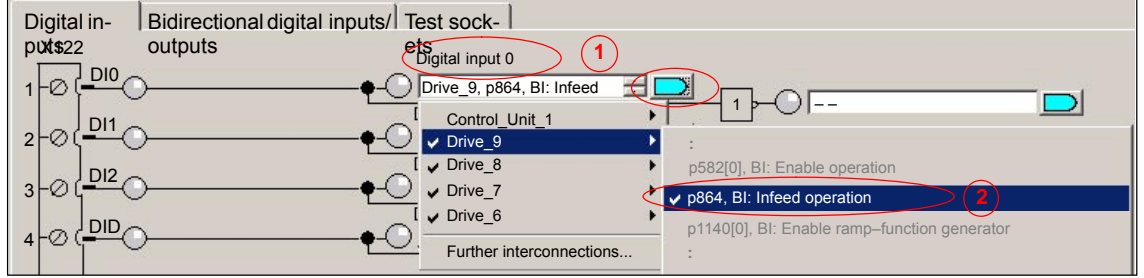

Fig. 10-5 STARTER: Work area (excerpt)

- 4. Connect the output terminal "DO 8" (X122.7) of Control Unit 1 to the input terminal "DI 0" (X122.1) of Control Unit 2 via an external interconnection.
- 5. The output terminal of Control Unit 1 must be wired to an input terminal of Control Unit 2.
- 6. The input terminal of Control\_Unit\_2 must be connected to the drive parameters "p864, BI: Infeed operation" of all drives of Control\_Unit\_2 via a BICO interconnection.
- 7. There is no DRIVE CliQ connection between the infeed and Control\_Unit\_2.

## **10.4 Basics**

## **10.4.1 Drive unit: Firmware upgrade**

The firmware of a drive unit is upgraded using the STARTER commissioning tool.

This procedure requires a functional project and a CF card with the new firmware. **Requirements**

Perform the following actions to upgrade the firmware: **Execution**

- 1. Create a network link between the PG/PC and the drive unit.
- 2. Access the drive unit with the PG/PC online and load the current project into the PG/PC from the drive unit.
- 3. Save the project with a new project name by selecting "Save As..." and close the old project.
- 4. Click the drive unit in the project view to convert the project to the new version and select "Target system" > "Device version..." (1) from the menu.

In dialog box: "Device version", select the version to which the project should be upgraded (2) and start the conversion process using the button: "Change version" (3).

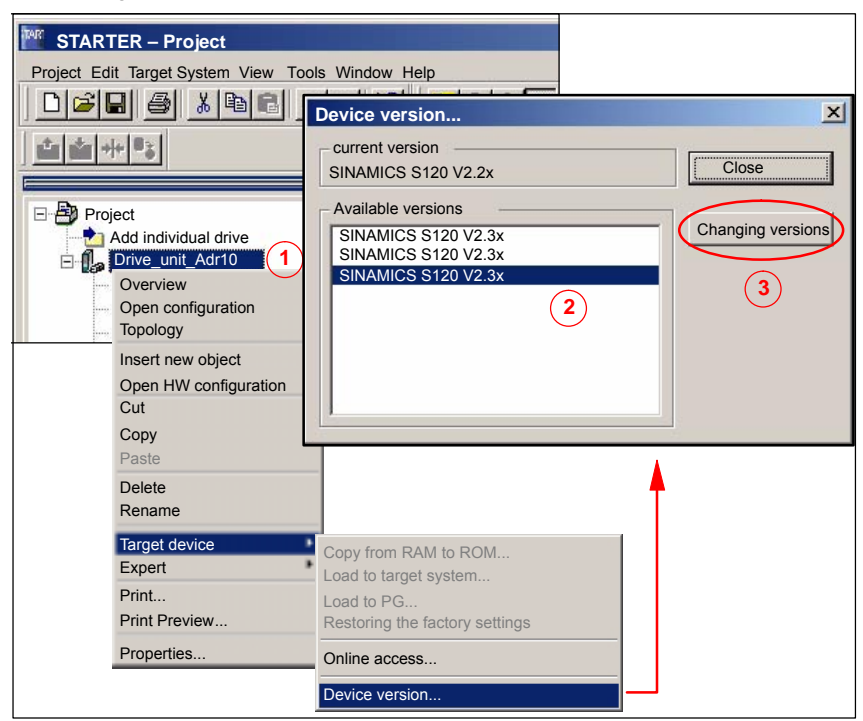

Fig. 10-6 Convert Project

5. Switch off the Control Unit and insert the CF card with the new firmware version. Then switch the Control Unit on again.

6. Go online once again with the PG/PC and load the converted project into the drive by selecting "Load to target system".

The first time the project is loaded into the drive it will perform internal calculations. To revert to the current view of the project, select "Load to PG" immediately after "Load to target system".

The firmware and project on the **Control Unit** are now upgraded.

- 7. If the CF card contains later firmware versions for the components (infeed, Motor Module, etc.) you must now upgrade these as well. To do this, open the device unit in the project view and double-click "Configuration" (1).
- 8. Select the "Version overview" (2) tab from the configuration view and click "Firmware update" (3).

Click "Select all" (4) to upgrade all components, followed by "Start firmware update" (5).

#### **Note**

The drive recognizes whether the CF card contains a later firmware version and prevents an upgrade to an unsupported version.

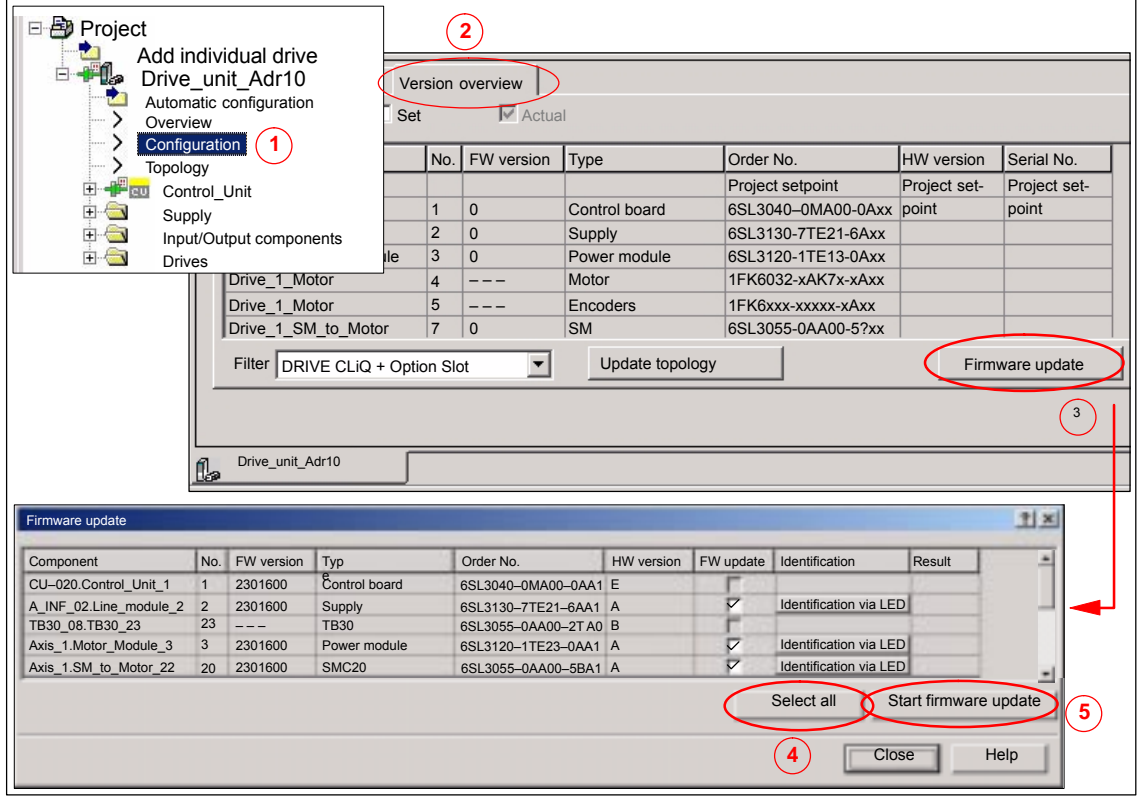

9. Reload the project by selecting "Load to PG".

10. We recommend testing the drive unit after upgrading the firmware.

 $\blacksquare$ 

10.4 Basics

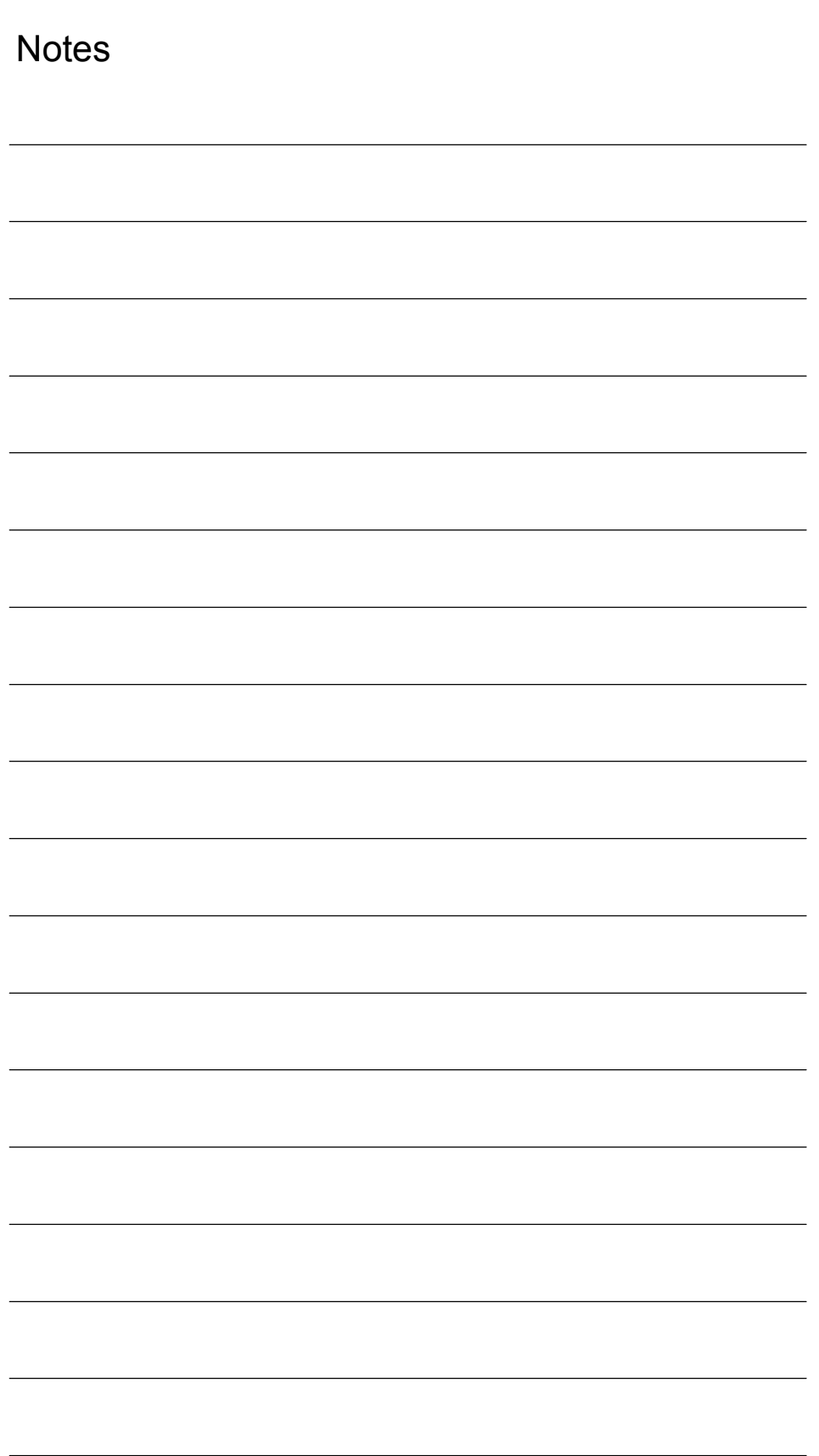
# **11**

# **Drive Start-Up(SIMODRIVE)**

Section "Drive start-up (preconditions)" describes the **preconditions** of the SI-NUMERIK 840Di sl for optimum start-up of the drives in terms of material and cost.

It is **not** the section's objective to explain in detail how a drive is started up. For start-up of the drive, please refer to the relevant drive documentation.

# **11.1 SIMODRIVE 611 universal/E, POSMO CD/CA and SI**

# **11.1.1 Start-up variants**

The following distinction is made between start-up of the above SIMODRIVE drives:

- Initial start-up
- Series start-up

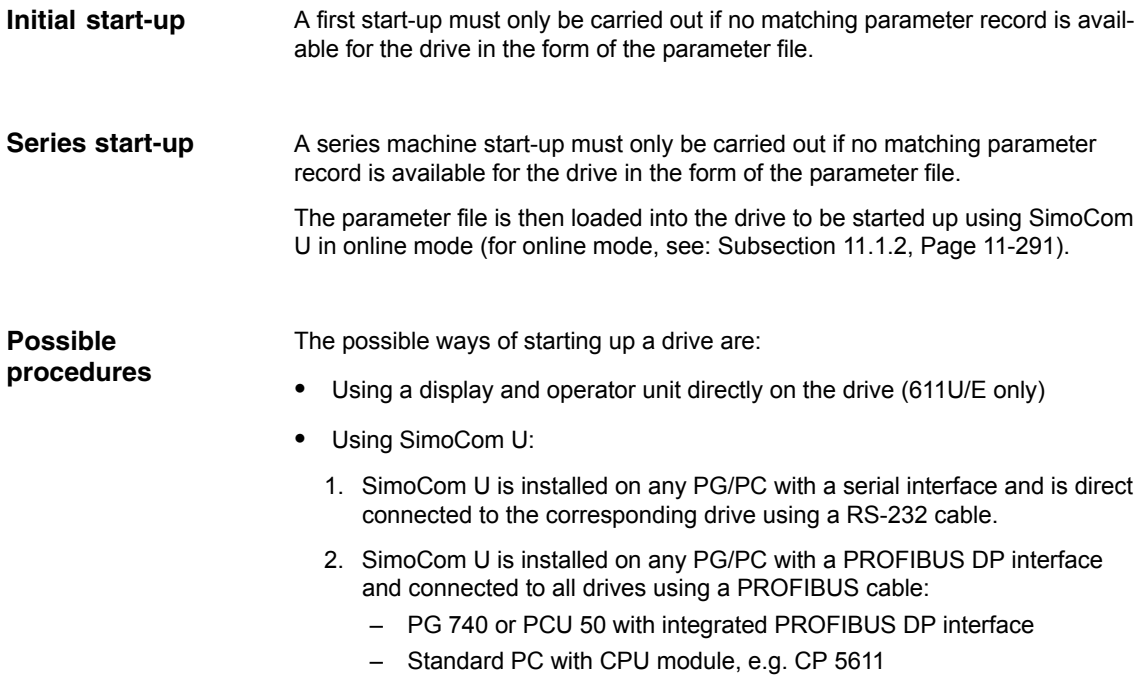

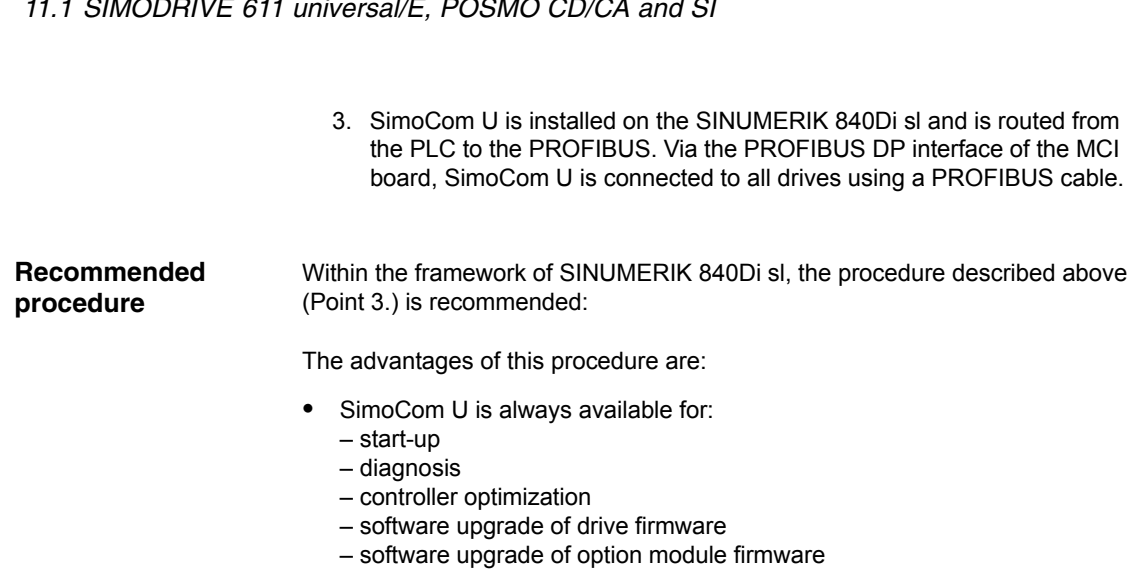

- No additional PG/PC required
- No additional cables required

# *11 Drive Start-up (SIMODRIVE)*

*11.1 SIMODRIVE 611 universal/E, POSMO CD/CA and SI*

# *11.1SIMODRIVE 611 universal/E, POSMO CD/CA and SI*

# **11.1.2 Preconditions for an online connection**

To be able to establish an online connection between SimoCom U and the SI-MODRIVE 611 universal drives connected to a SINUMERIK 840Di sl using PROFIBUS DP, the following preconditions must be fulfilled:

- **SimoCom U** must be installed.
	- For installing SimoCom U, see Section 11.2, Page 11-297
- A **PROFIBUS connection** must exist from the PROFIBUS interface of the MCI board to all drives.
	- For network rules, see Subsection 8.1.4, Page 8-174
- With all drives, the **PROFIBUS address** must be set.
	- For SIMODRIVE 611 universal/E see Subsection 11.1.3, Page 11-291
	- For SIMODRIVE POSMO CD/CA and SI, see Subsection 11.1.4, Page 11-293
- The SINUMERIK 840Di sl **PLC** must be networked using MPI.
	- For networking the PLC, see Subsection 6.3.3, Page 6-139
- The **configuration** must be loaded into the PLC.
	- For creating an S7 project, see Section 6.3, Page 6-137
	- For loading the PLC, see Subsection 8.3.3, Page 8-180
- The **MPI interface** must be set on the "SINUMERIK MCI Card (MPI)".
	- For setting the MPI interface, see Subsection 11.1.5 , Page 11-294
- The **routing information** must be set.
	- For setting the routing Information, see Subsection 11.1.6, Page 11-295

# **11.1.3 Setting a PROFIBUS address (SIMODRIVE 611 universal / E)**

For SimoCom U to be able to enter online operation with the SIMODRIVE drives connected to the PROFIBUS, the PROFIBUS address specified in the S7 project (see Section 6.3, Page 6-137f) must be set on DP slave 611U or UE in question using the display and operator unit.

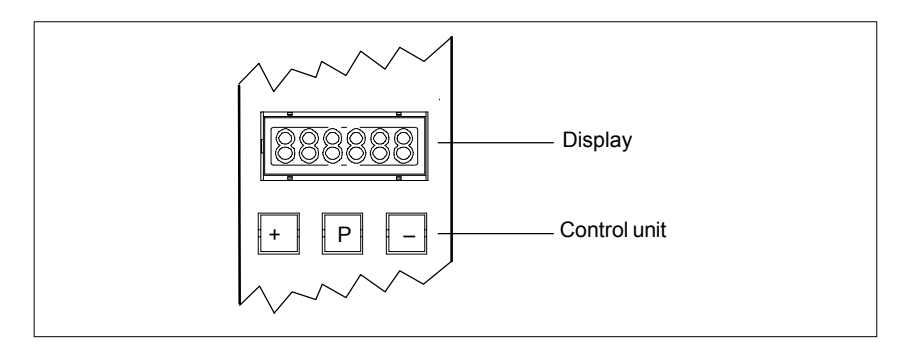

Fig. 11-1 Display and control unit

*11.1 SIMODRIVE 611 universal/E, POSMO CD/CA and SI*

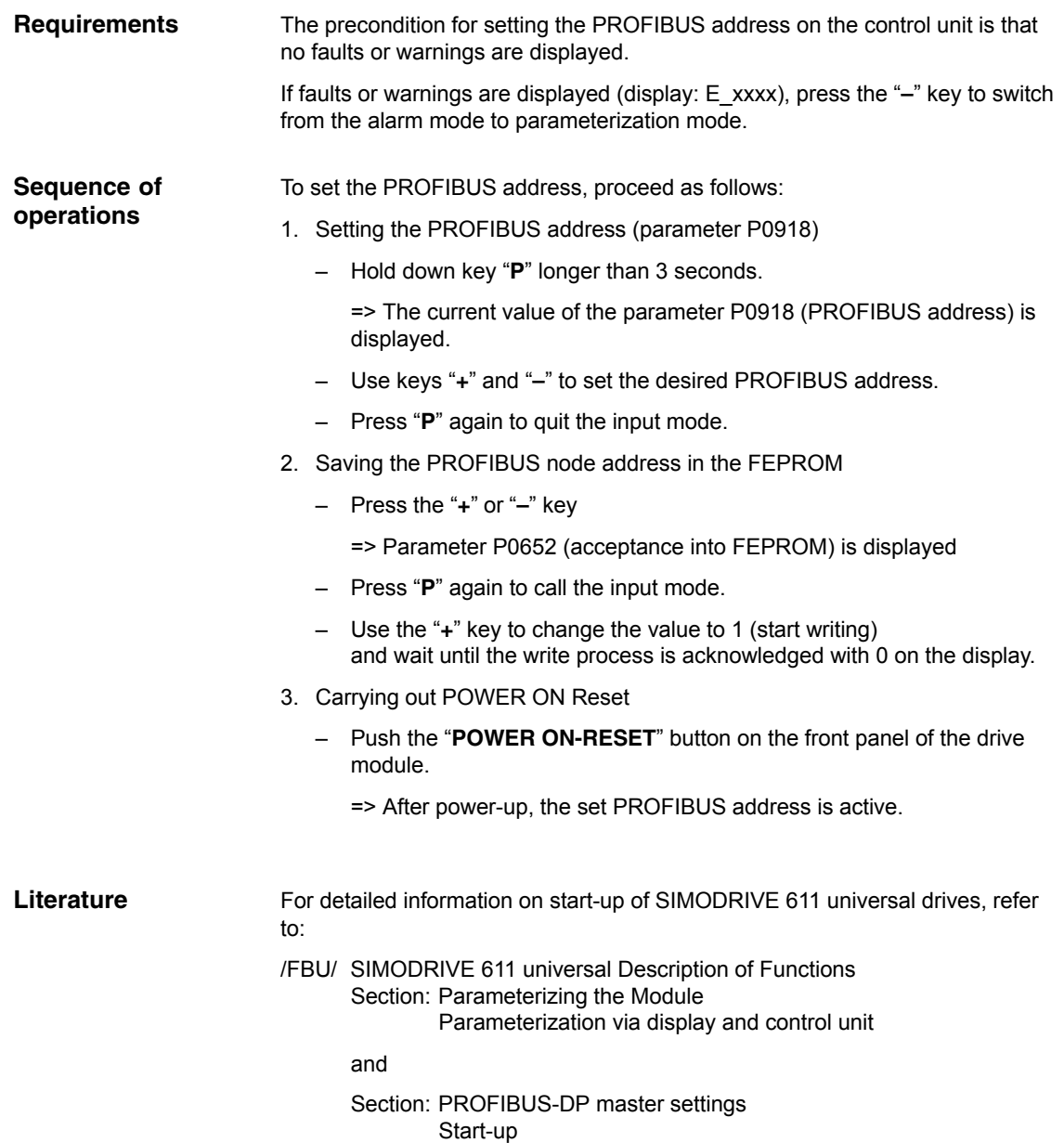

# **11.1.4 Setting PROFIBUS address (SIMODRIVE POSMO SI/CD/CA)**

For SimoCom U to be able to enter online operation with the SIMODRIVE drives connected to the PROFIBUS, the PROFIBUS address specified in the S7 project (see Section 6.3, Page 6-137f) must be set on DP slave POSMO SI/CD/CA in question using the DIL switches of the PROFIBUS unit in question.

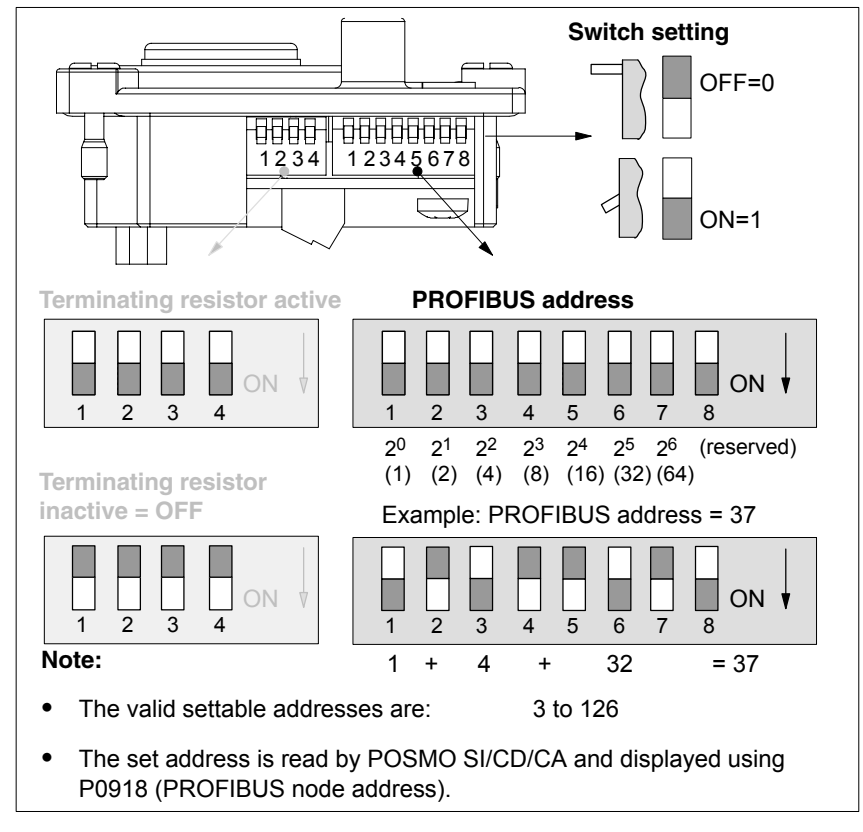

Fig. 11-2 Setting the PROFIBUS address and terminating resistor

#### **Notice**

To set the PROFIBUS address and terminating resistor it is necessary to remove the PROFIBUS unit.

#### **Literature**

For detailed information on start-up of SIMODRIVE POSMO CD/CA and SI universal drives, refer to:

/POS3/ SIMODRIVE POSMO SI/CD/CA User Manual Section: Connecting the PROFIBUS unit

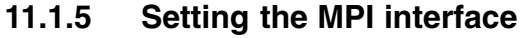

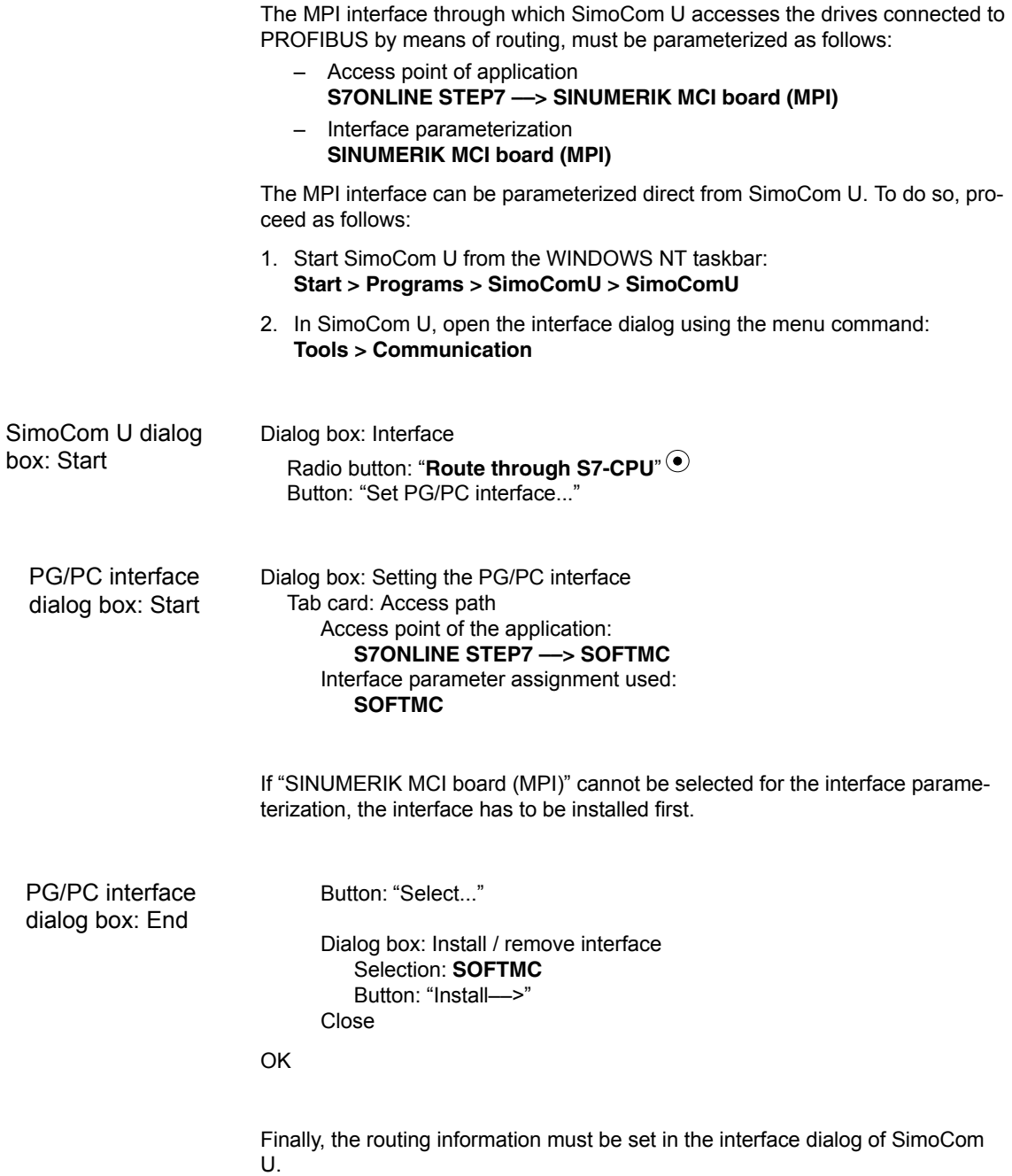

*11.1SIMODRIVE 611 universal/E, POSMO CD/CA and SI*

# **11.1.6 Setting the routing information**

Setting the routing information:

- MPI address of the PLC
- PROFIBUS subnetwork ID

The easiest method to do so is the expert mode after resetting the routing information.

#### **Notice**

To use the PLC as a router between MPI and PROFIBUS DP, the MPI networking of the PLC must be parameterized in the S7 project. See Subsection 6.3.3, Page 6-139.

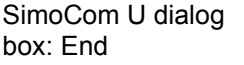

Button: "**Reset routing information...**" Radio button: Export mode MPI No: **2** (see note) PROFIBUS: **<Subnetwork ID>** (see below) OK *or* Go online

#### **Notice**

With SINUMERIK 840Di sl, the routing of the MPI interface to the PROFIBUS DP is provided by the PLC. Therefore, the MPI address of the PLC must be specified as the "**MPI No**".

With SINUMERIK 840Di sl, the PLC always has the MPI address **2**.

#### **Determining the PROFIBUS S7 subnetwork ID**

Enter the 8-digit PROFIBUS S7 subnetwork ID of DP master (S7 project) in the 12-digit input form of the SimoCom U dialog box as follows:

#### Example:

S7 project: 8-digit S7 subnetwork ID:

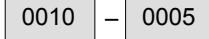

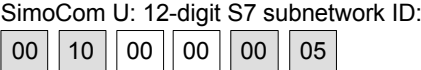

**Determining the PROFIBUS S7 subnetwork ID**

If you do not have the PROFIBUS S7 subnetwork ID, you can call it using the SIMATIC Manager STEP 7.

To do so, proceed as follows:

- Open the appropriate S7 project in the SIMATIC Manager S7.
- Select the appropriate station (in the example project: SIMATIC 300)

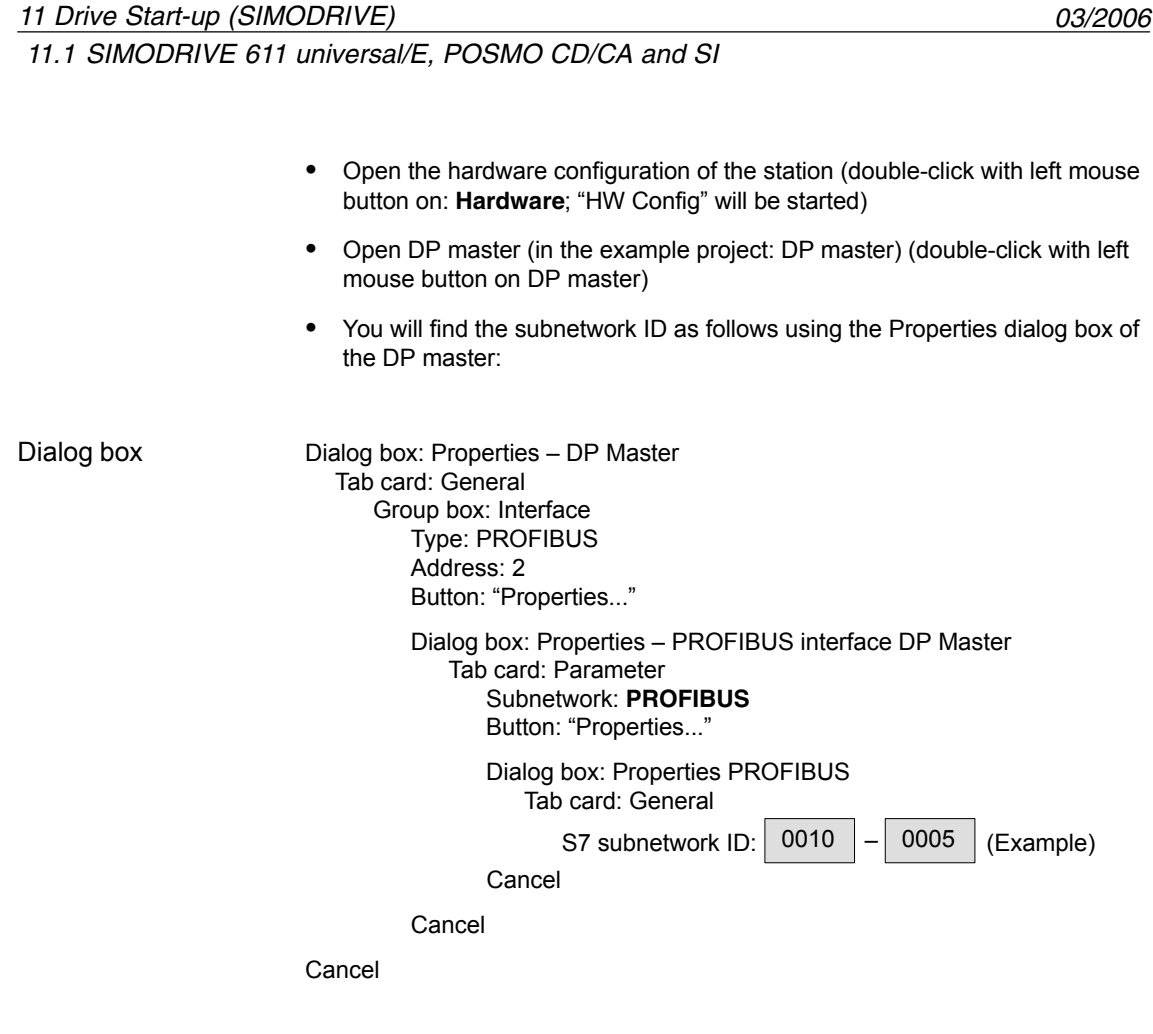

The online operation with the drives connected to PROFIBUS can now be started.

# **11.1.7 Starting online operation**

After parameterization of the MPI interface and entry of the routing information, SimoCom U can enter online operation with the SIMODRIVE drives.

To start the search for any drives connected, – quit the above dialog box for setting the MPI interface with button: **"Go online"** or – use menu command **Start-up > Search for online drives** The SIMODRIVE drives with which SimoCom U could start the online operation are displayed in the SimoCom U main screen: – **Drive and dialog browser** (left window) – **Status overview** (upper status bar) **Start search Display of the drives**

# **11.2 Installing SimoCom U**

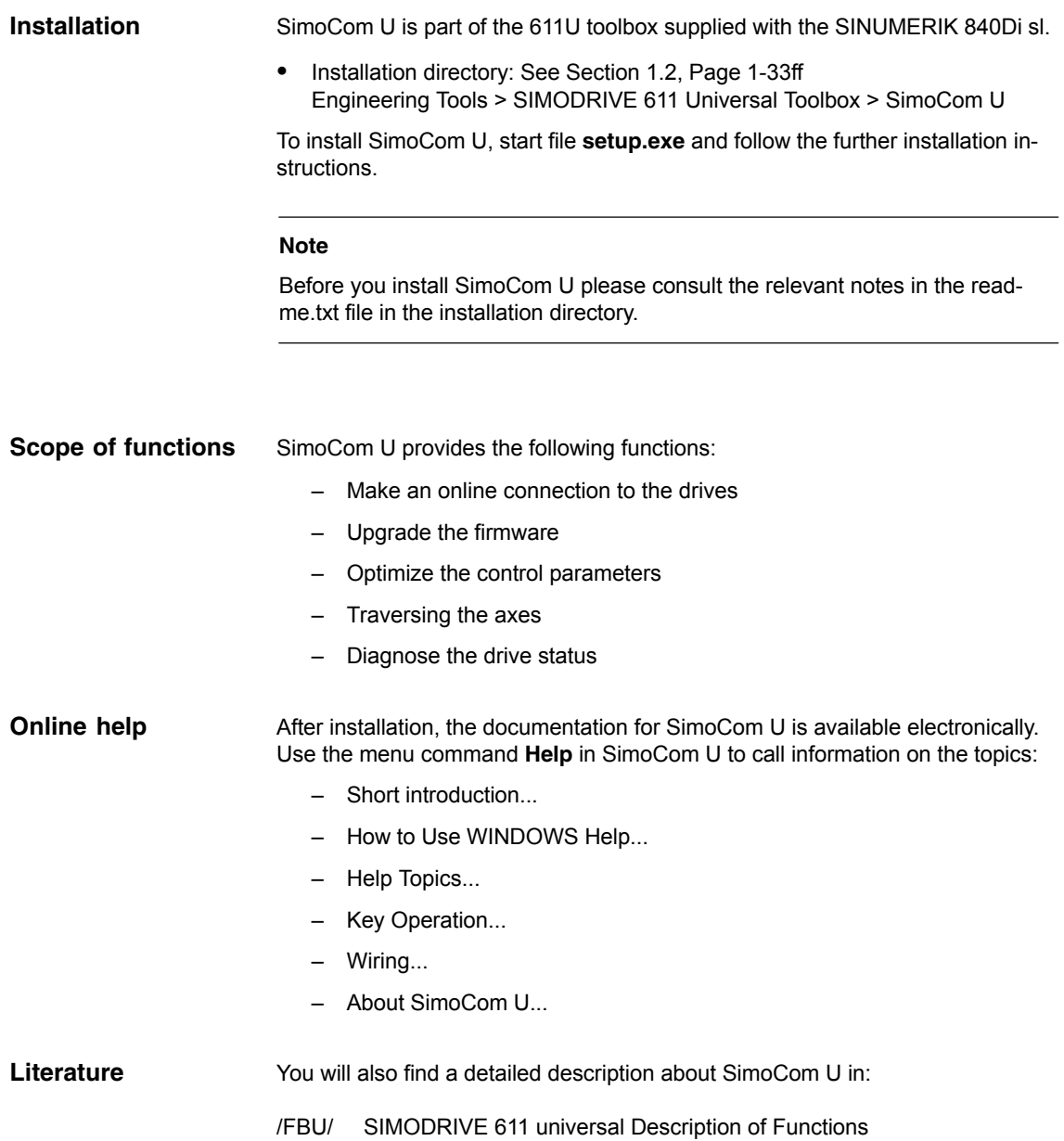

-

*11.2 Installing SimoCom U*

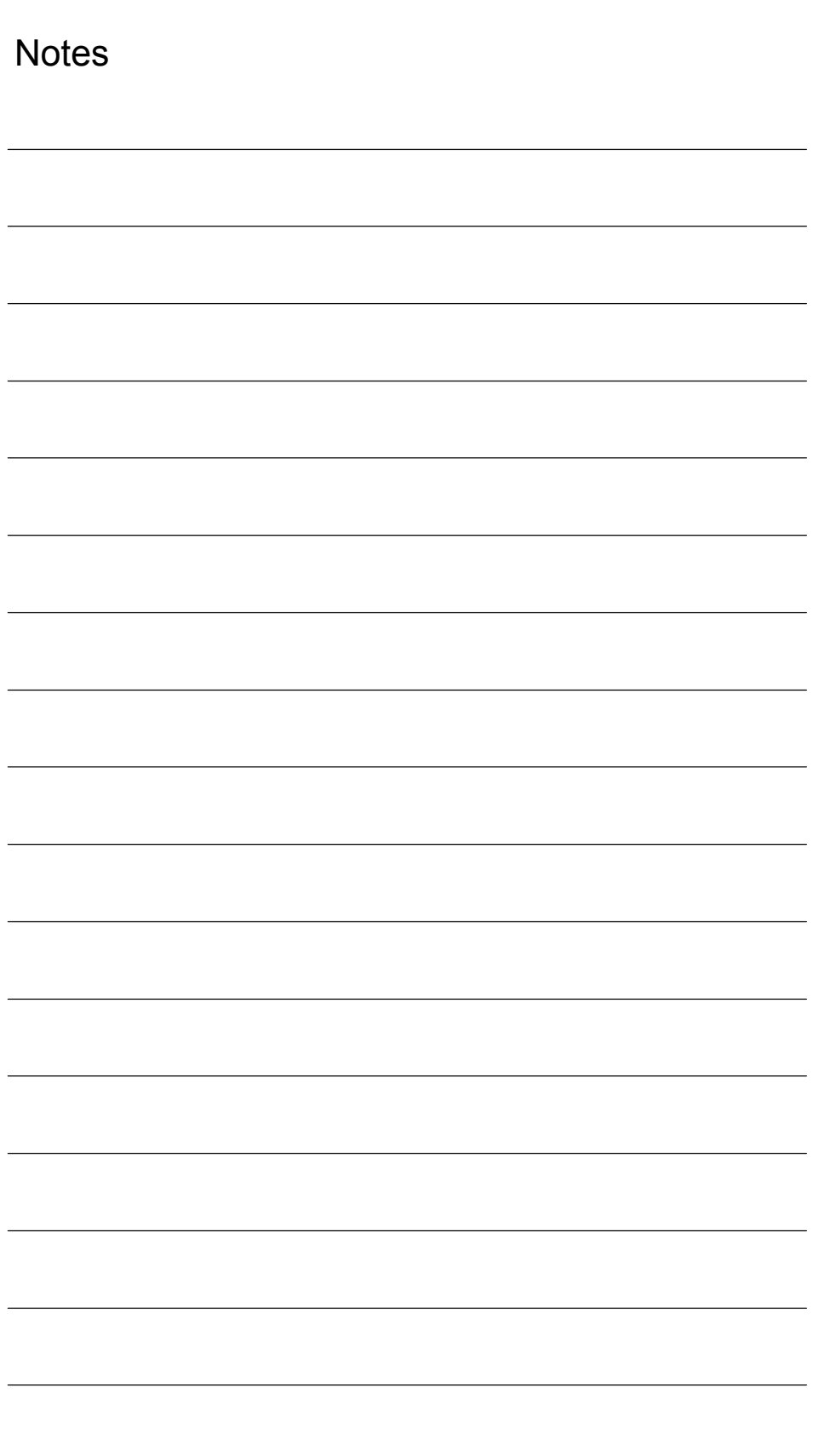

# **12**

# **NCK Start-up with HMI Advanced**

# **12.1 General procedure**

The NCK is parameterized for the connected machine by setting system variables.

These system variables are called: ľ

- Machine data (MD)
- Setting data (SD).

# **12.2 Machine and setting data**

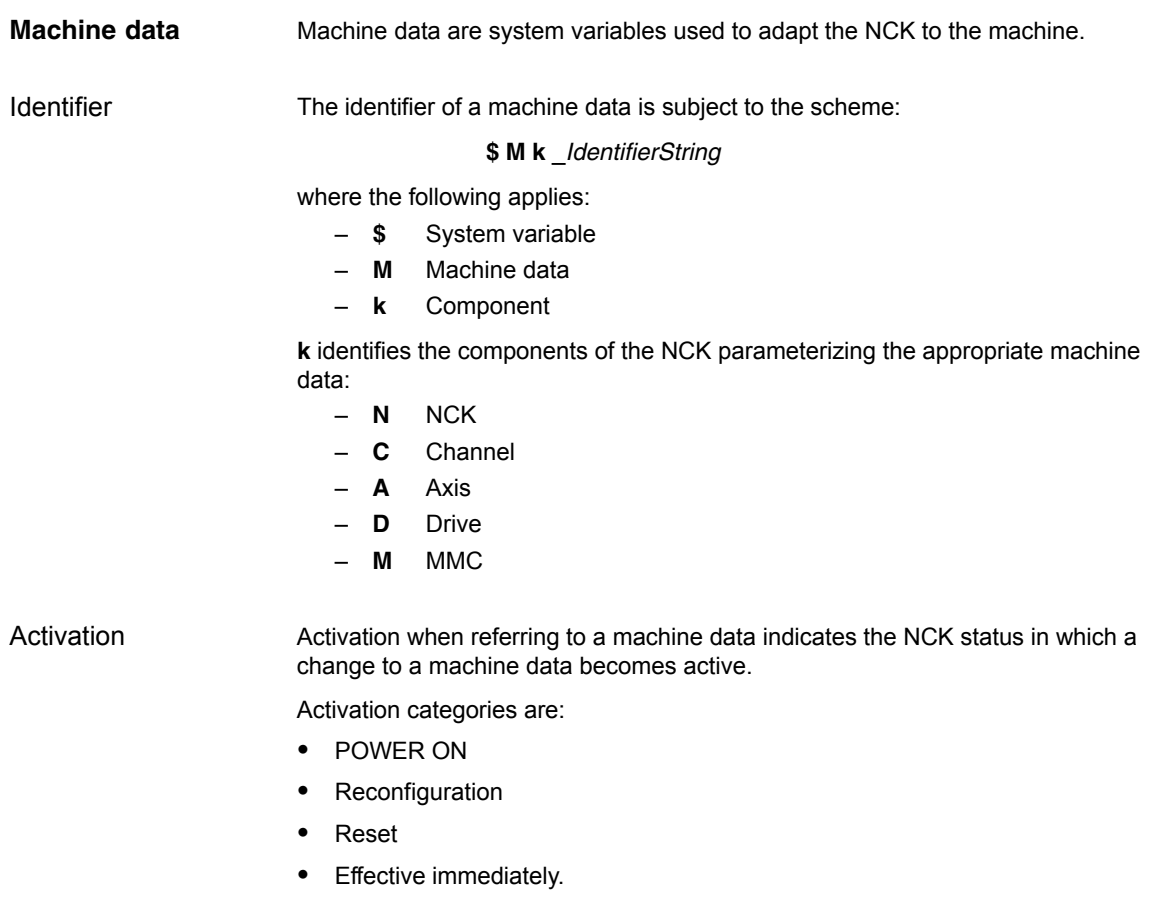

*12.2 Machine and setting data*

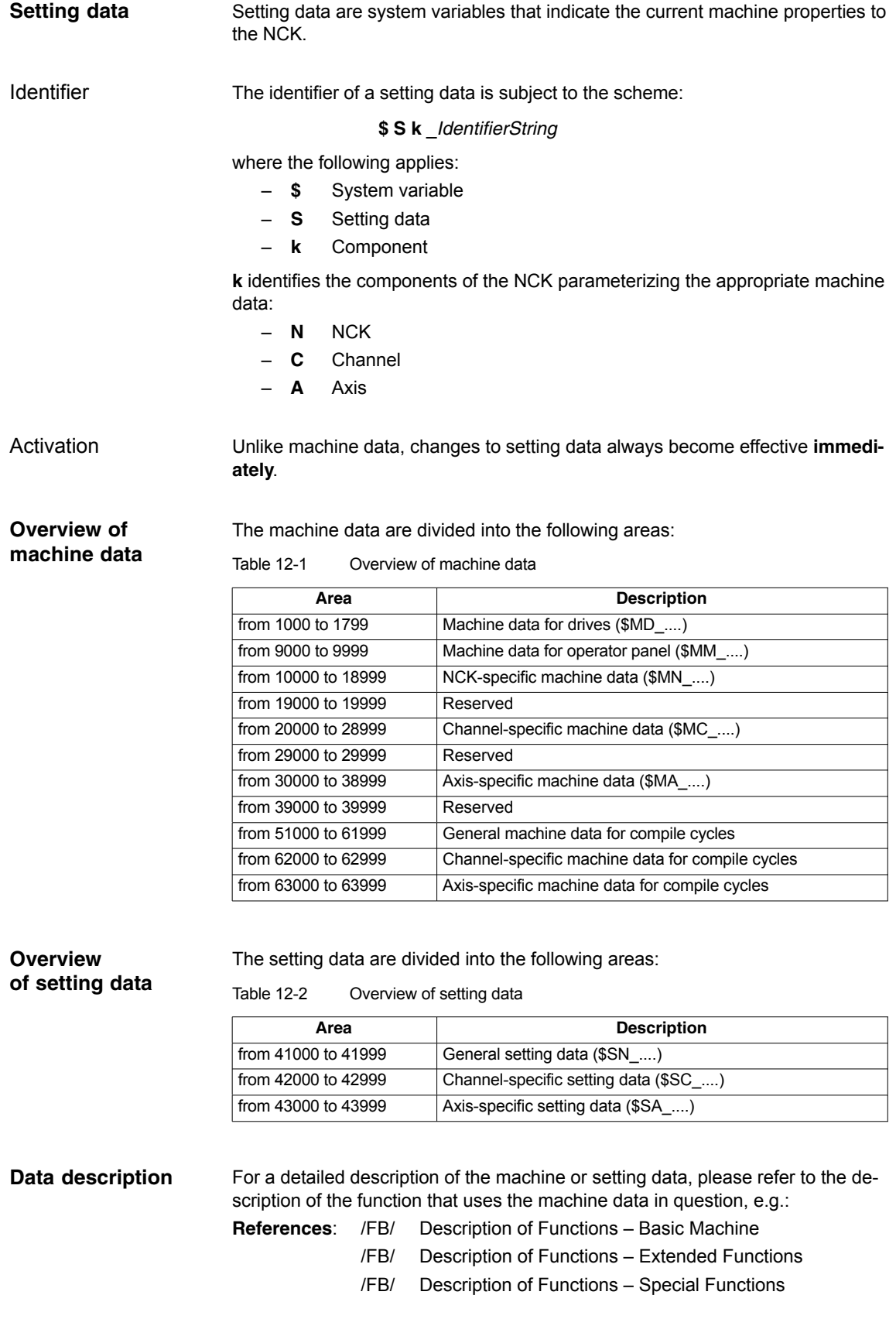

A concise table of all machine and setting data is to be found in: **References**: /LIS/ Lists

Machine and Setting Data

#### **Note**

To search for information regarding machine and setting data, it is recommended to use the search functions in the electronic documentation: SINUM-ERIK DOConCD.

# **12.2.1 Display and input**

To display and input machine data, appropriate screen forms are provided.

The screen forms are found on the HMI Advanced user interface at:

Area Switchover –> Start-up –> Machine Data.

#### **Notice**

To input machine data, at least the password of protection level 2 (default: "EVENING") must be set.

**Bit editor**

**Machine data screen forms**

> To facilitate the input of machine data in the bit format (HEX), a bit editor is provided.

If the input cursor is on a machine data in HEX format in the MD list, you can call up the editor by pressing the toggle key (in the middle of the cursor keys).

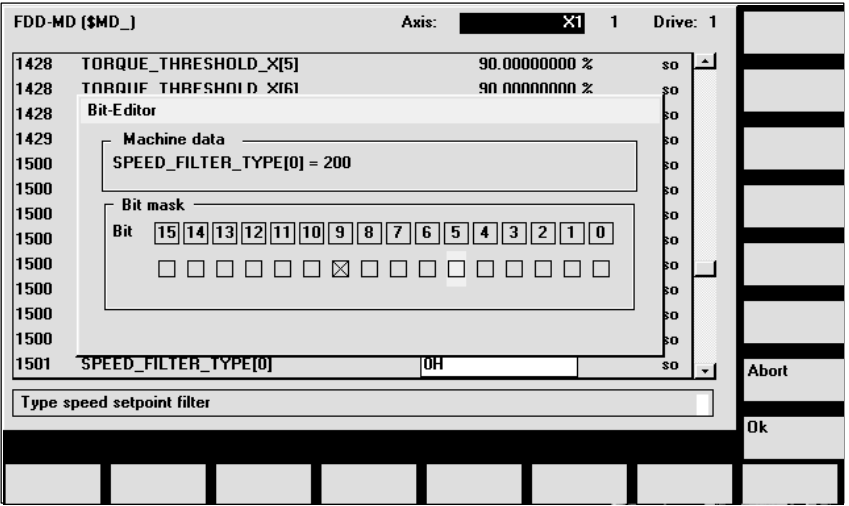

Fig. 12-1 Input screen form of the bit editor for HEX machine data

*12.2 Machine and setting data*

You can set or reset single bits by clicking them with the mouse or by selecting them with the cursor keys and then pressing the toggle key.

- $\bullet$  With the soft key **OK**, you can terminate the bit editor and accept the value set.
- $\bullet$  With the soft key **Abort**, you can quit the bit editor and discard the value set. The previous setting is then valid again.

# **12.2.2 Protection levels**

Access to programs, data and functions is useroriented and controlled via 8 hierarchical protection levels. These are divided into (see table 12-3): **Access rights**

- Ì 4 password levels for Siemens, machine manufacturer and end user
- 4 keyswitch positions for end user

This provides a multilevel safety concept for controlling access rights.

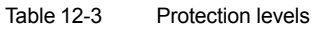

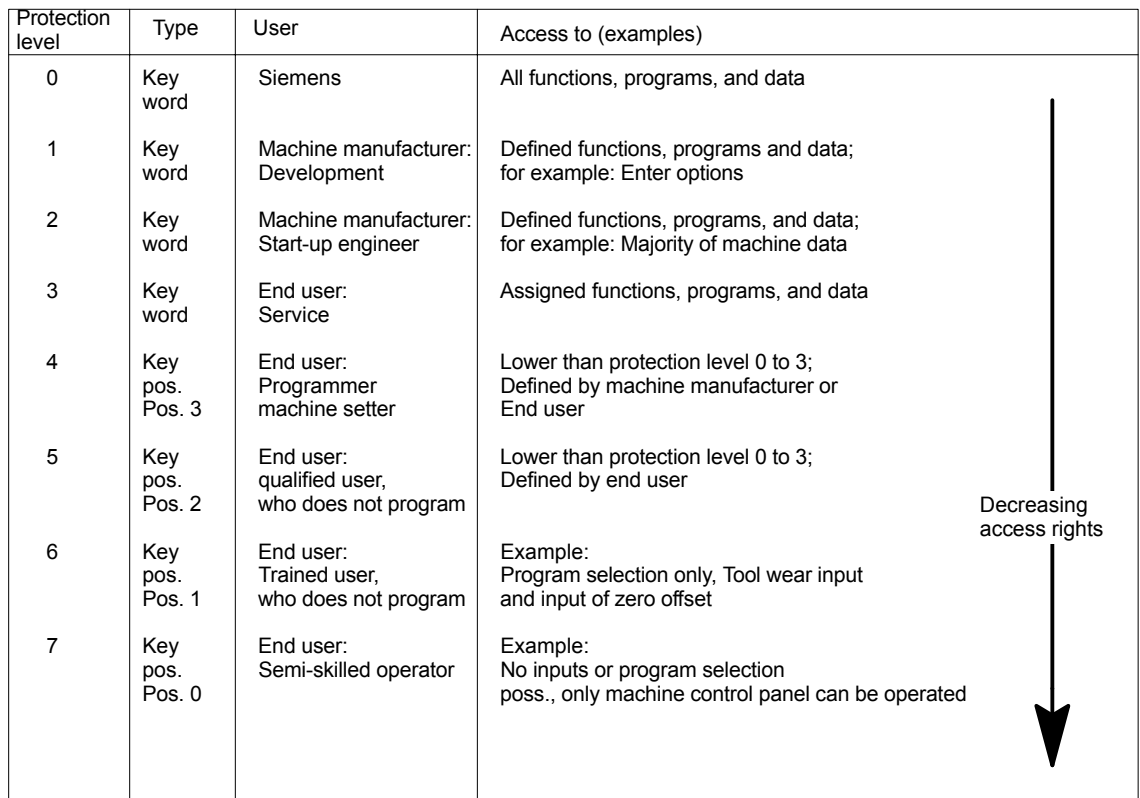

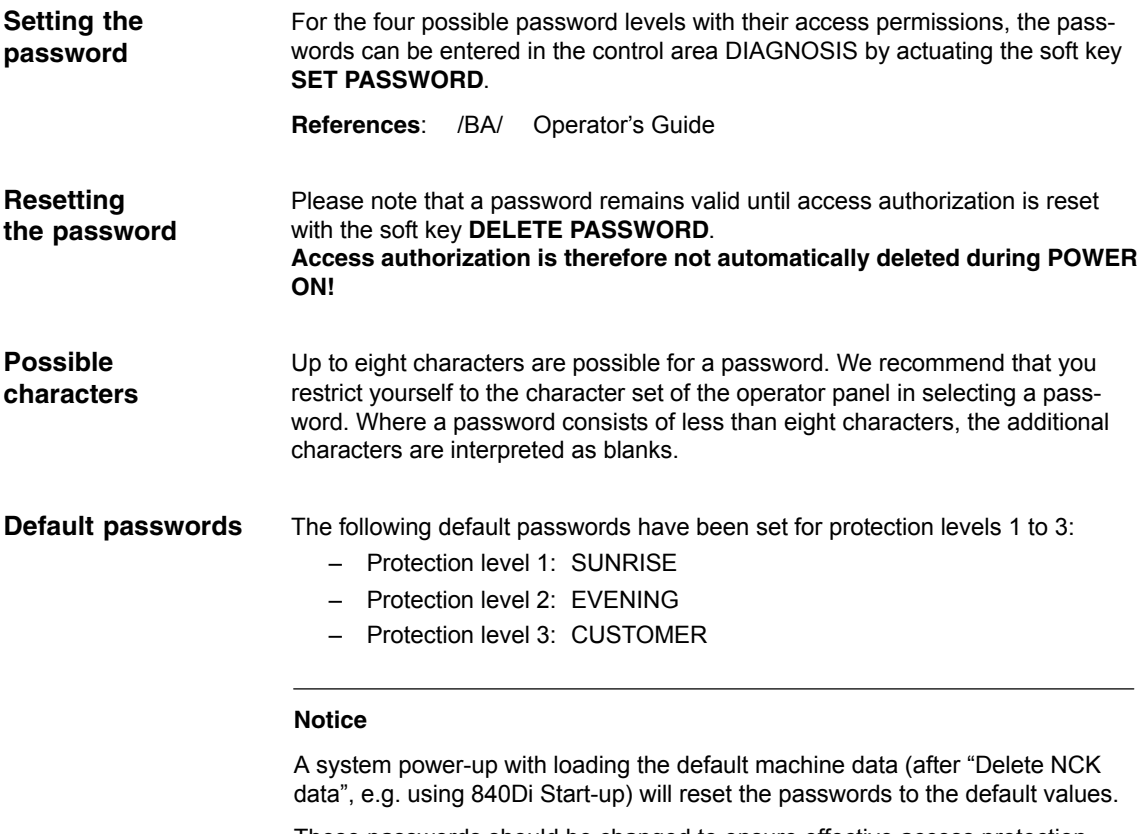

These passwords should be changed to ensure effective access protection.

#### The protection levels of machine and/or setting data can be modified both with respect to complete machine or setting data ranges and for single data. **Redefining protection levels**

#### Data areas

Table 12-4 Protection levels: Machine data

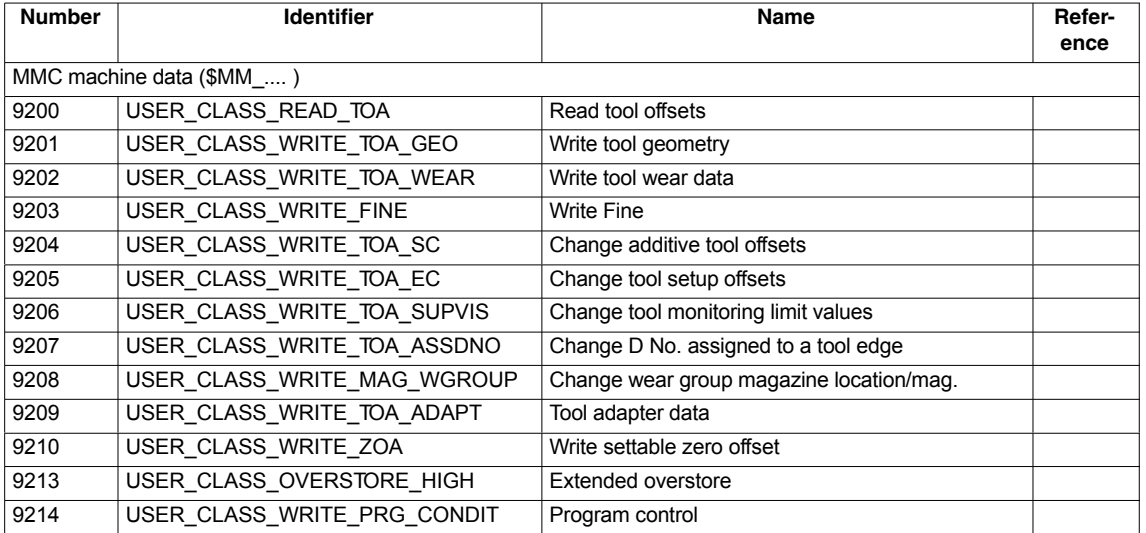

*12.2 Machine and setting data*

*03/2006*

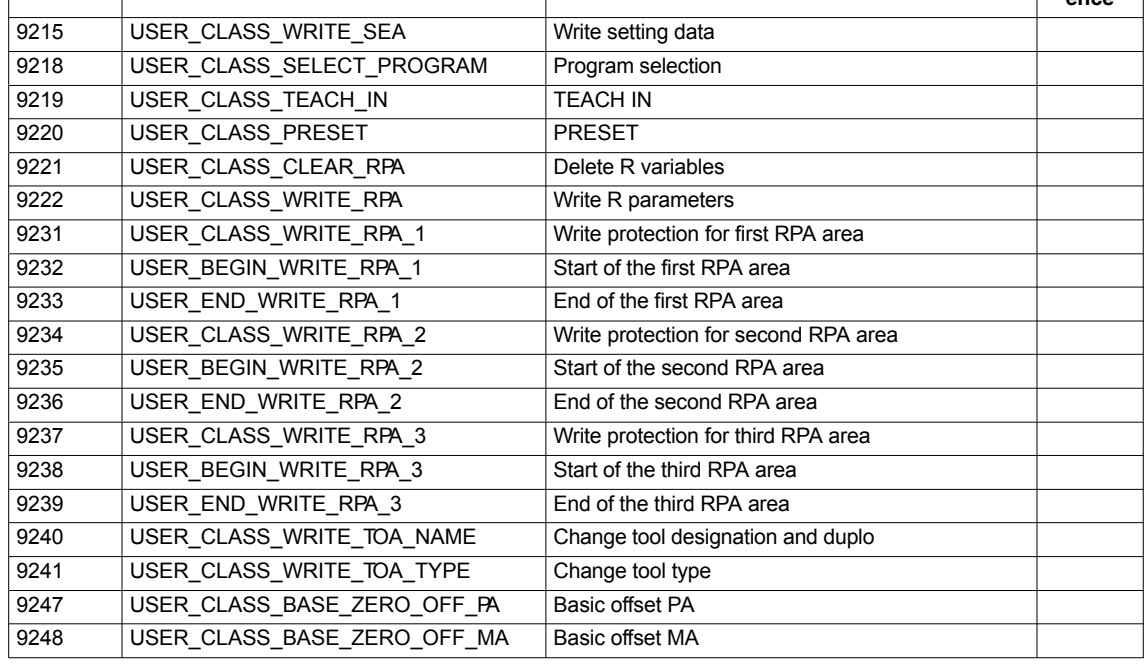

**References**: /FB/ Description of Functions Basic Machine: A2 Various Interface Signals Section: MMC machine data for protection levels

Individual data The protection level of individual machine and/or setting data can be modified in the file SGUD.DEF.

#### **Example:**

The axial machine data item CTRLOUT\_SEGMENT\_NR requires protection level 3 for reading and protection level 2 for writing.

#### Syntax:

REDEF \$*Machine data string* APR *n* APW *m* APR n: Defining the protection level for reading (Read) the data APW m: Defining the protection level for writing (Write) the data

File SGUD.DEF:

#### %\_N\_SGUD\_DEF ;\$PATH=/\_N\_DEF\_DIR

REDEF \$MA\_CTRLOUT\_SEGMENT\_NR APR 3 APW 2 M30

**References**: /PGA/ Programming Guide Advanced

Section: File and Program Management

Defining protection levels for user data (GUD)

# **12.2.3 Machine data display filter**

Through the use of the machine data display filter, it is possible to reduce the number of displayed machine data of a certain area, e.g. general machine data or channel machine data, for special purposes.

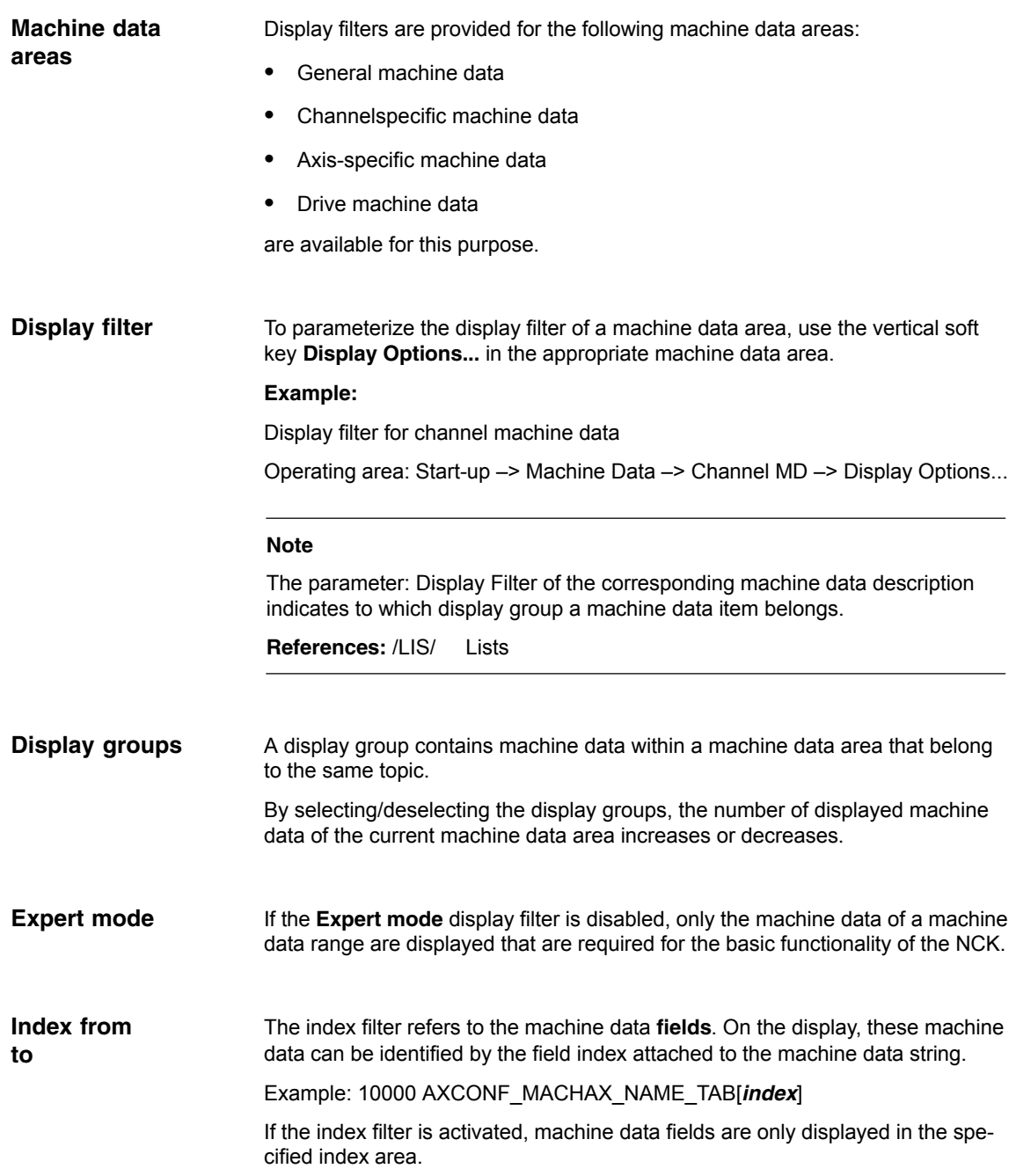

*12.3 System data*

# **12.3 System data**

# **12.3.1 Resolutions**

The following types of resolution, e.g. resolution of linear and angular positions, velocities, accelerations and jerk, must be differentiated as follows:

- the **input resolution**, i.e. the input of data from the user interface or using the parts programs.
- the **display resolution**, i.e. the display of data on the user interface.
- the **computational resolution**, i.e. the internal representation of the data input through the user interface or the parts program.

The input and display resolution is determined by the control unit used whereby the display resolution for position values can be modified using the MD 9004: DISPLAY\_RESOLUTION (display resolution). **Input and display resolution**

> The MD 9011: DISPLAY\_RESOLUTION\_INCH (INCH unit system display resolution) can be used to configure the display resolution for position values with inch setting. This allows you to display up to six decimal places with the inch setting.

For the programming of parts programs, the input resolutions listed in the Programming Guide apply.

#### The computational resolution defines the maximum number of effective decimal places for all data the physical unit of which is referred to a length or an angle, e.g. position values, velocities, tool offsets, zero offsets, etc. **Computational resolution**

The desired computational resolution is defined using the machine data

- MD 10200: INT\_INCR\_PER\_MM (computational resolution for linear positions)
- MD 10210: INT\_INCR\_PER\_DEG (computational resolution for angle positions)

The default assignment is:

- 1000 increments/mm
- 1000 increments/degrees

The computational resolution thus also determines the maximum achievable precision for positions and selected offsets. However, it is essential that the measuring system is adapted to this degree of precision.

#### **Note**

Although the computational resolution is generally independent of the input/display resolution, it should have at least the same resolution.

The precision of angle and linear positions is limited to the computational resolution by rounding the product of the programmed value with the computational resolution to an integer number. Rounding

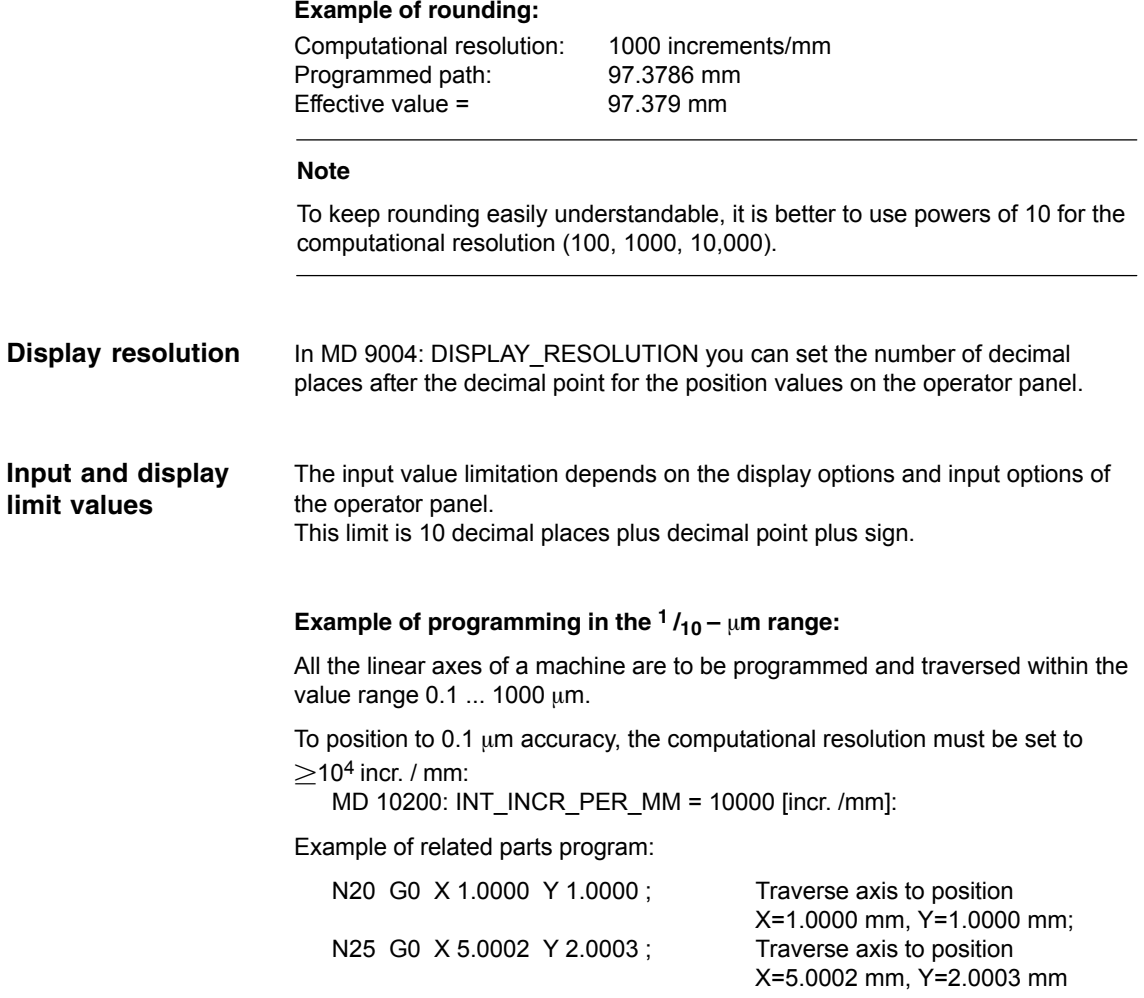

#### **Machine data**

Table 12-5 Resolutions: Machine data

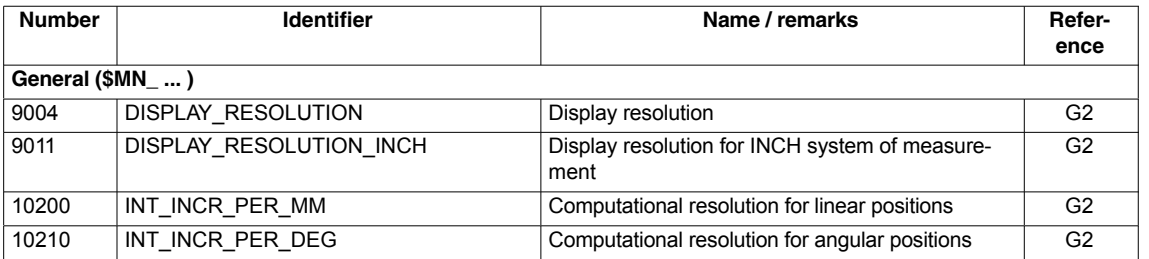

**Literature**

# **/FB/ Description of Functions Basic Machine**

G2 Velocities, Traversing Ranges, Accuracies, Section: Input/display resolution, computational resolution

*03/2006*

# **12.3.2 Normalization of phys. quantities of machine and setting data**

Machine and setting data having a physical unit are interpreted in the input/output units listed in Table 12-6 by default, depending on the scaling system (metric/inch). **Standard**

The internally used units which the NCK uses are independent and fixed.

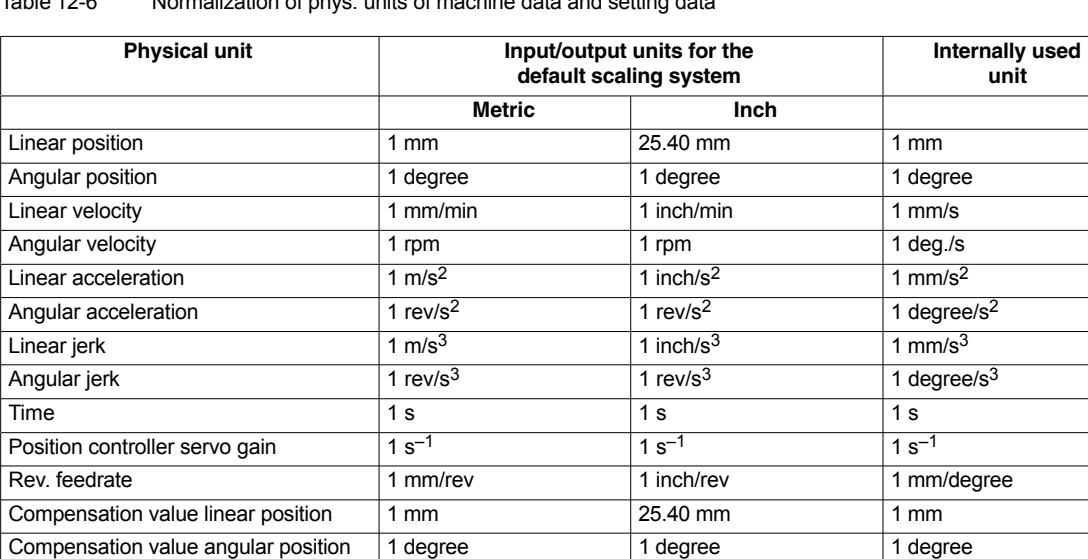

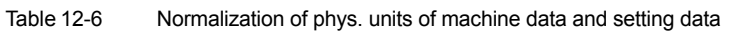

### **User-defined**

The user can define different input/output units for machine and setting data.

For this purpose,

- MD 10220: SCALING\_USER\_DEF\_MASK (activation of scaling factors) and
- MD 10230: SCALING\_FACTORS\_USER\_DEF[n] (scaling factors of the physical quantities)

allow you to set the adaptation between the newly selected input/output units and the internal units.

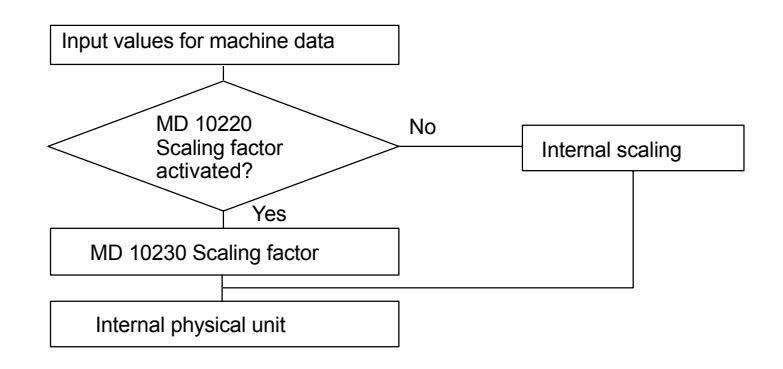

The following applies:

*Defined input*/output unit =

*MD* : *SCALING\_FACTORS\_USER\_DEF*[*n*] \* *internal unit*

Enter the actual value corresponding to the approached position in MD 10230: SCALING\_FACTORS\_USER\_DEF[n].

| <b>Physical unit</b>                | MD 10220:<br><b>Bit number</b> | MD 10230:<br>Index n |
|-------------------------------------|--------------------------------|----------------------|
| Linear position                     | 0                              | 0                    |
| Angular position                    | 1                              | 1                    |
| Linear velocity                     | $\overline{2}$                 | 2                    |
| Angular velocity                    | 3                              | 3                    |
| Linear acceleration                 | 4                              | 4                    |
| Angular acceleration                | 5                              | 5                    |
| Linear jerk                         | 6                              | 6                    |
| Angular jerk                        | 7                              | 7                    |
| Time                                | 8                              | 8                    |
| $K_V$ factor                        | 9                              | 9                    |
| Rev. feedrate                       | 10                             | 10                   |
| Compensation value linear position  | 11                             | 11                   |
| Compensation value angular position | 12                             | 12                   |

Table 12-7 Bit number and index for user definition

#### **Example 1:**

Machine data input/output of the linear velocities is to be in m/min instead of mm/min (initial setting). The internal unit is mm/s.

MD 10220: SCALING\_USER\_DEF\_MASK Bit2 = 1 is used to enter the scaling factor for linear velocities as a user-defined value.

The scaling factor is calculated using the following formula:

*MD* : *SCALING\_FACTORS\_USER\_DEF*[*n*] - *Defined inputoutput unit internal unit MD : SCALING\_FACTORS\_USER\_DEF[n]* =  $\frac{1 \frac{m}{\text{min}}}{1 \frac{m}{\text{s}}}$ -  $\frac{1000mm}{60s}$   $\frac{1000mm}{s}$  $=\frac{1000}{60} = 16,667;$ 

→ *MD : SCALING\_FACTORS\_USER\_DEF[2]* = 16,667

Index 2 specifies the "linear velocity" (see above).

#### **Example 2:**

In addition to the change of example 1, the machine data input/output of linear accelerations, is to be performed in  $ft/s<sup>2</sup>$ , instead of m/s<sup>2</sup> (default). (The internal unit is  $mm/s<sup>2</sup>$ ).

*12.3 System data*

*MD* : *SCALING\_USER\_DEF\_MASK = 'H*14'; (*Bit no*. 4 *and Bit no*. 2 *MD : SCALING\_FACTORS\_USER\_DEF[n]* -  $\frac{1 \frac{ft}{s^2}}{1 \frac{mm}{s^2}}$ -  $\frac{12 * 25, 4 \frac{mm}{s^2}}{1 \frac{mm}{s^2}}$  $= 304, 8;$ → *MD : SCALING\_FACTORS\_USER\_DEF[4]* = 304, 8 *of example* 1 *as hex value*)

Index 4 specifies the "linear acceleration" (see above).

#### **Machine data**

Table 12-8 Normalization of phys. units of machine data and setting data: Machine data

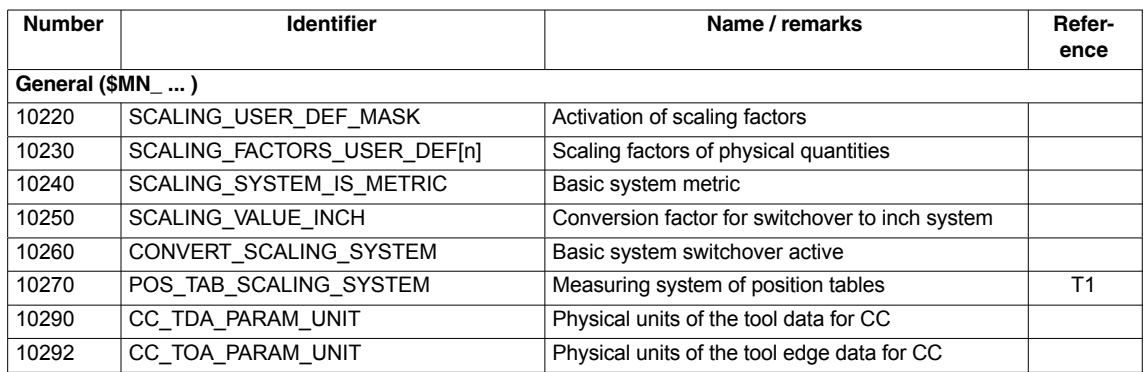

# **12.3.3 Changing scaling machine data**

The scaling of machine data having physical units is defined by the following machine data:

- MD 10220: SCALING\_USER\_DEF\_MASK (activation of scaling factors)
- MD 10230: SCALING\_FACTORS\_USER\_DEF (scaling factors of physical quantities)
- MD 10240: SCALING\_SYSTEM\_IS\_METRIC (basic system metric)
- $\bullet$  MD 10250: SCALING\_VALUE\_INCH (conversion factor for switchover to INCH system)
- MD 30300: IS\_ROT\_AX (rotary axis)

When scaling machine data are modified, all machine data affected by this modification due to their physical unit are converted with the next NCK reset.

Example: Redefining an A1 axis from linear to rotary axis.

**Modifying manually**

The control has been started up with default values. Axis A1 is declared as a linear axis.

- MD30300: IS ROT  $AX[A1] = 0$  (no rotary axis)
- MD32000: MAX\_AX\_VELO [A1] = 1000 [mm/min] (max. axis velocity).

Axis A1 is now declared as a rotary axis containing the following machine data:

- MD30300: IS ROT  $AX[A1] = 1$  (rotary axis)
- MD32000: MAX\_AX\_VELO [A1] = 1000 [mm/min] (max. axis velocity).

With the next NCK reset, the control system recognizes that axis A1 is defined as a rotary axis and rescales MD32000: MAX\_AX\_VELO to [rev./min] with reference to a rotary axis.

- MD30300: IS\_ROT\_AX[A1] = 1 (rotary axis)
- MD32000: MAX\_AX\_VELO [A1]= 2.778 [rev./min].

#### **Note**

If a scaling machine data item is altered, then the control outputs alarm "4070 Scaling data changed".

The following procedure is recommended when modifying scaling machine data manually:

- 1. Set all scaling machine data
- 2. Carry out NCK reset
- 3. Set all dependent machine data after the NCK has powered up.

# **12.3.4 Loading default machine data**

The default machine data can be loaded in different ways.

With SINUMERIK 840Di sl standard user interface 840Di start-up: Menu command **Window > Diagnosis > NC/PLC 840Di start-up**

- Button: "Delete NCK Data"
- Button: "NCK RESET"

#### **Notice**

With deleting the NCK data, all user data are lost.

To avoid data loss, a series machine start-up file should be created before the NCK data are deleted. How to create a series machine start-up file is described in Section 16.2, Page 16-468.

*12.3 System data*

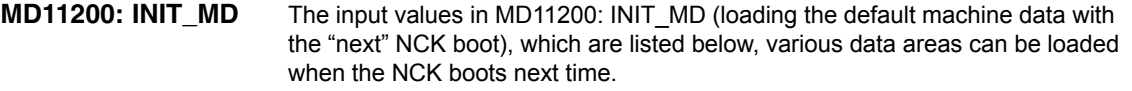

After setting the machine data, NCK reset must be carried out twice:

- 1. NCK RESET: The machine data is activated.
- 2. NCK RESET: Depending on the input value, the appropriate machine data are set to their default values and MD11200: INIT\_MD is reset again to the value "0".

MD11200: INIT\_MD = **1** On the next NCK boot, all machine data (with the exception of the memory configuring data) are overwritten with default values. MD11200: INIT\_MD = **2**  Input values

On the next NCK boot, all memory-configuring machine data are overwritten with default values.

# **12.3.5 Switching over the measuring system**

The unit system is switched over for the entire machine using a soft key in the HMI Advanced operating area "MACHINE". The switchover is only accepted if:

- MD10260: CONVERT\_SCALING\_SYSTEM=1.
- Bit 0 of MD20110: RESET\_MODE\_MASK is enabled in every channel.
- All channels are in the Reset state.
- Axes are not traversing with JOG, DRF or PLC control.
- Ĩ Constant grinding wheel peripheral speed (GWPS) is not active.

Actions such as part program start or mode change are disabled for the duration of the switchover.

If the switchover cannot be performed, this is indicated by a message in the user interface. These measures ensure that a consistent set of data is always used for a running program with reference to the measuring system.

The actual switchover of the system of measurement is performed internally by writing all the necessary machine data and subsequently activating them with a Reset.

MD10240: SCALING\_SYSTEM\_IS\_METRIC and the corresponding settings G70/G71/G700/G710 in MD20150: GCODE\_RESET\_VALUES are automatically switched over consistently for all configured channels.

#### **During this process, the value specified in MD20150: GCODE\_RE-SET\_VALUES[12] alternates between G700 and G710.**

This process takes place independently of the protection level currently set.

When the system of measurement is changed, all lengthrelated parameters are automatically converted to the new system of measurement from the perspective of the operator. This includes: **System data**

- Positions
- Feedrates
- Acceleration rates
- Jerk
- Tool offsets
- Programmable, settable and work offsets external and DRF offsets
- Compensation values
- Protection zones
- Machine data
- Jog and handwheel factors

After switching, all above mentioned data are available in the physical units as described in Subsection 12.3.2, Page 12-308.

Data for which no unique physical units are defined, such as:

- R parameters
- GUDs (**G**lobal **U**ser **D**ata)
- LUDs (**L**ocal **U**ser **D**ata)
- PUDs (**P**rogram global **U**ser **D**ata)
- Analog inputs/outputs
- Data exchange via FC21

are not converted automatically. In this case, the user must allow for the current system of measurement in MD 10240: SCALING\_SYSTEM\_IS\_METRIC.

The current system of measurement setting can be read at the PLC interface via the "inch system" signal DB10.DBX107.7. DB10.DBB71 can be used to read out the "system of measurement change counter".

#### **Machine data**

Table 12-9 Switching over the unit system: Machine data

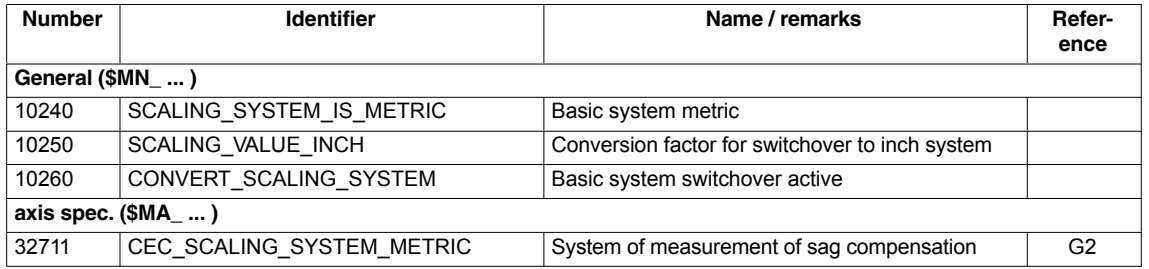

**Literature**

#### **/FB/ Description of Functions, Basic Machine**,

G2 Velocities, Setpoint/Actual Value Systems, Closed-Loop Control, Section: Metric/inch measuring system

# **12.3.6 Traversing ranges**

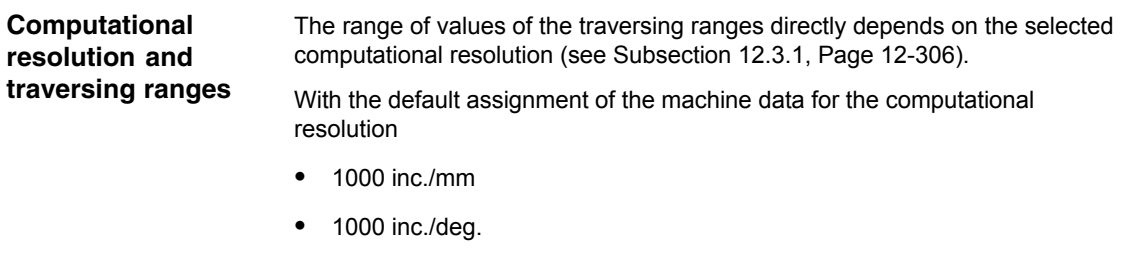

the following traversing ranges result:

Table 12-10 Traversing ranges

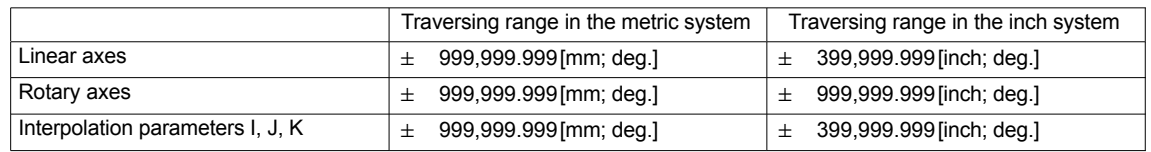

# **12.3.7 Positioning accuracy**

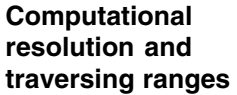

The positioning accuracy depends on:

- the computational accuracy (internal increments/(mm or degrees))
- the actual-value resolution (encoder increments/(mm or degrees)).
- The rougher resolution of both determines the positioning accuracy of the NCK.

The input resolution, the position control and interpolation clock do not affect the accuracy.

### **Machine data**

Table 12-11 Positioning accuracy: Machine data

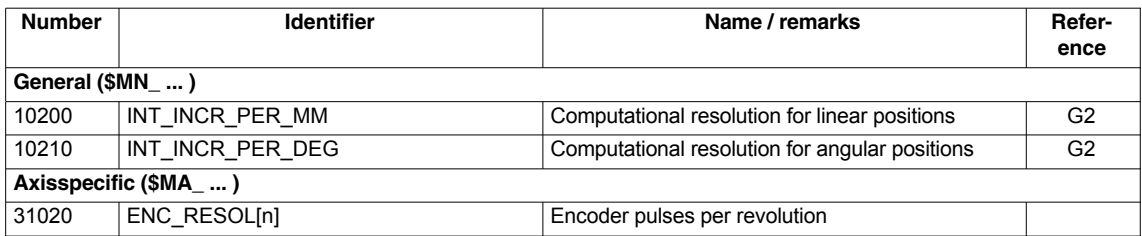

# **12.3.8 Cycle times**

On the SINUMERIK 840Di sl, the system clock cycle, the position controller cycle and the interpolation cycle of the NCK are based on the DP cycle time configured in STEP 7 "HW Config" (see Section 6.3, Page 6-137f).

The DP cycle time configured in STEP 7 is taken as the system clock cycle and displayed in the machine data: **System basic cycle**

MD10050: \$MN\_SYSCLOCK\_CYCLE\_TIME (system clock) = DP cycle time

# **Note**

The DP cycle time configured in STEP 7 "HW Config" is only taken as the system clock cycle from the NCK if at least one real machine axis is parameterized in the NCK machine data.

If no real machine axis is parameterized, the value of the machine data functions as the system clock cycle:

MD10050: \$MN\_SYSCLOCK\_CYCLE\_TIME

The ratio from position controller cycle to system clock cycle for SINUMERIK 840Di sl is always 1: **Position controller cycle**

MD10060: \$MN\_POSCTRL\_SYSCLOCK\_TIME\_RATIO = 1

#### **Note**

The machine data is not displayed for 840Di sl.

#### **Position controller cycle offset**

The position controller cycle offset  $(T_M)$  must be set so that the following conditions are fulfilled within a DP cycle  $(T_{DP})$ :

- The cyclic communication with the DP slaves (drives) must be completed before the position controller is started. Condition:  $T_M$  >  $T_{DX}$
- The position controller must be completed before the DP cycle is completed.
	- Condition:  $T_M + T_{Pos} < T_{DP}$

The following setting is recommended as approximate value for the position control cycle offset:

 $T_M = T_{DP} - 3 \times T_{pos \, max}$ 

– TDP

The DP cycle time is equivalent to the position controller cycle of the SINUMERIK 840Di sl.

 $T_{pos \, max}$ Display using HMI Advanced (optional): **Operating area switchover > Diagnosis > Service displays > System resources**

 MD10062: \$MN\_POSCTRL\_CYCLE\_DELAY (position control cycle delay) = TM

## *12.3 System data*

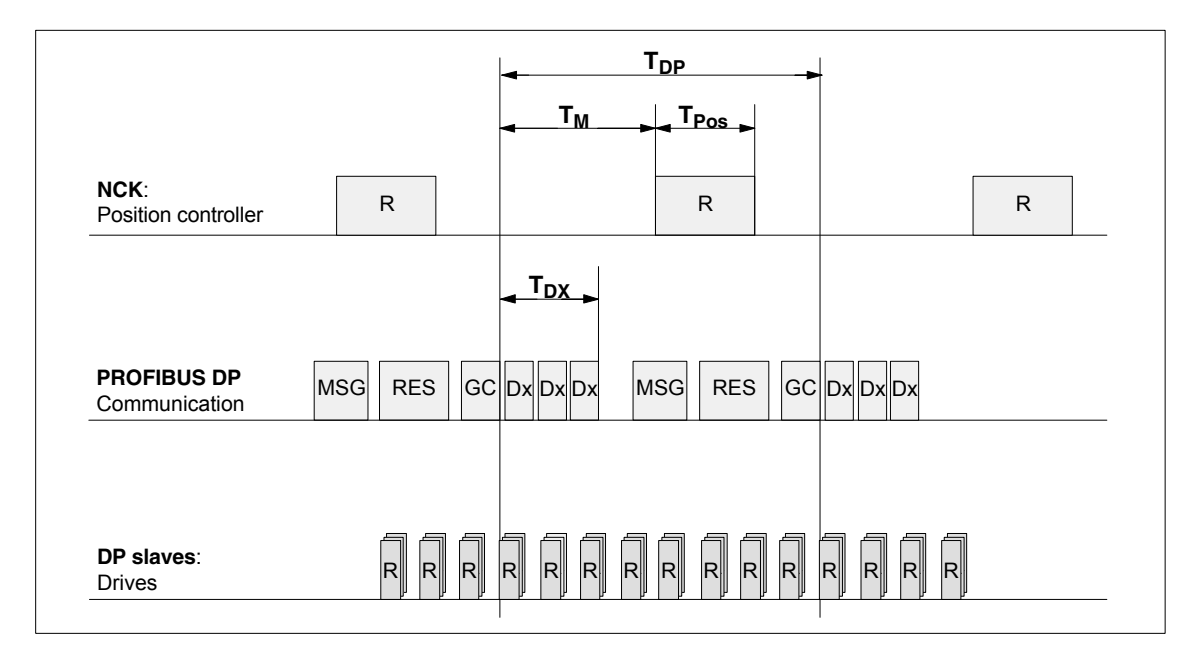

Fig. 12-2 Position control cycle offset compared to PROFIBUS DP cycle

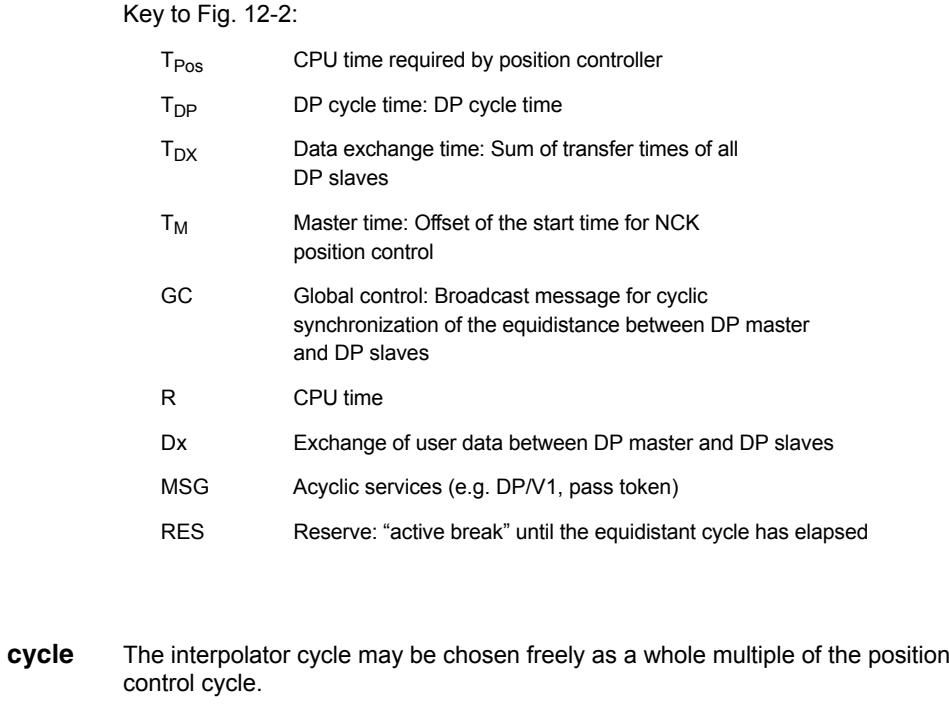

- MD10070: \$MN\_IPO\_SYSCLOCK\_TIME\_RATIO (factor for interpolator cycle)
- The processor power of the PCU must be shared between the NCK and Windows XP. The parameterized CPU time share of the NCK is the maximum value that the NCK will only use in the worst case. If the NCK requires less CPU time in cyclical operation, it will cede it dynamically to Windows XP. **NCK CPU time share**

**Interpolation** 

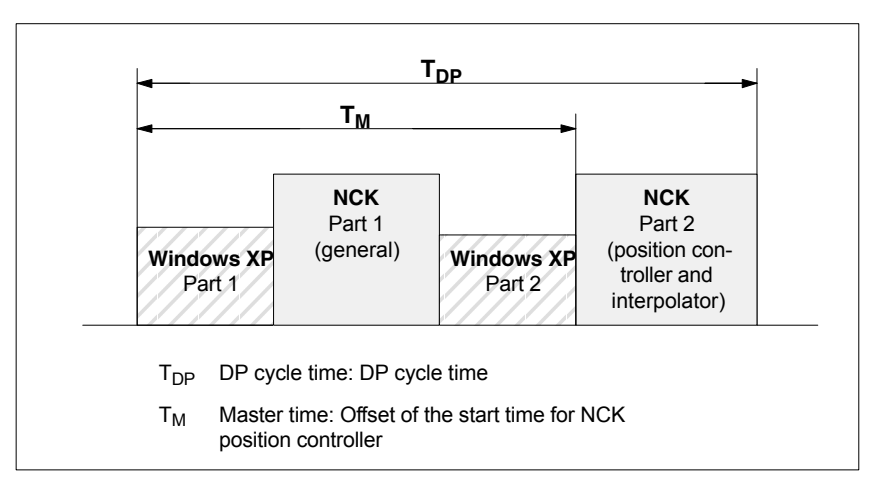

- Fig. 12-3 CPU time division between Windows XP and NCK
- MD10185: \$MN\_NCK\_PCOS\_TIME\_RATIO (CPU time component NCK)

Individual setting

The default value for the NCK CPU time share is 50%. An individual setting can only be made by the following formula:

```
MD10185 >= 300 * (T<sub>pos max</sub> * MD10070 + T<sub>IPO max</sub> + 0.2 ms) / MD10071
```
where:

 $T_{\text{pos max}}$  and  $T_{\text{IPO max}}$  $T_{pos \, max}$  [ms] and  $T_{\text{IPO} \, max}$  [ms] are the maximum net run time of each position controller or interpolator. The data are displayed by with HMI Advanced (option) under:

**Operating area switchover > Diagnosis > Service displays > System resources**

- MD10070: IPO\_SYSCLOCK\_TIME\_RATIO (factor for interpolation clock pulse)
- MD10071: IPO\_CYCLE\_TIME (interpolator clock pulse) [ms]

#### **Note**

The values displayed in menu: System resources of HMI Advanced refer to the total power of the CPU, not to the CPU time share of the NCK set in MD 10185: NCK\_PCOS\_TIME\_RATIO.

The values for  $T_{pos max}$  and  $_{P<sub>O max</sub>}$  are considerably influenced by applications active under Windows XP due to cache effects of the PCU processor. To calculate these value, it is therefore necessary to activate Windows XP applications demanding a lot of CPU time in parallel with execution of NC parts programs.

When the maximum values for  $T_{pos}$  and  $T_{IPO}$  displayed as you proceed as described above no longer change, you can calculate the above formula with a value of 200 instead of 300.

*12.3 System data*

The maximum value for the NCK CPU time share of 75 % must not be exceeded. A value greater than 75 % can lead to significant impairment (slowing down) of Windows XP applications. If necessary, the values must be adapted to the system clock cycle/position controller cycle (DP cycle time) and/or interpolation cycle.

#### **/FB/ Description of Functions – Special Functions** G3 Cycle Times **Literature**

#### **Machine data**

Table 12-12 Cycle times: Machine data

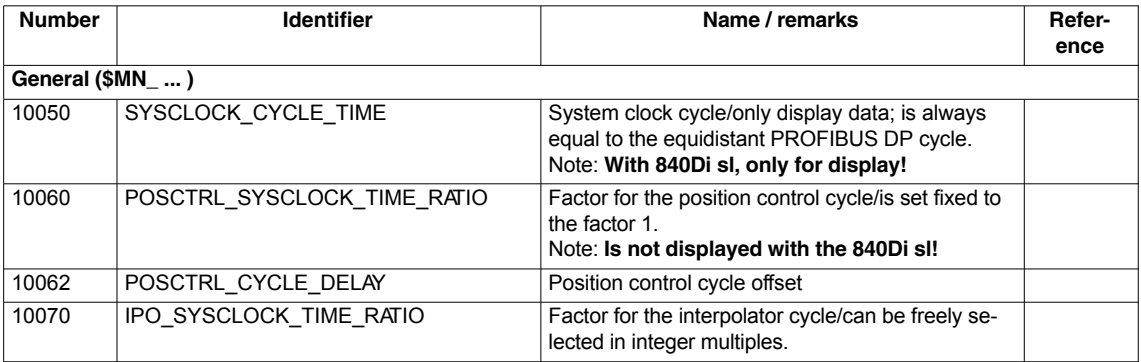

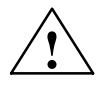

**Caution**<br>
If you change the cycle times, check the behavior of the drive in all operating<br> **If** you change the cycle times, check the behavior of the drive in all operating modes before you finish commissioning.

#### **Note**

The smaller the cycle times (PROFIBUS DP cycle) chosen, the greater the control quality for the drive and the better the surface quality on the workpiece.

# **12.3.9 Velocities**

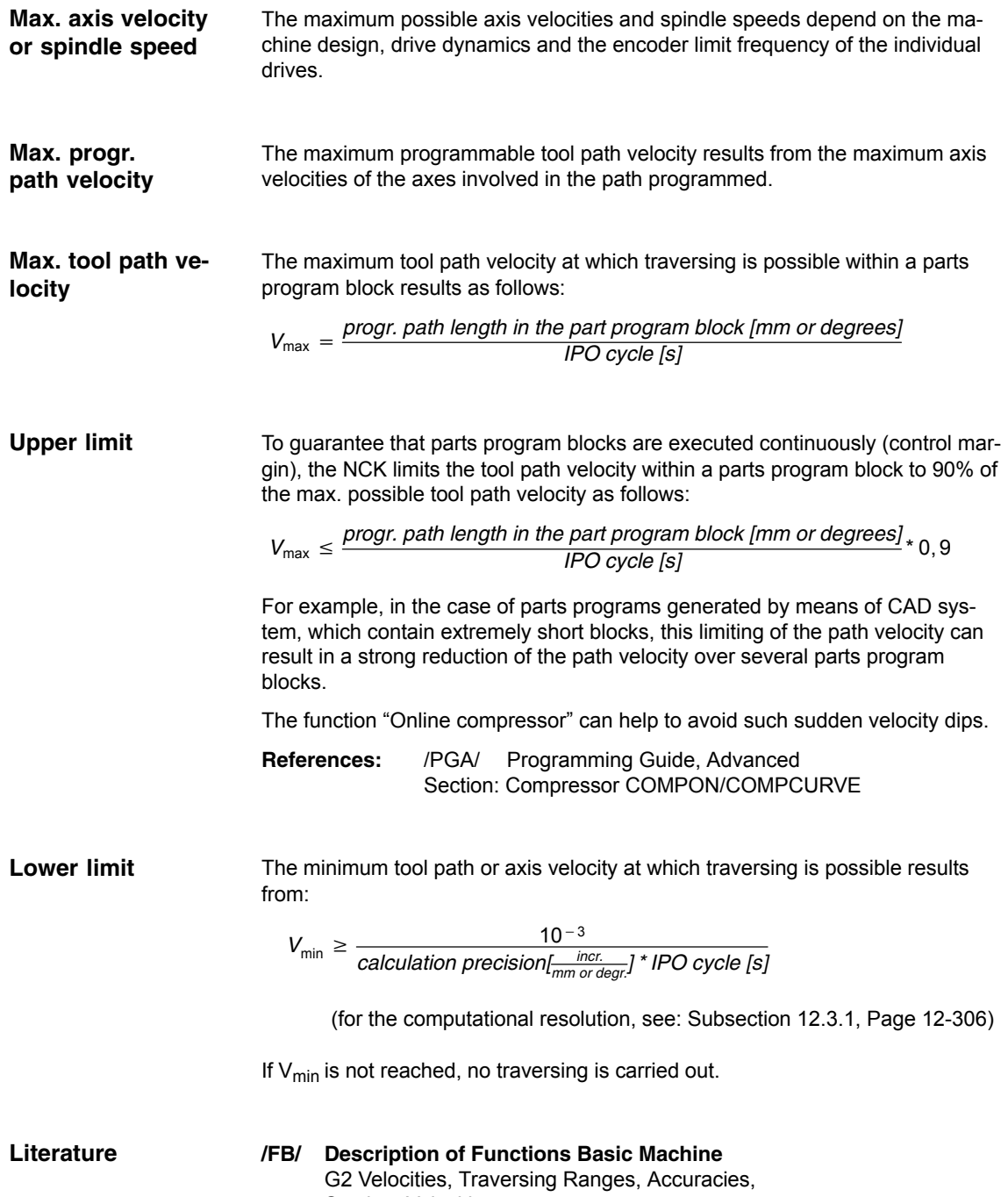

Section: Velocities

*12.4 Memory configuration*

# **12.4 Memory configuration**

### **Hardware configuration**

The dynamic (DRAM) or static (SRAM) memory available depends on the hardware configuration of the components used (PCU and MCI board) and the memory available for SINUMERIK 840Di sl.

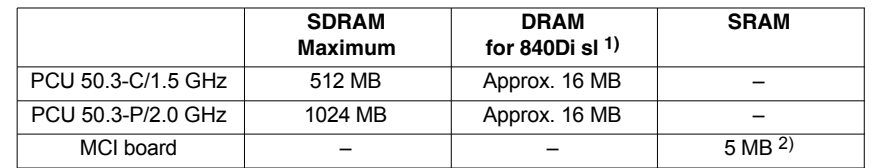

- 1) DRAM component (main memory) occupied by SINUMERIK 840Di sl and thus no longer available for Windows XP.
- 2) The SRAM memory of the MCI board is divided into:
	- Parts programs and manufacturer cycles: 3 MB
		- User data: 1 MB
		- Siemens cycles: 1 MB

#### The individual memory areas of the user data are set to reasonable default values during general reset of the NCK. To obtain optimum utilization of the user memory the size of the individual data areas can be set for, e.g.: **User data**

- Part programs Ĩ
- Tool management
- Tool offsets
- User variables
- R parameters
- Compensation Ĩ
- Protection zones
- Frames

(see Subsection 12.4.2, Page 12-322):

The memory must be sectionalized before commencement of the actual NCK start-up process because all user data (e.g. parts programs, tool offsets) will be lost during the changes.

Machine data, setting data, and option data are not lost when the memory is reorganized.

The machine data of the memory configuration are activated by power ON. **Activation**

> **References:** /FB/ Description of Functions S7 Memory Configuration

# **12.4.1 DRAM memory**

#### **Free memory**

The free DRAM memory is displayed in machine data ľ

MD18050: INFO\_FREE\_MEM\_DYNAMIC (free dynamic memory)

displayed.

The free DRAM should not be less than 15,000 bytes.

#### **Caution**

Before you enlarge DRAM areas, you should first check whether the free memory is sufficient:

MD18050: INFO\_FREE\_MEM\_DYNAMIC (free dynamic memory)

If more dynamic memory is requested than is available, the SRAM and therefore **all user data will be cleared** without prior warning on the next NCK start-up!

To avoid data loss, a series machine start-up file should be created before reconfiguration (see Section 16.2, Page 16-468).

#### **Machine data**

Table 12-13 Machine data required to configure the DRAM

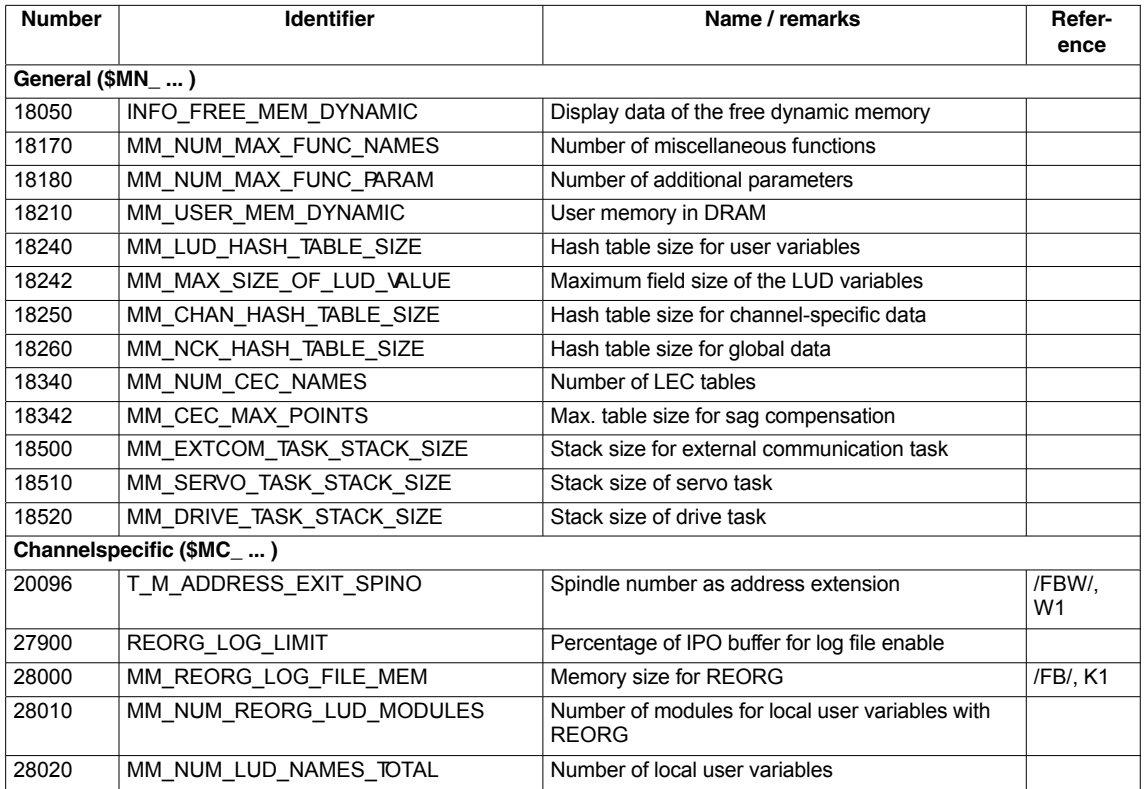

*12.4 Memory configuration*

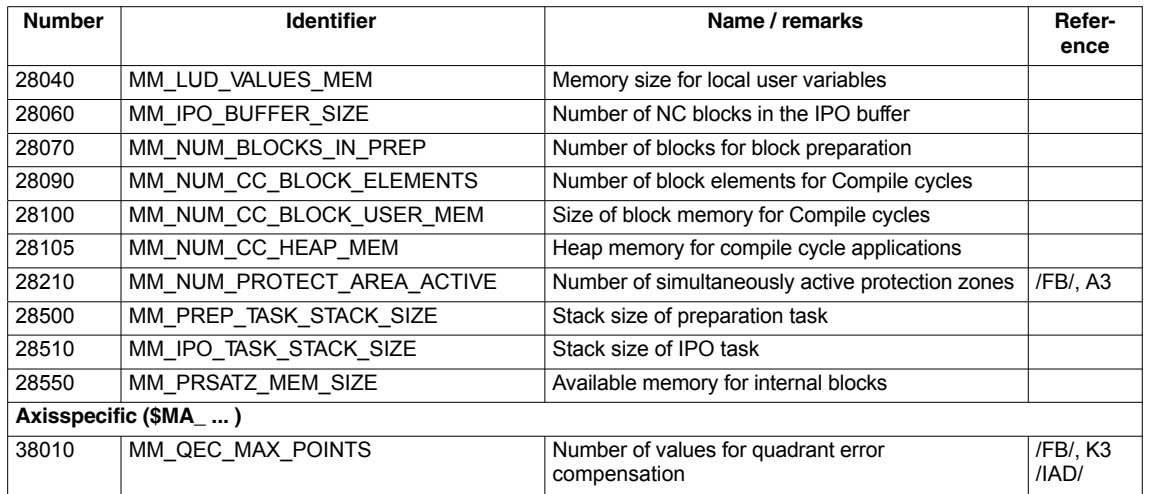

# **12.4.2 SRAM memory**

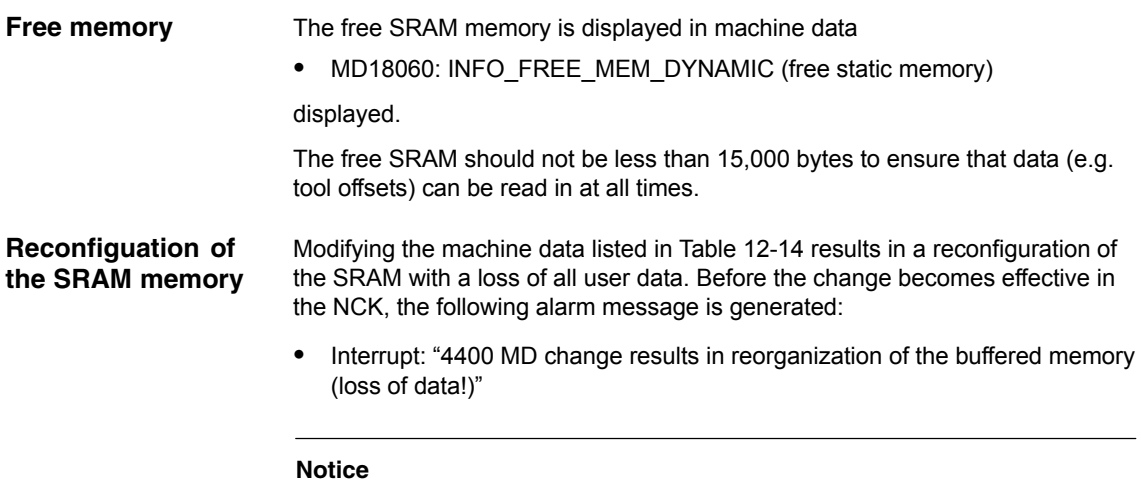

When reconfiguring the SRAM memory, all user data are lost. To avoid data loss, a series machine start-up file should be created before reconfiguration (see Section 16.2, Page 16-468).

## **Machine data**

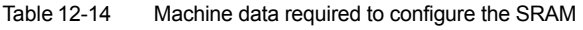

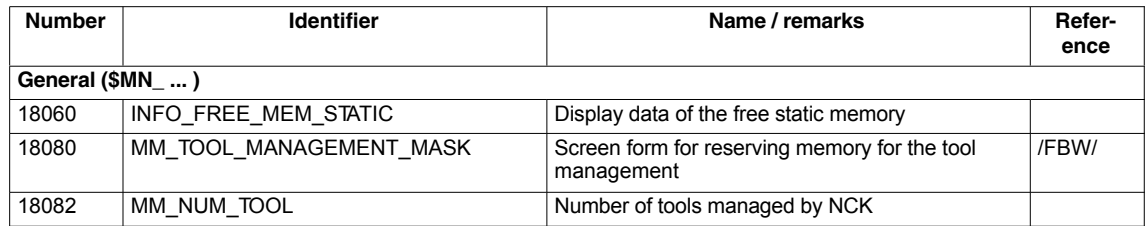

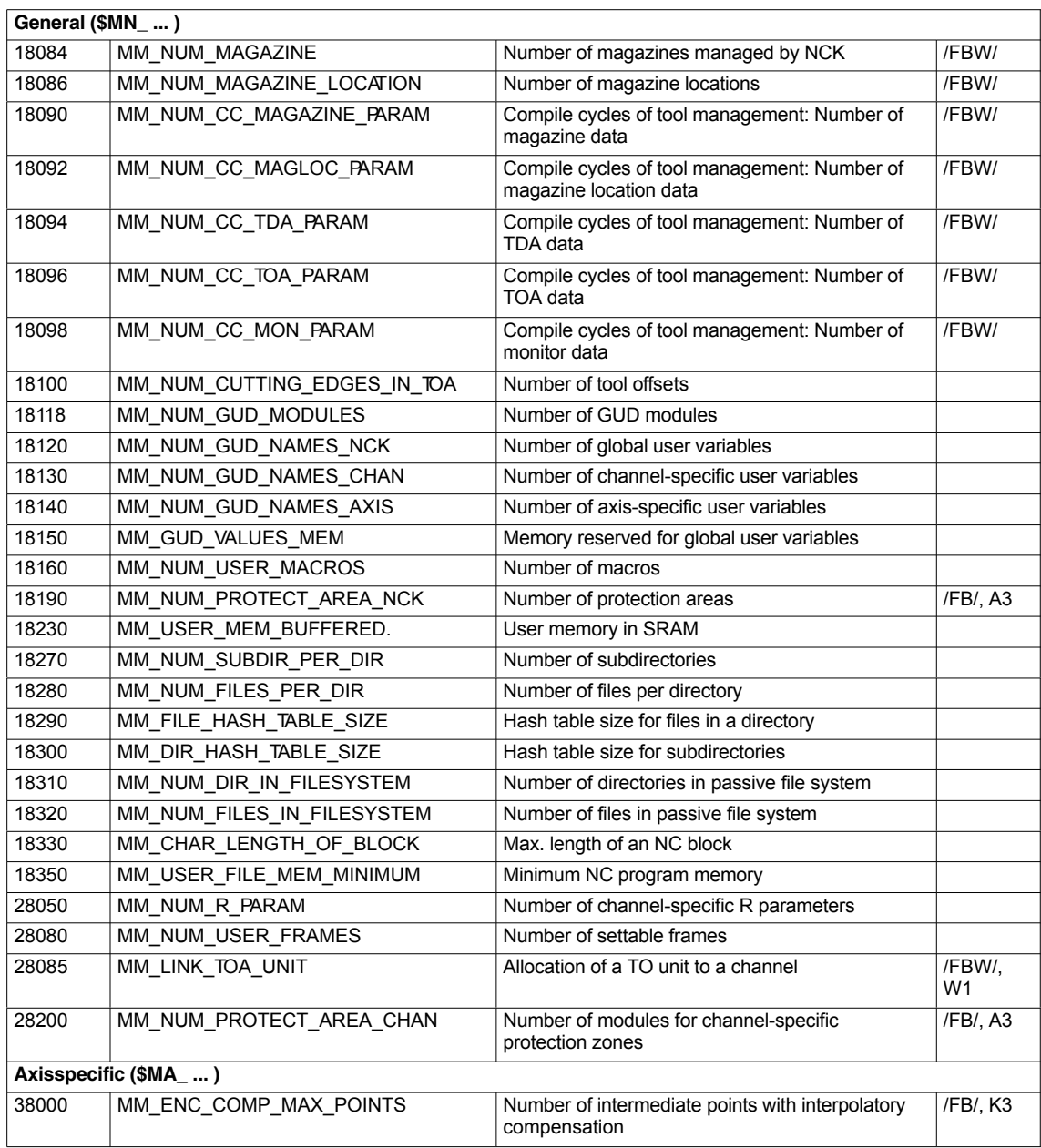

# **12.5 Axes and spindles**

# **12.5.1 Axis configuration**

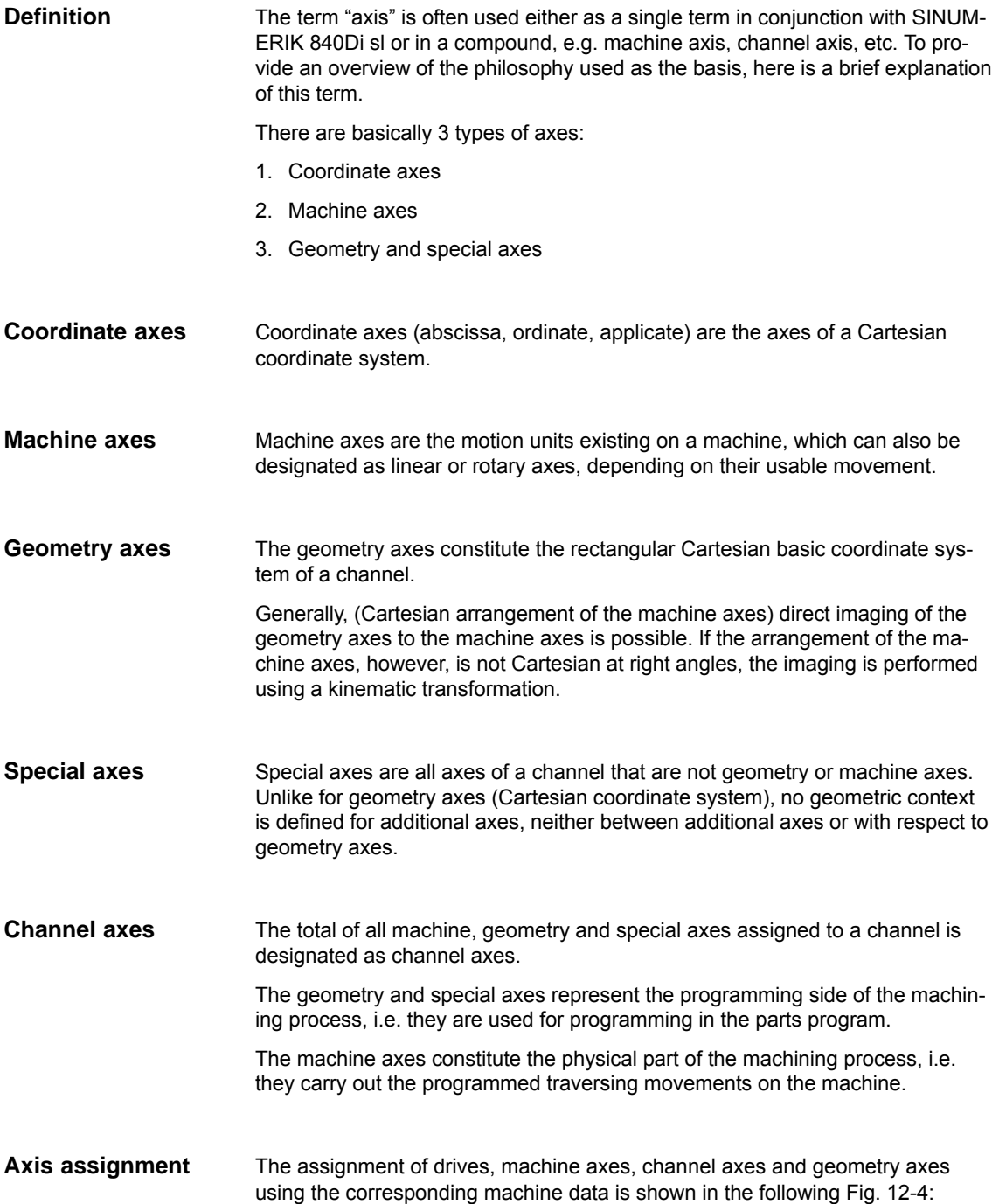
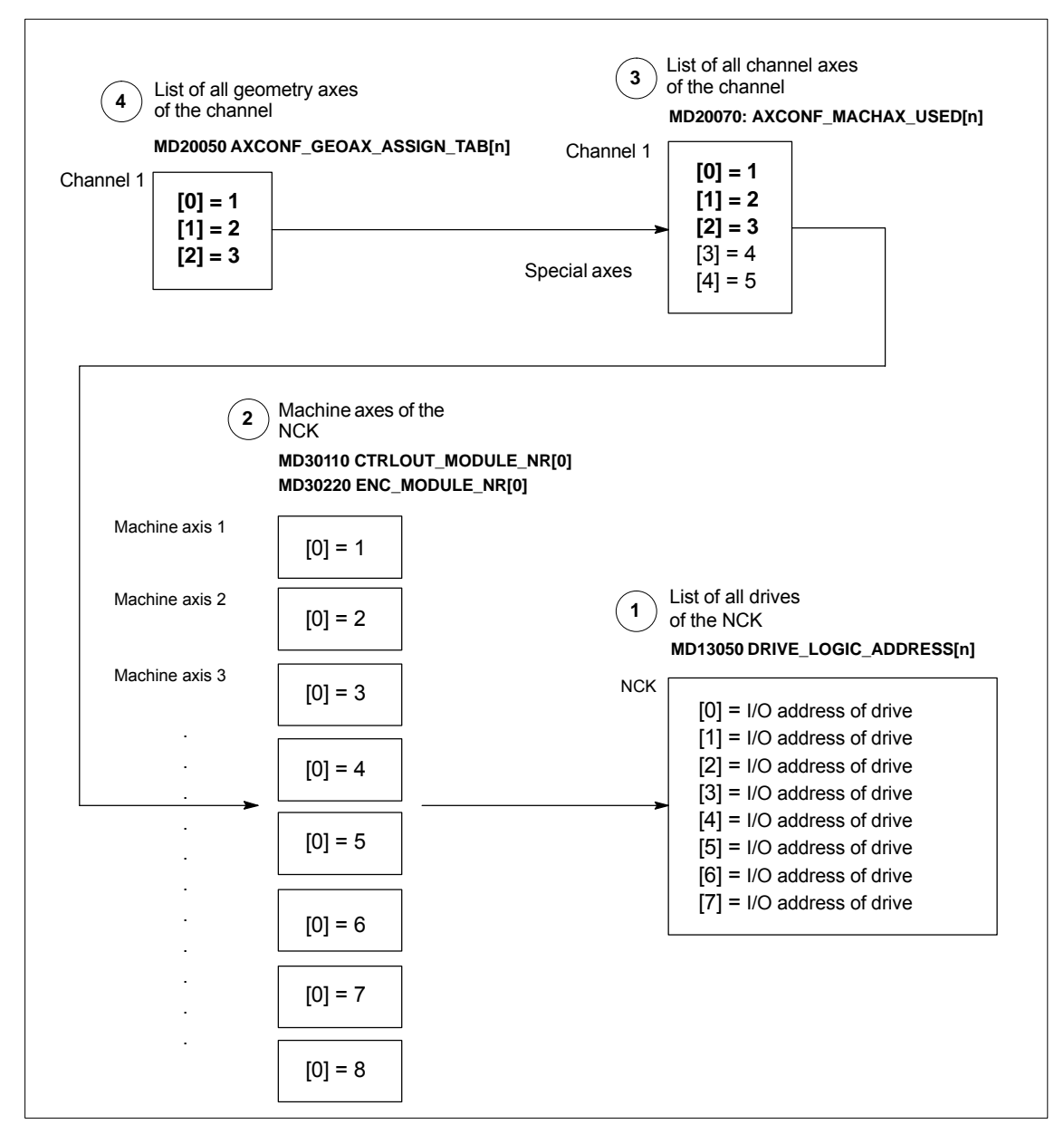

Fig. 12-4 Axis assignment

**<sup>1</sup>** Machine data

• MD13050: DRIVE\_LOGIC\_ADDRESS[n] (I/O address of the drive)

tells the NCK the I/O addresses of the drives defined in the S7 project using "HW Config".

The machine data index (n+1) is the logical drive number for the NCK.

## **2** The machine data

- -MD30110: MODULE\_NRI01 (setpoint assignment)
- $\bullet$ MD30220: ENC\_MODULE\_NR[0] (actual-value assignment)

are used to assign each individual machine axis to a drive.

The logical drive number m to be entered in the two machine data refers to the entry with the index n=(m-1) in the list described under Point 1 MD13050: DRIVE\_LOGIC\_ADDRESS[n].

**3** Machine data

-MD20070: AXCONF\_MACHAX\_USED[n] (machine axis number valid in channel)

defines explicitly which channel axis and which machine axis is used and defines implicitly how many channel axes exist in the channel.

The machine axis number m to be entered in the machine data (with m=1,2,3...) is referred to the appropriate machine axis m.

**4** Machine data

- MD20050: AXCONF\_GEOAX\_ASSIGN\_TAB[n] (assignment geometry axis  $-$  channel axis) (n =  $0...2$ )

defines explicitly which channel axis is a geometry axis and defines implicitly how many geometry axes exist in the channel.

The channel axis number k to be entered in the machine data  $(k=1,2,3...)$  is referred to the entry with the index  $n(n=(k-1)=0,1,2...)$  in the list of the channel axes MD20070: AXCONFIG\_MACHAX\_USED[n] (see Point 3).

#### **Machine data**

**Literature**

Table 12-15 Axis configuration: Machine data

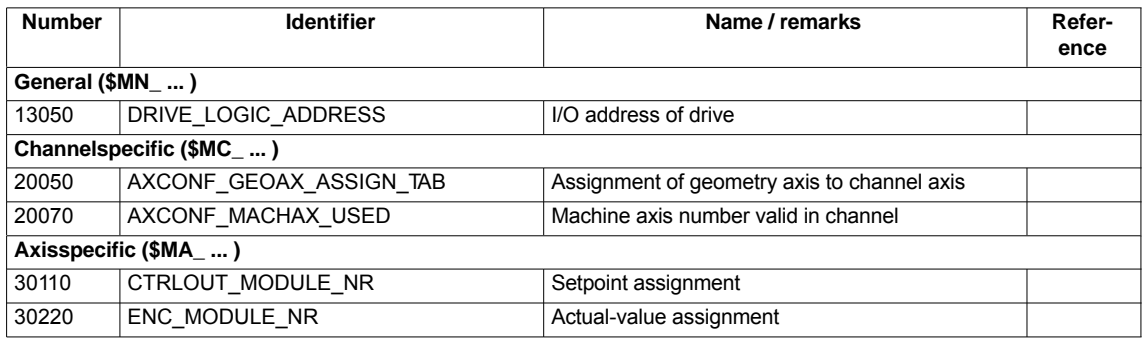

**/FB/ Description of Functions, Basic Machine,**, K2 Axes, Coordinate Systems, Frames, Actual-Value System for Workpiece, Section: Axes

## **12.5.2 Axis names**

Each machine, channel and geometry axis can/must be assigned an individual name unambiguously identifying it in its name range.

Machine data **Machine axes**

- MD10000: AXCONF\_MACHAX\_NAME\_TAB [n] (machine axis name)

is used to define the machine axis names.

Machine axis names must be unambiguous for the entire NCK.

The names and the corresponding index defined in the machine data above is used for

- -Accessing axis-specific machine data (loading, saving, displaying)
- $\bullet$ Reference point approach from the parts program G74
- $\bullet$ Measurement
- $\bullet$ Test point traversing from the parts program G75
- $\bullet$ Traversing the machine axis from PLC
- $\bullet$ Display of axis-specific alarms
- $\bullet$ Display in the actual-value system (machine-related)
- $\bullet$ DRF handwheel function

**Channel axes**

#### Machine data

• MD20080: AXCONF\_CHANAX\_NAME\_TAB[n] (name of the channel axis in the channel)

is used to define the channel axis names. Channel axis names must be unambiguous for the entire channel.

#### **Geometry axes**

#### Machine data

- MD20060: AXCONF\_GEOAX\_NAME\_TAB[n] (name of the geometry axis in the channel)

is used to define the geometry axis names. Geometry axis names must be unambiguous for the entire channel.

The axis names for channel and geometry axes are used in the parts program for programming general traversing movements or to describe the workpiece contour. The axis names are used for

- $\bullet$ Path axes
- -Synchronized axes
- -Positioning axes
- -Command axes
- -Spindles
- -Gantry axes
- -Coupled axes
- -Guide value coupling axes

#### **Machine data**

Table 12-16 Axis names: Machine data

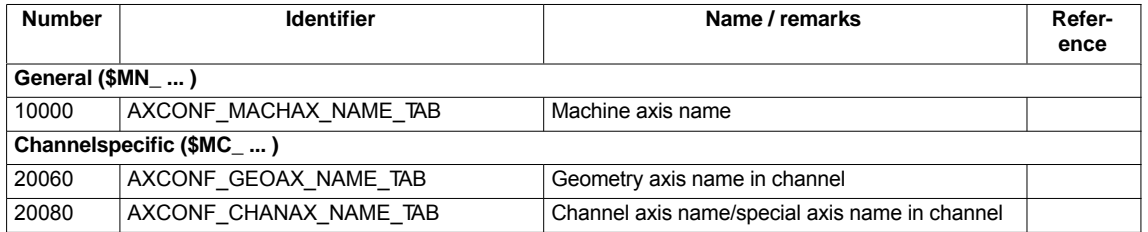

#### **/FB/ Description of Functions, Basic Machine,**, K2 Axes, Coordinate Systems, Frames, Actual-Value System for **Literature**

Workpiece, Section: Axes

## **12.5.3 Drive configuration**

The following data must be assigned parameters in the NCK for the cyclic process data exchange between the NCK and the DP slave drives:

- $\bullet$ I/O address of the drives
- -I/O address of the Control Units (optional, only SINAMICS)
- $\bullet$ Telegram

#### The I/O address tells the NCK the data areas via which cyclic process data exchange occurs with the drive or the Control Unit. **I/O addresses**

The I/O addresses assigned in the SIMATIC S7 project are entered in the following machine data:

- MD13050 \$MM\_DRIVE\_LOGIC\_ADDRESS[n] (logical I/O address) - MD13120 \$MM\_CONTROL\_UNIT\_LOGIC\_ADDRESS (logical I/O address for the Control Unit (SINAMICS)) To parameterize the PROFIBUS communication for the drives, see: - SINAMICS: Section 8.9, page 8-218 - SIMODRIVE: Section 8.10, Page 8-226 The default values for the I/O addresses of the axes are designed so that there is sufficient clearance per axle, starting at I/O address 4100, each with a measuring circuit: - MD13050 \$MM\_DRIVE\_LOGIC\_ADDRESS[n] = 4100 + n \* 40 **Notice** Any changes in the I/O addresses must be carried out consistently: - **SIMATIC S7 project** HW Config: I/O address for actual value and setpoint  $\bullet$  **NCK**: MD13050 \$MM\_DRIVE\_LOGIC\_ADDRESS[n] or MD13120 \$MM\_CONTROL\_UNIT\_LOGIC\_ADDRESS There is **no automatic adjustment!** The process data transferred between the NCK and the drives or Control Unit during cyclic process data exchange are defined via the message frame. To select the message frame, see: - SINAMICS: Section 8.9, Page 8-218 Default values: Axes **Message frame**

> -SIMODRIVE: Section 8.10, Page 8-226

#### **Note**

You will find a detailed description of the message frame in each case in Section: "Communication via PROFIBUS":

- - SINAMICS S120 **References:** SINAMICS S120 Commissioning Manual
- - SIMODRIVE 611 universal and universal E: **References:** /FBU/ Description of Functions SIMODRIVE 611 universal
- - SIMODRIVE POSMO A **References:** /POS1/ User Manual SIMODRIVE POSMO A
- - SIMODRIVE POSMO SI/CD/CA **References:** /POS3/ User Manual SIMODRIVE POSMO SI/CD/CA
- - $ADIA$ **References:** /Section 8.8; Page 8-217.

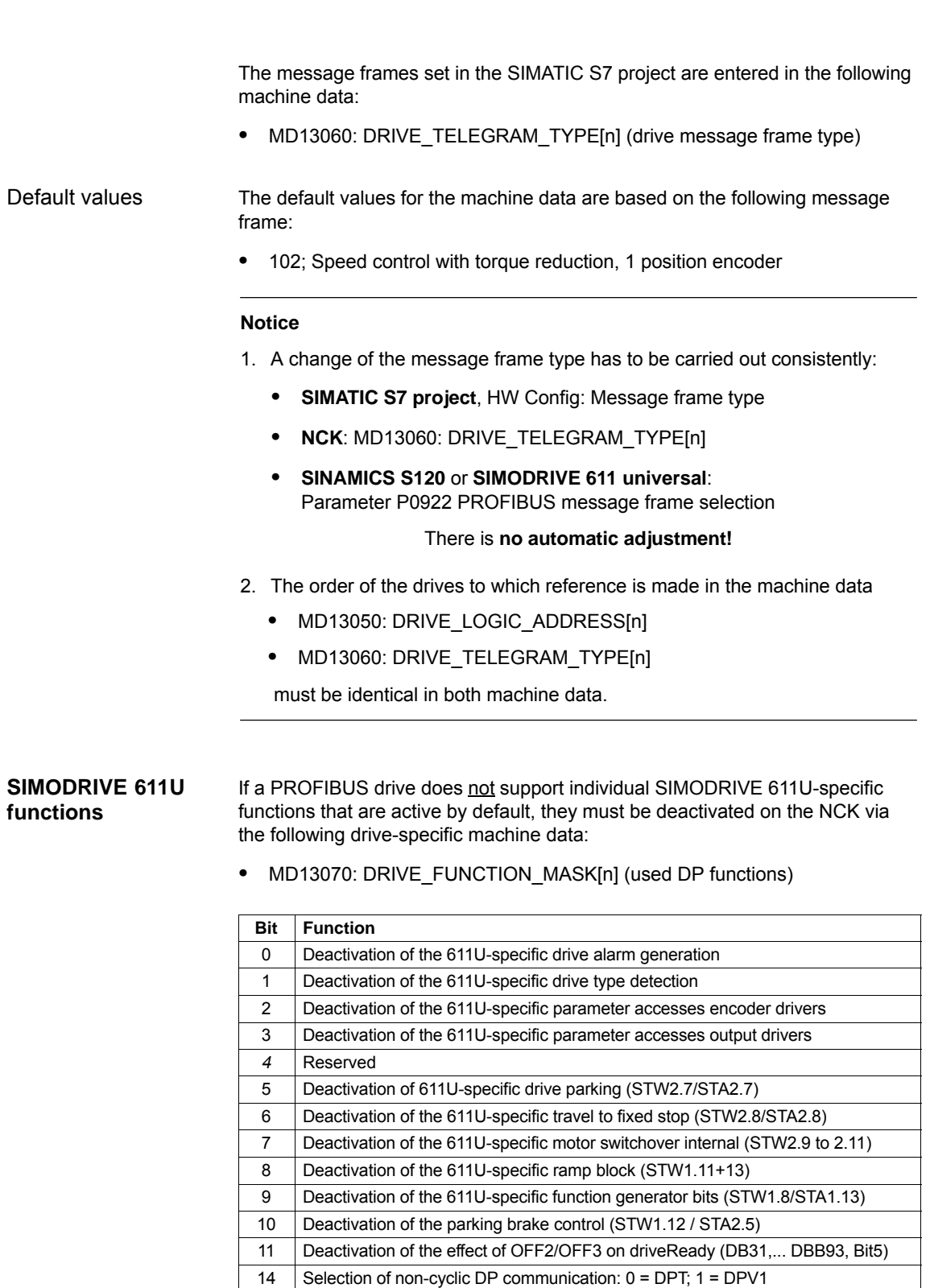

ADI4

With an ADI4 module you can operate up to 4 drives with analog setpoint interface on an isochronous PROFIBUS.

15 Deactivation of the consistency check of the PROFIBUS message frame configu-

ration

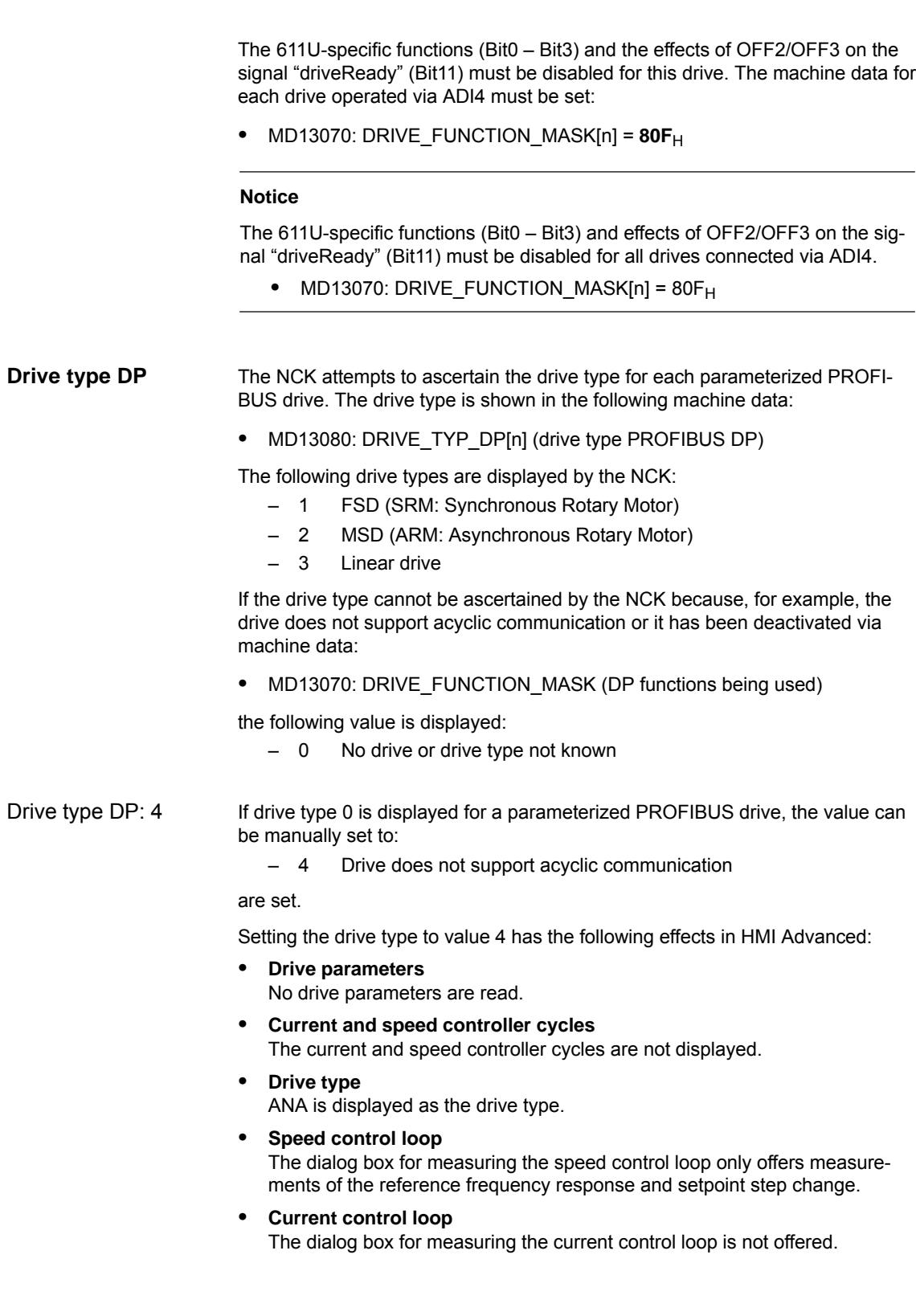

ADI4

Because a ADI4 module does not support acyclic communication on the PRO-FIBUS, we recommend entering value 4 as the drive type for any drive operated via ADI4:

-MD13080: DRIVE\_TYP\_DP[n] = **4**

#### **Note**

We recommend entering drive type 4 manually for drives connected via ADI4:

 $\bullet$ MD13080: DRIVE\_TYP\_DP[n] = 4

#### **Machine data**

Table 12-17 Drive configuration: Machine data

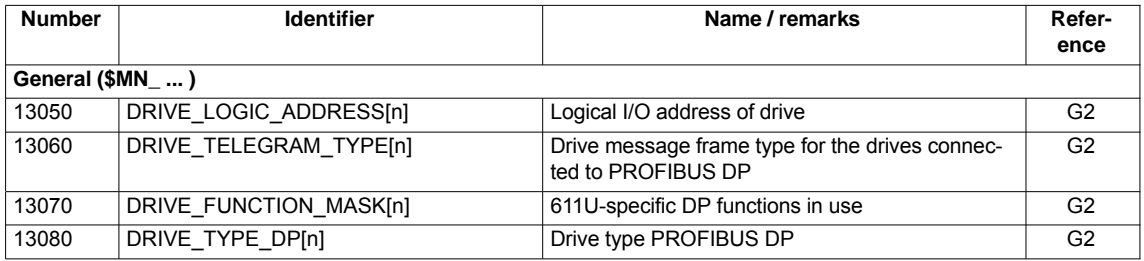

## **12.5.4 Setpoint/actual value channels**

#### **Note**

In order to guarantee that the control runs up reliably, all machine axes are declared as simulation axes (without hardware).

- MD30130: CTRLOUT\_TYPE (output type of setpoint value) = 0
- MD30240: ENC\_TYPE (actual-value acquisition mode) = 0

Traversing of the axes in servo mode is simulated without speed setpoint output, and no hardware-specific alarms are output.

Machine data

 $\bullet$ MD30350: SIMU\_AX\_VDI\_OUTPUT (output of axis signals with simulation axes)

can be used to select whether the interface signals of a simulation axis are output at the PLC interface (e.g. during program test, if there is no drive hardware).

03/2006

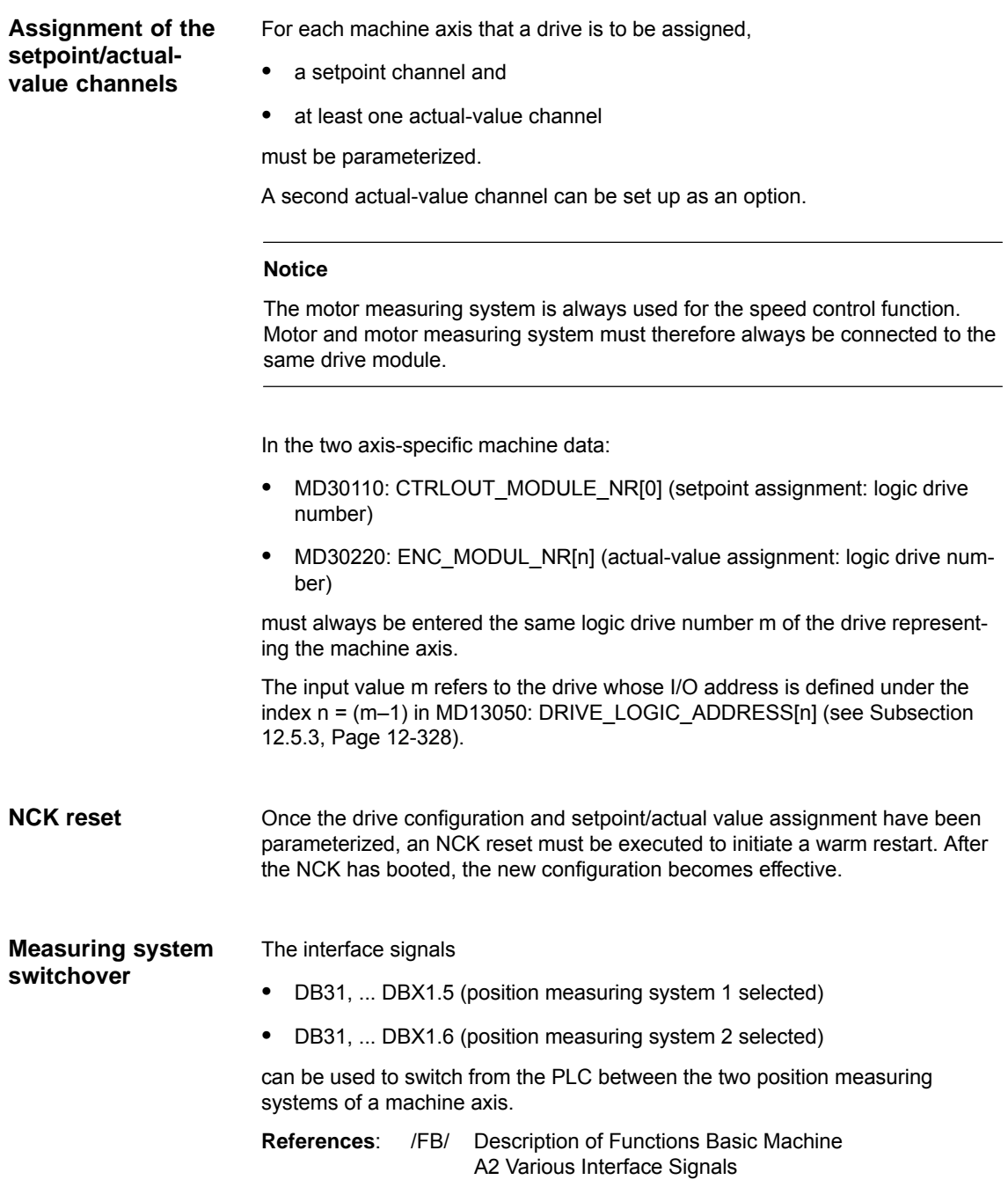

#### **Machine data**

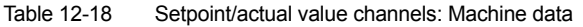

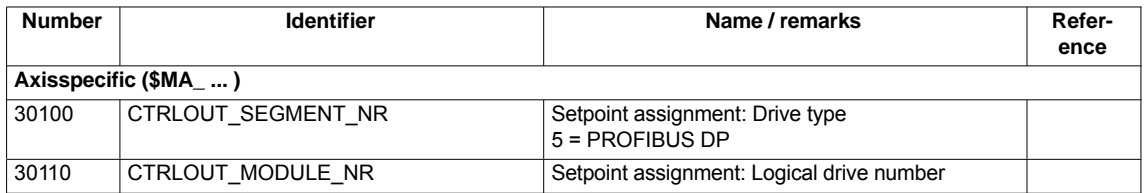

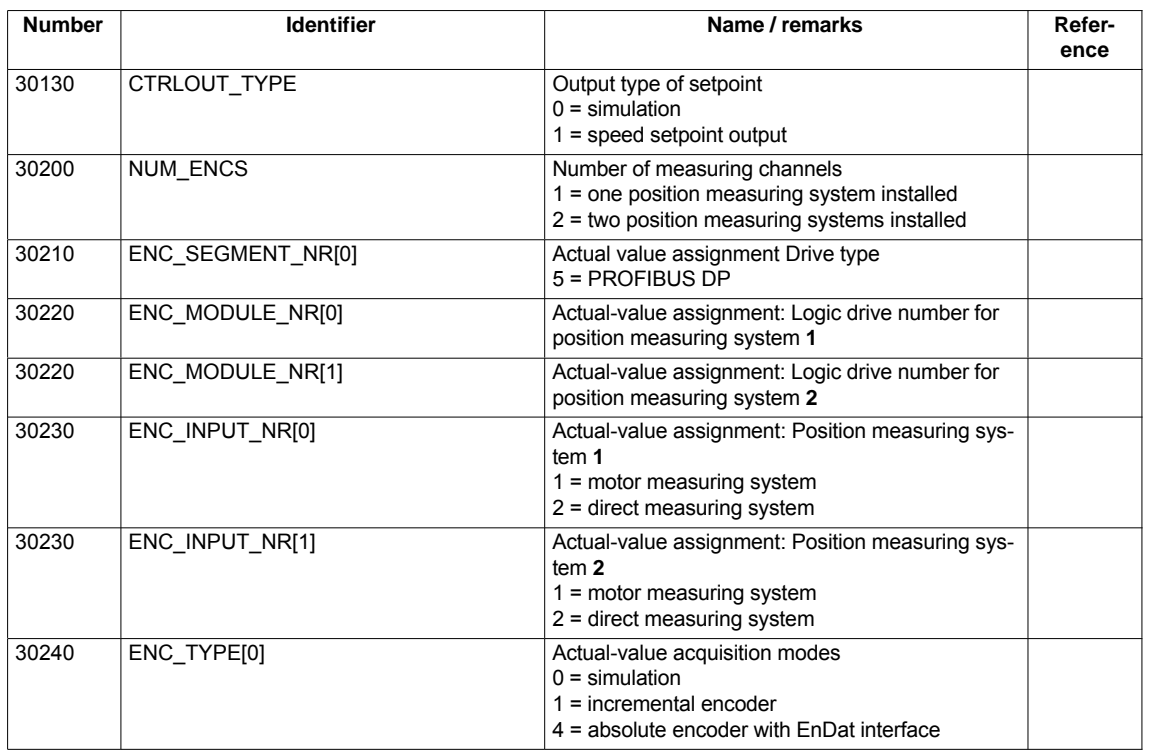

#### **Interface signals**

Table 12-19 Switching over the position measuring system: Interface signals

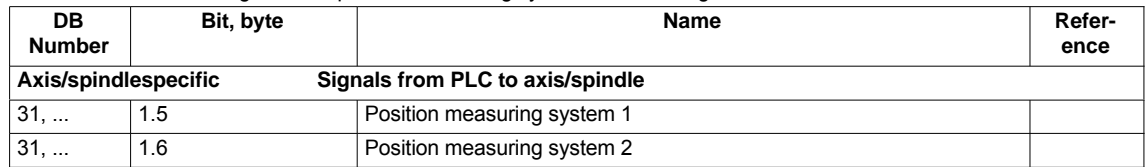

**Literature**

#### **/FB/ Description of Functions, Basic Machine,**

G2 Velocities, Setpoint/Actual Value Systems, Closed-Loop Control Section: Setpoint/Actual Value System

#### **/FB/ Description of Functions Basic Machine**

A2 Various Interface Signals Section: Interface signals to axis/spindle

## **12.5.5 Incremental measuring system settings**

#### **Rotary measuring system**

The diagrams below show the general possibilities of arranging a rotary incremental measuring system with regard to motor and load, as well as the resulting values for the appropriate machine data.

Linear axis with encoder at motor

Linear axis with encoder on the machine

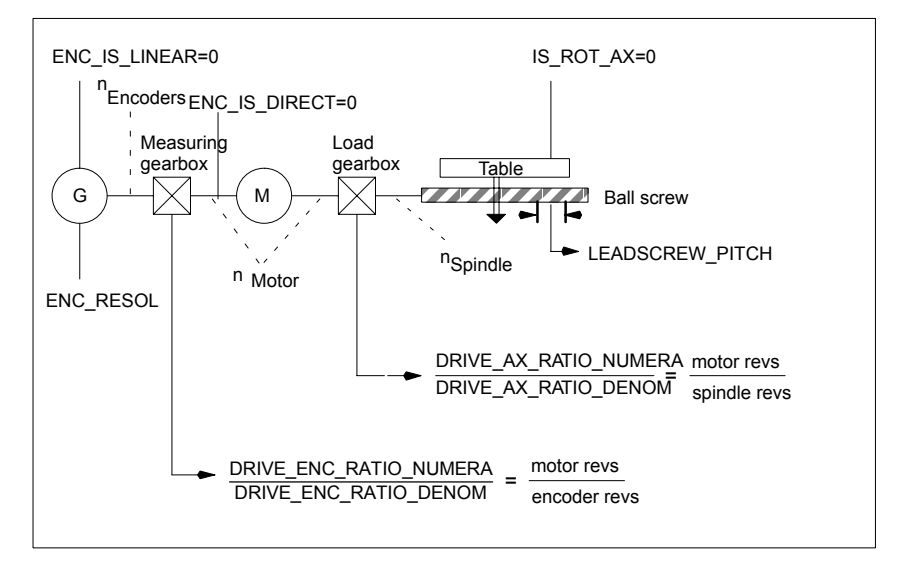

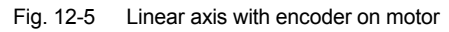

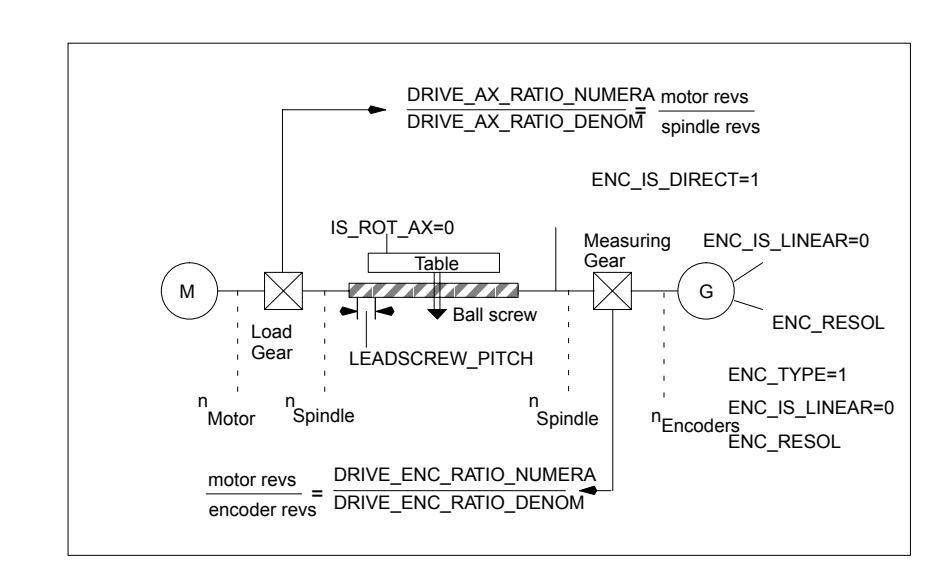

Fig. 12-6 Linear axis with encoder on the machine

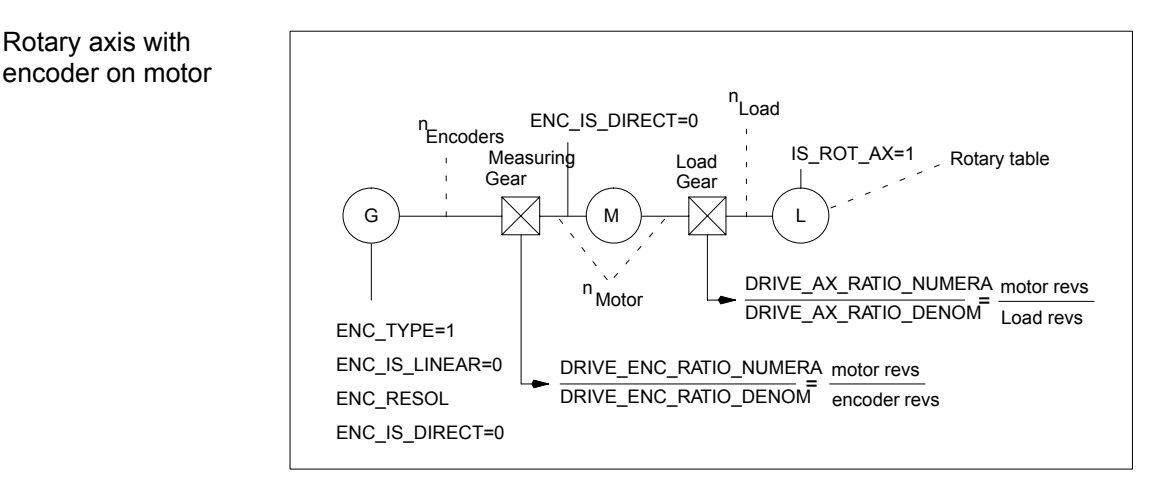

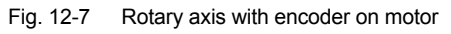

### Rotary axis with encoder on the machine

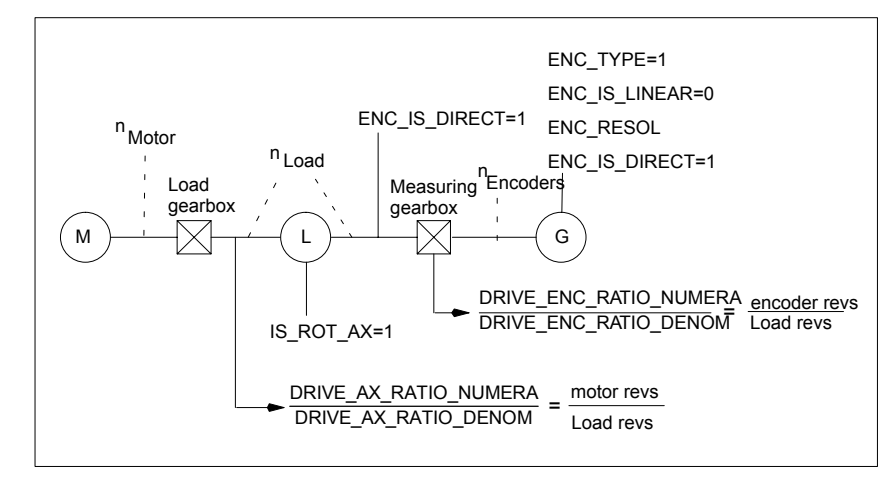

Fig. 12-8 Linear axis with encoder on the machine

## **Machine data**

Table 12-20 Incremental measuring systems: Machine data

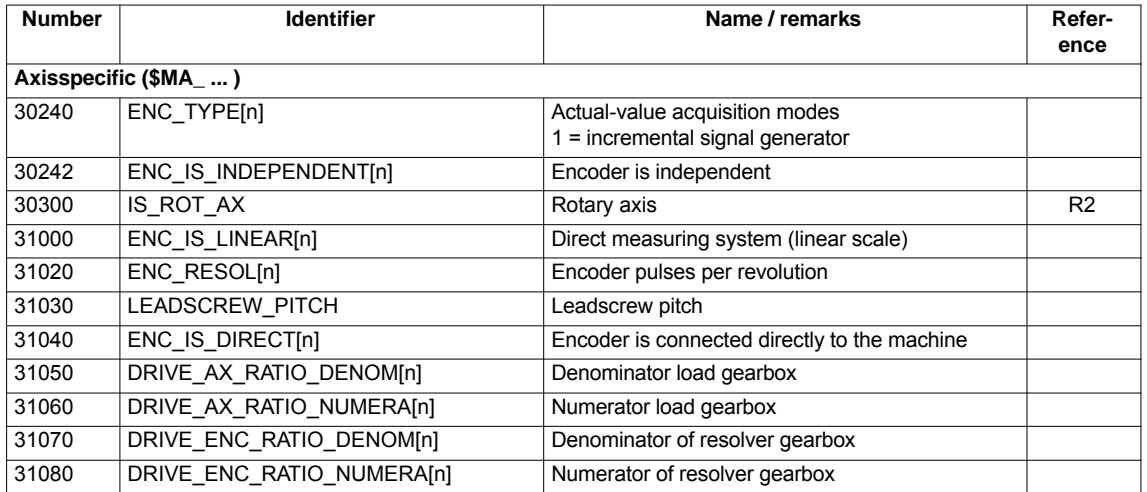

#### **Linear measuring system**

Linear axis with linear scale

The diagrams below show the general possibilities of arranging a rotary incremental measuring system with regard to motor and load, as well as the resulting values for the respective machine data.

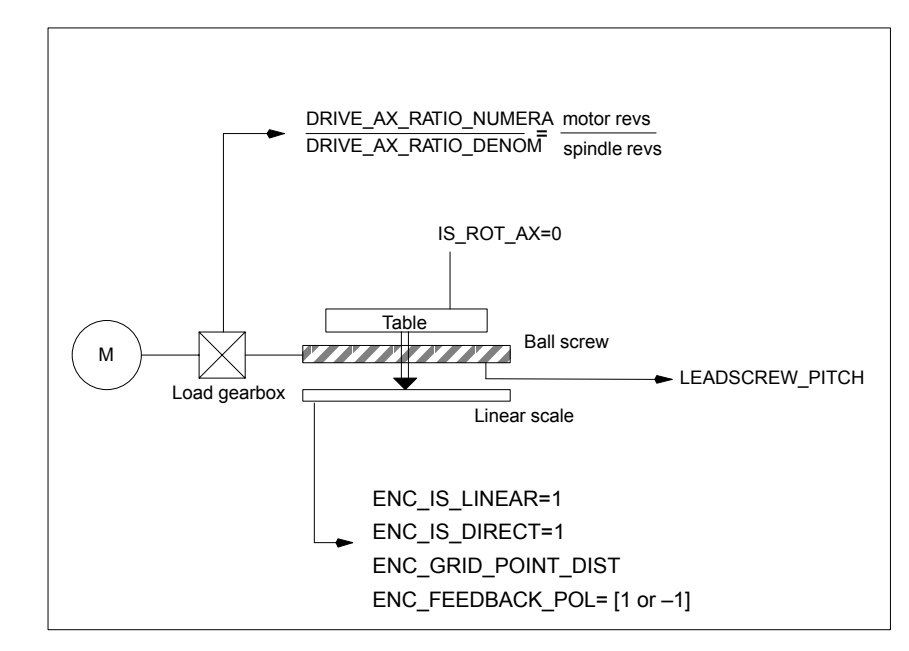

Fig. 12-9 Linear axis with linear scale

### **Machine data**

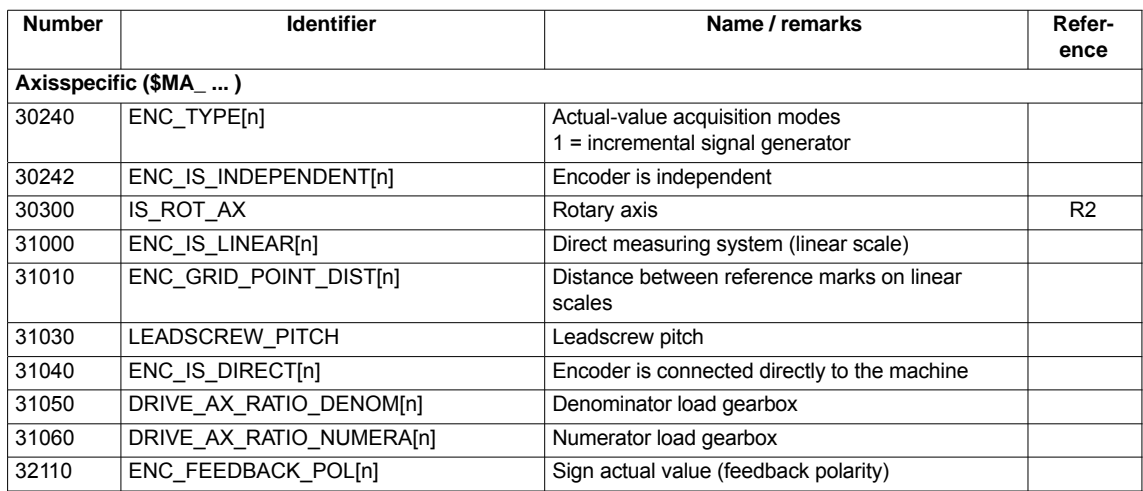

Table 12-21 Linear measuring systems: Machine data

## **12.5.6 Parameterization of absolute measuring systems**

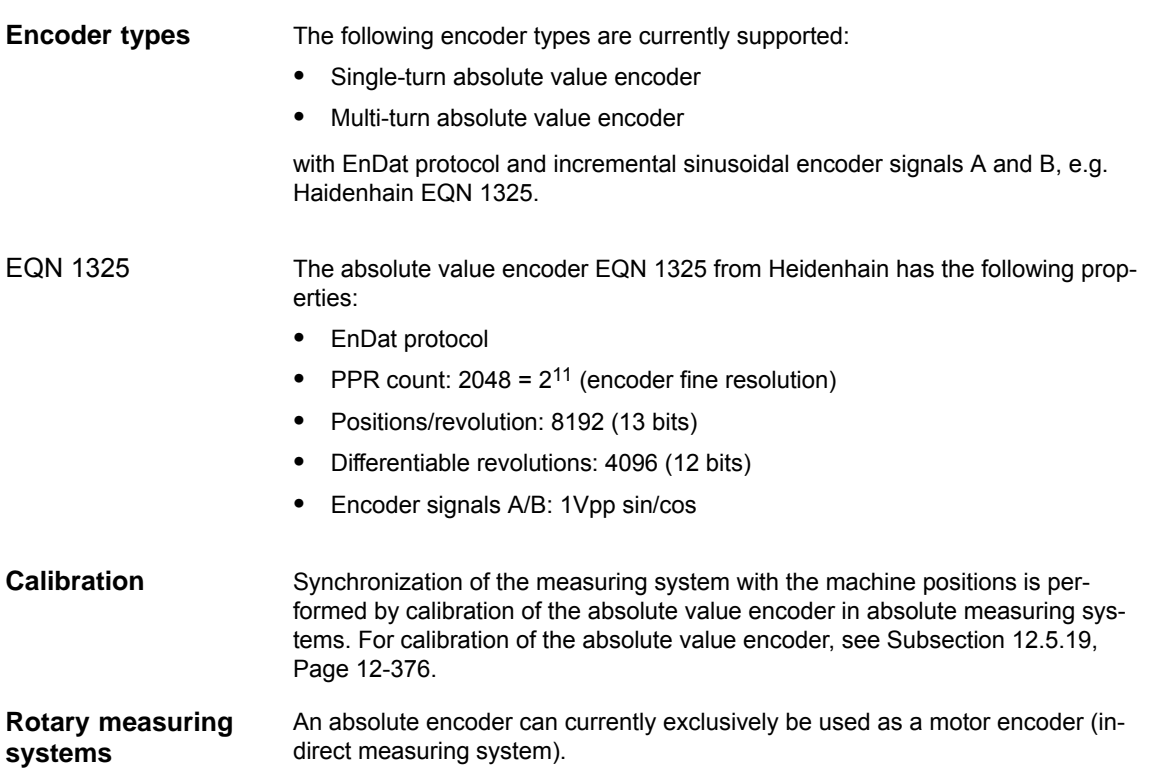

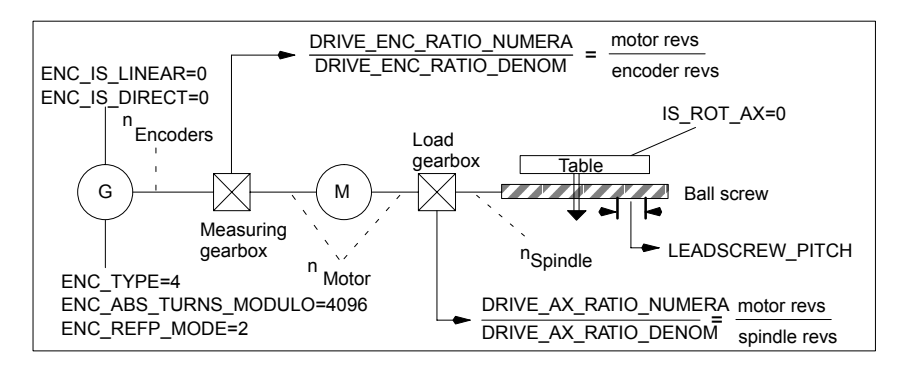

Fig. 12-10 Linear axis with absolute value encoder on motor

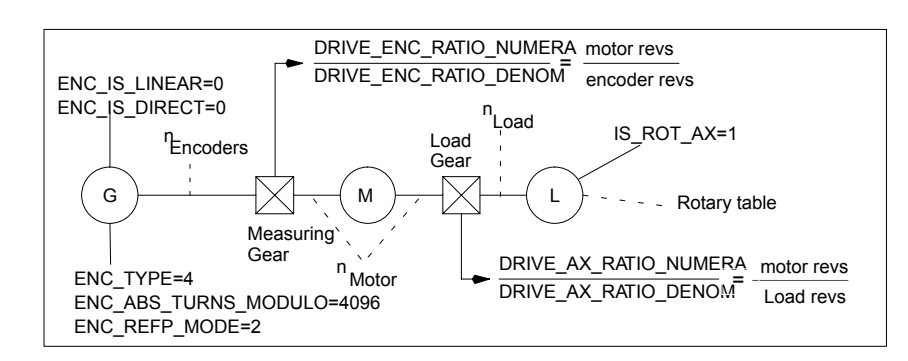

Fig. 12-11 Rotary axis with absolute value encoder on motor

Linear axis with rotary absolute en-

coder

Rotary axis with absolute value encoder on motor

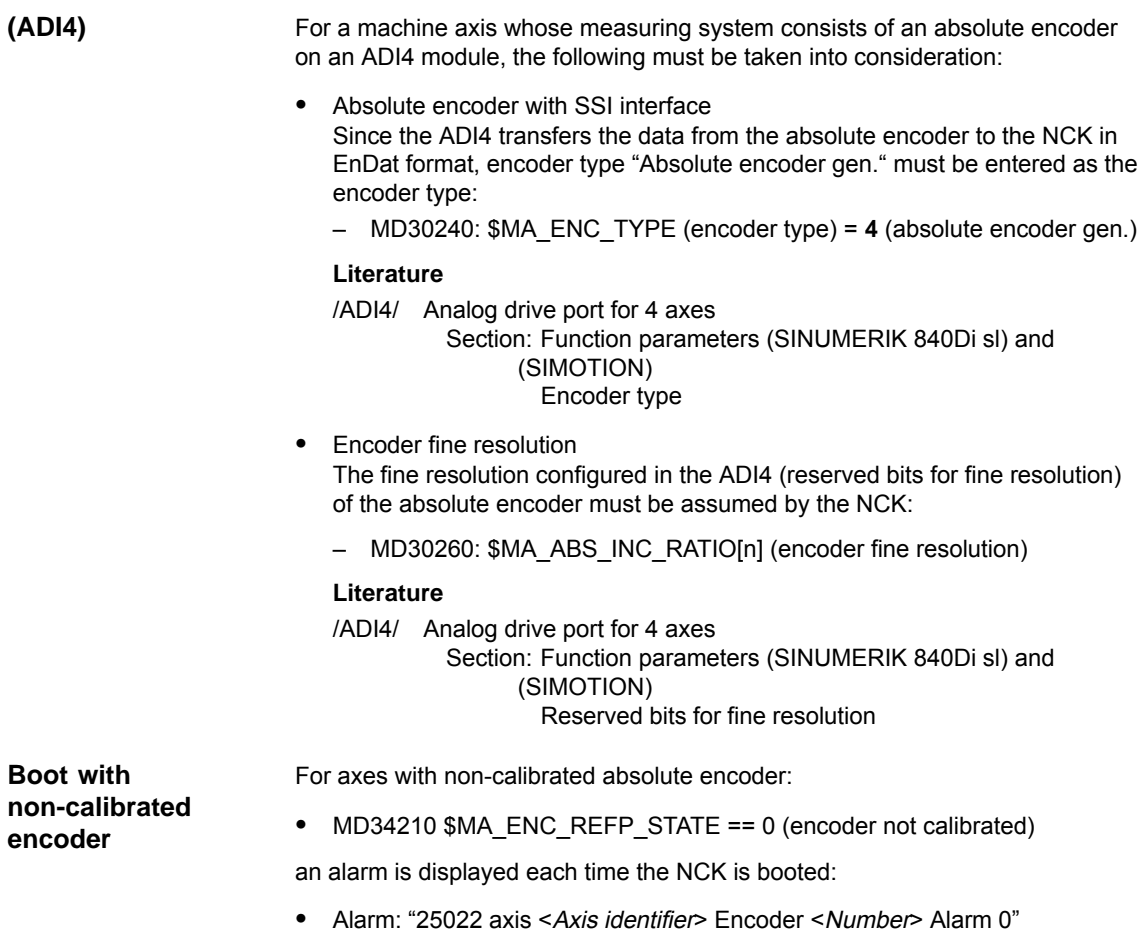

#### **Machine data**

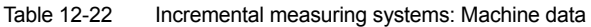

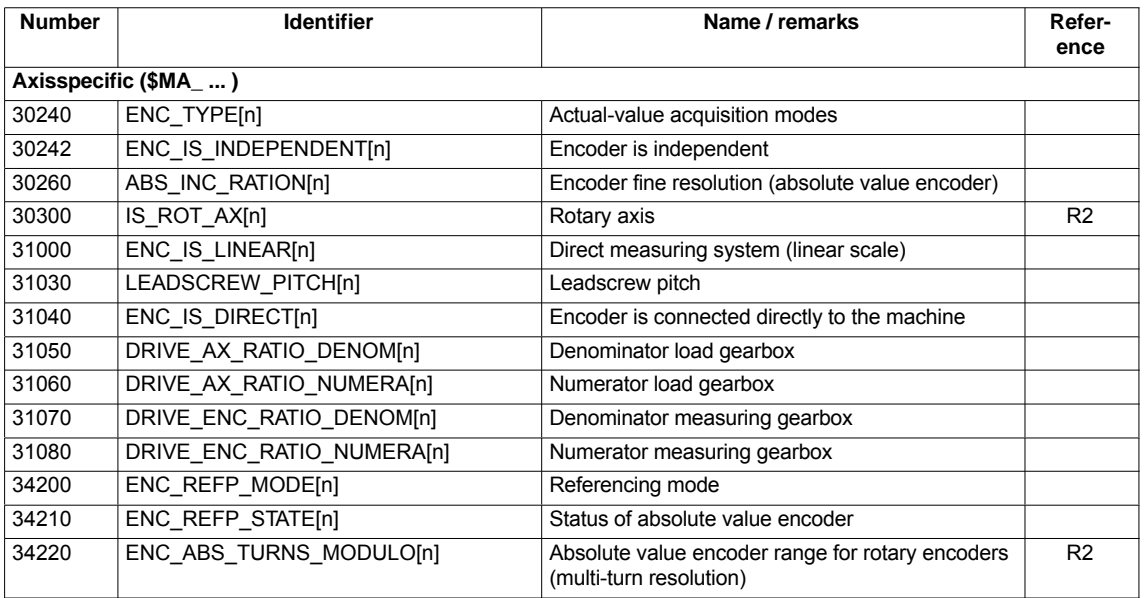

## **12.5.7 Parameterization of a 2nd measuring system with ADI4**

Up to 2 measuring system can be parameterized for a machine axis. If it is not possible to connect the 2nd measuring system directly to the associated drive module, it is possible to use a ADI4 module.

#### **Note**

Detailed information about the measuring systems that can be connected to the ADI4 is to be found in:

**References**: /ADI4/ Analog drive interface for four axes Section: Hardware description

The following parameterization example illustrates the basic procedure for parameterizing the NCK for a 2nd measuring system of a machine axis connected via ADI4. It assumes the following: **Parameterization example**

#### -**NCK**

- 2 measuring systems are to be parameterized for the 1st machine axis.
- 1. Measuring system: "motor measuring system" of the drive
- 2. Measuring system: "direct measuring system"

#### -**Drive**

SIMODRIVE 611U 1 axis module is used as the drive with a connection option for a measuring system (motor encoder).

-**ADI4**

> The 2nd measuring system is connected via the encoder interface of the 1st axis of an ADI4 module. (Connection is possible via any axis of the ADI4 module.)

#### **Configuration**

The configuration is shown in Fig. 12-12.

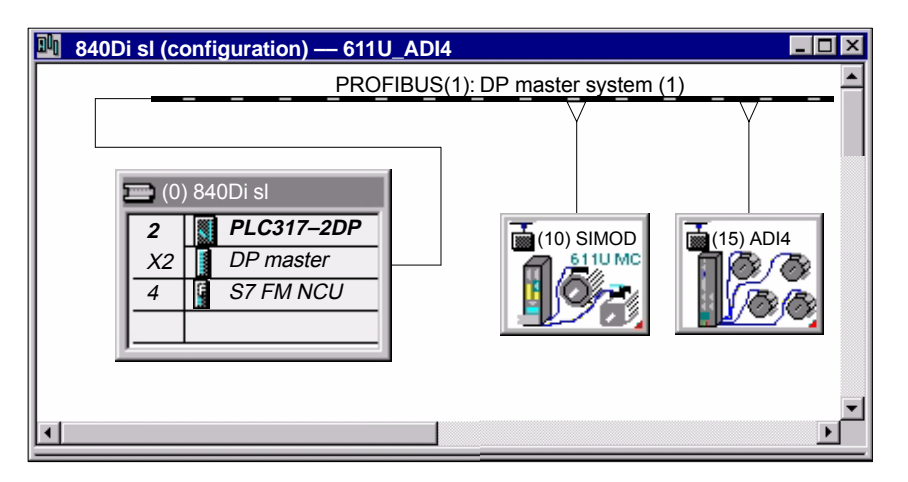

Fig. 12-12 Configuration: Axis with 2nd measuring system on ADI4

I/O addresses and message frame types

The I/O addresses and message frame types for the drive and ADI4 axis are set to the following values in the configuration:

#### **Drive**

- Message frame type: Message frame 102
- I/O address: 4100

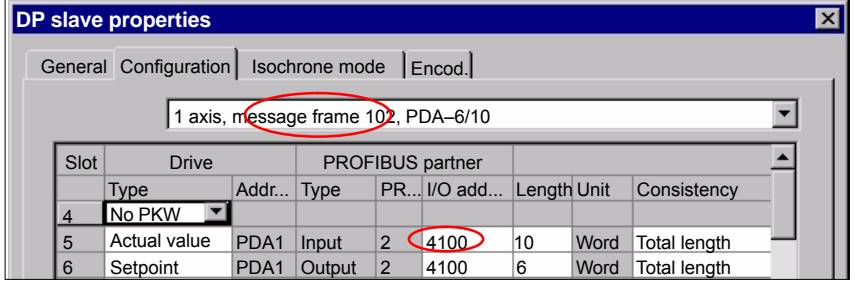

Fig. 12-13 DP slave properties: SIMODRIVE 611U

#### **ADI4**

- Message frame type: Standard message frame 3
- I/O address: 4200

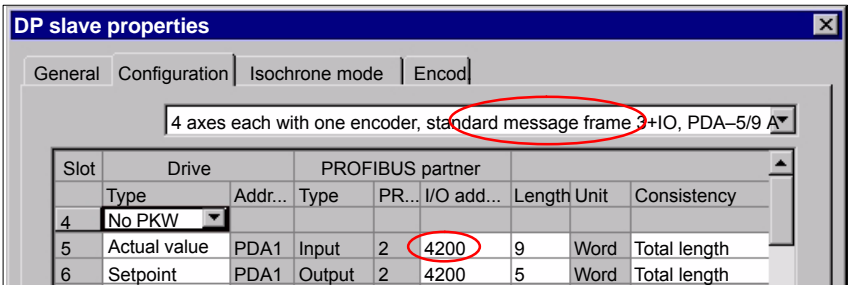

Fig. 12-14 DP slave properties: ADI4

The general and axis-specific NCK machine data should be set as follows: NCK machine data

#### **Drive assignment**

The axis of the SIMODRIVE 611U drive module is assigned to the NCK as the 1st machine axis. This requires entry of its I/O address and message frame type under index 0:

- -MD13050: DRIVE\_LOGIC\_ADRESS[**0**] = 4100
- -MD13060: DRIVE\_TELEGRAM\_TYPE[**0**] = 102

The I/O address and the message frame type of the 1st axis of the ADI4 module will be entered in the next free machine data (e.g. Index 3):

- $\bullet$ MD13050: DRIVE\_LOGIC\_ADRESS[**3**] = 4200
- $\bullet$ MD13060: DRIVE\_TELEGRAM\_TYPE[**3**] = 3

#### **Assignment of the actual value channels**

Assignment of the 1st measuring system (index 0) of the machine axis to the measuring circuit input of the SIMODRIVE 611U drive module is performed via the axis-specific machine data:

 $\bullet$  MD30220: ENC\_MODUL\_NR[**0**] = **1** with  $1 = (Index 0 \text{ of the corresponding MD13050 + 1})$ 

Assignment of the 2nd measuring system (index 1) of the machine axis to the measuring circuit input of the ADI4 module is performed via the axis-specific machine data:

 $\bullet$  MD30220: ENC\_MODUL\_NR[**1**] = **4** with  $4 =$  (Index 3 of the corresponding MD13050 + 1)

See Subsection 12.5.4, Page 12-332.

#### **Machine data**

Table 12-23 Drive configuration: Machine data

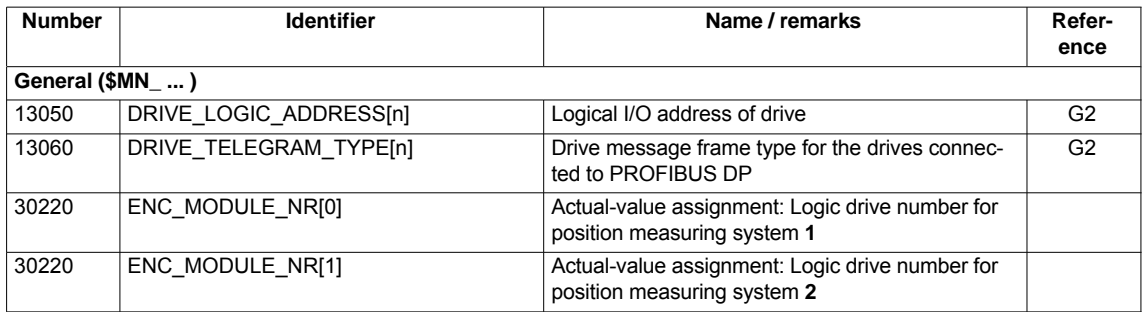

#### **Interface signals**

Table 12-24 Switching over the position measuring system: Interface signals

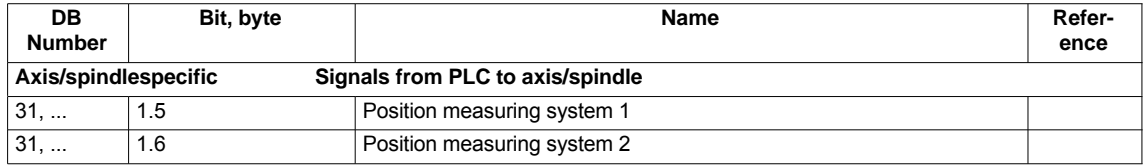

## **12.5.8 DSC (Dynamic Servo Control)**

The DSC function eliminates the deadtime that necessarily exists at the speedsetpoint interface normally used between the NCK and drive due to relocation of the position controller into the drive.

That results in the following advantages for an axis operated with DSC:

- -Considerably improved fault response/stability of the position control loop
- - Improved control behavior (contour precision) if the higher servo gain (KV factor) that can be set in conjunction with DSC is used.
- A reduction of the cyclic communication load on the PROFIBUS, if the position control cycle/PROFIBUS cycle is reduced by adjusting the above parameters, even if the control loop performance is the same.

#### **Note**

The speed feedforward control can be used in conjunction with DSC.

Before you can activate DSC mode, the following preconditions must be fulfilled: **Requirements**

- - DSC-capable drive, e.g.:
	- SINAMICS S120
	- SIMODRIVE 611 universal
	- SIMODRIVE POSMO CD/CA
	- SIMODRIVE POSMO SI
- - A DSC-capable message frame type has been parameterized in the S7 project for the drive (see Section 8.9, Page 8-218).
- The DSC function is switched ON via the following axis-specific NCK machine data: **Switch ON/OFF**
	- -MD32640: STIFFNESS\_CONTROL\_ENABLE (dyn. stiffness control)

If DSC operation is switched ON or OFF, it might be necessary to adjust the following machine data:

- -MD32200: POSCRTL\_GAIN (KV factor)
- -MD32610: VELO\_FFW\_WEIGHT (feedforward control factor)
- -MD32810: EQUIV\_SPEEDCTRL\_TIME (substitute time const. of the closed speed control loop).

#### **Notice**

Before you can switch off DSC operation you might have to adapt (reduce) the KV factor of the axis. Otherwise, instability of the position control loop might result.

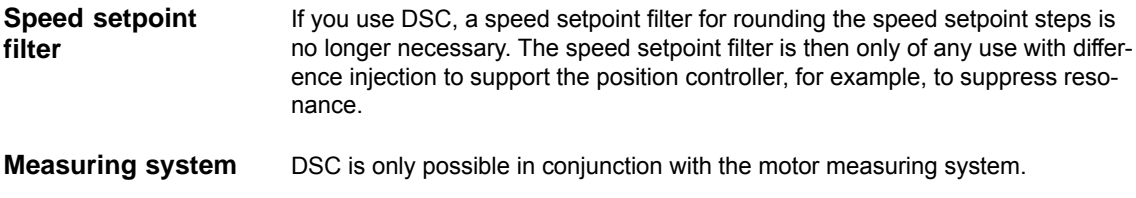

#### **Machine data**

Table 12-25 DSC: Machine data

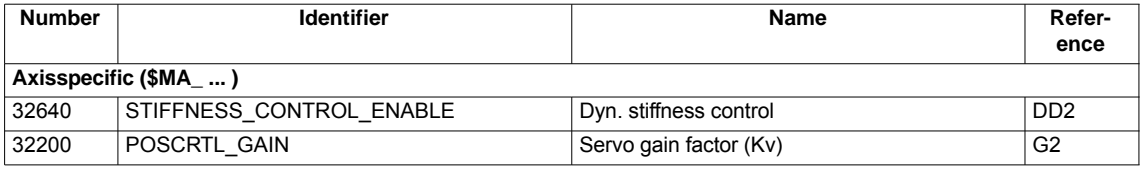

## **12.5.9 Drive optimization**

Optimization of the control loop (current, speed, and position control loop) of the drives can be performed with:

- HMI Advanced (see Chapter 15, Page 15-435)
	- Depending on the installation version: SINAMICS S120 or SIMODRIVE drives
- SINAMICS STARTER commissioning tool
	- SINAMICS S120
- SIMODRIVE SimoCom U commissioning tool
	- SIMODRIVE 611 universal / E
	- SIMODRIVE POSMO CD/CA
	- SIMODRIVE POSMO SI

#### **Note**

Detailed information on measuring the filter frequency response and optimizing torque/current and speed control loop can be found in:

- - SINAMICS Online Help for Commissioning Tool: STARTER > Contents > Diagnostics functions
- - SIMODRIVE 611 universal/E, POSMO CD/CA and SI Online Help for SimoCom U Commissioning Tool > Index:
	- Measuring function
	- Optimization of speed control loop

## **12.5.10 Rotary axes**

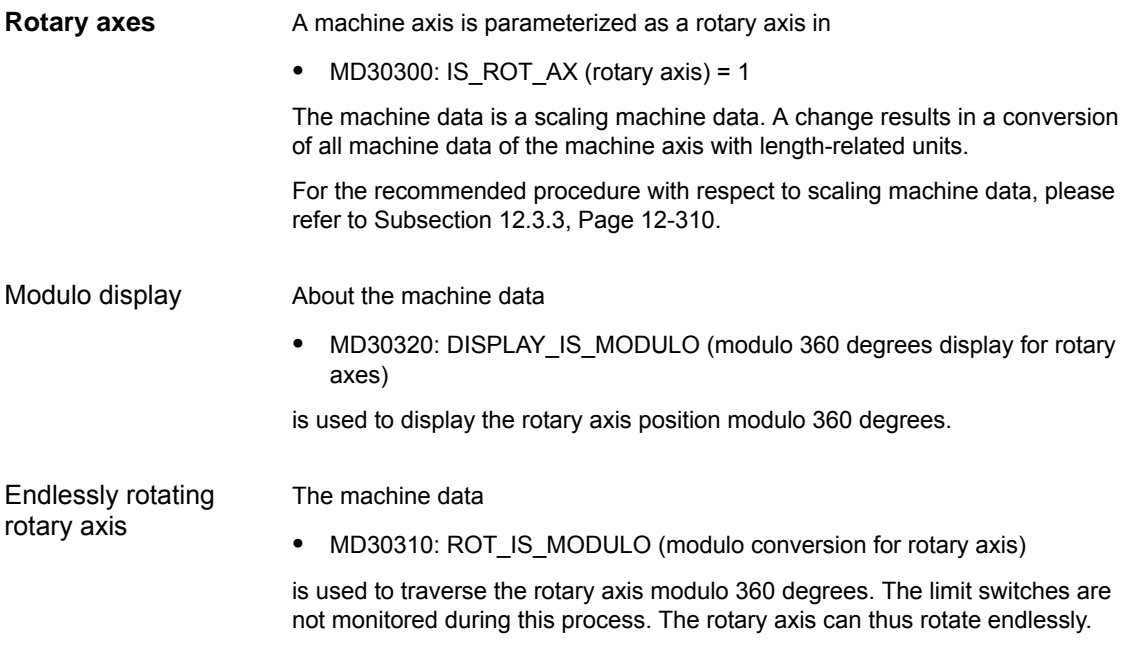

#### **Machine data**

Table 12-26 Rotary axes: Machine data

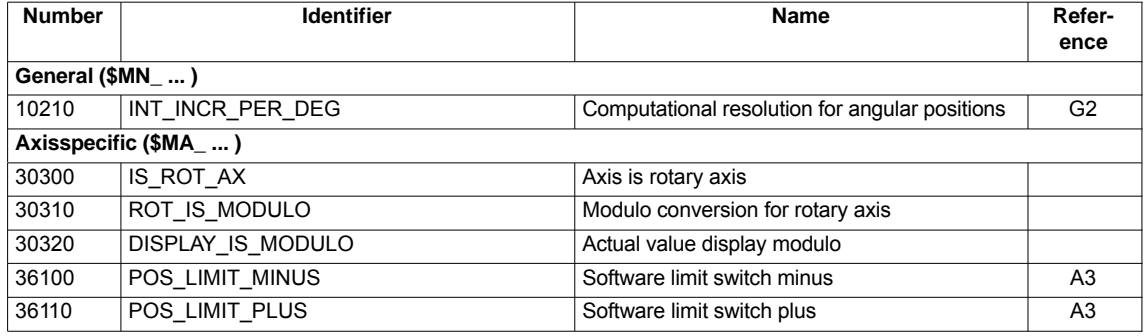

#### **Setting data**

Table 12-27 Rotary axes: Setting data

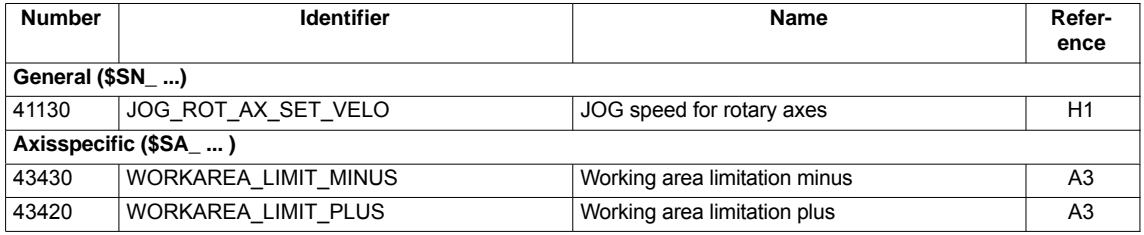

**Literature**

#### **/FB/ Description of Functions - Extended Functions** R2 Rotary axes

## **12.5.11 Positioning axes**

Positioning axes are channel axes traversing parallel to the path axes without interpolating with them.

Positioning axes can be traversed either from the parts program or from the PLC.

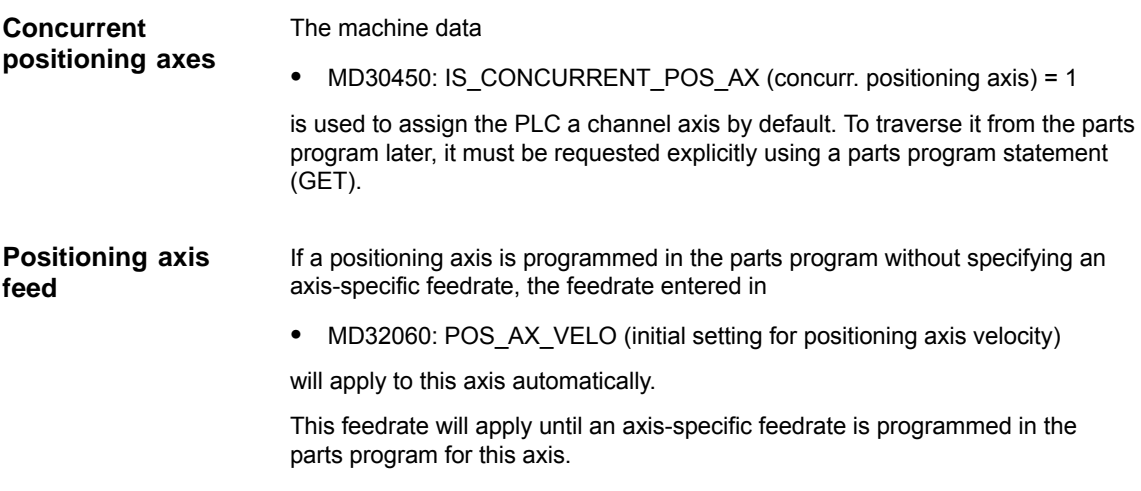

### **Machine data**

Table 12-28 Positioning axes: Machine data

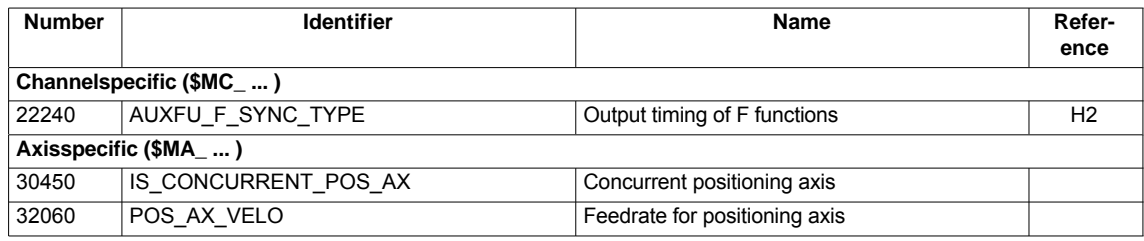

#### **Interface signals**

Table 12-29 Positioning axes: Interface signals

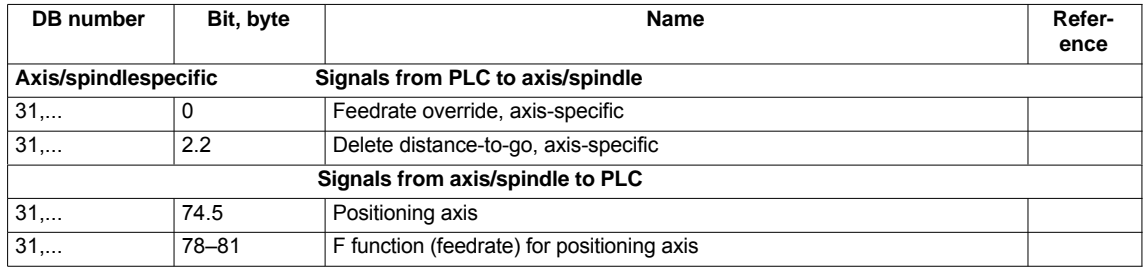

**Literature**

## **/FB/ Description of Functions – Extended Functions**,

## **12.5.12 Indexing axes**

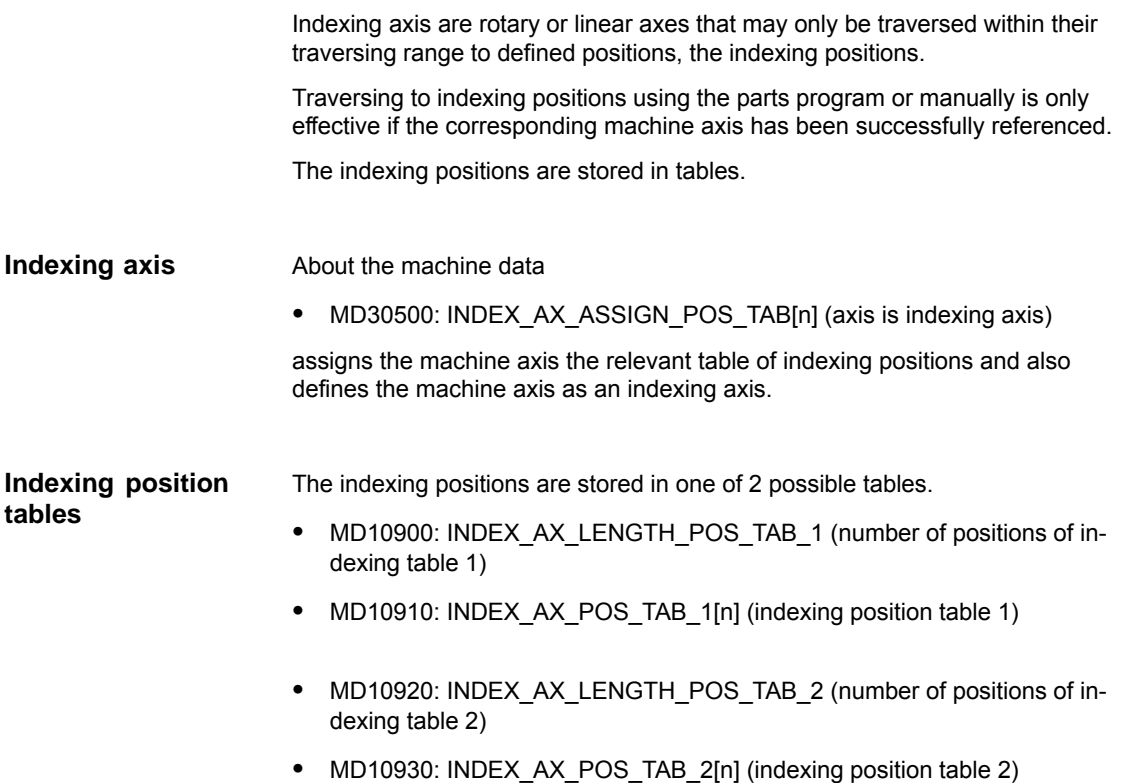

#### **Machine data**

Table 12-30 Indexing axes: Machine data

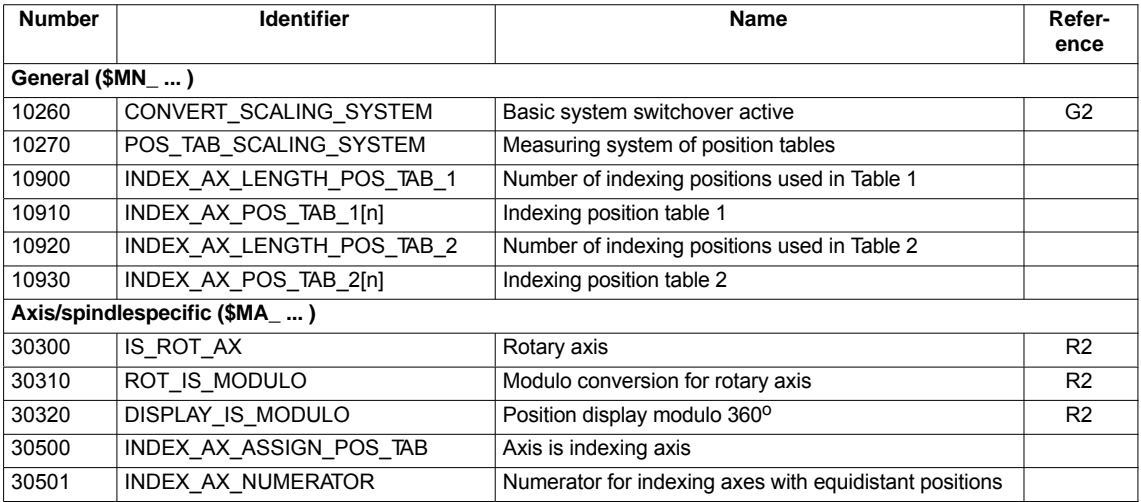

#### **Interface signals**

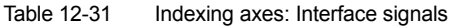

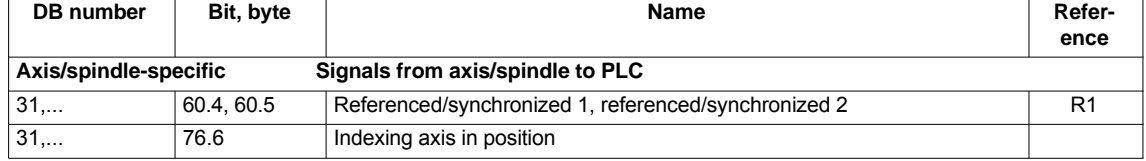

**Literature**

**/FB/ Description of Functions – Extended Functions**, T1 Indexing axes

## **12.5.13 Parameter sets of axis/spindle**

Per machine axis, 6 parameter sets are available. They are used as follows

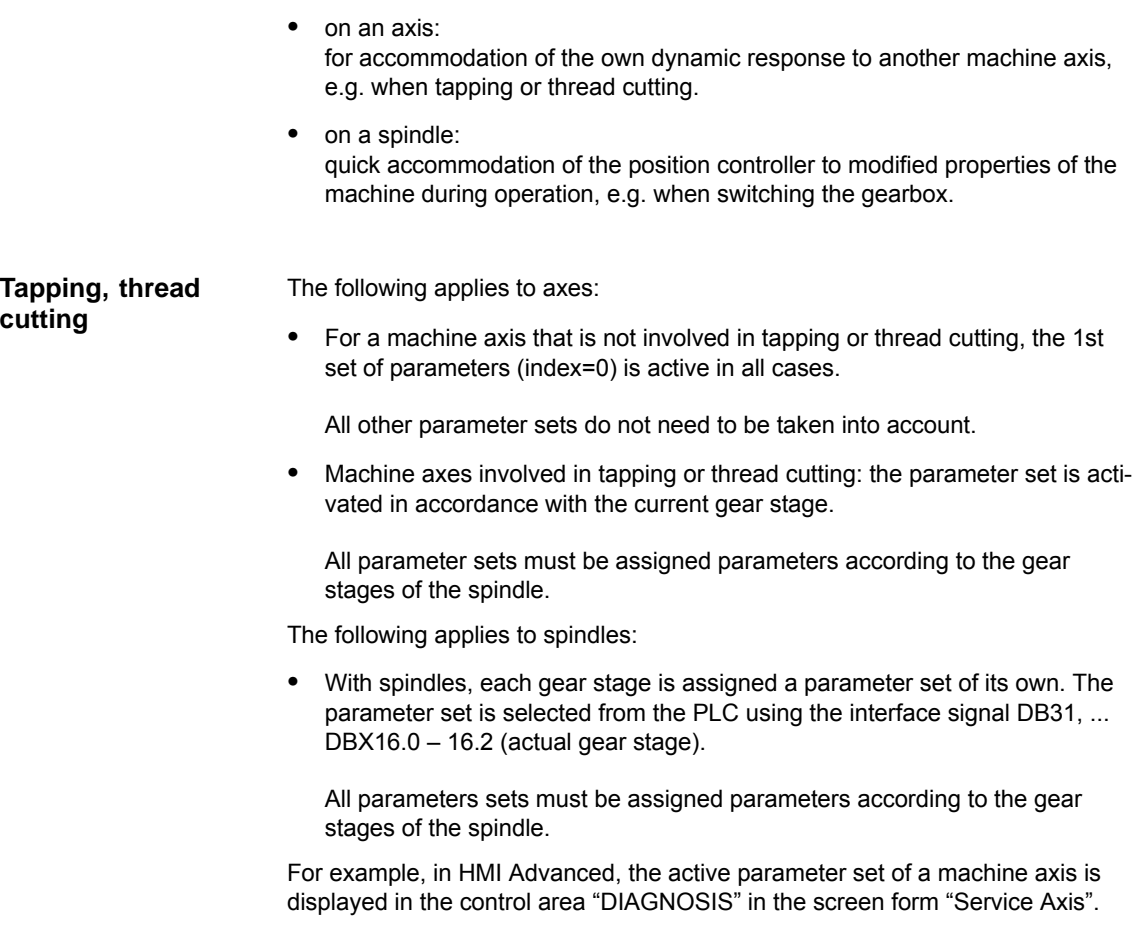

| Parameter set no. | Axis                                    | <b>Spindle</b> | Spindle gear<br>stage           |
|-------------------|-----------------------------------------|----------------|---------------------------------|
|                   | Standard                                | Axis mode      | As specified by<br>manufacturer |
|                   | Axis interpolates<br>with spindle (G33) | Spindle mode   | 1.                              |
| 2                 | Axis interpolates<br>with spindle (G33) | Spindle mode   | 2.                              |
| 3                 | Axis interpolates<br>with spindle (G33) | Spindle mode   | 3.                              |
| 4                 | Axis interpolates<br>with spindle (G33) | Spindle mode   | 4.                              |
| 5                 | Axis interpolates<br>with spindle (G33) | Spindle mode   | 5.                              |

Fig. 12-15 Validity of parameter sets for axis and spindle modes

### **Machine data**

The following machine data of a machine axis depend on the parameter set:

n = parameter set number (0 ... 5)

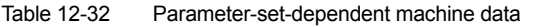

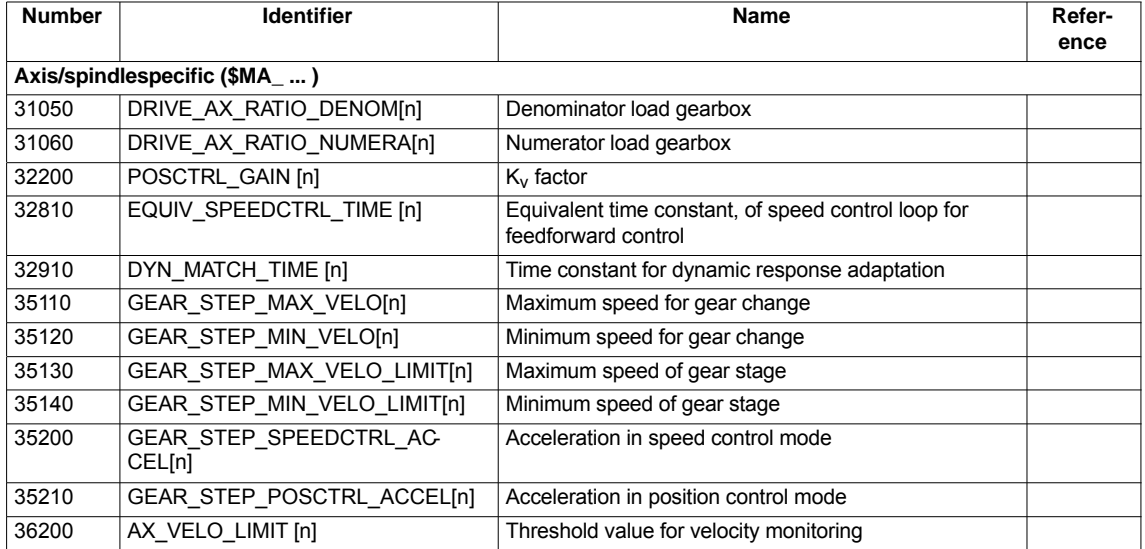

## **12.5.14 Position controller**

### **Control loops**

The closed-loop control of a machine consists of the cascaded closed-loop control circuits of current controller, speed controller and position controller.

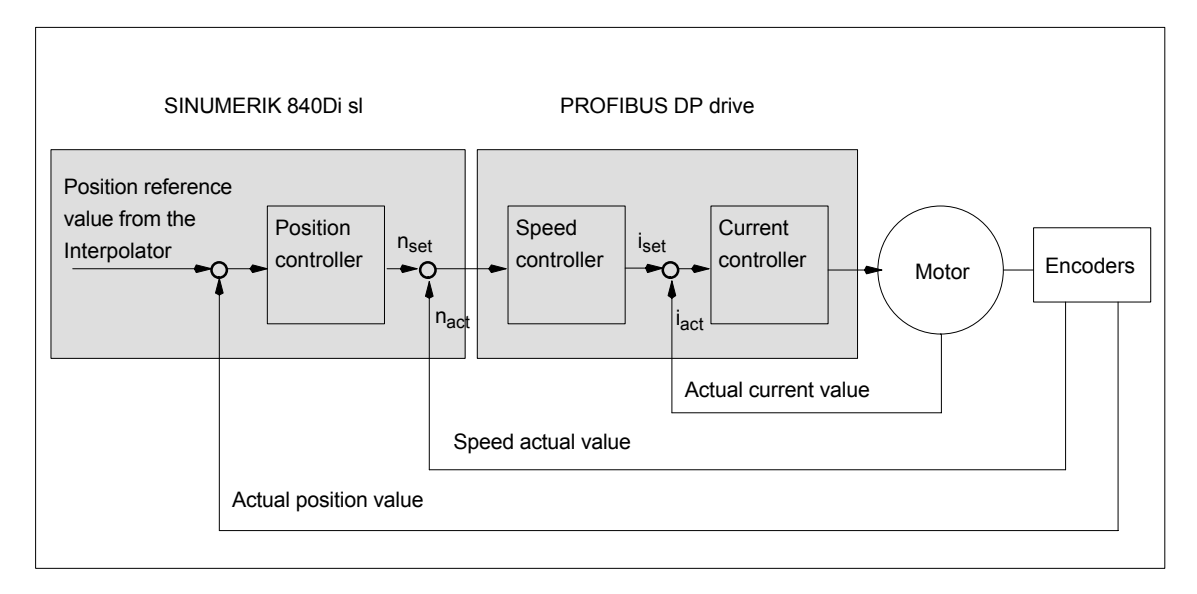

Fig. 12-16 Control loops

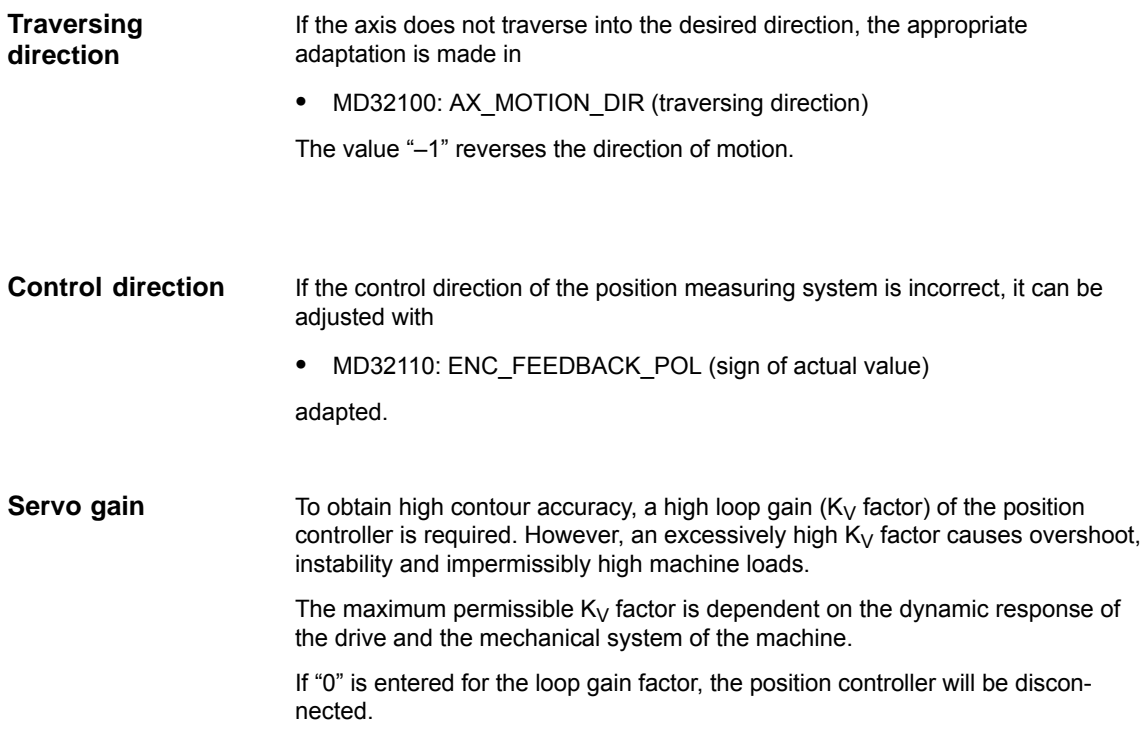

Definition of  $K<sub>V</sub>$  factor

The servo gain factor is defined as the ratio of velocity in m/min and the resulting following error in mm

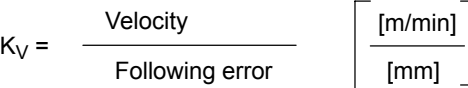

i.e. with a Kv factor of 1 and a velocity of 1 m/min, the following error will be 1 mm.

Via

 $\bullet$ MD32200: POSCTRL\_GAIN (Kv factor)

is used to specify the Kv factor of the machine axis.

#### **Note**

To adapt the input/output unit of the Kv factor selected by default to the internal unit [1/s], the following machine data are assigned by default:

- MD10230: SCALING\_FACTORS\_USER\_DEF[9] = 16.666667
- $\bullet$  MD10220: SCALING\_USER\_DEF\_MASK = 'H200'; (bit no 9 as hex value).

When entering the servo gain factor it is important to check that the gain factor of the whole position control loop is still dependent on other parameters of the controlled system.

These factors are:

- -MD32260: RATED\_VELO
- -MD32250: RATED\_OUTVAL
- -Tacho adjustment on the speed controller
- -Tacho generator on drive.

#### **Notice**

Machine axis that interpolate one with another must have the same following error at the same velocities.

This can be achieved by setting the same  $K_V$  factor or dynamic response adaptation in:

- MD32900: DYN\_MATCH\_ENABLE
- MD32910: DYN\_MATCH\_TIME

The real servo gain factor can be checked with the following error in the service display.

 e.g. HMI Advanced: Operating area "DIAGNOSIS" > Service displays > Service axis.

Checking the loop gain

If a  $K_V$  factor is already known for a machine type in question, this can be set and checked. For checking, reduce the acceleration of the axis in

 $\bullet$ MD32300: MAX\_AX\_ACCEL (axis acceleration)

to make sure that the drive does not reach its current limit when accelerating and decelerating.

The  $K_V$  factor must also be checked for high speeds of the rotary axis and spindle (e.g. for spindle positioning, tapping).

The approach behavior at various speeds can be checked by means of a storage oscilloscope or the HMI Advanced servo trace software. The speed setpoint is recorded for this purpose.

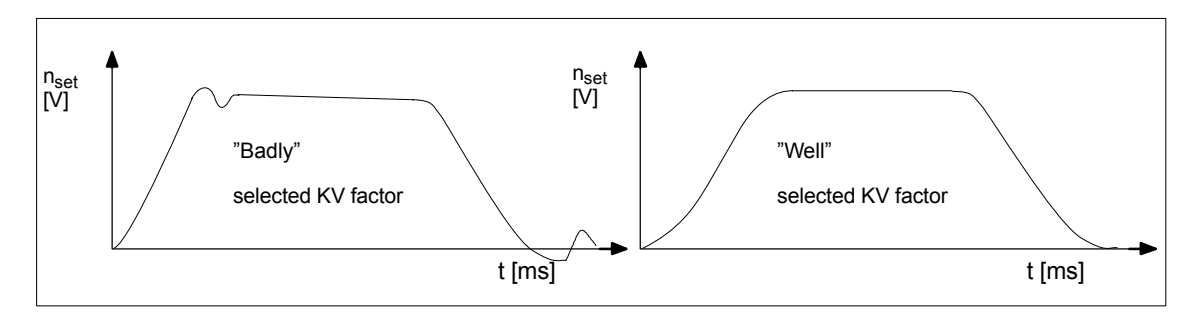

Fig. 12-17 Speed setpoint characteristic

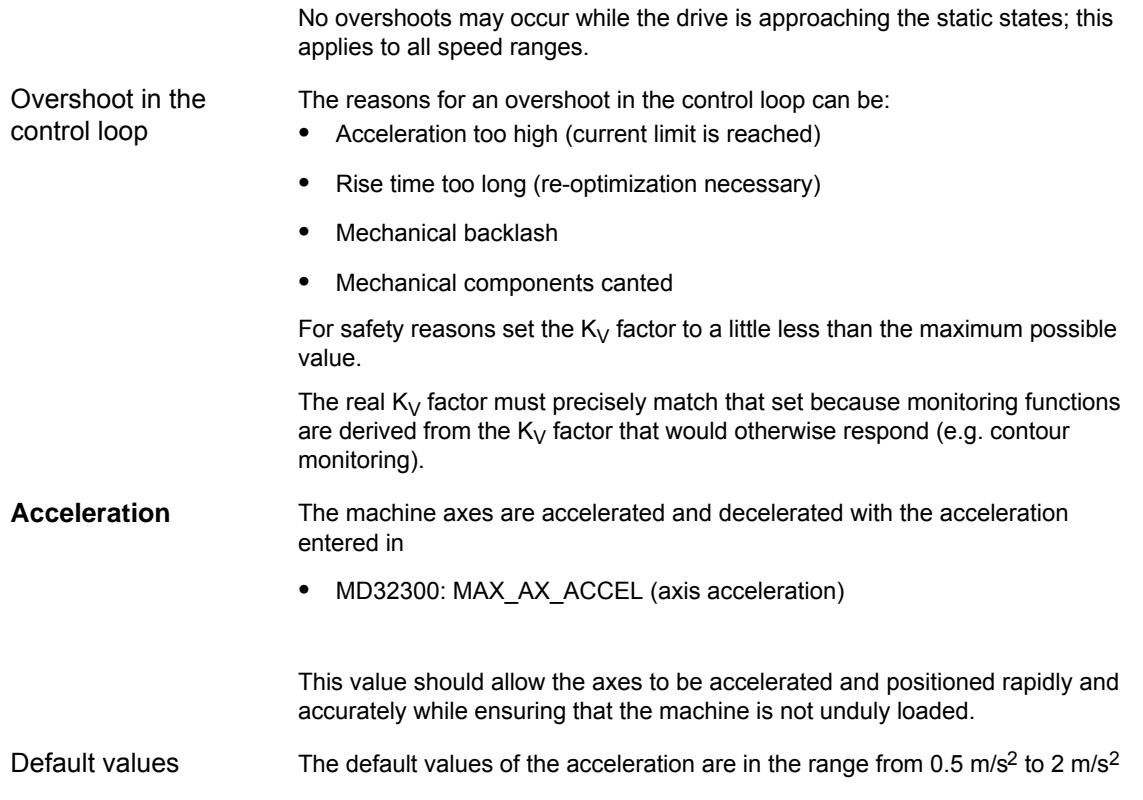

The sign of a properly adjusted acceleration of a machine axis is acceleration and positioning free from overshoot at rapid traverse rate and maximum load (heavy workpiece). Checking the acceleration

> After the acceleration has been entered, the axis is traversed rapidly and the actual current values and current setpoint are recorded.

#### **Note**

-

- - SINAMICS The current actual value/setpoint can be recorded using the STARTER trace function.
- SIMODRIVE The current actual value/setpoint can be recorded using the SimoCom-U trace function.

The online help provides more detailed information.

This recording shows whether the drive reaches the current limit. Here, the current limit can be reached for a short time.

However, the current must be well below the current limit before the rapid traverse velocity or the final position is reached.

Load changes during machining must not cause the current limit to be reached. Excessive current during machining causes falsification of the contour. For this reason, the acceleration value should be a little bit less than the maximum acceleration value.

Machine axes can have different acceleration values, even if they interpolate with each other.

#### **Machine data**

Table 12-33 Position control: Machine data

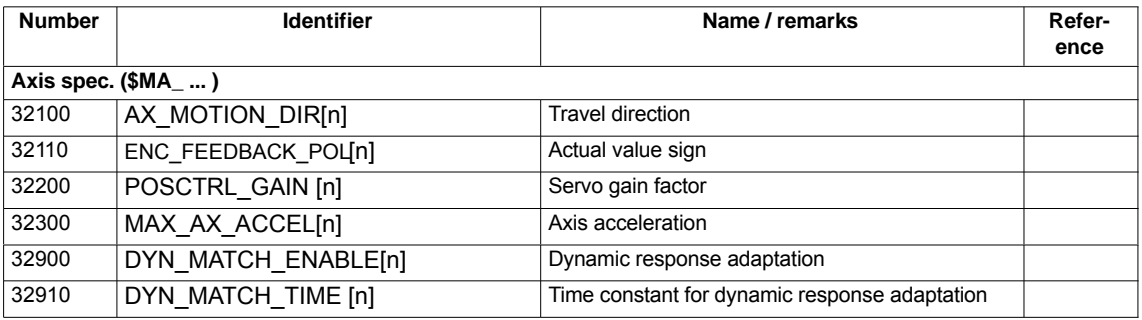

**Literature**

#### **/FB/ Description of Functions, Basic Machine,**,

G2 Velocities, Setpoint/Actual Value Systems, Closed-Loop Control, Section: Closed-loop control

## **12.5.15 Speed setpoint matching**

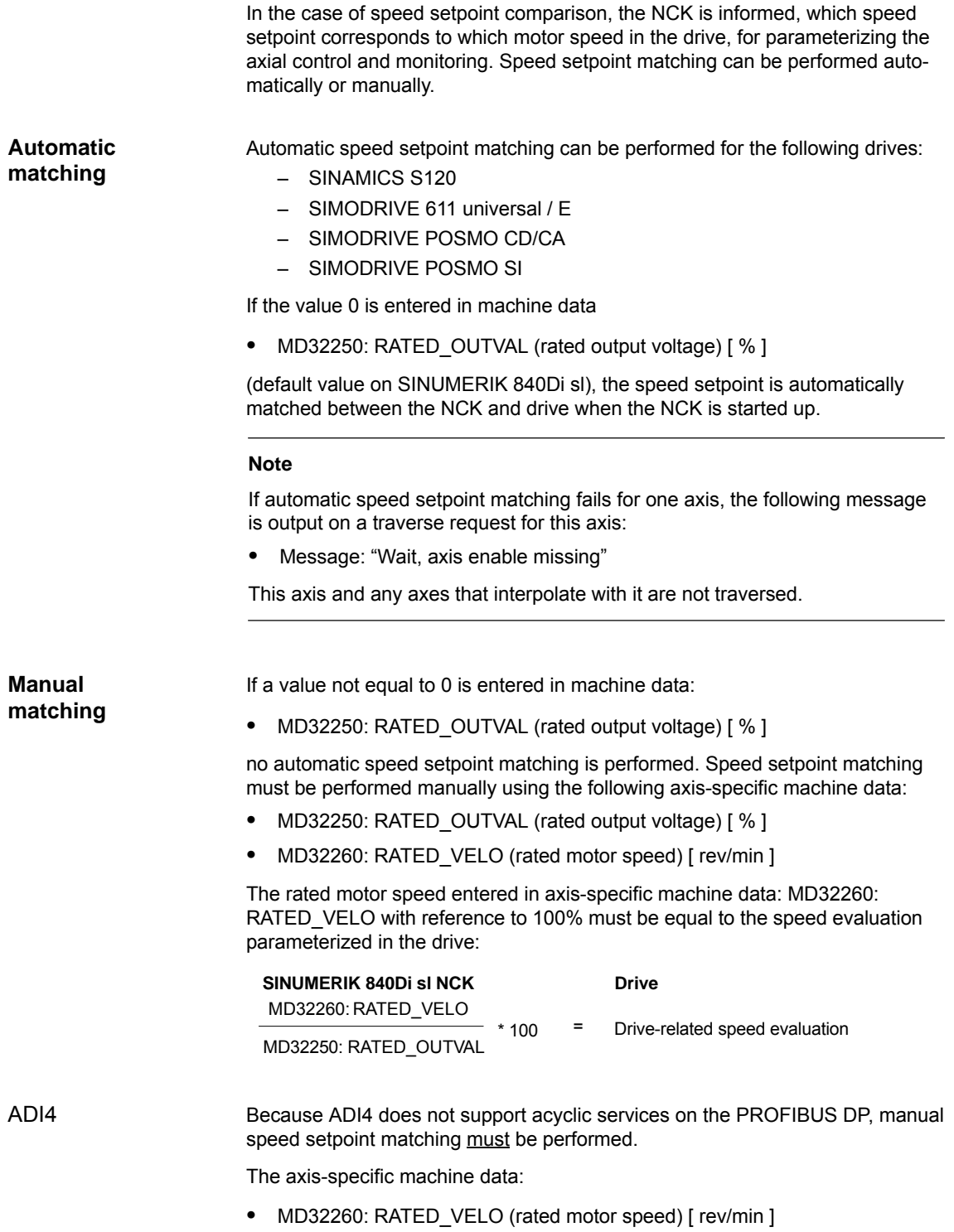

 $\bullet$ MD32250: RATED\_OUTVAL (rated output voltage) [ % ]

the reference between the speed setpoint set by the NCK and the associated output voltage at the setpoint output of the ADI4 is established (reference voltage =  $10 V$ ).

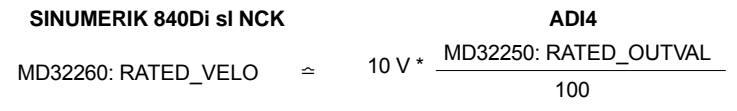

#### **Note**

The max. upper limit for the speed setpoint is set in machine data

• MD36210: CTRLOUT\_LIMIT (max. speed setpoint) [ % ]

Values greater than 100 % make sense in connection with ADI4 because the DACs of the ADI4 limit the output voltage to 10 V.

#### **Calculation of the motor speed**

If the motor speed required for speed setpoint matching is not known directly, it can be calculated as follows with reference to the required axis velocity (linear axis) or load speed (rotary axis/spindle):

#### **Motor speed for linear axis**

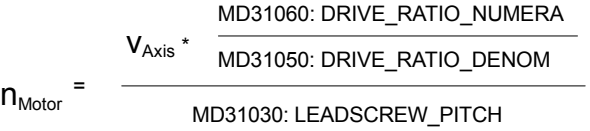

#### **Motor speed for rotary axis/spindle**

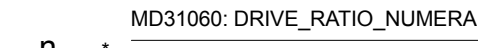

 $n_{\text{Load}}$ MD31050: DRIVE\_RATIO\_DENOM

 $V_{Axis}$  [ mm/min ]

 $n_{\text{Motor}}$ 

- MD31060: DRIVE\_RATIO\_NUMERA (numerator load gearbox)
- MD31050: DRIVE\_RATIO\_DENOM (denominator load gearbox)
- MD31030: LEADSCREW\_PITCH (pitch of the ball screw) [ mm/rev ]
- $-$  n<sub>Motor</sub> [ rpm ]
- $n_{\text{Load}}$  [ rpm ]

**Checking of matching**

Incorrect speed setpoint matching has a negative impact on the real servo gain of the axis.

To check speed setpoint matching it is necessary for a defined traverse velocity to compare the actual following error with the desired following error that should be set if speed setpoint matching is correct.

Desired following error = Traverse rate<br>MD32200: POSCTRL\_GAIN

- Desired following error [ mm ]
- Traversing velocity [ m/min ]
- MD32200: POSCTRL\_GAIN (Kv factor) [ (m/min)/mm ]

The actual following error is shown in the axis-specific service data:

HMI Advanced: **Operating area switchover > Diagnosis > Service displays > Service axis/spindle**

#### **Machine data**

Table 12-34 Speed setpoint matching: Machine data

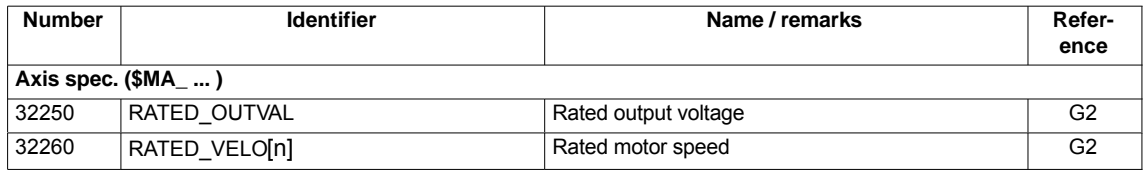

**Literature**

#### **/FB/ Description of Functions, Basic Machine,**

G2 Velocities, Setpoint/Actual Value Systems, Closed-Loop Control, Section: Velocities, Traversing Ranges, Accuracies

## **12.5.16 Drift compensation**

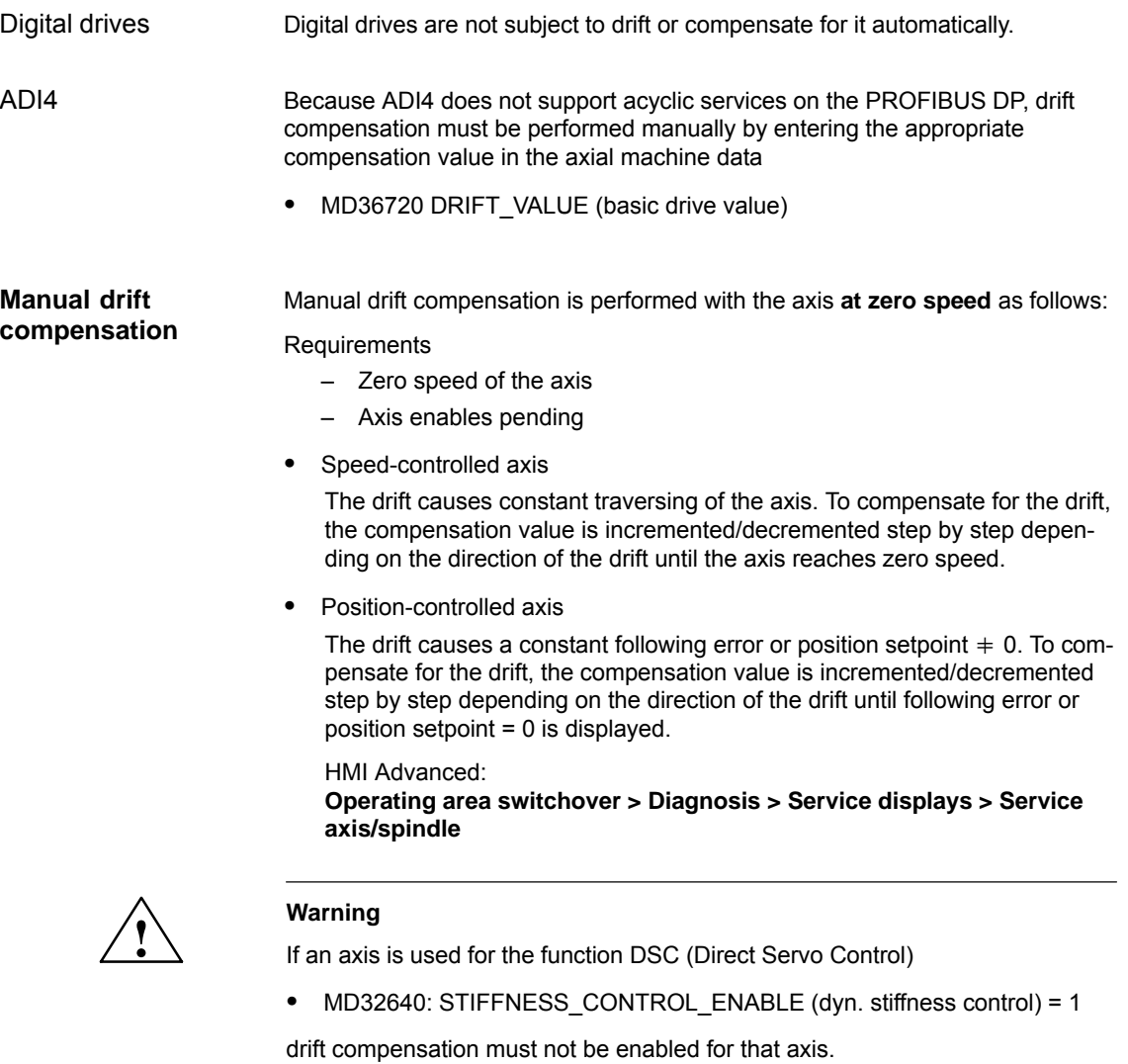

Drift compensation causes extreme speed fluctuations during switch-on/off of the DSC function.

#### **Machine data**

Table 12-35 Drift compensation: Machine data

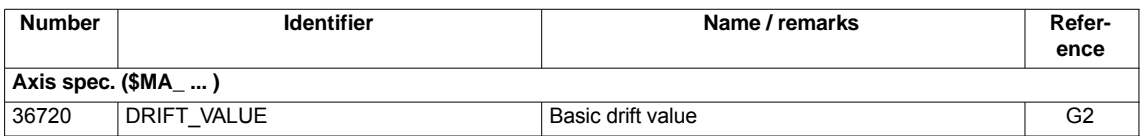

# **12.5.17 Velocity matching (axis)**

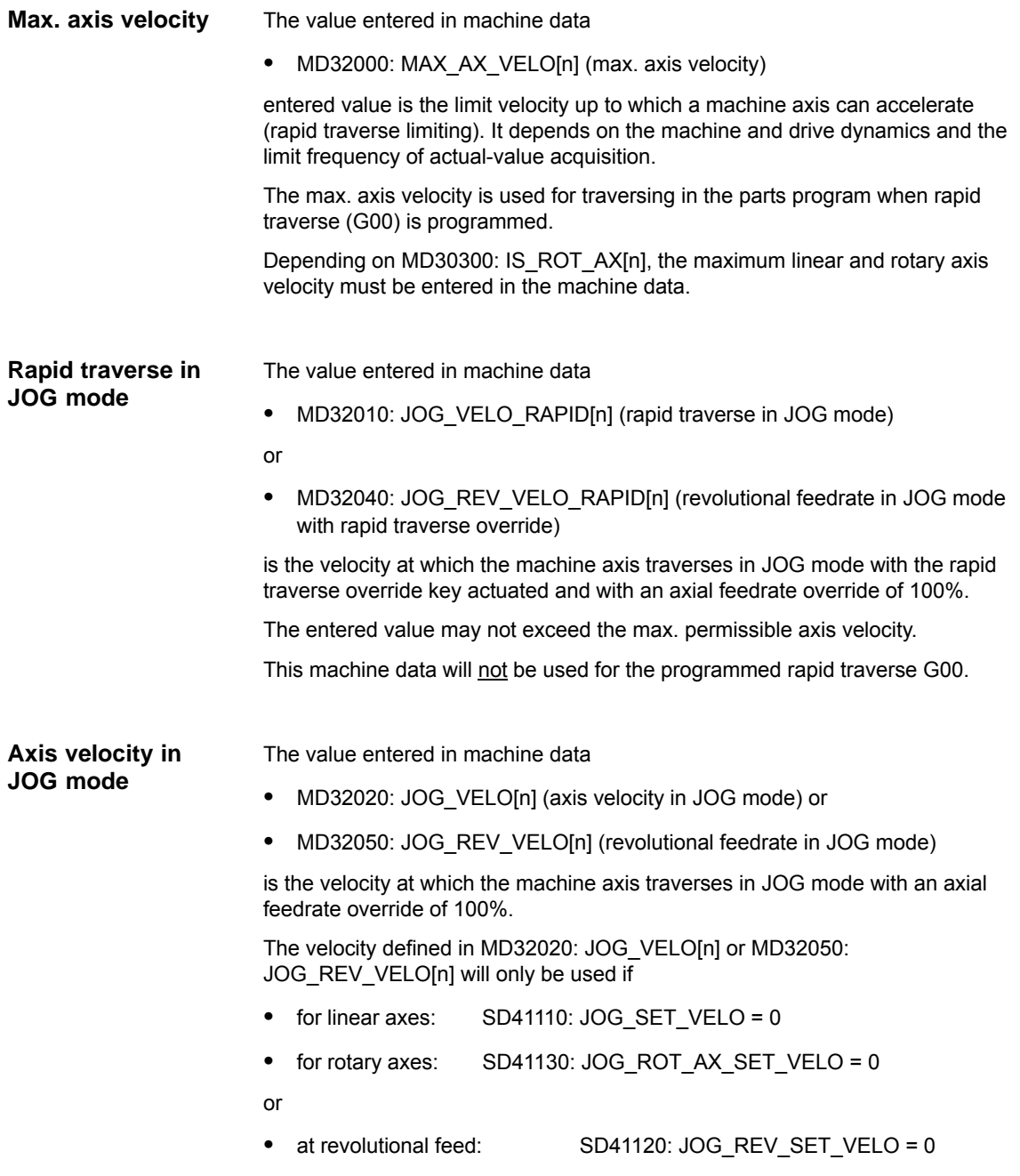

If the above mentioned setting data are unequal to 0, the JOG velocity results as follows:

- 1. SD: JOG\_REV\_IS\_ACTIVE (revolutional feedrate in JOG mode) = 0  $=$  linear feed (G94)
	- $\bullet$  Linear axes: JOG velocity = SD41110: JOG\_SET\_VELO (JOG velocity for G94)
	- $\bullet$  Rotary axes: JOG velocity = SD41130: JOG\_ROT\_AX\_SET\_VELO (JOG velocity for rotary axes)
- 2. SD: JOG\_REV\_IS\_ACTIVE (revolutional feedrate in JOG mode) = 1
	- JOG velocity = SD41120: JOG\_REV\_SET\_VELO (JOG speed with G95)

The entered value may not exceed the max. permissible axis velocity.

#### **Notice**

- $\bullet$ Depending on MD30300: IS\_ROT\_AX[n], the velocities have to be entered in mm/min, inch/min, or rpm.
- $\bullet$ If the velocities change, MD36200: AX\_VELO\_LIMIT[n] (threshold value for velocity monitoring) must be adapted accordingly.

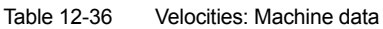

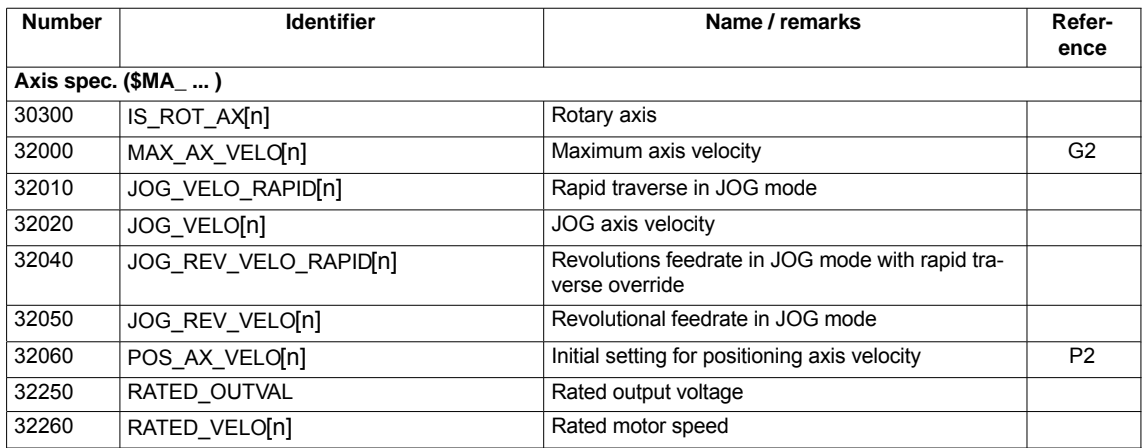

#### **Setting data**

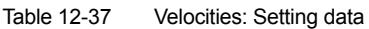

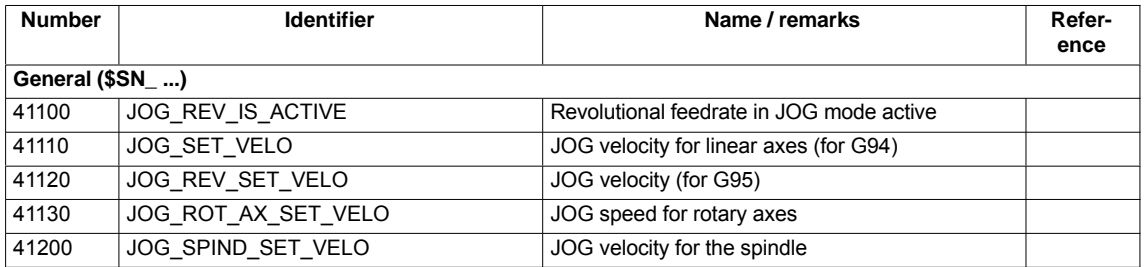

**Literature**

#### **/FB/ Description of Functions, Basic Machine,**

G2 Velocities, Setpoint/Actual Value Systems, Closed-Loop Control, Section: Velocities, Traversing Ranges, Accuracies

**/FB/ Description of Functions - Extended Functions**, H1Jog with/without Handwheel
# **12.5.18 Monitoring functions (axis)**

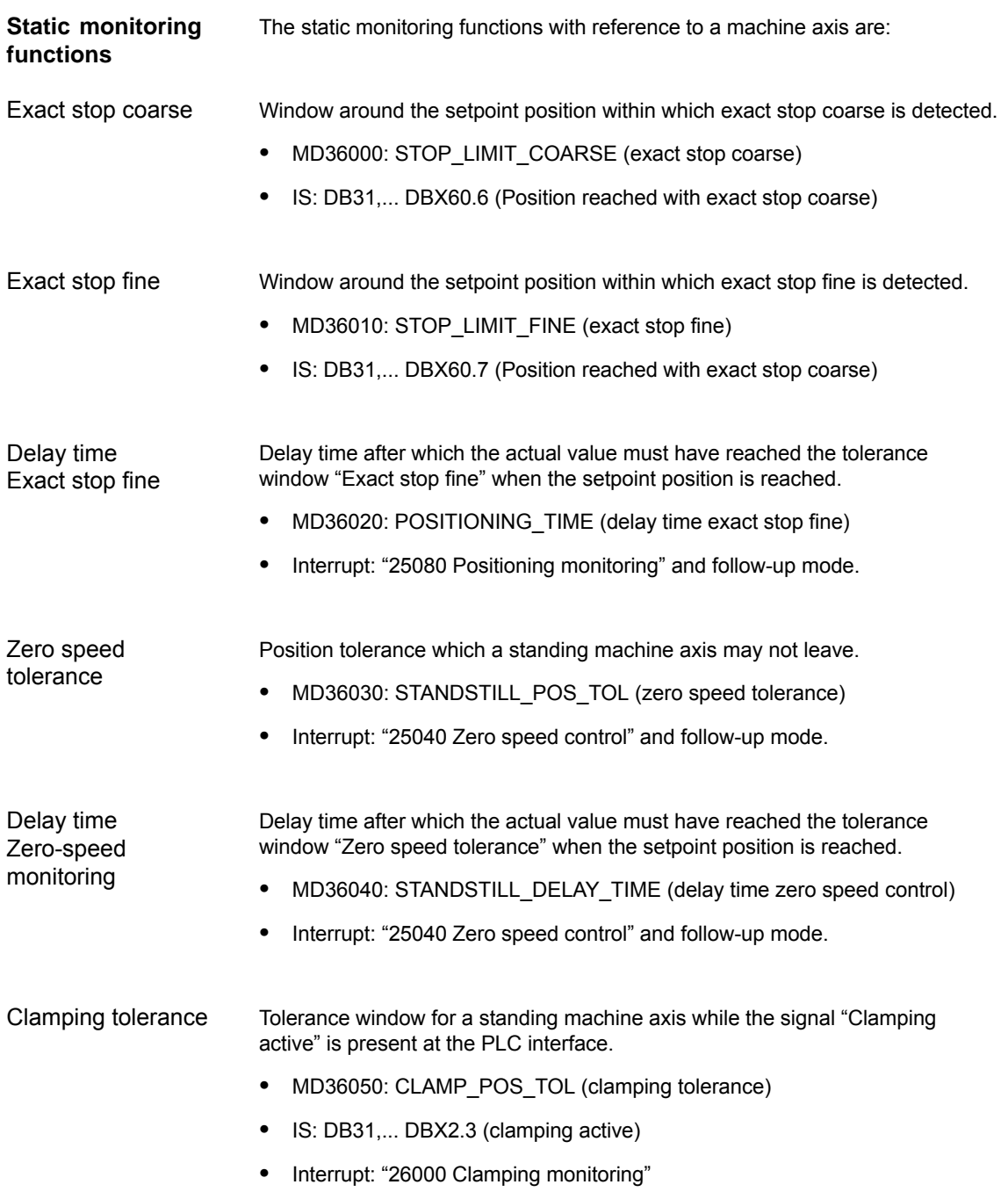

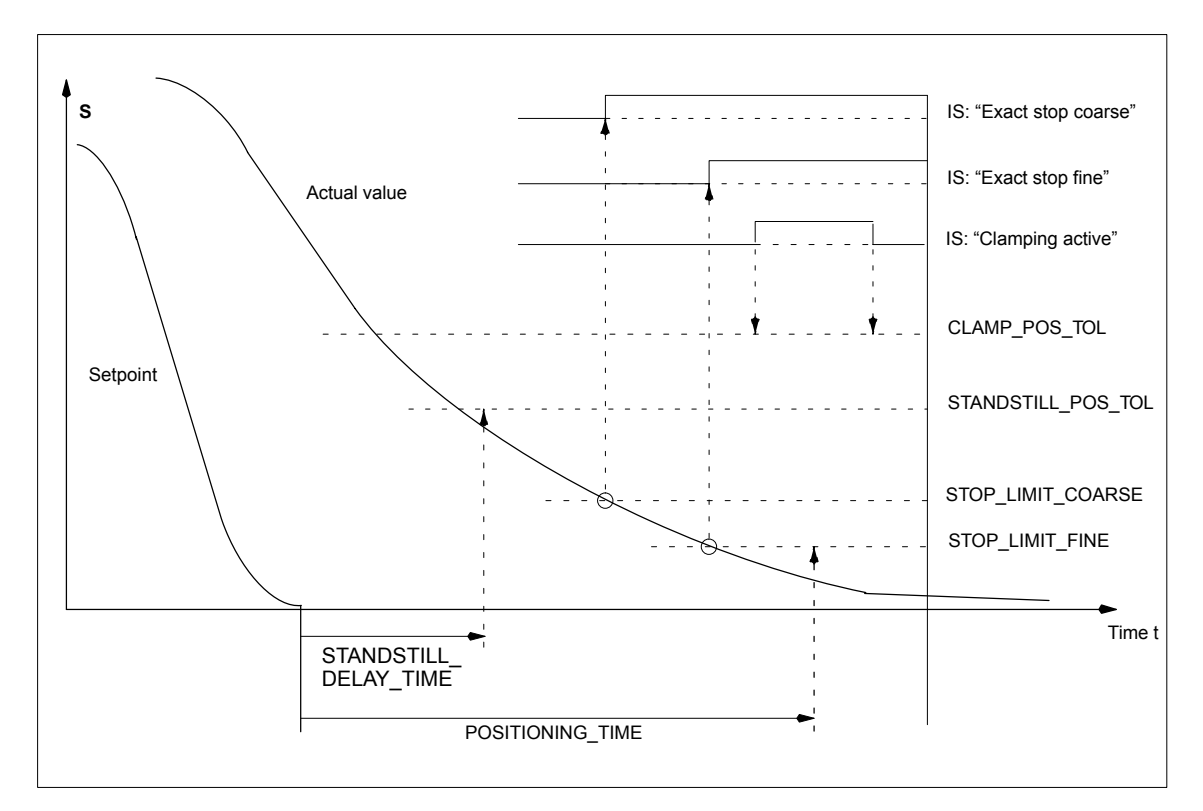

Fig. 12-18 Static monitoring functions

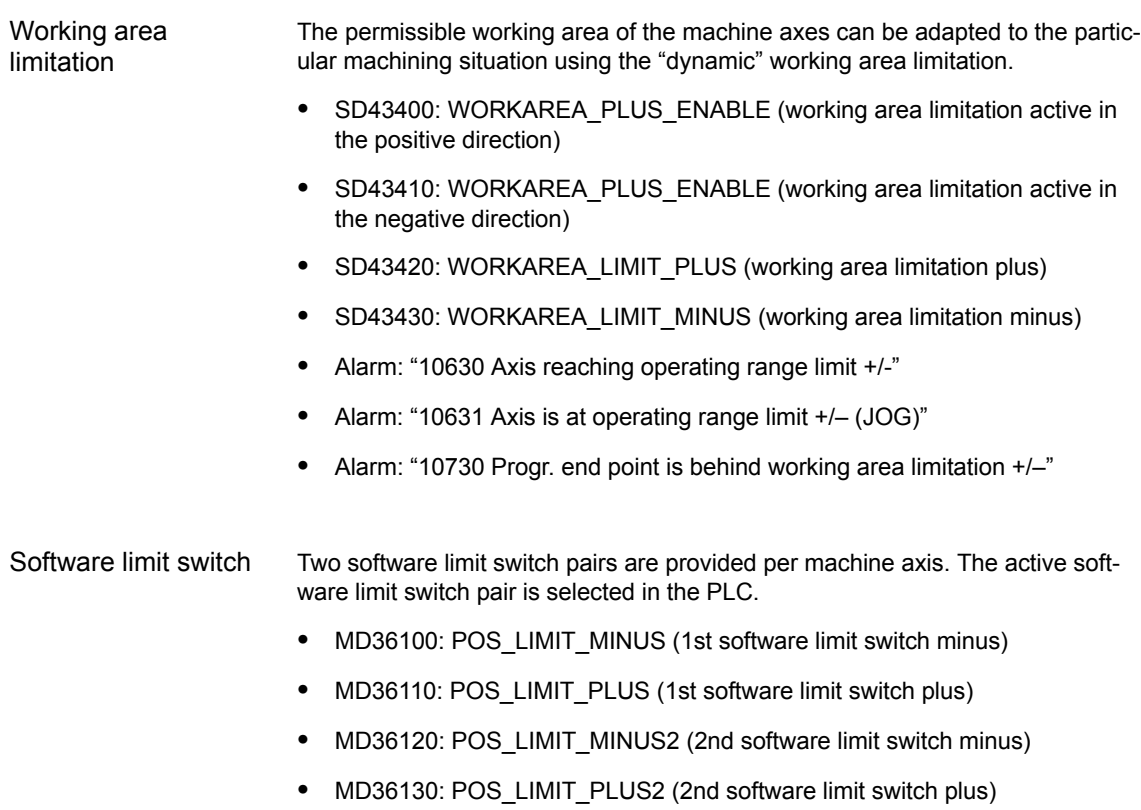

- -IS: DB31,... DBX12.2 (2nd software limit switch minus)
- -IS: DB31,... DBX12.3 (2nd software limit switch plus)
- -Interrupt: "10620 Axis reaching software limit switch +/–"
- -Interrupt: "10621 Axis is at software limit switch +/– (JOG)"
- -Interrupt: "10720 Progr. end point is behind software limit switch +/–"

#### **Notice**

-

All position monitoring functions are only active with valid reference point of the corresponding reference point of the machine axis.

Hardware jimit switch

If the PLC signals that a hardware limit switch has been reached, the machine axis is stopped with the parameterized brake response.

- -IS: DB31, ... DBX12.1 (Hardware limit switch plus)
- -IS: DB31, ... DBX12.0 (Hardware limit switch minus)
- - MD36600: BRAKE\_MODE\_CHOICE (brake response at the hardware limit switches)
	- 0 = brake characteristic is observed 1 = rapid deceleration with setpoint "0"
- Interrupt: "21614 hardware limit switch [+/–]"

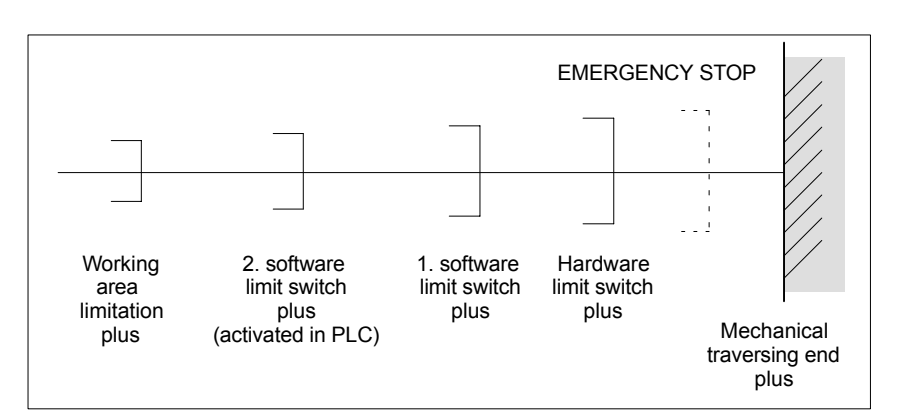

Fig. 12-19 Overview of end limitations

The dynamic monitoring functions with reference to a machine axis are:

# **Dynamic monitoring functions**

Speed setpoint monitoring

The speed setpoint monitoring prevents that the max. admissible motor speed is exceeded.

It must be set such that the max. speed (rapid traverse) can be reached and, in addition, a certain control margin remains.

 $\bullet$ MD36210: CTRLOUT\_LIMIT[n] (maximum speed setpoint in %)

The max. permissible motor speed is specified in P1401:0 "Speed for max. useful motor speed" of the SIMODRIVE 611 universal assigned to the machine axis. SIMODRIVE 611 universal

SIMODRIVE 611 universal

MD36210: CTRLOUT\_LIMIT[n] corresponds to P1405:0 "Monitoring speed of motor" of the SIMODRIVE 611 universal assigned to the machine axis.

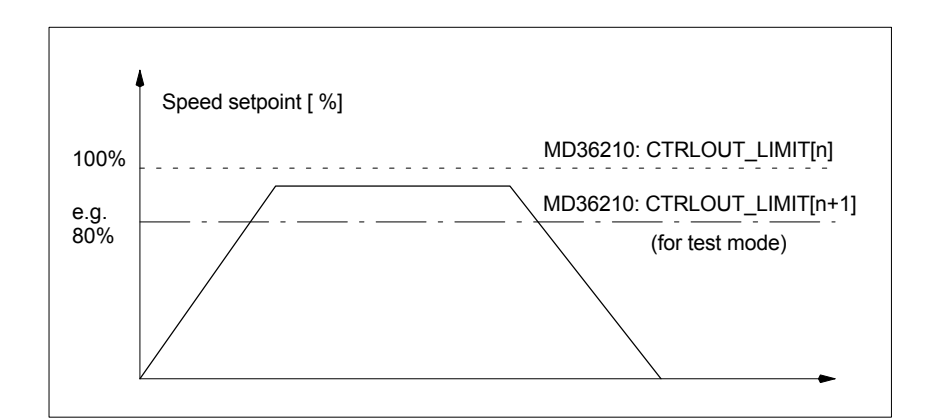

Fig. 12-20 Speed setpoint limitation

With

- MD36220: CTRLOUT\_LIMIT\_TIME[n] (delay time for speed setpoint monitoring)

defines how long the speed setpoint may remain within the limits before the speed setpoint monitoring responses.

#### **Error response**

• Alarm: "25060 Speed setpoint limiting"

and stopping the machine axis using a speed setpoint ramp whose characteristic is set in

-MD36610: AX\_EMERGENCY\_STOP\_TIME (Time for braking ramp when an error occurs).

#### **Cause of errors/error handling**

- -A control loop or drive error is present.
- - Too high setpoint specifications (accelerations, velocities, reducing factors)
- - Obstacle in work area (e.g. positioning on a working table) => Remove obstacle.

The speed setpoint consists of the speed setpoint of the position controller and the feedforward control parameter (if feedforward control is active).

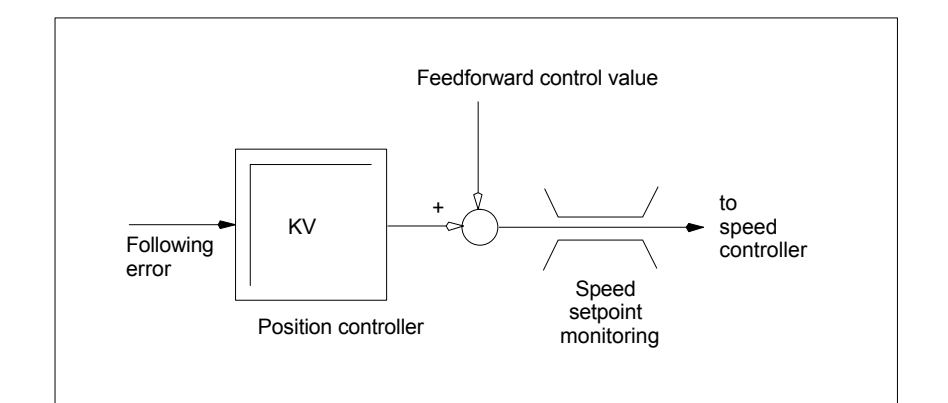

Fig. 12-21 Speed setpoint calculation

#### **Notice**

The limitation of the speed setpoint will turn the control loop into a nonlinear control loop.

Generally, this will result in deviations from the contour and longer dwelling of the machine axis within the speed setpoint limitation.

Monitoring due to the actual velocity of the machine axis determined based on the encoder values **Actual velocity monitoring**

• MD36020: AX\_VELO\_LIMIT (threshold value for velocity monitoring)

#### **Error response**

• Interrupt: "25030 Alarm limit of actual velocity"

and stopping the machine axis using a speed setpoint ramp whose characteristic is set in

- MD36610: AX\_EMERGENCY\_STOP\_TIME (Time for braking ramp when an error occurs).

#### **Cause of errors/error handling**

- -Check speed setpoint cable
- -Check actual values
- -Check position control direction (control sense)
- $\bullet$ Threshold value for velocity monitoring is possibly too low.

#### **Contour monitoring**

Monitoring of the difference between following error measured and following error calculated from the position setpoint.

-MD36400: CONTOUR TOL (contour monitoring tolerance band)

#### **Error response**

-Alarm: "25050 Contour monitoring"

and stopping the machine axis using a speed setpoint ramp whose characteristic is set in

-MD36610: AX\_EMERGENCY\_STOP\_TIME (Time for braking ramp when an error occurs).

#### **Cause of errors/error handling**

Contour errors are due to signal distortions in the position-control loop.

Remedy:

- -Increase the tolerance band
- - Check the Kv factor. The real servo gain must correspond to the desired servo gain set by MD32200: POSCTRL\_GAIN[n](Kv factor).

#### **HMI-Advanced**

#### Operating area **DIAGNOSIS > Service displays > Service of axis**

- -Check optimization of the speed controller
- -Check smooth running of the axes
- Check machine data for traversing movements (feed override, acceleration, max. speeds, ...)
- for operation with feedforward control: MD32810: EQUIV\_SPEEDCTRL\_TIME (equivalent time constant of speed control loop for feedforward control) If the machines are set too inexactly, MD 36400: CONTOUR TOL must be increased.

Monitoring of the limit frequency of the encoder of a machine axis.

• MD36300: ENC\_FREQ\_LIMIT (encoder limit frequency)

#### **Error response**

- Interrupt: "21610 Encoder frequency exceeded"
- -IS: DB31, ... DBX60.2 "Encoder limit frequency exceeded 1"
- -IS: DB31, ... DBX60.3 "Encoder limit frequency exceeded 2"

and stopping the machine axis using a speed setpoint ramp whose characteristic is set in

- MD36610: AX\_EMERGENCY\_STOP\_TIME (Time for braking ramp when an error occurs).

#### **Cause of errors/error handling**

The position control resumes automatically after the axes have stopped.

#### **Notice**

The axis affected must be rereferenced.

**Encoder limit frequency monitoring**

Encoder zero mark monitoring

The zero mark monitoring of the encoder of a machine axis checks whether pulses were lost between two zero mark passes. Via

-MD36310: ENC\_ZERO\_MONITORING (zero mark monitoring)

is used to enter the number of detected zero mark errors at which the monitoring is to respond.

#### **Special feature:**

A value of 100 will additionally disable the hardware monitoring of the encoder.

#### **Error response**

• Interrupt: "25020 Zero mark monitoring"

and stopping the machine axis using a speed setpoint ramp whose characteristic is set in

-MD36610: AX\_EMERGENCY\_STOP\_TIME (Time for braking ramp when an error occurs).

#### **Cause of errors/error handling**

- -MD36300: ENC\_FREQ\_LIMIT [n] (encoder limit frequency) set too high.
- -Encoder cable damaged.
- -Encoder or encoder electronics defective.

#### Position tolerance when switching over the encoder

It is possible to switch over between the two possible encoders or position measuring systems of a machine axis at any time. The permissible position difference between the two position measuring systems is monitored.

 $\bullet$  MD36500 ENC\_CHANGE\_TOL (Max. tolerance on position actual value switchover)

#### **Error response**

• Interrupt: "25100 Measuring system cannot be switched over"

The requested switchover to another encoder is not carried out.

#### **Cause of errors/error handling**

- -The specified permissible tolerance is too small.
- -The measuring system to which you will switch over is not referenced.

Continue monitoring of the encoder position tolerance

- The position difference between the two encoders or position measuring systems of a machine axis is monitored with:
- -MD36510 ENC\_DIFF\_TOL (measuring system synchronism tolerance)

#### **Error response**

-Interrupt: "25105 Measuring systems are not synchronous"

and stopping the machine axis using a speed setpoint ramp whose characteristic is set in

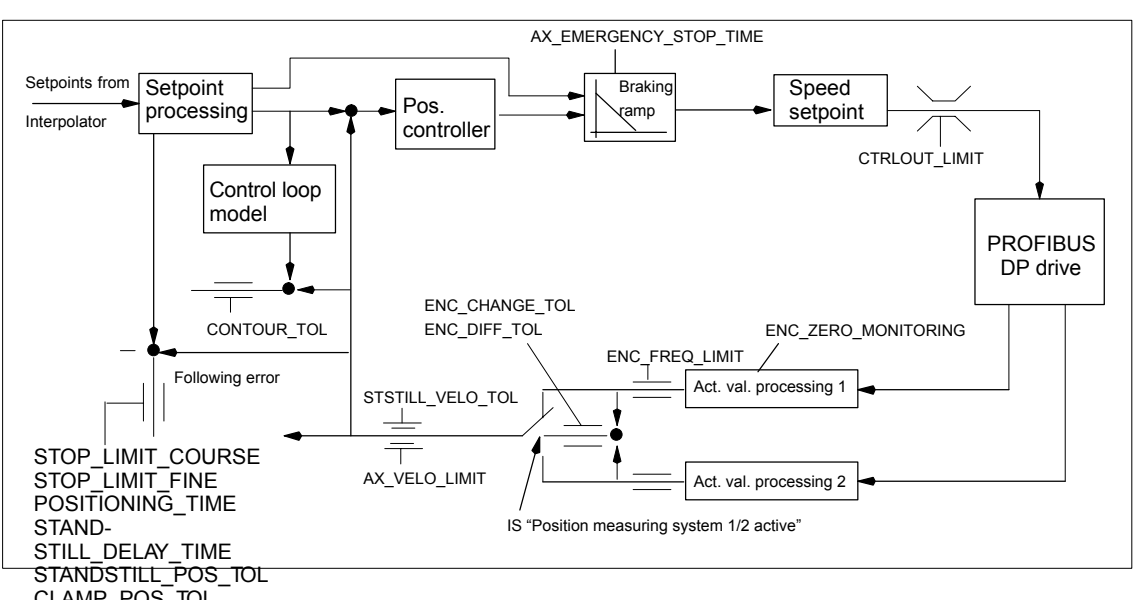

#### $\bullet$  MD36610: AX\_EMERGENCY\_STOP\_TIME (Time for braking ramp when an error occurs).

Fig. 42-22 Monitoring for SINUMERIK 840Di sl

#### **Notice**

 $\bullet$ MD36620: SERVO\_DISABLE\_DELAY\_TIME (servo enable cutout delay)

must always be selected greater than

 $\bullet$  MD36610: AX\_EMERGENCY\_STOP\_TIME (Time for braking ramp when an error occurs)

If this is not the case, the braking ramp cannot be kept.

**Literature**

**/FB/ Description of Functions, Basic Machine**, A3 Axis Monitoring, Protection Zones

# **12.5.19 Referencing an axis**

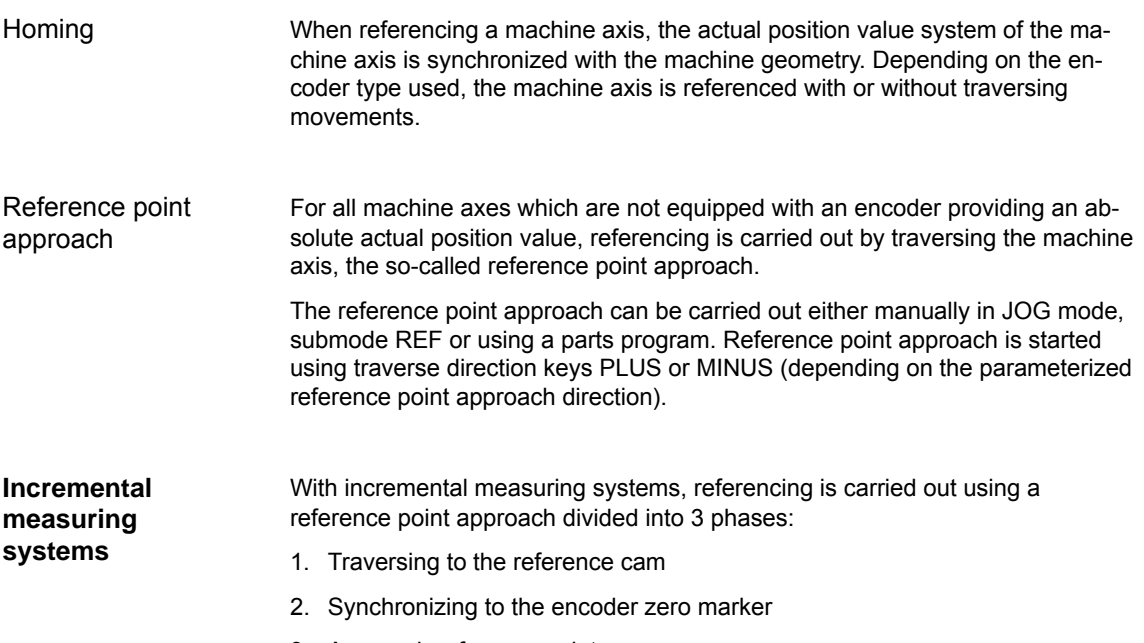

3. Approach reference point

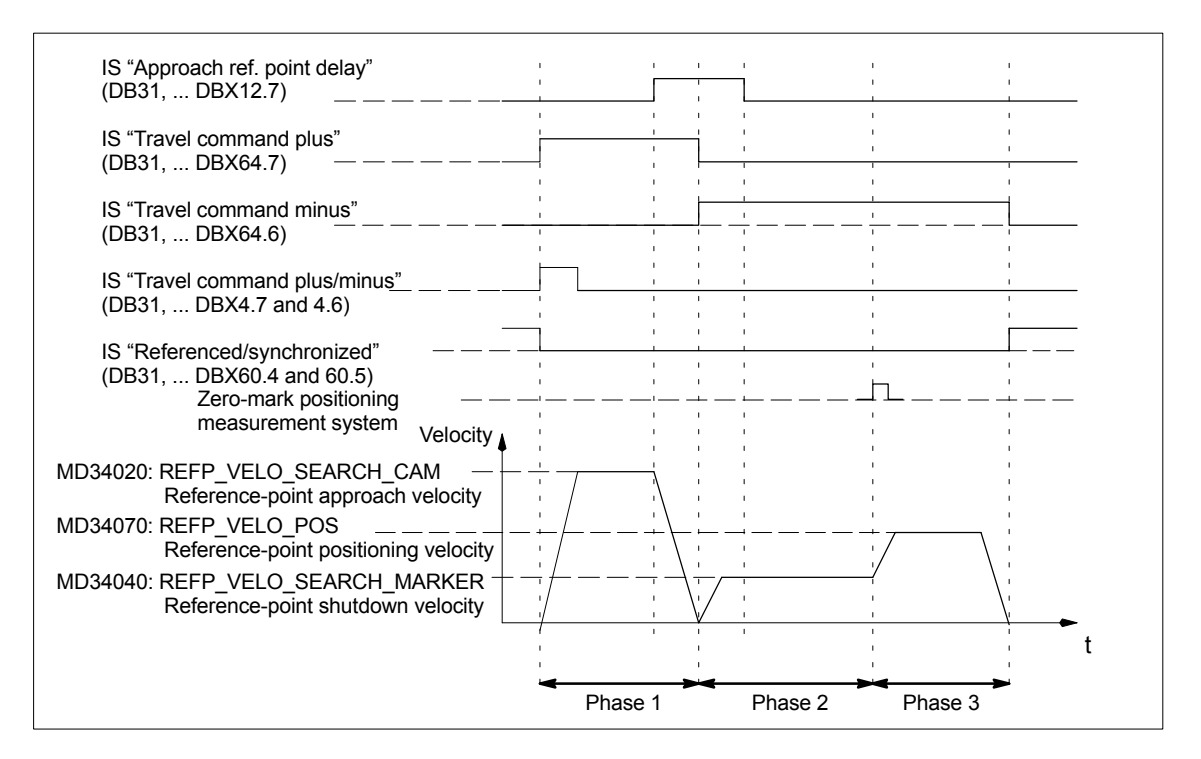

Fig. 12-23 Signal chart: Referencing with an incremental measuring system (principle)

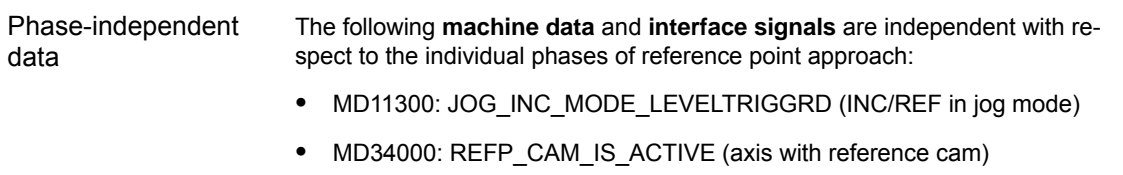

- MD34110: REFP\_CYCLE\_NR (axis sequence for channel-specific reference point approach)
- MD30240: ENC\_TYPE (encoder type)
- MD34200: ENC\_REFP\_MODE (referencing mode)
- IS: DB21, ... DBX1.0 ("Activate referencing")
- IS: DB21, ... DBX33.0 ("Referencing active")

Phase 1: Traversing to the reference cam

- The following **machine data** and **interface signals** are important:
- MD34010: REFP\_CAM\_DIR\_IS\_MINUS (approach reference cam in negative direction)
- MD34020: REFP\_VELO\_SEARCH\_CAM (reference cam approach velocity)
- -MD34030: REFP\_MAX\_MARKER\_DIST (maximum distance to reference cam)
- MD34092: REFP\_CAM\_SHIFT (electr. cam offset, incremental measuring systems with equidistant zero markers)
- IS: DB21, ... DBX36.2 ("all axes with obligatory reference point are referenced")
- IS: DB31, ... DBX4.7/DBX4.6 ("Traversing keys plus/minus")
- IS: DB31, ... DBX12.7 ("Reference point approach delay")
- IS: DB31, ... DBX60.4, DBX60.5 ("Referenced/synchronized 1, 2")

#### **Properties of phase 1**:

- The feedrate override (feedrate switch) is active.
- The feed stop (channelspecific and axisspecific) is active.
- $\bullet$ The machine axis can be stopped and restarted with NC stop/NC start.
- $\bullet$  If the machine axis traverses a distance defined in – MD34030: REFP\_MAX\_CAM\_DIST (max. distance to the reference cam) without reaching the reference cam

```
– IS: DB31, ... DBX12.7 ("Reference point approach delayed") = 0
the axis stops, and 
   – alarm 20000 "Reference cam not reached"
```
is output.

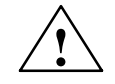

**Warning**<br>
If the reference cam is not calibrated exactly, it is possible that a wrong zero marker is evaluated after the reference cam has been left. As a result, the control system will take a wrong machine zero.

> Software limit switches, protection areas and work area limits will thus also be active for the wrong positions. The difference is equivalent to  $\pm$  one encoder revolution in each case.

Danger for man and machine exists.

Phase 2: Synchronizing to the encoder zero marker

#### The following **machine data** and **interface signals** are important:

- -MD34040: REFP\_VELO\_SEARCH\_MARKER (creep velocity)
- $\bullet$  MD34050: REFP\_SEARCH\_MARKER\_REVERSE (direction reversal to reference cam)
- -MD34060: REFP\_MAX\_MARKER\_DIST (maximum distance from cam to reference mark)

#### **Properties of phase 2**:

- Feed override (the feed override switch) is not active. If a feed override of 0% is selected via the feed override switch, the traverse movement is stopped.
- - Feed stop (channel-specific and axis-specific) is active. On a feed stop, the traverse movement is stopped and the following alarm displayed:
	- Alarm 20005 "Reference point approach canceled"
- NC-Stop/NC-Start is inactive.
- If the machine axis travels as from exiting the reference cam:
	- IS: DB31, ... DBX12.7 ("Reference point approach delay") = 0
	- a max. distance parameterized in the machine data:
	- - MD34060: REFP\_MAX\_MARKER\_DIST (max. distance to the reference mark)

without the zero mark being detected, the machine axis stops and the following alarm is displayed:

- Alarm 20002 "Zero mark missing"

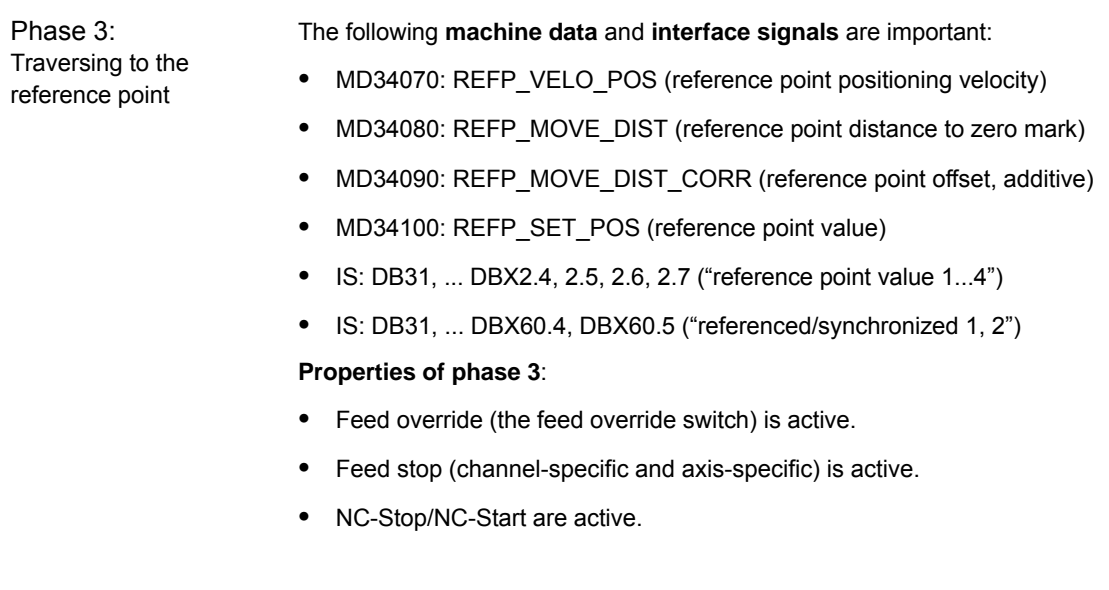

**Literature**

## **/FB1/ Description of Functions, Basic Machine**, R1 Reference point approach Section: Referencing with incremental measurement systems

### **Distance-coded reference marks**

When clearance-coded reference marks are used, referencing is divided into 2 phases:

- 1. Synchronize by overriding 2 reference marks
- 2. Traverse to target point

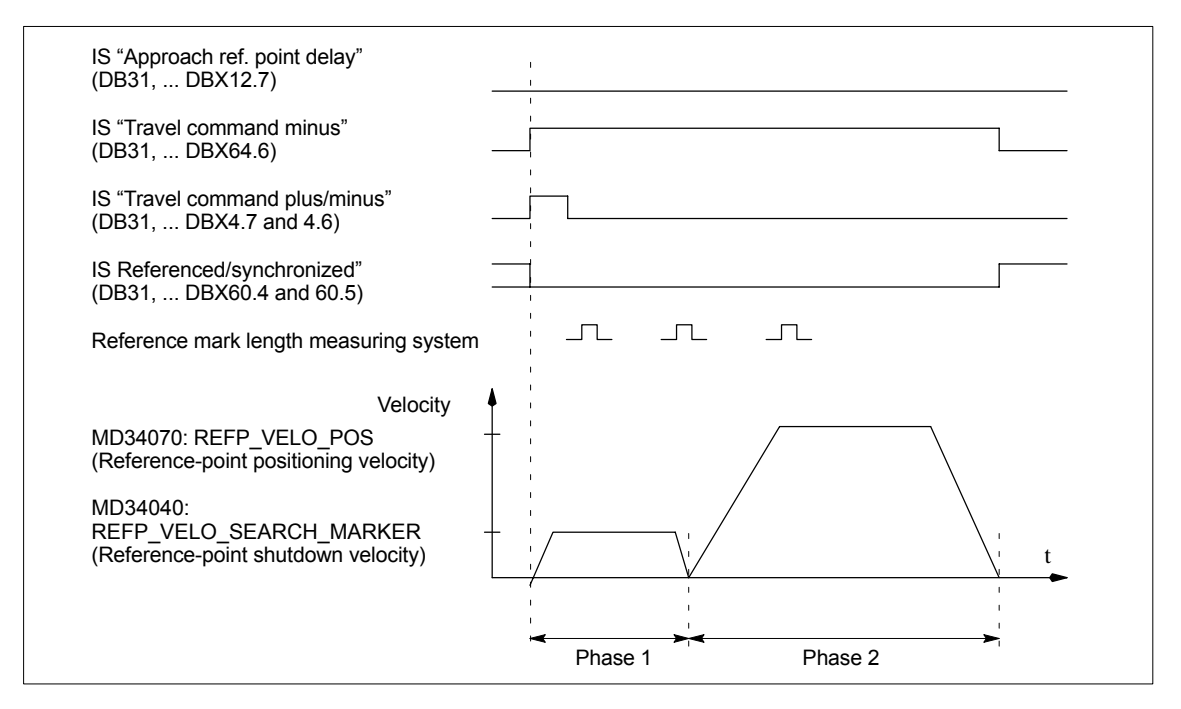

Fig. 12-24 Signal chart: Distance-coded reference marks (principle)

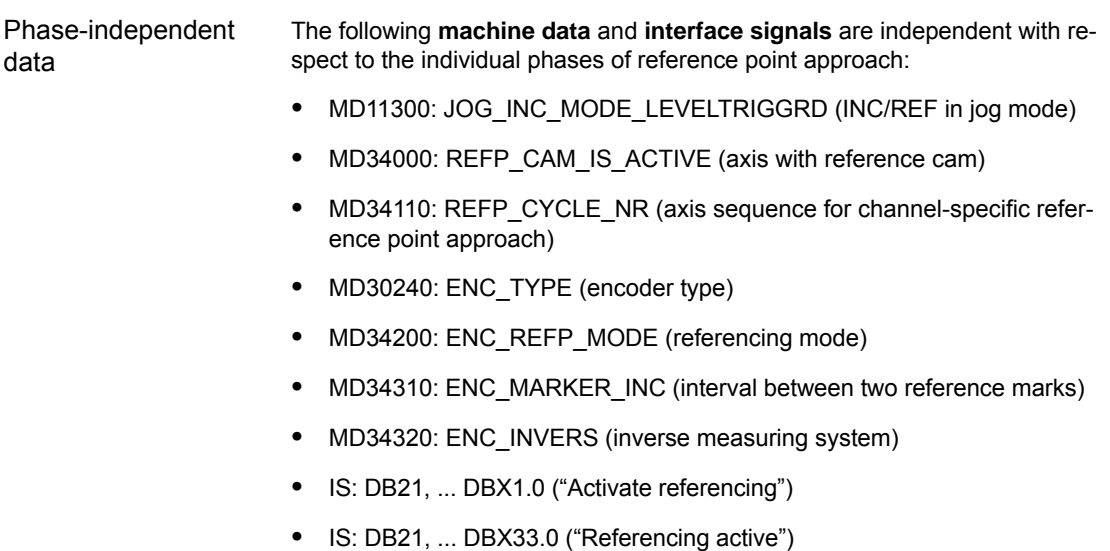

03/2006

The following **machine data** and **interface signals** are important: - MD34010: REFP\_CAM\_DIR\_IS\_MINUS (approach reference cam in negative direction) • MD34040: REFP\_VELO\_SEARCH\_MARKER (referencing velocity) -MD34060: REFP\_MAX\_MARKER\_DIST (maximum distance between 2 reference marks) - MD34300: ENC\_REFP\_MARKER\_DIST (reference marker distance)  $\bullet$  IS: DB21 .. 30, DBX36.2 ("All axes to be referenced are referenced") - IS: DB31, ... DBX4.7/DBX4.6 ("Traversing keys plus/minus") - IS: DB31, ... DBX12.7 ("Reference point approach delay") - IS: DB31, ... DBX60.4, DBX60.5 ("Referenced/synchronized 1, 2") **Properties of phase 1** - If the machine axis traverses a distance defined in MD – MD34300: REFP\_MARKER\_DIST (max. distance to the reference mark) without overtraveling the two reference marks, the machine axis stops and – alarm 20004 "Reference mark missing" is output. The following **machine data** and **interface signals** are important: - MD34070: REFP\_VELO\_POS (reference point positioning velocity) - MD34090: REFP\_MOVE\_DIST\_CORR (absolute offset)  $\bullet$ MD34100: REFP\_SET\_POS (target point) - MD34330: REFP\_STOP\_AT\_ABS\_MARKER (with/without target point) - IS: DB31, ... DBX60.4, DBX60.5 ("Referenced/synchronized 1, 2") **Properties of phase 2** - The feedrate override (feedrate switch) is active. - The feed stop (channelspecific and axisspecific) is active. - The machine axis can be stopped and restarted with NC stop/NC start. To determine the absolute offset between the measuring system zero point and the machine zero, the following procedure is recommended: 1. Determining the actual position of the measuring system After two reference marks following one after the other (synchronized) have been overtraveled, the actual position of the length measuring system can be read on the user interface at "Actual position". The absolute offset must be zero at this time: - MD34090: REFP\_MOVE\_DIST\_CORR = 0 Phase 1: Synchronize by overriding 2 reference marks Phase 2: Traversing to the target point Determining the absolute offset

2. Determine the absolute machine actual position

Determining the absolute machine actual position, e.g., can be performed by traversing the machine axis to a known position (fixed stop). Or it can be measured at any position (laser interferometer).

- 3. Calculate the absolute offset
- Linear measurement system noninverse to machine system:

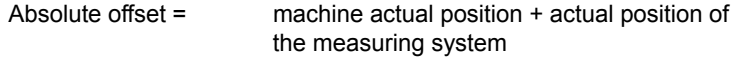

– Linear measurement system inverse to machine system:

Absolute offset = machine actual position – actual position of the measuring system

-MD34090: REFP\_MOVE\_DIST\_CORR (reference point/absolute offset)

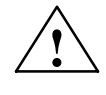

**Warning**<br>
After you have determined the absolute offset and made an entry in

- MD34090: REFP\_MOVE\_DIST\_CORR (absolute offset)
- the position measuring system must be re-referenced.

**Literature**

### **/FB1/ Description of Functions, Basic Machine**,

R1 Reference point approach

Section: Referencing on linear measuring systems with distance-coded reference marks

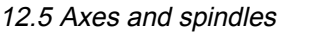

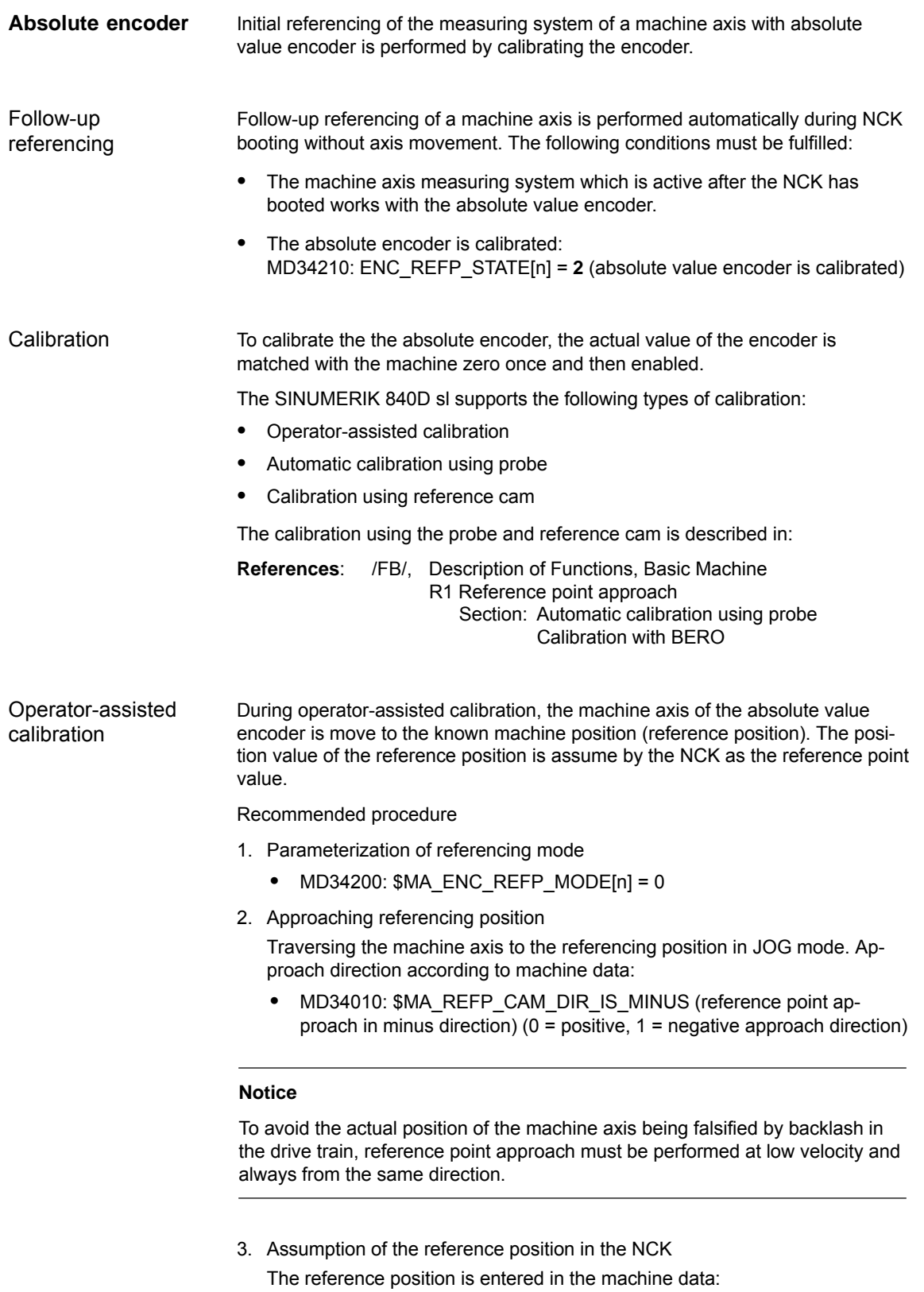

- MD34100: \$MA\_REFP\_SET\_POS[n] (reference point value)

4. Enabling encoder calibration

Encoder calibration is performed in the machine data:

- -MD34210: \$MA\_ENC\_REFP\_STATE[n] = **1**
- 5. Activate changed machine data by NCK reset.
- 6. Completing encoder calibration

When the NCK has started up, encoder calibration is completed in mode: JOG > REF for the machine axis by once more pressing the direction key as described in point 2.:

- Select JOG > REF mode
- Select machine axis
- Press traverse direction key

#### **Note**

Pressing the traverse direction key does not move the machine axis!

The NCK then calculates the reference point offset and enters it in the machine data:

- MD34090: \$MA\_REFP\_MOVE\_DIST\_CORR[n] (reference point offset) To indicate that calibration has been completed, the value in the machine data changes from 1 = enable encoder calibration to 2 = encoder calibrated:

- MD34210: \$MA\_ENC\_REFP\_STATE[n] = **2**

The value from the machine data is shown as the actual position of the machine axis on the user interface:

-MD34100: \$MA\_REFP\_SET\_POS[n] (reference point value)

For time-optimized calibration of the absolute value encoders of several machine axes, the following procedure is recommended: Calibrating several absolute value encoders

- 1. Depending on the machine design, move all or several machine axes to their reference position. See above: Items 1. – 4.
- 2. Perform an NCK reset. See above: Item 5.
- 3. Complete encoder calibration for all machine axes. See item 6.

Recalibration of the absolute encoder is required after: Recalibration

- Gear change between load and absolute encoder
- Set actual values (PRESETON)
- Removal/installation of the absolute value encoder
- Removal/installation of the motor with the absolute value encoder
- SRAM data loss of the NCK
- Battery failure

#### **Notice**

Since the absolute encoder must be recalibrated, the NCK only detects the following events:

- $\bullet$ Gear change with a change in the transmission ratio
- -Response to zero mark monitoring (alarm 25020)
- -New encoder serial number after replacing the absolute encoder

The status of the absolute encoder is also reset by the NCK to 0 (encoder not calibrated):

 $\bullet$ MD34210: \$MA\_ENC\_REFP\_STATE[n] = **0**

In **all other cases**, it is the sole responsibility of the user to indicate the uncalibrated state of the absolute encoder by manually resetting the status to 0 (Encorder not calibrated) and to repeat the calibration.

#### **Literature**

#### **/FB1/ Description of Functions, Basic Machine**,

R1 Reference point approach Section: Referencing with absolute value encoders

#### **Interface signals**

Table 12-38 Referencing: Interface signals

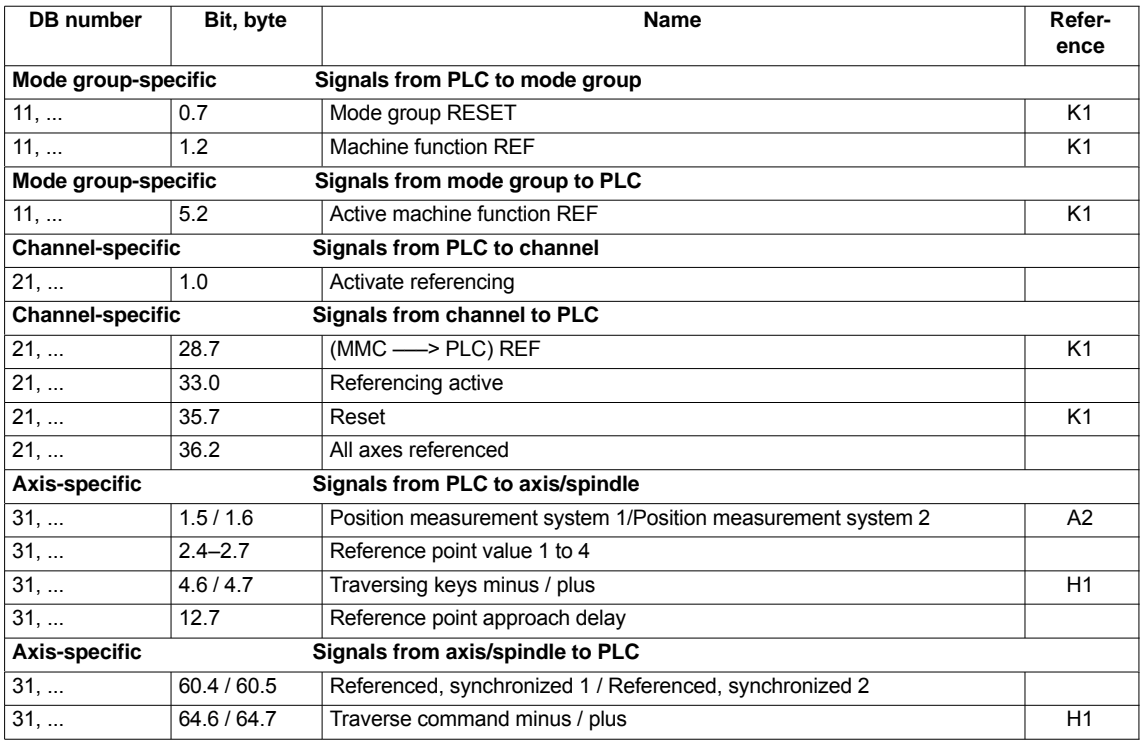

## **Machine data**

Table 12-39 Referencing: Machine data

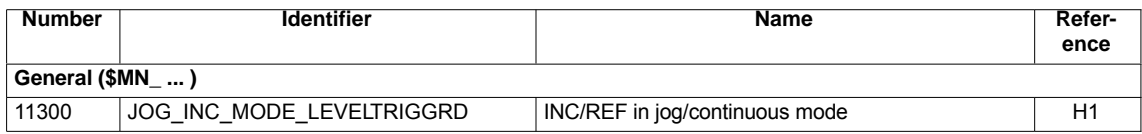

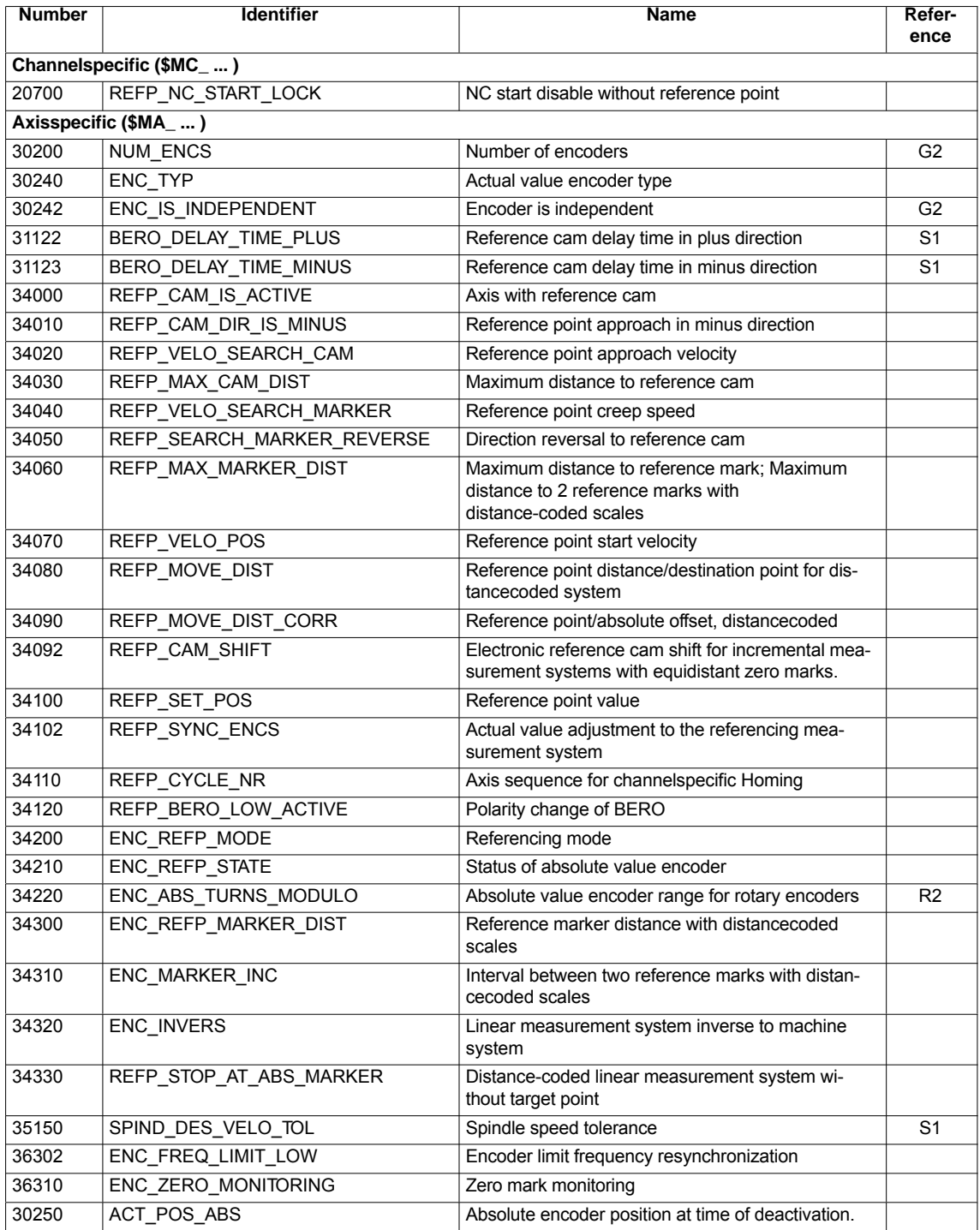

**Literature**

**/FB/ Description of Functions, Basic Machine**,

R1 Reference point approach

# **12.5.20 Spindle basic data**

The spindle mode of a machine axis is a subset of the general axis functionality. For this reason, the machine data required to start up an axis have also to be set for a spindle.

The machine data to parameterize a spindle are therefore to be found under the axis-specific machine data (from MD 35000 onwards).

#### **Notice**

After the default machine data have been loaded, no spindle is defined.

By setting the machine data **Spindle definition**

- -MD30300: IS\_ROT\_AX (rotary axis/spindle)
- -MD30310: ROT\_IS\_MODULO (modulo conversion for rotary axis/spindle)
- $\bullet$ MD30320: DISPLAY\_IS\_MODULO (modulo 360 degrees display for rotary axis/spindle)

a machine axis is declared to be an endlessly rotating rotary axis whose programming and display is carried out modulo 360 degrees.

The machine axis is converted to a spindle by defining the spindle number x (with  $x = 1, 2, ...$  max. number of channel axes) in machine data

-MD35000: SPIND\_ASSIGN\_TO\_MACHAX (spindle number)

The spindle number must be unambiguous within the channel axes of the channel to which the spindle is assigned, i.e. several spindles can be defined with spindle number 1 provided they are assigned different channels (for assigning machine axes to channels, please refer to Subsection 12.5.1, Page 12-324).

#### The diagram below illustrates the spindle modes and possible transitions between them. **Spindle modes**

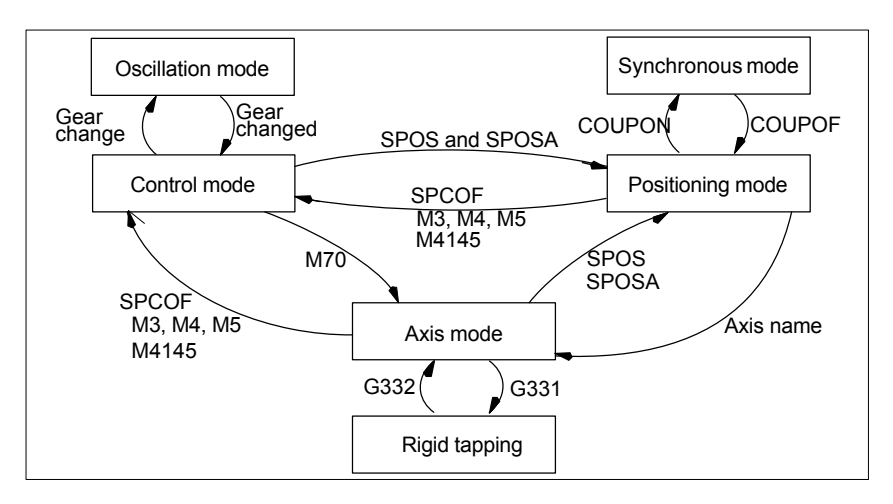

Fig. 12-25 Spindle modes

Default operating mode

The machine data

- $\bullet$ MD35020: SPIND\_DEFAULT\_MODE (spindle park position)
- $\bullet$  MD35030: SPIND\_DEFAULT\_ACT\_MASK (effective time of spindle park position)

can be used to define the default mode of a spindle at a defined time:

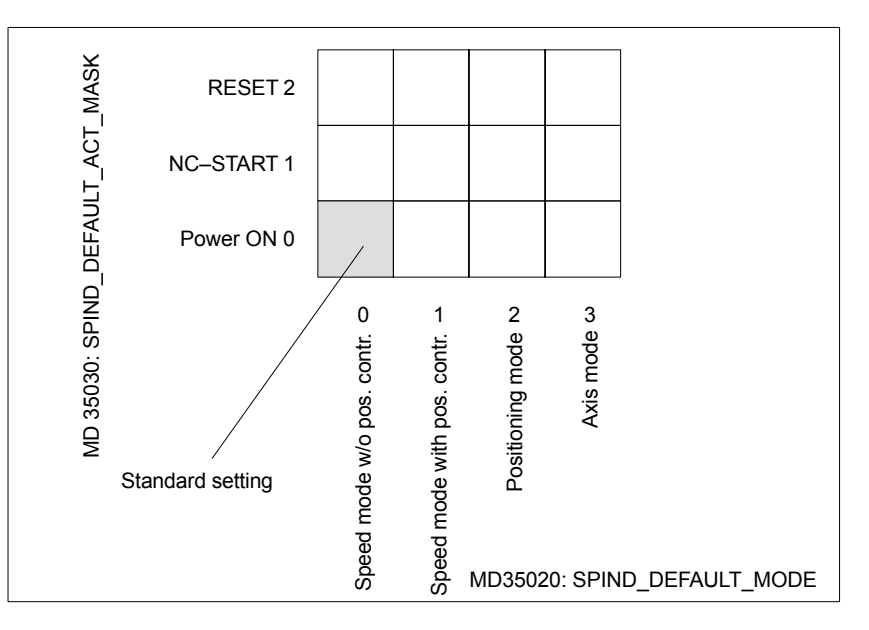

Fig. 12-26 Default setting of spindle mode

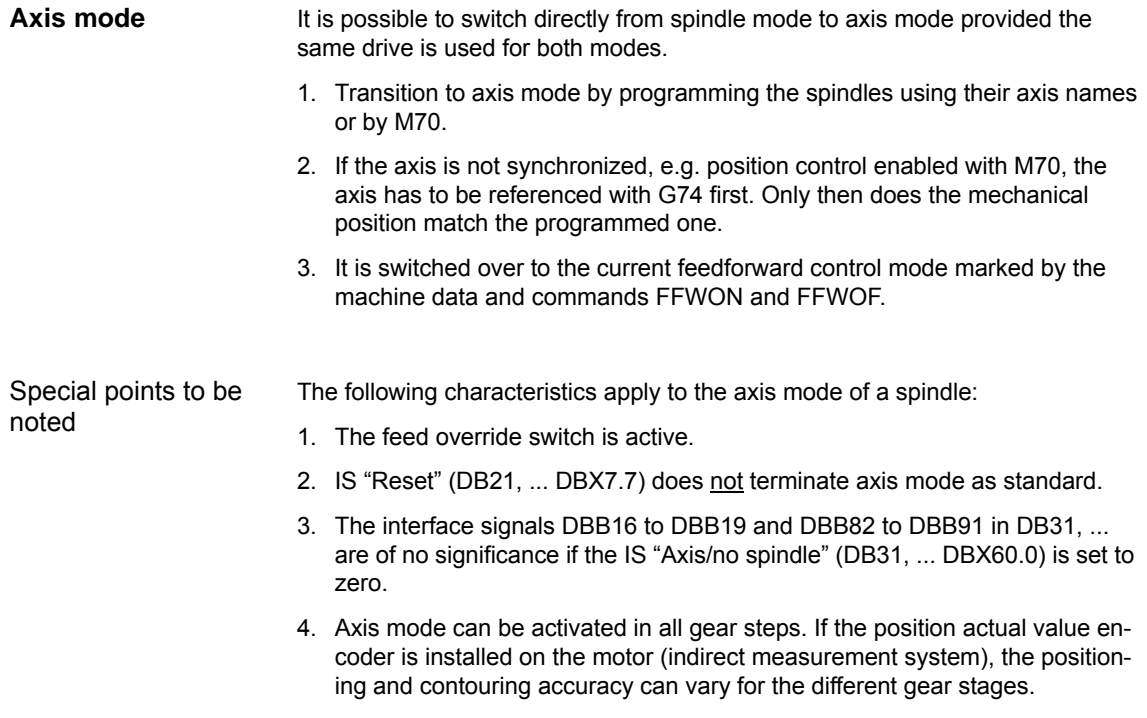

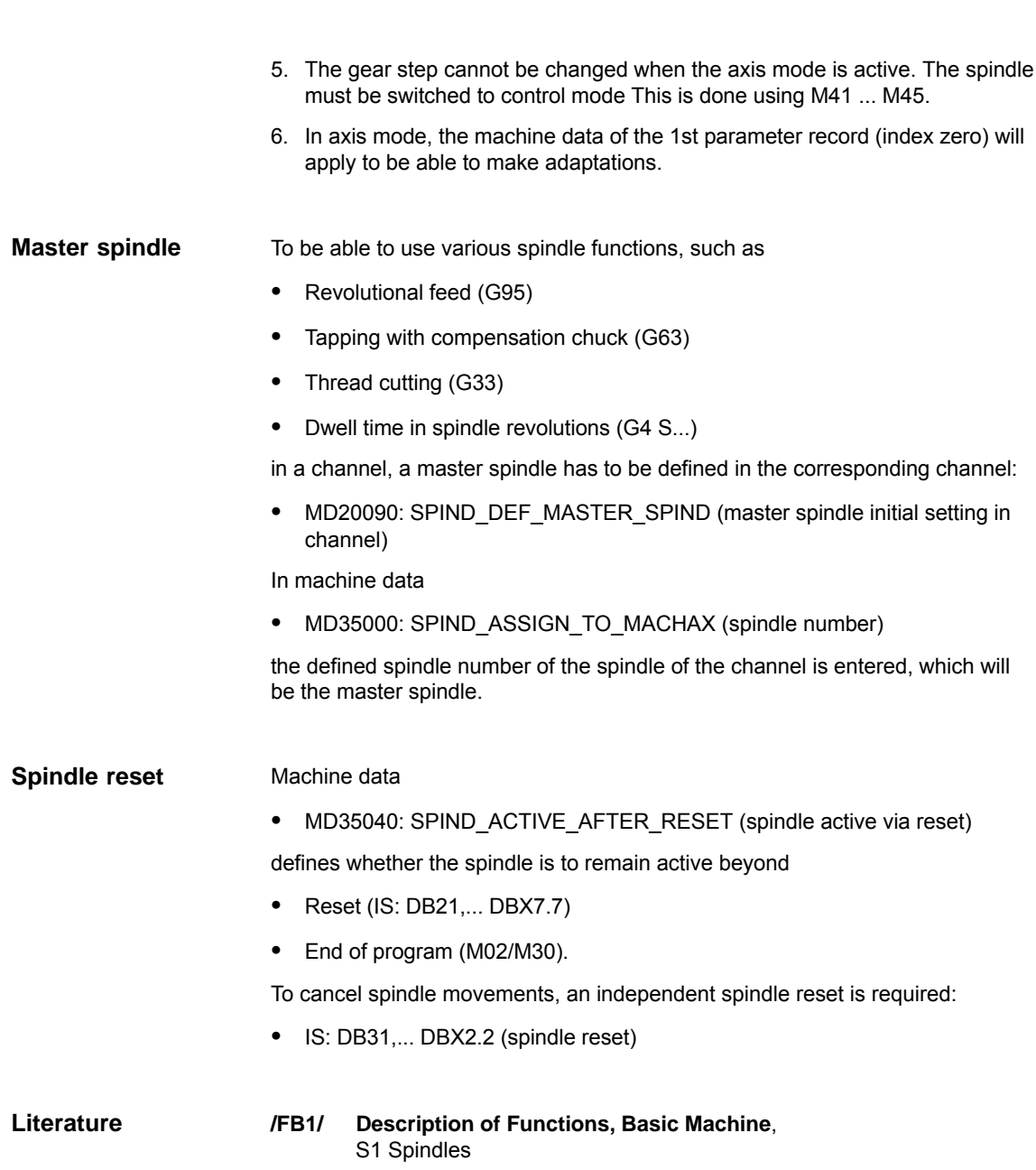

# **12.5.21 Setpoint/actual value channels of spindle**

Parameterization of the setpoint/actual value channels of a spindle is identical to parameterization of the setpoint and actual value channels of an axis. See above, Subsection 12.5.4, Page 12-332.

# **12.5.22 Gear stages**

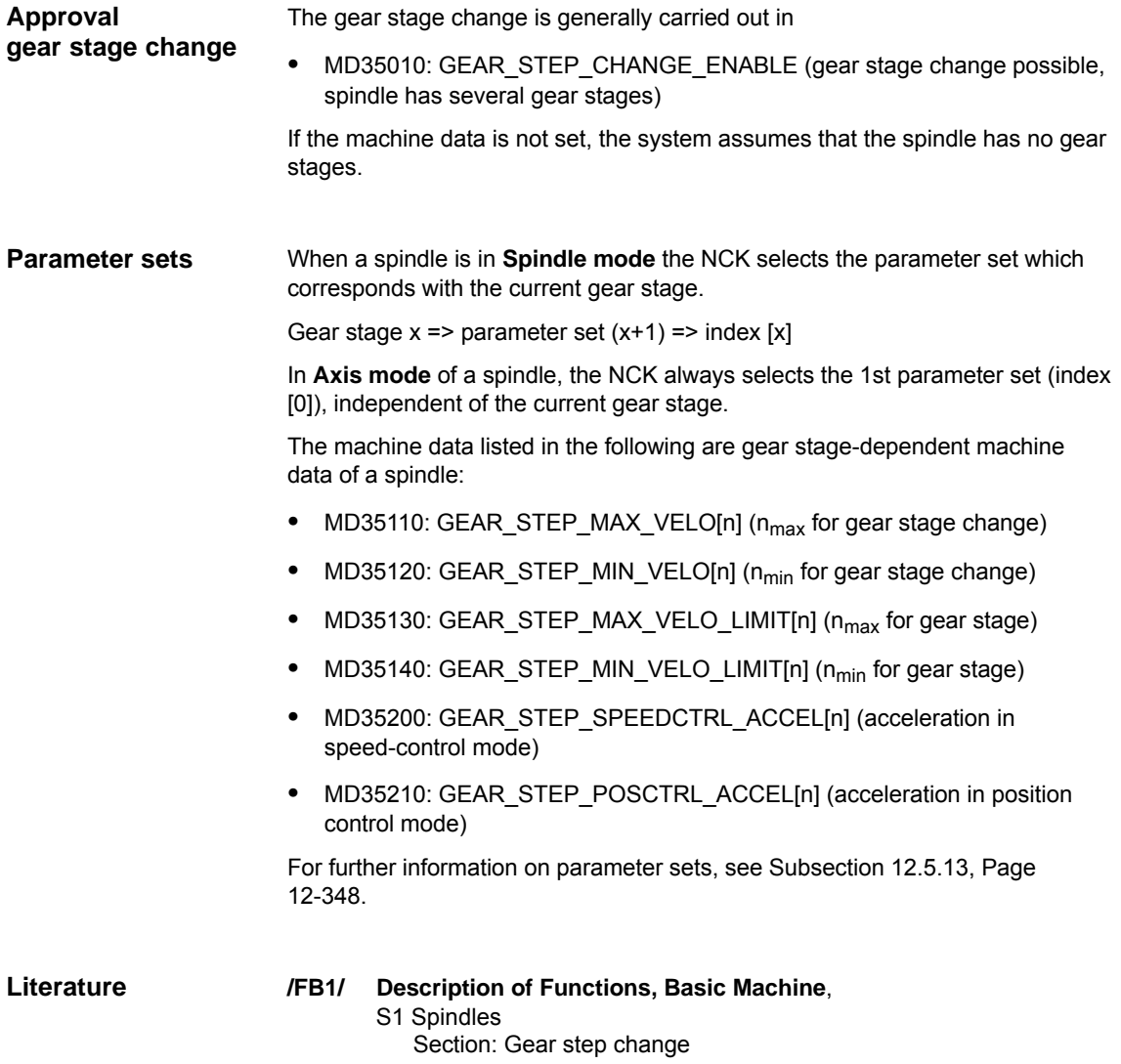

# **12.5.23 Measuring systems of spindle**

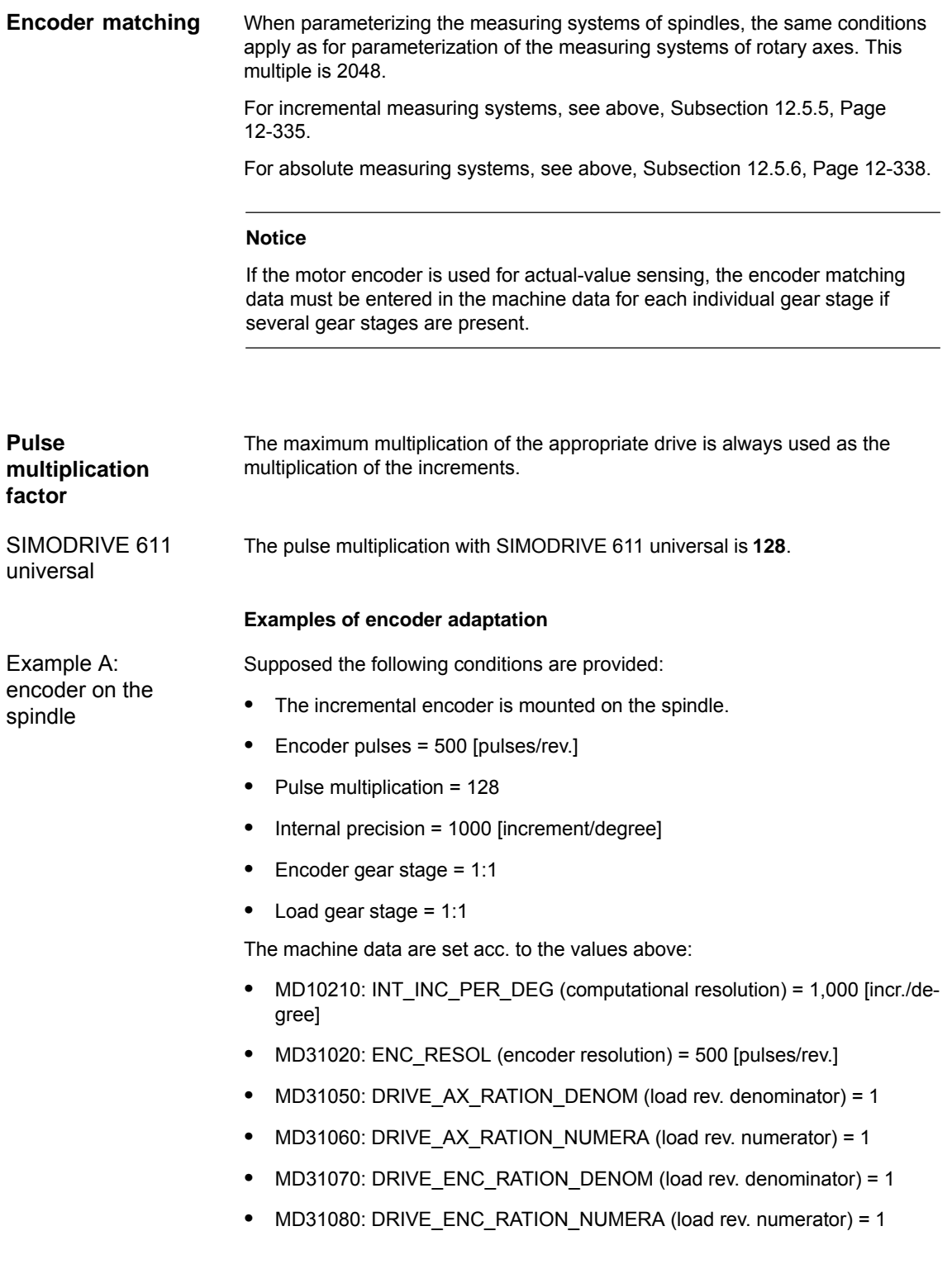

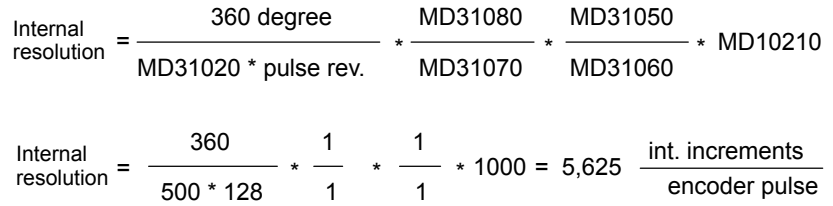

One encoder increment corresponds to 5.625 internal increments.

One encoder increment corresponds to 0.005625 degrees (highest possible positioning resolution).

Example B: encoder at motor Supposed the following conditions are provided:

- The incremental encoder is mounted on the motor.
- $\bullet$ Encoder pulses = 2048 [pulses/rev.]
- $\bullet$ Pulse multiplication = 128
- $\bullet$ Internal precision = 1000 [increment/degree]
- -Encoder gear stage = 1:1
- $\bullet$ Load gear stage 1= 2.5:1 [motor rev./spindle rev.]
- Load gear stage 2= 1:1 [motor rev./spindle rev.]

#### **Gear stage 1**

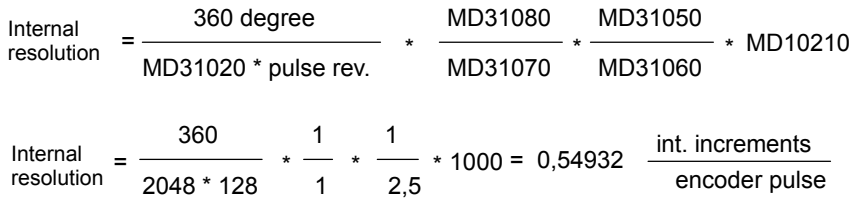

One encoder increment corresponds to 0.54932 internal increments.

One encoder increment corresponds to 0.00054932 degrees (highest possible positioning resolution).

#### **Gear stage 2**

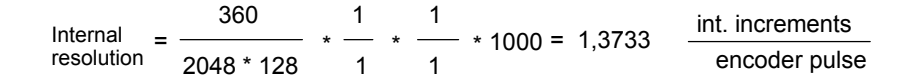

One encoder increment corresponds to 1.3733 internal increments.

An encoder increment corresponds to 0.0013733 degrees (highest possible positioning resolution).

# **12.5.24 Speeds and setpoint adjustment for spindle**

## **Speeds, gear stages**

In SINUMERIK 840Di sl, data for five gear stages are implemented. These stages are defined by a minimum and maximum speed for the stage itself and by a minimum and maximum speed for the automatic gear stage changeover.

A new set gear stage is output only if the new programmed speed cannot be traversed in the current gear stage. For the sake of simplification, the oscillation times for gear stage changeovers can be specified directly in the NCK; otherwise the oscillation function must be implemented in the PLC. The oscillation function is initiated via the PLC.

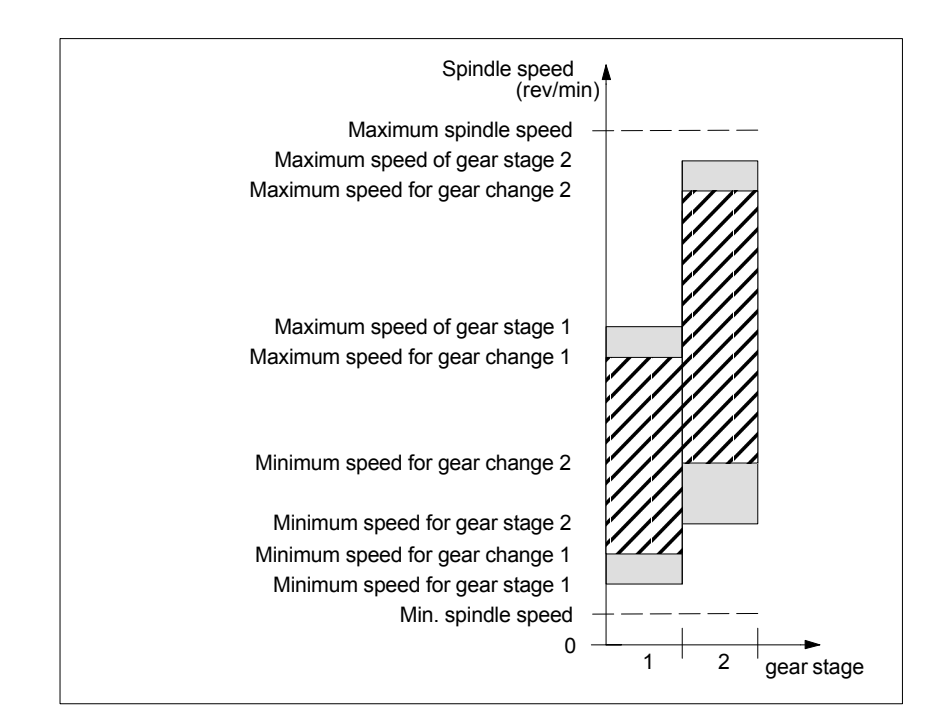

Fig. 12-27 Example for speed ranges for automatic gear stage selection (M40)

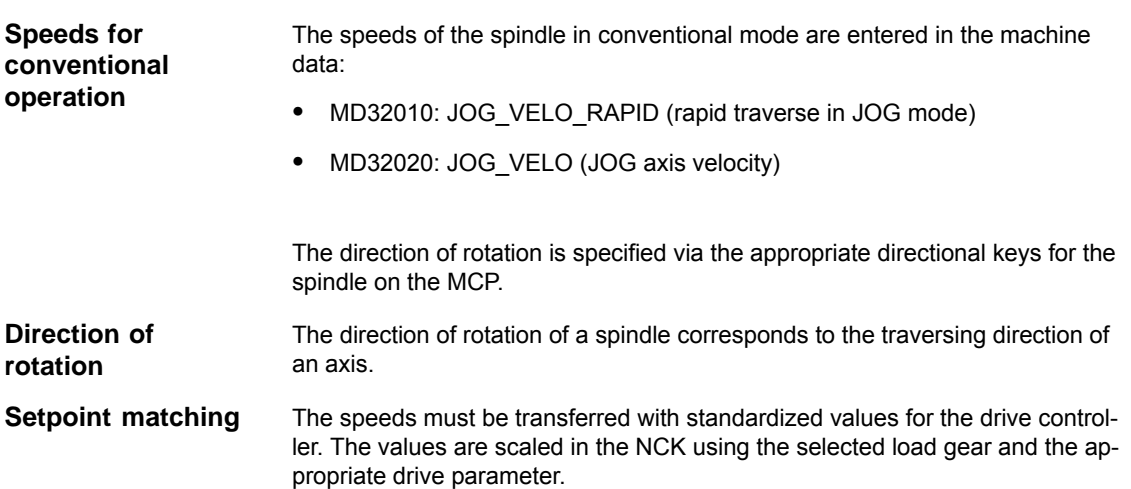

# SIMODRIVE 611 universal

Drive parameter P0880: PROFIBUS speed evaluation

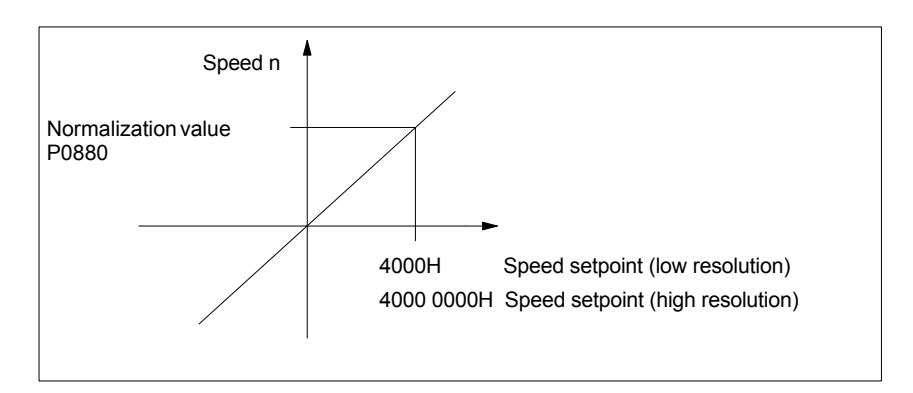

Fig. 12-28 Speed setpoint normalization

The desired speed on the spindle is obtained using a mechanical gear stage.

#### **Machine data**

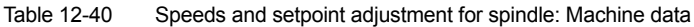

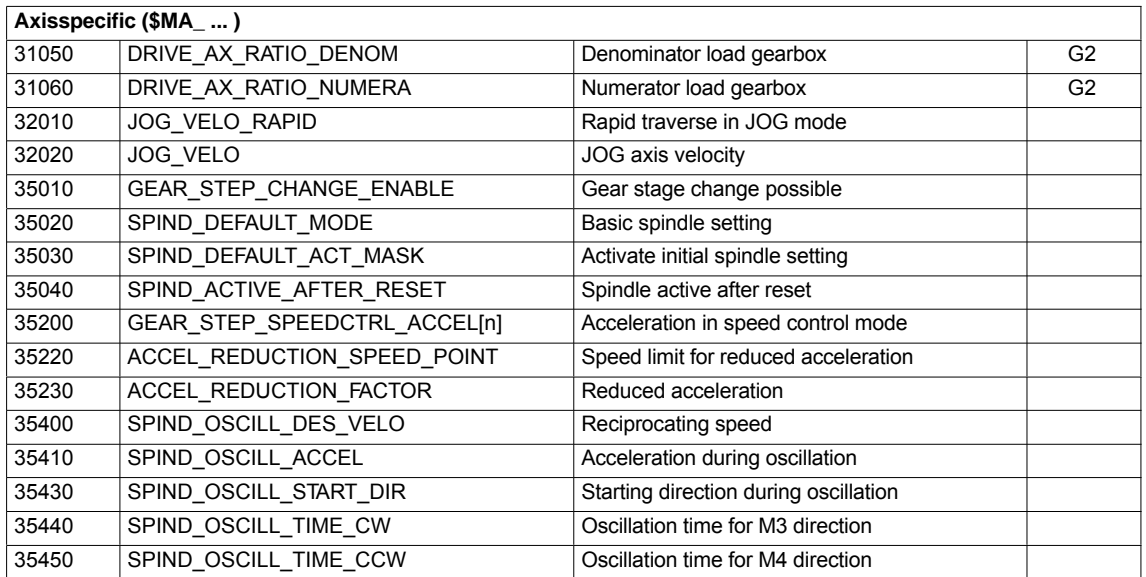

#### **Interface signals**

Table 12-41 Speeds and setpoint adjustment for spindle: Interface signals

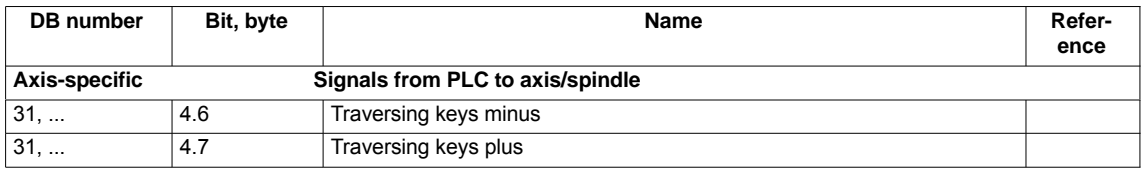

03/2006

12.5 Axes and spindles

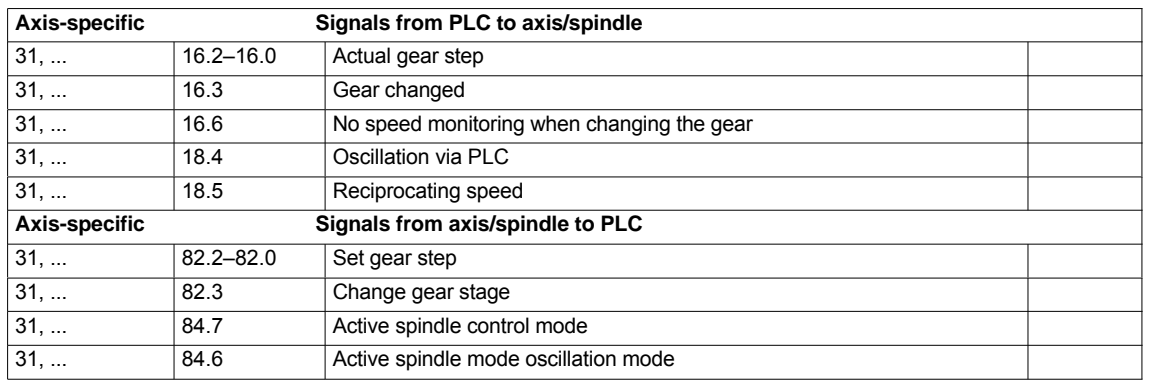

# **12.5.25 Position spindle**

The NCK provides an oriented spindle stop function with which the spindle can be moved into a certain position and held there (e.g. for tool changing purposes). Several programming commands are available for this function which define the approach and program processing.

**References**: /PA/ Programming Guide S1 Spindles

# **Functionality**

- -To absolute position (0–360 degrees)
- -Incremental position (+/– 999999.99 degrees)
- -Block change when position reached
- -Block change on block end criterion

The control brakes the spindle down to creep speed at the acceleration rate for speed operation.

If the creep speed has been reached (INT "Spindle in setpoint range"), the control branches into position control mode and the acceleration rate for position control mode and the  $K_V$  factor become active.

The interface signal "Exact stop fine" is output to indicate that the programmed position has been reached (block change when position reached).

The acceleration rate for position control mode must be set such that the current limit is not reached. The acceleration rate must be entered separately for each gear stage.

If the spindle is positioned from zero speed, it is accelerated up to a maximum speed corresponding to creep speed; the direction is defined via machine data. The contour monitoring function is activated as soon as the control mode switches to position control.

# **Machine data**

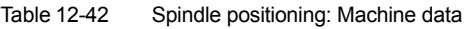

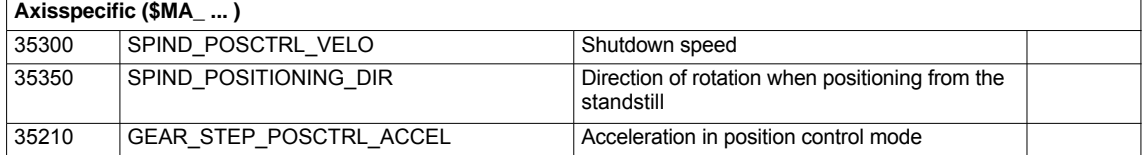

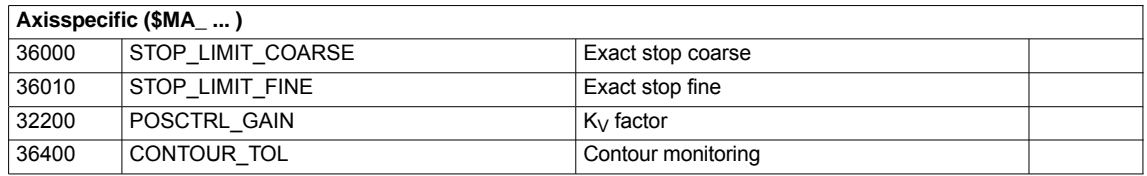

## **Interface signals**

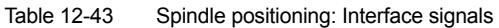

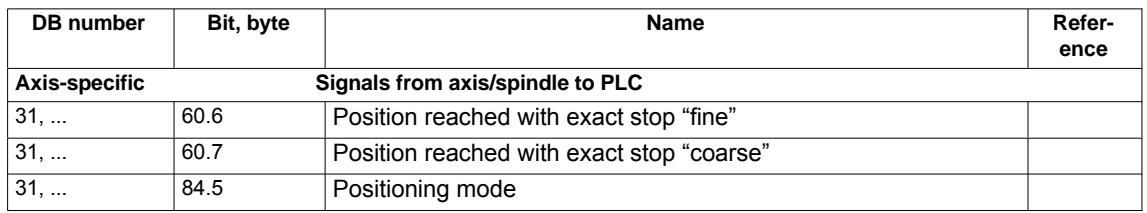

# **12.5.26 Synchronizing spindle**

To allow the spindle to be positioned from the NCK, its position has to be adjusted using the measuring system. This operation is called "synchronization".

As a rule, synchronizing is done to the zero mark of the connected encoder or to a BERO as zero mark substitute.

Machine data

• MD34100: REFP\_SET\_POS (reference point value)

defines the actual position of the spindle at the zero mark position.

The machine data

- MD34090: REFP\_MOVE\_DIST\_CORR (reference-point offset)

is used to enter the zero mark offset.

Machine data

• MD34200 ENC\_REFP\_MODE (referencing mode)

specifies which signal is used for synchronization: 1 = encoder zero mark

 $2 = BERO$ 

The drive SIMODRIVE 611 universal supports the connection of a BERO as a zero mark substitute for synchronizing the spindle. SIMODRIVE 611 universal

> For the exact procedure of operating a BERO on SIMODRIVE 611 universal, see:

**References**: /FBU/ Descriptions of Functions SIMODRIVE 611 universal Section: Motion Control with PROFIBUS-DP (as from SW 3.1) Zero mark substitute via PROFIBUS

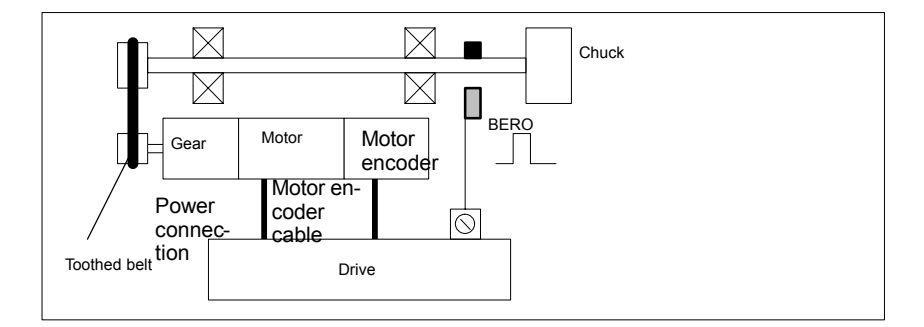

Fig. 12-29 Synchronization using BERO

**When is synchronization necessary?**

The spindle will be synchronized:

- after the NCK has booted, when the spindle is moved using a programming command
- after a request to resynchronize from the PLC NST DB31,... DBX16.4 (Resynchronize spindle 1) NST DB31,...DBX16.5 (Resynchronize spindle 2)
- $\bullet$  after each gear stage change when an indirect measuring system is used MD31040: ENC\_IS\_DIRECT (direct measuring system) =  $0$
- when the encoder limit frequency falls below the programmed value after a speed has been programmed which is above the encoder limit frequency.

#### **Notice**

- $\bullet$  To synchronize the spindle, it must always be rotated using a programming command (e.g. M3, M4, SPOS). The specification of a spindle speed using the direction keys of the machine control panel is not sufficient.
- - If the spindle encoder is not mounted directly on the spindle and there are speed-transforming gears between the encoder and spindle (e.g. encoder mounted on motor), then a BERO signal connected to the drive module must be used for synchronization.

The control then automatically resynchronizes the spindle after each gear change. No manual intervention is required on the part of the user.

- In general, backlash, gearbox elasticity and proximity switch hysteresis reduce the accuracy achievable during synchronization.

# **Machine data**

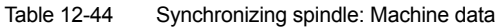

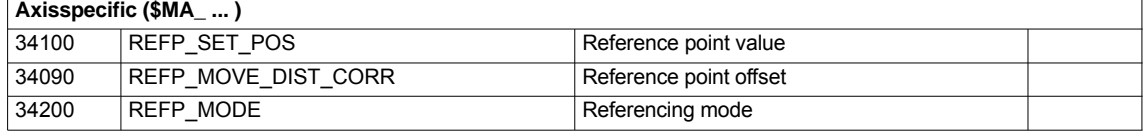

# **Interface signals**

| DB number                                         | Bit, byte | <b>Name</b>                      | Refer-<br>ence |
|---------------------------------------------------|-----------|----------------------------------|----------------|
| Axis-specific                                     |           | Signals from PLC to axis/spindle |                |
| 31,                                               | 16.4      | Synchronize spindle 1            |                |
| 31,                                               | 16.5      | Synchronize spindle 2            |                |
| Signals from axis/spindle to PLC<br>Axis-specific |           |                                  |                |
| 31,                                               | 60.4      | Referenced/synchronized 1        |                |
| 31,                                               | 60.5      | Referenced/synchronized 2        |                |

Table 12-45 Synchronizing spindle: Interface signals

# **12.5.27 Spindle monitoring**

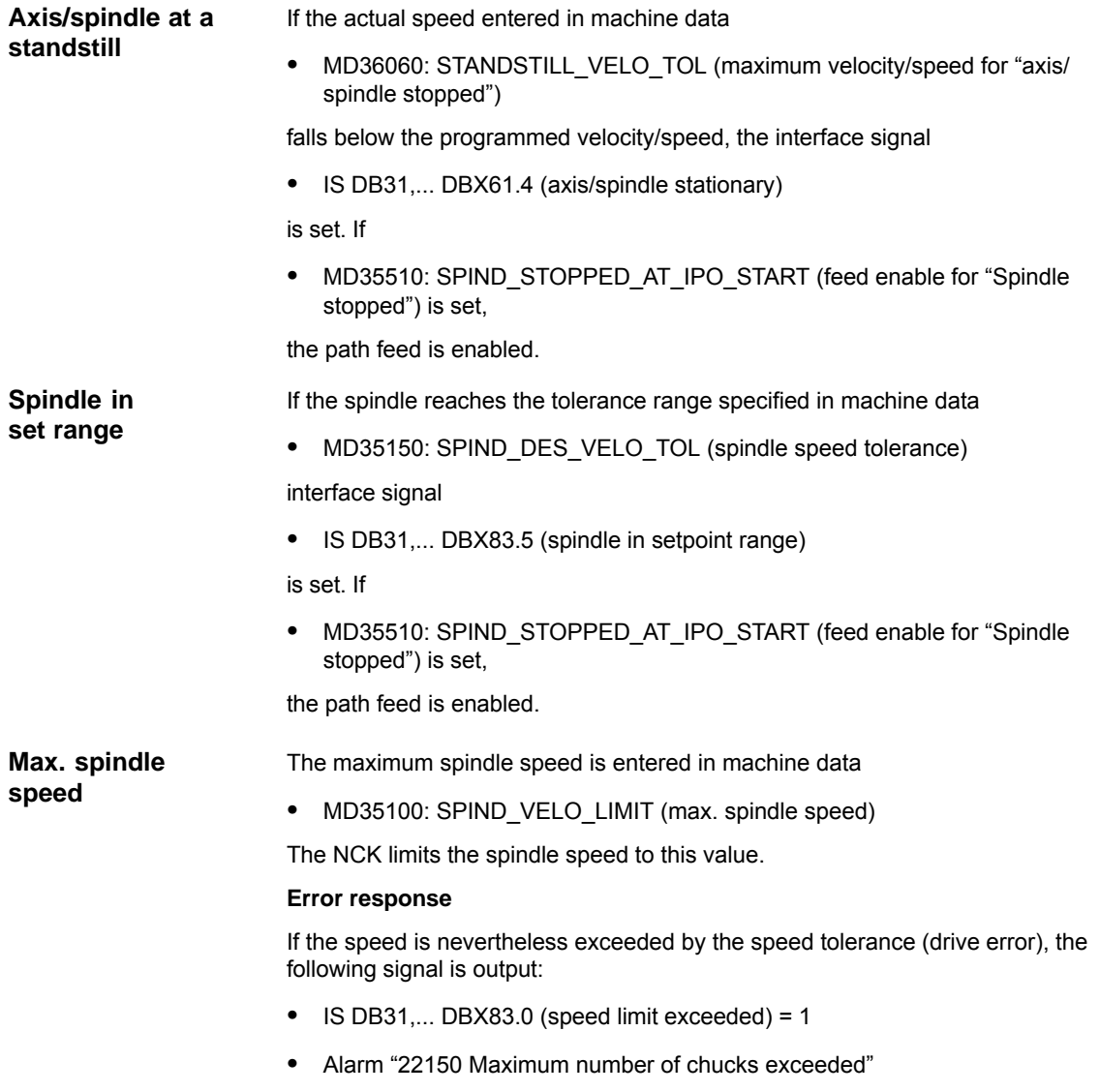

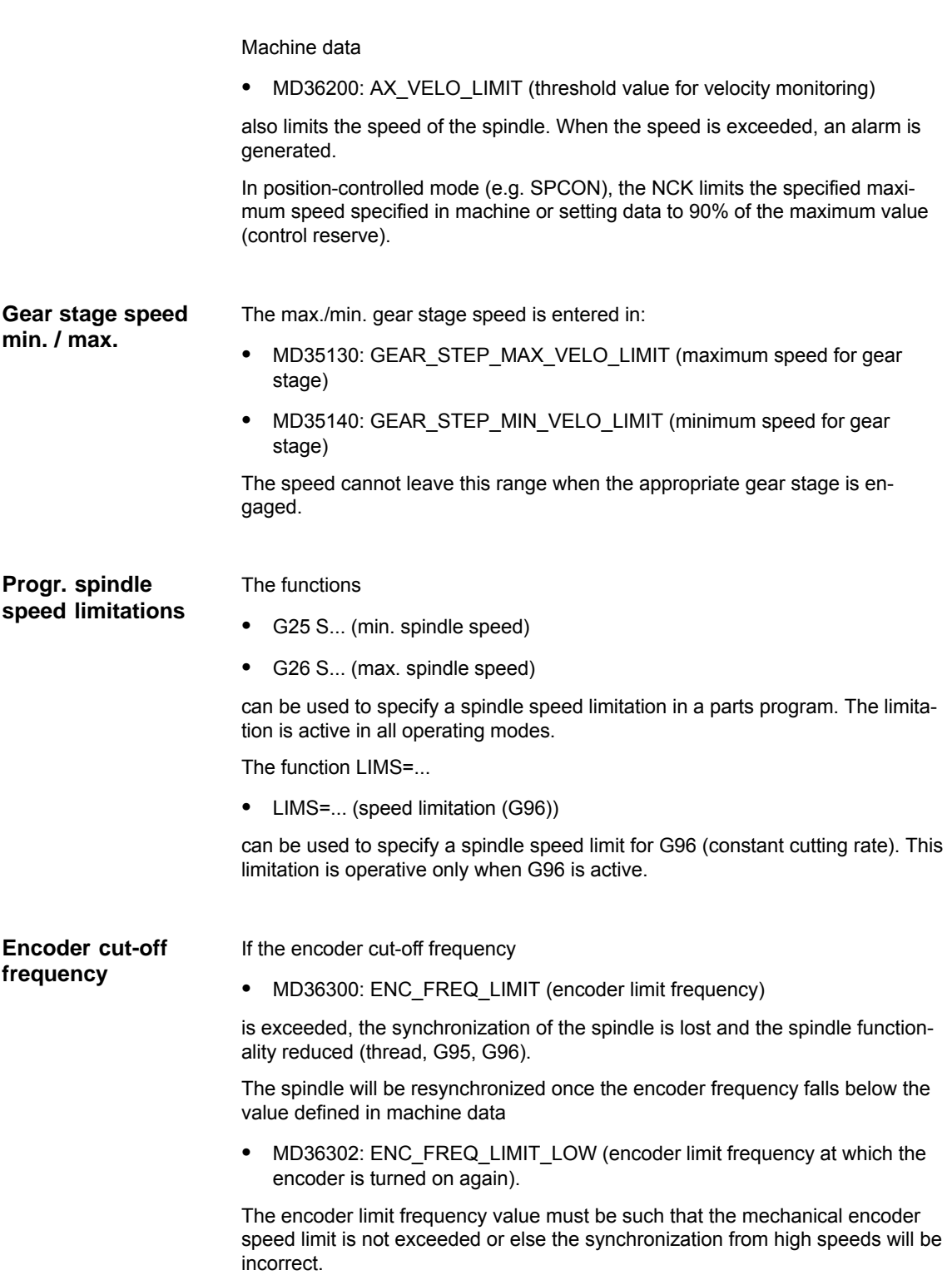

Spindle speed Maximum encoder limit frequency Maximum spindle speed Maximum spindle speed for current gear stage Programmable spindle speed limit G26 Programmable spindle speed limit LIMS Programmable minimum spindle speed G25 Minimum spindle speed for current gear stage Max. velocity/speed "Axis/spindle stopped"  $\overline{0}$ with constant cutting rate G96 and G97 Speed range of current gear stage<br>with constant cutting rate G96 and G97 IS: Axis/spindle stationary (n<n<sub>min</sub>) IS: Axis/spindle stationary (n<n<sub>min</sub>) Speed range of current gear stage range of current gear stage<br>by G25 and G26 Speed range of current gear stage Speed range of current gear stage Speed range of current gear stage Referenced/synchronized IS: Referenced/synchronized limited by G25 and G26 Speed range of spindle<br>or spindle chuck Speed range of spindle or spindle chuck Speed<br>limited  $\overline{5}$ 

Fig. 12-30 Ranges of spindle monitoring functions/speeds

**Literature**

### **/FB1/ Description of Functions, Basic Machine**,

S1 Spindles

Section: Spindle monitoring

# **12.5.28 Spindle data**

# **Machine data**

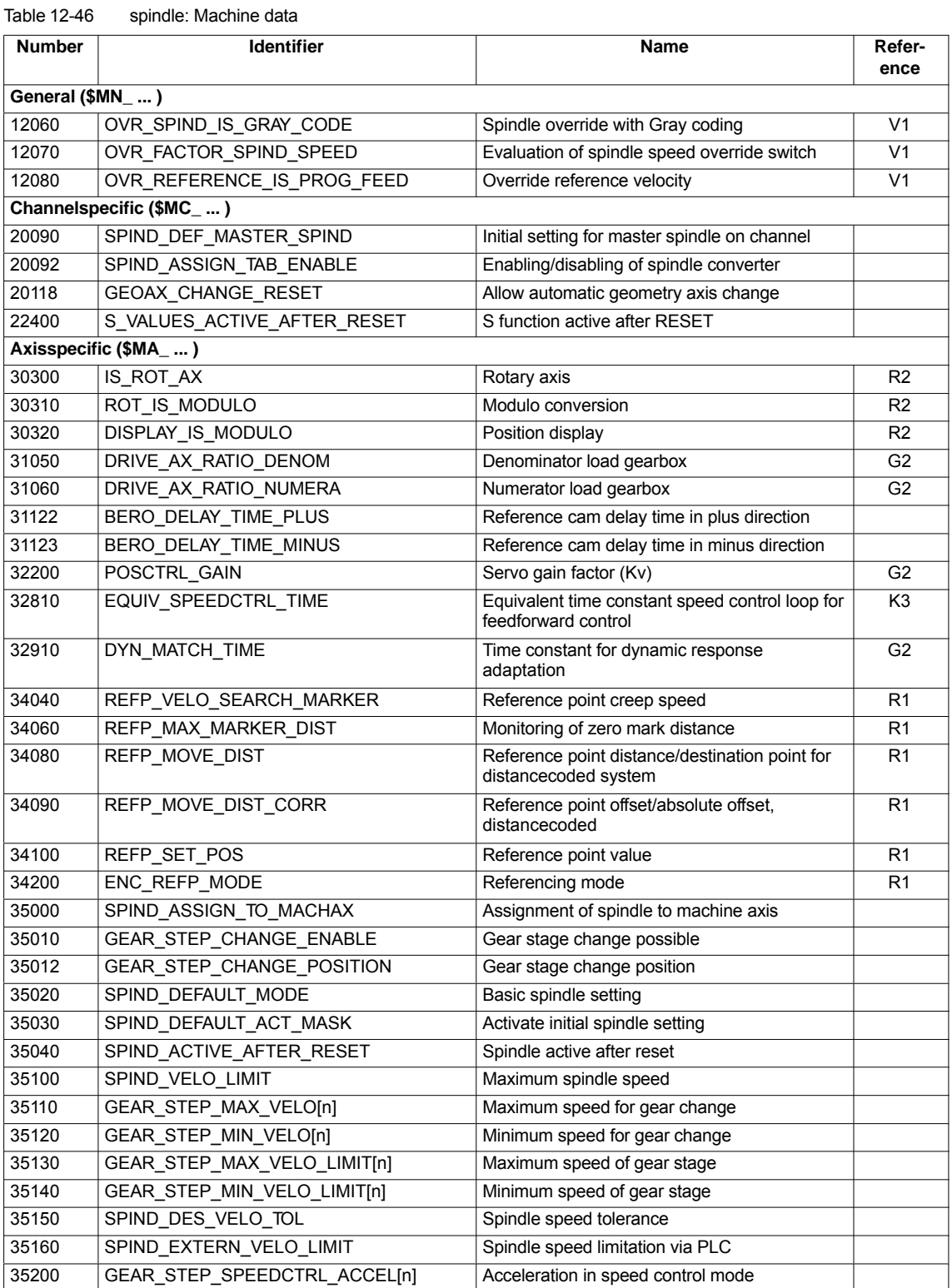

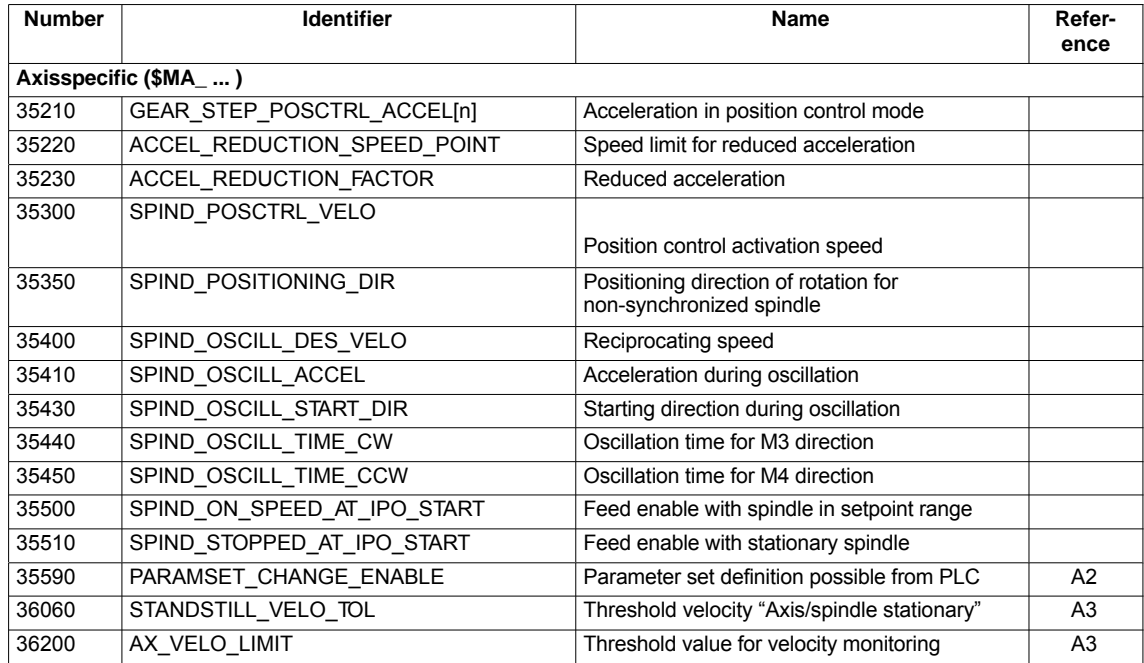

# **Setting data**

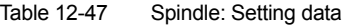

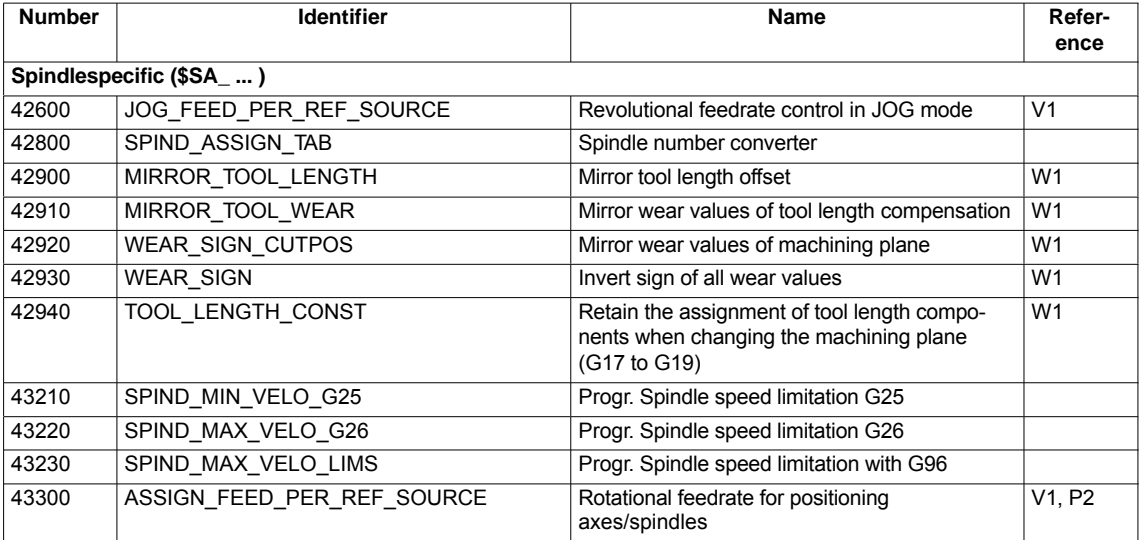

## **Interface signals**

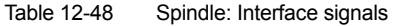

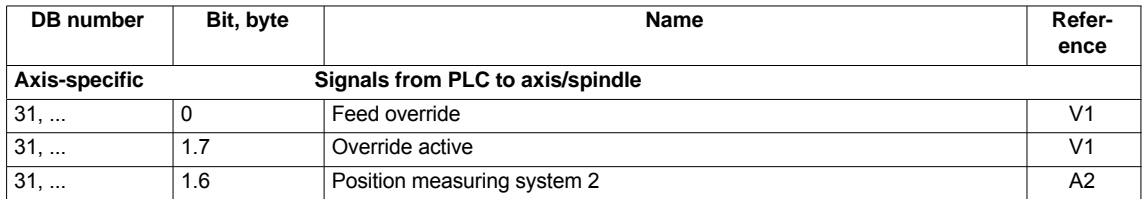

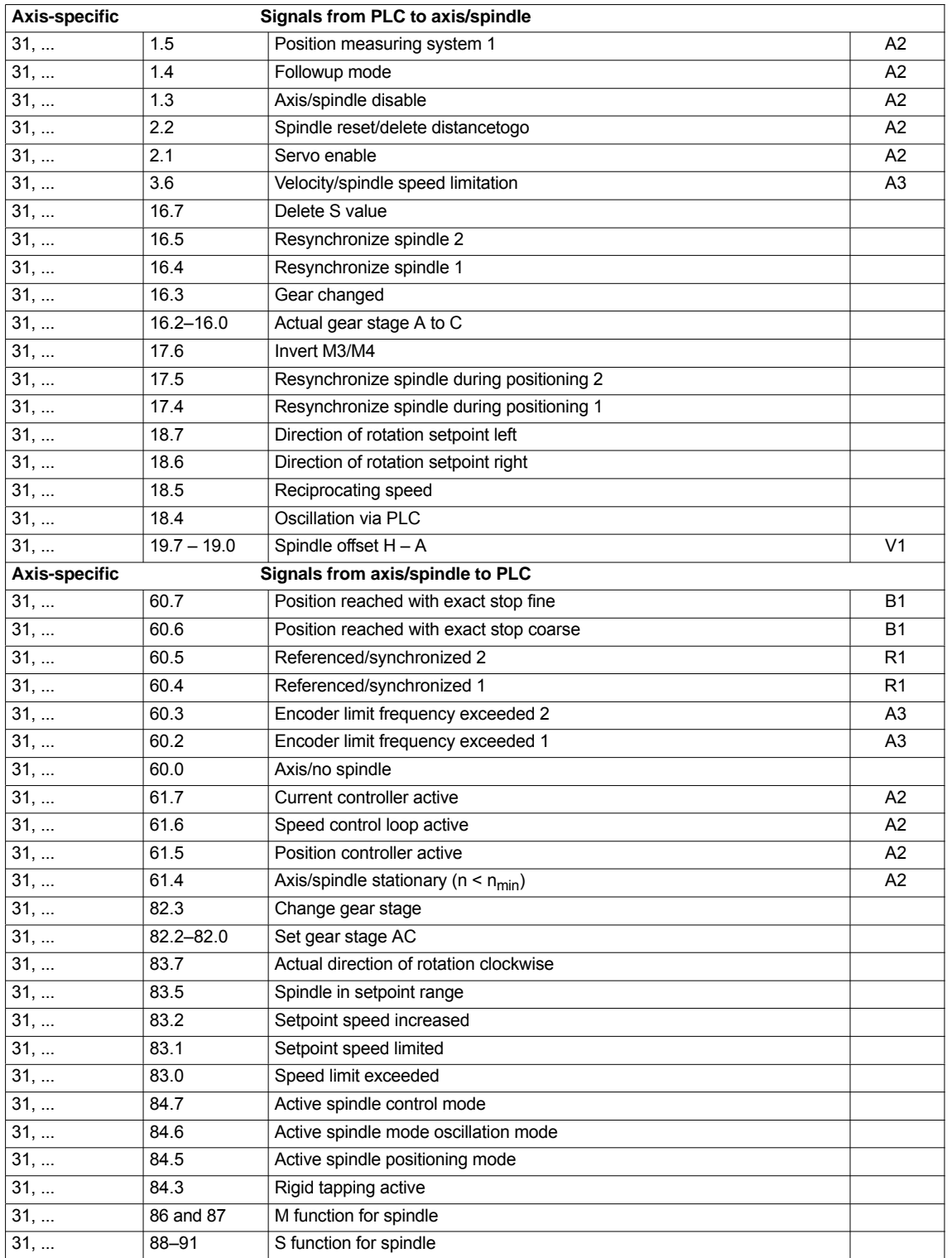
# **12.6 Digital and analog I/O devices**

The following digital and analog signal modules are available:

**Digital** I/O modules

- MCI board extension module (option) On the MCI board extension module (option) there are 4 digital inputs/ outputs (Section 2.3, Page 2-53).
- PP 72/48 The I/O module PP 72/48 has 72 digital inputs and 48 digital outputs (Section 2.11, Page 2-79).
- ADI4 The ADI4 has two digital input and output bytes that are used for ADI4-internal functions and as I/O signals at the interfaces of the module (Section 2.12, Page 2-91).
- SIMATIC S7: ET200 modules Via the PROFIBUS DP it is possible to connect all subtypes of SIMAT-IC-S7 I/O modules of type ET200 (e.g. ET200M) as long as they support a data transmission rate of 12 Mbaud.

**Analog** I/O modules

– SIMATIC S7: ET200 modules See above.

#### **Notice**

The digital and analog input/outputs connected via the PROFIBUS DP are equally available to both the NCK and PLC.

It is the sole responsibility of the user to avoid access conflicts:

- On the NCK side: Parts program/synchronized action
- On the PLC side: PLC user program

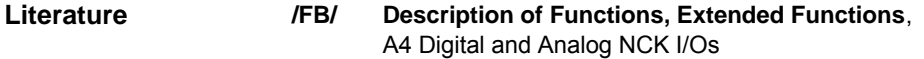

# **12.6.1 Parameterization of the number of inputs/outputs used**

```
Max. number
```
The maximum number of digital or analog input/outputs that can be used for the NCK is:

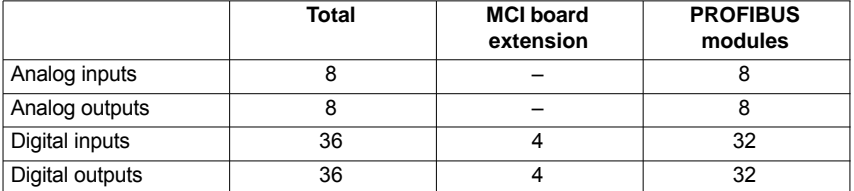

12.6 Digital and analog I/O devices

#### **Note**

The first digital input and output **byte** is permanently assigned to the MCI board extension module (option). Therefore you can connect a maximum of 4 additional input/output **bytes** to the PROFIBUS DP via signal modules. See configuration example Subsection 12.6.6, Page 12-402.

#### The number of used analog and digital inputs/outputs is set in the following machine data parameters: **Machine data**

#### **Analog** I/Os

- $\bullet$  MD10300: FASTIO\_ANA\_NUM\_INPUTS ("Number of active analog NCK inputs")
- - MD10310: FASTIO\_ANA\_NUM\_OUTPUTS ("Number of active analog NCK outputs")

#### **Digital** input/outputs

- MD10350: FASTIO\_DIG\_NUM\_INPUTS ("Number of active digital NCK input **bytes**")
- - MD10360: FASTIO\_DIG\_NUM\_OUTPUTS ("Number of active digital NCK output **bytes**")

# **12.6.2 Assignment of inputs/outputs to the signal modules**

On the NCK side, the analog and digital inputs/outputs are assigned to the respective signal modules on the PROFIBUS DP via the appropriate I/O addresses in the machine data:

#### **Machine data**

#### **Analog** I/Os

- - MD10362: HW\_ASSIGN\_ANA\_FASTIN[n] ("hardware assignment of external analog inputs"), per input, where  $n = 0-7$
- -MD10364: HW\_ASSIGN\_ANA\_FASTOUT[n] ("hardware assignment of external analog outputs"), per output, where  $n = 0-7$ .

#### **Digital** input/outputs

- - MD10366: HW\_ASSIGN\_DIG\_FASTIN[n] ("hardware assignment of external digital inputs"), per input **byte**, where n = 0–3
- -MD10368: HW\_ASSIGN\_DIG\_FASTOUTInI ("hardware assignment of external digital outputs"), per output **byte**, where n = 0–3

#### **Input format**

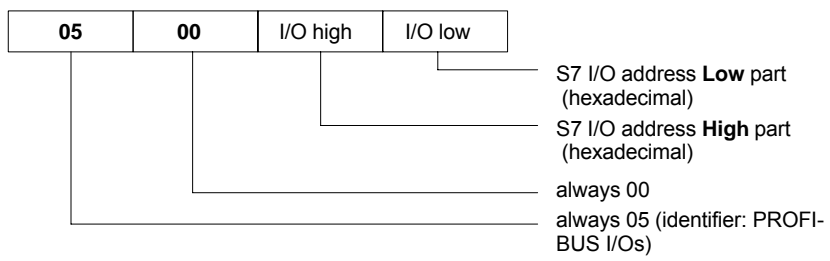

#### **Note**

-

- The **first** digital input/output **bytes** defined via machine data:
	- MD10350: FASTIO\_DIG\_NUM\_INPUTS
	- -MD10360: FASTIO\_DIG\_NUM\_OUTPUTS

always refers to the 4 digital input/outputs on the **MCI board extension** module. Explicit assignment in machine data is not possible. Therefore, the machine data required to assign the digital and analog input/outputs refer exclusively to the signal modules connected via the **PROFIBUS DP**.

- - The I/O address to be entered in the machine data **hexadecimally** is the **decimal** I/O address of the respective signal module slot allocated by "HW Config" or set manually.
- - If a slot comprises several I/O bytes or addresses, the NCK occupies the entire slot when an I/O byte is assigned. This means I/O bits not used for the NCK cannot be written by the PLC user program.

# **12.6.3 System variable \$A\_...[n]**

The digital and analog input/outputs are available in the NCK (parts program, ASUP, synchronized action, etc.) in the form of system variables.

Analog inputs/outputs

- -\$A\_INA[n] ("Read analog input n, where n=1...8")
- -\$A\_OUTA[n] ("Write analog output n, where n=1...8")

Digital input/outputs

- -\$A IN[n] ("Read digital input (Bit) n, where n=1...4 and 9...40")
- -\$A\_OUT[n] ("Write digital output n, where n=1...4 and 9...40")

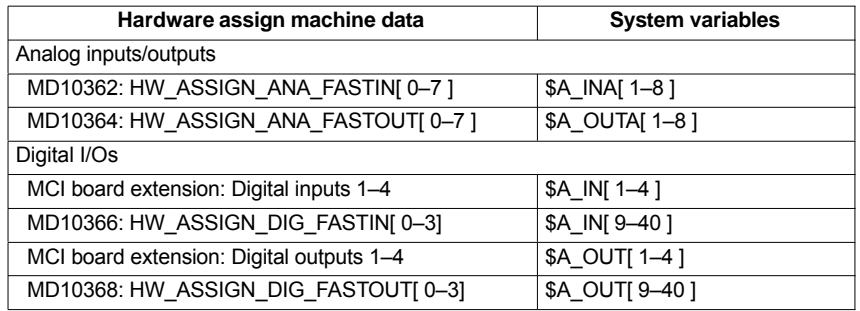

#### **Note**

The **digital** input/outputs are organized as follows:

- -Hardware assign machine data: Byte by byte
- -System variables: Bit by bit

12.6 Digital and analog I/O devices

# **12.6.4 Digital input/output bytes and system variables**

# **Digital inputs**

The following configuration example shows the relationship between digital input bytes and system variables by means of the configuration of 3 digital inputs bytes.

This configuration example requires the following:

- MCI board extension module: 1 input byte
- PROFIBUS-DP signal modules: 2 input bytes

The MCI board extension module is always assigned to a digital input byte. Digital input bytes of external signal modules must therefore always be counted as additional input bytes:

 $\bullet$ MD10350: FASTIO DIG NUM INPUTS =  $1 + m$ , where m = number of inputs bytes of external signal modules

Because the 1st input byte is permanently assigned to the MCI board extension module, only the input bytes of the external signal modules have to be explicitly assigned to the system variables.

- -MD10366: HW\_ASSIGN\_DIG\_FASTIN[**0**] –> **1st** external input byte
- -MD10366: HW\_ASSIGN\_DIG\_FASTIN[**1**] –> **2nd** external input byte

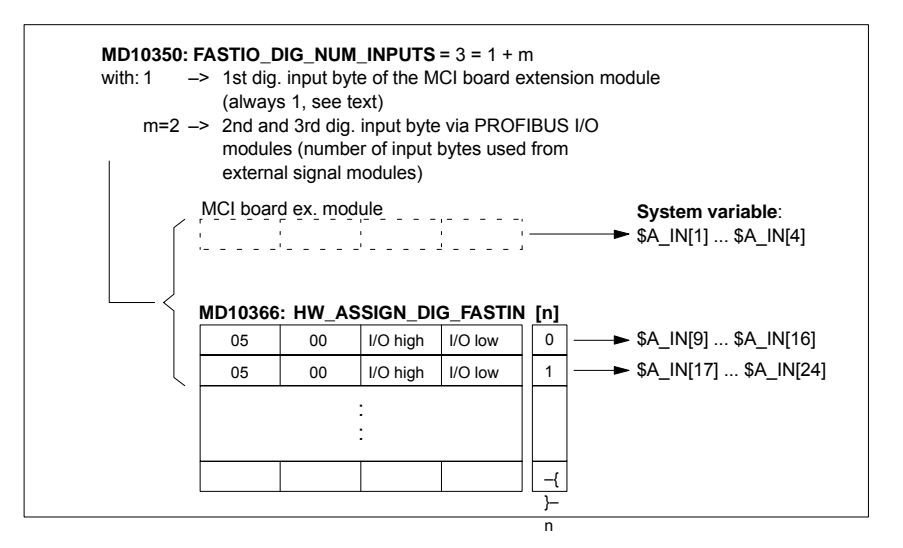

Fig. 12-31 Configuration example: 3 digital input bytes

If the optional MCI board extension module does not exist, assignment in the machine data must still be made as stated because the 1st input byte is internally permanently assigned to this module. System variables \$A\_IN[1] to \$A\_IN[4] do not then contain information.

**Digital outputs**

Digital outputs must be configured as described above for digital inputs.

# **12.6.5 Dynamic response**

After the system variables have been set, e.g. \$A\_OUT[8] for setting the 8th digital output of the NCK on a SIMATIC S7 signal module connected via the PROFIBUS DP, the system variable is transferred from DP master to the signal module via the PROFIBUS DP **during the next position controller cycle**.

The signal module will then provide the signal to the appropriate with the output **next output cycle**. The PROFIBUS DP cycle and the cycle of the signal module are **not** synchronized during this process.

The transmission cycle described is illustrated in Fig. 12-32, Page 12-401.

The time properties when reading in a digital or analog input are analogously to the properties described above.

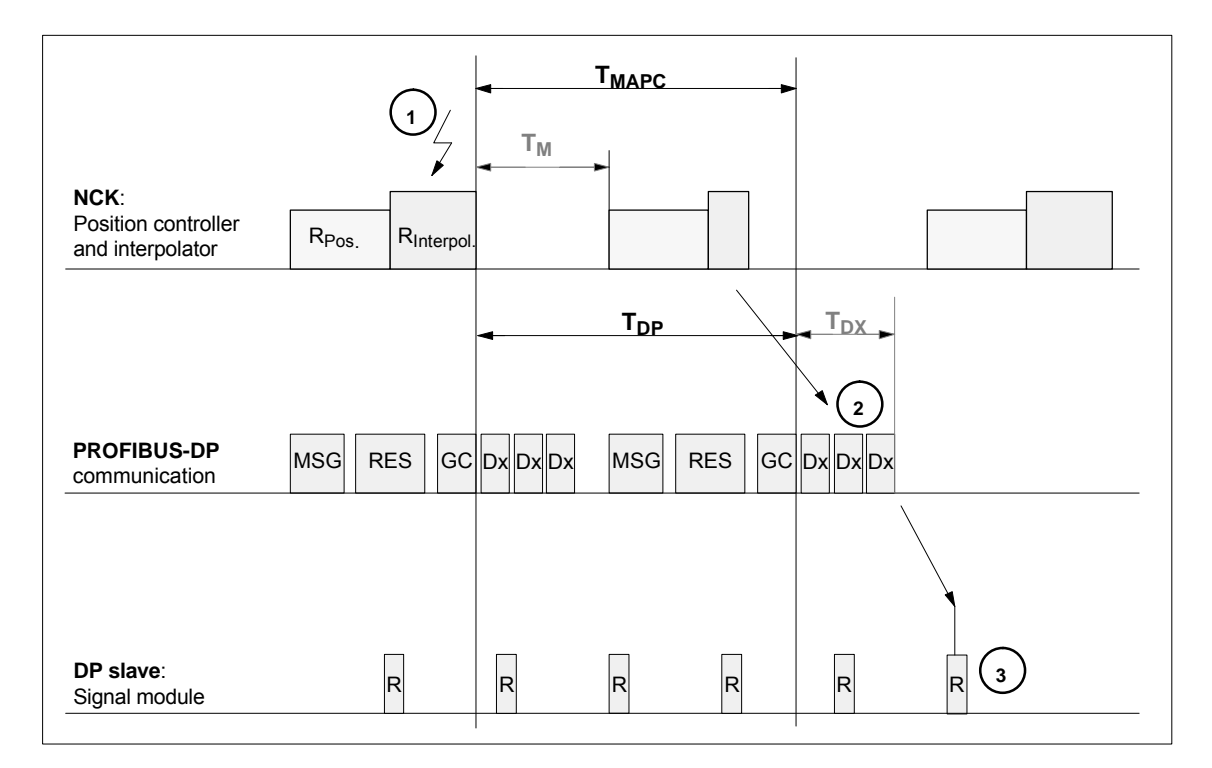

Fig. 12-32 Time response when outputting an output signal with optimized DP cycle

#### Key to Fig. 12-32:

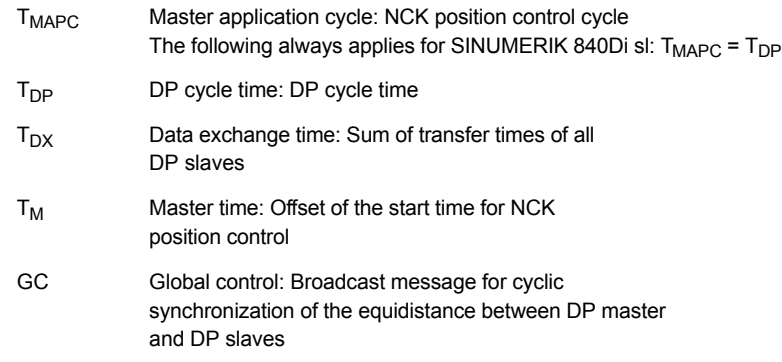

12.6 Digital and analog I/O devices

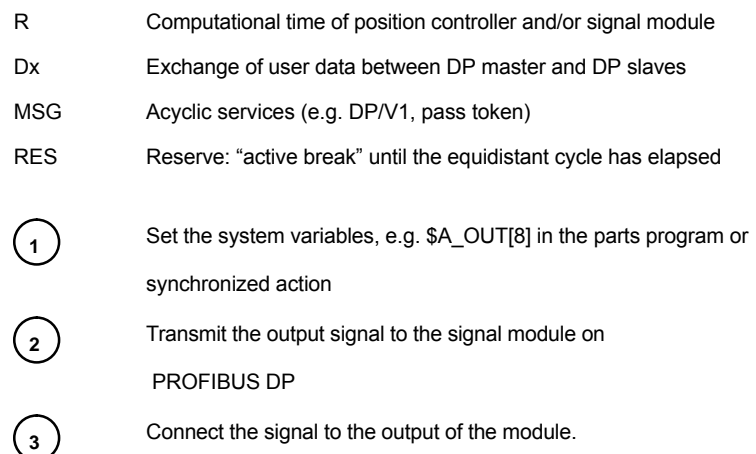

# **12.6.6 Configuration example**

In the following configuration example, the following digital input/outputs are available to the NCK:

#### **ET200**

- 24 digital inputs
- 16 digital outputs

#### **ADI4**

- 8 digital inputs
- 16 digital outputs

#### **Note**

- - The I/O addresses of the modules are assigned automatically by "HW-Config" (manual adjustment is possible).
- $\bullet$ Each I/O address refers to an input/output **byte**.

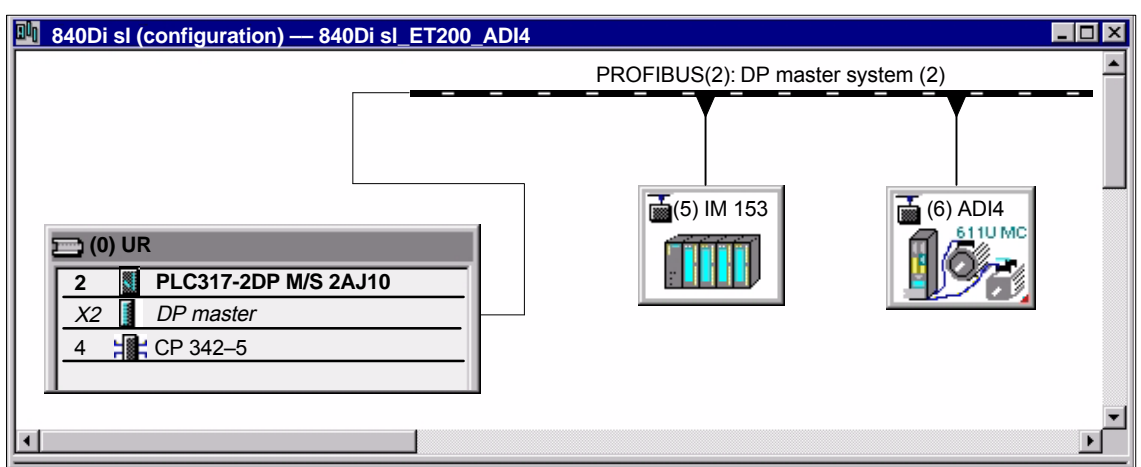

Fig. 12-33 Example configuration: SINUMERIK 840Di sl with ET200 and ADI4

### **ET200 I/Os: IM 153**

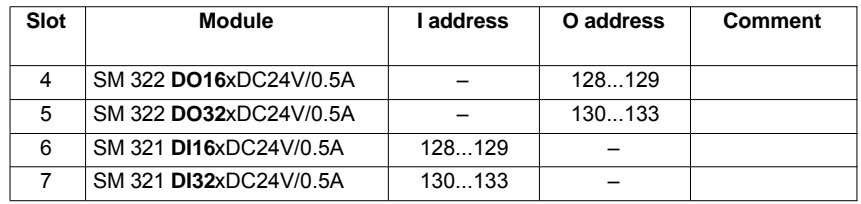

#### **ADI4**

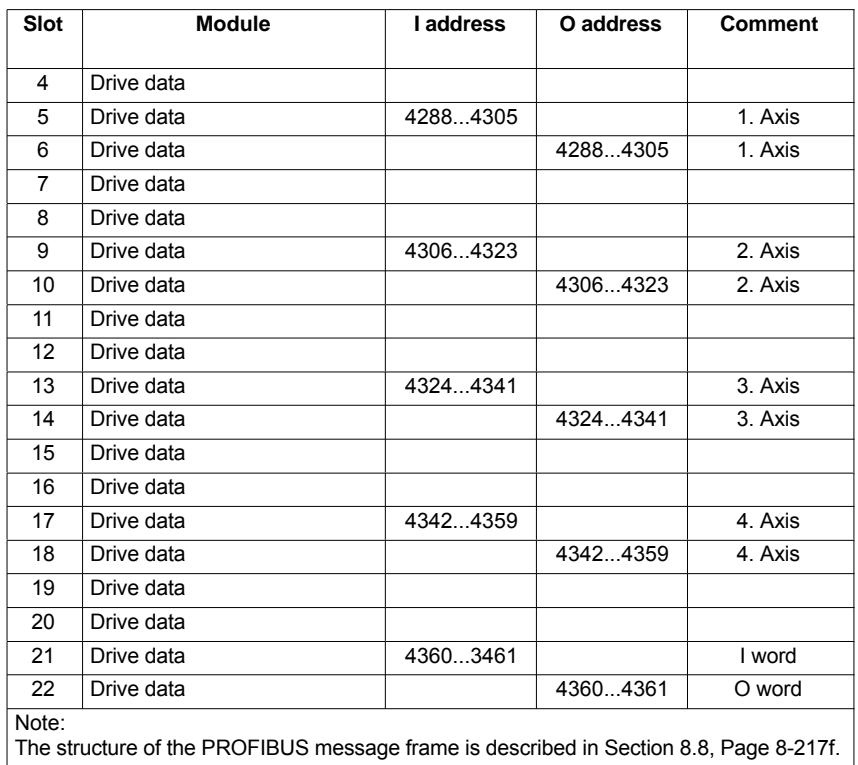

Parameterization of the NCK machine data is shown below: **Machine data**

Number of inputs bytes

## 3 input bytes **ADI4**

**ET200**

1 input byte

#### **Note**

Although only 4 input bytes are used, 5 must be declared. The 1st input byte is **always** assigned to the MCI board extension module, even if it does not exist:

– MD10350: FASTIO\_DIG\_NUM\_INPUTS = **5**

12.6 Digital and analog I/O devices

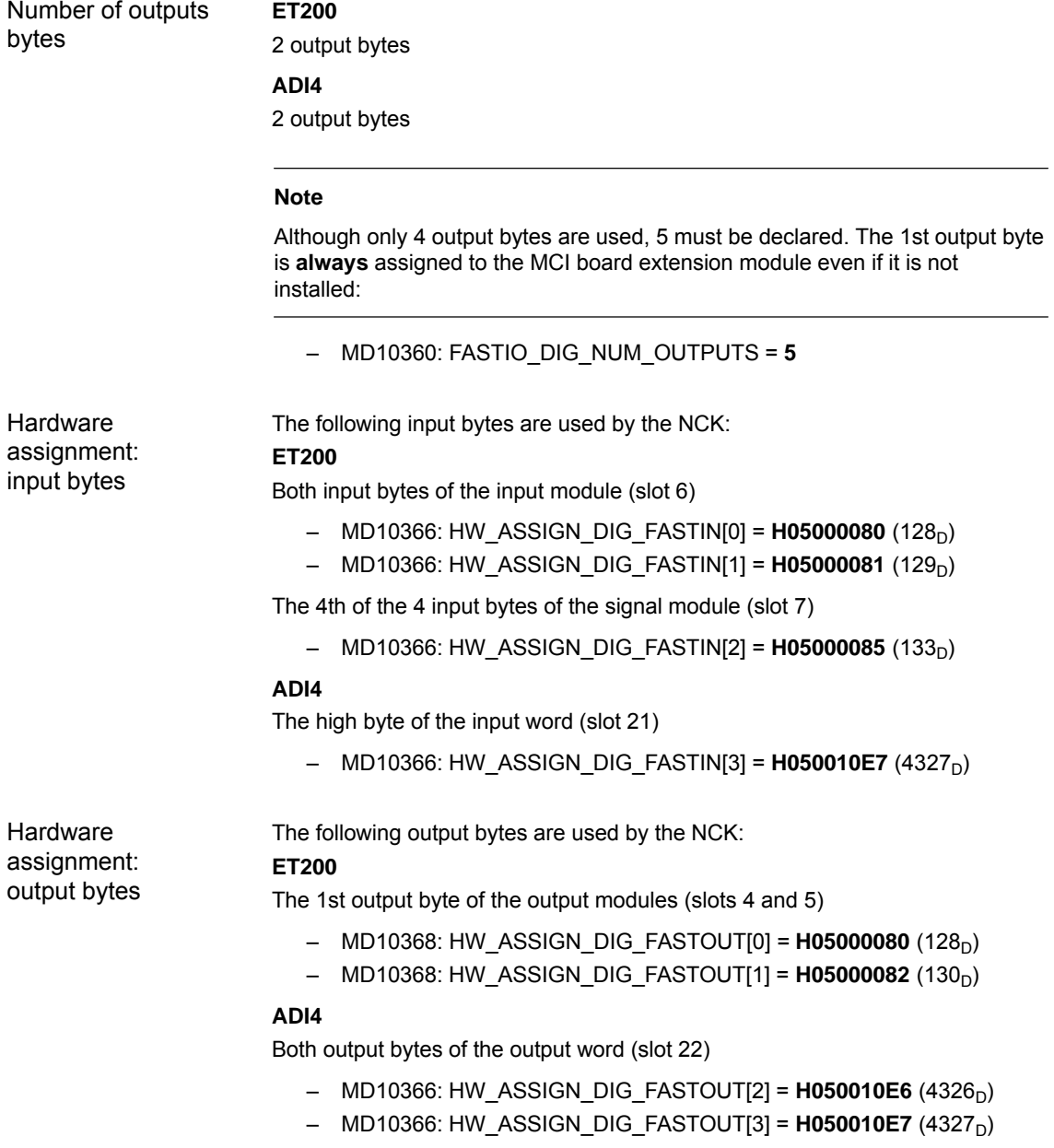

# **Machine data**

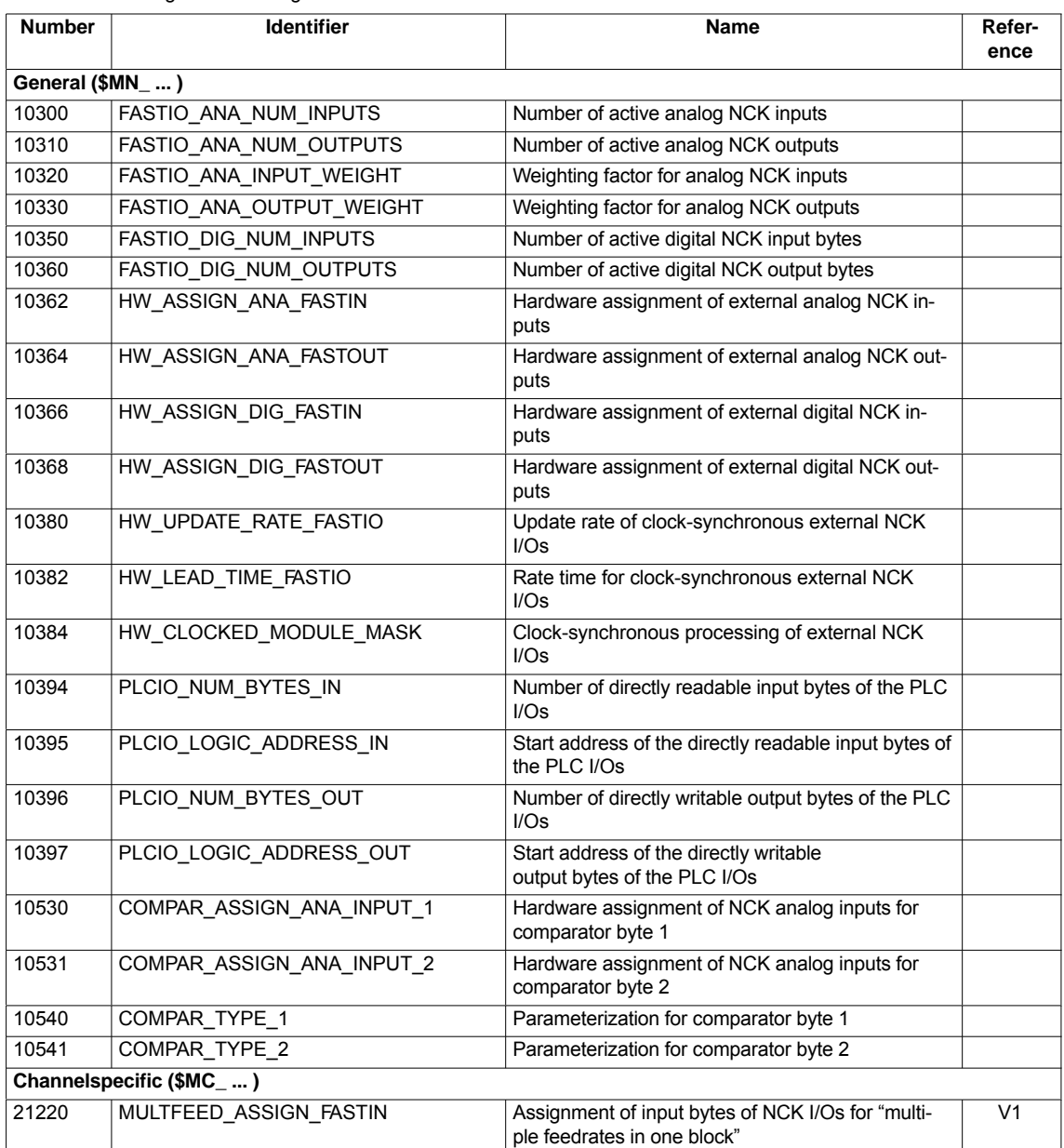

Table 12-49 Digital and analog I/Os: Machine data

## **Setting data**

Table 12-50 Digital and analog I/Os: Setting data

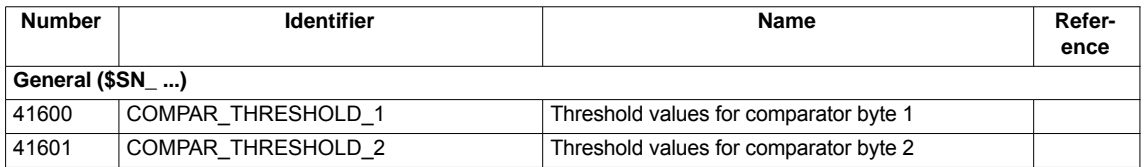

12.6 Digital and analog I/O devices

## **Interface signals**

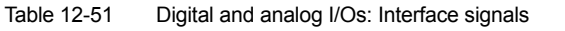

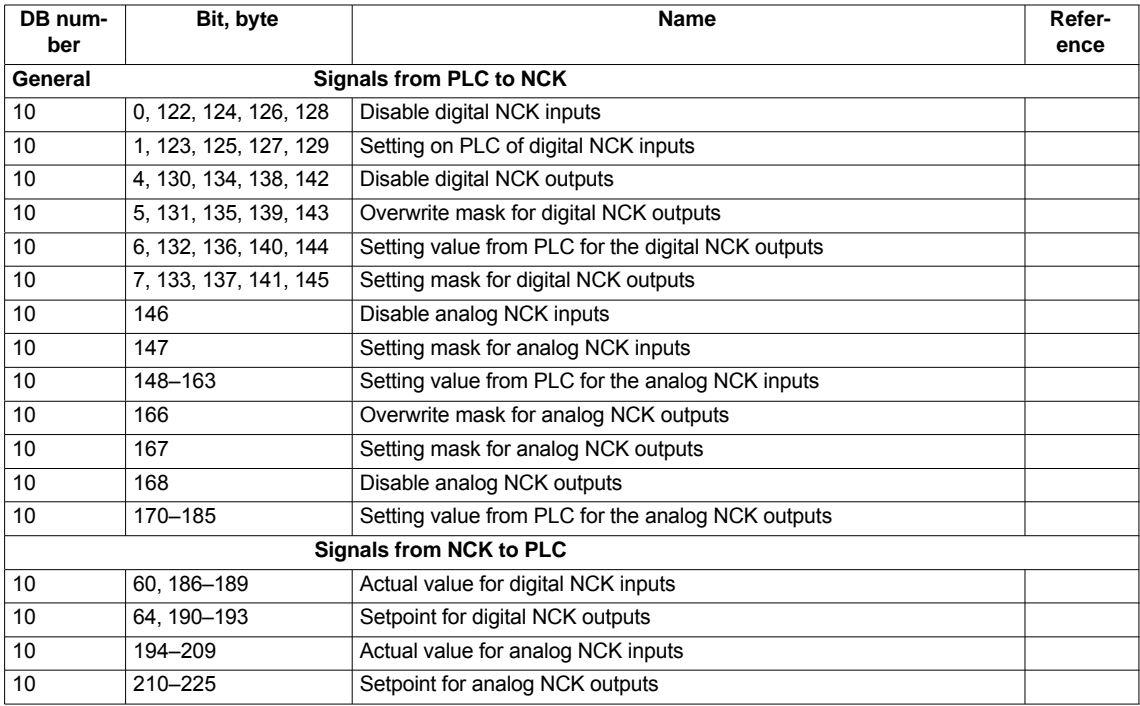

# **12.7 Loadable compile cycles**

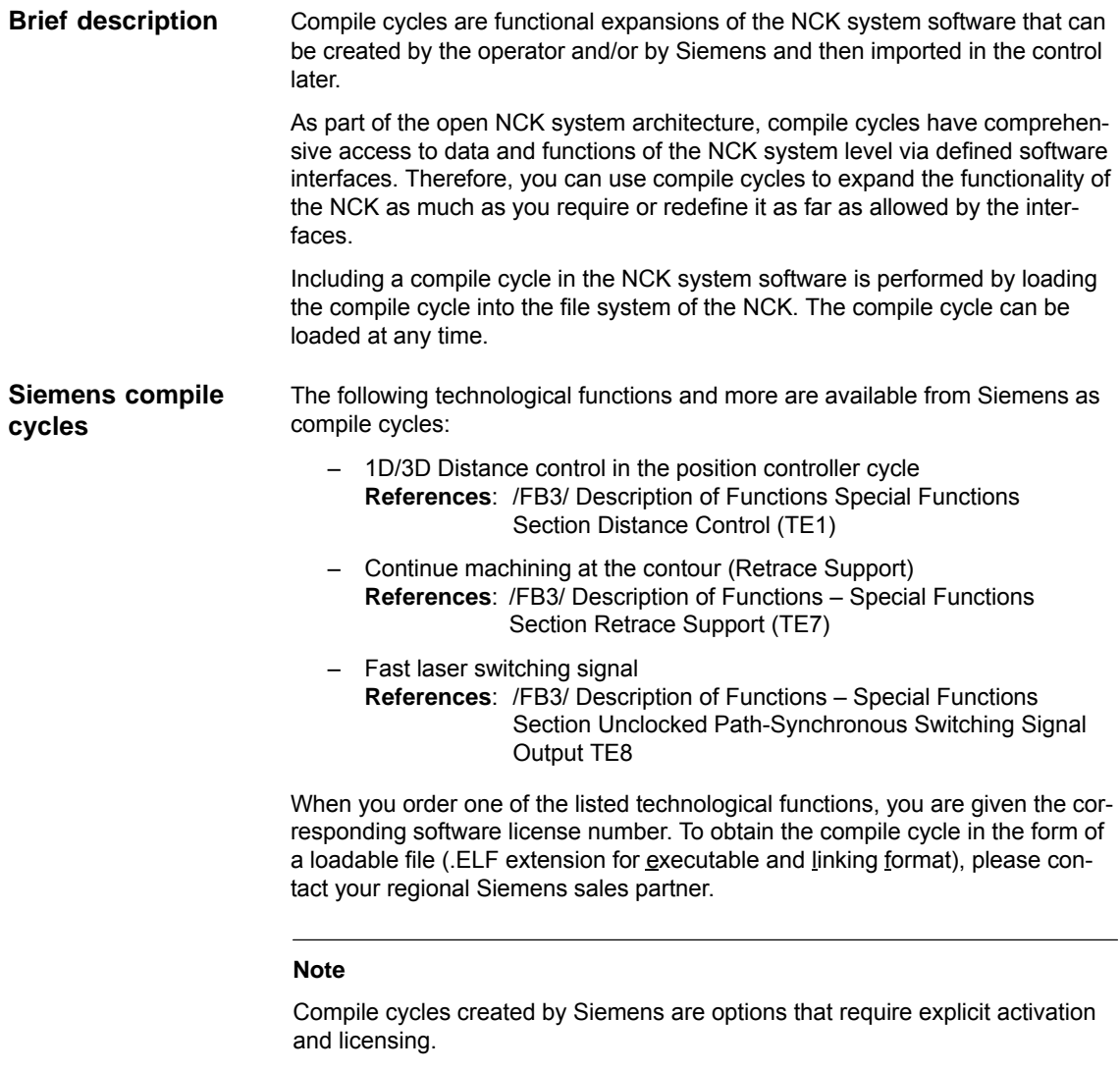

**References:** Ordering information in Catalog NC 61

# **12.7.1 Loading a compile cycle**

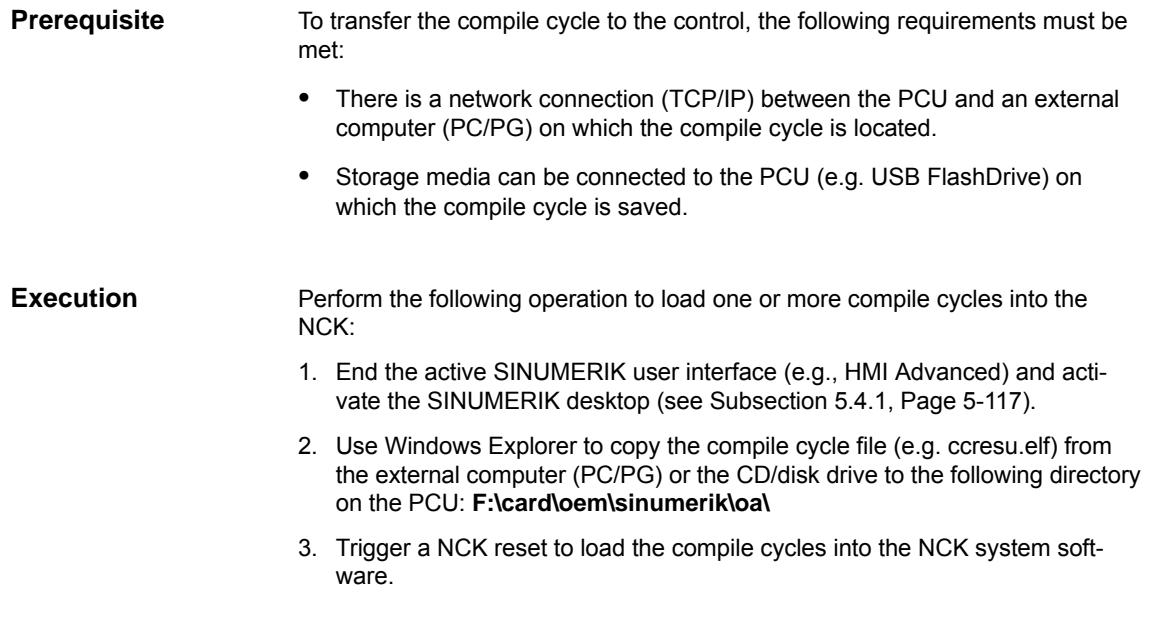

# **12.7.2 Interface version compatibility**

A SINUMERIK-specific interface is used for communication between the compile cycle and NCK system software. Therefore, the interface version of a loaded compile cycle must be compatible with the interface version of the NCK system software. Each interface version is displayed under:

 $\bullet$ Interface version of the NCK system software

HMI Advanced: **Diagnosis > Service displays > Version > NCU Version**

Display (excerpt)

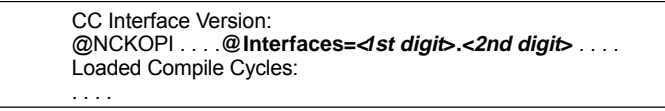

 $\bullet$ Interface version of a compile cycle that has not yet been loaded

HMI Advanced (excerpt): **Services > <Medium> > Softkey: "Properties"**

Display:

```
Contents: Loadable compile cycle
 Interface: . . . . @Interfaces=<1st digit>.<2nd digit> . . . .
```
-Interface version of a loaded compile cycle

```
HMI Advanced:
Diagnosis > Service displays > Version > NCU Version
```
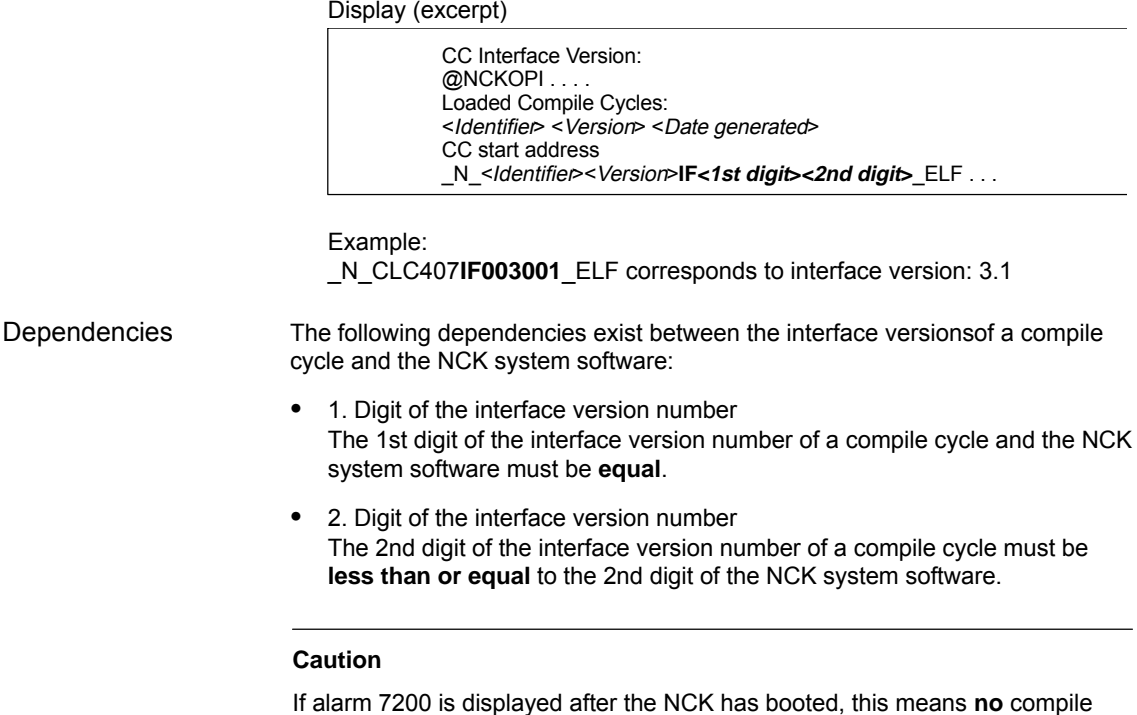

# **12.7.3 Software version of a compile cycle**

The software version of a compile cycle is displayed under:

HMI Advanced: **Diagnosis > Service displays > Version > NCU Version**

Display (excerpt)

cycle has been loaded!

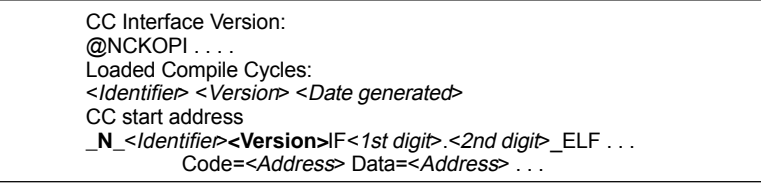

Example:

\_N\_CLC**407**IF003001\_ELF corresponds to SW version: 4.7

#### **Note**

The display of code and data range start addresses of a compile cycle are provided for diagnostics purposes only and have no significance in normal operation.

12.7 Loadable compile cycles

# **12.7.4 Supplementary conditions**

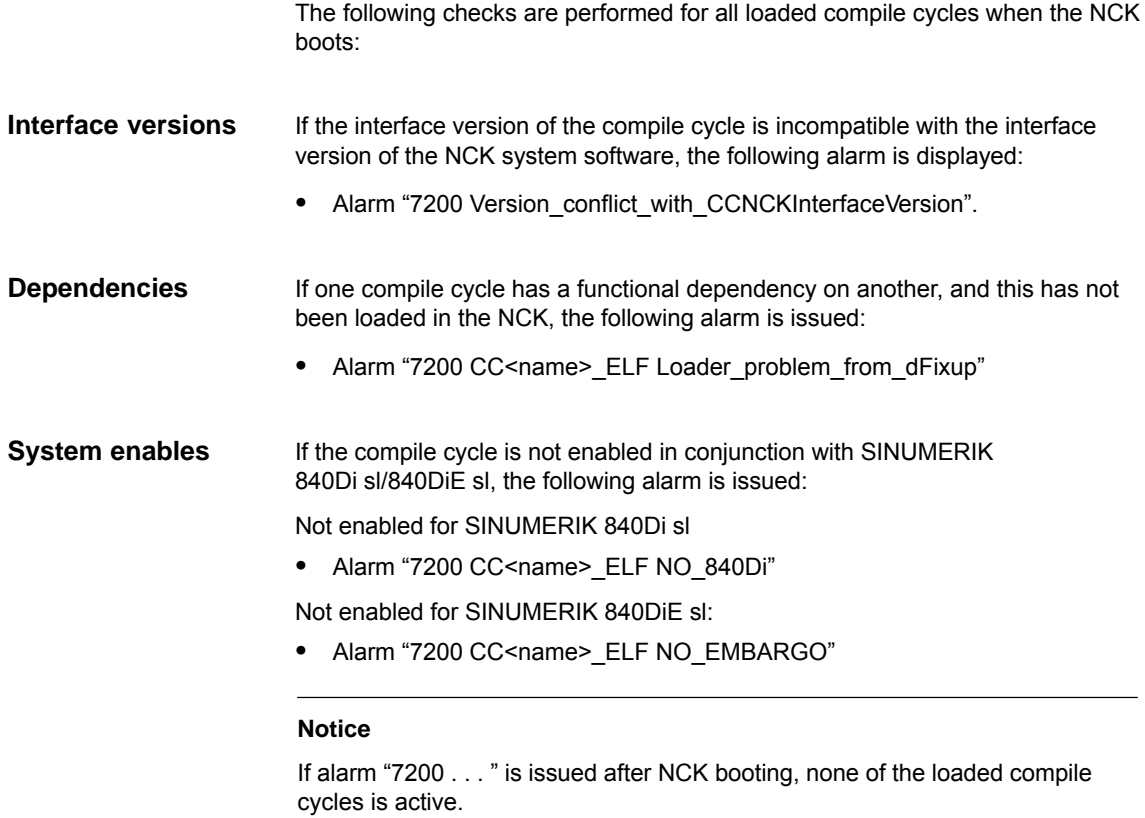

# **12.7.5 Activating and licensing technology functions**

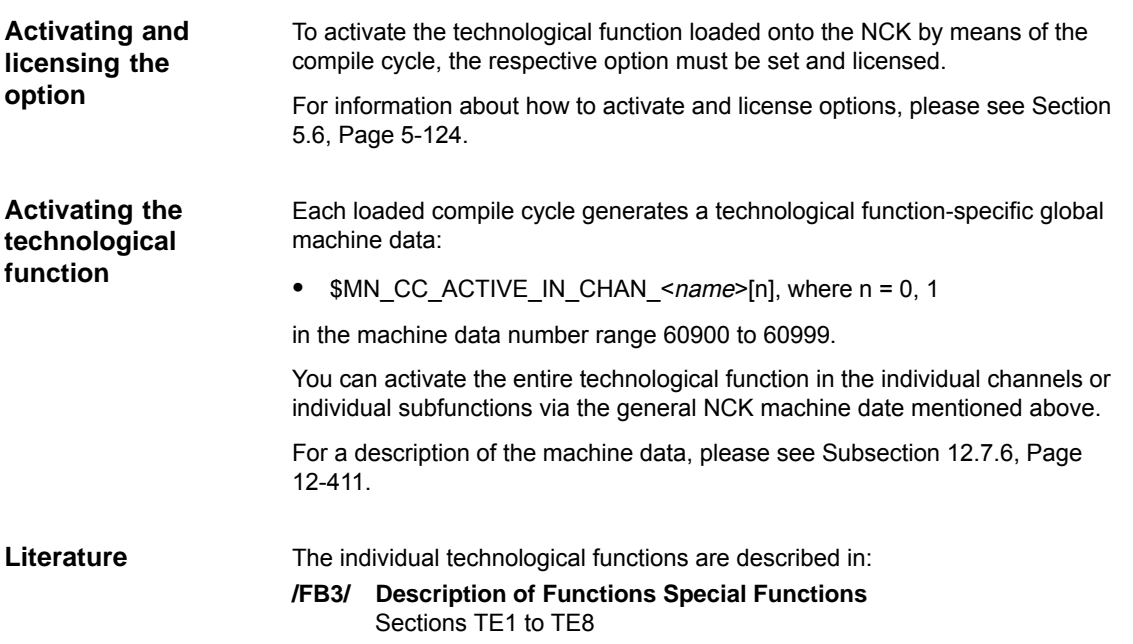

# **12.7.6 Data descriptions (MD)**

# **General machine**

## **data**

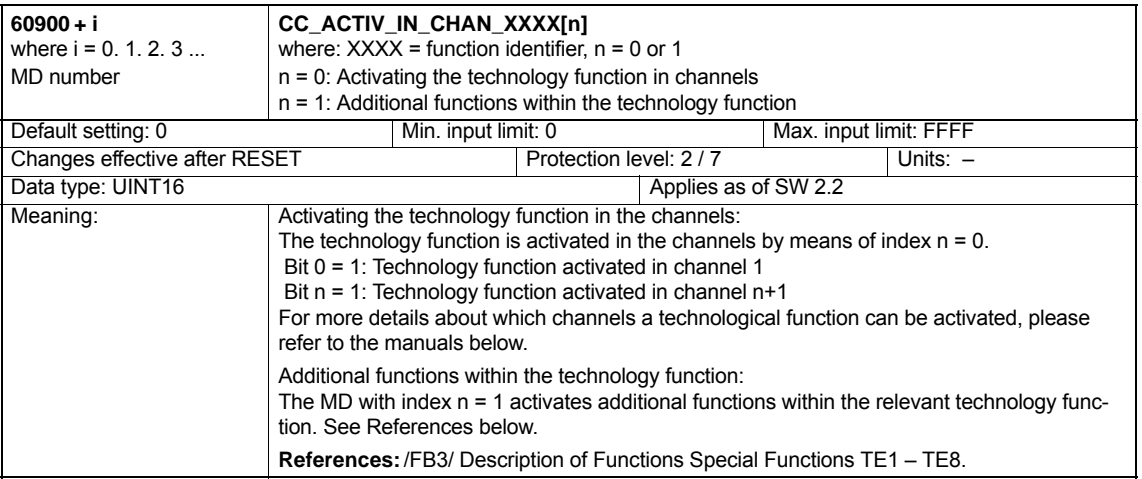

# **12.8 PROFIBUS DP**

# **12.8.1 Setting the parameters for the shut-down behavior**

If DP slaves respond to a shutdown in the PROFIBUS communication, e.g. NCK reset during operation, with fault conditions, you can assign parameters for a successive shutdown of the PROFIBUS communication using the following machine data:

 $\bullet$  MD11250 \$MN\_PROFIBUS\_SHUTDOWN\_TYPE (PROFIBUS shutdown handling)

#### **Note**

The drives:

- SINAMICS S120
- $\bullet$ SIMODRIVE 611U/UE, POSMO SI/CD/CA

can be operated in mode 0 (immediate shutdown).

# **12.8.2 Data descriptions (MD)**

#### **General machine data**

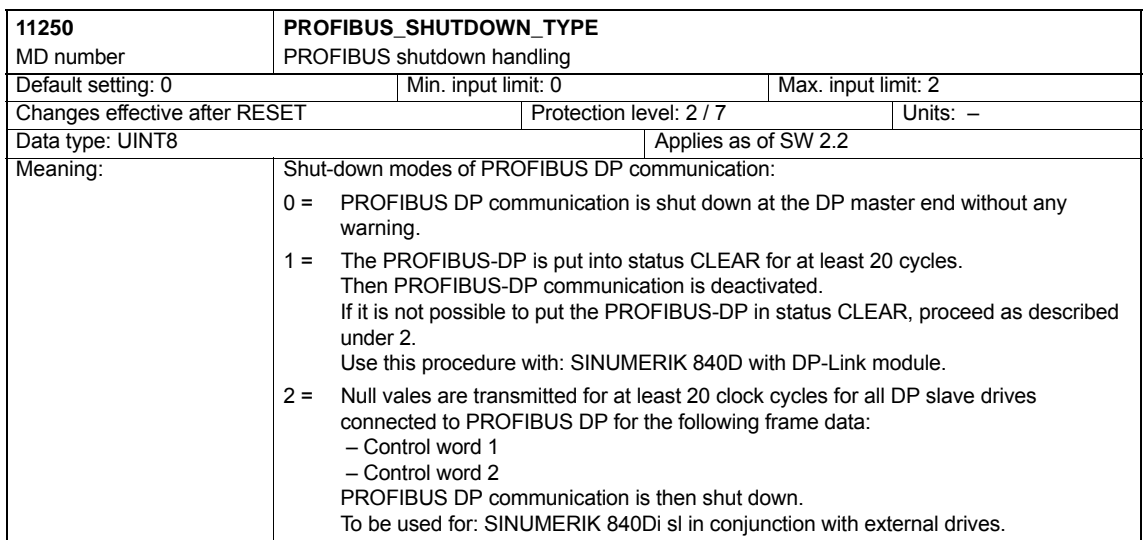

**Concept**

# **12.9 Initial settings**

The status of an NCK function, e.g. G codes, tool length compensation, transformation, coupled motion, etc., which is taken in a certain status of a channel is a default setting.

Channel states for which default settings can be parameterized are:

1. Power up (NCK reset), reset (channel or mode group reset) and end of parts program

and

2. Part-program start

The default setting of an NCK function remains stored until it is explicitly changed by operation or programming.

**Initial settings parameter**

The machine data:

- **configuration**
- $\bullet$ MD20110: RESET\_MODE\_MASK ("Definition of the control default settings in case of reset")
- $\bullet$ MD20112: START\_MODE\_MASK ("Definition of the control default settings in case of NC start")
- -MD20150: GCODE\_RESET\_VALUES ("Reset position of the G groups")
- MD20152: GCODE\_RESET\_MODE ("G code initial setting in case of reset")

are used to define the relevant default settings.

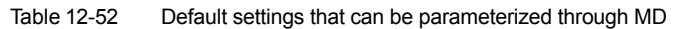

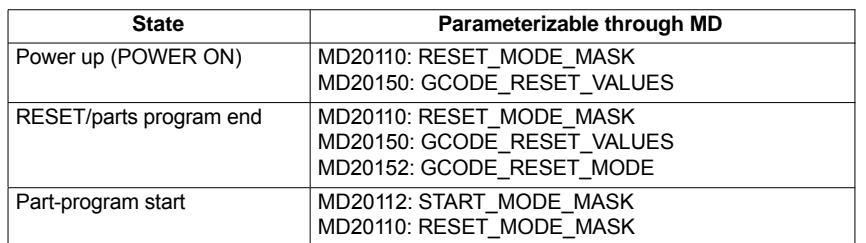

**Literature**

#### **/FB1/ Description of Functions, Basic Machine**,

K2 Axes, Coordinate Systems, Frames, Actual-Value System for **Workpiece** 

Section: Workpiecerelated actual value system/reset response

12.10NCK/PLC diagnostics

# **12.10 NCK/PLC diagnostics**

# **12.10.1 Menu: Diagnostics**

The menu of the NCK/PLC diagnostics is in the following operating path: **Operating path**

- Operating area switchover > Diagnosis > NC/PLC Diagnosis > Diagnosis

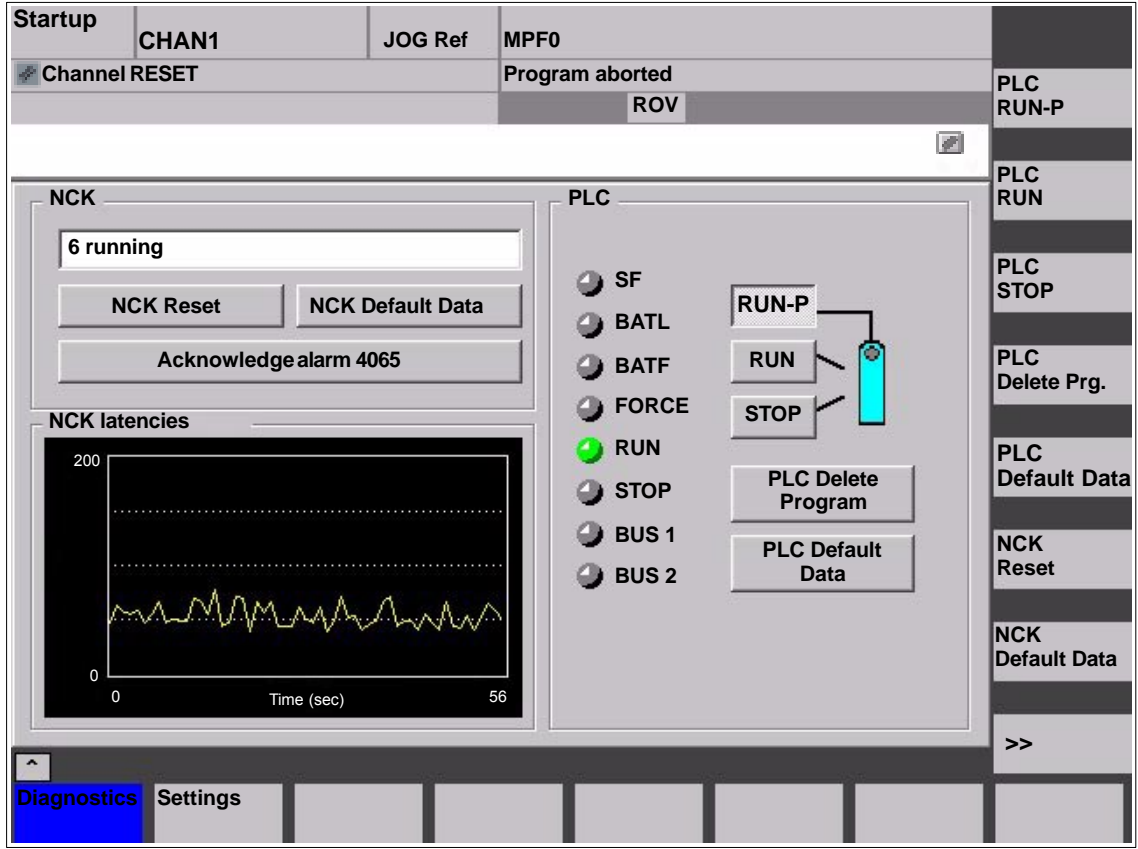

Fig. 12-34 Menu: NCK/PLC diagnostics

**Group box: NCK**

The following functions are grouped together in the NCK group box:

## - **NCK state**

The current state of the NCK is displayed via the output field:

- 0 not started
- 1 started
- 2 initializing data
- 3 initializing data
- 4 start-up
- 5 waiting for PLC
- 6 running
- F NCK error

#### -**NCK Reset**

Via the "NCK reset" button, an NCK POWER ON reset is triggered.

On a NCK POWER ON reset, all active machining operations are stopped. Drives that are in motion are not decelerated on their acceleration ramp but at that their current limit.

After booting, the NCK is in the reset state. Machine and user data are not changed.

#### -**NCK Default Data**

Via the "NCK reset" button, an NCK POWER ON reset is triggered followed by NCK general reset. All active machining operations are stopped as described under "NCK Reset".

After start-up, the NCK is in the reset state. All machine and user data are deleted and standard machine data are loaded.

#### **Notice**

After "NCK Default Data" has been triggered, the NCK must be started up again or a series start-up file read in (see Chapter 16, Page 16-467).

#### -**Acknowledge alarm 4065**

Via button "Acknowledge alarm 4065":

- Interrupt: "4065 Battery-backed memory has been restored from back-up copy. (possible data loss!)"

is acknowledged and an NCK-POWER ON reset is triggered.

To acknowledge the alarm via softkey, it is first necessary to switch to the follow-up softkey bar with the "ETC" key.

#### **Note**

Alarm 4065 is also acknowledged by NCK-POWER ON reset via "NCK Default Data". Then the NCK must be started up again or a series start-up file read in (see Chapter 16, Page 16-467).

The following functions are grouped together in the PLC group box: **Group box: PLC**

#### -**PLC RUN-P**

With the "PLC RUN-P" button, the PLC is put in the "RUN-PROGRAMMING" state. In this operating state, changes can be made to the PLC user program without activation of the password.

#### -**PLC RUN**

With the "PLC RUN" button, the PLC is put in the "RUN" state. Only read accesses are possible via a programming device (PG) in this mode. It is not possible to make changes to the PLC user program until the password has been set.

#### $\bullet$ **PLC STOP**

With the "PLC STOP" button, the PLC is put in the STOP state. Processing of the PLC user program has stopped and all outputs are set to substitute values.

# - **PLC Delete Program**

The PLC is put in the STOP state with "PLC Delete Program" button and then PLC general reset (default data) is performed. The following actions are performed by the PLC:

- 1. The PLC disconnects all links.
- 2. The user data are deleted (data and program blocks)
- 3. The system data blocks (SDB) are deleted.
- 4. Battery-backed data are copied back into the RAM area from the PLC after general reset.
- 5. The diagnostics buffer, the MPI parameters, the clock time, and the operating hours counter are not reset.

## - **PLC default data**

The PLC is put in the STOP state via the "PLC Default Data" button and then an extended PLC general reset is performed. The actions stated above under item 1. - 4. and those under item 5. are reset.

#### -**Status displays**

The status displays, which are made to look like LEDs, indicate the following:

- **SF** (System **Fault**) lights up on PLC system errors, such as: Hardware, programming, parameterizating, computing, time, battery, and communication errors.
- - **BATL** (Battery Low) lights up if the 5 V power supply (back-up battery) falls below its permissible value.
- **BATF** (Battery Fault) lights up on failure of the 5 V power supply (back-up battery).
- -**FORCE**

lights up if the FORCE function is active.

The FORCE function sets user variables to permanent values that cannot be overwritten by the user program. For detailed information on this, see the Online Help of the SIMATIC Manager STEP 7.

- -**RUN**: See Table 12-53 below.
- -**STOP**: See Table 12-53 below.
- - **BUS 1** lights up in case of a bus/interface error on PROFIBUS (1) (interface X101)
- $\bullet$ **BUS 2**

lights up in case of a bus/interface error on MPI or PROFIBUS (2) (depends on configuration of interface X102)

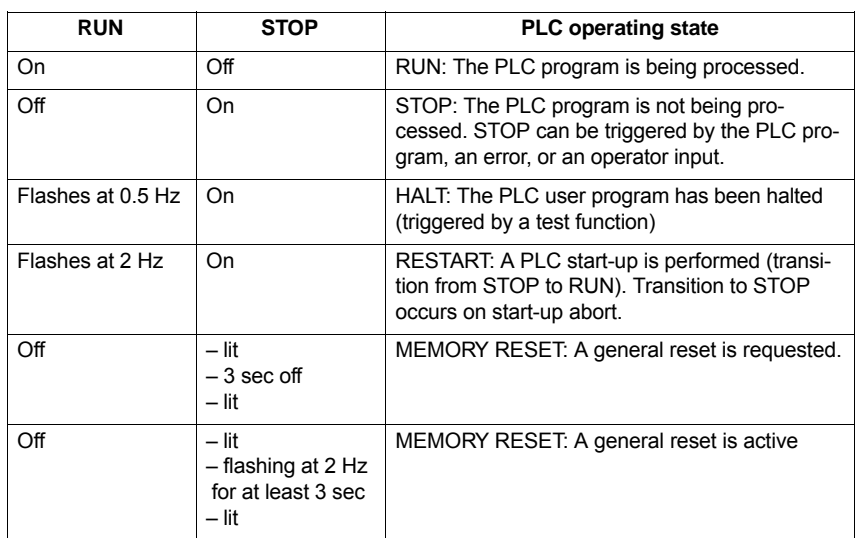

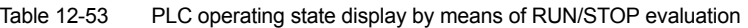

## **Group box: NCK latency**

The following information is grouped together in the NCK latency group box:

## - **NCK latency**

The basis of the SINUMERIK 840Di sl real-time property is activation of the NCK system software cyclically in defined time intervals.

Because the NCK and Windows XP share the available PCU processor power, delays (latencies) may occur when invoking the NCK. If latencies are longer than 200µs, they are considered real-time violations, as a result of which the NCK functionality can no longer be guaranteed.

On the NCK latency display it is possible to observe the NCK's latency behavior continuously for a period of 50 seconds. This can be used, for example, ascertaining to what extent the real-time response of the NCK has been affected after replacing or expanding hardware and/or software components.

#### **Note**

For detailed information about the real-time properties of the SINUMERIK 840Di sl, see Subsection 1.1.5, Page 1-26.

12.10NCK/PLC diagnostics

# **12.10.2 Menu: Settings**

The menu for the SINUMERIK 840Di sl specific settings is in the following operating path: **Operating path**

- Operating area switchover > IBN > NC/PLC Diagnosis > Settings

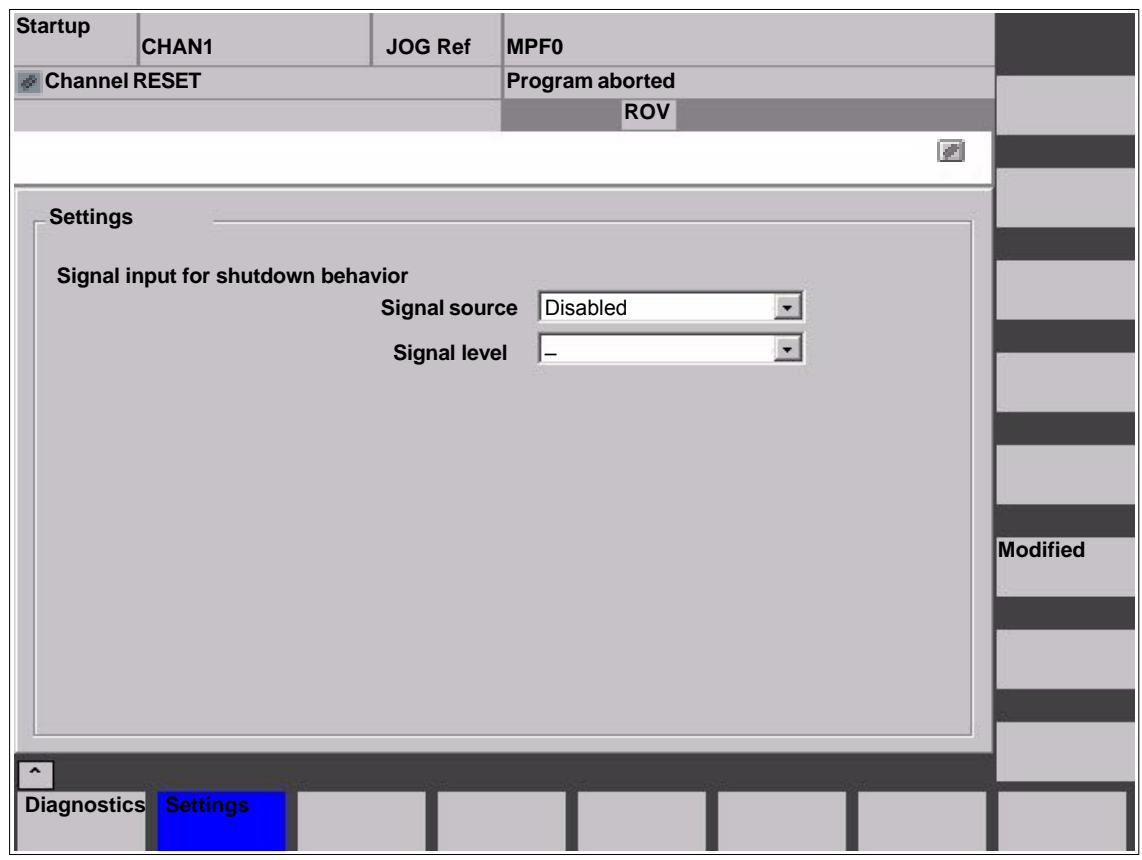

Fig. 12-35 Menu: Settings

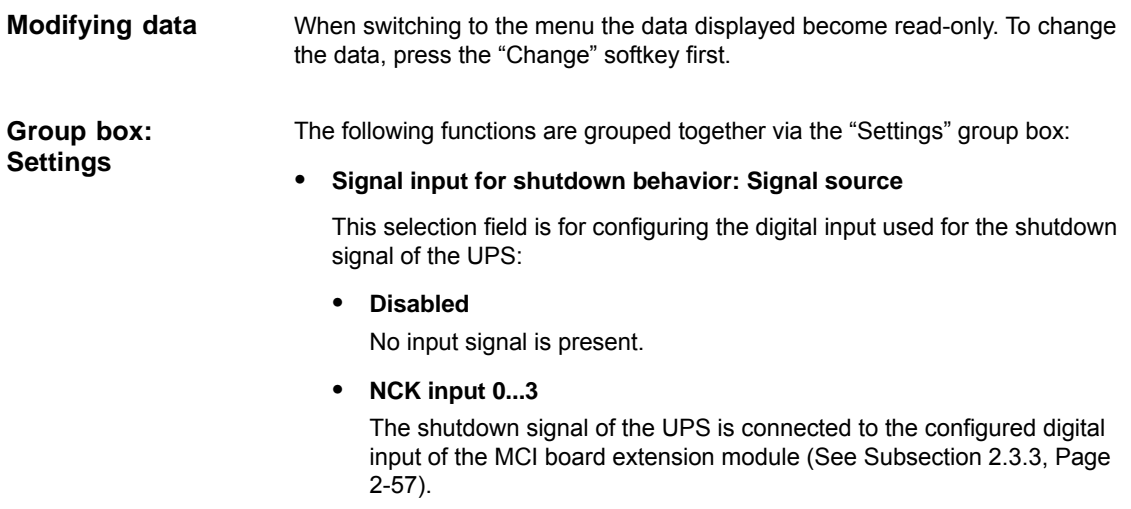

#### -**Signal input for shutdown behavior: Signal level**

This selection field is for configuring the level of the shutdown signal of the UPS:

- **Low active**

Upon detection of the low level (0) at the configured input, first the SI-NUMERIK 840Di sl NCK / PLC and then Windows XP are closed.

 $\bullet$ **High active**

> Upon detection of the high level (1) at the configured input, first the SI-NUMERIK 840Di sl NCK / PLC and then Windows XP are closed.

To apply the changes you have made, press the "Accept" softkey. The message box that is then displayed has to be acknowledged again with the "Accept" softkey. **Making changes**

> The "Cancel" softkey rejects all changes and displays the original settings again.

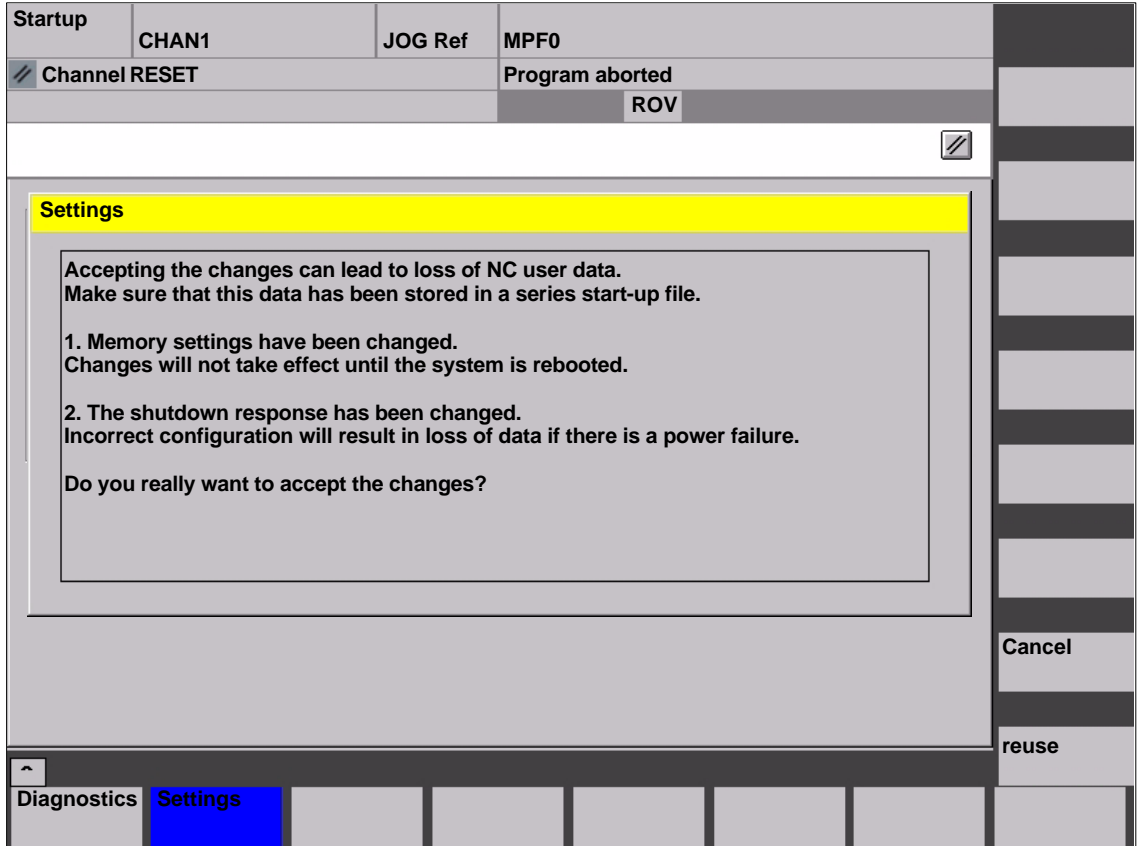

Fig. 12-36 Making settings

#### **Notice**

We urgently recommend creating a series start-up file before changing the data described above. See Chapter 16, Page 16-467.

 $\blacksquare$ 

12.10NCK/PLC diagnostics

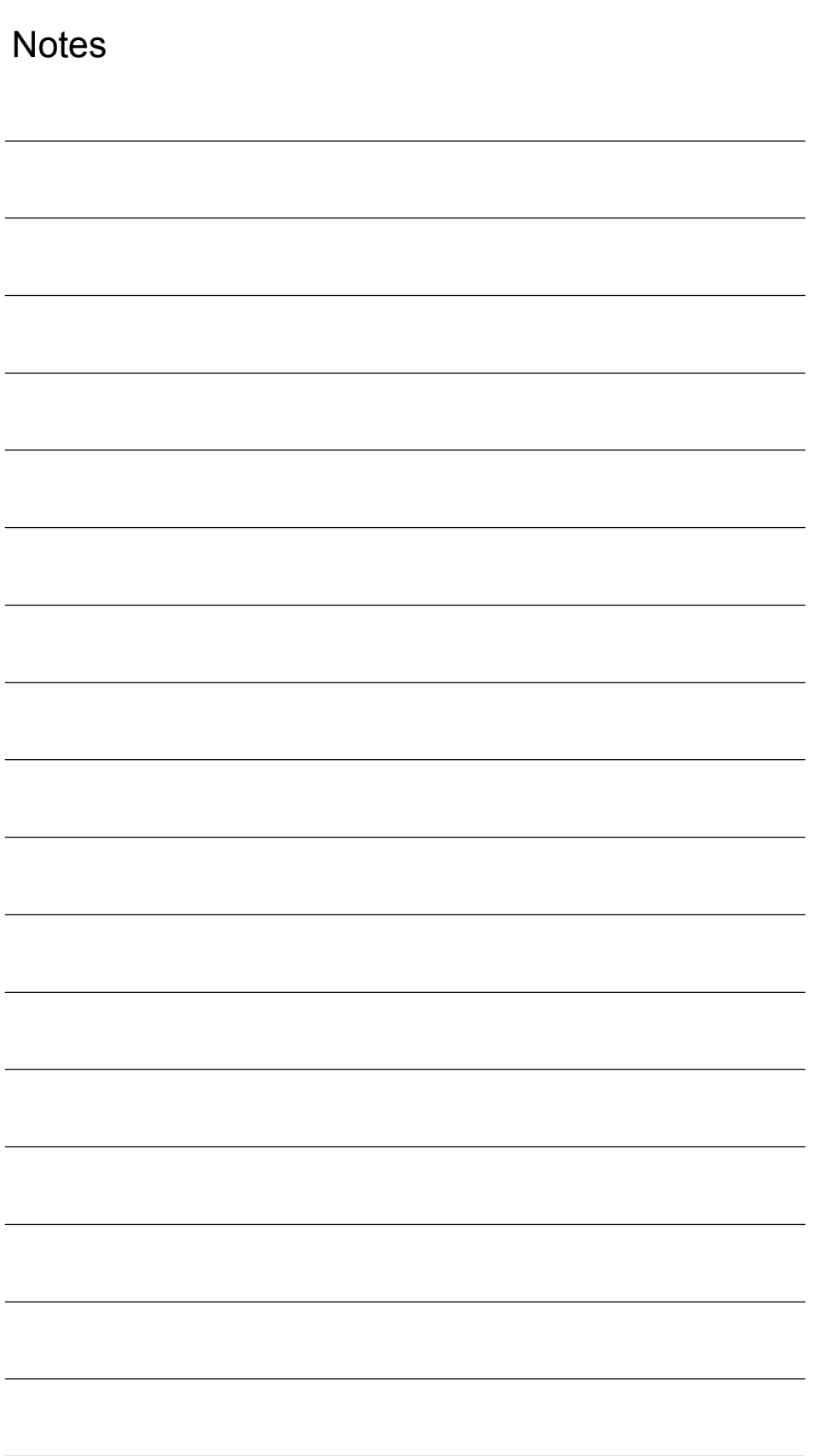

# **13**

# **Alarm and Message Texts**

# **13.1 Alarm and message texts**

To enable easy adaptation of alarm and message texts to the specific requirements of an automation system, the alarm and message texts are stored in freely accessible ASCII text files.

The alarm and message texts contained in the text files are used commonly by all SINUMERIK user interfaces:

- SinuCom NC
- $\bullet$ 840Di start-up
- HMI Advanced

By changing/modifying the texts or files or by creating new texts/files, a flexible adaptation to the current requirements is possible.

Files containing the alarm and message texts are stored on the hard disk in directory **<installation path>\dh\mb.dir\**. **Storing the text files**

# **13.1.1 Configuration file MBDDE.INI**

The alarm and message texts to be used are set in the file **<installation path>\mmc2\mbdde.ini**. For this purpose, the appropriate paths to the application-specific standard and user files must be stored in the [Textfiles] section of file MBDDE.INI. **Structure of the file MBDDE.INI**

Extract from file "MBDDE.INI":

... [Textfiles] MMC= <installation path>\dh\mb.dir\alm NCK= <installation path>\dh\mb.dir\aln\_ PLC= <installation path>\dh\mb.dir\plc\_ ZYK= <installation path>\dh\mb.dir\alz\_  $CZYK=$  <installation path>\dh\mb.dir\alc UserMMC= UserNCK= UserPLC= <installation path>\dh\mb.dir\myplc\_ UserZyk= UserCyk= ...

*13.1 Alarm and message texts*

# **13.1.2 Standard text files**

The standard alarm and message texts in ASCII format are stored in the following files on the hard disk: **Default text files**

- MMC : <installation path>\dh\mb.dir\alm\_XX.com
- NCK : <installation path>\dh\mb.dir\aln\_XX.com
- PLC : <installation path>\dh\mb.dir\alp\_XX.com
- ZYK : <installation path>\dh\mb.dir\alz\_XX.com
- CZYK : <installation path>\dh\mb.dir\alc\_XX.com

"XX" stands for the abbreviation of the appropriate language (see Table 13-1, Page 13-423).

The **standard text files** should **not** be modified for adaptation of the alarm and message texts. In the case of a software update, the inserted or modified userspecific texts would be lost by overwriting the existing data. It is therefore urgently recommended to store user-specific alarm and message texts in separate user text files.

## **13.1.3 User text files**

You can replace the alarm and message texts stored in the standard text files by your own user-specific text files or extend them. **User text files**

#### **Note**

To edit the text files, any **ASCII editor** can be used.

When editing the text files with a different editor, make sure that they are then stored in ASCII format.

The alarm and message texts from the user files replace the standard texts with the same alarm and message numbers.

Texts for alarm or message numbers not contained in the standard texts are additionally provided.

#### **Notice**

The maximum length of an alarm or message text displayed over two lines is 110 characters.

**Storage path**

The user-specific text files must be copied with operating area: **Services** into directory: **<installation path> \dh\mb.dir**.

#### **Language-specific nature of alarm texts**

Language assignment of the user-specific alarm texts is achieved via the name of the text file. The appropriate code and the file extension .**com** are added to the user file name entered in MBDDE.INI:

Table 13-1 Language codes

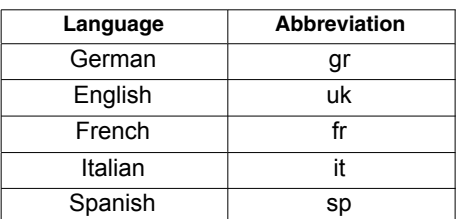

The user-specific text files that are now in the directory: <installation path>\dh\mb.dir are announced to the system using an appropriate entry in the file **MBDDE.INI**. **Announcement in the system**

#### **Note**

To make sure that the modified file MBDDE.INI is not overwritten when the software is updated, it is strictly recommended to store it in the intended **USER** path (**<installation path>\user\**mbdde.ini).

Example

Example of adding an additional text file MYPLC\_GR.COM:

#### **Note**

If the text file MYPLC GR.COM is created on an external PC and then read in through the serial interface (e.g. with PCIN), the following lines must be contained at the beginning of the file:

%\_N\_MYPLC\_GR\_COM ;\$Path=/\_N\_MB\_DIR

**MYPLC\_GR.COM**: user-spec. file for user's own German PLC alarm texts

%\_N\_MYPLC\_GR\_COM ;\$Path=/\_N\_MB\_DIR 700000 0 0 "DB2.DBX180.0 set" 700001 0 0 "Lubrication pressure missing"

#### .... **MBDDE.INI**:

[Textfiles]

UserPLC= <installation path>\dh\mb.dir\**myplc\_**

#### **Notice**

Any modifications to alarm texts come only into effect after the appropriate user interface has been rebooted.

When creating text files, make sure that the date and time are correctly set on the PCU. Otherwise, the user texts may not appear on screen.

*13.1 Alarm and message texts*

# **13.1.4 Syntax for alarm text files**

#### The following alarm numbers are available for the cycle, compile cycle and PLC alarms: **Alarm numbers**

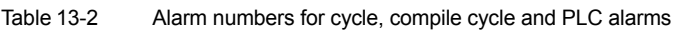

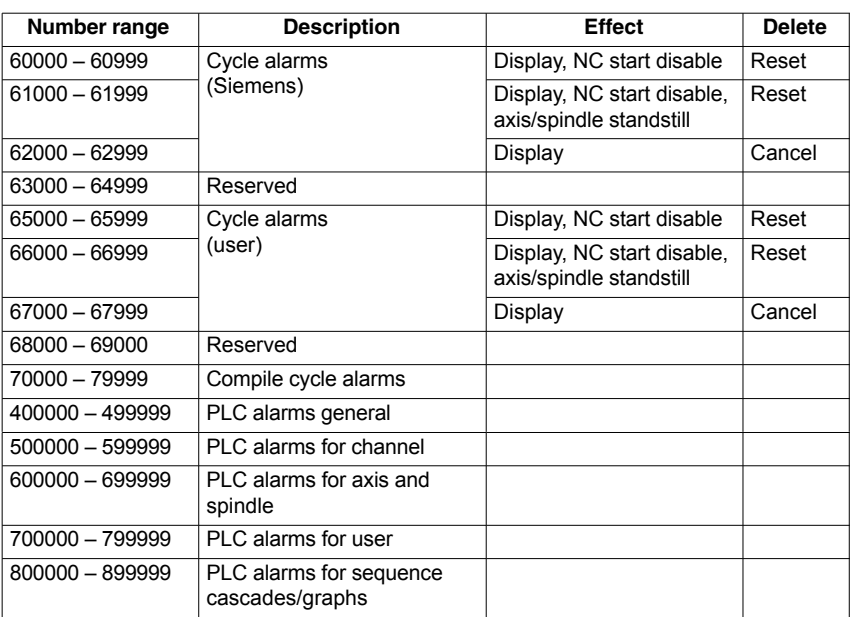

#### **Format of the text file for cycle alarm texts**

The structure of the text file for cycle and compile cycle alarms is as follows:

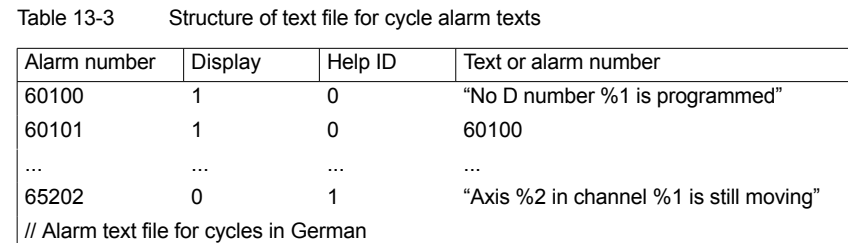

#### **References**: /FB/, Description of Functions, Basic Machine P3 PLC Basic Program Section: Lists

List of alarm numbers Alarm number

Display

This number defines the alarm display type:

0: Display in alarm line

1: Display in a dialog box

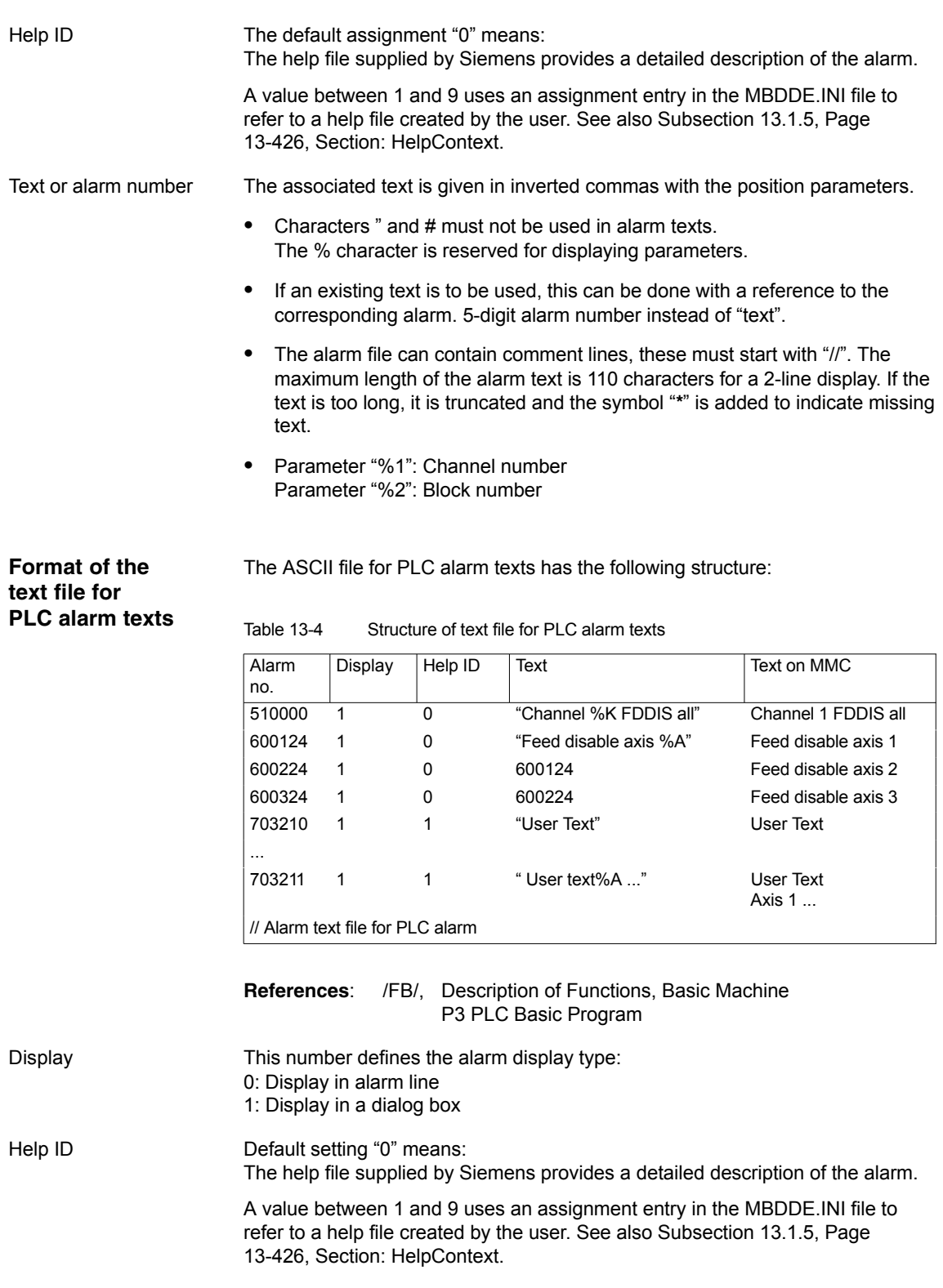

The associated text is given in inverted commas with the position parameters. Text or alarm number

- $\bullet$  Characters " and # must not be used in alarm texts. The % character is reserved for displaying parameters.
- If an existing text is to be used, this can be done with a reference to the corresponding alarm. 6-digit alarm number instead of "text".
- The alarm file can contain comment lines, these must start with "//". The maximum length of the alarm text is 110 characters for a 2-line display. If the text is too long, it is truncated and the symbol "\*" is added to indicate missing text.
- Parameter "%K": Channel number (2nd digit of alarm number) Parameter "%A": The parameter is replaced by the signal group no. (e.g. axis no., user area no., sequence cascade no.) Parameter "%N": Signal number Parameter "%Z": Status number

# **13.1.5 Setting the alarm log properties**

In addition to the current alarms, an alarm log showing the alarms occurred hitherto is displayed on the user interface in the form of a list. The properties of the alarm list can be changed in the MBDDE.INI file.

| <b>Section</b>     | <b>Meaning</b>                                                                                                    |
|--------------------|----------------------------------------------------------------------------------------------------|
| Interrupts         | General information about the alarm list:<br>e.g. time/date format of messages                                                                                           |
| <b>TextFiles</b>   | Path/file specification of the alarm/text files:<br>e.g. UserPLC = $\epsilon$ installation path $\delta$ h\mb.dir\myplc                                                  |
| <b>HelpContext</b> | Name and path of help files: e.g. $File0 = hlp\alarm$                                                                                                    |
| <b>DEFAULTPRIO</b> | Priority of various alarm types: e.g. POWERON = 100                                                                                                    |
| <b>PROTOCOL</b>    | Properties of the protocol:<br>e.g. file=.\proto.txt <name and="" file="" of="" path="" protocol="" the="">)</name>                                                      |
| <b>KFYS</b>        | Information about keys that can be used to delete alarms:<br>e.g. Cancel = $+F10$ <deleting alarms="" combination<br="" key="" with=""><math>Shift+F10</math></deleting> |

Table 13-5 Sections of the MBDDE.INI file

For further details of the file entries, refer to

**References:** /BN/ User Guide: OEM package for MMC

The settings in this section define the following alarm list properties: **Section: [Alarms]**

#### $\bullet$ **TimeFormat**

Here, the pattern is entered which is to be used for output of date and time. It is the same as the CTime::Format of the Microsoft Foundation Classes.

#### **MaxNo**

Defines the maximum size of the alarm list.

#### $\bullet$ **ORDER**

Defines the sequence in which alarms are sorted in the alarm list: FIRST places the most recent alarms at the top of the list,

LAST places the most recent alarms at the bottom of the list.

Example

#### Example for the section: [Alarms]

- Time format: day.month.year hour:minute:second
- Maximum size of alarm list: 50
- Order: New alarms are to be put at the end of the list
	- [Alarms]

TimeFormat=%d.%m.%y %H:%M:%S MaxNr=50 ORDER=FIRST

-

*13.1 Alarm and message texts*

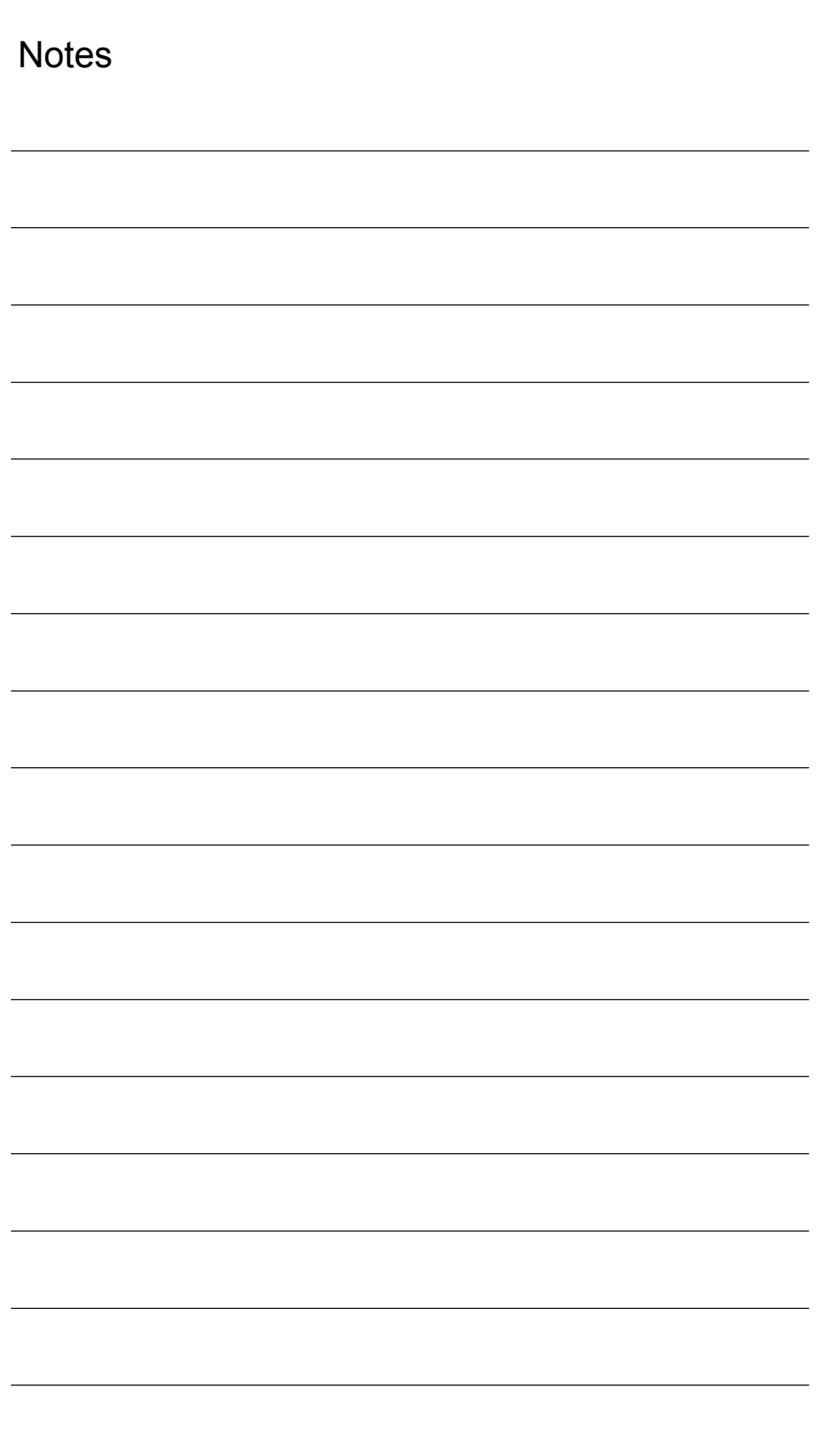

# **14**

# **Axis/Spindle Dry Run**

# **14.1 Prerequisites**

Enabling signals must be set to allow an axis to be traversed directly from the control:

- $\bullet$ Drive: Parameters and terminals
- NCK: Interface signals

# **14.1.1 Drives: SINAMICS S120**

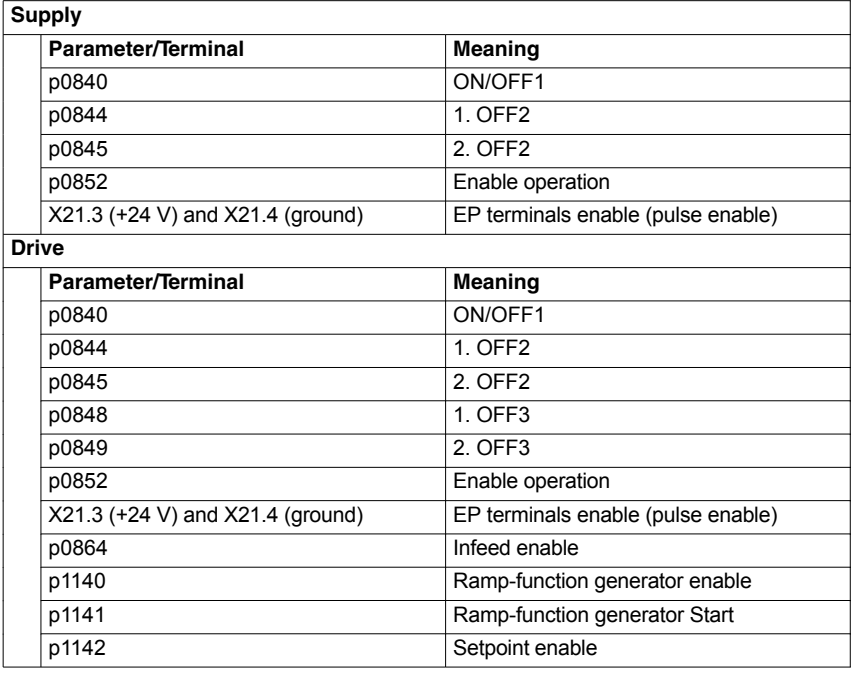

## **Literature**

SINAMICS S120 Commissioning Manual /GH2/ Booksize Power Modules Manual

# **14.1.2 Drives: SIMODRIVE**

Applies to the following SIMODRIVE drives:

- SIMODRIVE 611 universal/universal E
- SIMODRIVE POSMO SI, CD/CA

*14.1 Prerequisites*

The following terminals must be connected:

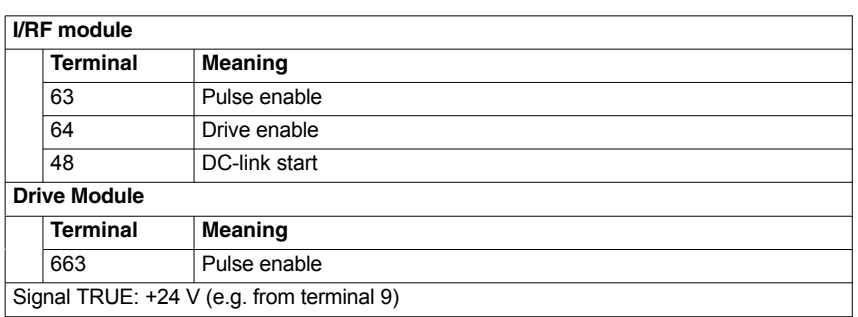

## **Literature**

/FBU/ SIMODRIVE 611 universal Description of Functions /POS3/ SIMODRIVE SI/CD/CA User Manual

# **14.1.3 NCK/PLC interface signals**

The following NCK/PLC interface signals must be set:

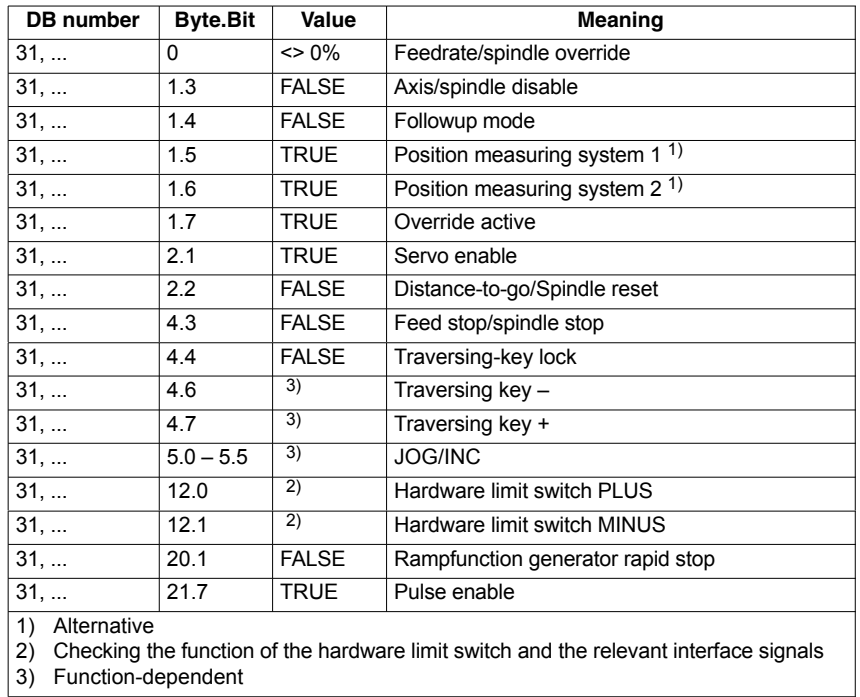

**Literature**

/FB1/ Description of Functions Basic Functions A2 Various Interface Signals and Functions

# **14.2 Axis dry run**

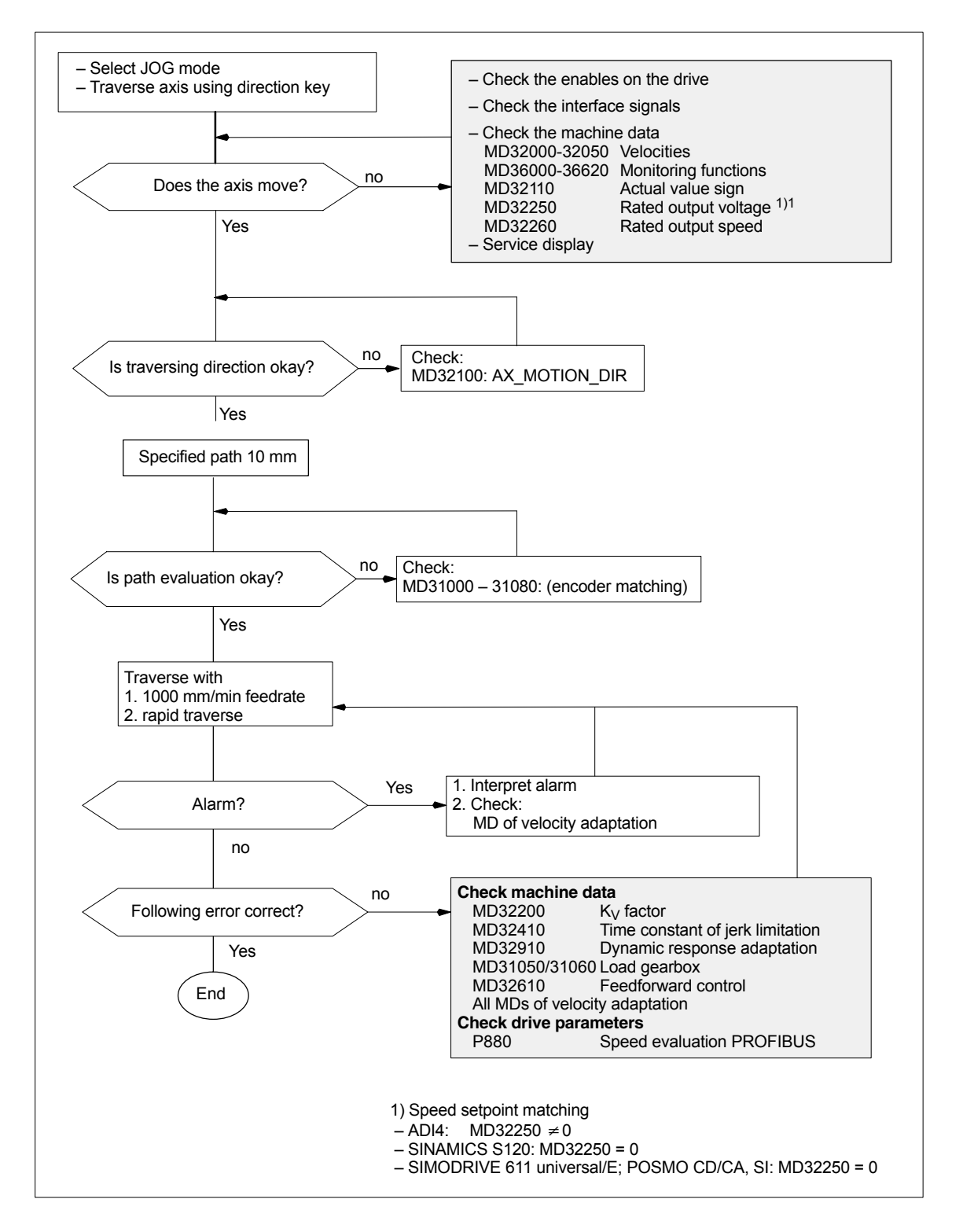

*14.3 Spindle dry run*

# **14.3 Spindle dry run**

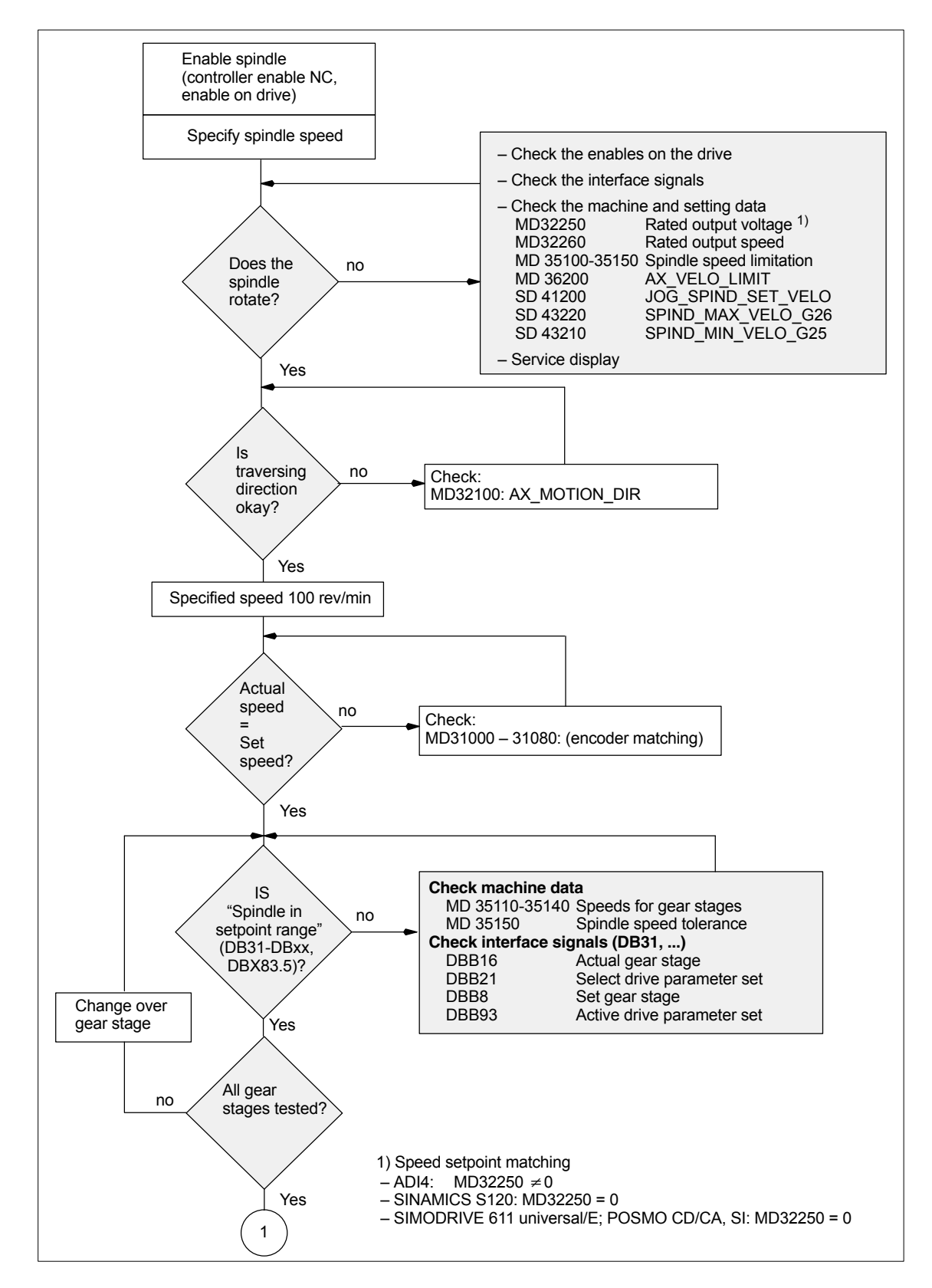
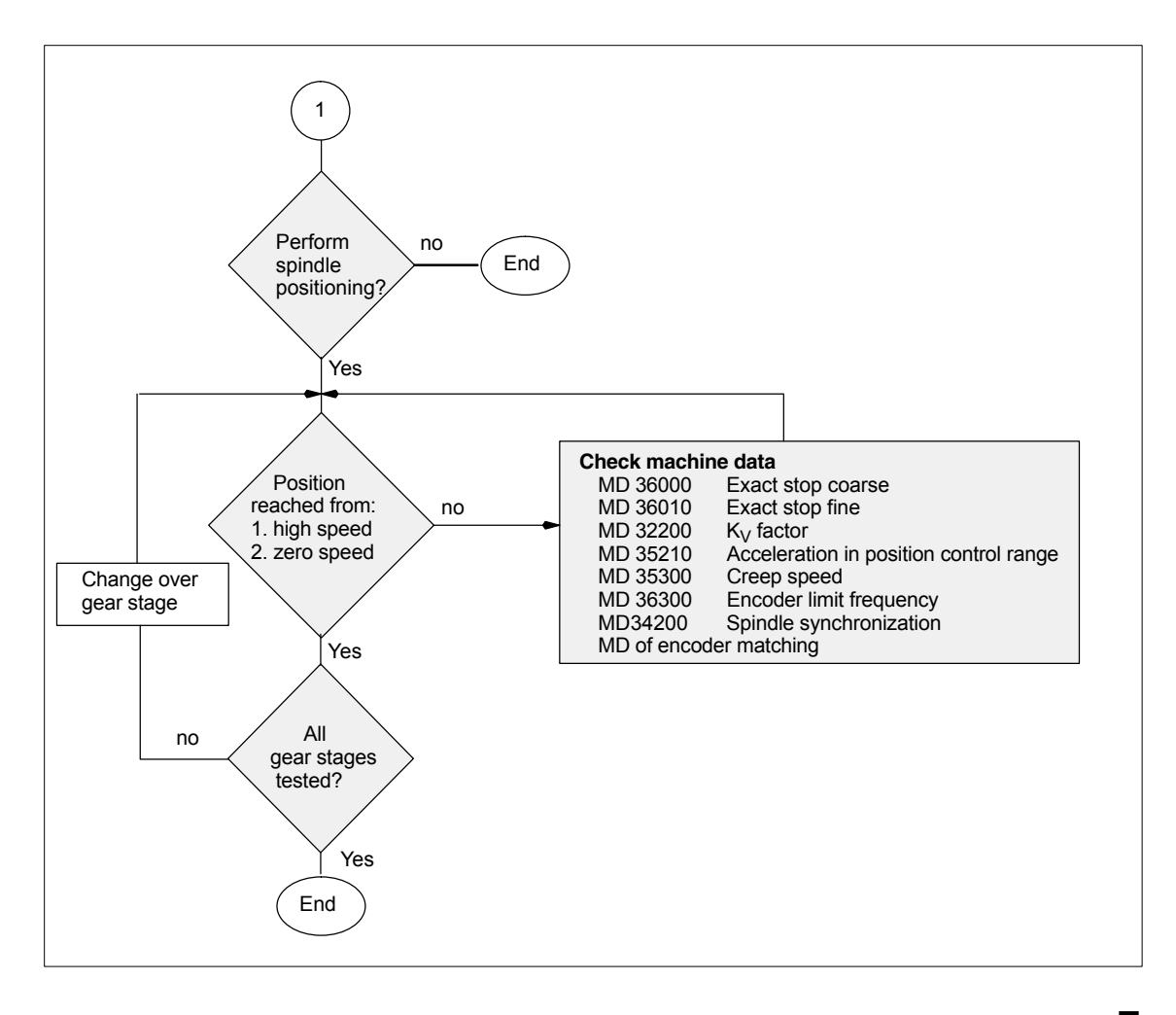

*14.3 Spindle dry run*

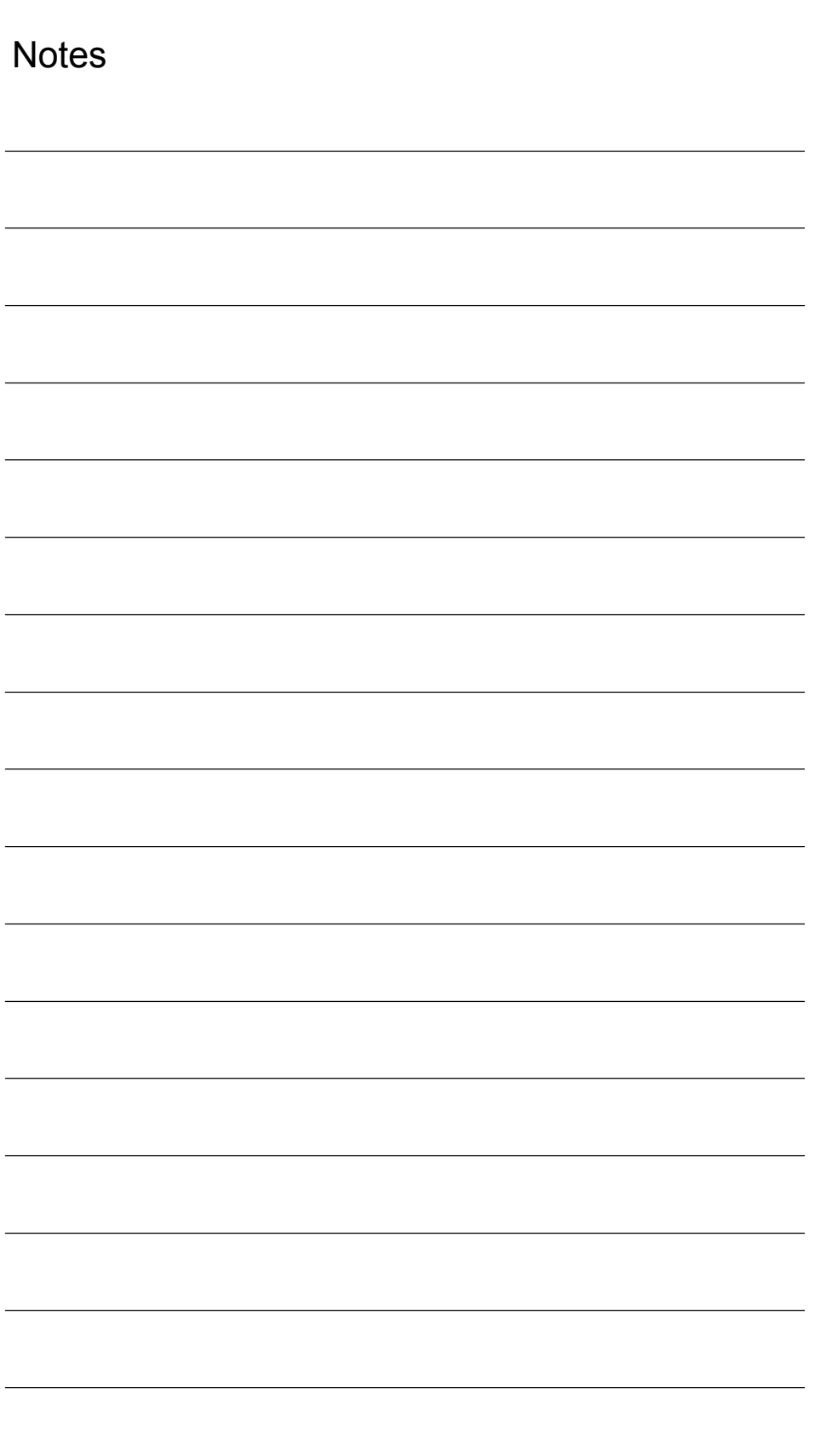

## **Drive Optimization with HMI Advanced 15**

## **15.1 Overview**

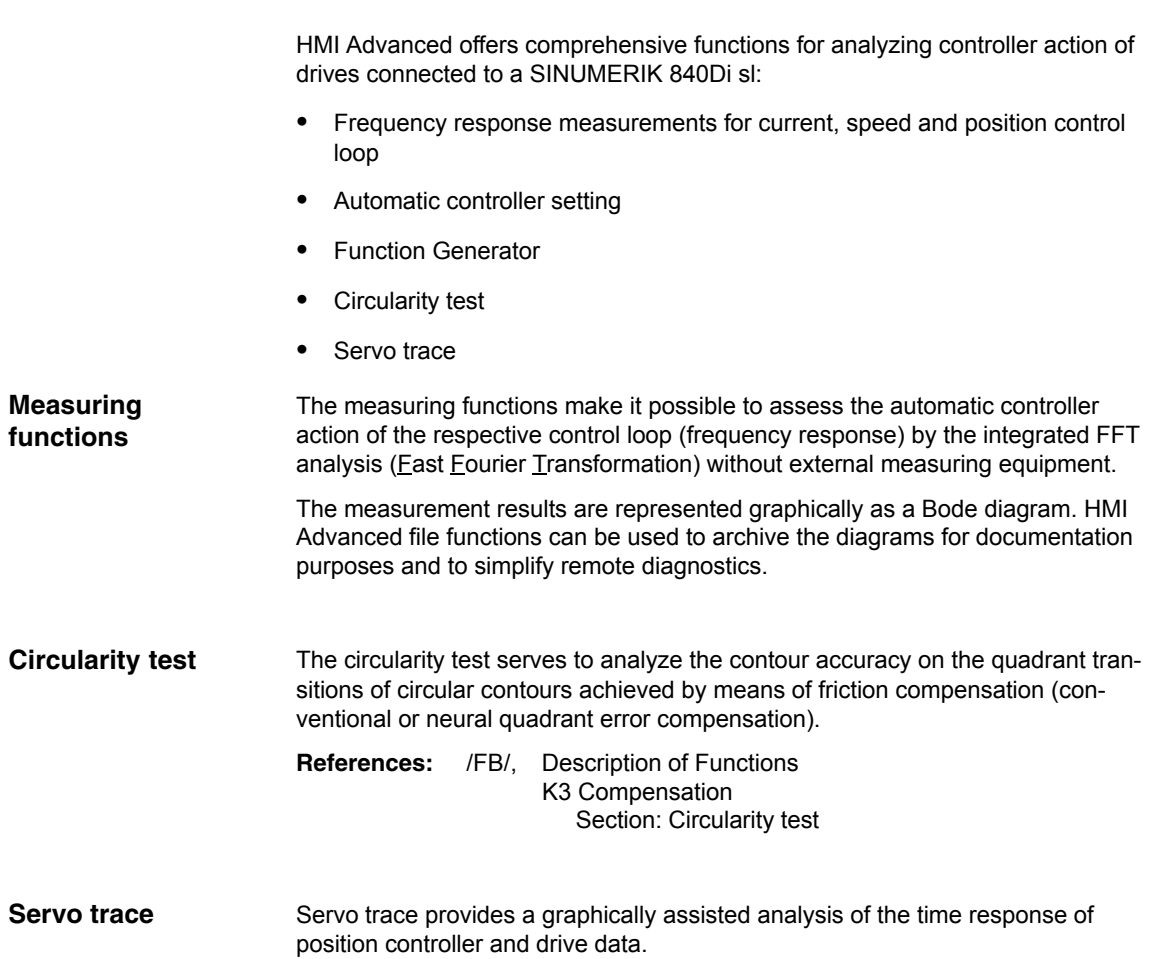

## **15.2 Measuring functions**

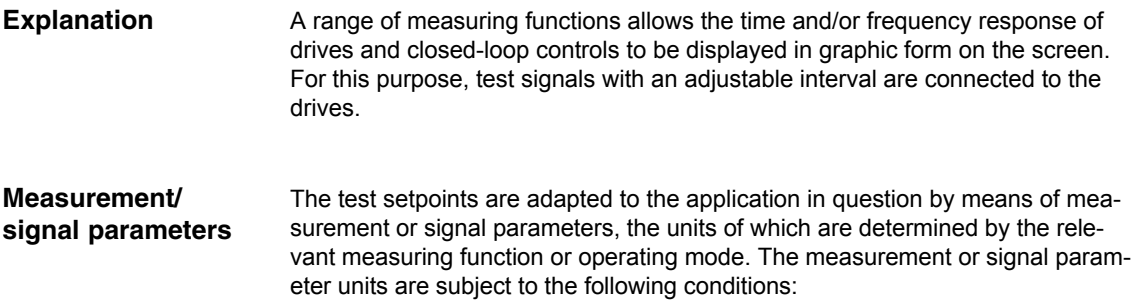

Table 15-1 Quantity and units for measurement or signal parameters

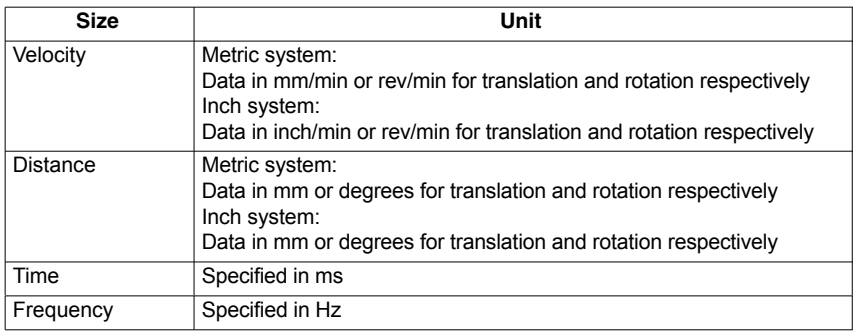

#### **Note**

The default setting for all parameters is 0.

#### **Preconditions for starting measuring functions**

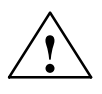

To ensure that no erroneous traversing movements due to parts programs can be carried out, the measuring functions have to be started in **JOG** mode.

**! Caution** When traversing movements are carried out within the framework of measuring functions, no **software limit switches** and **working area limitations** are monitored, since these are carried out in follow-up mode.

> Prior to starting traversing motions, the user must therefore ensure that the axes are positioned such that the traversing limits specified within the framework of the measuring functions are sufficient to prevent collision with the machine.

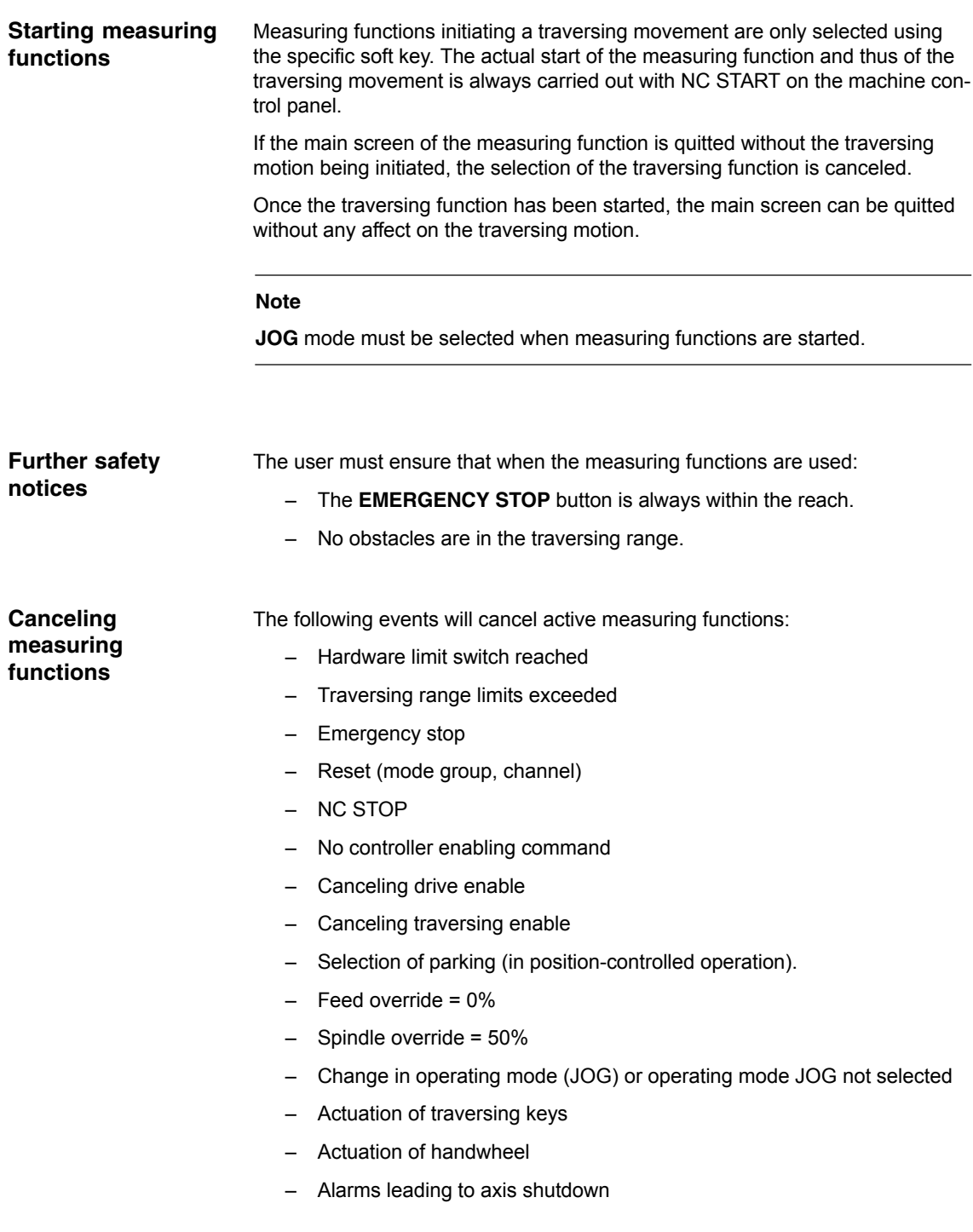

*15.3 Miscellaneous functions*

## **15.3 Miscellaneous functions**

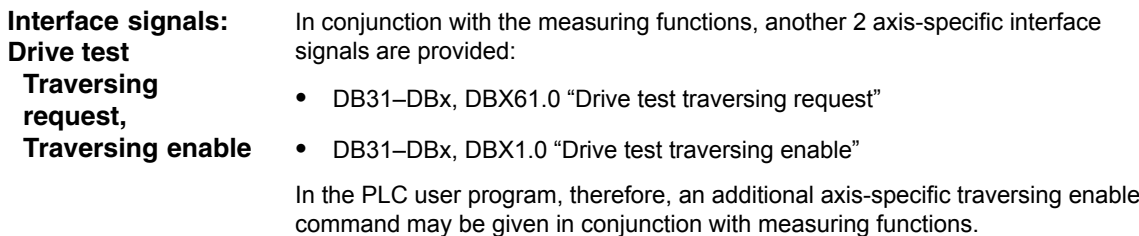

Activation

The interface signals are activated from the main menu of the appropriate measuring function in the group "Drive test traversing enable". See Fig. 15-1, page 15-438.

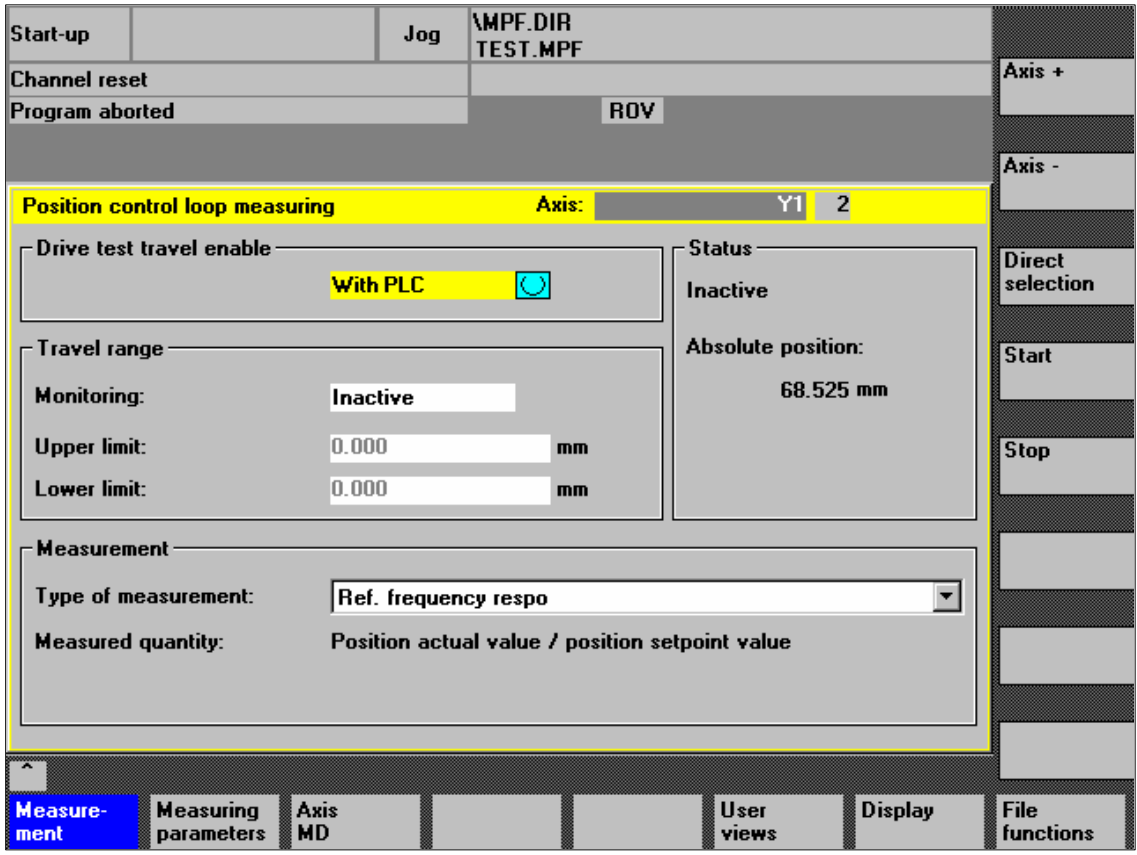

Fig. 15-1 Main menu: Position control loop measurement

Choose the type of traversing enable function from the selection list either by using the toggle key or by double-clicking the selection with the right-hand mouse button:

- Without PLC
	- Traversing of the axis to be measured is enabled depending on the interface signals typical for JOG mode (servo enable, pulse enable, etc.).

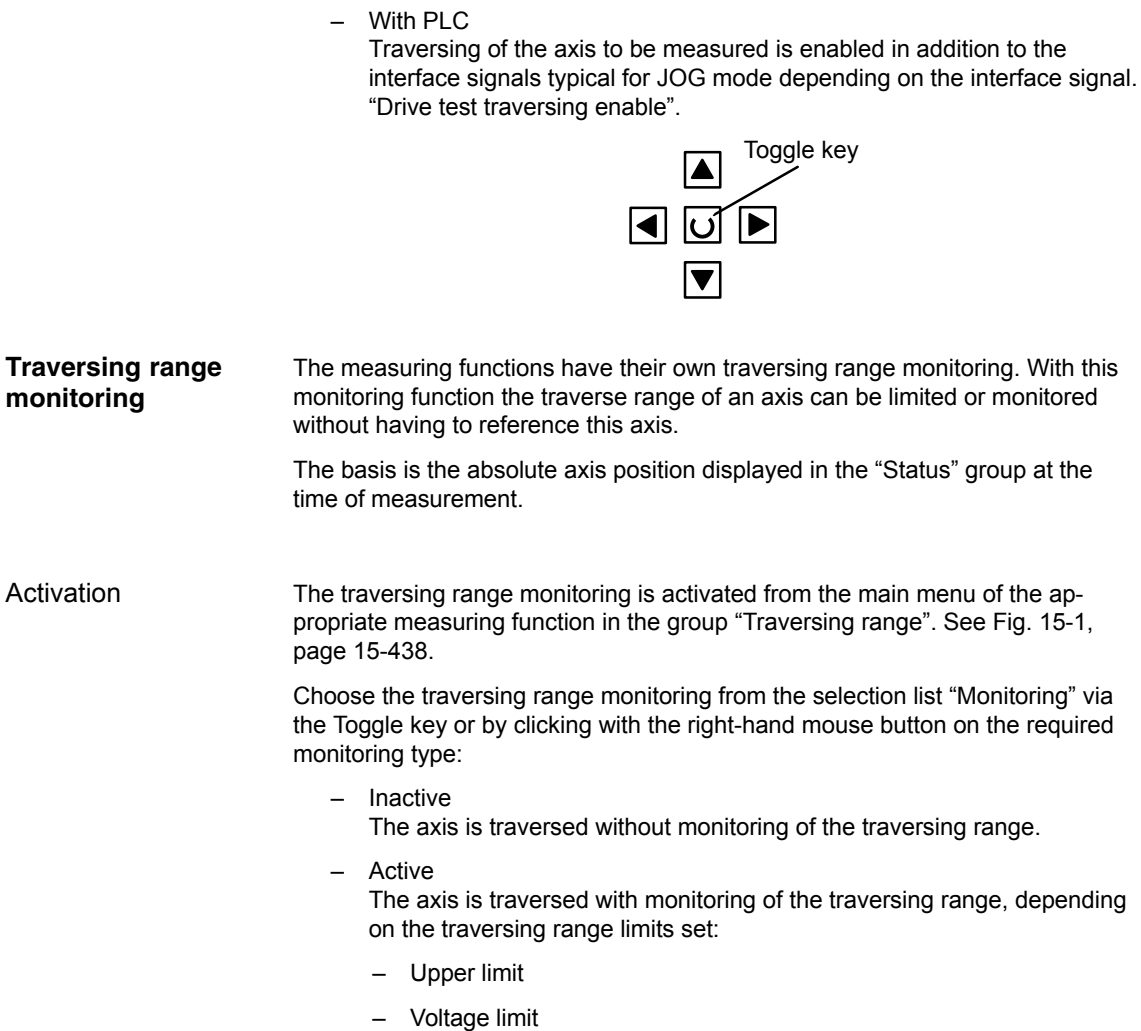

*15.4 Frequency response measurements*

## **15.4 Frequency response measurements**

You can measure both digital and analog drives. However, the bandwidth available for measuring is limited by the position controller or PROFIBUS cycles.

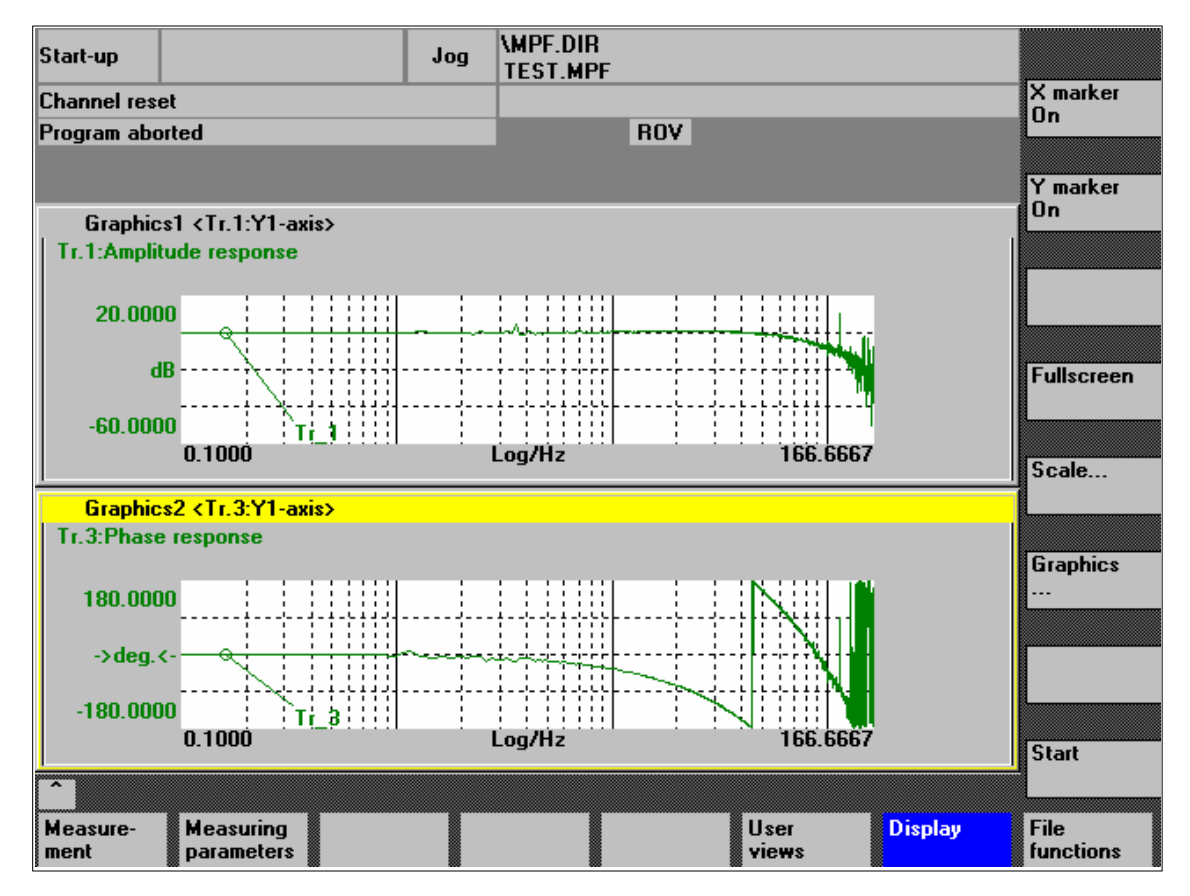

Fig. 15-2 Example: Measurement results, speed control loop, reference frequency response

#### **Note**

Additional information on the measurement functions or how to optimize the torque/current and speed control loop can be found in:

- $\bullet$  SINAMICS S120 Online Help for Commissioning Tool: STARTER > Contents > Diagnostics functions
- SIMODRIVE 611 universal Online Help for Commissioning Tool SimoCom U > Index:
	- Measuring function
	- Optimization of speed control loop

## **15.4.1 Measurement of current control loop**

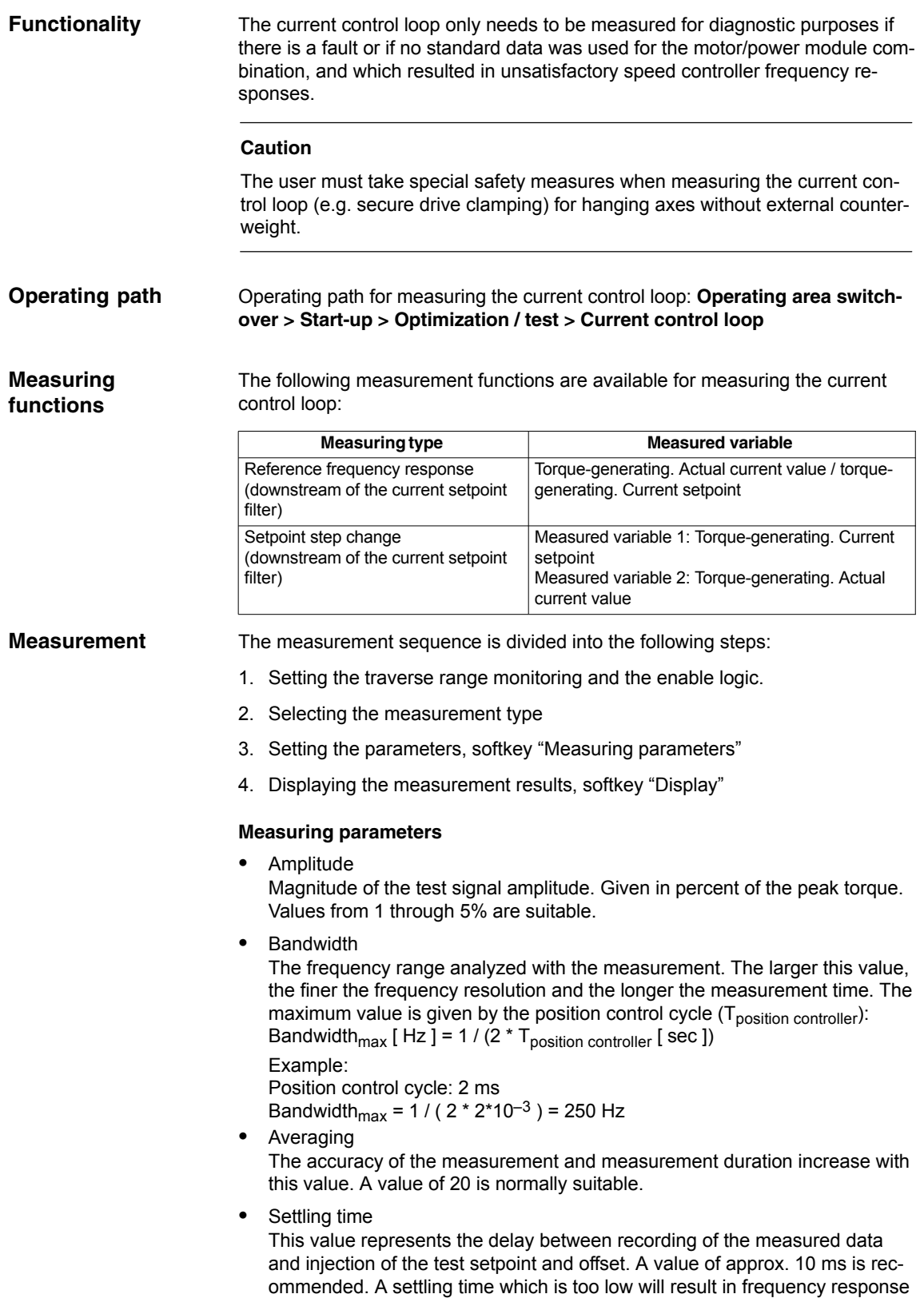

and phase diagrams distortions.

*15.4 Frequency response measurements*

### **15.4.2 Speed control loop measurement**

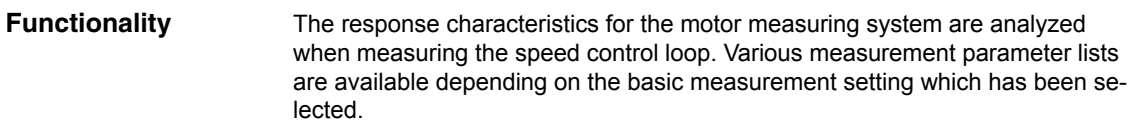

Operating path for measuring the speed control loop: **Operating area switchover > Start-up > Optimization / test > Speed control loop Operating path**

#### The following measurement functions are available for measuring the speed control loop: **Measuring functions**

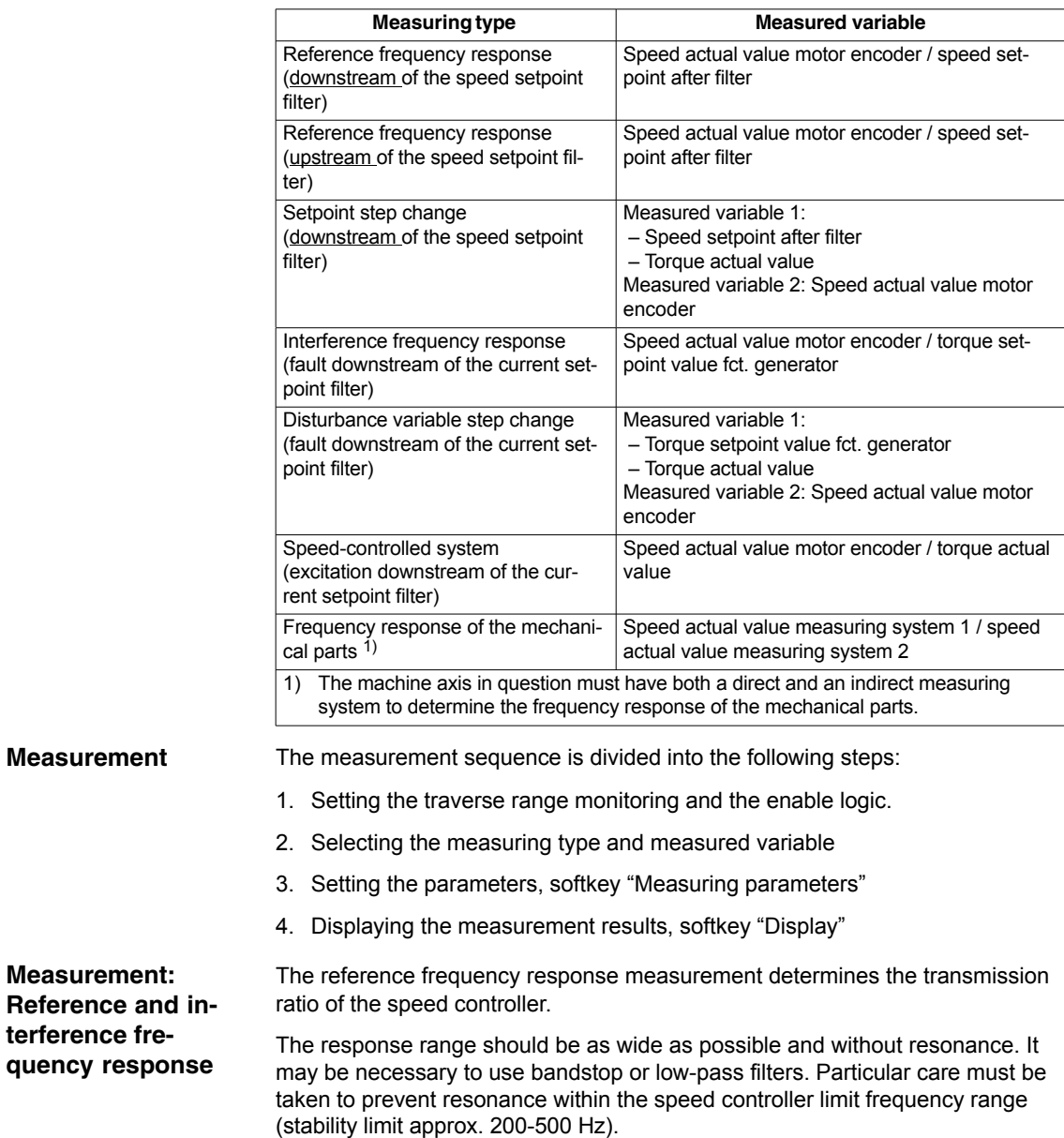

Alternatively, the interference frequency response can be recorded in order to assess how well the control suppresses interference.

#### *15.4Frequency response measurements*

#### **Measuring parameters**

Amplitude

This parameter determines the magnitude of the test signal amplitude. This should give rise to only a very low speed of a few (approximately 1 to 2) rev/min at the motor end.

Bandwidth

The bandwidth parameter is used to set the analyzed frequency range. The larger this value, the finer the frequency resolution and the longer the measurement time. The maximum value is given by the position control cycle  $(T_{position\ controller})$ : Bandwidth<sub>max</sub> [ Hz ] = 1 / (2 \*  $T_{position\ controller}$  [ sec ])

Example: Position control cycle: 2 ms Bandwidth<sub>max</sub> = 1 / ( $2 * 2 * 10^{-3}$ ) = 250 Hz

Averaging

The accuracy of the measurement and measurement duration increase with this value. A value of 20 is normally suitable.

Settling time

This value represents the delay between recording of the measured data and injection of the test setpoint and offset. A value of between 0.2 and 1 s is recommended. Do not set too low a value for the settling times or the frequency response and phase diagrams will be distorted.

**Offset** 

The measurement requires a slight speed offset of a few motor revolutions per minute. The offset must be set to a higher value than the amplitude.

- The offset is run up via an acceleration ramp.
- The acceleration value is defined for one Axis: MD 32300: MAX\_AX\_ACCEL<br>Spindle: MD 35200: GEAR\_STEP\_SP MD 35200: GEAR\_STEP\_SPEEDCTRL\_ACCEL MD 35210: GEAR\_STEP\_POSCTRL\_ACCEL
- The following applies: Acceleration value = 0, no ramp Acceleration value > 0, ramp active
- The actual measuring function becomes active only when the offset value is reached.

**Measurement setpoint/ disturbance step changes**

The transient response (response to setpoint changes or disturbances) of the speed control in the time range can be assessed with the step stimulation function. The test signal is connected to the speed controller output for recording of the response to disturbances.

#### **Measuring parameters**

Amplitude

- 
- Magnitude of the setpoint or disturbance step change.
- Measurement time The period of time recorded (maximum: 2048 speed controller cycles).
- **Offset** To exclude the influence of static friction, an offset of a few motor revolutions per minute is sufficient.
- The offset is run up via an acceleration ramp.
- The acceleration value is defined for one<br>Axis: MD 32300: MAX AX ACCEL MD 32300: MAX\_AX\_ACCEL Spindle: MD 35200: GEAR\_STEP\_SPEEDCTRL\_ACCEL MD 35210: GEAR\_STEP\_POSCTRL\_ACCEL
- $-$  The following applies: Acceleration value = 0, no ramp Acceleration value > 0, ramp active
- The actual measuring function becomes active only when the offset value is reached.
- $\bullet$ Settling time

This value represents the delay between measured data recording/setpoint output and the injection of the offset.

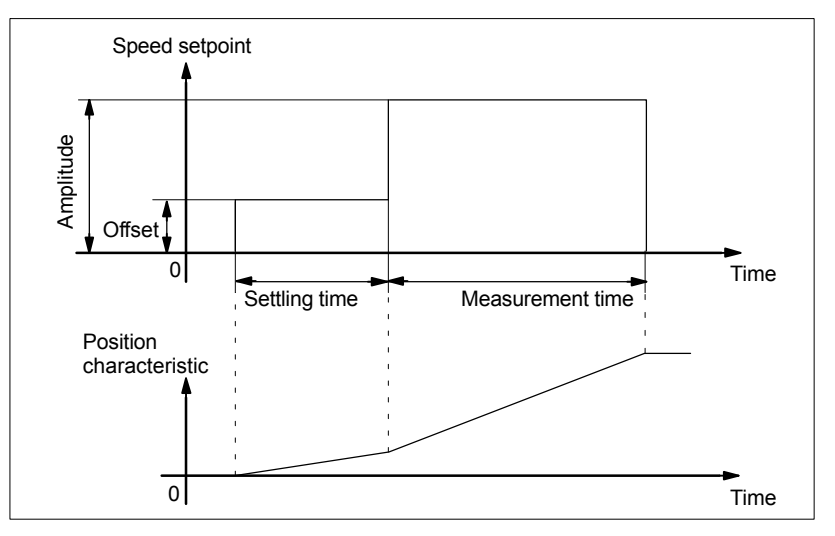

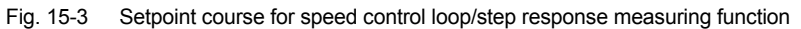

## **15.4.3 Position control measurement**

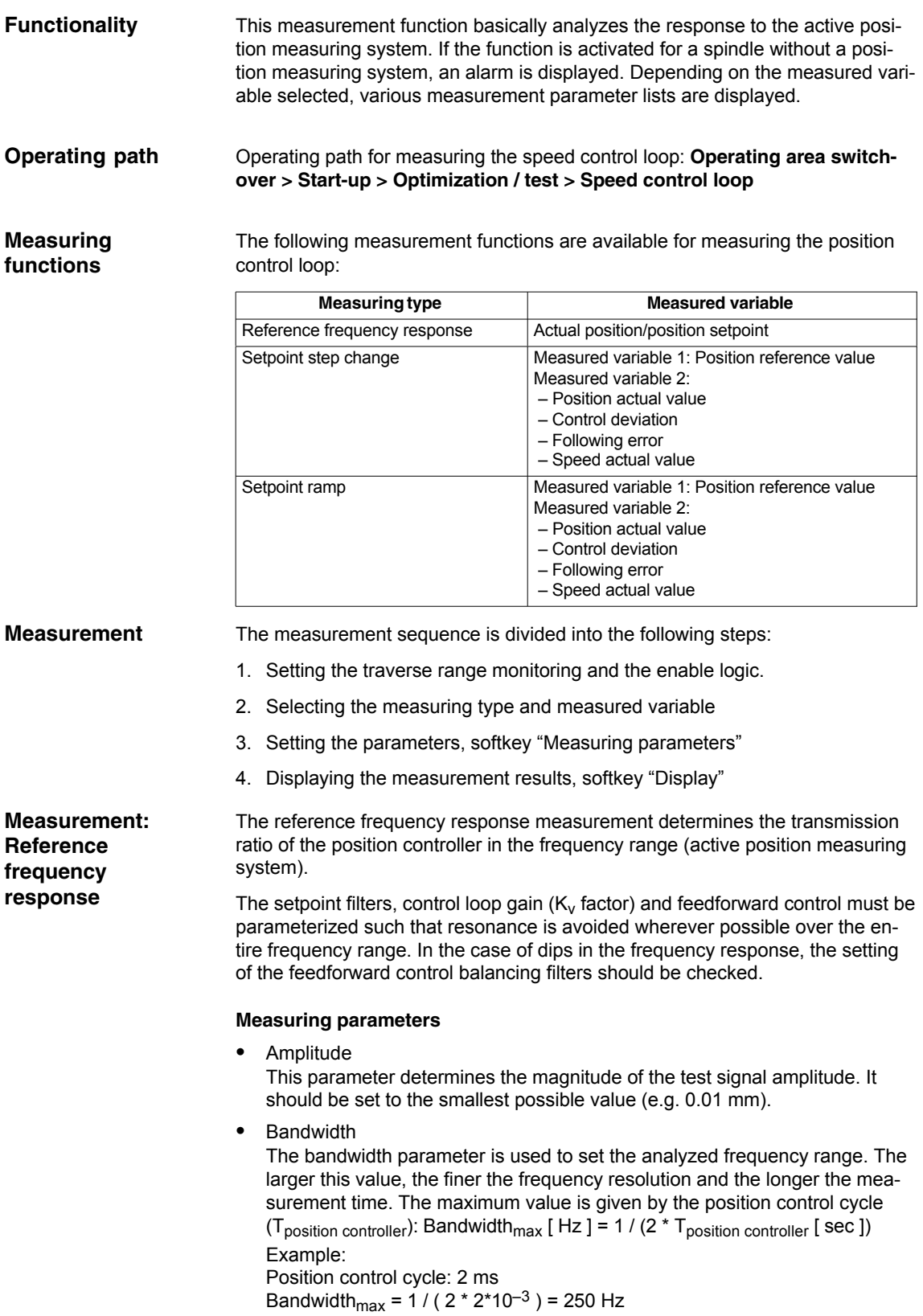

*15.4 Frequency response measurements*

Averaging

The accuracy of the measurement and measurement duration increase with this value. A value of 20 is normally suitable.

Settling time

This value represents the delay between recording of the measured data and injection of the test setpoint and offset. A value of between 0.2 and 1 s is recommended. Do not set too low a value for the settling times or the frequency response and phase diagrams will be distorted.

Offset

The measurement requires a slight speed offset of a few motor revolutions per minute. The offset must be set such that no speed zero crossings occur at the set amplitude.

**Measurement: Setpoint step change and setpoint ramp** The transient or positioning response of the position control in the time range, and in particular the effect of setpoint filters, can be assessed with the step and ramp stimulation functions.

Possible measured variables:

- Position actual value (active position measuring system)
- Control deviation (following error)

#### **Measuring parameters**

- Amplitude Determines the magnitude of the specified setpoint step change or ramp.
- Measurement time This parameter determines the period of time to be recorded (maximum: 2048 position controller cycles).
- Settling time This value represents the delay between measured data recording/test setpoint output and the injection of the offset.
- Ramp time

The position reference value is specified with the "Setpoint ramp" basic measurement according to the set ramp time.In this case, the acceleration limits which currently apply to the axis or spindle are effective.

A jerk-controlled motion can be set for a specific axis with:

- MD 32400 AX\_JERK\_ENABLE (axial jerk limitation) =**1**
- MD34210 AX\_JERK\_TIME (time constant for the axial jerk filter).

The position setpoint and the actual value of the active measuring system are recorded in each case.

Offset

The step is stimulated from standstill or starting from the constant traverse speed set in this parameter.

If an offset value other than zero is input, the step change is stimulated during traversal. For the sake of clarity, the displayed position actual value does not include this speed offset.

#### *15.4Frequency response measurements*

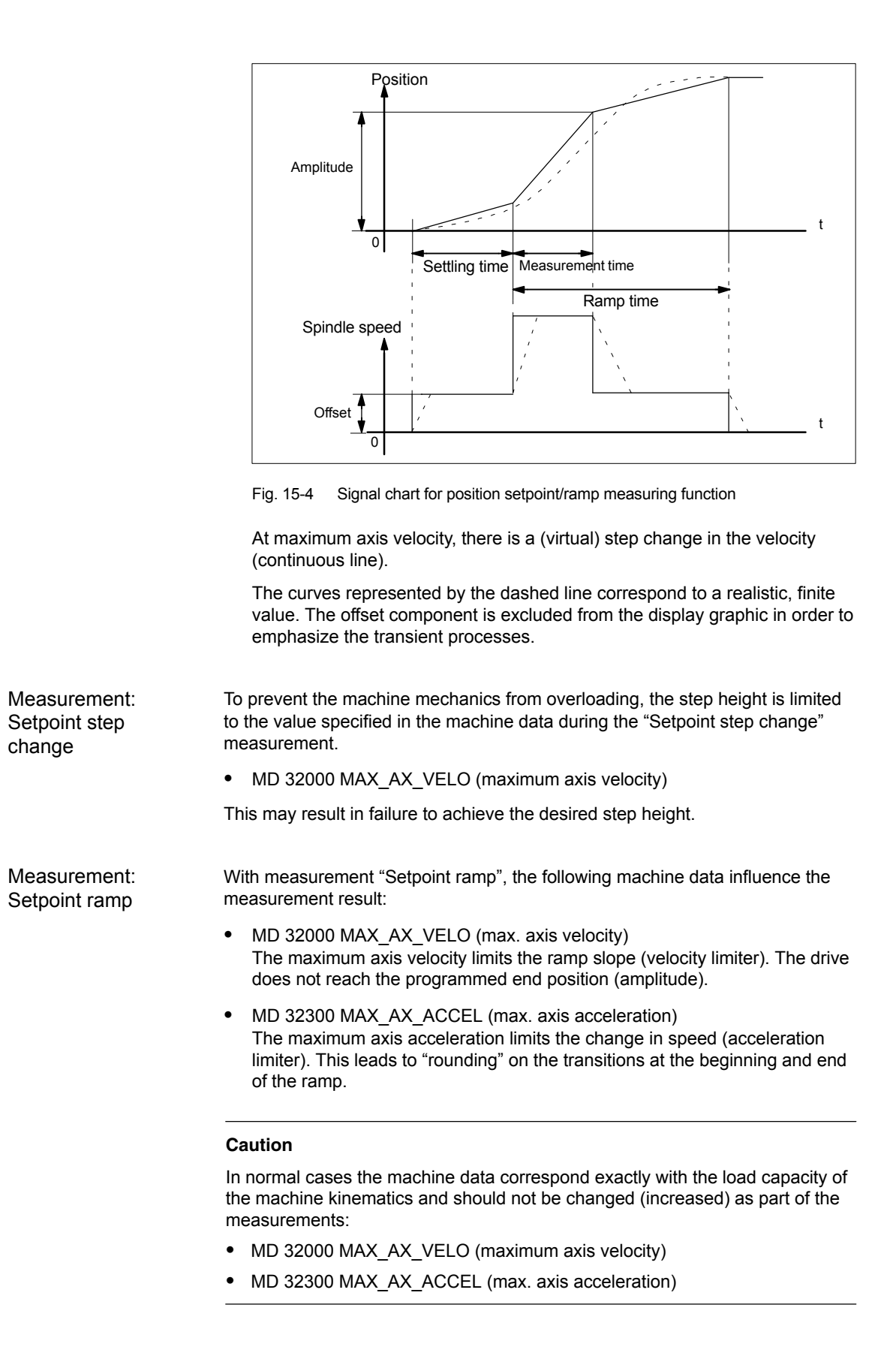

*15.5 Graphic display*

**results**

## **15.5 Graphic display**

You can have the measurement results displayed by pressing soft key **Display** in the relevant **main menu** of the measuring function after completion of measurement. **Display of measurement**

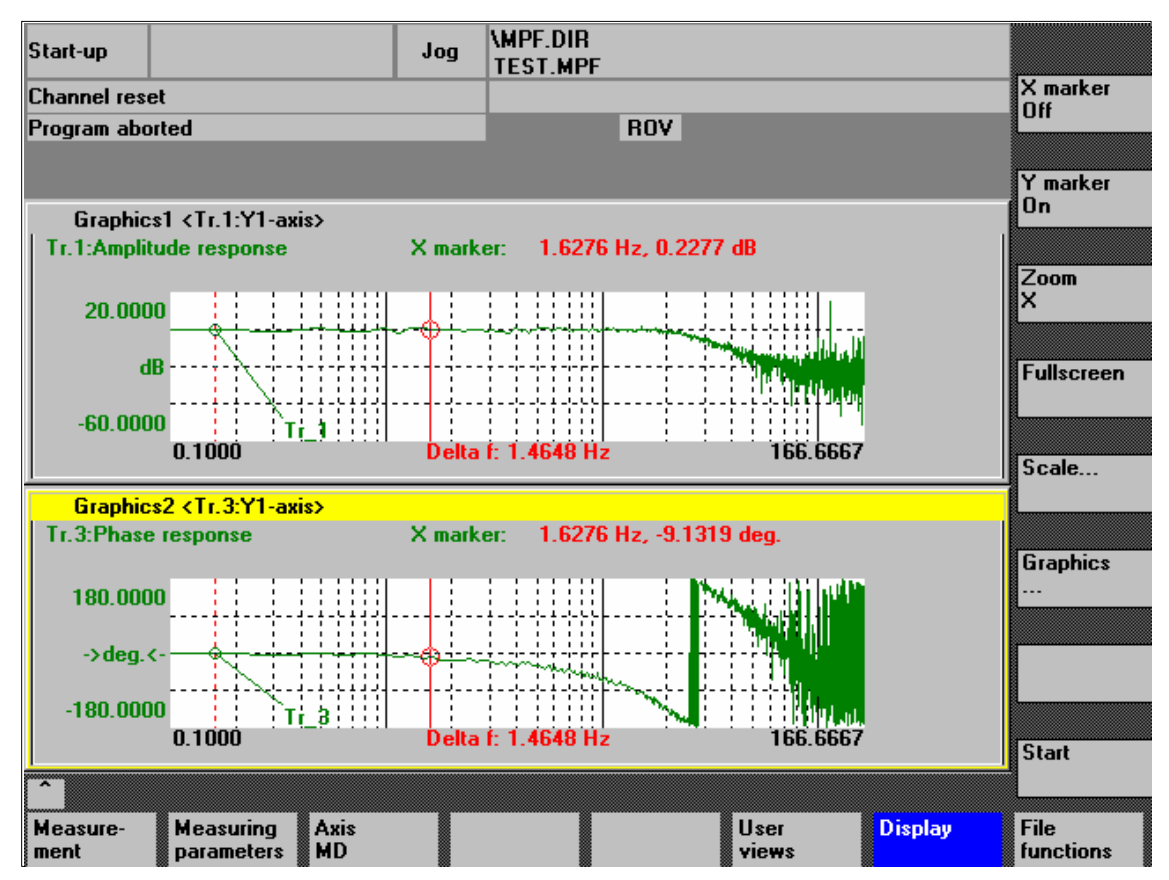

Fig. 15-5 Menu: Display of measurement with marker  $X = ON$ 

**Softkeys: X marker ON Y marker ON**

When the softkeys **X marker ON** and **Y marker ON** are pressed, a vertical or horizontal red line with a circle is displayed the measurement curve.

The corresponding values, e.g., for damping, frequency, phase displacement, etc. are displayed in red in the appropriate diagram.

Use the cursor keys to move the markers:

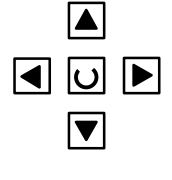

– slowly: **Cursor key**

– fast: **Shift key** + **cursor key**

**Softkeys:**

 **zoom,**

*15.5 Graphic display*

If a marker is active, a 2nd line is shown in the diagram via the **2nd marker** softkey. These two lines define the range that you can then have displayed over the entire display range by pressing soft key **Zoom**.  **2. marker, fullscreen**

The process of zooming a range (marker ON, 2nd marker, zoom) can be repeated as often as required until the maximum size of representation is reached.

Use the soft key **Fullscreen** to switch the display of the diagrams back to their original size.

#### **Note**

X and Y markers can be active at a time.

**Soft key: Scale**

Use the soft key **Scale** to change the scaling of the traces and of the marker ranges in the two graphs.

The scaling can be switched over between **auto** (default setting) and **fixed**. The Y range (Y min/max) to be displayed can only be changed in fixed mode.

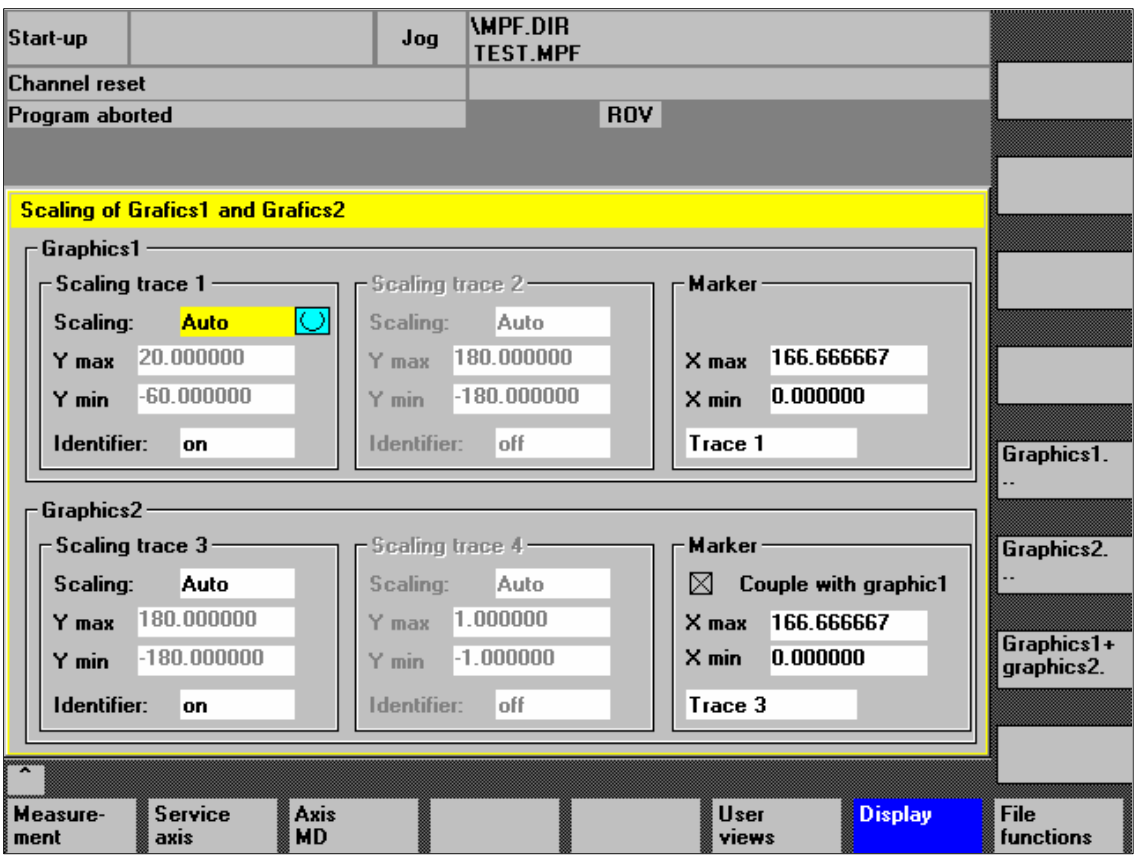

Fig. 15-6 Menu: Scaling of graphics

*15.5 Graphic display*

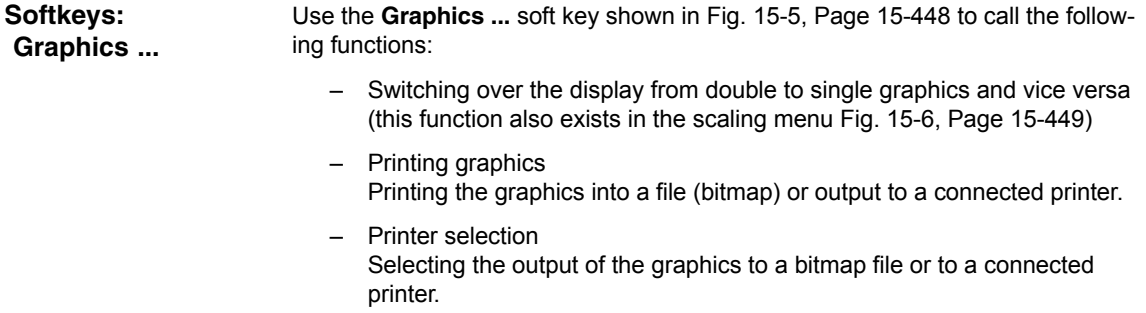

## **15.6 Trace function**

### **15.6.1 Trace function properties**

The trace function with a graphical user interface serves to record the time change of data (values, signals, states, etc.) in the servo range and partially in the range of the drives, too.

You can select measuring signals and set the measuring parameters with soft keys and drop-down lists.

The function is operated using the mouse or keyboard.

**Function overview**

The trace function offers the following features:

- Four trace buffers with up to 2,048 values each
- Selection of SERVO and drive signals (in position control cycle)
- Trace/trigger signals can be set using absolute address and value masking
- Different trigger conditions to start recording (triggering always on Trace 1)
- Both pre- and post-triggering.
- $\bullet$ Measuring signal display.
- Selection of fixed Y scaling for each trace.
- $\bullet$ Marker function selectable for each trace
- Expand function in the time axis
- $\bullet$ Selective loading and saving of the measurement parameters and traces

## **15.6.2 Main menu and operation**

**Basic display Servo trace**

You can access the main screen of this trace function using the soft keys **Area switchover > Start-up > Drives/servo > Servo trace**.

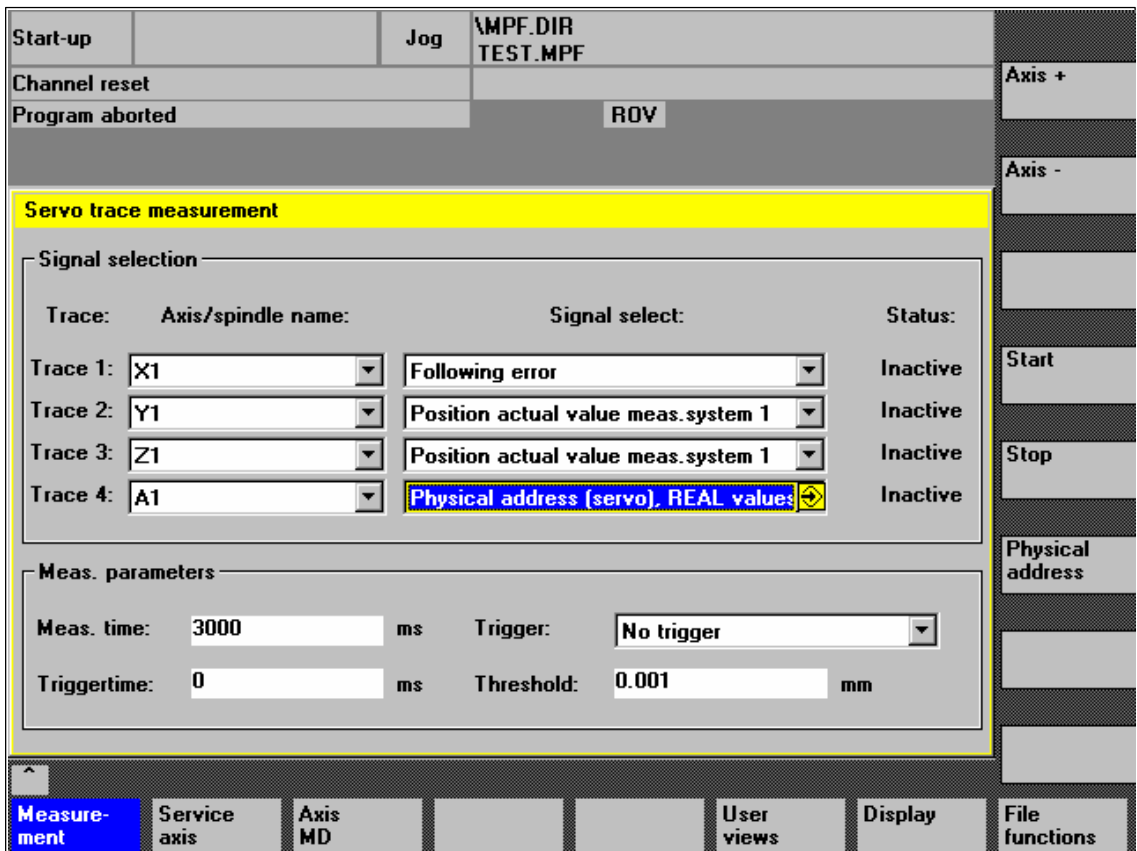

Fig. 15-7 Main menu: Servo trace

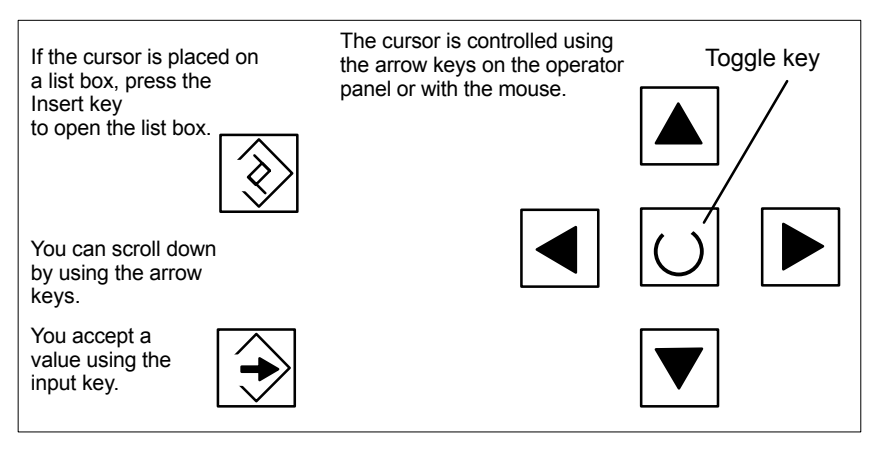

Fig. 15-8 Cursor operation

## **15.6.3 Parameterization**

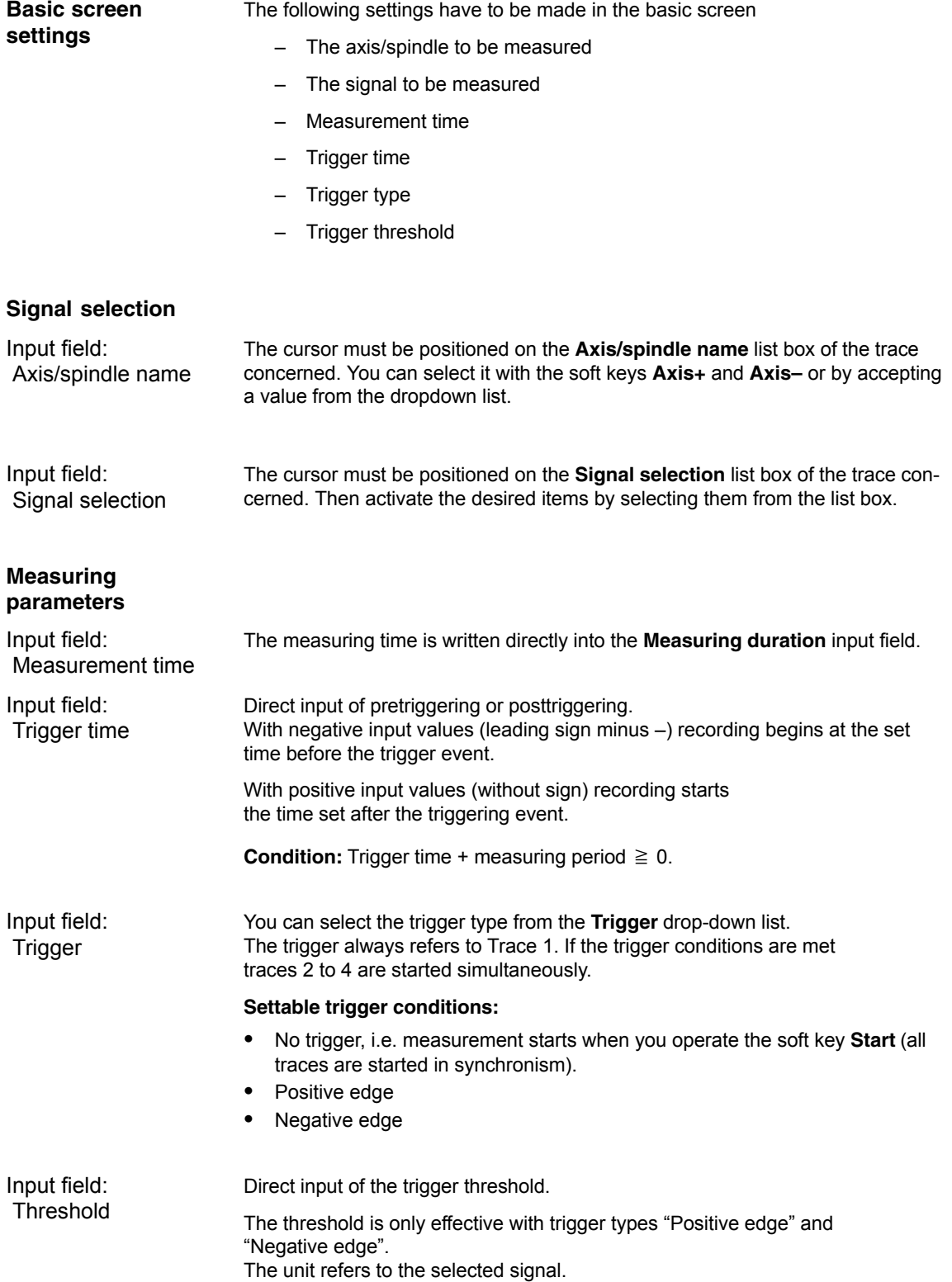

*15.6 Trace function*

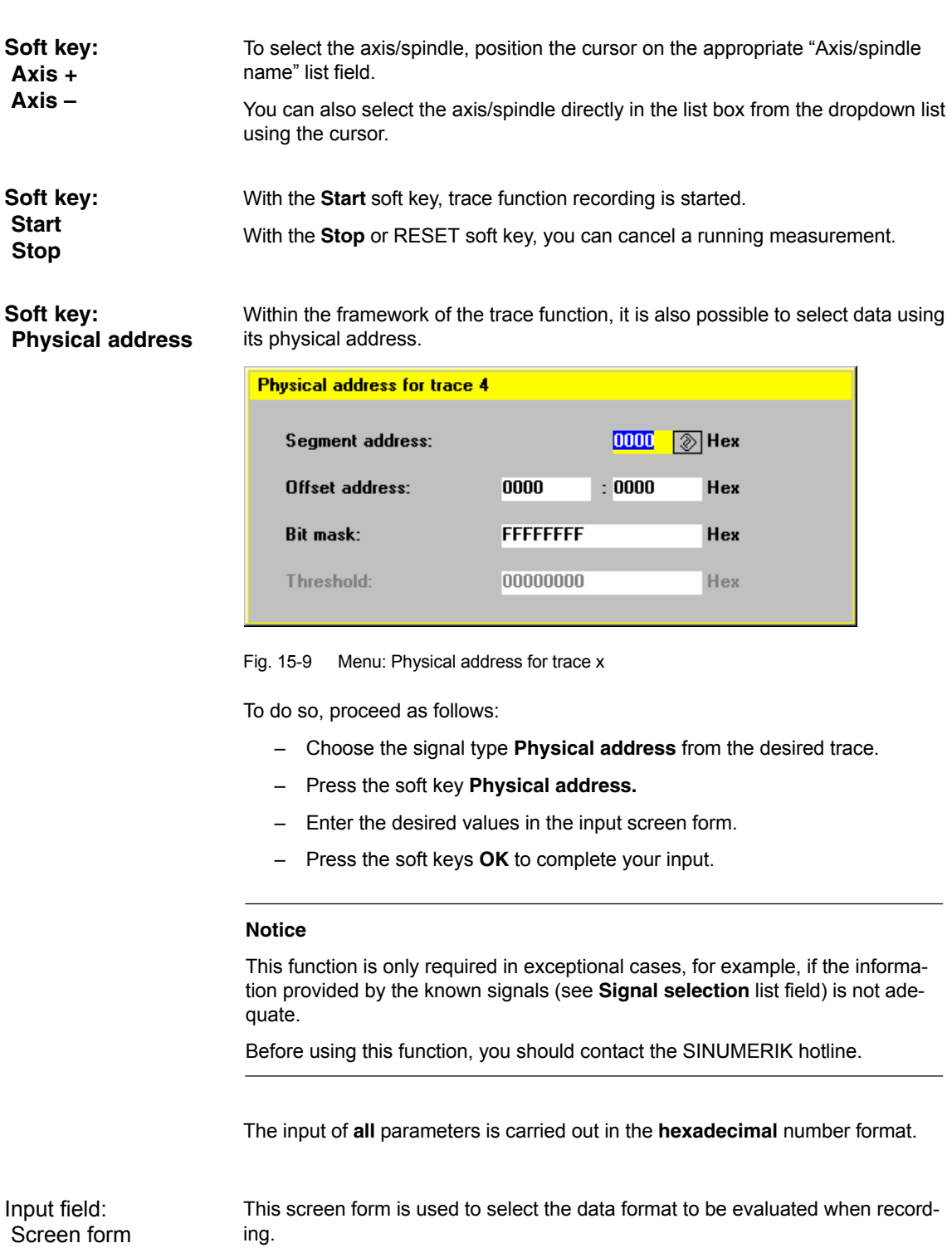

- Byte: 0000 00FF
- Word: 0000 FFFF
- Double word: FFFF FFFF
- Individual bits: xxxx xxxx

– 1: selected

– 0: not selected.

By default, all bits are selected.

The input field **Threshold** is only used to enter the triggering threshold for the physical address of **trace 1**. If you exit the input screen form with the **Ok** soft key, this hex value is then entered in the field **Threshold** of the main screen of the trace function. Input field: **Threshold** 

### **15.6.4 Performing the measurement**

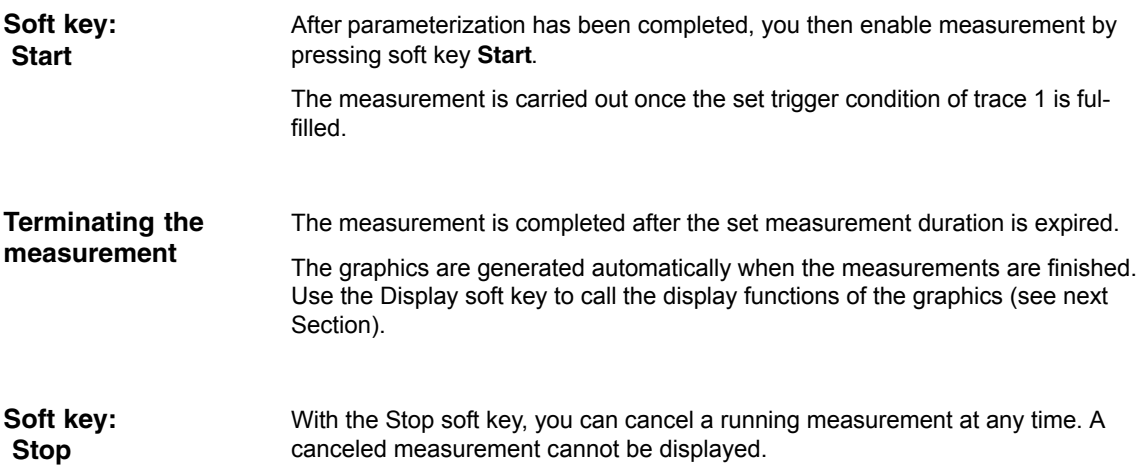

*15.6 Trace function*

## **15.6.5 Display function**

If you press the **Display** soft key after the set measurement time has expired and the measurement results have been prepared automatically, you can call the graphical display function of the measurement results.

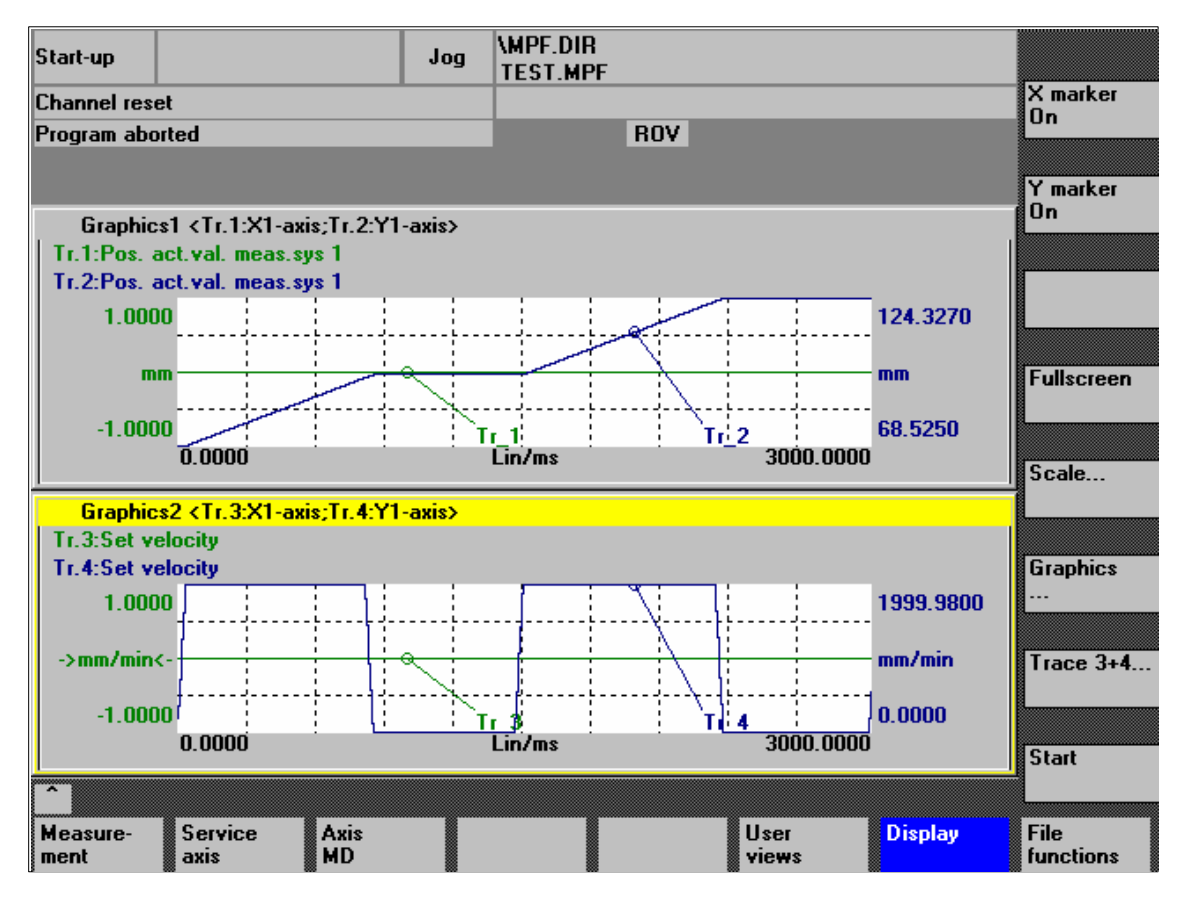

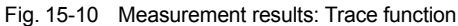

**Softkeys: X marker ON Y marker ON** When the soft keys **X marker ON** and **Y marker ON** are pressed, a vertical or horizontal line with a circle is displayed on the measurement curve.

The corresponding values, e.g. for damping, frequency, degrees, etc. are displayed in the appropriate diagram.

Use the cursor keys to move the markers:

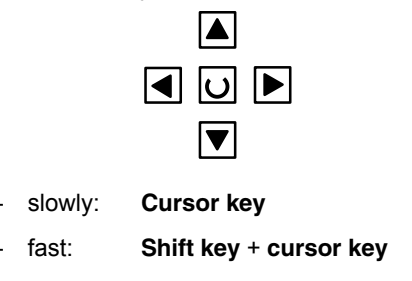

**Softkeys: 2. marker, zoom, fullscreen**

If a marker is active, a 2nd line is shown in the diagram via the **2nd marker** softkey. These two lines define the range that you can then have displayed over the entire display range by pressing soft key **Zoom**.

The process of zooming a range (marker ON, 2nd marker, zoom) can be repeated as often as desired until the maximum size of representation is reached.

Use the soft key **Fullscreen** to switch the display of the diagrams back to their original size.

#### **Note**

X and Y markers can be active at a time.

Use the soft key **Scale** to change the scaling of the traces and of the marker ranges in the two graphs. **Soft key: Scale**

> The scaling can be switched over between **auto** (default setting) and **fixed**. The Y range (Y min/max) to be displayed can only be changed in fixed mode.

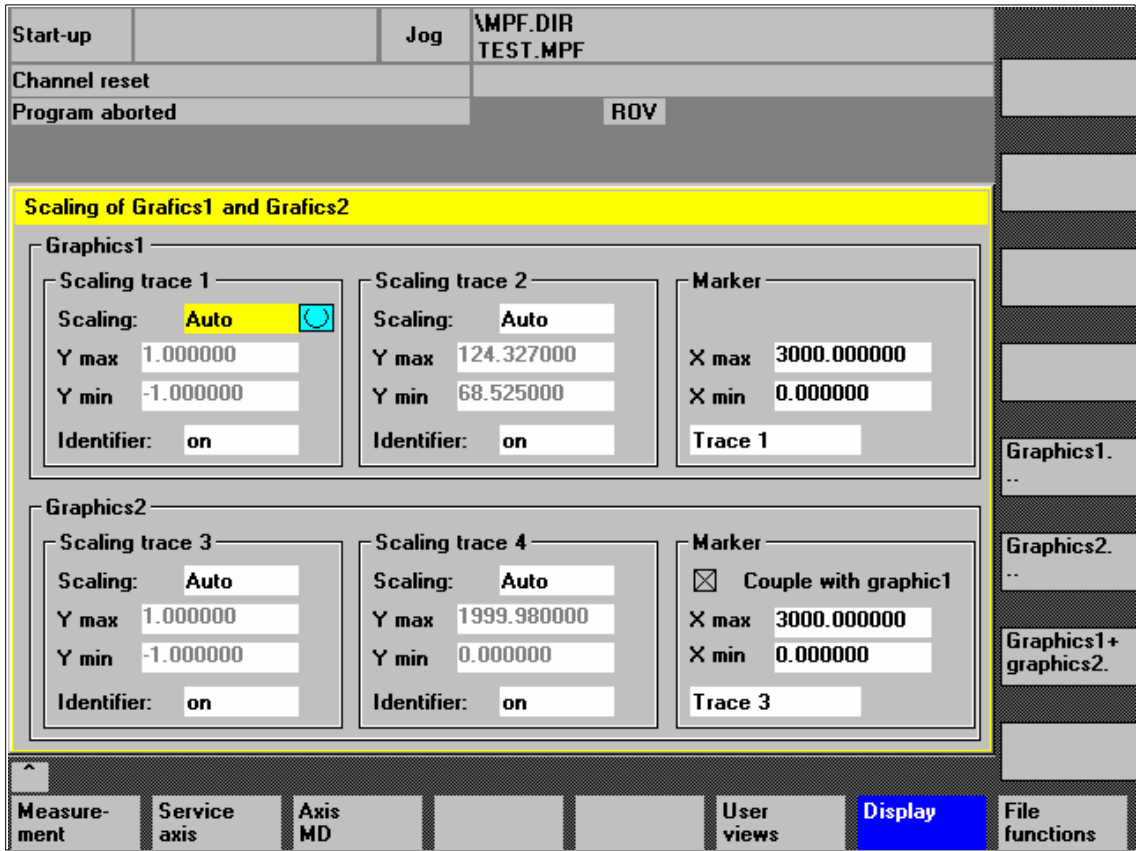

Fig. 15-11 Menu: Scaling of graphics

*15.6 Trace function*

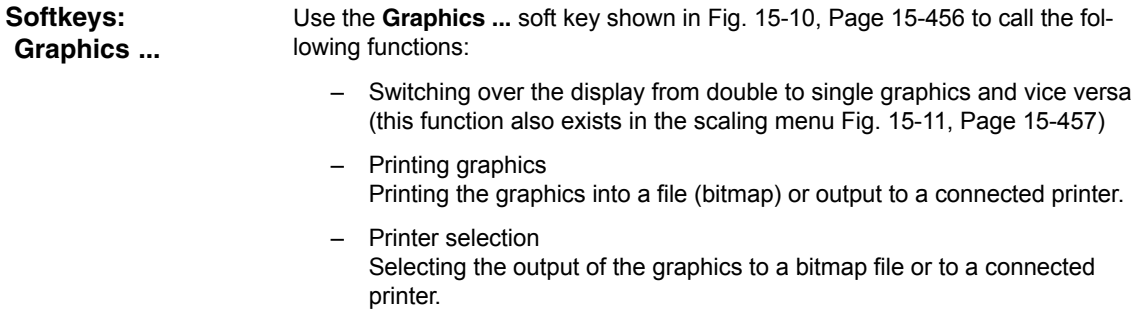

## **15.7 File function**

Use the **File functions** soft key to call the appropriate screen form. **Description**

> The parameters set for the measurements, axis-spec. machine data and measurement results can be saved, loaded and deleted here.

> The file functions are not intended as a replacement for a complete copy of the system and user data, e.g. for archiving or series machine start-up, but only for the simplified and flexible management of the specific measurement data.

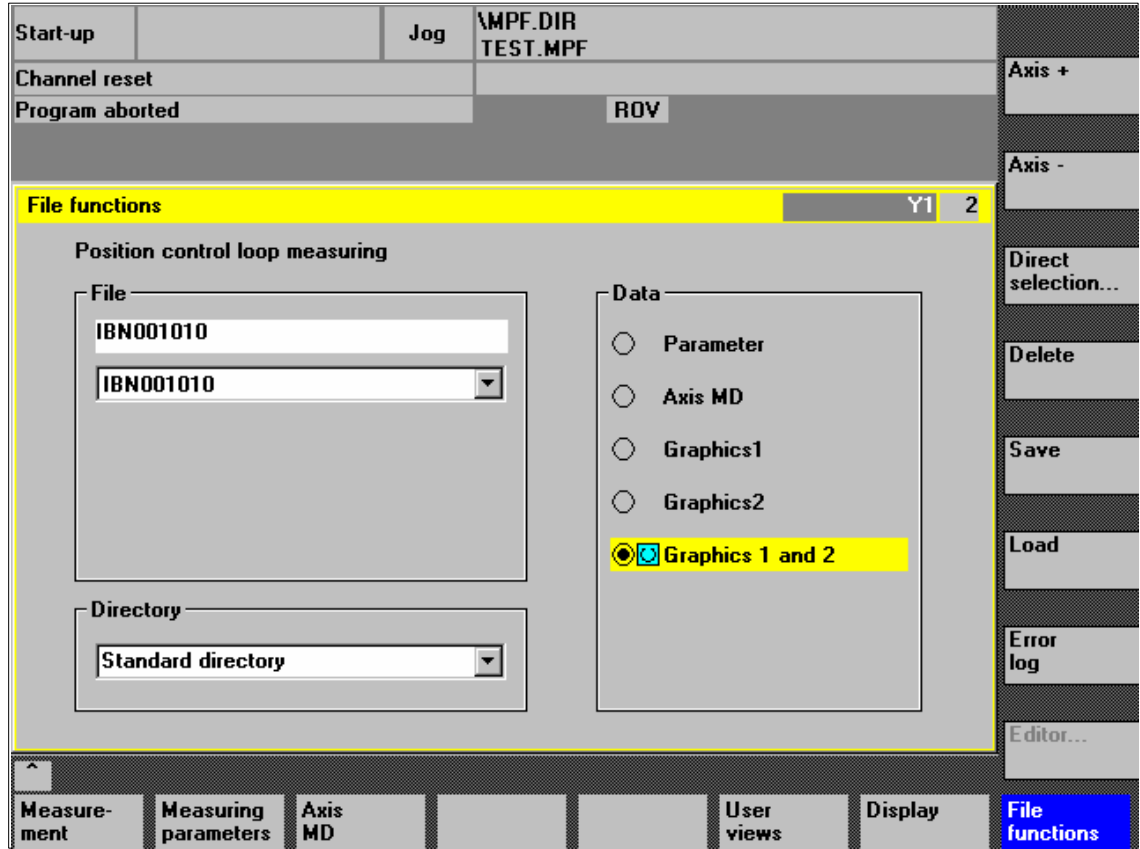

Fig. 15-12 Menu: File functions

| Naming files               | In the File group, you can select an existing file from the drop-down list or enter<br>one in the text field underneath.                                                                                                    |
|----------------------------|----------------------------------------------------------------------------------------------------|
| Selecting the<br>directory | In the <b>Directory</b> group, you can select the directory where you want to save the<br>file. This can also be a directory in the Services operating area you have<br>created by yourself or the basic directory of the data management (list entry:<br>Standard directory). |
| Selecting data type        | In the <b>Data</b> group, you can select the data you want to save.                                                                                                    |
|                            | Only one data type can be selected at once. Use either the mouse button or the<br>cursor or toggle key for selection.                                                                                                    |

*15.7 File function*

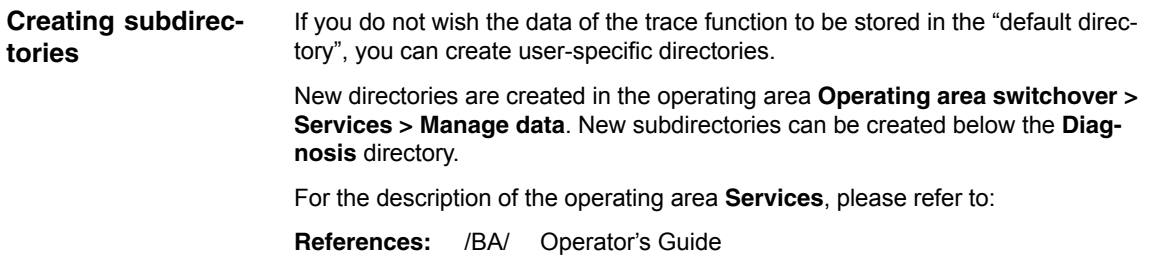

## **15.8 Print graphic**

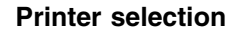

The soft key **Graphics** in the main screens of the measuring functions opens the menu to select the printer and to print the graphics.

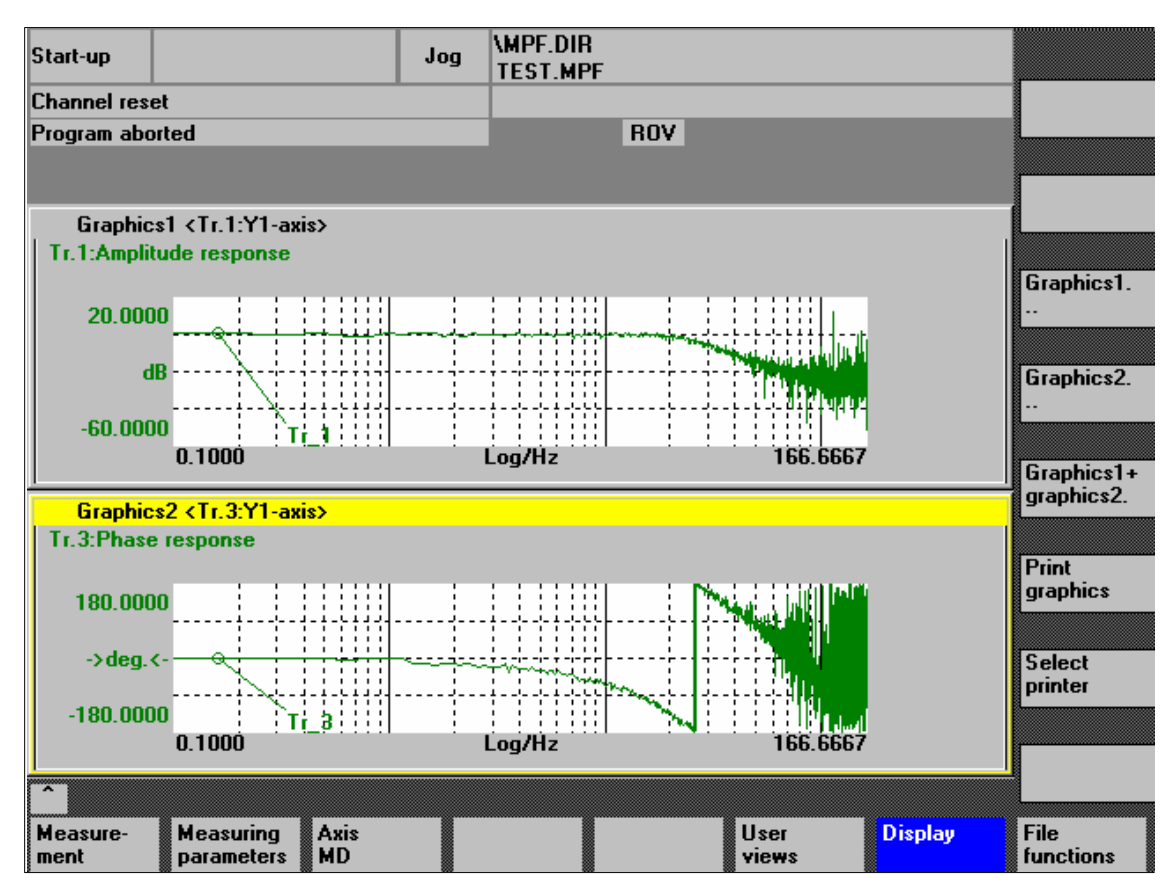

Fig. 15-13 Graphics soft keys

**Soft key: Printer selection** Use the soft key **Printer selection** to open the appropriate menu, Fig. 15-14, Page 15-462.

Choose the type of file output from the selection list of the menu "Select printer" using either the **Toggle** key or by double-clicking with the right mouse button on the desired file output type:

- Bitmap file
- Printer

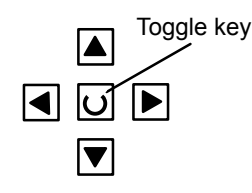

*15.8 Print graphic*

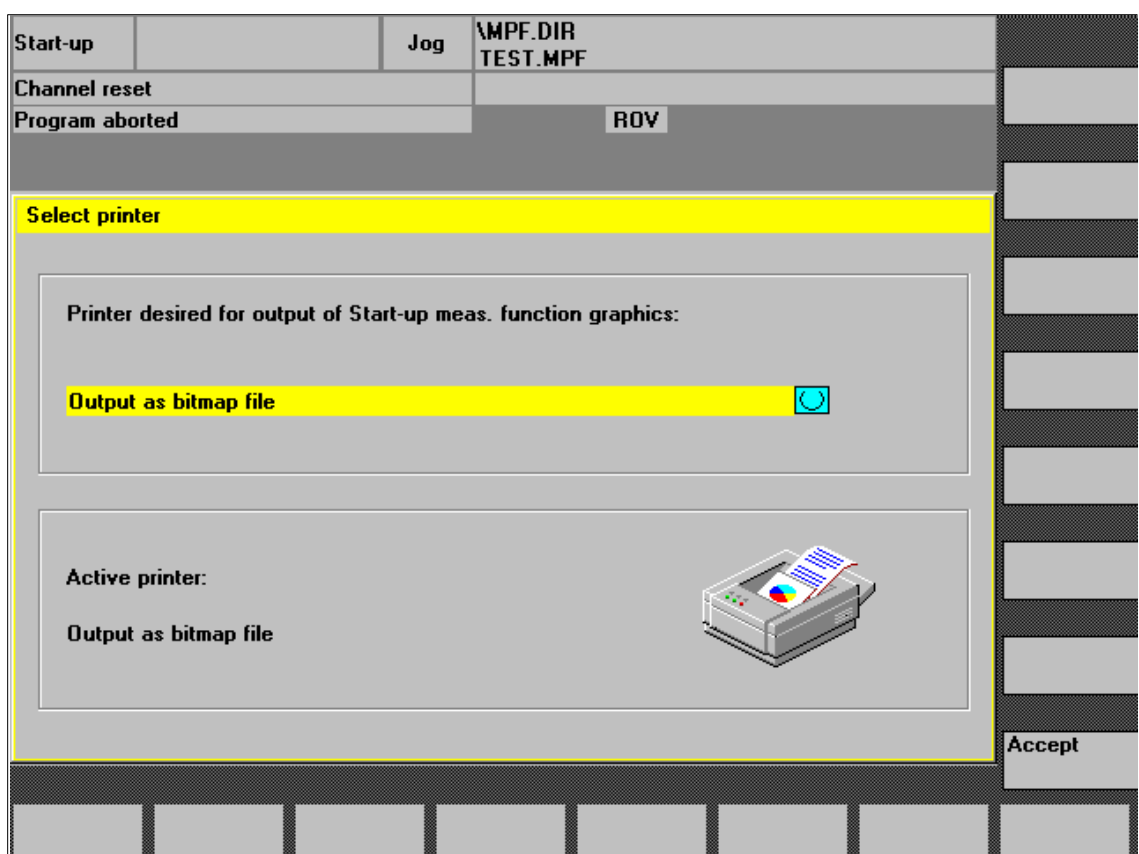

Fig. 15-14 Menu: Printer selection

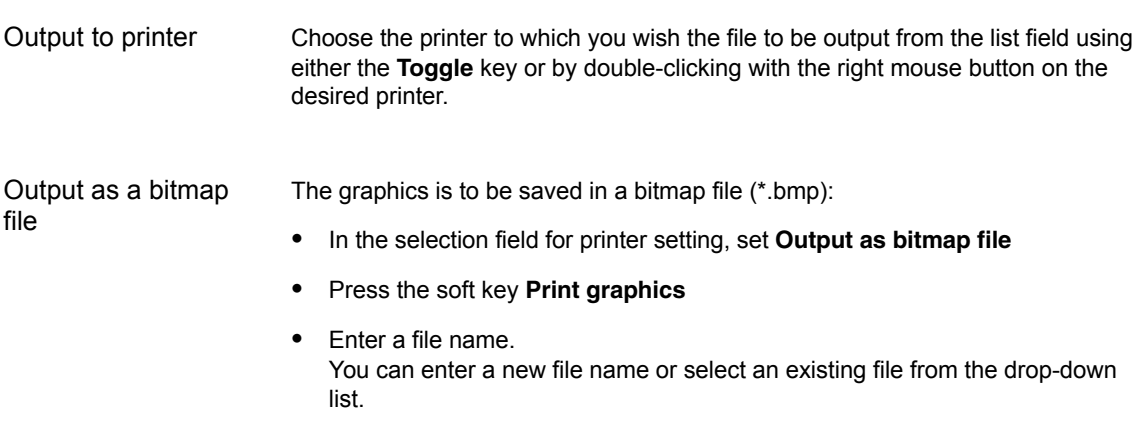

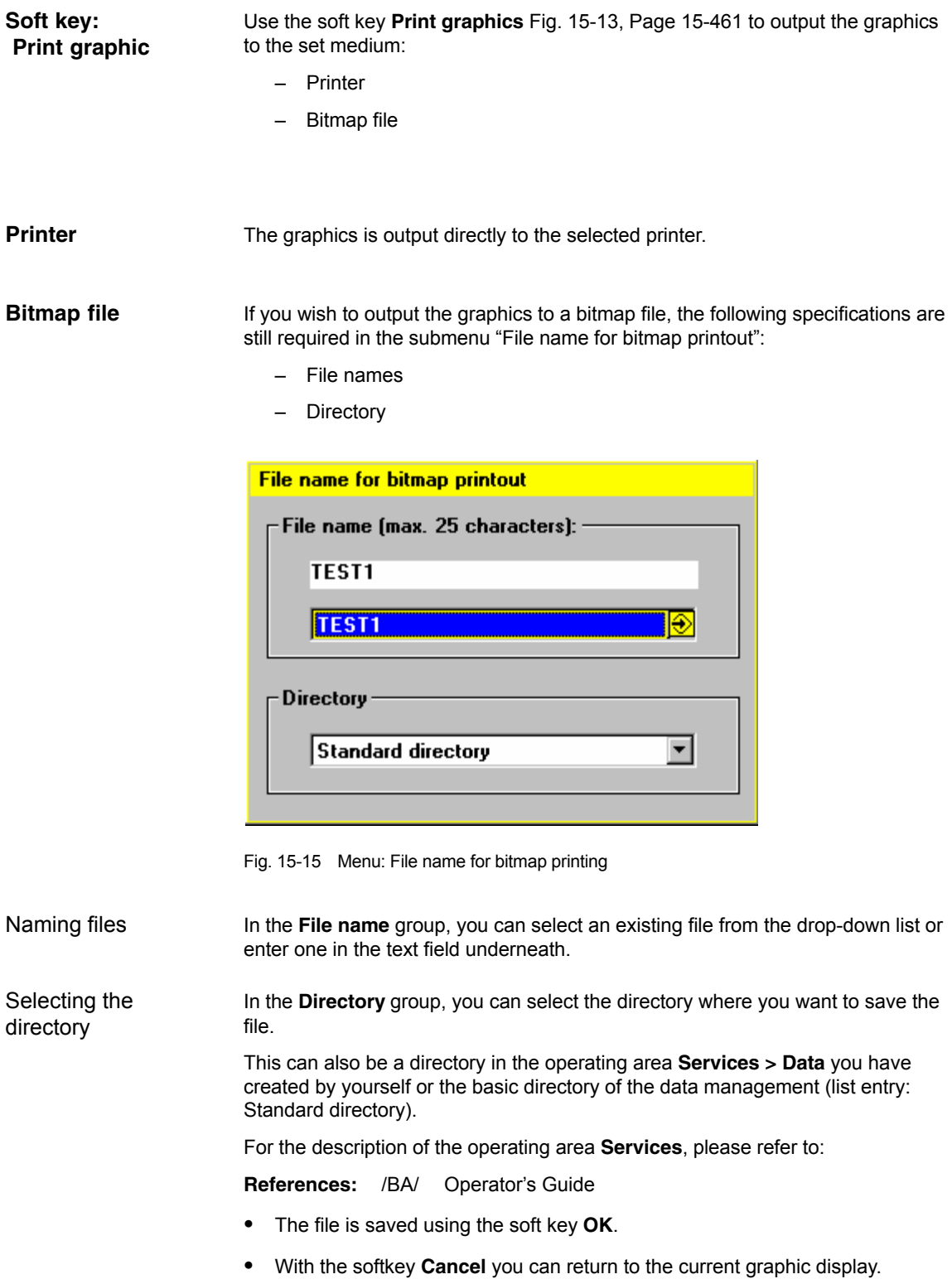

*15.9 Automatic controller setting*

## **15.9 Automatic controller setting**

#### **15.9.1 Drives: SINAMICS S120**

#### The automatic controller setting of the speed control loop offers the following functionality: **Functionality**

- Determining the gain and reset time in these cases:
	- Standard setting
	- Critical damping
	- Good damping
- Determining current setpoint filters which may be required
- Display of the measured or calculated frequency responses

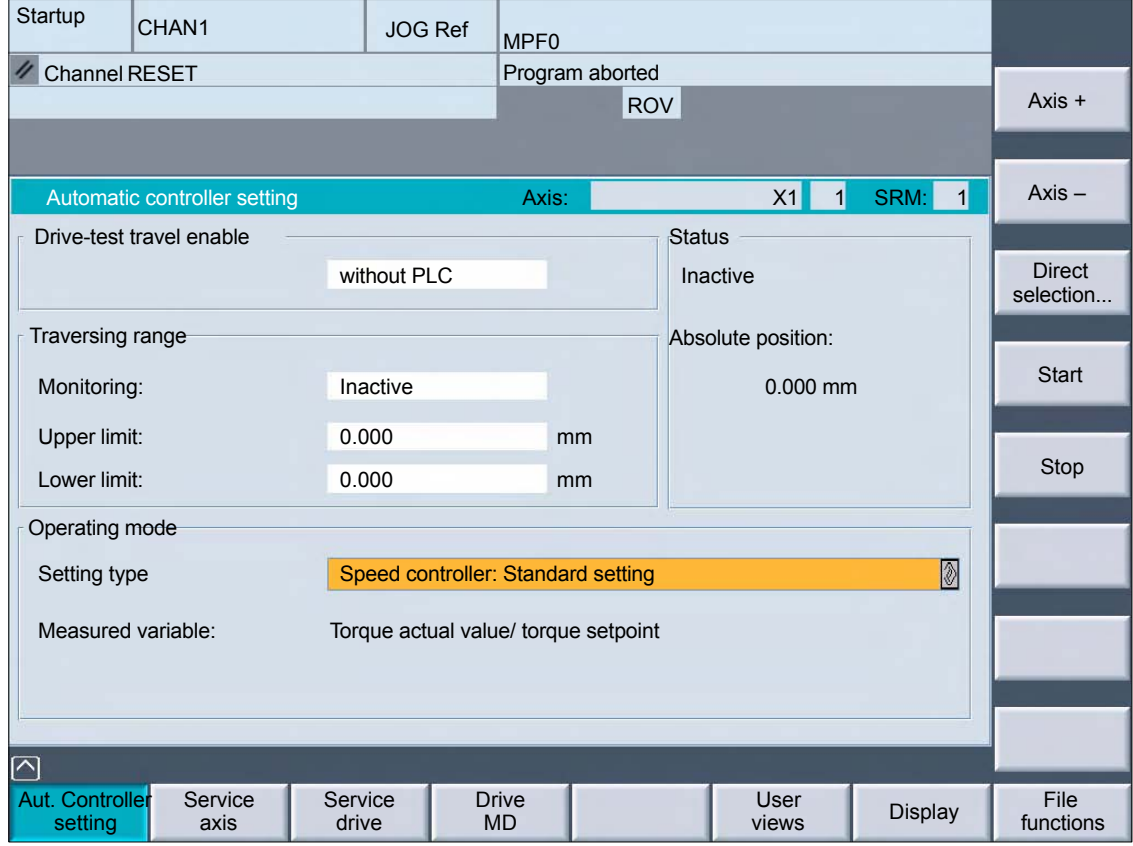

Fig. 15-16 Menu: Automatic controller setting

#### **Operating path**

Operating path of the automatic controller setting: **Operating area switchover > Start-up > Optimization / test > ">" > Aut. controller setting**

- The sequence of the automatic controller setting is divided into the following steps: **Measurement**
	- 1. Starting the automatic controller setting.
	- 2. Measuring the mechanical system Part 1. For the measurement, you can retain the standard parameters specified by the control or enter your own. Start the measurement with the "OK" softkey. Enable the traversing movement via NC START.
	- 3. Measuring the mechanical system Part 2. Set the measuring parameters, start the measurement and enable the traversing movement as for 2.
	- 4. Measuring the current control loop. Set the measuring parameters, start the measurement and enable the traversing movement as for 2.
	- 5. Calculating the controller data. Set the measuring parameters for gain and reset time. Start the calculation with the "OK" softkey.
	- 6. Optional: Retentive storage of the newly calculated drive parameters in the drive
	- 7. Measuring the speed control loop. Set the measuring parameters, start the measurement and enable the traversing movement similar to point 2.
	- 8. Check the controller setting based on the displayed measurement results.

#### **15.9.2 Drives: SIMODRIVE 611 universal**

An automatic controller setting of SIMODRIVE 611 universal drives is only currently possible with the SimoCom U drive commissioning tool.

**References**: /FBU/ Description of FunctionsSIMODRIVE 611 universal Section:Description of Functions Optimization of the Current and Speed **Controller** 

SimoCom U Online Help

-

*15.9 Automatic controller setting*

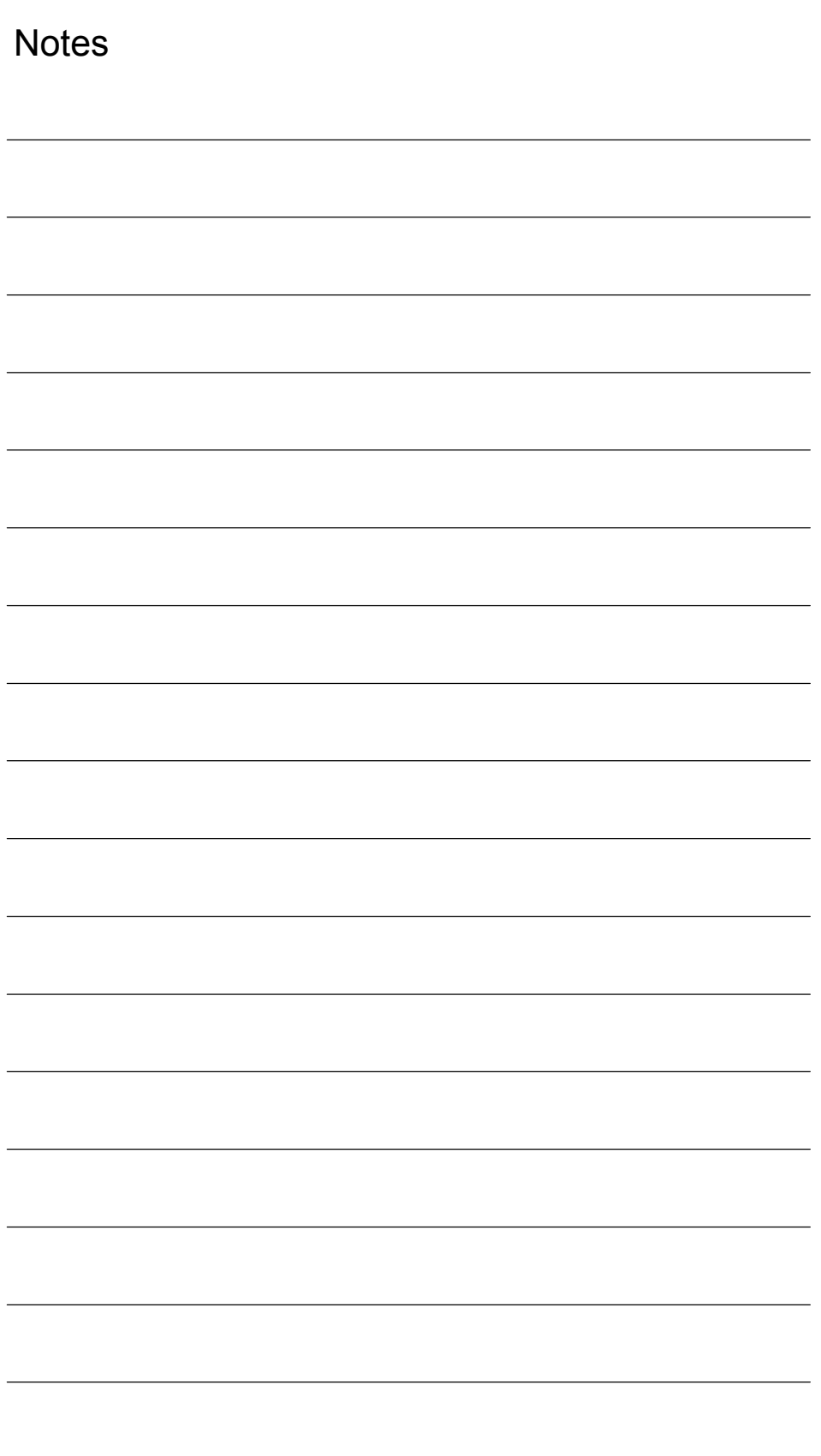

# **User Data Backup/Series Machine Start-up 16**

## **16.1 Explanations on data backup**

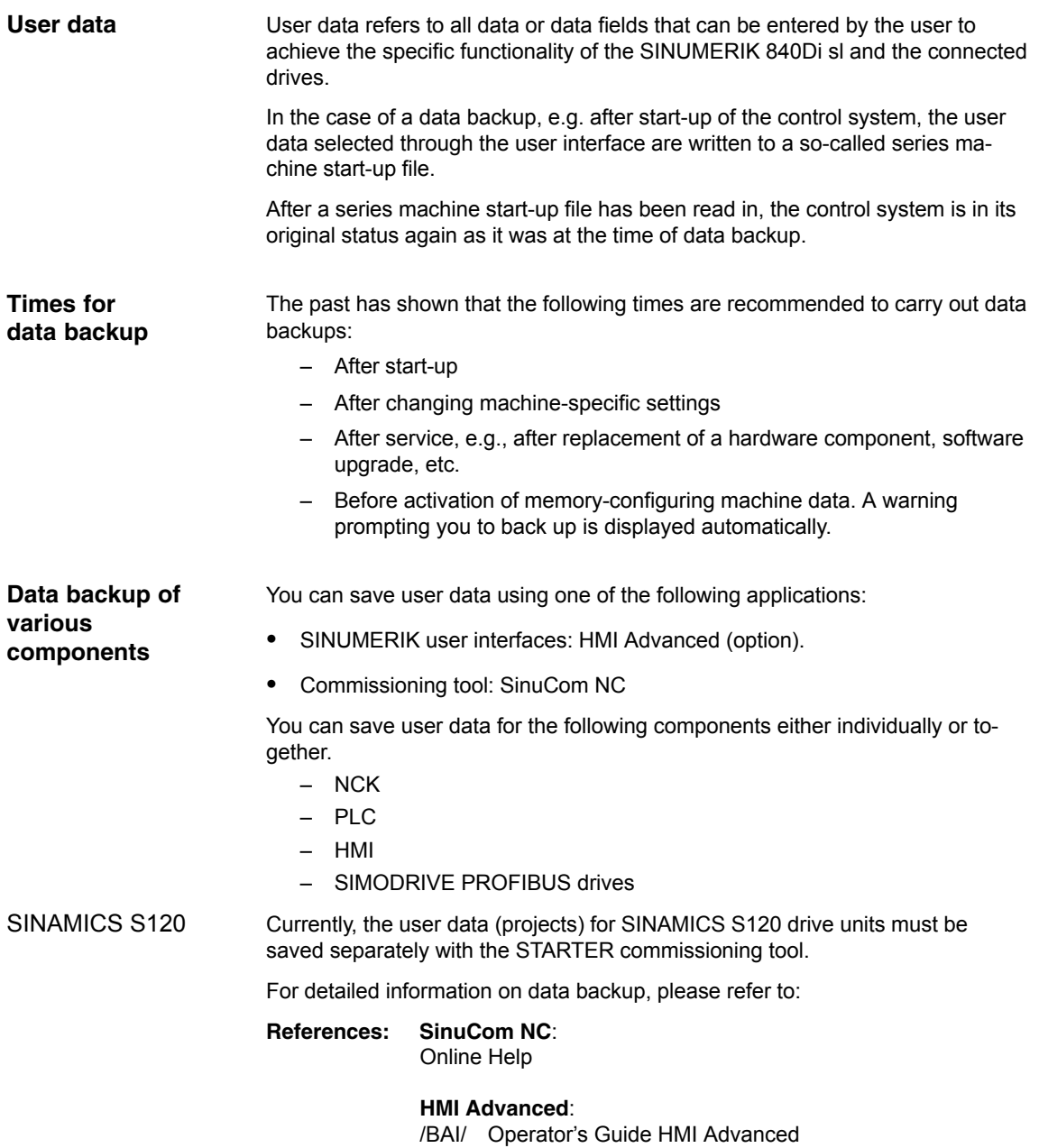

*16.2 Creating a series commissioning file*

## **16.2 Creating a series commissioning file**

### **16.2.1 General information**

#### **Note**

Because of its file extension ".arc", the series machine start-up file is also called archive.

#### The following components can be selected as the content of a series commissioning file: **Archive content**

- NCK with/without compensation data (see below: Note)
- PLC
- HMI
- SIMODRIVE PROFIBUS drives

When selecting, any combinations are possible. However, it is recommended to save the individual components separately in separate series machine start-up files. It is thus possible to reload them independently of each other and with maximum flexibility.

#### **Note**

Machine-specific **compensation data** only needs to be archived if the series machine start-up file is to be reloaded into the same control system (backup).

#### **NCK**

The contents of a series machine start-up file created for the NCK comprises mainly the following data:

- Machine data
- Setting data
- Option data
- Global (GUD) and local (LUD) user data
- Tool and magazine data
- Protection zone data
- R parameters
- Work offsets
- Compensation data
- Display machine data
- Workpieces, global part programs and subroutines
- Standard and user cycles
- Definitions and macros
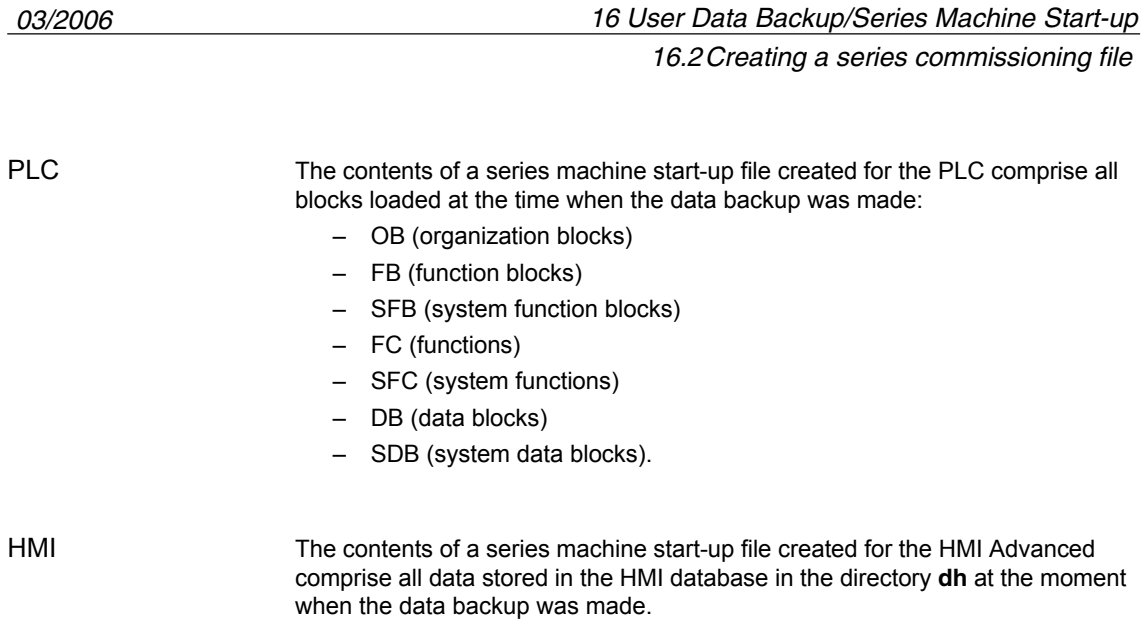

*16.2 Creating a series commissioning file*

## **16.2.2 HMI Advanced (option)**

The creation of a series machine start-up file with HMI Advanced is divided into the following steps:

- 1. Open the menu to create a series-commissioning file: **Operating area switchover > Services > ETC key ">" > Series machine start-up > Create start-up archive**
- 2. Selection of components to be backed up (see figure: archive content)
- 3. Assignment of a filename (see figure: archive name)
- 4. Setting of the series machine start-up file via the vertical "Archive" softkey. The series machine start-up file is stored in the archive directory on the hard disk of the PCU.

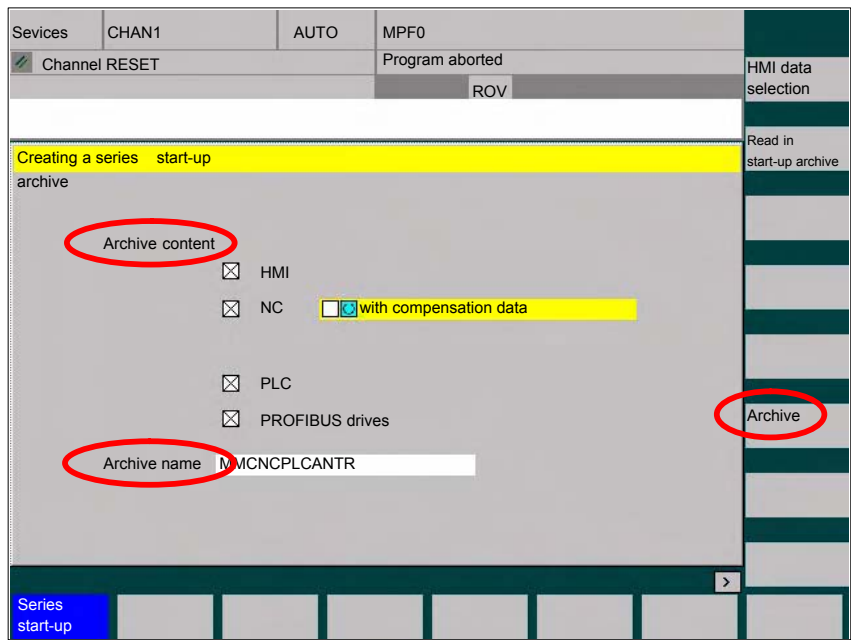

Fig. 16-1 Menu: Creating a series start-up archive

#### *16.2Creating a series commissioning file*

## **16.2.3 SinuCom NC**

SinuCom NC can be started as follows to create a series start-up file: **Starting**

- $\bullet$  SINUMERIK Desktop (see Section 5.4, Page 5-117) Windows XP taskbar: **Start > Programs > SinuCom NC > SinuCom NC**
- HMI Advanced **Operating area switchover > ETC key ">" SinuCom NC**

#### Creating a series start-up file with SinuCom NC is subdivided into the following steps (see Fig. 16-2 below): **Creating a new file**

- 1. Starting SinuCom NC
- 2. Selecting the storage location
- 3. Selecting the components to back up (archive content)
- 4. Continuing ("Next >")

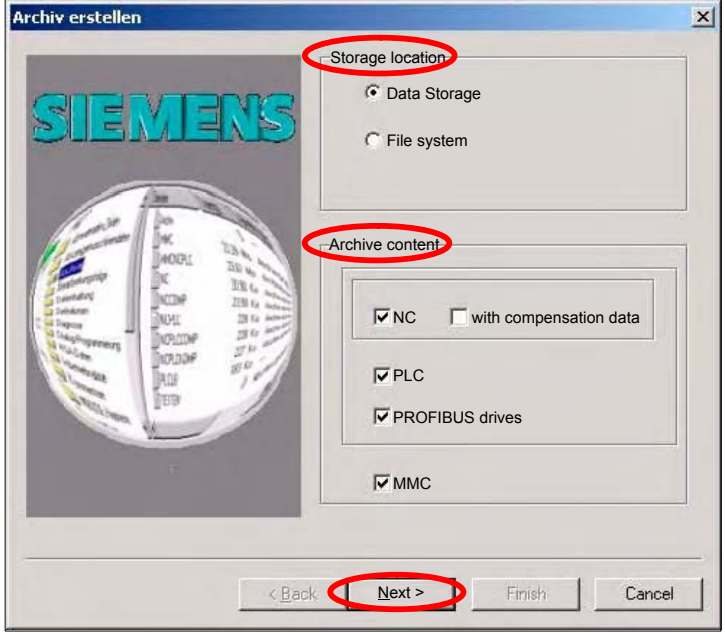

Fig. 16-2 Menu: Creating a series start-up archive

- 5. The following data can be selected in the following menus, depending on the selected components:
	- NCK: Part programs
	- MMC: MMC archives
- 6. Creating the series start-up file ("Finish")

*16.3 Considerations when saving PLC data*

## **16.3 Considerations when saving PLC data**

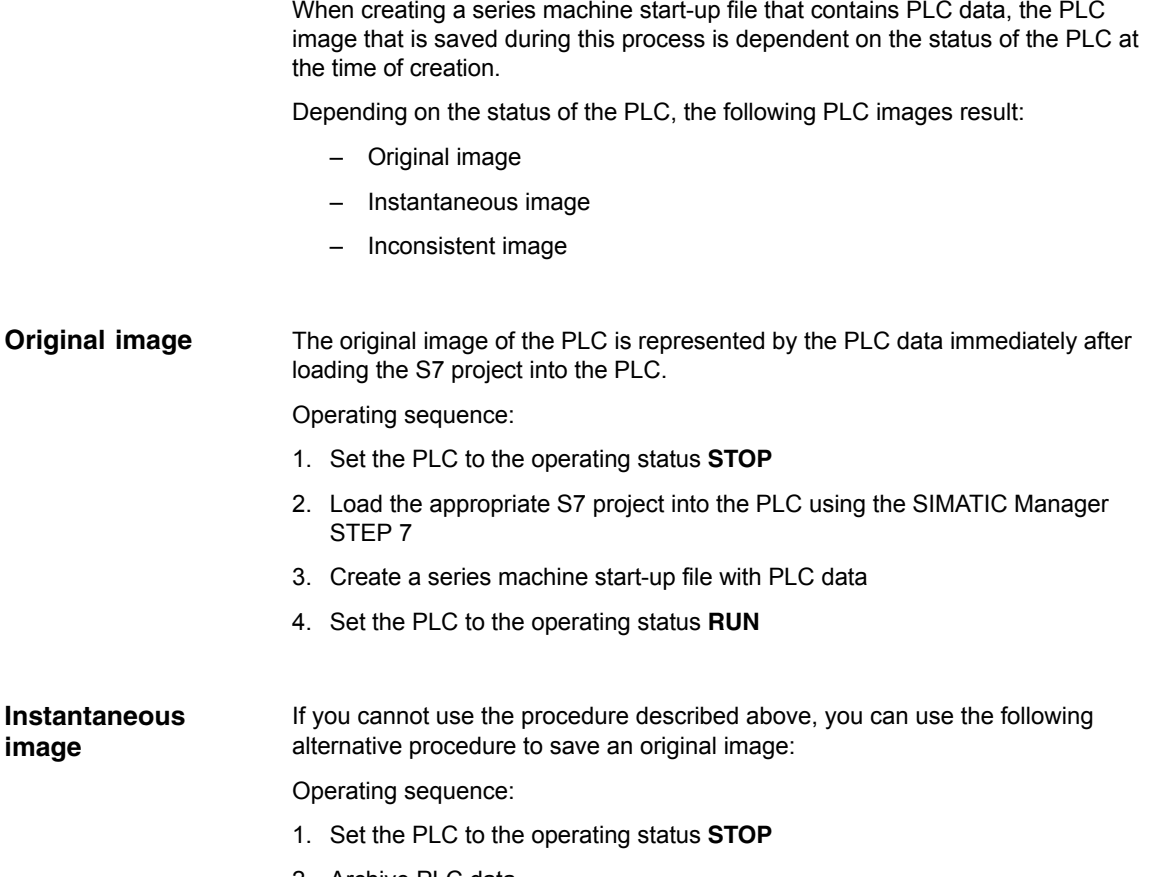

- 2. Archive PLC data
- 3. Set the PLC to the operating status **RUN**

An inconsistent image results if a series machine start-up file with PLC data is created and the PLC is in the status **RUN** (cyclic operation). **Inconsistent image**

> The data blocks of the PLC are saved at different times with contents that under certain circumstances may meanwhile have changed. This may result in a data inconsistency that after copying the data backup back into the PLC may under certain circumstances result in PLC stop in the user program.

#### **Notice**

The creation of a series-commissioning file with PLC data while the PLC is in the RUN status (cyclic operation) may result in an inconsistent PLC image in the series commissioning archive.

After this series machine start-up file has been copied back, this data inconsistency in the PLC user program may under certain circumstances result in the stop of the PLC.

**Original** 

**image**

*16.4Reading in a series machine start-up file with HMI Advanced*

#### **Changing the PLC operating status**

To change the PLC operating status, proceed as follows:

- With 840Di start-up:
	- Start 840Di start-up **Windows XP taskbar > Start > Programs > SI-NUMERIK 840Di > 840Di Startup**.
	- Open the dialog box: Menu command **Window > Diagnosis > NC/PLC**.
- With HMI Advanced
	- Open the dialog box: **Operating area switchover > Start-up > NC/PLC Diagnosis**
- $\bullet$  Change the PLC operating state: Group box PLC, buttons: "**STOP**" and "**RUN**".
- NCK and PLC must then be resynchronized: Group box PLC, buttons: "**NC Reset**".

# **16.4 Reading in a series machine start-up file with HMI Advanced**

The process of reading in a series machine start-up file is broken down into the following steps:

- 1. Open the menu to read in a series machine start-up file: **Operating area switchover > Services > key: ">" > Series machine start-up > Read in start-up archive**
- 2. Select the series machine start-up file
- 3. Start read in: **Start**

#### **Note**

Because of the file extension ".arc" of the series machine start-up files, this is also called archive.

-

## **16.5 SINAMICS S120 series machine start-up with STARTER**

A project must be available, created or loaded from a drive unit into the programming device for the series machine start-up of SINAMICS S120. This project is loaded as a reference project in the other drive units still to be commissioned. The following conditions must be fulfilled: The reference drive unit is fully configured. You can create an online connection to all drive units. The reference project is loaded into the STARTER. Perform the following actions in the STARTER for each drive unit to be commissioned. 1. Create a backup copy of the project: **Project > Save As...** 2. Access the drive unit online: **Project > Connect to target system** 3. Load the project into the drive unit: **Target system > Load > Load to target system** The drive unit applies the serial number from the previously located components in the reference topology. This results in an inconsistency, which is displayed in the project navigator. 4. Read the project back into the programming device: **Target system > Load > Load fully into the programming device (all p and r parameters)** 5. Save your project: **Project > Save** The configuration is now consistent, i.e., the same project states exist in the target system and in the project. **Requirements Execution**

# **Software Installation/Update and Data Backup**

# **17**

## **17.1 PTP network connection**

The functions described in this section (software installation/update) require a network connection to an external computer (PG/PC) which contains an enabled network access directory.

If the SINUMERIK 840Di sl is not part of a larger network (WAN, LAN), a simple PTP (peer-to-peer) connection via Ethernet and TCP/IP can be established for service applications.

## **17.1.1 Establishing a network connection**

For the network link, the PCU 50.3 is connected with the external computer directly via a crossed Ethernet cable (twisted pair crossed 10baseT/100baseTX Ethernet cable).

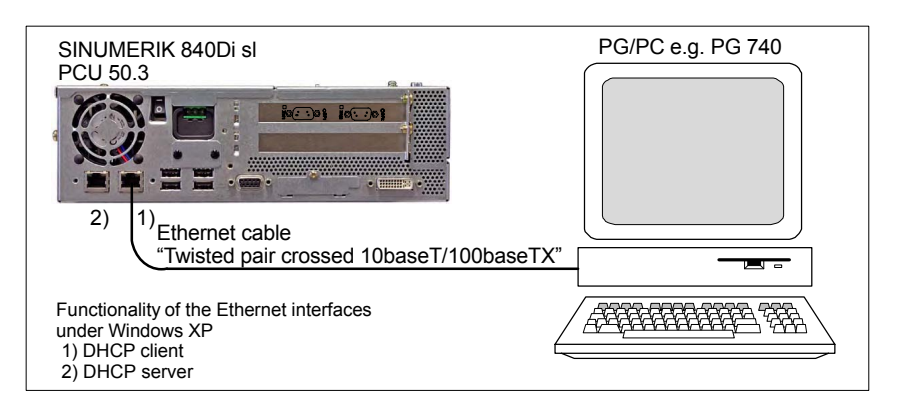

Fig. 17-1 PTP link: PCU 50.3 – External computer (PG/PC)

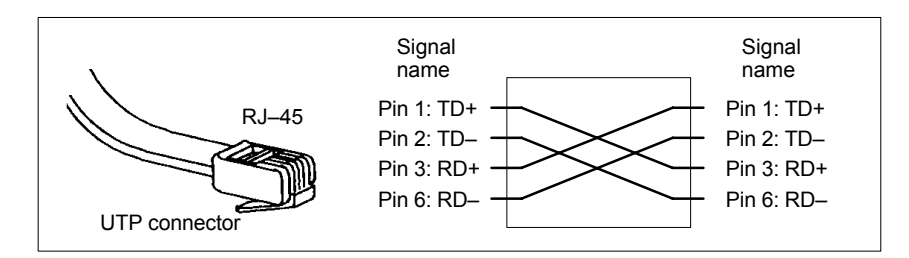

Fig. 17-2 Crossed Ethernet cable (twisted pair crossed 10baseT/100baseTX)

*17.1 PTP network connection*

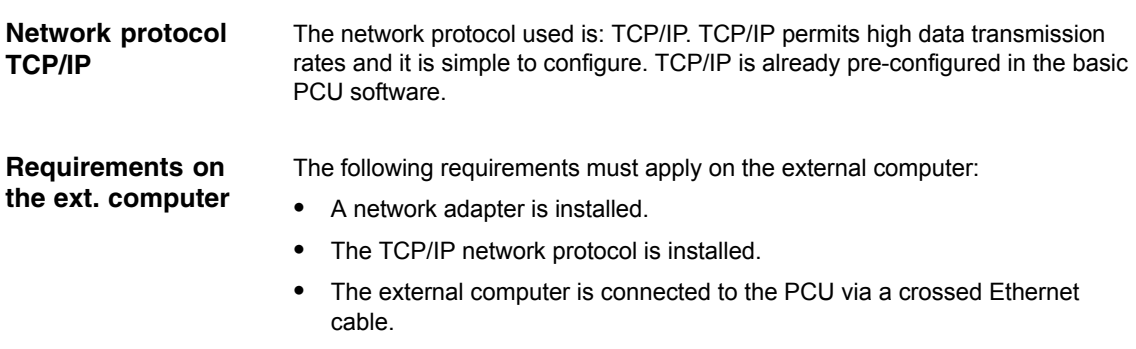

- The IP address of the external computer is within the same subnet as the PCU.
- A directory is shared as the network drive.

## **17.1.2 Configuring the external computer (Windows NT)**

This section illustrates how to make and check settings for network configuration on the external computer:

- TCP/IP protocol
- IP address and subnet mask
- Computer name and workgroup
- Service: "Server service"
- Directory sharing

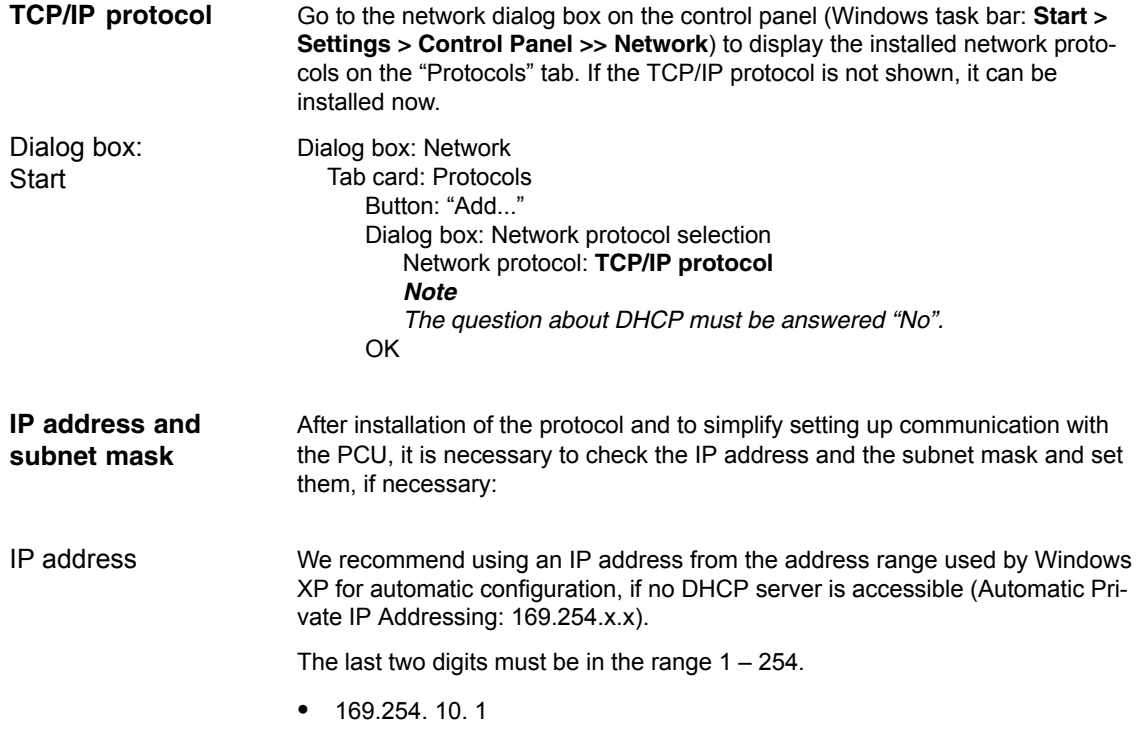

The subnet mask must be permanently set to the specified value: 255.255. 0. 0 Dialog box: Network Tab card: Protocols Button: "Properties..." Dialog box: Properties of Microsoft TCP/IP Specify IP address IP address: <*169.254. 10. 1*> Subnet mask: <*255.255. 0. 0*> OK Because it is a PTP link, any computer name and workgroup may be selected. Register: Identification Button: "Change..." Dialog box: Identification change Computer name: <*COMPUTER NAME*> Workgroup: <*WORKGROUP*> OK The "Services" tab card must contain "Server service". This corresponds to general sharing: "File and Printer Sharing" under Windows 9x or Windows XP. If this service is not active, no directories can be shared. If the service is not running, it can be installed now: Register: Services Button: "Add..." Dialog box: Network service selection Network service: **Server service**  $\cap$ K OK Network access is enabled in properties dialog> tab card: "Enable" of the directory in question (select the directory with the right mouse key) The directory name is the default name for sharing. If a different sharing name is specified, it must be stated on activating the directory connection. Access authorization to the drive is "Everyone" and "Full access" by default. Dialog box: Properties of <*directory*> Tab card: Sharing Shared as: Sharing name: <*SHARED AS*> **OK** Subnet mask Dialog box: **Continuation Computer name andworkgroup** Dialog: Continuation **Server service** Dialog: End **Directory sharing** Authorization Dialog box

*17.1 PTP network connection*

## **17.1.3 Configuring the external computer (Windows XP)**

This section illustrates how to make and check settings for network configuration on the external computer:

- $\bullet$ TCP/IP protocol
- IP address and subnet mask
- Computer name and workgroup
- Service: "File and Printer Sharing"
- Directory sharing
- Go to the properties dialog box of the local network links (Windows task bar: **Start > Settings > Network Connections >> Local Area Connections**) to have the installed network protocols displayed on the "General" tab card. The TCP/IP protocol must be installed and active: Dialog box: Local Area Connections Properties Tab card: General  **Internet Protocol (TCP/IP)** OK If the protocol is not shown, it can be installed now. The IP address and the subnet mask are automatically set by Windows XP on connection The "Automatic Private IP Addressing" function must be enabled. the function is activated in the properties dialog of protocol: TCP/IP (function is active by default). Dialog box: Internet Protocol (TCP/IP) Properties Tab card: Alternate Configuration Automatic Private IP Address OK Because it is a PTP link, any computer name and workgroup may be selected. The setting is made via the properties dialog box of the Control Panel. Windows taskbar: **Start > Control Panel > System**. Dialog box: System Properties Tab card: Computer Name Button: "Change..." Dialog box: Change Computer Name Computer name: <*COMPUTER NAME*> **TCP/IP protocol** Dialog box **IP address and subnet mask** Dialog box **Computer name and workgroup** Dialog box

Workgroup: <*WORKGROUP*>

OK

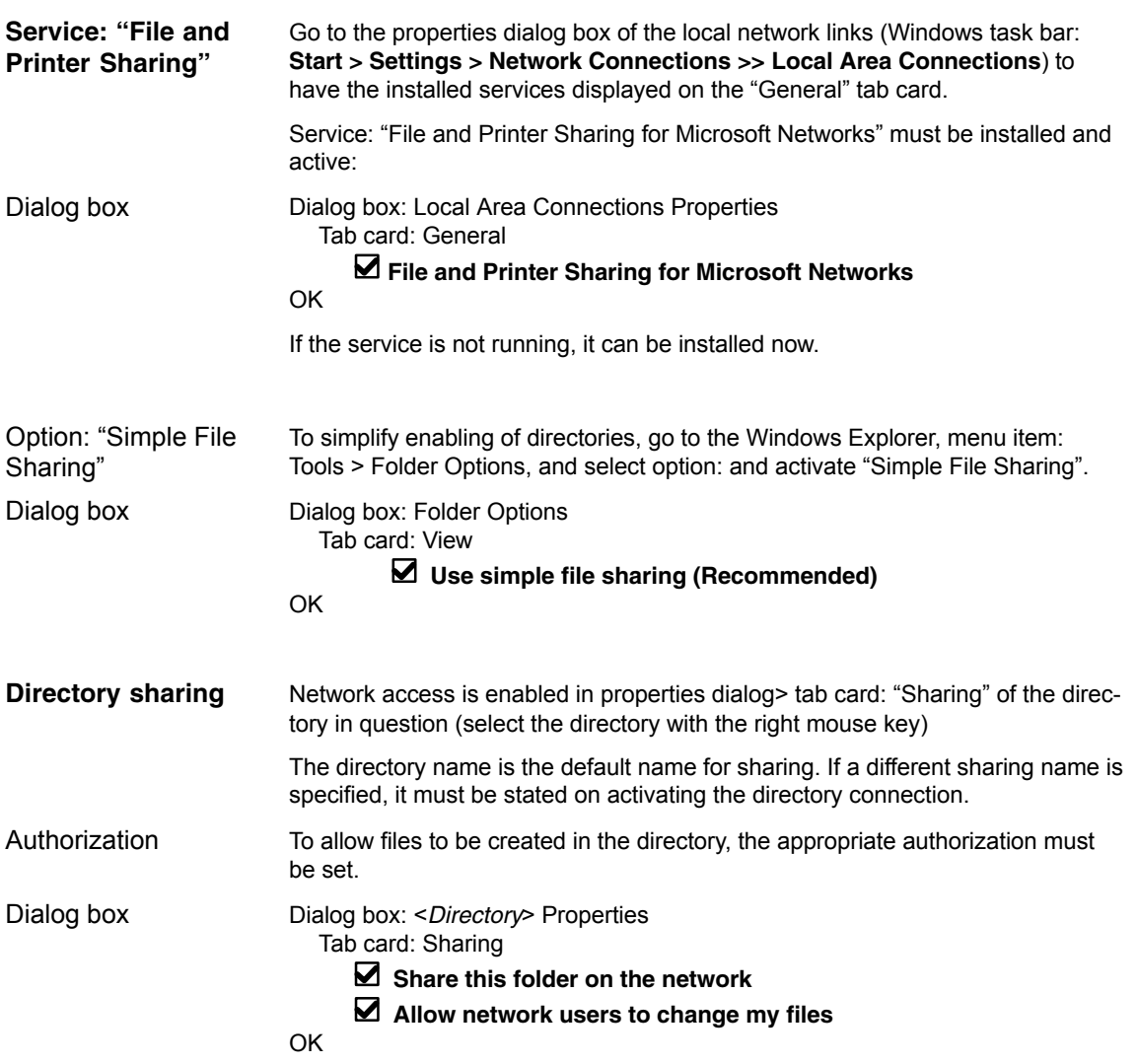

## **17.1.4 Configuring the PCU**

The PCU basic software is preconfigured for a PTP network link with protocol: TCP/IP. If changes have been made or a network link cannot be established, settings regarding:

- TCP/IP protocol
- $\bullet$ IP address and subnet mask
- Computer name and workgroup

must be made or checked as described in Subsection 17.1.3, Page 17-478.

The PCU hard disk is divided into 4 partitions (3 primary partitions and an extended partition). For data security purposes, the SINUMERIK 840Di sl system software, the Windows system software and the Service software are installed on different partitions.

## **Partitions**

The diagram below shows the partitioning of the hard disk when the control system is supplied:

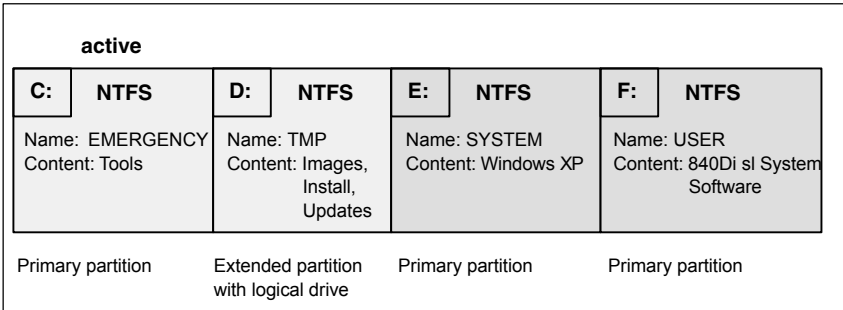

Fig. 17-3 Partitioning the hard disk

#### **1st partition / drive C:**

Drive C: is reserved for service tasks under WinPE 2005.

#### **2nd partition / drive D:**

Drive D: contains the following directories:

– **Images**

Contains preinstalled and own images

– **Install**

The software to be installed is first copied into this directory before actual installation under Windows XP.

– **Update** 

The directory is used for subsequent installation of Windows XP system software.

#### **3rd partition / drive E:**

Drive E: is reserved for the Windows XP system software.

#### **4th partition / drive F:**

Drive F: contains the SINUMERIK-specific applications, e.g. the SINUM-ERIK 840Di sl system software.

It is also used for installing user-specific applications, e.g. SINUMERIK user interfaces, HMI OEM applications or SIMATIC STEP7.

# <span id="page-480-0"></span>**17.3 Software installation/update (Windows)**

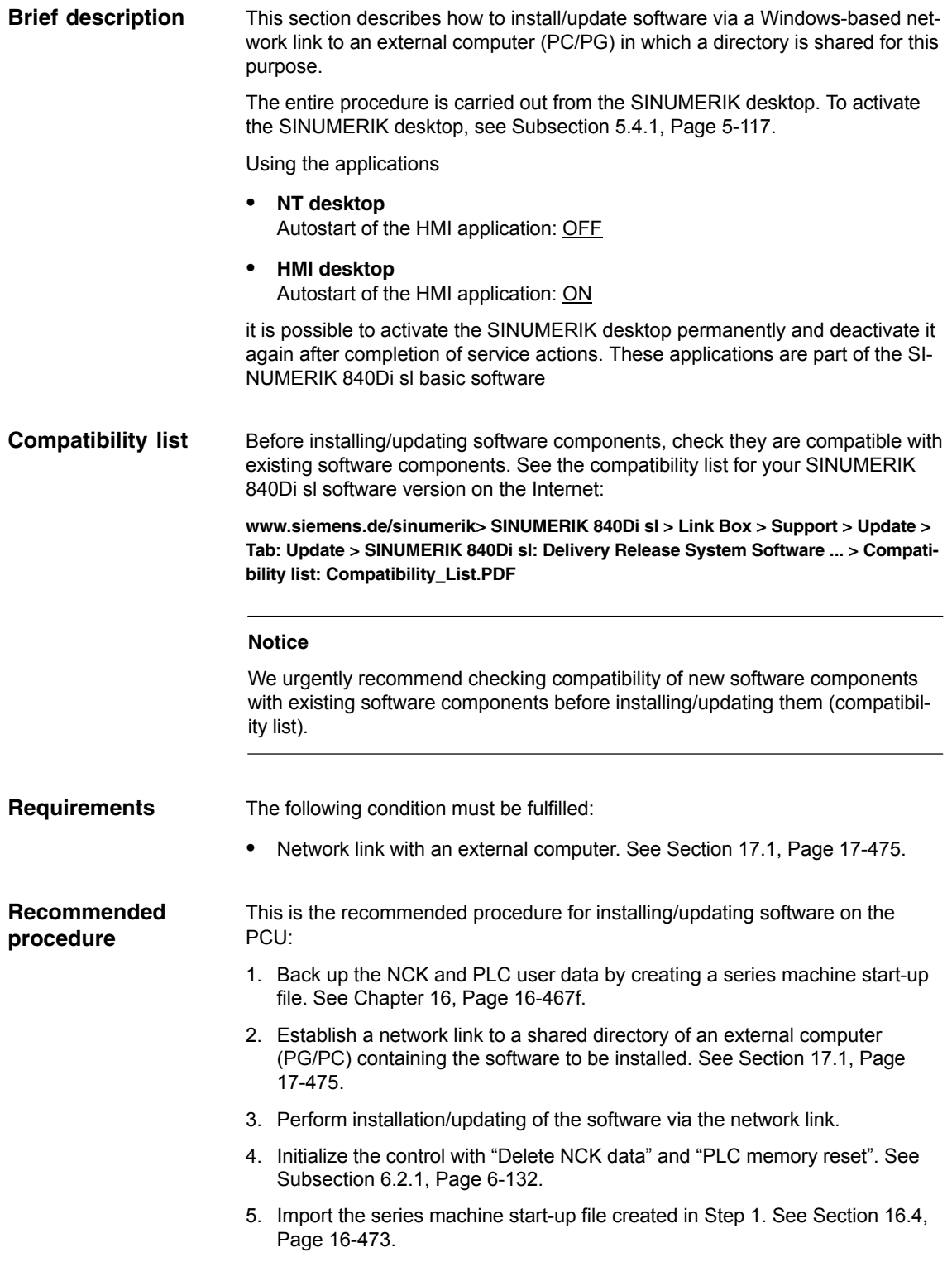

*17.4 Restoring the as-delivered state*

# **17.4 Restoring the as-delivered state**

If for some reason the current installation cannot be used, you have the option of restoring the partitions C: (DOS), E: (Windows XP) and F: (840Di sl system) of the PCU hard disk to their ex-works state.

This sections describes the basic steps:

- Restoring the partitions
- Installation of the SINUMERIK 840Di sl applications

### **Notice**

When restoring the hard disk to the ex-works state, all data on the partitions C:, E: and F: are lost.

## **17.4.1 Requirements**

To restore the ex-works state, the following files supplied with the SINUMERIK 840Di sl must be saved locally on the PCU hard disk:

- D:\IMAGES\base\_ou.gho (image file)
- D:\IMAGES\base\_ou.inf

The image file \*.gho contains the data to be restored. **Image file**

The info file \*.inf contains the description of the data to be restored. **Info file**

> The information in this file is required by the services menu to configure the The imormation in this life is req<br>image program Norton Ghost™.

#### **Notice**

If the info file is not available, the service menu cannot restore the partitions.

## **17.4.2 Restoring the partitions**

The procedure for restoring partitions C:, E: and F: from a local image file is described in:

## **Literature**

/IAM2/ Start-up CNC Part 5 Section: IM8 4 Backing up and restoring data Save/restore local partitions

Select the image file from which the partitions are to be restored in accordance with the existing SINUMERIK 840Di sl software version:

Basic software <*Version*> <*Date*>

After the partitions have been restored, the SINUMERIK 840Di sl applications must be reinstalled.

## **17.4.3 Installation of the SINUMERIK 840Di sl applications**

The installation programs for the SINUMERIK 840Di sl applications saved on D:\INSTALL are not executed automatically after partition restoration, as was the case during the initial boot. To do this manually in the correct sequence, proceed as follows:

1. On next PCU start-up after restoration of the partitions, you are prompted to enter the password for the SINUMERIK desktop.

Start the Windows Explorer on the SINUMERIK desktop and open the directory:

D:\SETUP\APPS

The subdirectories of directory APPS contain:

- \001 Installation directories of the 1st application
- \002 Installation directories of the 2nd application
- . . . .
- \xxx Installation directories of the xxxth application

The numbers in the directory name indicate order in which the applications have to be installed.

- 2. Next open directory:
	- D:\SETUP\APPS\001

The subdirectories contained in directory \001 contain:

- \000 Installation directories of the application
- \001 \xxx Installation directories of options, patches, etc.

The numbers in the directory name indicate order in which the installation programs have to be run.

- 3. Next open directory:
	- D:\SETUP\APPS\001\000

and start the installation program in the directory (SETUP.EXE).

Then following the installation instructions shown.

#### **Notice**

If you are prompted to reboot during installation, always confirm this with "Yes" and reboot.

- 4. Proceed with all (existing) directories
	- D:\SETUP\APPS\001\**001** to \**xxx**

as described in item 3.

*17.4 Restoring the as-delivered state*

 $\frac{1}{2}$ 

- 5. Proceed with all (existing) directories
	- D:\SETUP\APPS\**002** to \**xxx**

as described in item 2.

Once all the installation programs have been executed in the described sequence, partitions C:, E:, and F: of the PCU hard disk are once again restored to their as delivered state.

### **Example**

Fig. 17-4 shows an example of a directory structure under directory D:\SETUP\APPS with 2 applications and the resulting installation sequence. The first application contains 3, the second application 2 installation programs.

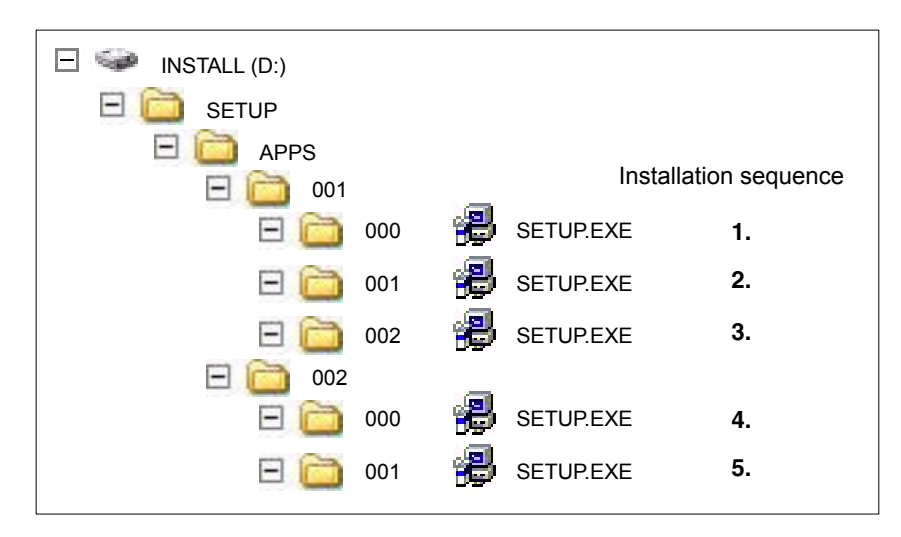

Fig. 17-4 Installation sequence

# **18**

# **License Management**

## **18.1 Basics**

## **18.1.1 Important terms**

The terms below are important for understanding the license management of SINUMERIK software products.

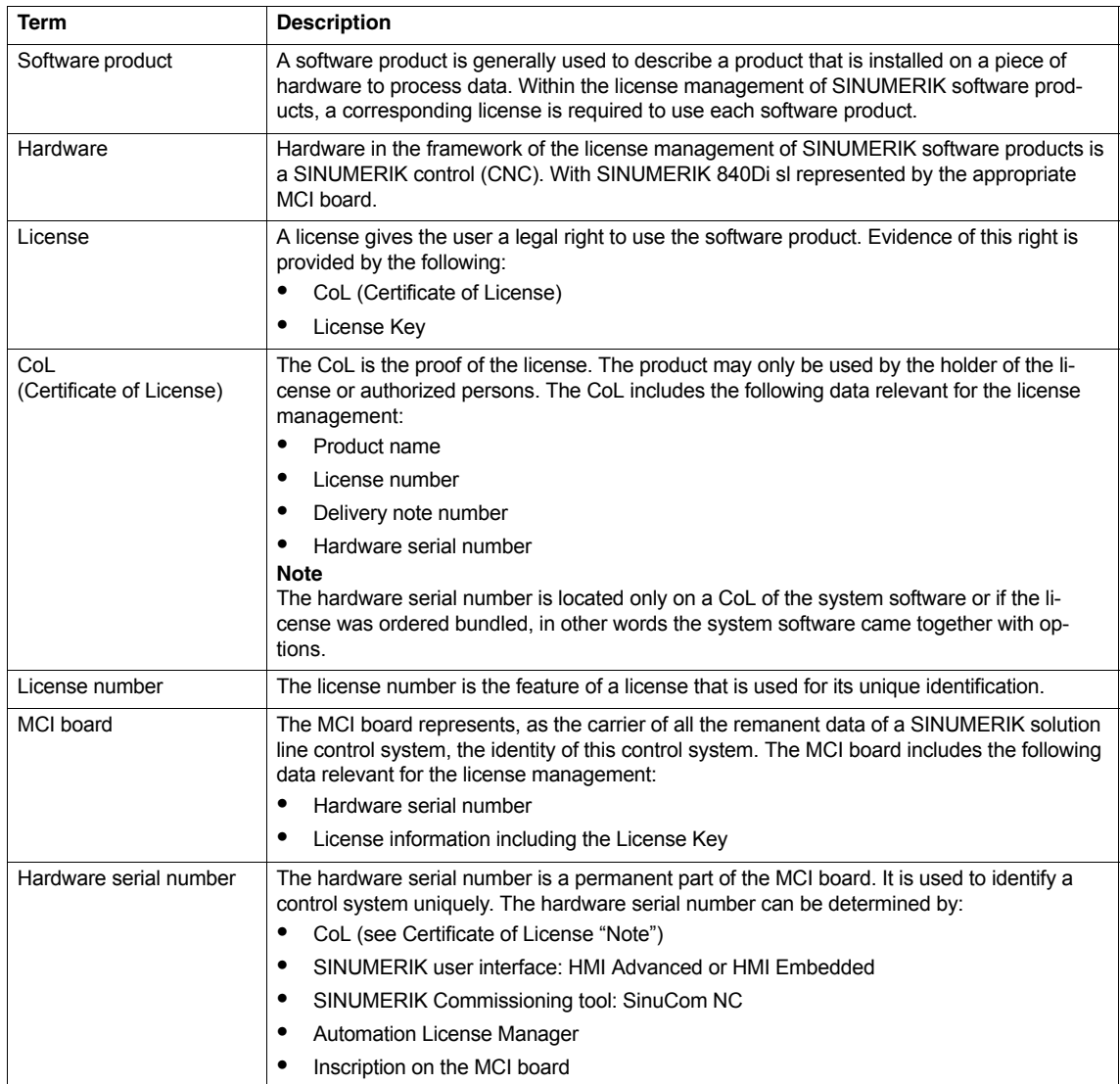

<span id="page-485-0"></span>*18.1 Basics*

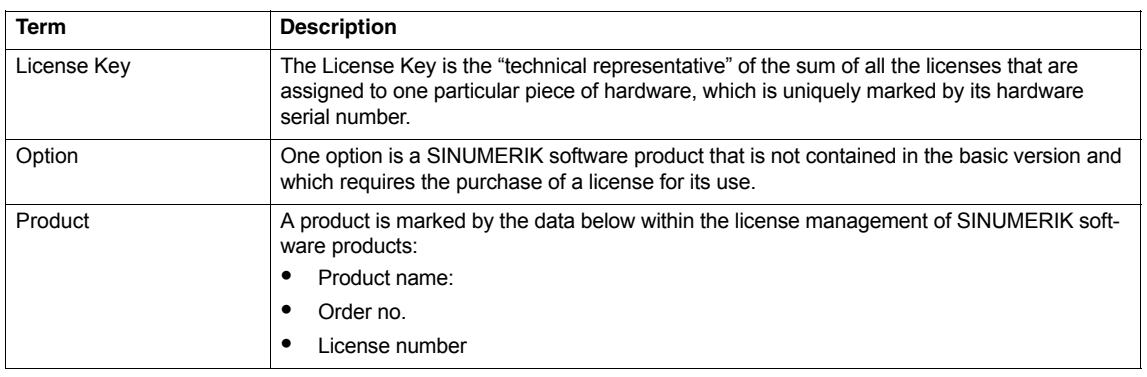

## **18.1.2 Overview**

The use of the installed system software and the options activated on a SINUM-ERIK control system require that the licenses purchased for this purpose are assigned to the hardware. In the course of this assignment, a License Key is generated from the license numbers of the system software, the options, as well as the hardware serial number. Here, access occurs to a license database administered by Siemens A&D via the Internet. Finally, the license information including the License Key is transferred to the hardware.

There are two ways to access the license database:

- Web License Manager
- Automation License Manager

#### **Note**

#### **Using SINUMERIK software products for testing purposes**

SINUMERIK software products may be temporarily activated and used for testing purposes on a SINUMERIK control system, even without the corresponding License Key.

The license key is displayed as "insufficient" on the SINUMERIK user interface, e.g. HMI Advanced" in the "Overview" dialog of the license information.Also the control system will repeatedly display a corresponding message.

## **18.1.3 Web License Manager**

By using the Web License Manager, you can assign licenses to hardware in a standard Web browser. To conclude the assignment, the License Key must be entered manually at the control system via the HMI user interface.

The Internet address of the Web License Managers is: [http://www.siemens.com/automation/license](#page-485-0) **Internet address**

## **18.1.4 Automation License Manager**

Via the Automation License Manager, individual licenses can be assigned and the automatic assignment of all the licenses required for a piece of hardware can be carried out (license requirement alignment). The transfer of the license information including the License Key occurs electronically via Ethernet.

Requirements:

- The Automation License Manager must be installed on the computer (PC/PG) that is used to assign the licenses to the hardware.
- The computer (PC/PG) must be able to connect to the license database and the SINUMERIK control system via Ethernet link (TCP/IP):
	- License database: Internet connection
	- SINUMERIK control system: Intranet or PTP connection (Ethernet, Peer-To-Peer)

## **18.1.5 License database**

The license database contains all the customer-specific, relevant license information for the license management of SINUMERIK software products. The central management of the license information in the license database ensures that the existing license information regarding a piece of hardware is always up to date.

The following functions are available:

- Management of the hardware purchased with the related licenses assigned
- Management of the licenses purchased and not yet assigned to any hardware
- Assignment of licenses to a piece of hardware according to the current license requirement (license requirement alignment)
- Assignment of individual licenses to a piece of hardware
- Generating license keys
- Transferring license information including the License Key into a control system

License database access occurs via: Direct access The direct access occurs with: – Delivery note number **License database access**

– License number

*18.1 Basics*

The direct access enables the direct assignment of licenses for which the license numbers are available, e.g., in the form of a CoL. In the Web License Manager you can also assign all other licenses provided in relation to this delivery note.

Customer login

The customer login occurs with:

- User name
- Password

The customer login enables the assignment of all the licenses available to the user that are delivered at the time of the login and have not yet been assigned to any hardware. Here, the license numbers of licenses that can still be assigned need not be directly at hand, instead these are displayed from within the license database.

#### **Note**

 You can obtain a customer login via Siemens A&D Mall at menu item: "Registration". The Internet address is: http://mall.automation.siemens.com/

Currently, access is not yet possible for all countries.

 Browser settings for using the A&D Mall, see Subsection 18.1.8, Page 18-490.

#### **Various license information**

As indicated above, only the license information in the license database represents the current status regarding a piece of hardware. Differences may arise between the license information available for a piece of hardware and that of the license database due to:

- loading older archive data into the NCK (data restoration from a series-commissioning file after a service job)
- assigning licenses to hardware without transferring the modified license information for the hardware control system (online)

As a result, a more limited license requirement (possibly no license requirement) may be displayed than indicated on the HMI user interface of the control system for a license requirement alignment by Automation License Manager.

To align the license information, a transfer should be carried out for the current license information of the license database for the hardware control system (online).

## **18.1.6 MCI board and hardware serial number**

In addition to the retentive system and user data, the MCI board contains the data of a control system relevant for the license management of SINUMERK software products:

- Hardware serial number
- License information including the License Key

The MCI board thus represents the identity of a SINUMERIK control system. For this reason, assigning licenses to a control system always occurs using the hardware serial number.

This has the advantage that the MCI board can be slotted into a replacement PCU in the event of failure and all data, including licensing information, are retained.

Thus, the hardware serial number is always decisive during the transfer of license information to a control system in Automation License Manager and not the set IP address of the control system with which Automation License Manager is currently communicating. **Automation License Manager**

**Determining the hardware serial number**

The hardware serial number is a permanent part of the MCI board. It is used to identify a control system uniquely. The hardware serial number can be determined by:

- CoL (Certificate of License) (see note)
- SINUMERIK user interfaces: HMI Advanced or HMI Embedded
- SINUMERIK Commissioning tool: SinuCom NC
- Inscription on the MCI board
- Automation License Manager: Control system file data
	- Control system (online)
	- Control image (offline)

#### **Note**

- Hardware serial number and CoL The hardware serial number is located only on a CoL of the system software or if the license was ordered bundled, in other words the system software came together with options.
- SINUMERIK 840Di sl On the SINUMERIK 840Di sl the MCI board is used to save data and print the hardware serial number.

## **18.1.7 SINUMERIK License Key**

#### **Basic information on License Keys**

If a license is required for a product, then with the purchase of the license the purchaser receives a CoL as proof of the rights to use this product and a corresponding License Key as the "technical representative" of this license. In conjunction with software products, the License Key usually must be available on the hardware on which the software product executed.

*18.1 Basics*

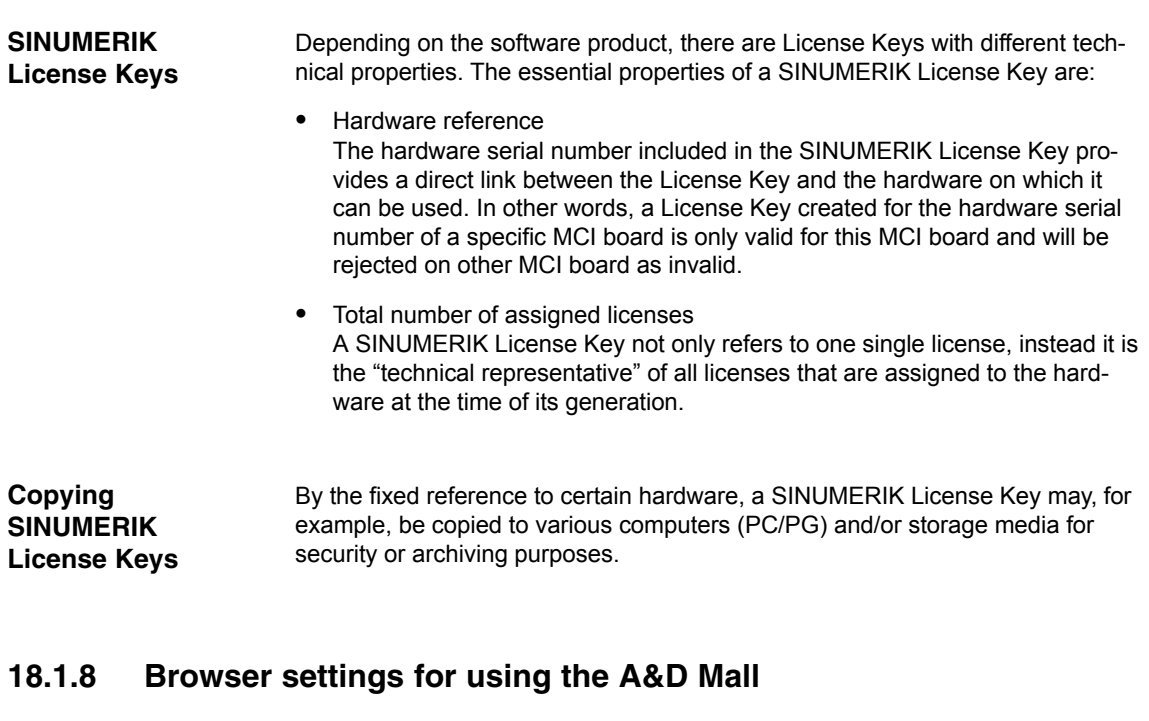

The browser settings required to use the A&D Mall are provided below based on Microsoft Internet Explorer 6.0.x. When using another browser the settings should be modified as necessary.

Session cookies must be enabled to use the A&D Mall. The corresponding setting can be activated using the slider control for the general security settings. If you are using custom security settings, you must explicitly allow session cookies. **Session cookies**

#### **Settings**

- General security settings: Menu bar: Tools > Internet Options > Tab: "Security" >Slider control: "**medium**" or "**medium-high**".
- Custom security settings: Menu bar: Tools > Internet Options > Tab: "Security" > Group "Settings": Button: "Advanced..." > Group "Cookies": Select "Always allow session cookies".

#### **Note**

A cookie is a small text file, which is transferred from a Web server to the Web browser. The text file cannot exceed 4000 characters (bytes) and is never executed as a program by the Web browser. Session cookies are a specific application format of cookies, which are not saved permanently on the computer, but instead are deleted immediately when the user ends the session.

In addition to session cookies, you must also allow the execution of JavaScript programs to use A&D Mall.  **JavaScript**

> As the running of JavaScript programs is critical to security, you should only activate the "Active Scripting" option for Web pages from trusted sources. Internet Explorer 6.0 x offers four different zones for this.

#### **Settings**

- Add Web pages from Siemens to the "Trusted Sites" zone: Menu bar: Tools > Internet Options > Tab: "Security"> Zone: "Trusted Sites" > Button: "Sites..." > "Add this Web site to the zone": "**\*.siemens.com**" > Button: "Add"
- Enable "Active Scripting": Menu bar: Tools > Internet Options > Tab: "Security"> Zone: "Trusted Sites" > Button: "Custom Level..." > Zone: "Scripting" > "Active Scripting" = "**Enable**"

## **18.1.9 Proxy settings for the download of license information**

As part of licensing, the Automation License Manager downloads license information, including the License Key, from the license database to the local computer via the download server. You should apply the settings for long-distance data transmission/VPN and LAN so that you can access the download server via port 80 and port 443:

- Internet address: http://software-download.automation.siemens.com
- IP Address: 146.254.187.20

#### **Settings**

In Internet Explorer 6.0 x via: Menu command: "Tools" > "Internet Options..." > Tab: "Connections" > Group: "Dial-up and Virtual Private Network settings" and "Local Area Network (LAN) settings"

#### **Note**

The Automation License Manager must be allowed to establish an Internet connection to the download server. To do this you may need to enable a firewall for the download server.

In the event of queries and problems, please contact your local system administrator.

<span id="page-491-0"></span>*18.2 Assigning via Web License Manager*

# **18.2 Assigning via Web License Manager**

## **18.2.1 You can execute an assignment via direct access as follows**

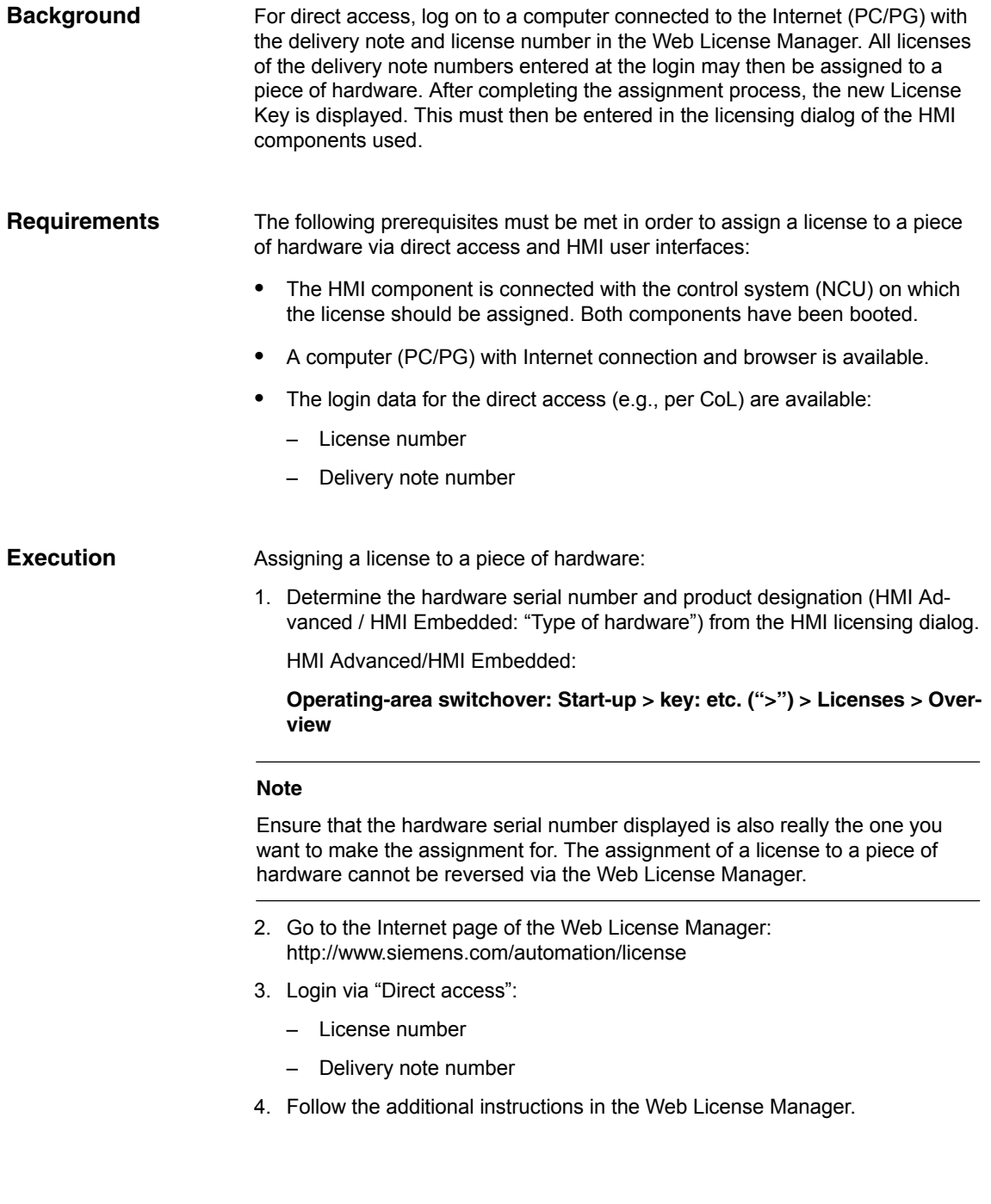

5. After completing the assignment process, enter the License Key displayed on the Web License Manager into the licensing dialog of the HMI user interface.

HMI Advanced/HMI Embedded:

**Operating-area switchover: Start-up > key: etc. (">") > Licenses > Overview**

6. Confirm the entry of the new License Key by pressing the softkey: "Transfer".

## **18.2.2 You can execute an assignment via customer login as follows**

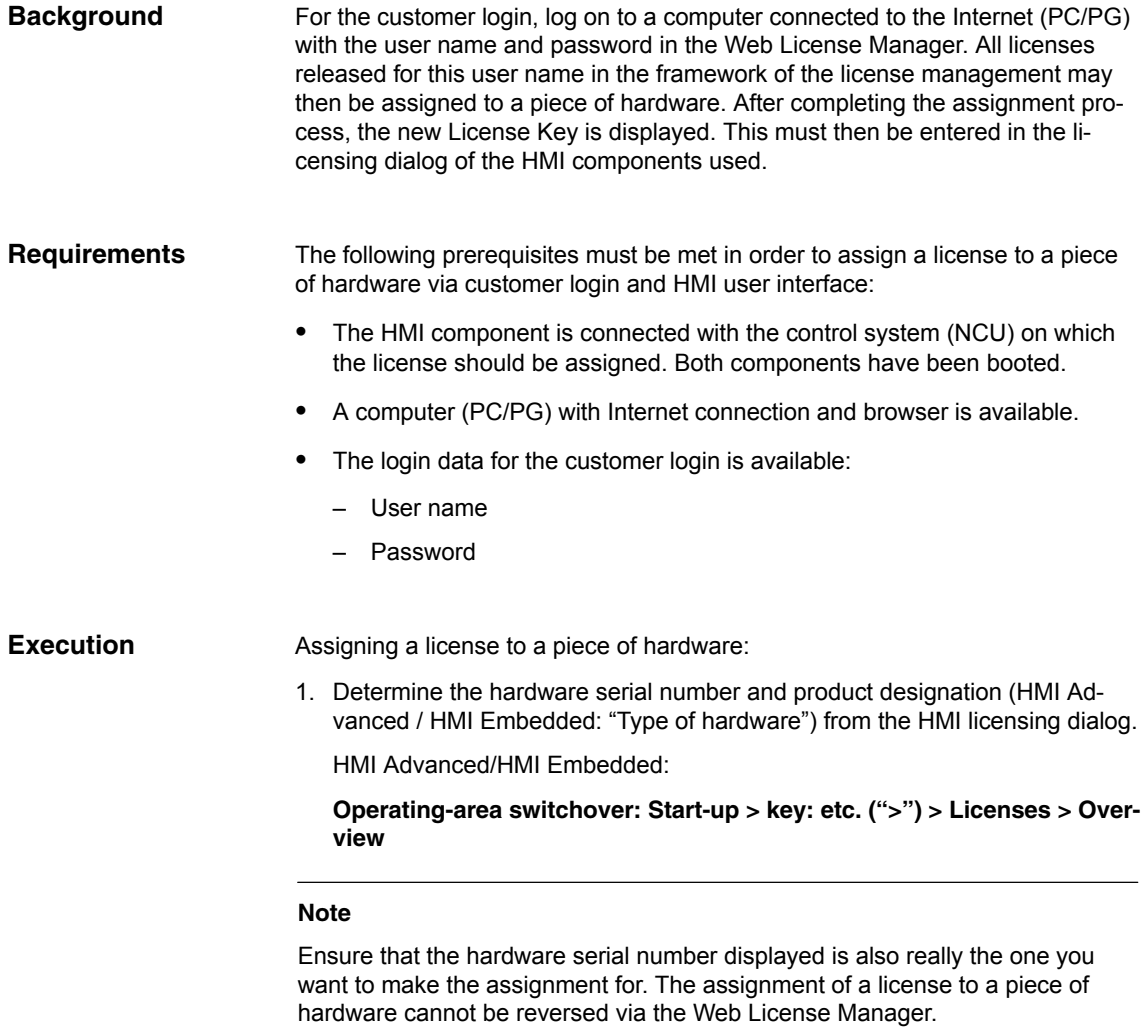

<span id="page-493-0"></span>*18.2 Assigning via Web License Manager*

- 2. Go to the Internet page of the Web License Manager: [http://www.siemens.com/automation/license](#page-493-0)
- 3. Login via "Customer login":
	- User name
	- Password
- 4. Follow the additional instructions in the Web License Manager.

#### **Note**

If you have an e-mail address, you have the option (checkbox) of receiving the License Key by e-mail. Advantage: the entry of the License Key to the control system is simplified.

5. After completing the assignment process, enter the License Key displayed on the Web License Manager into the licensing dialog of the HMI user interface.

HMI Advanced/HMI Embedded:

**Operating-area switchover: Start-up > key: etc. (">") > Licenses > Overview**

6. Confirm the entry of the new License Key by pressing the softkey: "Transfer".

# **18.3 Assigning via Automation License Manager**

## **18.3.1 Function overview**

The following figure provides an overview of the functions available and the sequence in which they should be applied.

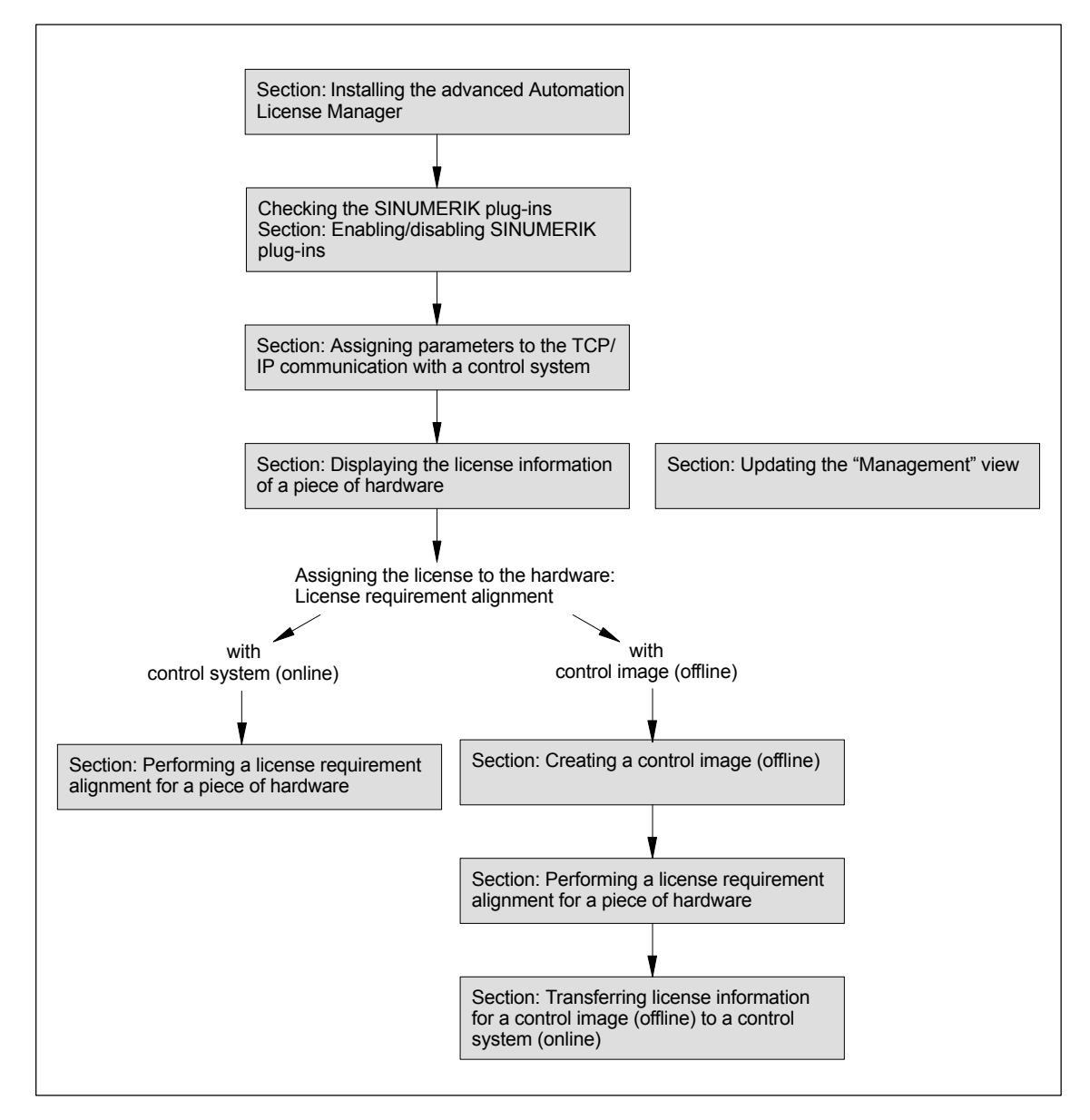

Fig. 18-1 Function overview

*18.3 Assigning via Automation License Manager*

## **18.3.2 Installing the Automation License Manager**

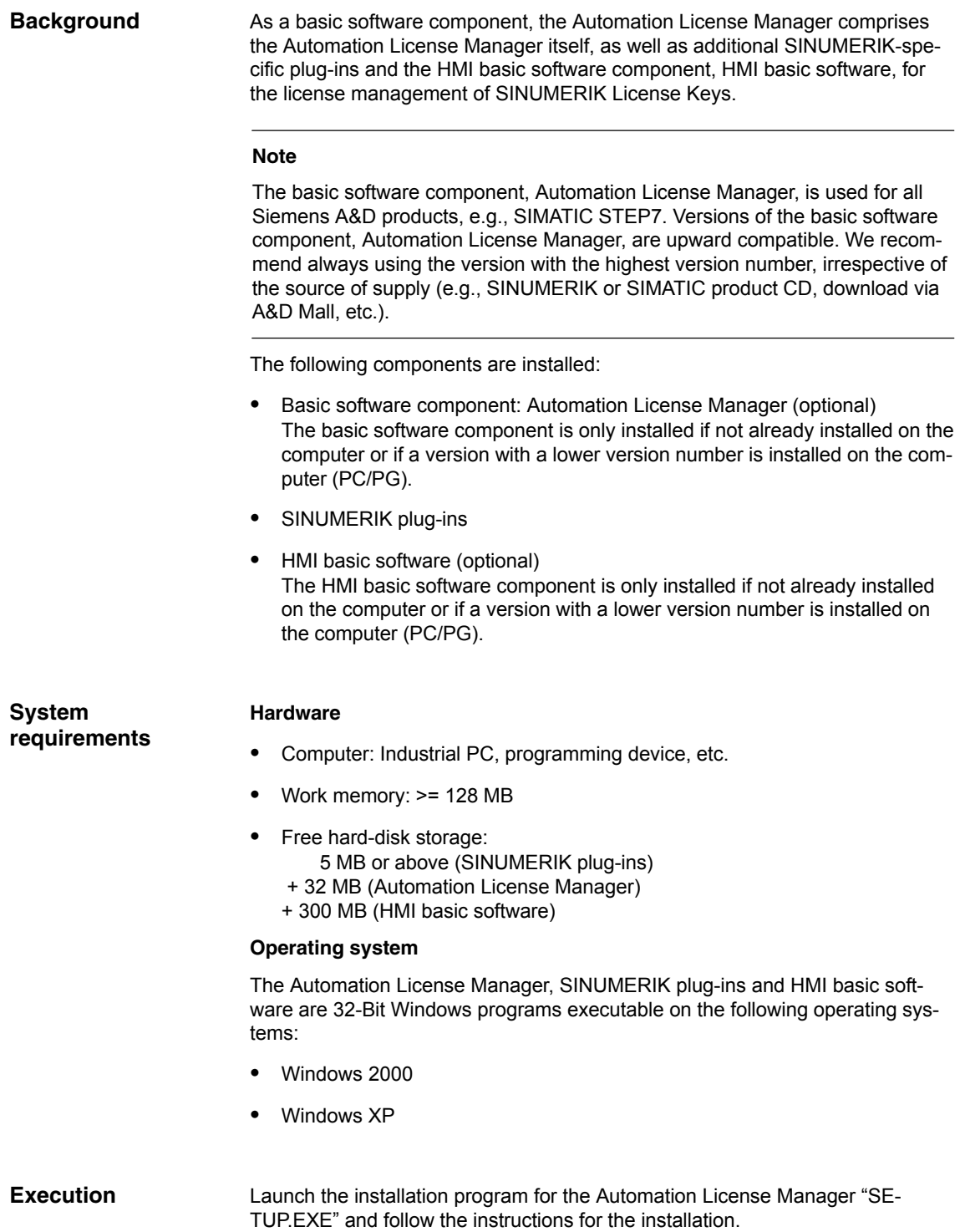

#### Please note the following settings: **Further settings**

- $\bullet$  Browser settings for using the A&D Mall: Subsection 18.1.8, Page 18-490.
- $\bullet$  Proxy settings for the download of license information: Subsection 18.1.9, Page 18-491

## **18.3.3 Enabling/disabling SINUMERIK plug-ins**

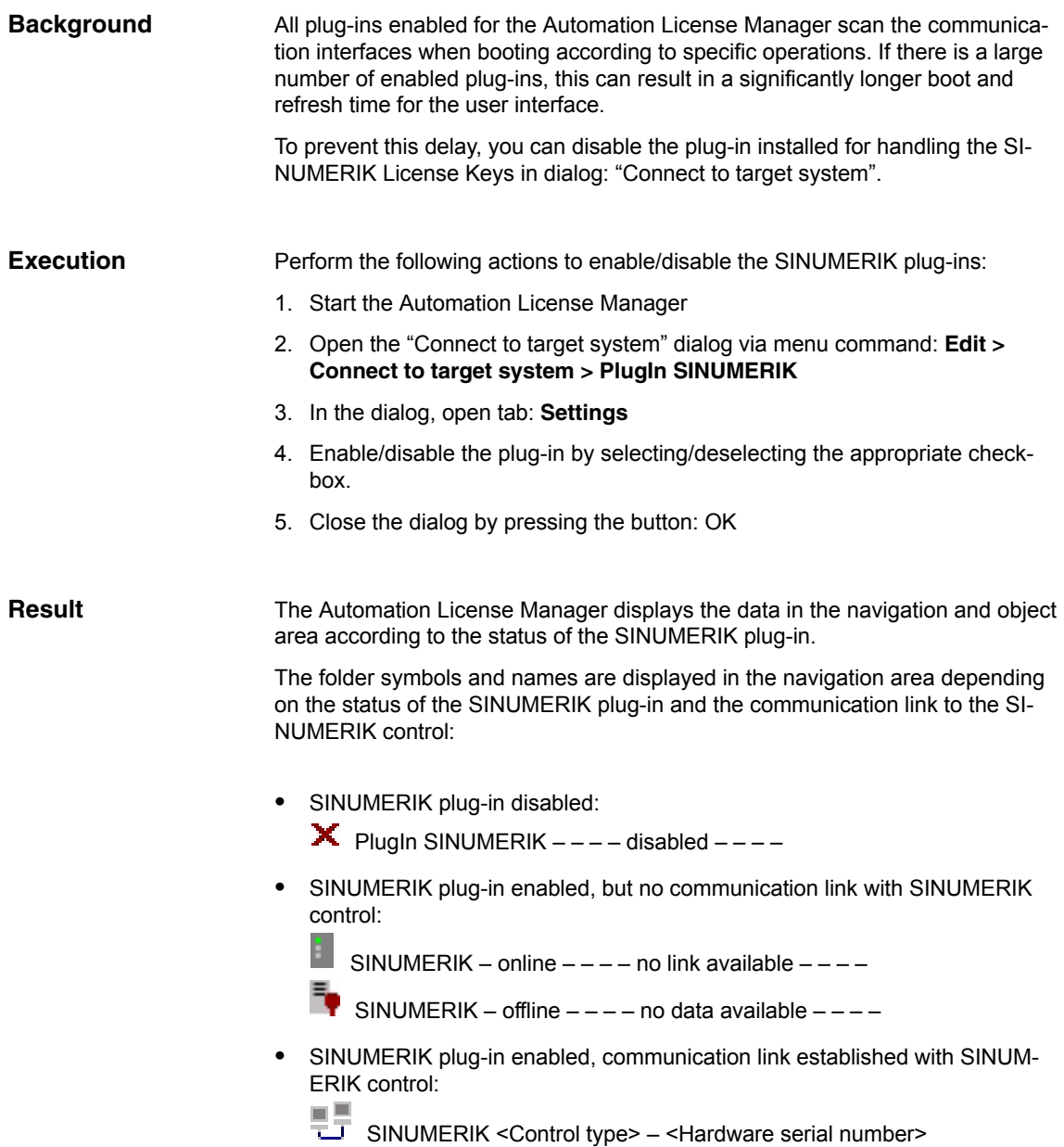

*18.3 Assigning via Automation License Manager*

#### **Note**

If the view is not automatically refreshed, you can refresh the view manually. See Subsection 18.3.5, Page 18-501.

## **18.3.4 Assigning parameters to the TCP/IP communication with a control system**

To be able to read or transfer license information to or from the MCI board of a control system, the Automation License Manager must communicate with the control system via TCP/IP. **Background**

**Requirements** 

- HMI basic software is installed
- SINUMERIK-specific plug-ins are enabled

#### **Note**

If the SINUMERIK user interface "**HMI Advanced**" is installed on the same computer (PC/PG) as the Automation License Manager you can set the IP address using the user interface.

The IP address for the control system with which both HMI Advanced as well as the Automation License Manager communicate is set via the following dialog:

#### **Operating area switchover > Installation > HMI > NCU connection**

This requires at least the password of protection level 2 (manufacturer) to be set.

#### **General communication parameters**

The default general communication parameters for the HMI basic software are stored in the following initialization file:

<Installation drive>:\Siemens\Sinumerik\HMI-Advanced\mmc2\MMC.INI

#### **User-specific communication parameters**

The user-specific communication parameters for the HMI basic software are stored in the following initialization file:

<Installation drive>:\Siemens\Sinumerik\HMI-Advanced\user\MMC.INI

During evaluation of the initialization data when booting the HMI basic software, user-specific communication parameters have priority over general communication parameters.

#### **Sections of the initialization file: MMC.INI**

The parameters relevant to TCP/IP communication with SINUMERIK control systems are stored in the following sections:

- [ GLOBAL ] Section: [ GLOBAL ] specifies the section (e.g. *AddressParameter*) that contains the communication parameters for the current SINUMERIK control system.
- [ *AddressParameter* ] The name of this section can be any unique ASCII string within the file. The specified IP address is crucial for communication with the current SINUM-ERIK control system: *IP address*.

```
[ GLOBAL ] 
NcddeMachineName = AddressParameter
NcddeDefaultMachineName = AddressParameter
NcddeMachineNames = AddressParameter
[ AddressParameter ]
ADDRESS0 = IP-Address, LINE=10, NAME=/NC, SAP=030d, PROFILE=CLT1__CP_L4_INT
ADDRESS1 = IP-Address, LINE=10, NAME=/PLC,
ADDRESS2 = IP-Address, LINE=10, NAME=/DRIVE0, SAP=0900, PROFILE=CLT1__CP_L4_INT
ADDRESS3 = IP-Address, LINE=10, NAME=/DRIVE1, SAP=0a00, PROFILE=CLT1__CP_L4_INT
ADDRESS4 = IP-Address, LINE=10, NAME=/DRIVE2, SAP=0b00, PROFILE=CLT1__CP_L4_INT
ADDRESS5 = IP-Address, LINE=10, NAME=/DRIVE3, SAP=0c00, PROFILE=CLT1__CP_L4_INT
ADDRESS6 = IP-Address, LINE=10, NAME=/DRIVE4, SAP=0d00, PROFILE=CLT1__CP_L4_INT
ADDRESS7 = IP-Address, LINE=10, NAME=/DRIVE5, SAP=0e00, PROFILE=CLT1__CP_L4_INT
```
Fig. 18-2 User-specific file: MMC.INI

#### **Multiple SINUMERIK control systems**

If you require communication with multiple SINUMERIK control systems you must create a section [ *AddressParameter* ] with a unique name e.g., [840D\_001], [840D\_002], etc. for each control system with the relevant IP address.

In the [ GLOBAL ] section, you must specify the section name for the SINUM-ERIK control system, e.g. [ 840D\_001 ], with which communication should occur once the Automation License Manager has booted.

#### **Notice**

The IP address specified in the user-specific initialization file MMC.INI influences not only the Automation License Manager but also all other applications installed on the same computer (PC/PG) that use HMI basic software (e.g. HMI Advanced).

To apply the change to the active IP address, you must close all active applications using HMI basic software (e.g. HMI Advanced). Once you have closed all applications, restart the computer to activate the new IP address.

*18.3 Assigning via Automation License Manager*

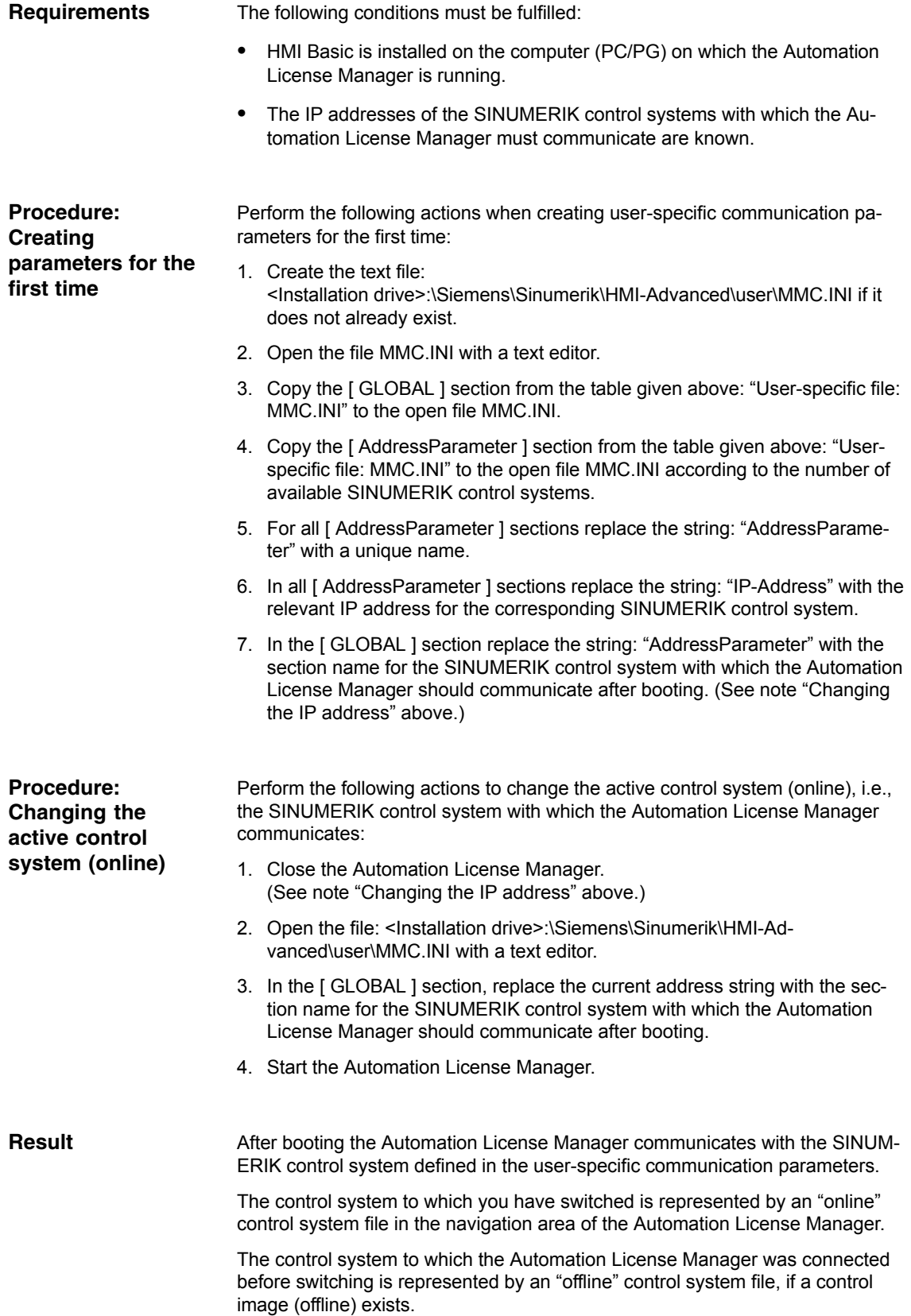

## **18.3.5 How to refresh the navigation view: "Manage"**

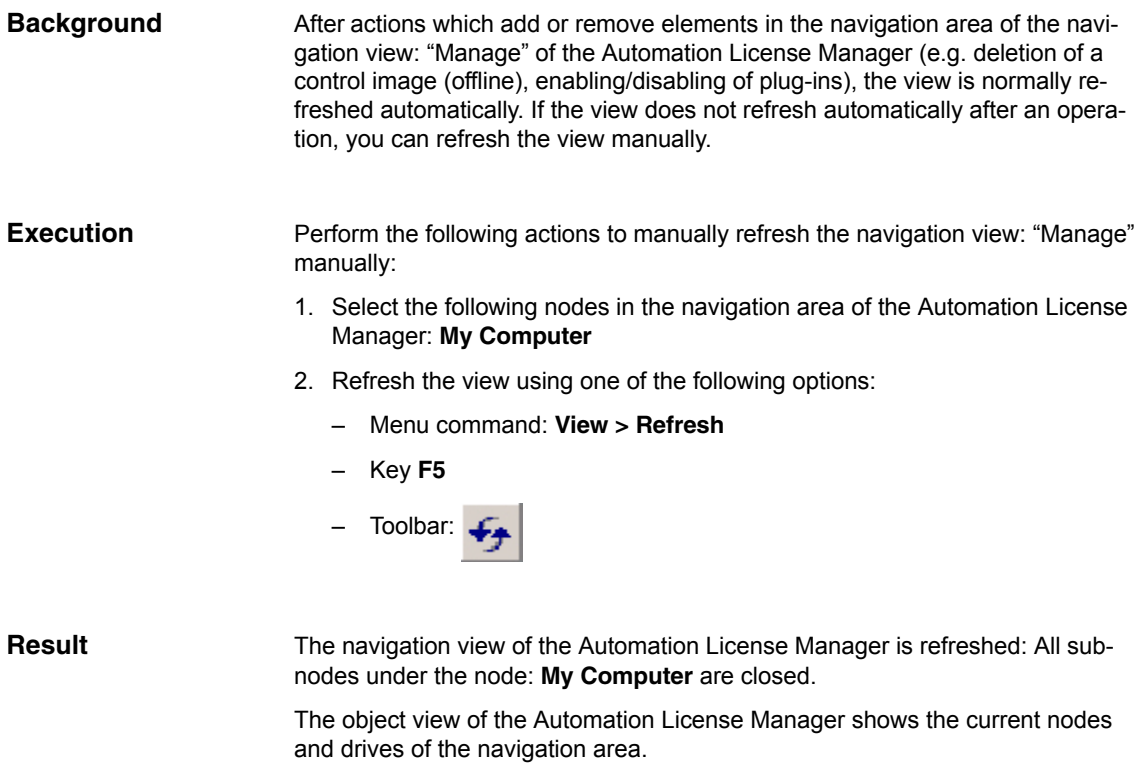

## **18.3.6 Displaying the license information of a piece of hardware**

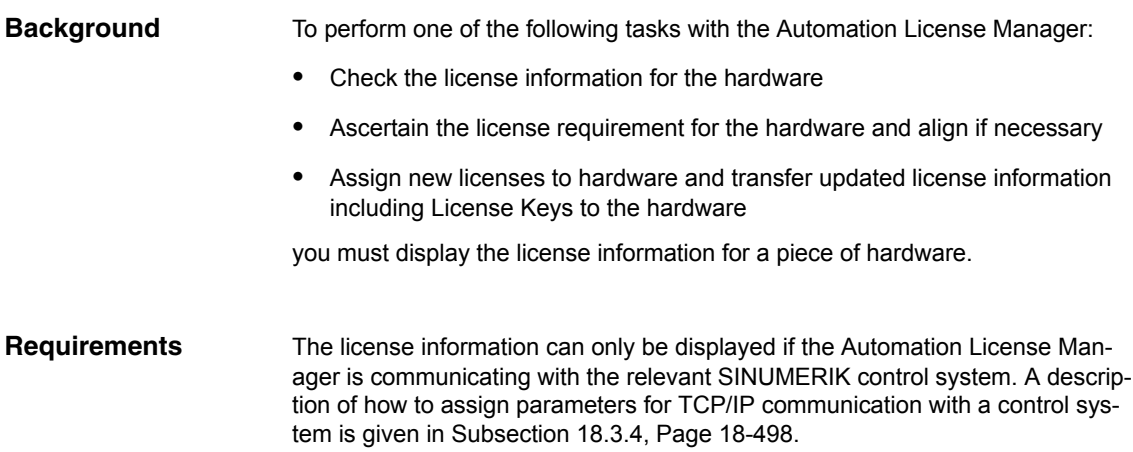

*18.3 Assigning via Automation License Manager*

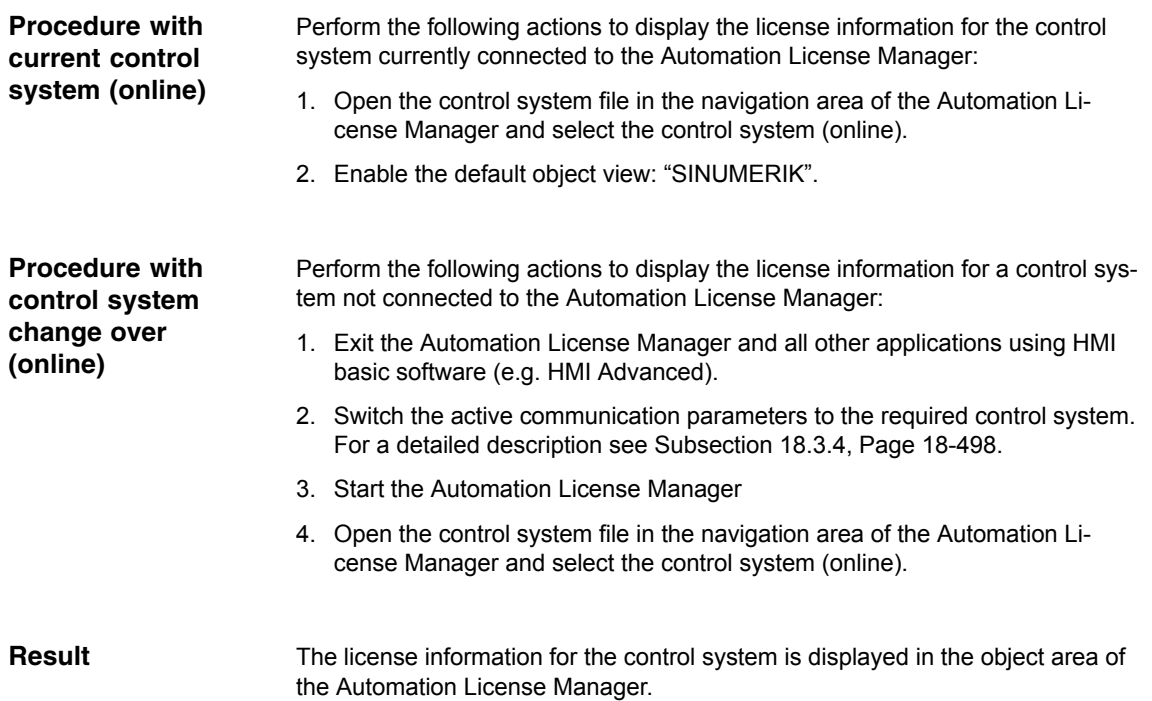

## **18.3.7 Creating a control image (offline)**

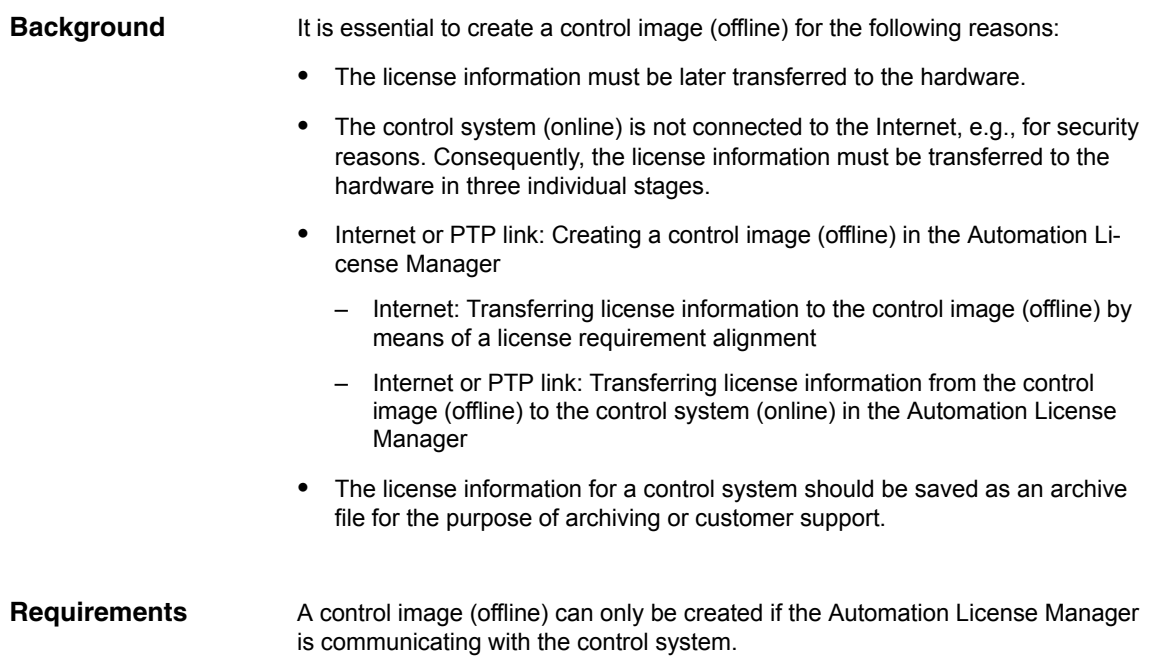

**"Upload from target system"** A detailed description of how to establish TCP/IP communication with the control system is given in Subsection 18.3.4, Page 18-498.

A PTP link (Peer-To-Peer) via Ethernet and TCP/IP requires a crossed Ethernet cable (twisted pair crossed 10baseT/100baseTX Ethernet cable).

Perform the following actions to create a control image (offline) using menu command: "Upload from target system": **Procedure using menu command:**

- 1. Open the "online" control system file in the navigation area of the Automation License Manager and select the control system (online).
- 2. Create the control image (offline) using menu command: License Key > Upload from target system
- The control image (offline) is displayed in the "online" control system file with the current license information for the control system. If a control image (offline) already exists in the "online" control system file, the image is overwritten with the current license information. **Result**

## **18.3.8 Performing a license requirement alignment for a piece of hardware**

- If one or more options are active on a SINUMERIK control system, you must assign each license to the hardware. Next, the updated license information including the License Key is transferred to the hardware. Via the function: "Align requirement" you can perform the alignment automatically for all required licenses based on the control system (online) or a control image (offline). The following actions are performed: Determining the hardware serial number for the control system Determining the license requirement for the control system Taking the required licenses from the customer-specific licenses and assign-**Background**
	- ing these to the hardware Transferring the updated license information including License Key to the
	- control system (online) or the control image (offline)

*18.3 Assigning via Automation License Manager*

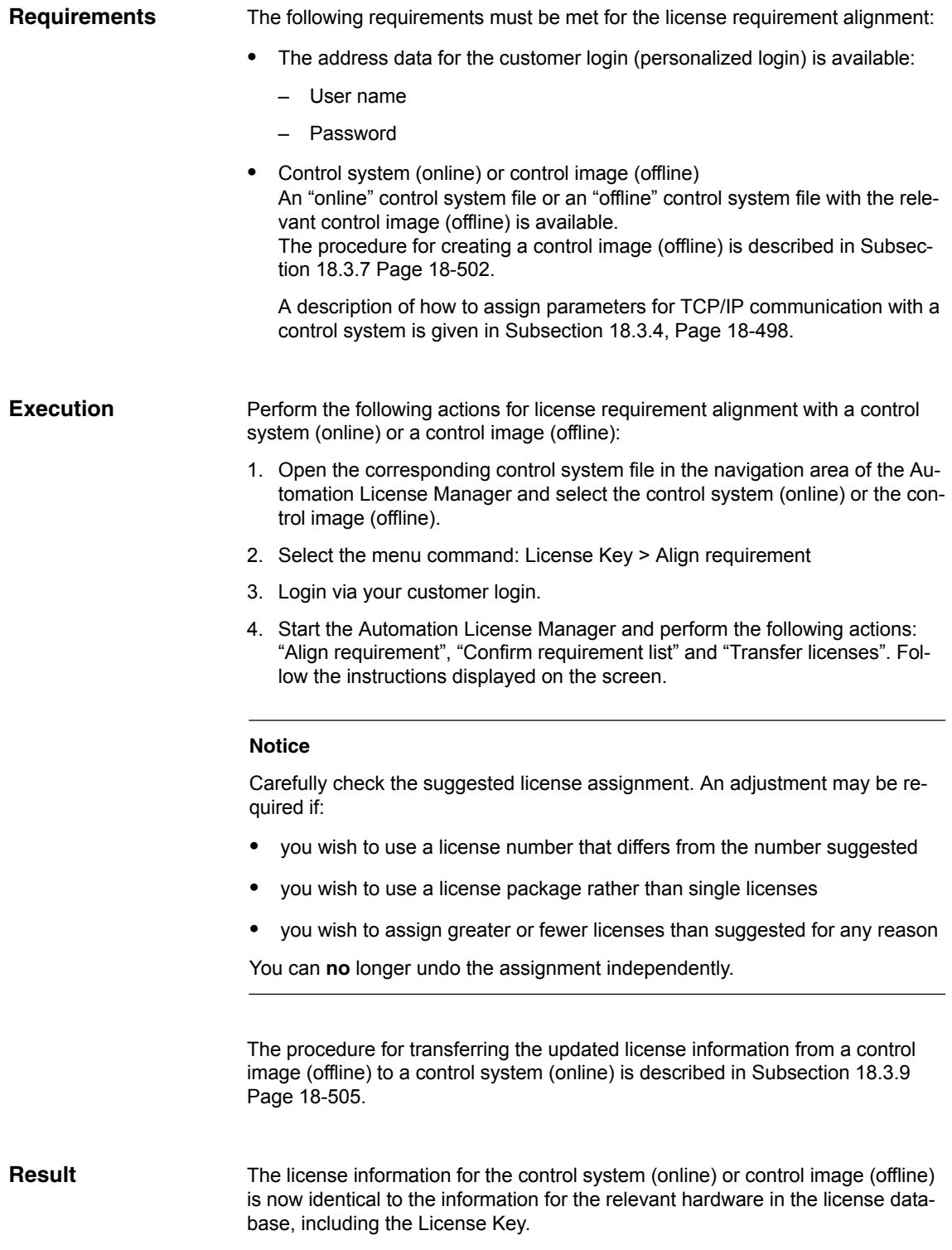
## **18.3.9 Transferring license information for a control image (offline) to a control system (online)**

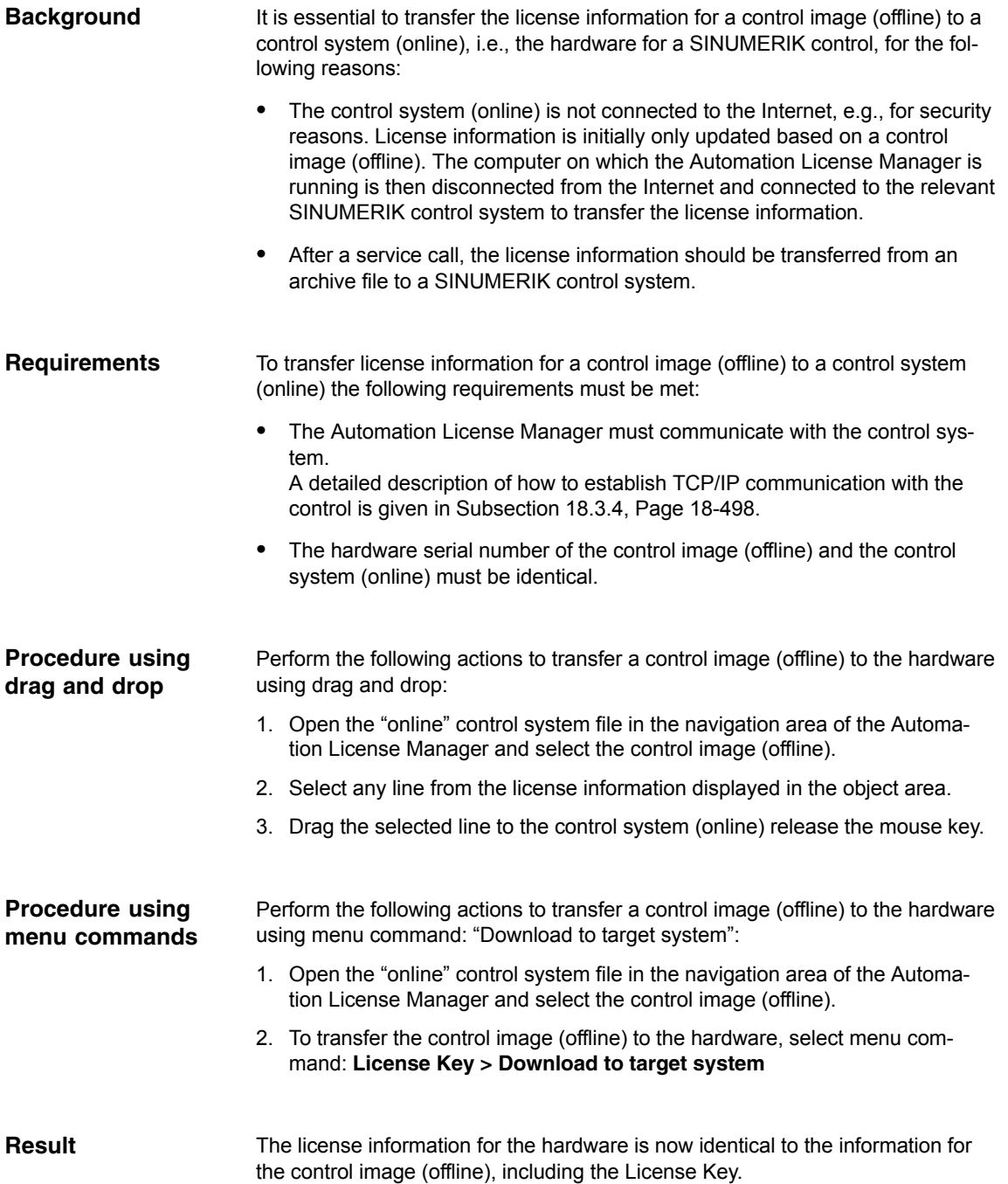

-

*18.3 Assigning via Automation License Manager*

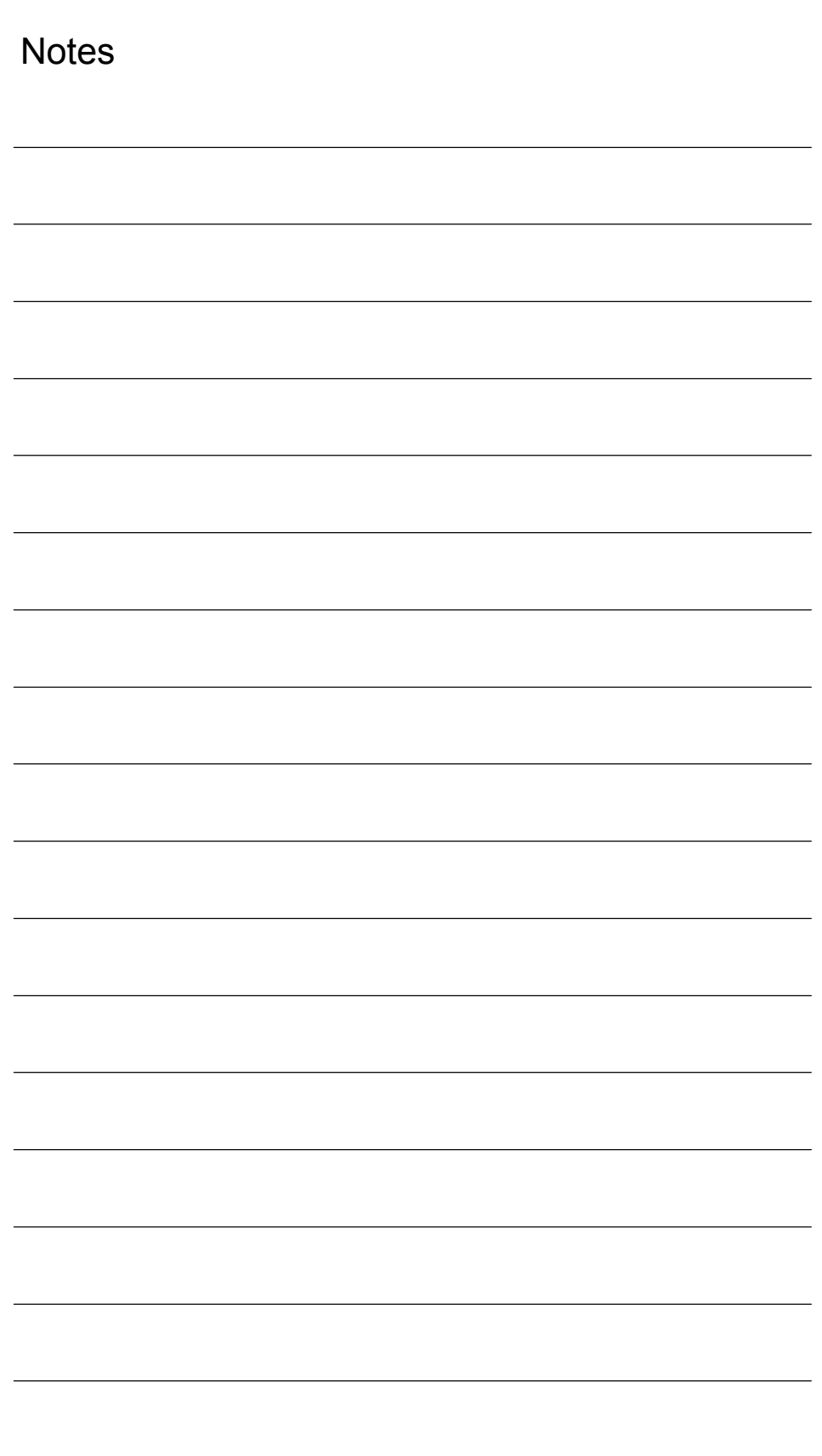

## **840Di sl-specific Data and Functions**

## **19.1 Interface signals**

For detailed information on interface signals, please refer to the descriptions of functions:

- $\bullet$  /FB1/ Description of Functions – Basic Machine
- $\bullet$  /FB2/ Description of Functions – Extended Functions
- $\bullet$  /FB3/ Description of Functions – Special Functions
- /FBSY/ Description of Functions Synchronized Actions

For a complete list of all existing interface signals, please refer to:

 $\bullet$  /LIS/ Lists, Section: Interface signals

#### **19.1.1 840Di sl-specific interface signals**

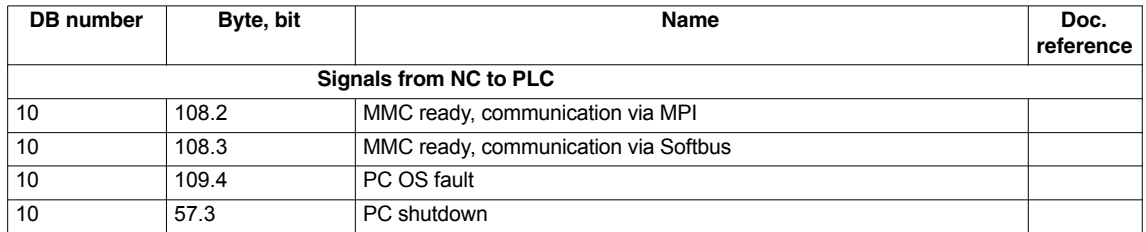

## **19.1.2 Interface signals not supported**

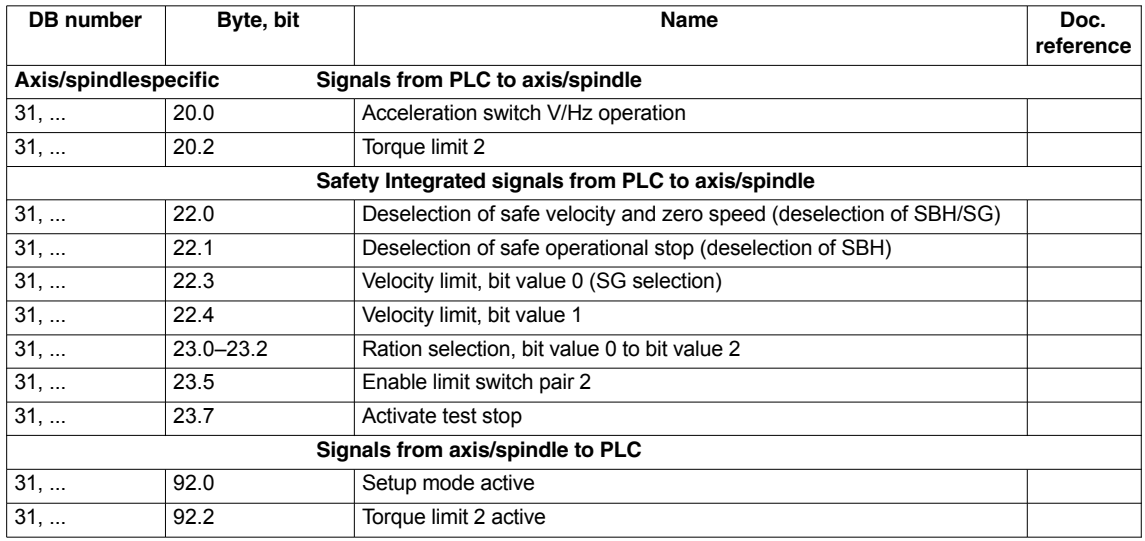

*19.1 Interface signals*

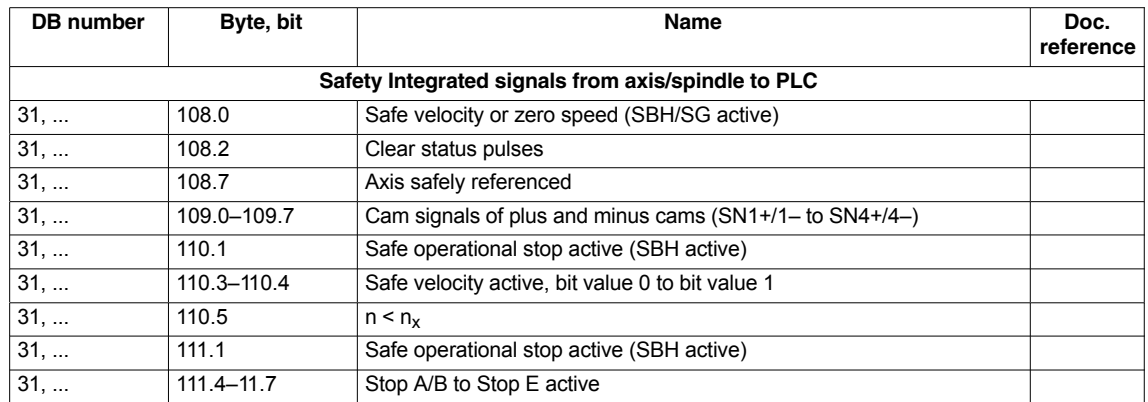

#### **19.2.1 Function description**

To ensure that the internal drive variables are available for evaluation in the NCK, these are transferred from the drive as additional process data (PDA) during cyclic PROFIBUS communication and saved by the operating system in system variables.

The additional PDA is appended at the end of the standard message frame.

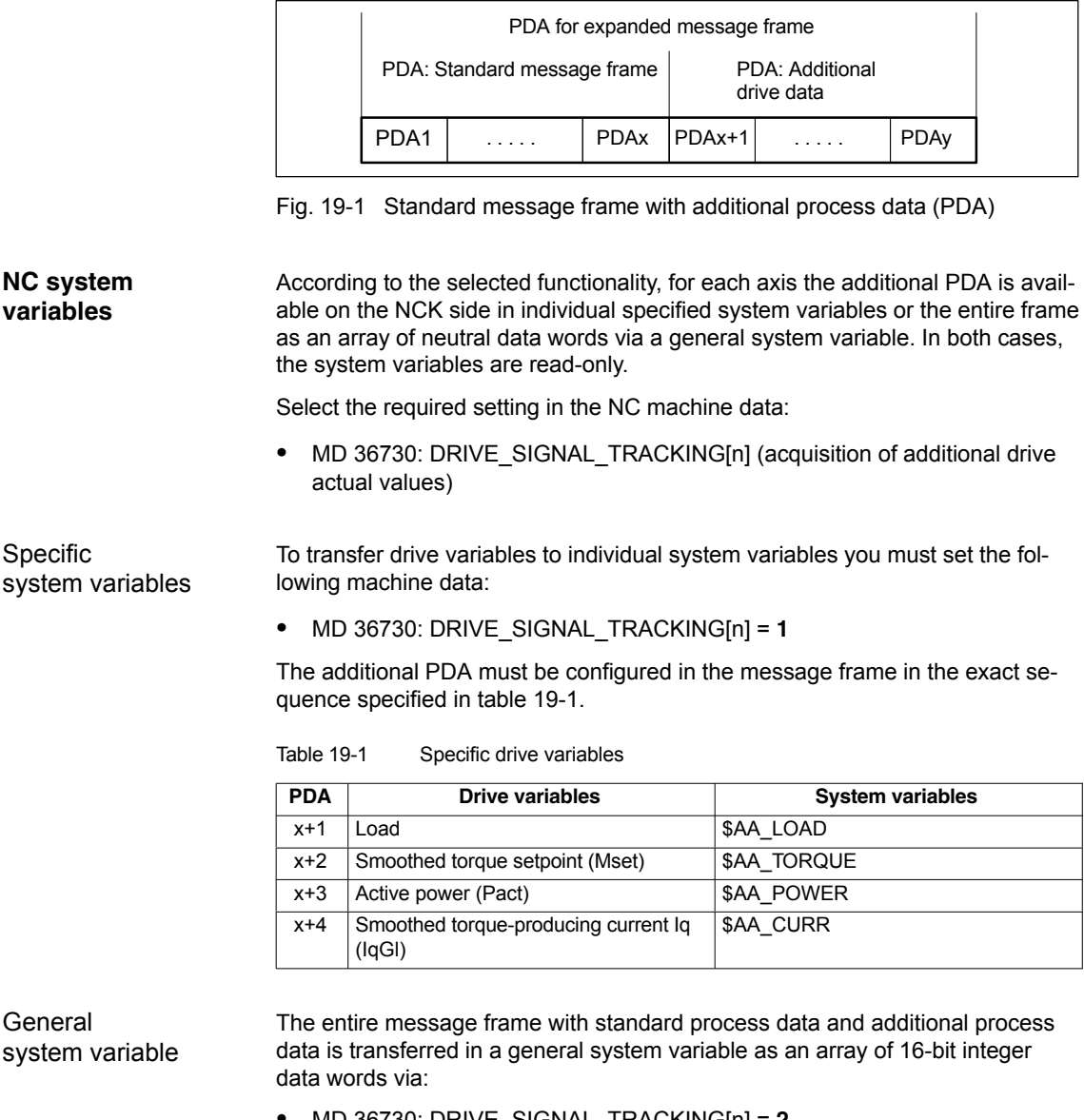

- MD 36730: DRIVE\_SIGNAL\_TRACKING[n] = **2**
- System variable: \$VA\_DP\_ACT\_TEL[n, a] where  $n =$  Index:  $0.2$ ....15
	- a = machine axis identifier.

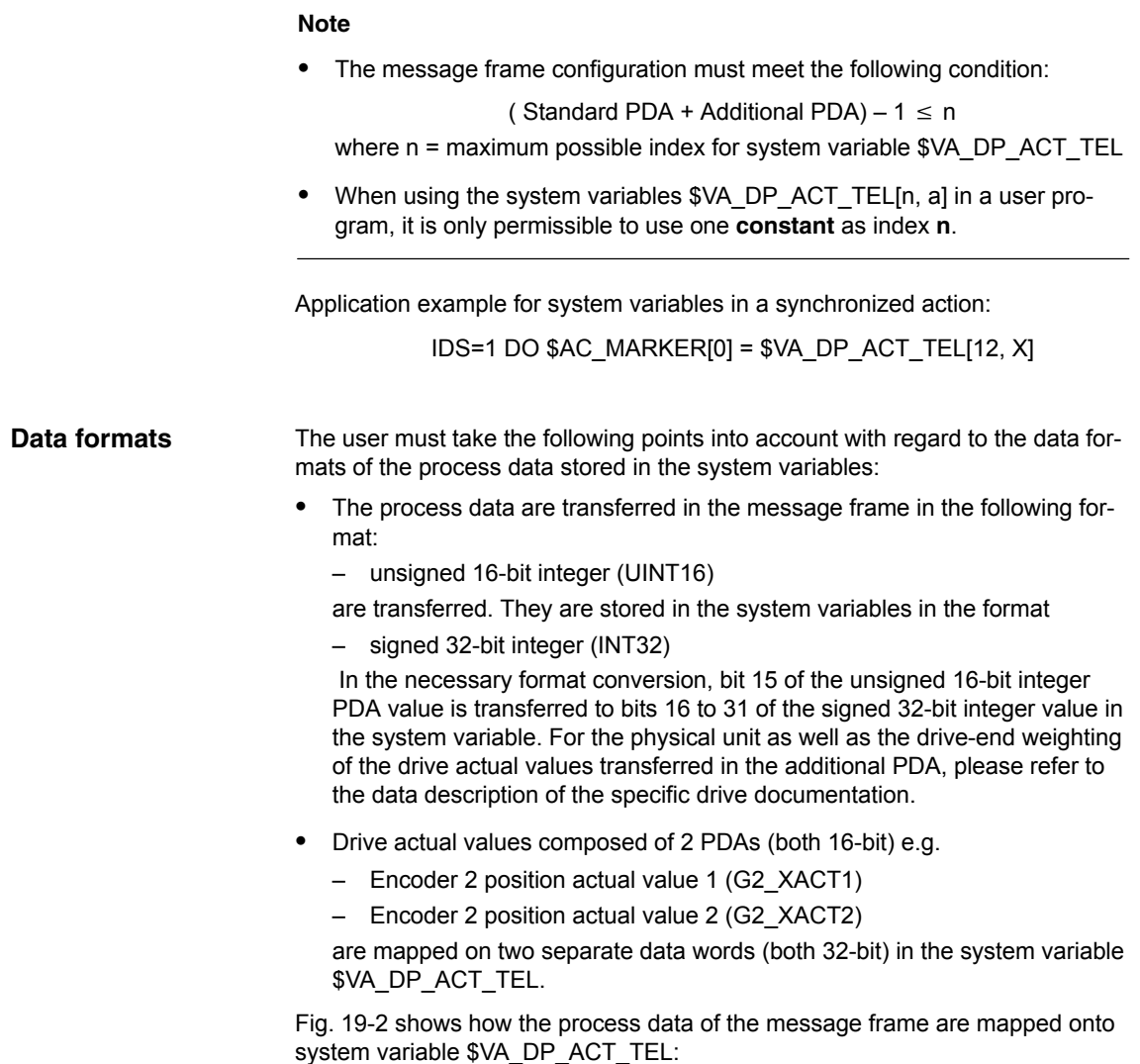

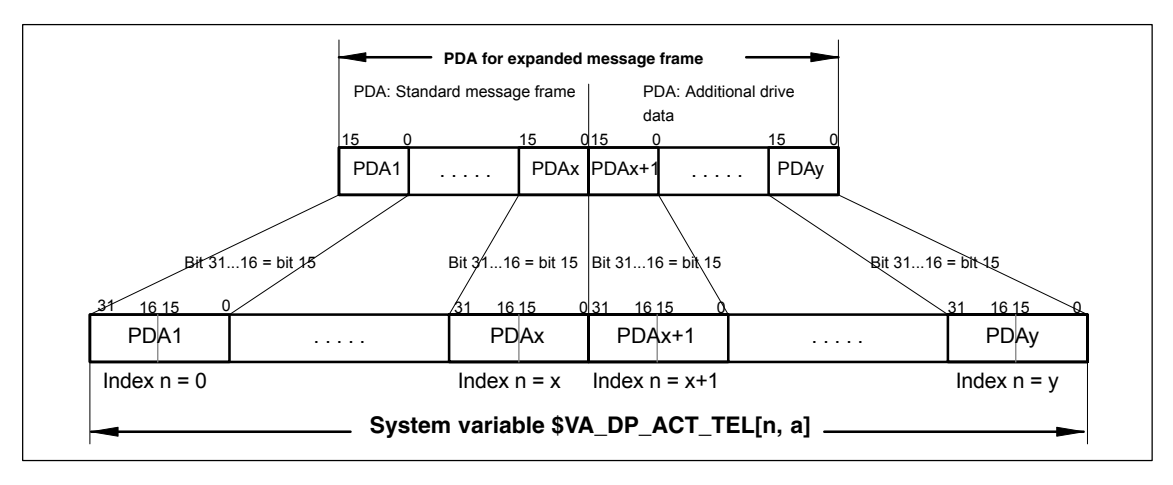

Fig. 19-2 Mapping principle: PDA on system variable \$VA\_DP\_ACT\_TEL

#### **Notice**

The responsibility for possibly necessary format conversions or correct interpretation of the physical unit and significance of a system variable used in parts programs or synchronized actions lies exclusively with the user. Due to system restrictions, it is not possible for the NC to perform a consistency check.

### **19.2.2 Requirements**

The following conditions must be fulfilled for the transfer of additional drive variables:

- $\bullet$  Drive The drive must support SIEMENS message frame 116 or free message frame configuration.
- $\bullet$  DP master / SIMATIC STEP 7 No additional requirements
- SINUMERIK 840Di sl NCK
	- The following option must be available: "Evaluation of internal drive variables", Order No. (MLFB): 6FC5 251-0AB17-0BA0
	- The following must be set in the NCK machine data:
		- MD 36730: DRIVE\_SIGNAL\_TRACKING[n] (acquisition of additional drive actual values)

## **19.2.3 Configuring: SINAMICS S120 and SIEMENS message frame 116**

When using SIEMENS message frame 116 no further measures are required other than those applied for standard configuration.

## **19.2.4 Configuring: SINAMICS S120 and expanded message frame configuration**

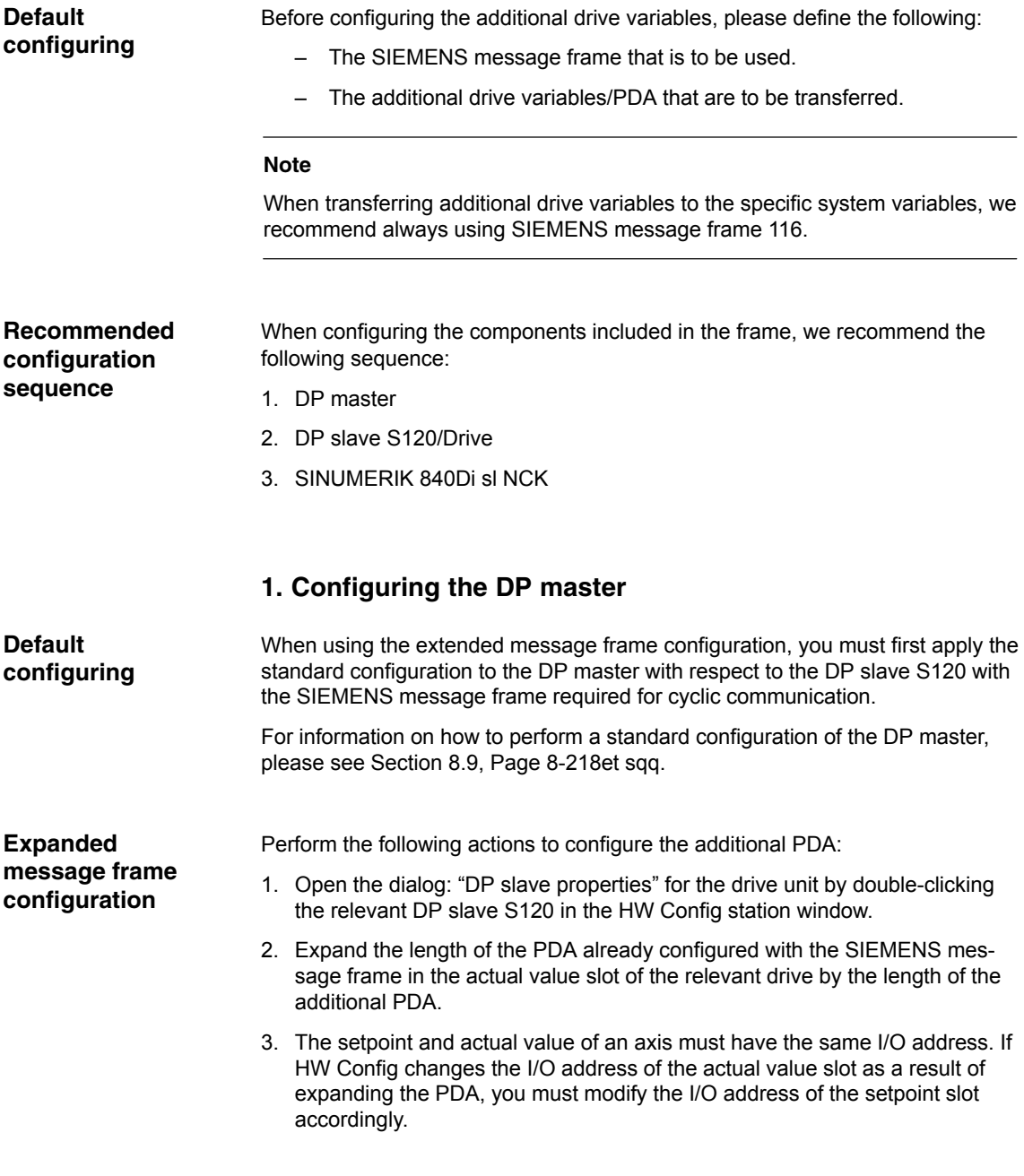

Dialog box

```
Dialog box: DP slave properties
   Tab card: Configuration
```
Tab: Details

**Actual value** > Length: <**Length standard PDA + length additional PDA PDA**>

**Setpoint** > I/O address: <**I/O address actual value**> *(see above 2.)*

**OK** 

## **Notice**

• The setpoint and actual value of a drive must have the same I/O address.

#### **Actual value: I/O address = = Setpoint: I/O address**

 The I/O address configured in HW Config for a drive must match the I/O address set in the NCK.

#### There is **no automatic adjustment!**

The following data must agree:

- 1. SIMATIC S7 configuration of DP slave S120 **I/O address**
- 2. SINUMERIK 840Di sl NCK **MD13060: DRIVE\_LOGIC\_ADDRESS[n] (logical drive address)**

#### **Note**

After increasing the length of the actual value PDA (dialog box: DP slave properties > Configuration > Details > Actual value > Length), when the Properties dialog box is opened again, in message frame type:

Dialog box: DP slave properties Tab card: Configuration Tab: Overview Default: <**Message frame type**>

the message frame type that was originally selected is no longer displayed, but the message frame that matches the modified PDA or no message frame type.

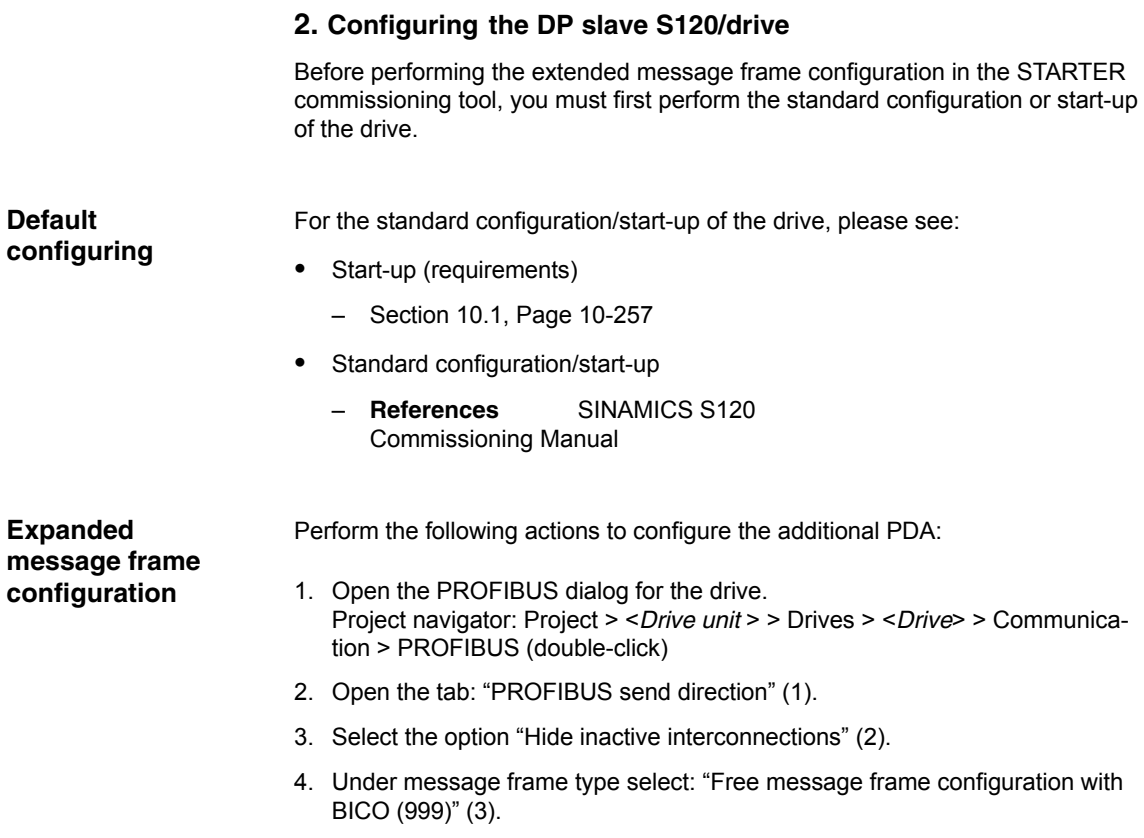

5. Interconnect the free PDA with the relevant drive variables.

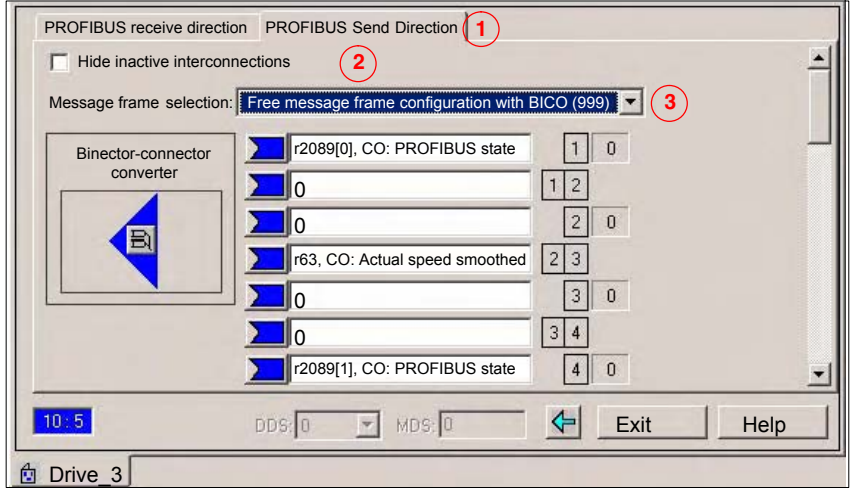

Fig. 19-3 Free message frame configuration with BICO (999)

#### **3. Configuring the NCK**

Before configuring the expanded message frames, you first need to perform the standard configuration on the NCK for the drive.

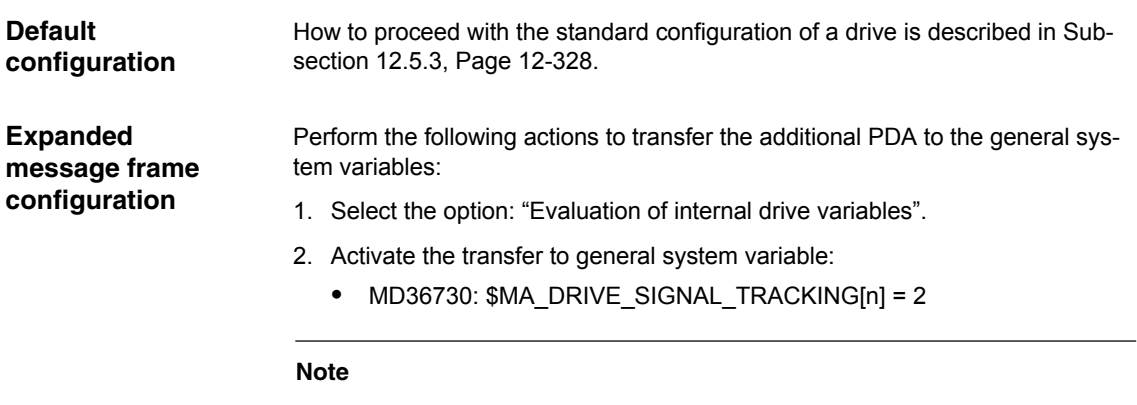

After configuring the expanded message frames, the original configured message frame for the cyclic communication of the drive is only explicitly visible in the following machine data:

MD13060: \$MN\_DRIVE\_TELEGRAM\_TYP[n] (drive message frame type)

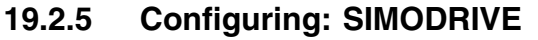

Expanded message frame configuration in relation to drives:

- SIMODRIVE 611 universal or universal E
- SIMODRIVE POSMO CD/CA
- SIMODRIVE POSMO SI

is illustrated on the basis of an example using SIMODRIVE 611 universal (DP slave 611U). Please adapt your procedure for the other SIMODRIVE drives.

Before performing the expanded message frame configuration, please define the following: **Default configuring**

- The standard message frame that is to be used for the DP slave drive.
- How many drive actual values/PDA are also to be transferred.

#### **Note**

It is advisable to configure each component first with the standard message frame and then expand the frame by the additional PDA.

**Recommended configuration sequence**

When configuring the components included in the expanded message frame configuration, we recommend the following sequence:

- 1. DP master
- 2. DP Slave 611U
- 3. SINUMERIK 840Di sl NCK

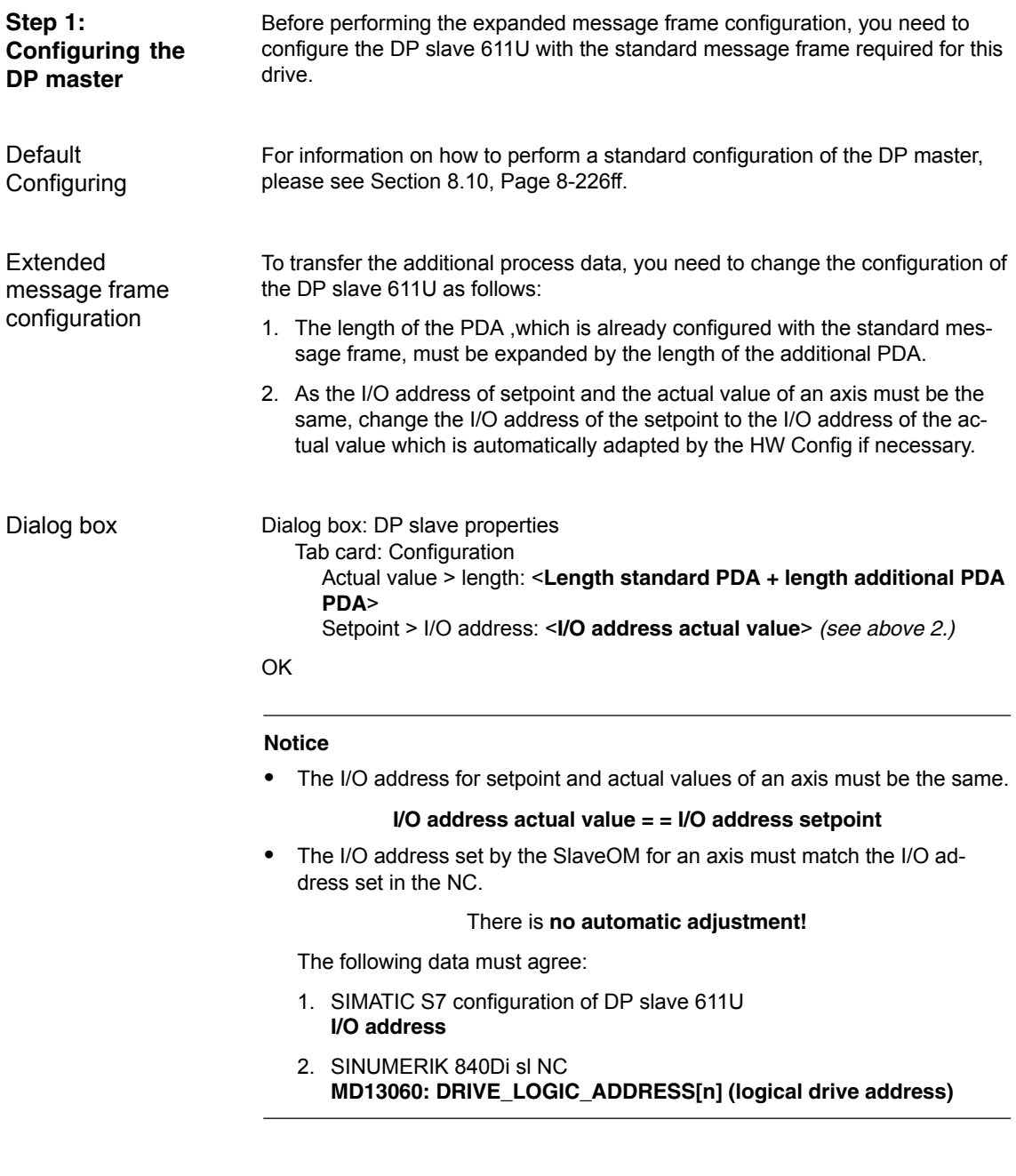

#### **Note**

After increasing the length of the actual value PDA (dialog box: DP slave Properties > Configuration > Actual value > Length), when the Properties dialog box is opened again, in message frame type:

Dialog box: DP slave properties Tab card: Configuration Default: <**Message frame type**>

the message frame type that was originally selected is no longer displayed, but the message frame that matches the modified PDA or no message frame type.

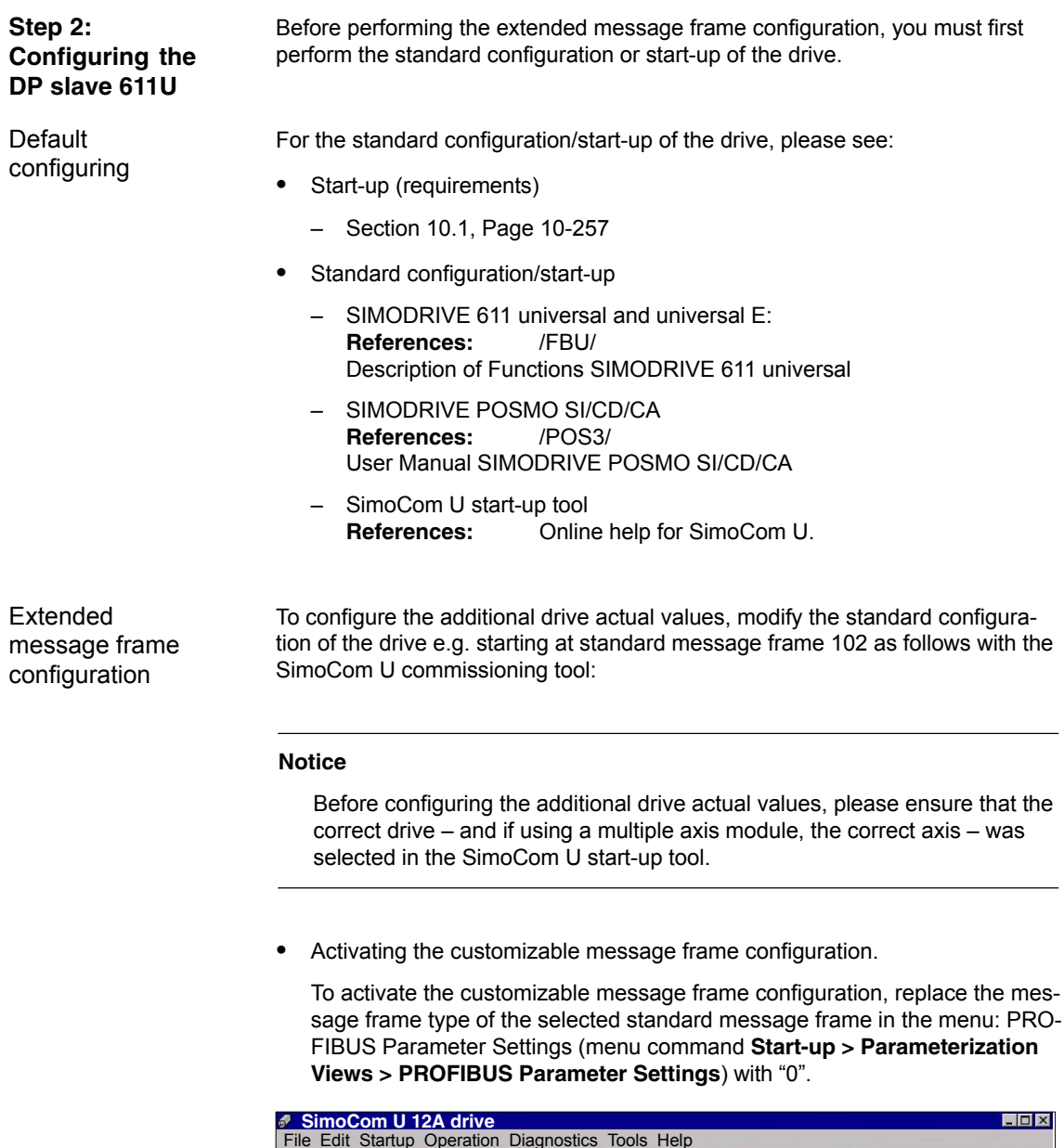

| <b>SimoCom U 12A drive</b>                                                                                                    |                                                                            | $ \Box$ $\times$ |  |
|----------------------------------------------------------------------------------------------------|----------------------------------------------------------------------------|------------------|--|
| File Edit Startup Operation Diagnostics Tools Help                                                                                                    |                                                                            |                  |  |
| DEIHHX O B HYHR C & O R & W A A T & D R                                                                                                    |                                                                            |                  |  |
|                                                                                                    | Online to drive $12A \Rightarrow$ data are modified directly in the drive! |                  |  |
|                                                                                                    |                                                                            |                  |  |
| $\triangle$ $\times$                                                                                                    | Option module type<br><b>PROFIBUS station address</b><br>12                |                  |  |
| 日台<br>Configurati<br>Analog inp<br><b>Mechanics</b><br>Limitation<br>Digital inpu<br>Digital outp<br>Analog out<br>Monitoring<br>Controller<br>Traverse bl<br>Shaft-angle-<br><b>PROFIBUS</b><br>Spindle pos_<br>$\blacksquare$ | Expected option module type<br>Message frame selection<br>4                |                  |  |
|                                                                                                    | Received data PDA<br>Sent data PDA                                         |                  |  |
|                                                                                                    | 1 Control word 1 (CTW1)<br>1 Status word 1 (STW1)                          |                  |  |
|                                                                                                    | 2 Speed setpoint B (NSET B)<br>2 Speed actual value B (NACT B)             |                  |  |
|                                                                                                    | 3 Speed setpoint B (NSET B)<br>3 Speed actual value B (NACT B)             |                  |  |
|                                                                                                    | 4 Control word 2 (CTW2)<br>4 Status word 2 (STW2)                          |                  |  |
|                                                                                                    | 5 Torque reduction (TorRed)<br>5 Torque reduction (TorRed)                 |                  |  |
|                                                                                                    | 6 Encoder 1 control word (G1 CTW) -<br>6 Encoder 1 status word (G1 STW)    |                  |  |
|                                                                                                    | 7 Enc. 1 pos. act. val. 1 (G1 XACT1) •<br>7 No signal (NIL)                |                  |  |
|                                                                                                    | 8 Enc. 1 pos. act. val. 1 (G1 XACT1) -<br>8 No signal (NIL)                |                  |  |
| $\left  \cdot \right $                                                                                                    | 9 Enc. 1 pos. act. val. 2 (G1 XACT2) -<br>9 No signal (NIL)                |                  |  |

Fig. 19-4 Activating the customizable message frame configuration

 $\bullet$ Configuring the additional drive actual values

The drive utilization for PDA11 is configured via the selection list of the corresponding parameter (PROFIDrive parameter P0916[x]) in Fig. 19-5.

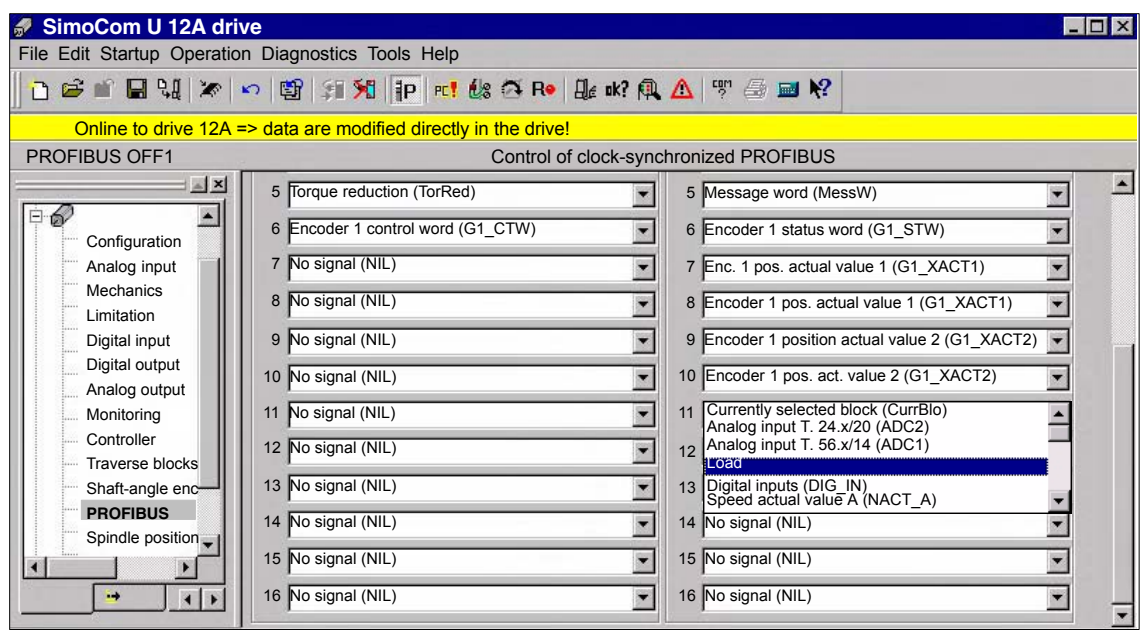

Fig. 19-5 Configuring the additional drive actual values

| Step 3:<br>Configuring the<br>NC.          | Before configuring the extended message frames, you must first perform the<br>standard configuration on the NC for the drive.                                                             |
|--------------------------------------------|----------------------------------------------------------------------------------------------------|
| Default<br>configuration                   | How to proceed with the standard configuration of a drive is described in Sub-<br>section 12.5.3, Page 12-328.                                                                            |
| Extended<br>message frame<br>configuration | On the NC for the expanded message frame configuration, you only need to<br>activate PDA transfer in the respective system variable.<br>Option: "Evaluation of internal drive variables", |
|                                            | Order number (MLFB): 6FC5 251-0AB17-0BA0<br>NC machine data for activating the data transfer in the system variables:<br>$-$                                                              |
|                                            | MD 36730: DRIVE SIGNAL TRACKING[n] (acquisition of additional<br>drive actual values)                                                                                                    |
|                                            | <b>Note</b>                                                                                                    |

After configuring the expanded message frames, the standard message frame with which the axis is driven is only explicitly visible in the NC machine data:

MD 13060: DRIVE\_TELEGRAM\_TYPE[n] (drive message frame type)

## **19.2.6 Boundary conditions**

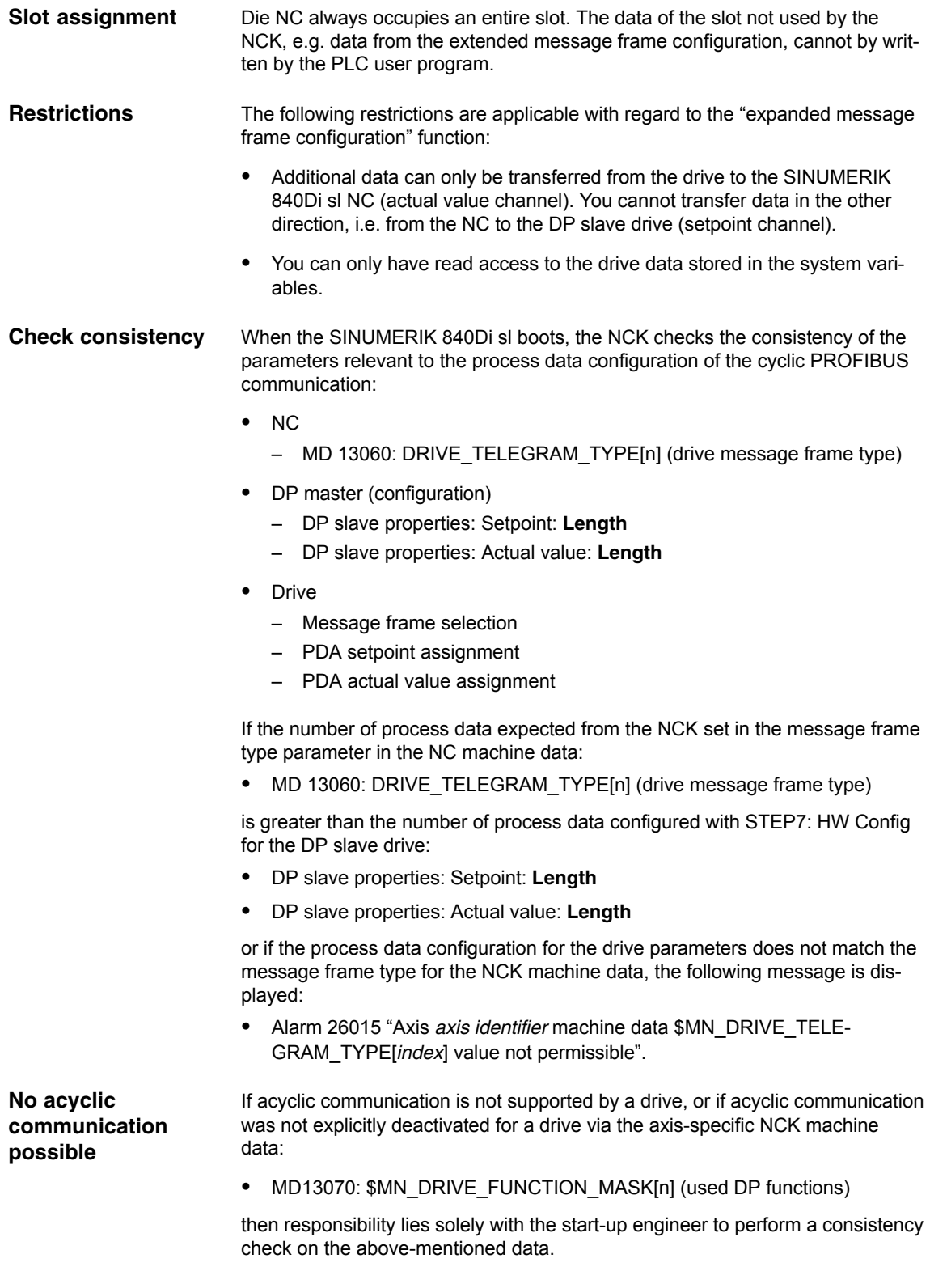

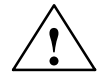

**Warning**<br>
For system purposes, the consistency check, which is performed when the SINUMERIK 840Di sl boots and which is based on acyclic communication with the drive, is performed in conjunction with the cyclical communication - which is already active – between NCK and drive.

> As setpoint and actual values are already being exchanged between the NCK position control and drive as part of the cyclic communication, uncontrolled system states can occur on the part of the drive due to faulty process data configurations which cannot be detected yet at this point in time.

> The same applies if acyclic communication is not supported by a drive, or if acyclic communication was deactivated for a drive via the axis-specific NC machine data:

MD13070: \$MN\_DRIVE\_FUNCTION\_MASK[n] (used DP functions)

and therefore it is not possible for the NCK to perform a consistency check.

Therefore, the responsibility lies with the start-up engineer to implement suitable measures to avoid uncontrolled traversing of the drives during start-up, caused by inconsistencies in the above mentioned data.

An error can present a risk of danger to person or machine.

## **19.2.7 Data descriptions (MD, system variable)**

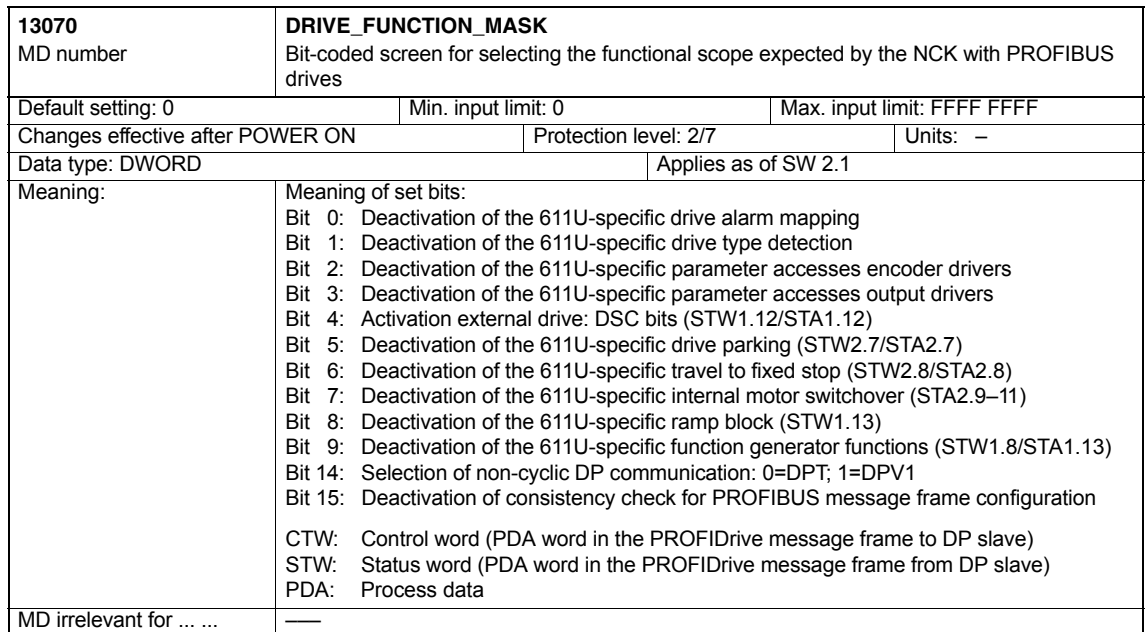

#### **General machine data**

#### **Axis-specific machine data**

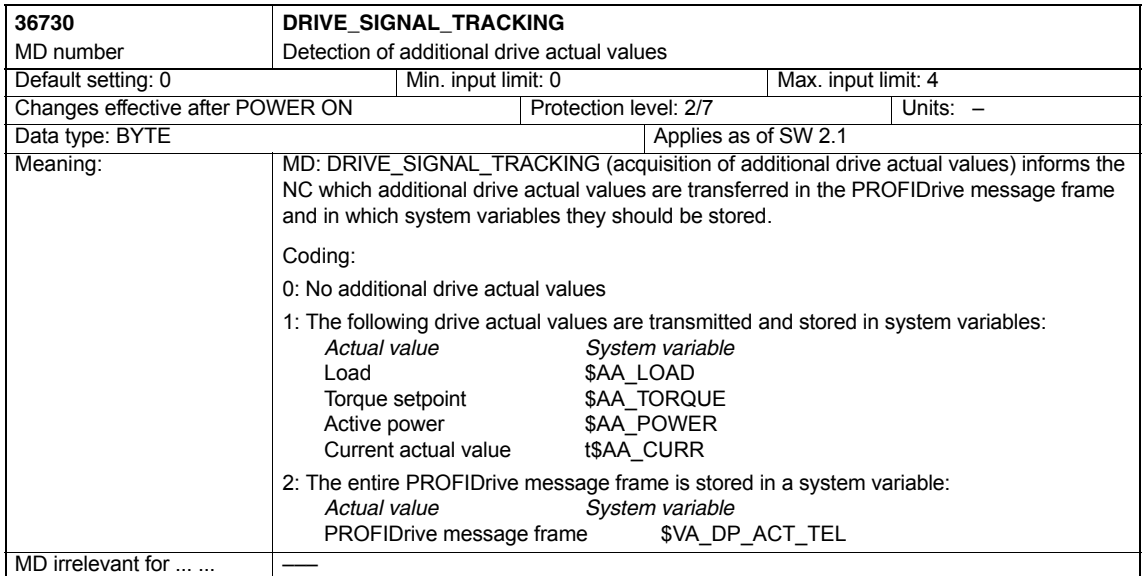

#### **System variables**

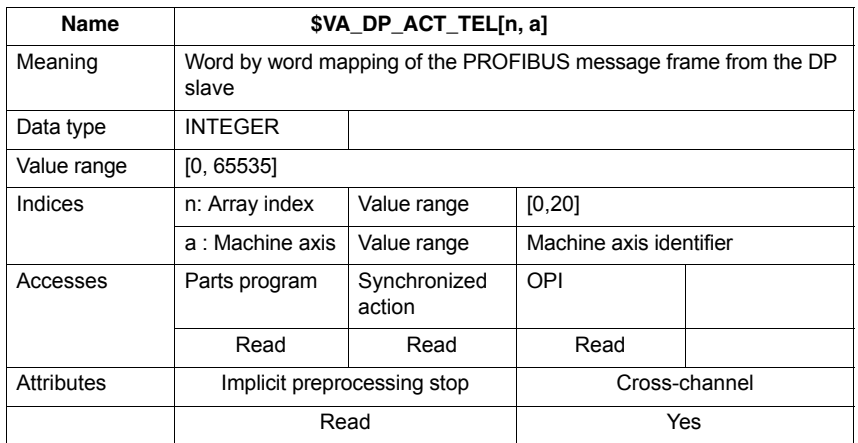

#### **19.2.8 Interrupts**

Detailed information on the individual alarms can be found in:

**References:** /DA/ Diagnostics Guide

For systems with HMI Advanced you can refer to the online help.

## **19.3 Travel to fixed stop with high-resolution torque reduction**

The full description of functions for "Travel to fixed stop" can be found in:

**References:** /FB1/ Description of Functions, Basic Machine Section: F1 Travel to fixed stop

### **19.3.1 Function description**

With the NCK function "Travel to fixed stop", you specify the torque reduction of the drive torque effective in the drive (terminal torque) via the parts program instruction FXST. The torque reduction value specified via FXST is transferred cyclically to the drive in the PROFIBUS message frame as "MomRed" process data.

The effective drive torque  $M<sub>set</sub>$  is calculated from:

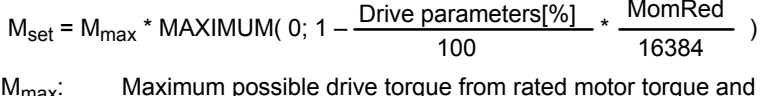

- M<sub>max</sub>: Maximum possible drive torque from rated motor torque and parameter P1230 Torque limit value.
- MomRed: Control word in cyclic PROFIBUS message frame;  $16384<sub>D</sub> = 4000<sub>H</sub> \triangleq 1$ , i.e., if MomRed = 16384 the drive torque will be reduced by the value of the drive parameter.

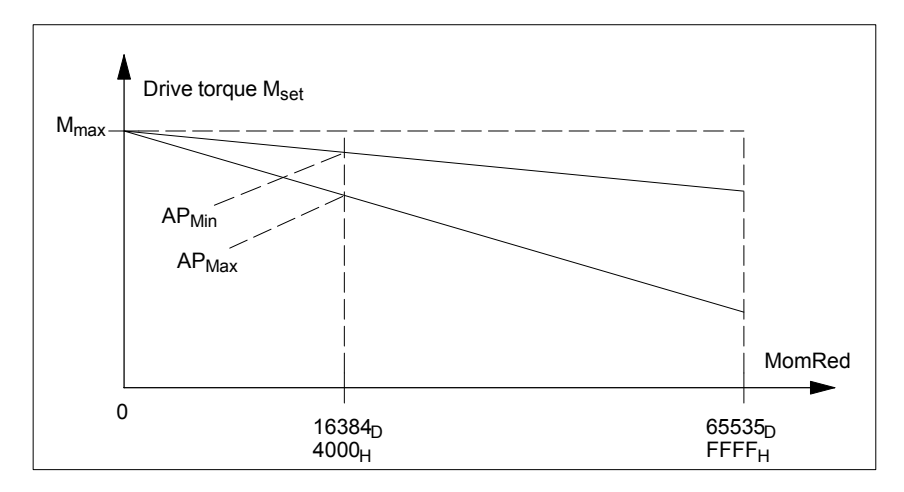

Fig. 19-6 Drive torque for the evaluation (drive parameter AP) and torque reduction (MomRed) (Not true to scale)

The evaluation of the torque reduction must be identical in the drive and in the NCK. The settings range for torque reduction is defined by the limit values (0.005% to 10%) for the NCK machine data:

Ì MD37620: \$MA\_PROFIBUS\_TORQUE\_RED\_RESOL *19.3 Travel to fixed stop with high-resolution torque reduction*

## **19.3.2 Alignment**

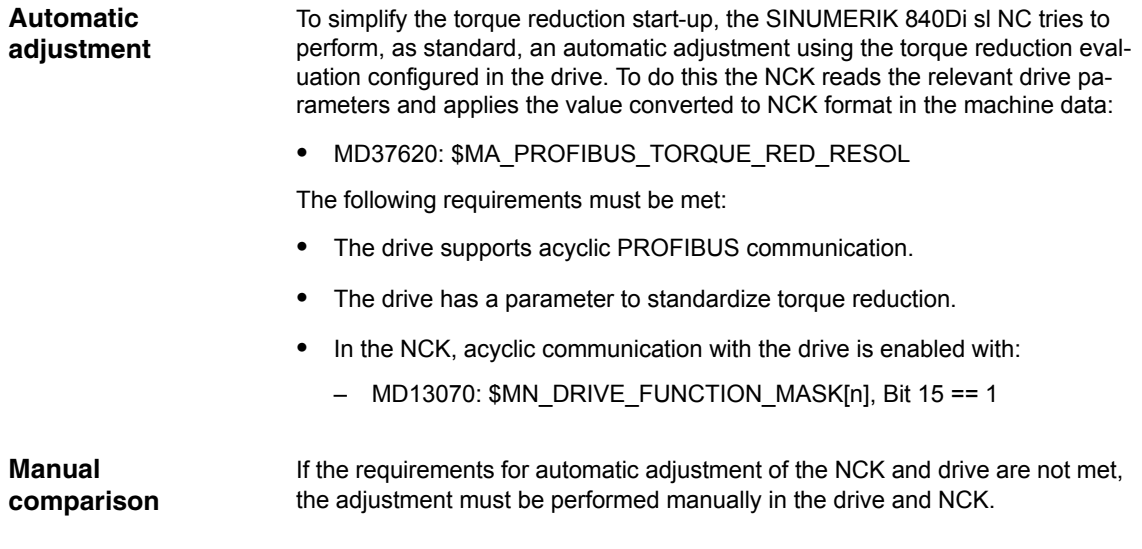

## **19.3.3 Parameterization: SINAMICS S120**

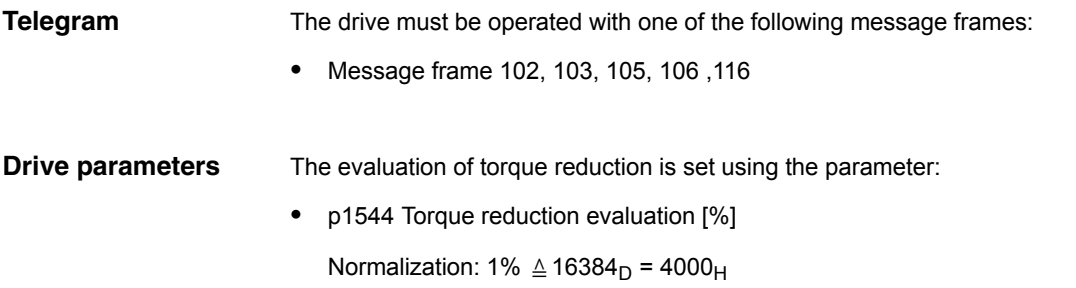

### **19.3.4 Parameterization: SIMODRIVE**

The following SIMODRIVE drives support high-resolution torque reduction:

- SIMODRIVE 611 universal, universal E
- SIMODRIVE POSMO SI, CD, CA

#### The drive must be operated with one of the following message frames: **Telegram**

• Message frame 102 to 107

*19 840 si-specific Data and Functions*

*19.3Travel to fixed stop with high-resolution torque reduction*

The evaluation of torque reduction is set using the parameter: **Drive parameters**

> $\bullet$ P0881 Torque reduction evaluation [%]

Normalization: 1%  $~\triangleq$  16384 $_{\mathrm{D}}$  = 4000 $_{\mathrm{H}}$ 

### **19.3.5 Parameterization: External drives**

If third-party drives are used, please read the manufacturer's documentation to see whether and how to set the parameters on the drive.

#### **19.3.6 Parameter assignment: SINUMERIK 840Di sl NCK**

In the SINUMERIK 840Di sl NCK system, the parameters for evaluating torque reduction are assigned via the axis-specific machine data:

 $\bullet$ MD37620: \$MA\_PROFIBUS\_TORQUE\_RED\_RESOL

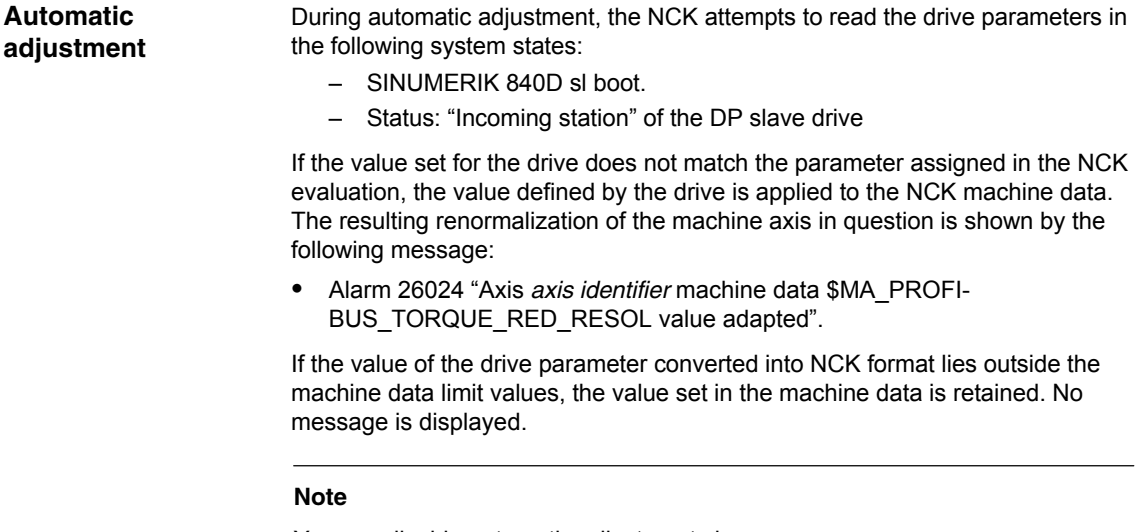

You can disable automatic adjustment via:

MD13070: \$MN\_DRIVE\_FUNCTION\_MASK[n], Bit 15 = 0

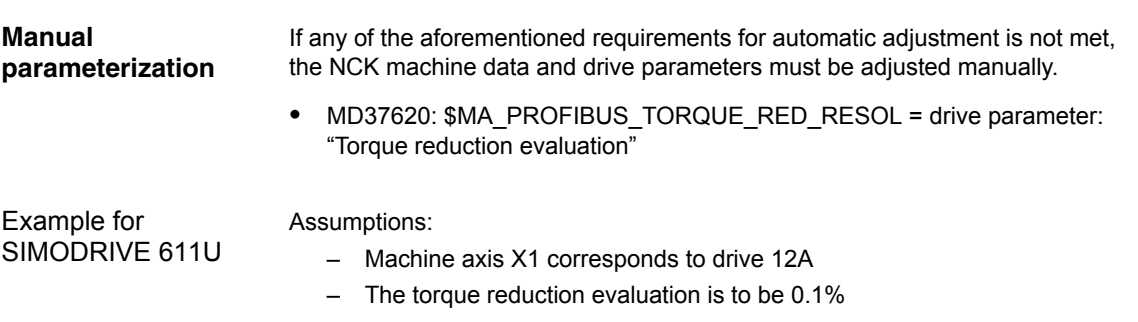

*19.3 Travel to fixed stop with high-resolution torque reduction*

#### **Assigning parameters for the DP slave 611U/Drive 12A**

SimoCom U commissioning tool: menu command **Start-up > Additional Parameters > Expert List > Number > 881**

Torque reduction: P0881 = 1638.40 ( $\triangleq$  0.1%)

The parameter is immediately effective.

#### **Assigning parameters for the SINUMERIK 840Di sl NCK**

Machine axis X1:

 $\bullet$  MD37620: \$MA\_PROFIBUS\_TORQUE\_RED\_RESOL == 0.1

#### **19.3.7 Boundary conditions**

No message is displayed in the following cases:

- If any of the requirements are not met, no automatic adjustment can be performed for the SINUMERIK 840Di sl NCK.
- The parameter assigned in the drive for the torque reduction evaluation lies outside of the NCK machine data limit values.
- The torque reduction is not renormalized for the NCK.

Irrespective of whether or not a message is displayed, the following NCK machine data is effective in all cases:

MD37620: \$MA\_PROFIBUS\_TORQUE\_RED\_RESOL

#### **Notice**

It is the system start-up engineer's responsibility to ensure that the parameter settings are consistent in the SINUMERIK 840Di sl NCK and all relevant drives for which torque reduction is being performed.

The following data must be consistent in terms of values and meaning:

- 1. SINUMERIK 840Di sl NCK machine data **MD37620: \$MA\_PROFIBUS\_TORQUE\_RED\_RESOL**
- 2. Drive
	- Automatic adjustment:
		- Parameter for torque reduction evaluation:
		- **SINAMICS: p1544**
		- **SIMODRIVE: P0881**
	- Manual adjustment: Drive parameter for torque reduction evaluation.

*19.3Travel to fixed stop with high-resolution torque reduction*

## **19.3.8 Data description (MD)**

#### **General machine data**

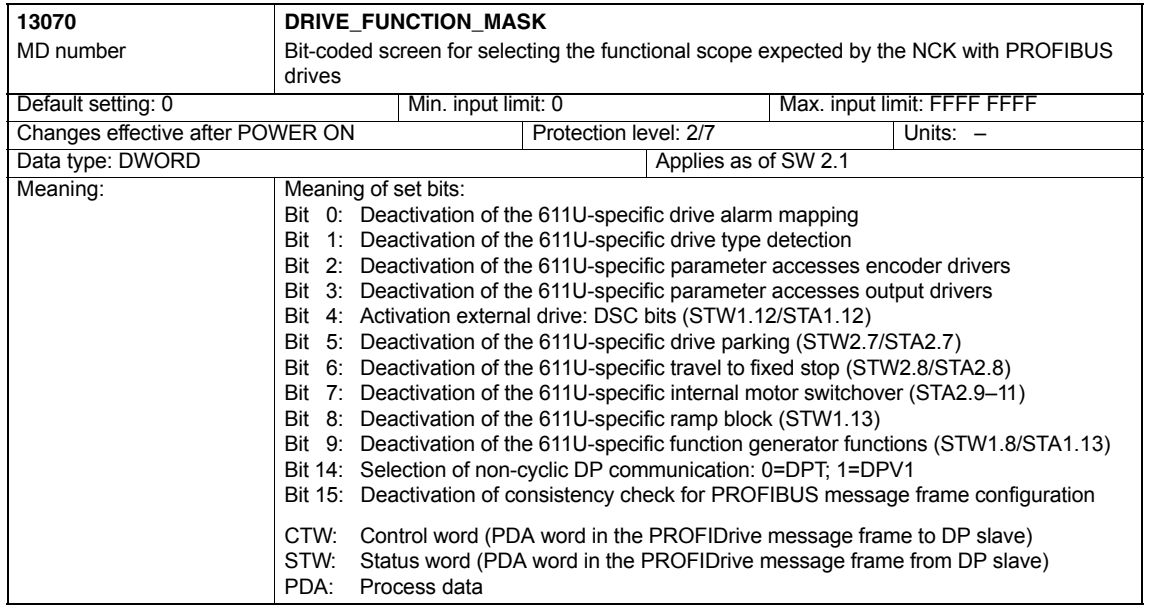

#### **Axis-specific machine data**

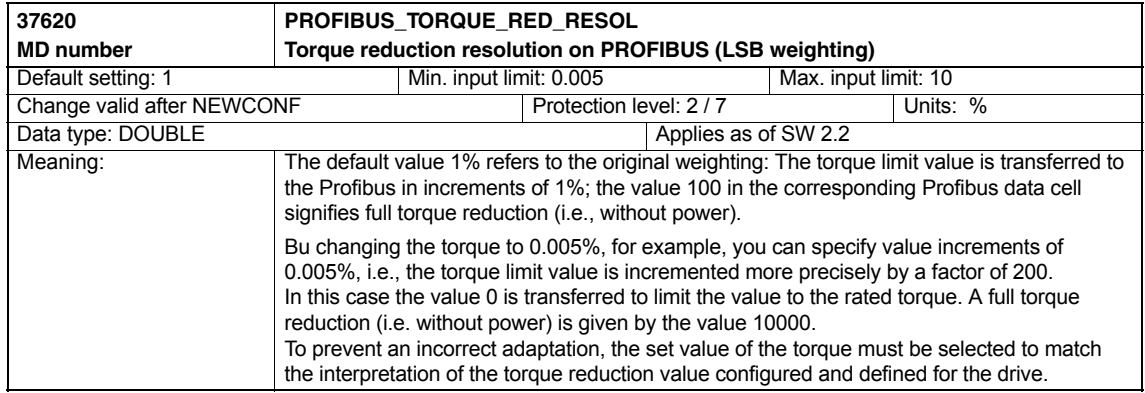

#### **19.3.9 Interrupts**

Detailed information on the individual alarms can be found in:

**References:** /DA/ Diagnostics Guide

For systems with HMI Advanced you can refer to the online help.

-

*19.3 Travel to fixed stop with high-resolution torque reduction*

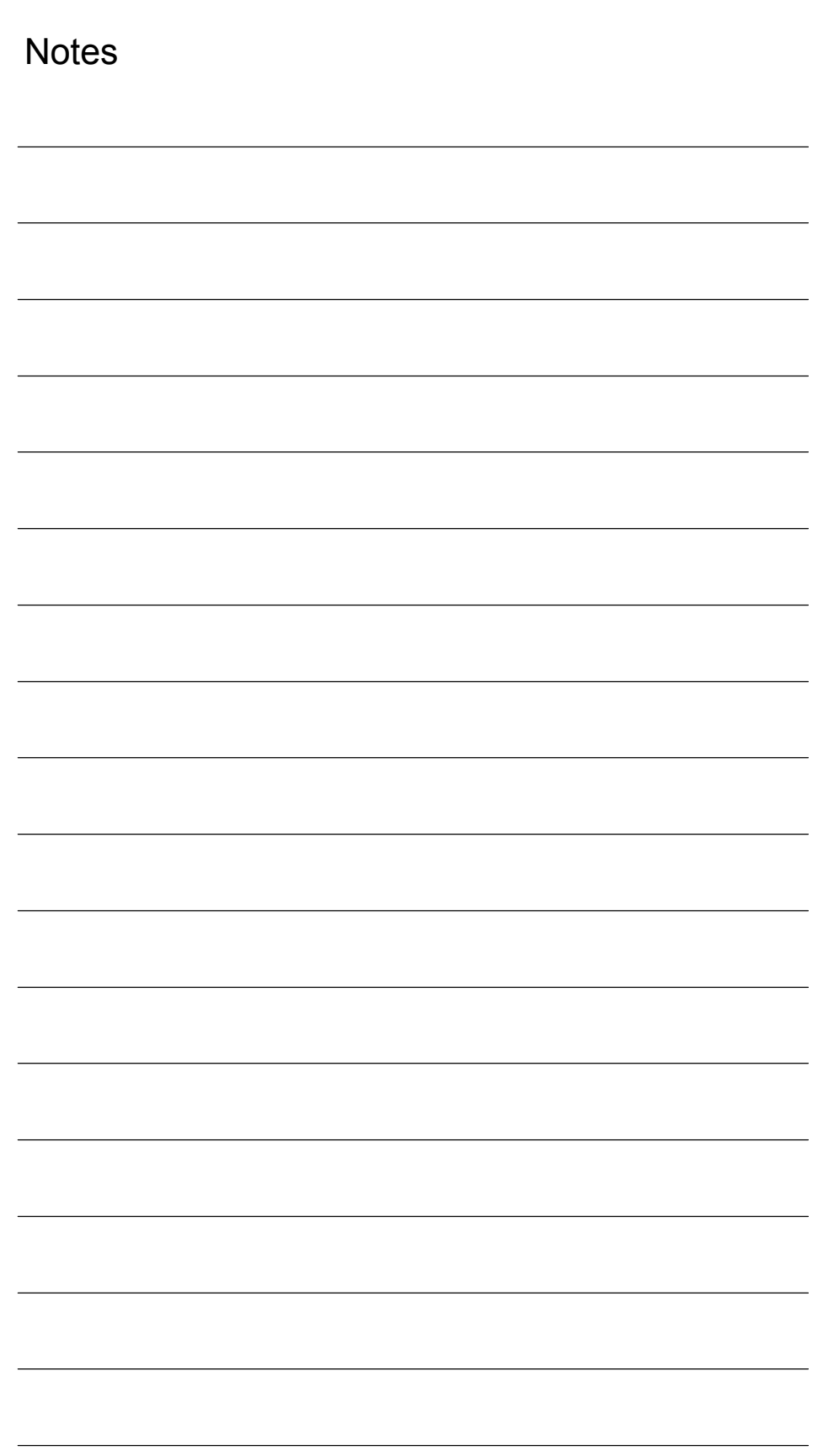

# **A**

#### Controlled, self-commutating feed/feedback unit (with –> "IGBT"s in feed/feedback device), which supplies the DC link voltage for the –> "Motor module"s. Overall functionality of an infeed with –> Basic Line Module, including the required additional components (filters, switching devices, etc.). Unregulated line infeed unit (diode bridge or thyristor bridge, without feedback) for rectifying the line voltage of the –> DC Link. Memory card for non-volatile storage of the drive software and corresponding –> Parameters. The memory card can be plugged into the –> "Control unit" from outside. Central control module in which the closed-loop and open-loop functions for one or more –> "SINAMICS" –> "Line module"s and/or –> "Motor module"s are implemented. There are three types of Control Units: – SINAMICS Control Units, e.g. –> "CU320" – SIMOTION Control Units, e.g. –> "D425" and –> "D435" – SINUMERIK solution line Control Units, e.g. NCU710, NCU720 and NCU730 Bit-coded –> "Process data" word, –> which "PROFIdrive" transmits at cyclic intervals to control the drive states. Two motors can be connected to and operated with a double motor module. See –> "Motor module" –> "Single motor module". Previous designation: –> "Double-axis module" The drive includes the motor (electric or hydraulic), the actuator (converter, valve), the control unit, measuring system, and supply components (line infeed module, pressure reservoir). For electric drives, a distinction is made between a converter system and an inverter system. With a converter system (e.g. –> MI-CROMASTER 4), from the point of view of the user the line infeed, actuator, and control component form a single device; with an inverter system (e.g. –> SI-NAMICS S), the supply is ensured by means of -> Line Modules, thereby realizing a DC line to which the –> Inverters (–> Motor Modules) are connected. The –> "Control unit" is implemented as a separate device and connected to the other components by means of –> "DRIVE-CLiQ". Abbreviation of "Drive Component Link with IQ". Communication system for connecting the different components of a SINAMICS drive system (e.g. –> "Control Unit", –> "Line Module"s, –> "Motor Module"s, –> "Motor"s, and speed/position encoders. The DRIVE-CLiQ hardware is based on the Industrial Ethernet standard with twisted-pair lines. The DRIVE-CLiQ line provides the transmit and receive signals, as well as the +24 V power supply. **Active Line Module Basic Infeed Basic Line Module Compact Flash Card Control Unit Control Word Double Motor Modules Drive DRIVE-CLiQ**

**Small SINAMICS Glossary**

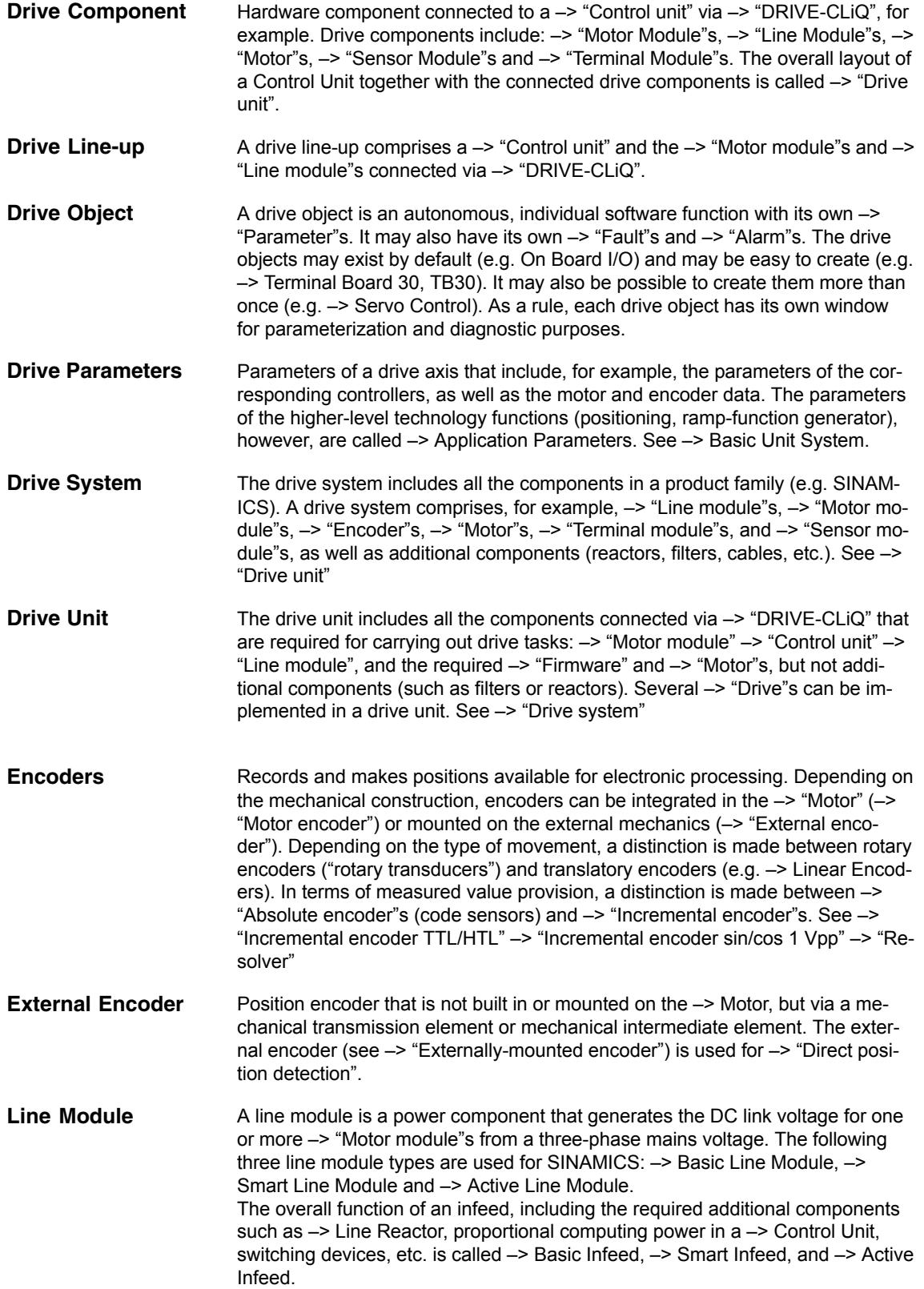

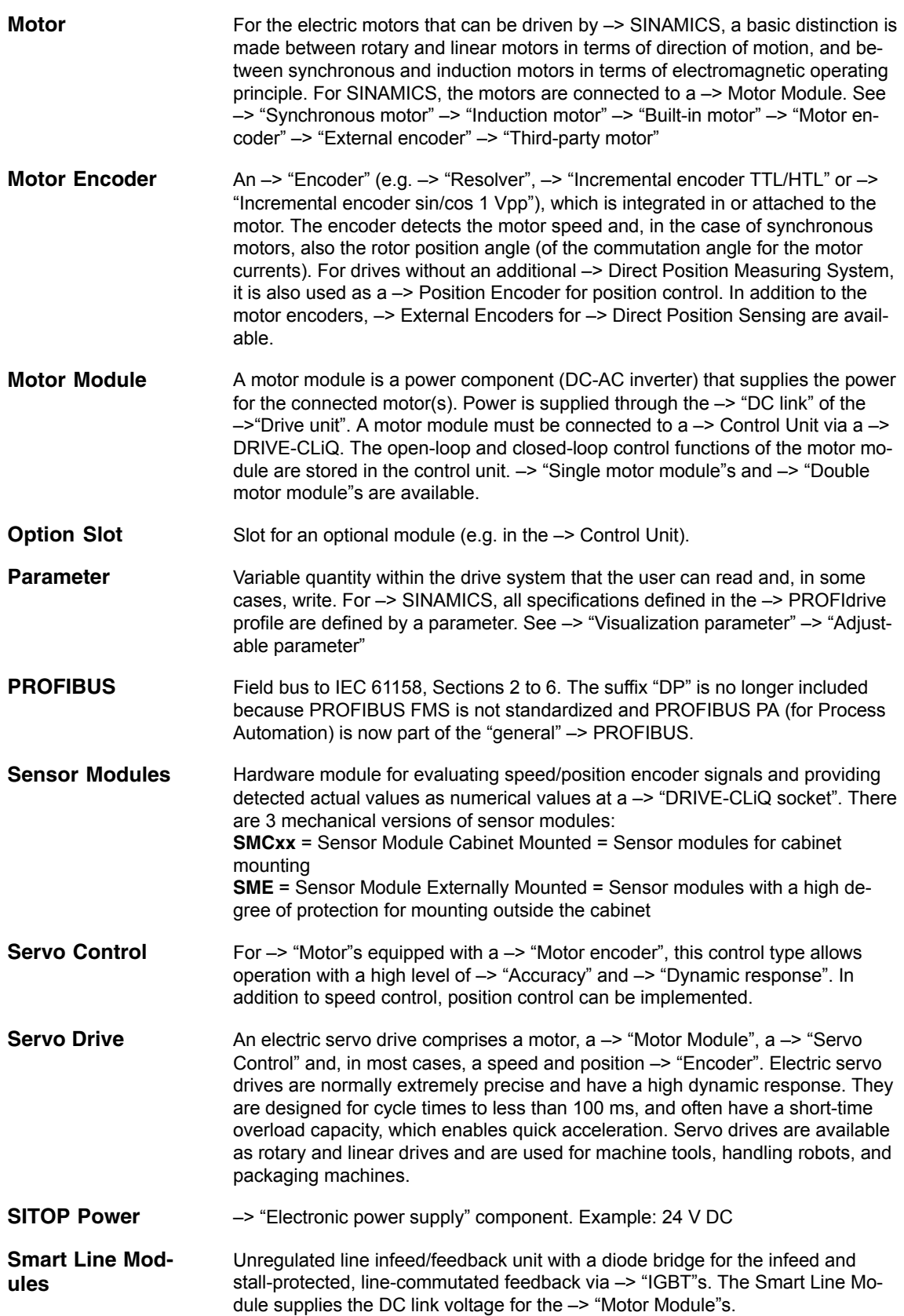

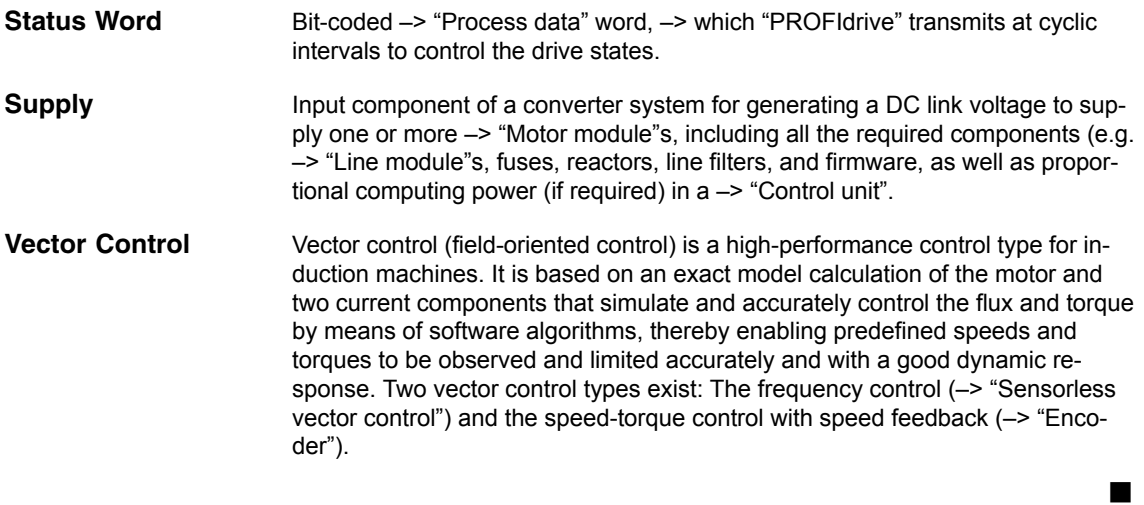

# **B**

## **Abbreviations**

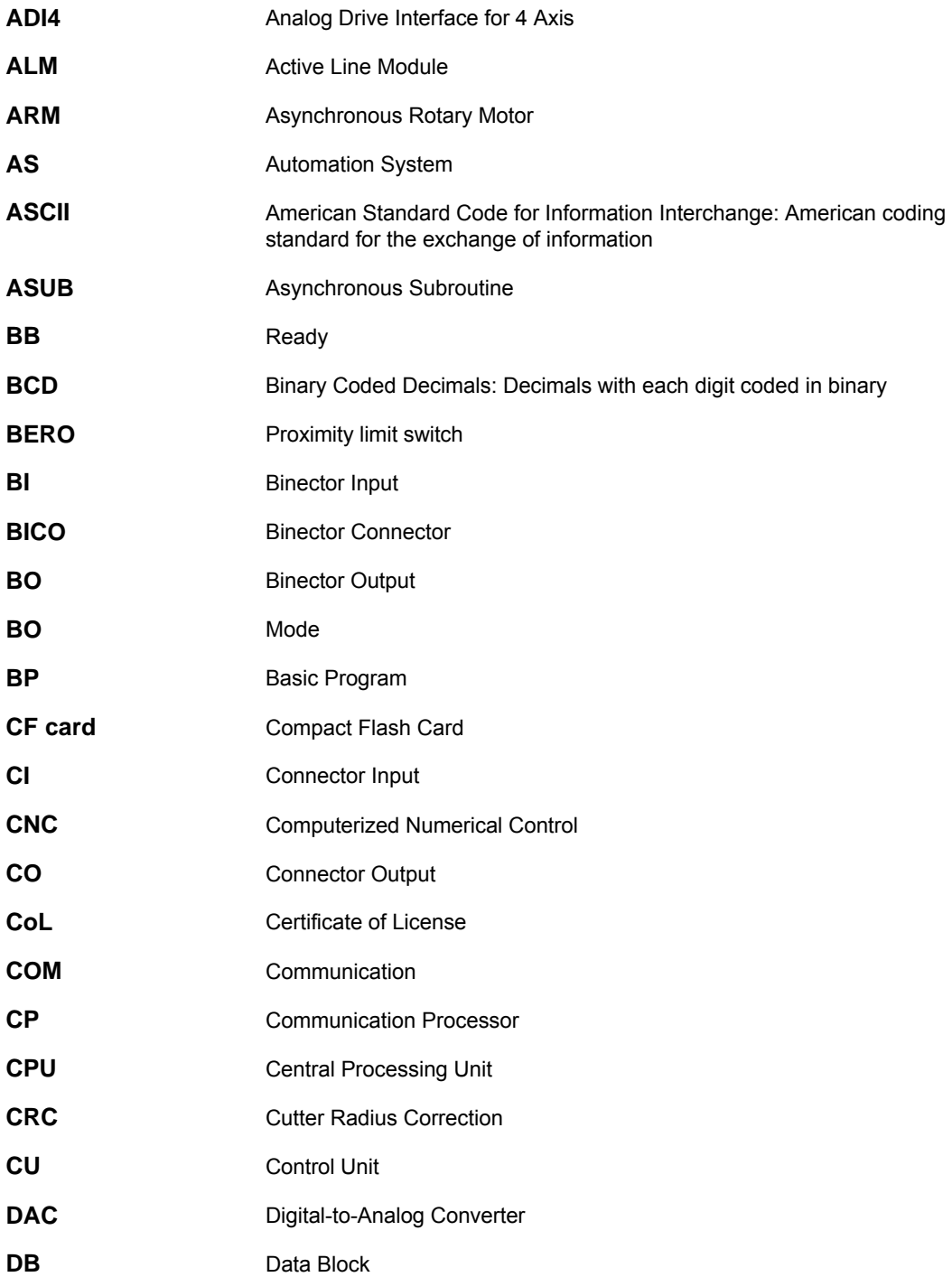

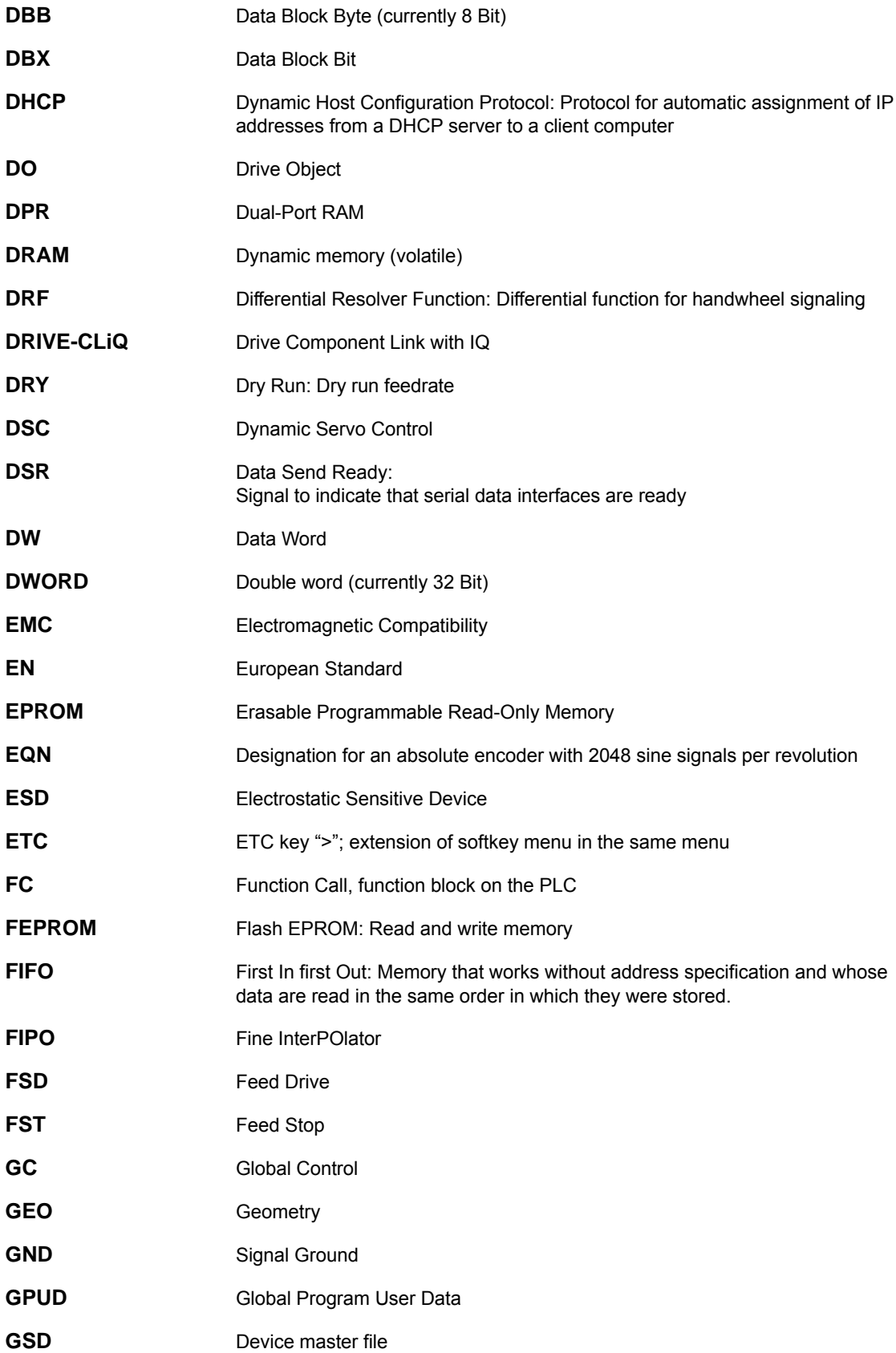

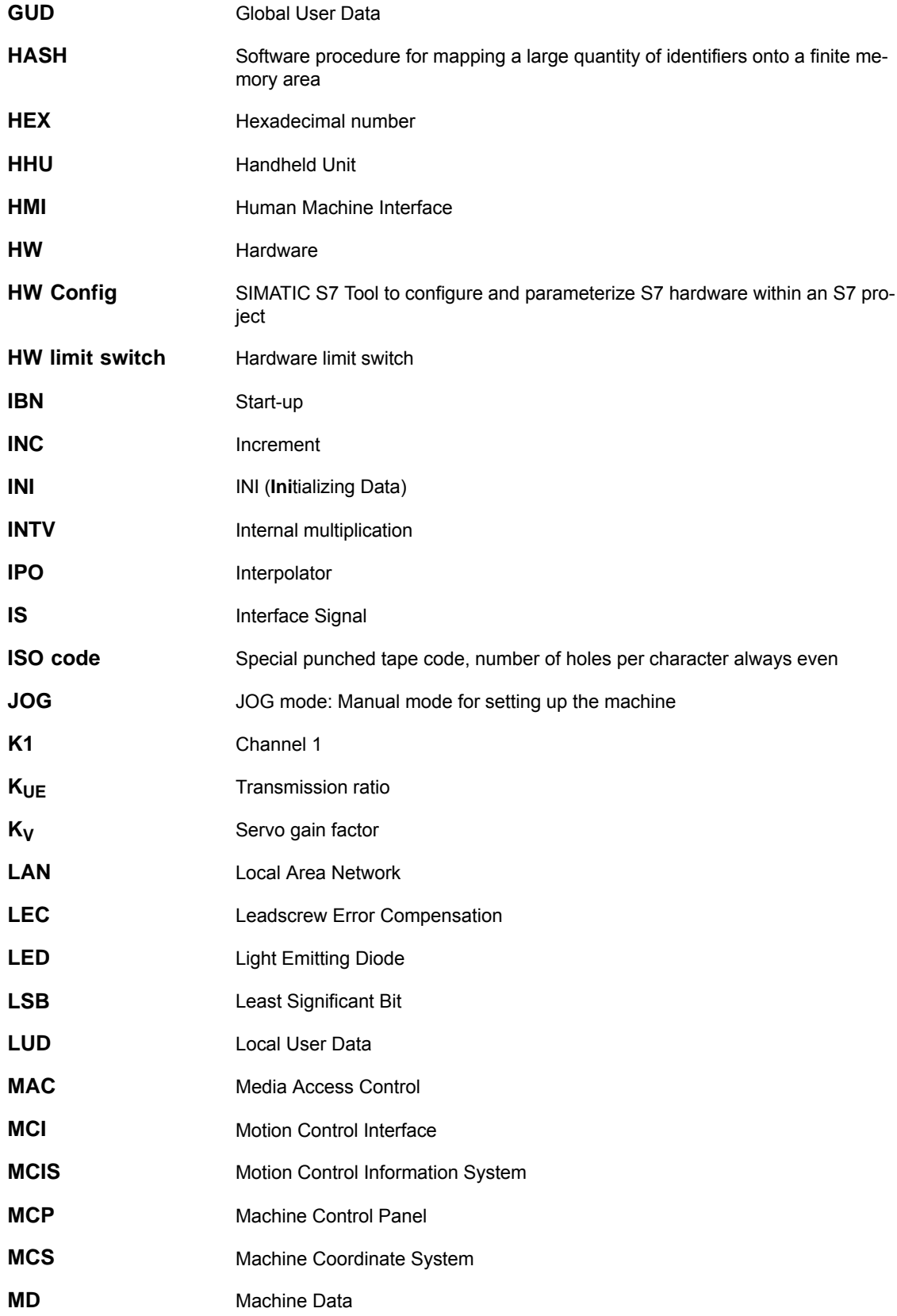

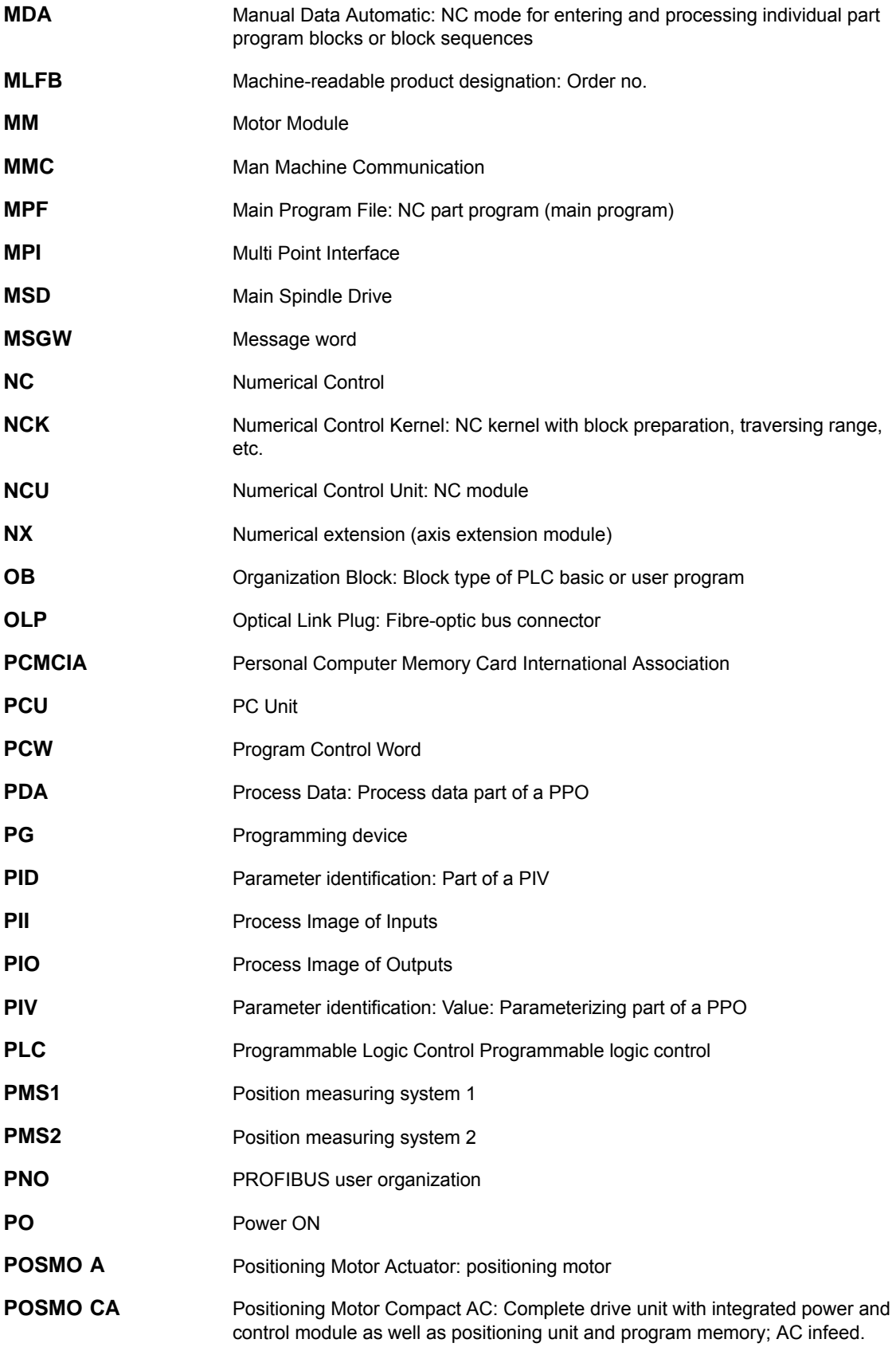

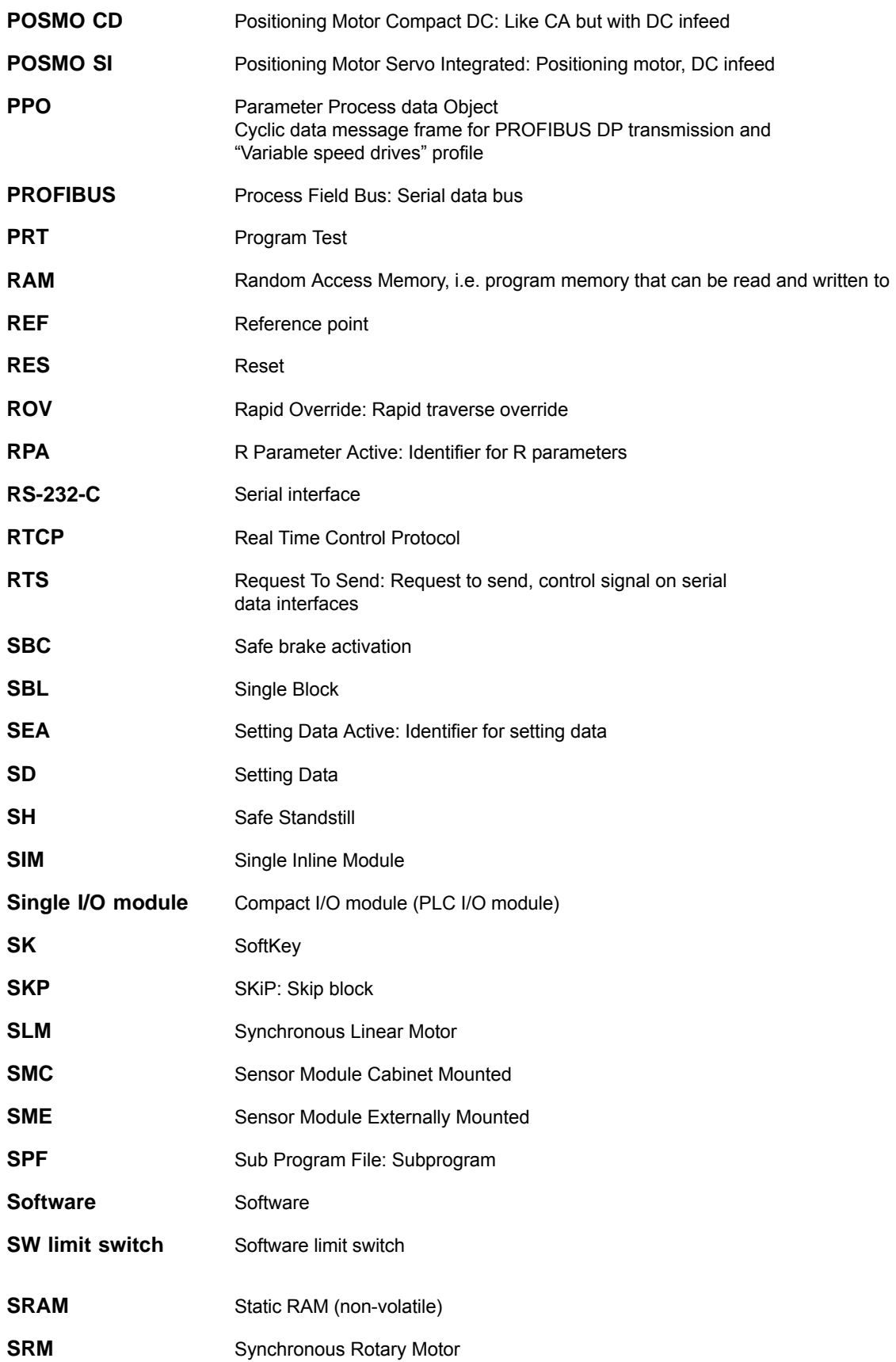

 $\blacksquare$ 

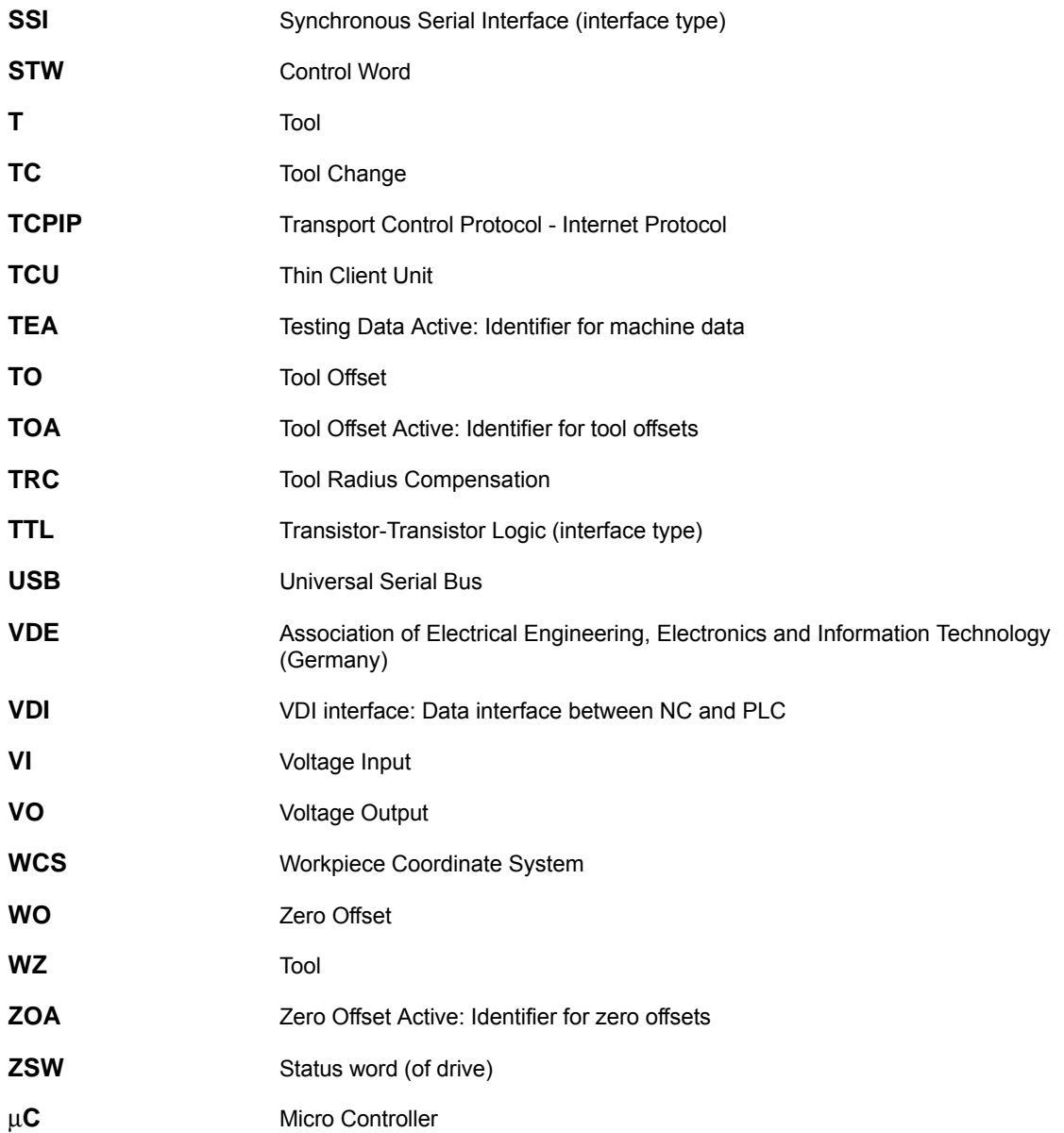

# **C**

## <span id="page-538-0"></span>**References**

You will find a list that is updated monthly of the documentation available in each language on the Internet at:

[www.siemens.com/motioncontrol](#page-538-0) Select: **"Support" > "Technical documentation" > "Overview of publications"** or **"DOConWEB"**

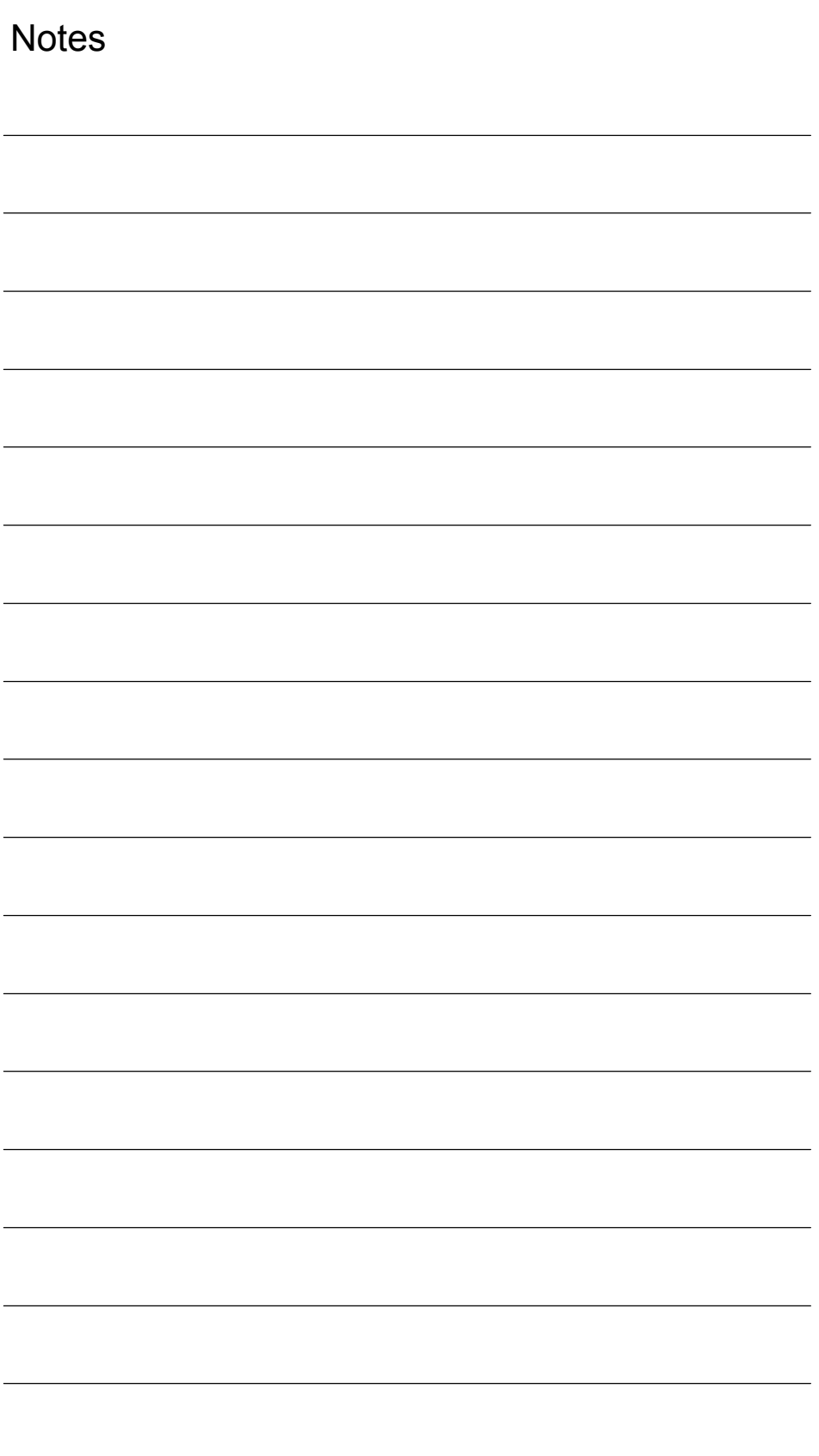
# **D**

 $\overline{\phantom{a}}$ 

# <span id="page-540-1"></span><span id="page-540-0"></span>**EC Declaration of Conformity**

In order to provide the most recent version, the EC Declaration of Conformity is no longer included as part of this manual.

The EC Declaration of Conformity is available in PDF format under Product ID on Siemens A&D Product Information page: **15257461**.

– Internet address: [www.siemens.com/sinumerik](#page-540-0) > Support > Service > Automation & Drives Service & Support > Product Support > Search: **15257461** > Go

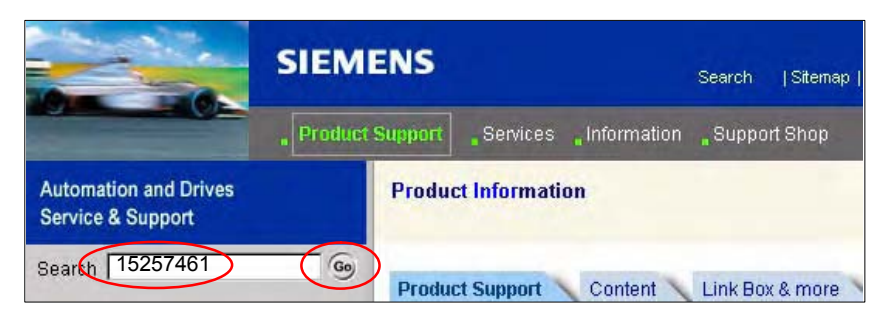

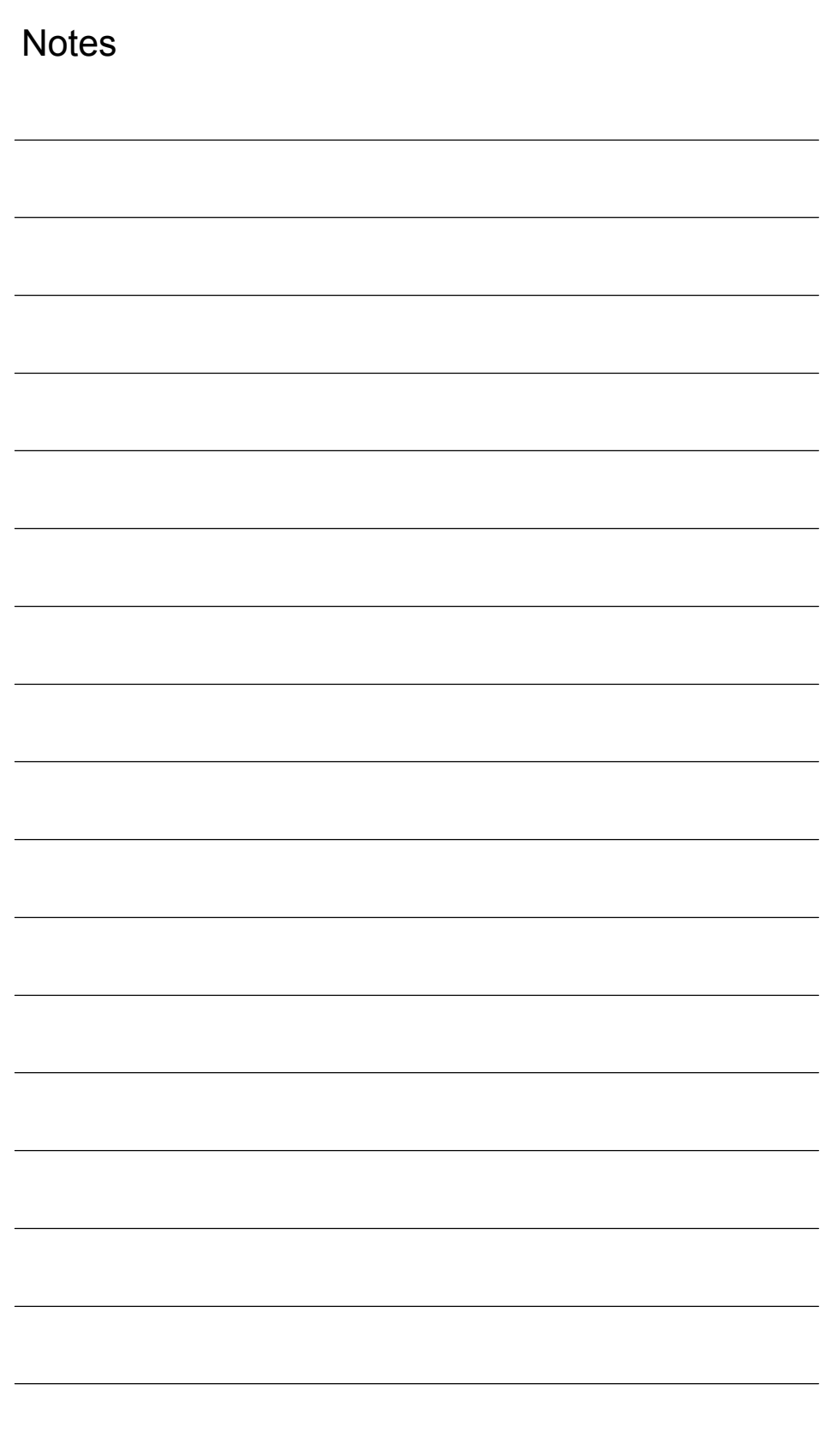

## **Index**

#### **Spaces**

Start-up image, HMI, User-specific[, 5-120](#page-119-0)

#### **Numbers**

1st measuring probe[, 2-59](#page-58-0) 840Di Rack, inserting[, 6-140](#page-139-0) 840Di sl Rack[, 6-140,](#page-139-0) [8-175](#page-174-0) 840Di start-up, PROFIBUS diagnosis[, 8-186](#page-185-0)

## **A**

Abbreviations[, A-529,](#page-528-0) [B-533](#page-532-0) Absolute encoder[, 12-339,](#page-338-0) [12-376](#page-375-0) Calibration of multiple axes[, 12-377](#page-376-0) Operator-assisted calibration[, 12-376](#page-375-0) Recalibration[, 12-377](#page-376-0) Absolute measuring systems, Parameter assignment[, 12-338](#page-337-0) Acceleration[, 12-352](#page-351-0) Checking[, 12-353](#page-352-0) Access authorization[, 12-302](#page-301-0) Accumulator, [2-78](#page-77-0) Actual-value acquisition[, 8-184](#page-183-0) Address[, 11-293](#page-292-0) ADI4[, 2-44,](#page-43-0) [2-91,](#page-90-0) [8-217](#page-216-0) Drift compensation[, 12-357](#page-356-0) Drive configuration NC[, 12-330,](#page-329-0) [12-332](#page-331-0) See also: ADI4 DP slave[, 8-217](#page-216-0) Speed setpoint matching[, 12-354](#page-353-0) ADI4 DP slave, inserting[, 8-217](#page-216-0) Alarm, 4065[, 12-415](#page-414-0) Alarm and message texts[, 13-421](#page-420-0) MBDDE.INI configuration file[, 13-421](#page-420-0) Standard text files[, 13-422](#page-421-0) User text files[, 13-422](#page-421-0) Alarm numbers[, 13-424](#page-423-0) Alarm text files, Syntax[, 13-424](#page-423-0) Alarm texts[, 13-421](#page-420-0) Alignment[, 8-185](#page-184-0) As-delivered state[, 17-482](#page-481-0) Assigning actual-value channels[, 12-333](#page-332-0) Assigning setpoint channels[, 12-333](#page-332-0) Automatic controller setting[, 15-464](#page-463-0) Axes[, 12-324](#page-323-0)

Axis Monitoring[, 12-361](#page-360-0) Parameter sets[, 12-348](#page-347-0) Reference point approach[, 12-369](#page-368-0) Velocity matching[, 12-358](#page-357-0) Axis assignment[, 12-325](#page-324-0) Axis configuration[, 12-324](#page-323-0) Axis names[, 12-327](#page-326-0) Channel axes[, 12-327](#page-326-0) Geometry axes[, 12-328](#page-327-0) Machine axes[, 12-327](#page-326-0) Axis velocity in JOG mode[, 12-358](#page-357-0)

## **B**

Backup battery[, 12-416](#page-415-0) Basic start-up[, 5-110](#page-109-0) BATF[, 12-416](#page-415-0) BATL[, 12-416](#page-415-0) BICO interconnection Control Unit, 10-272 Drive, 10-279 Supply, 10-273, 10-274, 10-275, 10-277 Blue screen, [1-28](#page-27-0) BUS 1[, 12-416](#page-415-0) BUS 2[, 12-416](#page-415-0) Bus connector, PROFIBUS and MPI, [2-47](#page-46-0)

## **[C](#page-1-0)**

Cable distributor, [2-61](#page-60-0) Connector assignments, [2-63](#page-62-0) Cable outlet, [2-47](#page-46-0) Changing the language[, 9-254](#page-253-0) Channel axes[, 12-324](#page-323-0) Check Consistency[, 8-185](#page-184-0) Checklist, Preparing for start-up[, 5-107](#page-106-0) Circularity test[, 15-435](#page-434-0) Clamping tolerance[, 12-361](#page-360-0) Color depth Setting[, 1-27](#page-26-0) Switching over[, 1-27](#page-26-0) Communications processor (CP), Parameter configuration[, 6-143,](#page-142-0) [6-145](#page-144-0) Compile cycle, SW version[, 12-409](#page-408-0) Compile cycles[, 12-407](#page-406-0) Boundary conditions[, 12-410](#page-409-0) Retrofitting[, 12-408](#page-407-0) Computational resolution[, 12-306](#page-305-0)

Configuration, Loading into the PLC[, 8-186,](#page-185-0) [9-240](#page-239-0) Connection assignment, Cable distributor, [2-64](#page-63-0) Contour monitoring[, 12-365](#page-364-0) Control direction[, 12-350](#page-349-0) Control loops[, 12-350](#page-349-0) Coordinate axes[, 12-324](#page-323-0) CP, Parameter configuration[, 6-143,](#page-142-0) [6-145](#page-144-0) CP 5611[, 6-133](#page-132-0) CP5511[, 6-133](#page-132-0) CPU time share[, 12-316](#page-315-0) Current control loop, Measurement[, 15-441](#page-440-0) Current version[, 5-122](#page-121-0) Cycle times[, 12-315](#page-314-0) Cyclic operation, PLC[, 6-154](#page-153-0)

## **D**

Data Backup[, 16-467](#page-466-0) PLC data[, 16-472](#page-471-0) Times[, 16-467](#page-466-0) Various components[, 16-467](#page-466-0) Data Exchange Time[, 8-173](#page-172-0) Data transfer rate, HHU[, 9-245](#page-244-0) Declaration of Conformity[, D-541](#page-540-1) Default configuration[, 9-241](#page-240-0) Default passwords[, 12-303](#page-302-0) Delete NC data[, 6-135](#page-134-0) Detailed view[, 6-139](#page-138-0) Diagnostic repeater for PROFIBUS DP[, 8-233](#page-232-0) Diagnostics, PROFIBUS[, 8-186](#page-185-0) **Diagnostics** NC[, 12-414](#page-413-0) PLC[, 12-414](#page-413-0) Differential handwheels[, 2-59](#page-58-0) Dimension drawing, PP72/48[, 2-89](#page-88-0) Disabling, PCU[, 1-30](#page-29-0) Display resolution[, 12-306,](#page-305-0) [12-307](#page-306-0) Distance-coded reference marks[, 12-373](#page-372-0) DMF file General information[, 8-177](#page-176-0) I/O module PP72/48[, 1-34](#page-33-0) DP cycle[, 8-173,](#page-172-0) [8-183](#page-182-0) Setting[, 6-141](#page-140-0) DP cycle time[, 8-173](#page-172-0) DP Slave 611U Consistency, [8-219,](#page-218-0) [8-223,](#page-222-0) [8-227,](#page-226-0) [8-230](#page-229-0) Inserting into an S7 project[, 8-218,](#page-217-0) [8-226](#page-225-0) Parameter configuration[, 8-219,](#page-218-0) [8-227](#page-226-0) PROFIBUS DP Communication[, 8-223,](#page-222-0) [8-231](#page-230-0) Set the message frame type[, 8-228](#page-227-0) Setting the I/O addresses[, 8-222,](#page-221-0) [8-229](#page-228-0) Setting the PROFIBUS address[, 8-219,](#page-218-0) [8-227](#page-226-0) DP slave 611u, PROFIBUS parameters[, 8-219,](#page-218-0) [8-227](#page-226-0) DP slave PP72/48 Inserting[, 8-188](#page-187-0) PROFIBUS parameters[, 8-188](#page-187-0) Setting the I/O addresses[, 8-189](#page-188-0)

Drift compensation[, 12-357](#page-356-0) Drive configuration[, 12-328](#page-327-0) ADI4[, 12-330,](#page-329-0) [12-332](#page-331-0) I/O addresses[, 12-328](#page-327-0) Telegram[, 12-329](#page-328-0) Drive Optimization[, 12-344](#page-343-0) Drive Optimization with HMI Advanced[, 15-435](#page-434-0) Drive start-up (preconditions), 10-257[, 11-289](#page-288-0) Drive type D[P, 12-331](#page-330-0) Drive variables, Evaluation, internal[, 19-509](#page-508-0) Drives Analog[, 1-24](#page-23-0) Digital[, 1-23](#page-22-0) General information, [1-23](#page-22-0) SIMODRIVE[, 2-44](#page-43-0) DSC[, 12-343](#page-342-0) Dx[, 8-173](#page-172-0) Dynamic monitoring functions[, 12-363](#page-362-0) Velocity monitoring[, 12-365](#page-364-0) Dynamic servo control[, 12-343](#page-342-0)

## **E**

Earthing, PP72/48, [2-88](#page-87-0) EC declaration of conformity[, D-541](#page-540-1) Electrical connection, HHU[, 9-244](#page-243-0) Electrical design MCI board and MPI bus, [3-99](#page-98-0) MCI board and PROFIBUS DP, [3-98](#page-97-0) MCI board extension[, 3-99](#page-98-0) PCU 50[, 3-100](#page-99-0) PCU 50.3[, 3-100](#page-99-0) EMC measures[, 4-105](#page-104-0) Encoder limit frequency[, 12-392](#page-391-0) Encoder Monitoring Cut-off frequency[, 12-366](#page-365-0) Cyclic monitoring of position tolerance[, 12-367](#page-366-0) Position tolerance when switching over the encoder[, 12-367](#page-366-0) Zero mark monitoring[, 12-367](#page-366-0) Encoder types, Absolute measuring system, [12-338](#page-337-0) Endlessly rotating rotary axis[, 12-345](#page-344-0) EQN 1325[, 12-338](#page-337-0) Equidistant DP cycle[, 8-182](#page-181-0) Setting[, 6-141](#page-140-0) Equidistant master cycl. component[, 8-182](#page-181-0) Equidistant time[, 6-141](#page-140-0) ESD measures[, 4-106](#page-105-0) ET 200[, 2-44](#page-43-0) Ethernet Communication data[, 7-157](#page-156-0) Communications link[, 7-158](#page-157-0) Connections PCU 50.3[, 7-157](#page-156-0) Ethernet communication[, 7-157](#page-156-0) Ethernet port, Parameter configuration[, 6-133](#page-132-0) Evaluation of internal drive variables[, 19-509](#page-508-0)

Exact stop Coarse[, 12-361](#page-360-0) Fine[, 12-361](#page-360-0) Exact stop fine, Delay time[, 12-361](#page-360-0) EXCHANGE, LED: PP72/48[, 2-87](#page-86-0) Expanded message frame configuration[, 8-219,](#page-218-0) [8-227,](#page-226-0) [19-509](#page-508-0) Expert mode[, 12-305](#page-304-0) Export version, [1-37](#page-36-0) External power supply, PP72/48[, 2-80](#page-79-0)

#### **F**

Failure safety, [1-28](#page-27-0) Fatal exception error[, 1-28](#page-27-0) System information[, 5-119](#page-118-0) Final parameterization, DP slaves gen.[, 8-180](#page-179-0) Floppy disk drive 3.5'', [2-73](#page-72-0) FORCE[, 12-416](#page-415-0) Frequency response measurements[, 15-440](#page-439-0) FXST[, 19-523](#page-522-0)

## **G**

GC[, 8-173](#page-172-0) GD circle parameterization HHU[, 9-248](#page-247-0) PLC: HHU[, 9-249](#page-248-0) GD circle parameters[, 9-241](#page-240-0) GD identification[, 9-241](#page-240-0) Gear stage speed[, 12-392](#page-391-0) General information, [1-21](#page-20-0) Geometry axes[, 12-324](#page-323-0) Ghost Explorer[, 5-117](#page-116-0) Global control frame[, 8-173](#page-172-0) Global data communication[, 9-237](#page-236-0) Graphic display, Drive Optimization[, 15-448](#page-447-0)

#### **H**

Handheld unit (HHU)[, 9-243](#page-242-0) Handwheels Differential, [2-59](#page-58-0) TTL, [2-59](#page-58-0) Hardware Components, [2-43](#page-42-0) MCI board extension slot variation, [2-43](#page-42-0) Operator panel fronts[, 2-43](#page-42-0) Spare parts, [2-43](#page-42-0) Hardware limit switches[, 12-363](#page-362-0) HMI Advanced[, 9-252](#page-251-0) PROFIBUS diagnosis[, 8-186](#page-185-0) Series start-up[, 16-470](#page-469-0) HMI Analyzer[, 5-118](#page-117-0) HMI configuring package, [1-25](#page-24-0) HMI Explorer[, 5-117,](#page-116-0) [5-121](#page-120-0) HMI modular system[, 1-25](#page-24-0)

HPU, Connecting/disconnecting during running operation[, 9-251](#page-250-0) HW-Config[, 6-139](#page-138-0)

## **I**

I/O, Assignment to hardware[, 12-398](#page-397-0) I/O addresses, Drive configuration[, 12-328](#page-327-0) I/O Module PP72/48, See also: DP slave PP72/48[, 8-187](#page-186-0) I/O module PP72/48, [2-44,](#page-43-0) [2-79](#page-78-0) Identification of the control[, 1-37](#page-36-0) Incremental measuring systems, Parameter assignment[, 12-335](#page-334-0) Indexing axes[, 12-347](#page-346-0) Indexing position tables[, 12-347](#page-346-0) Industrial PC[, 2-66](#page-65-0) Initial settings[, 12-413](#page-412-0) Initial start-up 611u[, 11-289](#page-288-0) Recommended order[, 5-108](#page-107-0) Initiate NC Reset[, 6-152](#page-151-0) Input limits[, 12-307](#page-306-0) Input resolution[, 12-306](#page-305-0) Input time[, 8-173](#page-172-0) Installation[, 5-109,](#page-108-0) [5-122](#page-121-0) MCI board extension slot variation, [2-55](#page-54-0) Installation directory[, 5-122](#page-121-0) Installed components Basic software, [1-33](#page-32-0) Engineering tools, [1-33](#page-32-0) SIMATIC S7 add-on software[, 1-34](#page-33-0) Installing languages packages[, 9-254](#page-253-0) Interface description MCI board[, 2-47](#page-46-0) MCI board extension[, 2-57](#page-56-0) PP72/48, [2-80](#page-79-0) Interface overview ADI4[, 2-57](#page-56-0) MCI board[, 2-47](#page-46-0) Interface signal PC OS fault[, 1-28](#page-27-0) PC shutdown, [1-28](#page-27-0) Interface signals 840Di sl-specific[, 19-507](#page-506-0) Not supported[, 19-507](#page-506-0) Interface version[, 12-408](#page-407-0) Interface versions, Dependencies[, 12-409](#page-408-0) Interpolation cycle[, 12-316](#page-315-0) Interrupt: 25022[, 12-339](#page-338-0) IP address, MCP 483C IE[, 7-163](#page-162-0)

## **L**

LAN[, 5-123](#page-122-0) Language default[, 9-254](#page-253-0) Language-specific nature of alarm texts[, 13-423](#page-422-0) Latency[, 12-417](#page-416-0) LED, Status display: PP72/48, [2-87](#page-86-0) License management[, 5-124](#page-123-0) Limit switch[, 14-430](#page-429-0) Linear axis With linear scale[, 12-337](#page-336-0) With rotary encoder on motor[, 12-335,](#page-334-0) [12-338](#page-337-0) With rotary encoder on the machine[, 12-335](#page-334-0) Linear measuring system[, 12-337](#page-336-0) Literature[, C-539](#page-538-0) Loadable compile cycles[, 12-407](#page-406-0)

#### **M**

Machine axes[, 12-324](#page-323-0) Machine data[, 12-299](#page-298-0) Activation[, 12-299](#page-298-0) Bit editor[, 12-301](#page-300-0) Changing scaling[, 12-310](#page-309-0) Display filter[, 12-305](#page-304-0) Display/input screen forms[, 12-301](#page-300-0) Identifier[, 12-299](#page-298-0) Loading of default data[, 12-311](#page-310-0) Normalization of physical quantities[, 12-308](#page-307-0) Overview[, 12-300](#page-299-0) Machine name (computer name)[, 17-477,](#page-476-0) [17-478](#page-477-0) Master application cycle[, 8-173,](#page-172-0) [8-184](#page-183-0) Master Time[, 8-173](#page-172-0) Max. axis velocity[, 12-358](#page-357-0) MCI board[, 1-23](#page-22-0) Cable outlet[, 2-47](#page-46-0) MCI board extension Internal[, 2-53](#page-52-0) slot variation, [2-43](#page-42-0) MCI board extension internal, [1-23](#page-22-0) Switch S1[, 2-53,](#page-52-0) [2-54](#page-53-0) MCI2 board for 840Di sl, [2-46](#page-45-0) MCP 310, See also: DP slave MCP 310[, 8-190](#page-189-0) MCP 483[, 8-190,](#page-189-0) [8-204](#page-203-0) See also: DP slave MCP 483[, 8-204](#page-203-0) MCP 483C IE[, 7-161](#page-160-0) MD13070[, 19-524,](#page-523-0) [19-525](#page-524-0) MD34210[, 12-339](#page-338-0) MD37620[, 19-523,](#page-522-0) [19-524,](#page-523-0) [19-525,](#page-524-0) [19-526](#page-525-0) Measurement of speed control loop[, 15-442](#page-441-0) Measuring functions[, 15-435,](#page-434-0) [15-436](#page-435-0) Abort[, 15-437](#page-436-0) Start[, 15-437](#page-436-0) Measuring system switchover, Interface signals, [12-333](#page-332-0) Memory DRAM[, 12-321](#page-320-0) Free DRAM memory[, 12-321](#page-320-0) Free SRAM memory[, 12-322](#page-321-0) Reconfiguration of SRAM[, 12-322](#page-321-0) SRAM[, 12-322](#page-321-0) Memory configuration[, 12-320](#page-319-0) Hardware configuration[, 12-320](#page-319-0)

Message frame configuration, Extended[, 19-509](#page-508-0) Message texts[, 13-421](#page-420-0) Module ADI4[, 2-91](#page-90-0) Diagnostic repeater for PROFIBUS DP, [2-93](#page-92-0) MCI board extension internal, [2-53](#page-52-0) MCI board for 840Di sl, [2-46](#page-45-0) PP72/48, [2-79](#page-78-0) Module replacement, MCI board[, 2-49](#page-48-0) Modulo display[, 12-345](#page-344-0) Monitor/control Using HMI Advanced[, 6-155](#page-154-0) Using the SIMATIC Manager STEP7[, 6-154](#page-153-0) MPI Interface signal[, 19-507](#page-506-0) Port, [1-23](#page-22-0) MPI address[, 9-241](#page-240-0) HHU[, 9-246](#page-245-0) Recommended[, 9-242](#page-241-0) MPI bus[, 9-242](#page-241-0) MPI Communication[, 9-235](#page-234-0) MPI configuration[, 9-239](#page-238-0) Prerequisite[, 9-239](#page-238-0) MPI interface Parameter configuration[, 6-133,](#page-132-0) [6-142,](#page-141-0) [6-143](#page-142-0) Setting[, 11-294](#page-293-0) MPI parameterization of the PLC, HHU[, 9-246](#page-245-0) MPI parameters, HHU[, 9-245](#page-244-0)

#### **N**

NC system clock cycle, Setting[, 6-141](#page-140-0) NC system software[, 1-24](#page-23-0) **NCK** Default data[, 12-415](#page-414-0) General information, [1-25](#page-24-0) Reset[, 12-415](#page-414-0) NCK CPU time share[, 12-316](#page-315-0) NCK General Reset[, 12-415](#page-414-0) NCK latency[, 12-417](#page-416-0) NCK state[, 12-414](#page-413-0) Network connection[, 5-123](#page-122-0) Networking rules[, 8-174,](#page-173-0) [9-235](#page-234-0) Node address[, 11-293](#page-292-0) Notes for the Reader, [v](#page-4-0)

## **O**

OB1[, 9-240](#page-239-0) OB100[, 9-240](#page-239-0) OEM configuration[, 5-119](#page-118-0) OEM directories[, 5-119](#page-118-0) Online connection, 611u[, 11-291](#page-290-0) Online operation, Starting[, 11-296](#page-295-0) OP 012, [2-69](#page-68-0) Operator panel front[, 2-69](#page-68-0) General information, [1-24](#page-23-0)

Operator panel fronts, [2-43](#page-42-0) Optional HMI components[, 1-25](#page-24-0) Order no. ADI4[, 2-92](#page-91-0) Cable distributor[, 2-61](#page-60-0) MCI board extension[, 2-53](#page-52-0) MCI board extension slot variation, [2-43](#page-42-0) MCI2 board for 840Di sl, [2-46](#page-45-0) OP 010[, 2-43](#page-42-0) OP 010C[, 2-43](#page-42-0) OP 010S[, 2-43](#page-42-0) OP 012, [2-43,](#page-42-0) [2-69](#page-68-0) OP 012T, [2-43](#page-42-0) OP 015[, 2-44](#page-43-0) PCU 50, [2-66](#page-65-0) PCU basic software Thin Client[, 2-71](#page-70-0) PP72/48[, 2-79](#page-78-0) SITOP POWER 10, [2-73,](#page-72-0) [2-74](#page-73-0) SITOP POWER lead-acid battery module 24 V DC/10 A/3.2 AH, [2-78](#page-77-0) SITOP POWER, DC-UPS MODULE 10, [2-76,](#page-75-0) [2-93](#page-92-0) TCU[, 2-44,](#page-43-0) [2-71](#page-70-0) TP 012[, 2-43](#page-42-0) TP 015A[, 2-44](#page-43-0) Output time[, 8-173](#page-172-0) Overview[, 1-21](#page-20-0) Overview of connections MCI board[, 3-101](#page-100-0) MCI board extension[, 3-101](#page-100-0) PCU50[, 3-103](#page-102-0) OVTEMP, LED: PP72/48, [2-87](#page-86-0)

#### **P**

P0881[, 19-525,](#page-524-0) [19-526](#page-525-0) p1544[, 19-524,](#page-523-0) [19-526](#page-525-0) Packages, System software[, 1-22](#page-21-0) Parameter Assignment MCP[, 8-191,](#page-190-0) [8-205](#page-204-0) MCP 483C IE[, 7-162](#page-161-0) Parameter sets of the position controller[, 12-348](#page-347-0) Password Resetting[, 12-303](#page-302-0) Setting[, 12-303](#page-302-0) PC OS fault, Interface signal[, 19-507](#page-506-0) PC shutdown, Interface signal[, 19-507](#page-506-0) PCU[, 1-22](#page-21-0) Ports[, 1-23](#page-22-0) Slots[, 1-23](#page-22-0) PCU 50, [2-66](#page-65-0) PCU 50.3, Ethernet connections[, 7-157](#page-156-0) PDA area[, 8-172](#page-171-0) Peripherals Digital/analog[, 12-397](#page-396-0) I/O modules, [1-24](#page-23-0) Max. number of inputs/outputs[, 12-397](#page-396-0) System variables[, 12-399](#page-398-0)

PG/PC interface Parameter configuration[, 6-133](#page-132-0) Parameterize[, 6-134](#page-133-0) PIV area[, 8-172](#page-171-0) PLC Basic program installation[, 6-128](#page-127-0) Default data[, 12-416](#page-415-0) Delete program[, 12-416](#page-415-0) Overall reset[, 12-416](#page-415-0) Power Data[, 6-127](#page-126-0) Program[, 6-128](#page-127-0) RUN[, 12-415](#page-414-0) RUN-P[, 12-415](#page-414-0) STOP[, 12-416](#page-415-0) PLC basic program, Processing modules[, 6-131](#page-130-0) PLC general reset[, 6-134,](#page-133-0) [6-135](#page-134-0) PLC operating state[, 12-417](#page-416-0) PLC program[, 6-128](#page-127-0) Load[, 6-149,](#page-148-0) [6-151](#page-150-0) PLC start-up[, 6-127](#page-126-0) PLC system errors[, 12-416](#page-415-0) PLC system software, [1-25](#page-24-0) PLC Toolbox[, 1-34](#page-33-0) PLC user program[, 6-130](#page-129-0) Ports, MPI interface[, 7-162,](#page-161-0) [8-191,](#page-190-0) [8-205](#page-204-0) Position control cycle offset[, 12-315](#page-314-0) Position control loop Measurement[, 15-445](#page-444-0) Overshoots[, 12-352](#page-351-0) Reference frequency response[, 15-445](#page-444-0) Setpoint step change[, 15-446](#page-445-0) Step height[, 15-447](#page-446-0) Position controller[, 12-350](#page-349-0) Position Controller cycle[, 12-315](#page-314-0) Position Controller cycle , Setting[, 6-141](#page-140-0) Positioning accuracy of the control system, [12-314](#page-313-0) Positioning axes[, 12-346](#page-345-0) Concurrent[, 12-346](#page-345-0) Feed[, 12-346](#page-345-0) POWER, LED: PP72/48, [2-87](#page-86-0) Power failure[, 1-28](#page-27-0) Power supply, [2-74](#page-73-0) Power-On and Power-Up[, 5-107](#page-106-0) PP72/48, [2-79](#page-78-0) Setting the PROFIBUS address[, 8-188](#page-187-0) Preparing for start-up[, 5-107](#page-106-0) PRESETON[, 12-377](#page-376-0) **PROFIBUS** Modules[, 2-44](#page-43-0) Node address[, 11-293](#page-292-0) PROFIBUS address Setting using an operator unit[, 11-291](#page-290-0) Setting using the PROFIBUS unit[, 11-293](#page-292-0) SIMODRIVE POSMO SI / CD / CA[, 11-293](#page-292-0) PROFIBUS communication, Parameter Assignment[, 6-140](#page-139-0) PROFIBUS DP Communication[, 8-171](#page-170-0)

PROFIBUS S7 subnetwork ID[, 11-295](#page-294-0) Subnetwork ID[, 11-295](#page-294-0) PROFIBUS-DP[, 12-412](#page-411-0) General[, 8-171](#page-170-0) Port, [1-23](#page-22-0) Programmed Spindle speed limitations[, 12-392](#page-391-0) Protection levels[, 12-302](#page-301-0) Protool/Pro[, 1-25](#page-24-0) Pulse multiplication factor[, 12-384](#page-383-0)

## **Q**

Quantity framework, [1-22](#page-21-0)

## **R**

Ramp-Up[, 5-111](#page-110-0) First[, 5-109](#page-108-0) Ramp-Up After battery replacement[, 5-112](#page-111-0) After importing a backup copy[, 5-115](#page-114-0) After PCU replacement[, 5-114](#page-113-0) After PCU/MCI board replacement[, 5-115](#page-114-0) After power failure[, 5-115](#page-114-0) After reinstallation/update[, 5-114](#page-113-0) After replacement of the MCI board[, 5-112](#page-111-0) Rapid traverse in JOG mode[, 12-358](#page-357-0) READY, LED: PP72/48, [2-87](#page-86-0) Real-time properties, [1-26](#page-25-0) Real-time property[, 12-417](#page-416-0) Real-time violations[, 1-26,](#page-25-0) [12-417](#page-416-0) Realtime response[, 12-417](#page-416-0) Redefining protection levels[, 12-303](#page-302-0) Reference point approach[, 12-369](#page-368-0) Requirements, Start-up, PLC[, 6-132](#page-131-0) Resolutions[, 12-306](#page-305-0) Restart[, 12-333](#page-332-0) Restoring[, 17-482](#page-481-0) Retentive ranges[, 6-153](#page-152-0) RI suppression measures[, 4-105](#page-104-0) Rotary axes, Drive Optimization[, 12-345](#page-344-0) Rotary axis With rotary encoder on motor[, 12-336,](#page-335-0) [12-338](#page-337-0) With rotary encoder on the machine[, 12-336](#page-335-0) Rotary measuring system[, 12-335](#page-334-0) Routing information, Setting[, 11-295](#page-294-0) Rules for routing cables, EMC / ESD[, 4-105](#page-104-0) RUN[, 12-416](#page-415-0)

## **S**

S1 Handwheel type, MCI board Ext.[, 2-54](#page-53-0) MCP 483C IE[, 7-164](#page-163-0) PROFIBUS address, PP72/48[, 2-81](#page-80-0) S2, MCP 483C IE[, 7-164](#page-163-0) Sample PLC application, [1-34](#page-33-0) Screen resolution Setting[, 1-26](#page-25-0) Switching over[, 1-27](#page-26-0) Series machine start-up archive, Creation using HMI Advanced[, 16-473](#page-472-0) Series machine start-up file, Creating[, 6-152](#page-151-0) Series start-up[, 16-467](#page-466-0) 611u[, 11-289](#page-288-0) Selecting archive content[, 16-468](#page-467-0) ServiceCenter[, 5-118](#page-117-0) Servo gain[, 12-350](#page-349-0) Checking[, 12-352](#page-351-0) Servo gain factor (Kv), Definition[, 12-351](#page-350-0) Servo trace[, 15-435](#page-434-0) Setpoint acceptance[, 8-184](#page-183-0) Setting data[, 12-300](#page-299-0) Activation[, 12-300](#page-299-0) Identifier[, 12-300](#page-299-0) Normalization of physical quantities[, 12-308](#page-307-0) Overview[, 12-300](#page-299-0) Setting the axis-specific setpoint parameters, [12-332](#page-331-0) Setting the axis-specific setpoint/actual value parameters[, 12-332](#page-331-0) Settings[, 12-418](#page-417-0) Settings System Network[, 5-118](#page-117-0) SF[, 12-416](#page-415-0) Shielded signal cables[, 4-105](#page-104-0) Shutdown behavior[, 12-418](#page-417-0) Shutting down correctly, [1-30,](#page-29-0) [1-31](#page-30-0) Sign-of-life monitoring[, 6-154](#page-153-0) Signal distortion[, 12-366](#page-365-0) SIMATIC ET 200[, 2-44](#page-43-0) SIMATIC Manager STEP 7, [8-175,](#page-174-0) [9-238](#page-237-0) SIMATIC S7 I/O devices[, 8-187](#page-186-0) SIMATIC S7 project[, 6-137,](#page-136-0) [8-178](#page-177-0) SIMODRIVE drives[, 8-226](#page-225-0) SIMODRIVE 611 universal[, 8-226,](#page-225-0) [11-289,](#page-288-0) [19-516,](#page-515-0) [19-524](#page-523-0) BERO[, 12-389](#page-388-0) Max. useful motor speed[, 12-364](#page-363-0) Motor monitoring speed[, 12-364](#page-363-0)

PROFIBUS speed evaluation[, 12-387](#page-386-0) Pulse multiplication factor[, 12-384](#page-383-0) SIMODRIVE 611 universal E[, 8-226,](#page-225-0) [19-516,](#page-515-0) [19-524](#page-523-0) SIMODRIVE 611u, See also: DP slave 611u, [8-226,](#page-225-0) [19-516,](#page-515-0) [19-524](#page-523-0) SIMODRIVE POSMO CD/CA[, 8-226,](#page-225-0) [19-516,](#page-515-0) [19-524](#page-523-0) SIMODRIVE POSMO SI[, 8-226,](#page-225-0) [19-516](#page-515-0) SINAMICS Acquiring the component topology automatically, 10-263 Checking the configuration, 10-269 Configuration: Motors and encoder, 10-266 Configuring the PROFIBUS message frame, 10-271 Control Unit: BICO interconnection, 10-272 Control Unit: PROFIBUS telegram, 10-268 Drive: BICO interconnection, 10-279 Firmware upgrade, 10-286 Running the motor, 10-280 Saving parameters, 10-280 Specific parameters, 10-281 Startup, 10-257 Supply: BICO interconnection, 10-273, 10-274, 10-275, 10-277 Supply: PROFIBUS telegram, 10-268 SINAMICS drives[, 8-218](#page-217-0) SINAMICS S120[, 8-218,](#page-217-0) [19-524](#page-523-0) See also: DP slave S120[, 8-218](#page-217-0) SinuCom NC, [1-33,](#page-32-0) [1-35,](#page-34-0) [7-159](#page-158-0) General information[, 1-25](#page-24-0) Series start-up[, 16-471](#page-470-0) SINUMERIK Desktop[, 5-117](#page-116-0) SINUMERIK desktop Activating[, 5-117](#page-116-0) Setting the power-up response.[, 5-119](#page-118-0) SITOP POWER 10, [2-74](#page-73-0) SITOP POWER ACCUMODULE 24 V DC/10 A/3.2 AH[, 2-44](#page-43-0) SITOP POWER DC UPS module 15, [2-44](#page-43-0) SITOP POWER lead-acid battery module 24 V DC/10 A/3.2 AH[, 2-78](#page-77-0) SITOP POWER standard 24V/10A, [2-44](#page-43-0) SlaveOM[, 8-176,](#page-175-0) [8-218,](#page-217-0) [8-226](#page-225-0) Softbus[, 9-242](#page-241-0) HMI Advanced[, 9-253](#page-252-0) Interface signal[, 19-507](#page-506-0) Software components, Overview, [1-33](#page-32-0) Software limit switch[, 12-362](#page-361-0) Software Version HHU[, 9-246](#page-245-0) MCP[, 8-192,](#page-191-0) [8-205](#page-204-0) MCP 483C IE[, 7-162](#page-161-0) Spare parts, [2-43](#page-42-0) Special axes[, 12-324](#page-323-0)

Speed control loop Interference frequency response[, 15-442](#page-441-0) Reference frequency response[, 15-442](#page-441-0) Setpoint/disturbance step changes[, 15-443](#page-442-0) Speed setpoint matching[, 12-354](#page-353-0) Automatic[, 12-354](#page-353-0) Speed setpoint monitoring[, 12-363](#page-362-0) Spindle Axis mode[, 12-381](#page-380-0) Basic data[, 12-380](#page-379-0) Definition in machine data[, 12-380](#page-379-0) Enabling gear stage change[, 12-383](#page-382-0) Encoder matching[, 12-384](#page-383-0) Gear stages[, 12-383,](#page-382-0) [12-386](#page-385-0) Master[, 12-382](#page-381-0) Measuring systems[, 12-384](#page-383-0) Monitoring[, 12-391](#page-390-0) Operating modes[, 12-380](#page-379-0) Parameter sets[, 12-348,](#page-347-0) [12-383](#page-382-0) Positioning[, 12-388](#page-387-0) Reset[, 12-382](#page-381-0) Setpoint matching[, 12-386](#page-385-0) Setpoint/actual value channels[, 12-383](#page-382-0) Synchronization[, 12-389](#page-388-0) Velocities[, 12-386](#page-385-0) Spindle data[, 12-394](#page-393-0) Spindle in setpoint range[, 12-391](#page-390-0) Spindle is stationary[, 12-391](#page-390-0) Spindle speed, Maximum[, 12-391](#page-390-0) Spindles[, 12-324](#page-323-0) SRAM, Physical[, 1-31](#page-30-0) SRAM handling[, 5-111](#page-110-0) Standard version[, 1-37](#page-36-0) Start-up, [1-38](#page-37-0) General information, [1-25](#page-24-0) Menu command: Windows[, 1-39](#page-38-0) Start-up behavior, PLC[, 6-153](#page-152-0) Start-up mode, Restart[, 6-153](#page-152-0) STARTER, ONLINE start-up, 10-260 **Startup** 611u[, 11-289](#page-288-0) First, PLC[, 6-135](#page-134-0) HHU[, 9-243,](#page-242-0) [9-252](#page-251-0) MCP[, 8-204](#page-203-0) MCP 310[, 8-190](#page-189-0) MCP 483C IE[, 7-161](#page-160-0) NC with HMI Advanced[, 12-299](#page-298-0) Static monitoring functions[, 12-361](#page-360-0) Status displays[, 12-416](#page-415-0) STOP[, 12-416](#page-415-0) PLC[, 12-416](#page-415-0) Storing the text files[, 13-421](#page-420-0) SUB-D, socket, [2-47](#page-46-0) SW version[, 12-409](#page-408-0) Switching over the measuring system[, 12-312](#page-311-0) System basic cycle[, 12-315](#page-314-0)

System components, [1-22](#page-21-0) System data[, 12-306](#page-305-0) System data blocks, Creating[, 8-185](#page-184-0) System integrity[, 1-27](#page-26-0) System overview, [3-95](#page-94-0) MPI components, [3-97](#page-96-0) Operator panels, [3-95](#page-94-0) PCU components[, 3-97](#page-96-0) PROFIBUS DP components, [3-96](#page-95-0) Touch panels, [3-95](#page-94-0) System software, [1-22](#page-21-0) System software packages, [1-22](#page-21-0)

## **T**

TCU, [2-71](#page-70-0) General information[, 1-24](#page-23-0) Set-up, [2-72](#page-71-0) Startup[, 2-72](#page-71-0) TDP[, 8-173,](#page-172-0) [8-182,](#page-181-0) [8-183](#page-182-0) TDX[, 8-173](#page-172-0) Technical data MCI board[, 2-52](#page-51-0) MCI board extension[, 2-60](#page-59-0) PP72/48[, 2-90](#page-89-0) Technology functions Activation[, 12-410](#page-409-0) Licensing[, 12-410](#page-409-0) Telegram, Drive configuration[, 12-329](#page-328-0) **Temperature** Casing[, 1-29](#page-28-0) CPU[, 1-29](#page-28-0) CPU module[, 1-29](#page-28-0) Temperature monitoring, [1-29](#page-28-0) Terminator resistor MCP 483[, 8-190,](#page-189-0) [8-204](#page-203-0) PCU[, 9-252](#page-251-0) Test run Axis[, 14-431](#page-430-0) Axis and spindle[, 14-429](#page-428-0) Drive enable[, 14-429](#page-428-0) Requirements[, 14-429](#page-428-0) Spindle[, 14-432](#page-431-0) Testing the PLC program[, 6-153](#page-152-0) Text file for cycle alarm texts[, 13-424](#page-423-0) Text file for PLC alarm texts[, 13-425](#page-424-0) Thin Client Unit[, 2-71](#page-70-0) Thread, Tapping/thread cutting[, 12-348](#page-347-0) TI[, 8-173,](#page-172-0) [8-184](#page-183-0) TM[, 8-173](#page-172-0) TMAPC[, 8-173,](#page-172-0) [8-184](#page-183-0) TO[, 8-173,](#page-172-0) [8-184](#page-183-0) Torque reduction[, 19-524](#page-523-0) High-resolution[, 19-523](#page-522-0) Touchware[, 5-117](#page-116-0)

Trace function Creating subdirectories[, 15-460](#page-459-0) Display function[, 15-456](#page-455-0) Drive Optimization[, 15-451](#page-450-0) Main screen[, 15-452](#page-451-0) Measuring parameters[, 15-453](#page-452-0) Operation[, 15-452](#page-451-0) Parameter assignment[, 15-453](#page-452-0) Performing the measurement[, 15-455](#page-454-0) Printer selection[, 15-461](#page-460-0) Signal selection[, 15-453](#page-452-0) Travel direction[, 12-350](#page-349-0) Traversing ranges[, 12-314](#page-313-0) TTL handwheels, [2-59](#page-58-0)

## **U**

Update[, 5-122](#page-121-0) UPS, [2-76](#page-75-0) SITOP POWER DC UPS module 15, [2-76](#page-75-0) UPS system, [1-31](#page-30-0) USB disk drive, [2-44](#page-43-0) User data[, 12-320](#page-319-0)

## **V**

Velocities[, 12-319](#page-318-0) Max. axis velocity[, 12-319](#page-318-0) Max. tool path velocity[, 12-319](#page-318-0) Maximum spindle speed[, 12-319](#page-318-0) Upper limit[, 12-319](#page-318-0) Voltage limit[, 12-319](#page-318-0) Velocity monitoring, Actual[, 12-365](#page-364-0) Version display, [5-122](#page-121-0) Voltage failure, [1-28](#page-27-0) Voltage supply, PP72/48[, 2-87](#page-86-0)

#### **W**

WAN[, 5-123](#page-122-0) Windows NT, General information[, 1-24](#page-23-0) Windows XP, [1-24](#page-23-0) WinPE[, 5-109,](#page-108-0) [5-118](#page-117-0) Workgroup[, 17-477,](#page-476-0) [17-478](#page-477-0) Working area limitation[, 12-362](#page-361-0)

## **X**

X1, Ext. power supply, PP72/48, [2-80](#page-79-0) X101, PROFIBUS DP, MCI board[, 2-47](#page-46-0) X102, MPI/DP interface, MCI board[, 2-47](#page-46-0) X111, dig. inputs/outputs, PP72/48, [2-82](#page-81-0)

X121, I/O MPG extension, MCI board Ext.[, 2-57](#page-56-0) X121: I/O MPG extension, [2-53](#page-52-0) X2, PROFIBUS DP, PP72/48[, 2-81](#page-80-0) X222, dig. inputs/outputs, PP72/48[, 2-82](#page-81-0) X3, Battery connection, MCI board[, 2-48](#page-47-0) X333, dig. inputs/outputs, PP72/48[, 2-82](#page-81-0)

X4: MCI board extension, [2-53](#page-52-0)

## **Z**

Zero speed tolerance[, 12-361](#page-360-0) Zero-speed monitoring, Delay time[, 12-361](#page-360-0)

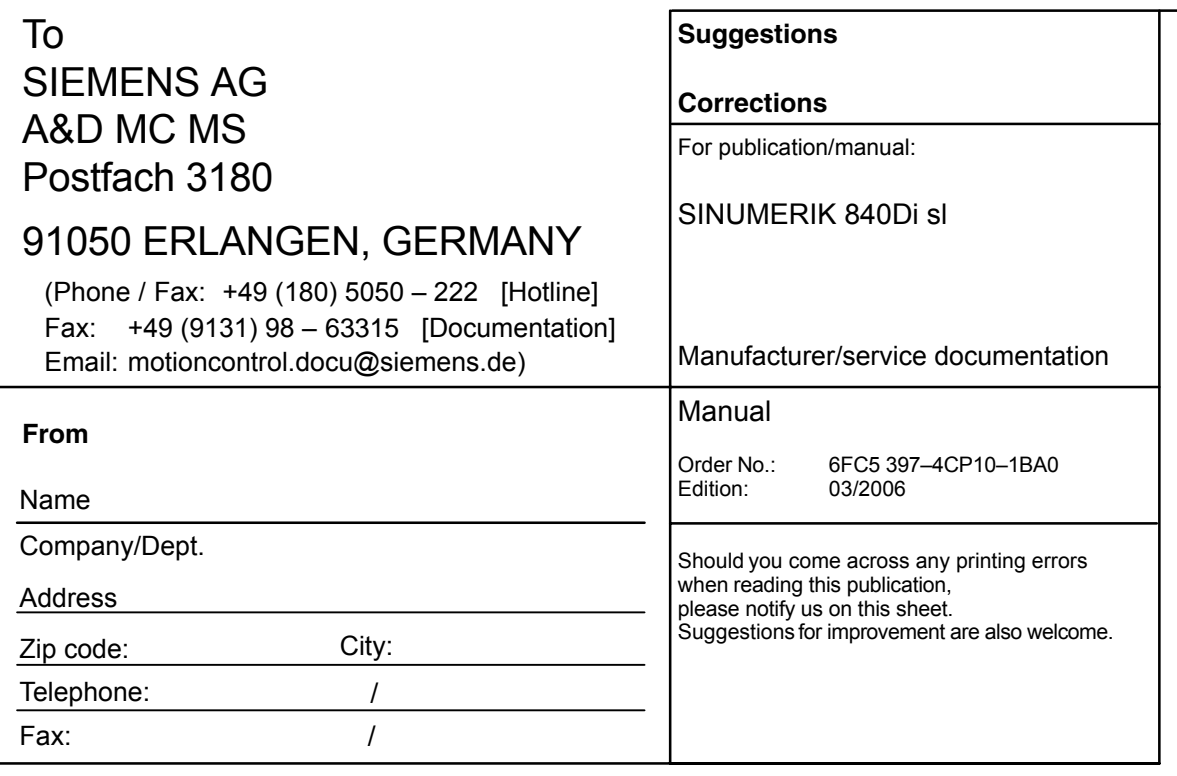

**Suggestions and/or corrections**

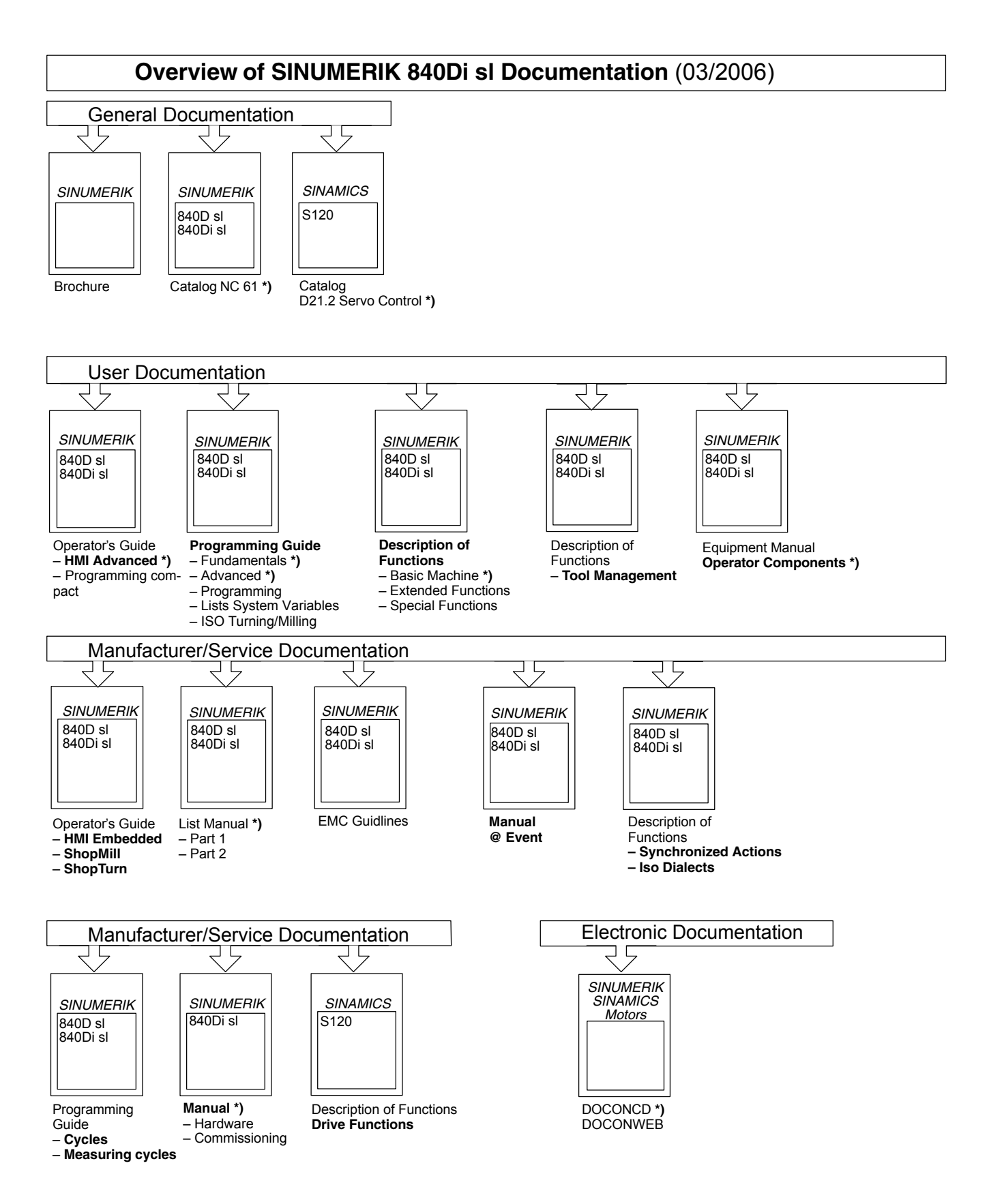

**\*)** These documents are a minimum requirement

## **Overview of SINAMICS S120 Documentation** (03/2006)

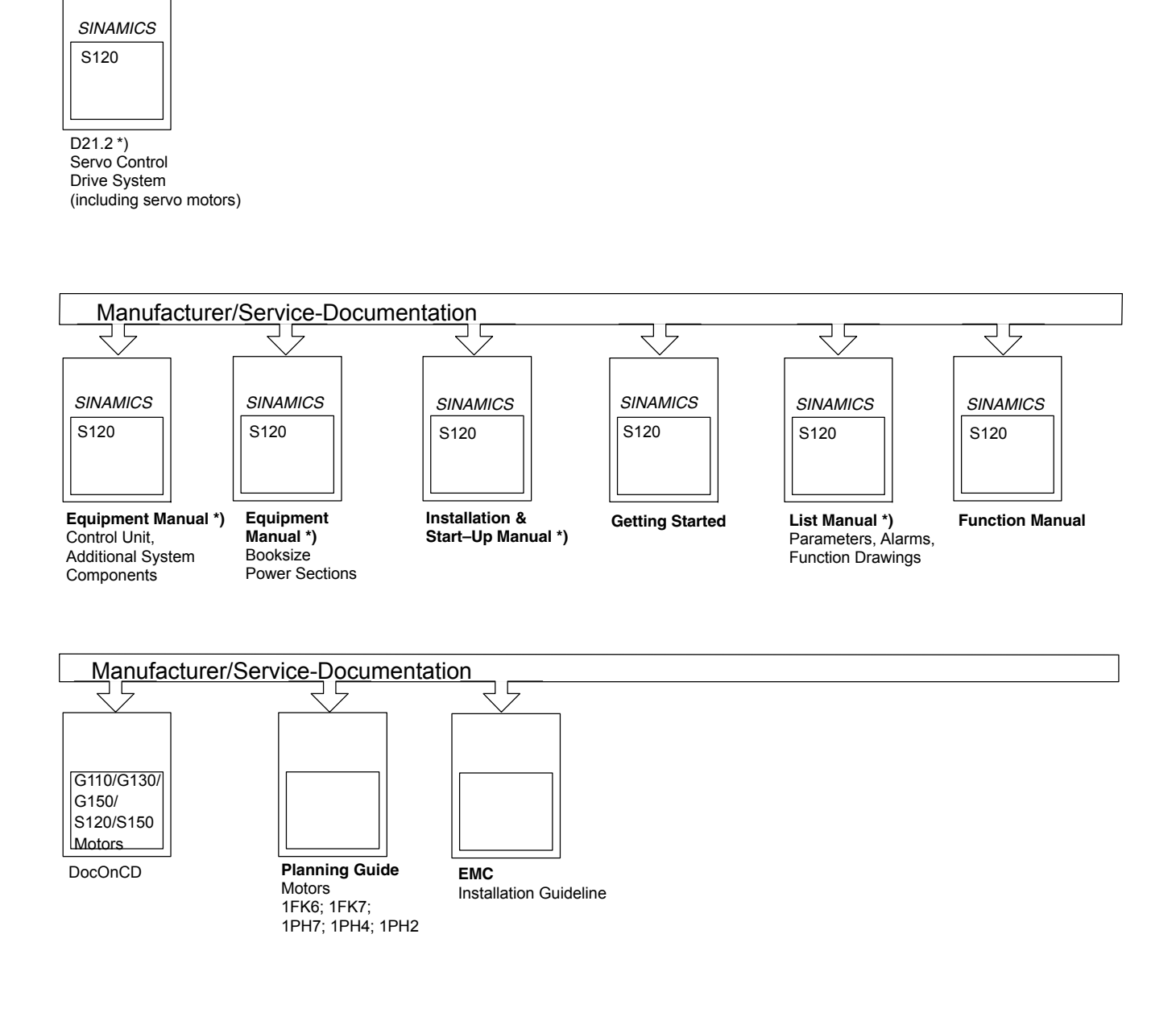

General Documentation/Catalogs

**<sup>\*)</sup>** These documents are a minimum requirement